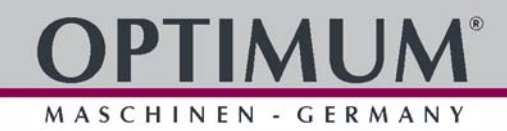

# **Betriebsanleitung**

Version 1.1.0

# **CNC Drehmaschine**

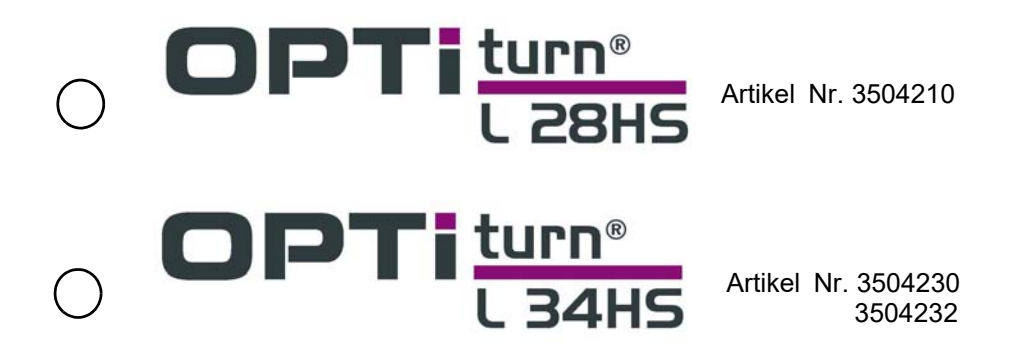

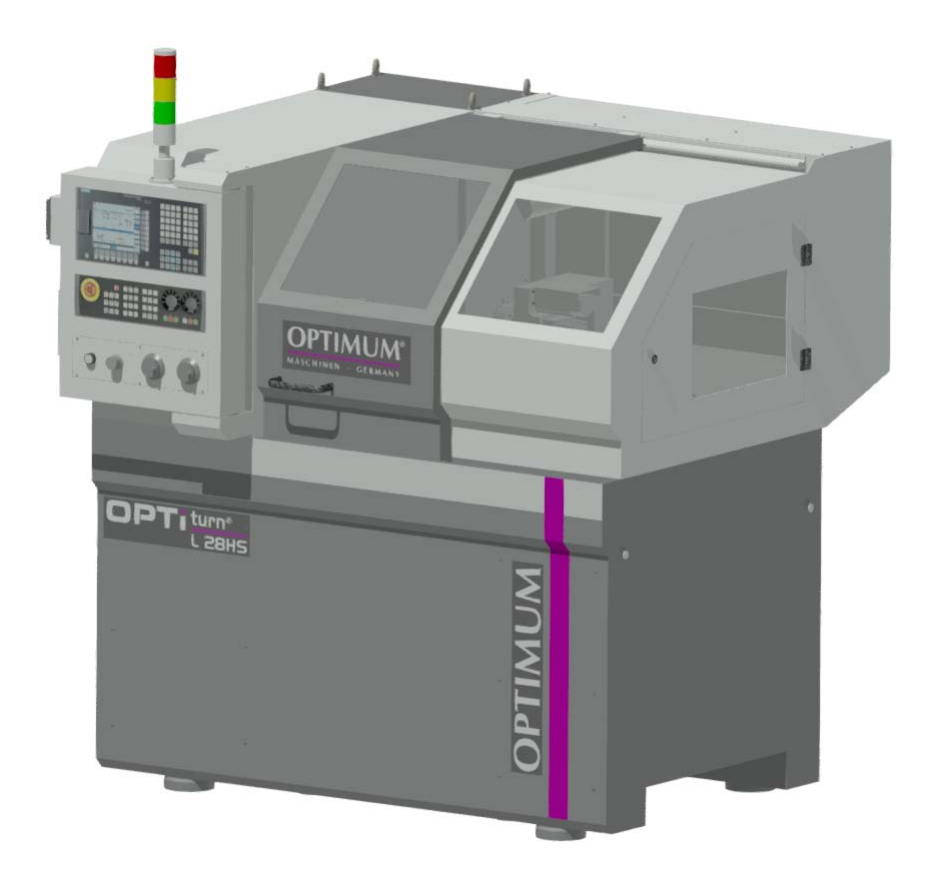

## **Inhaltsverzeichnis**

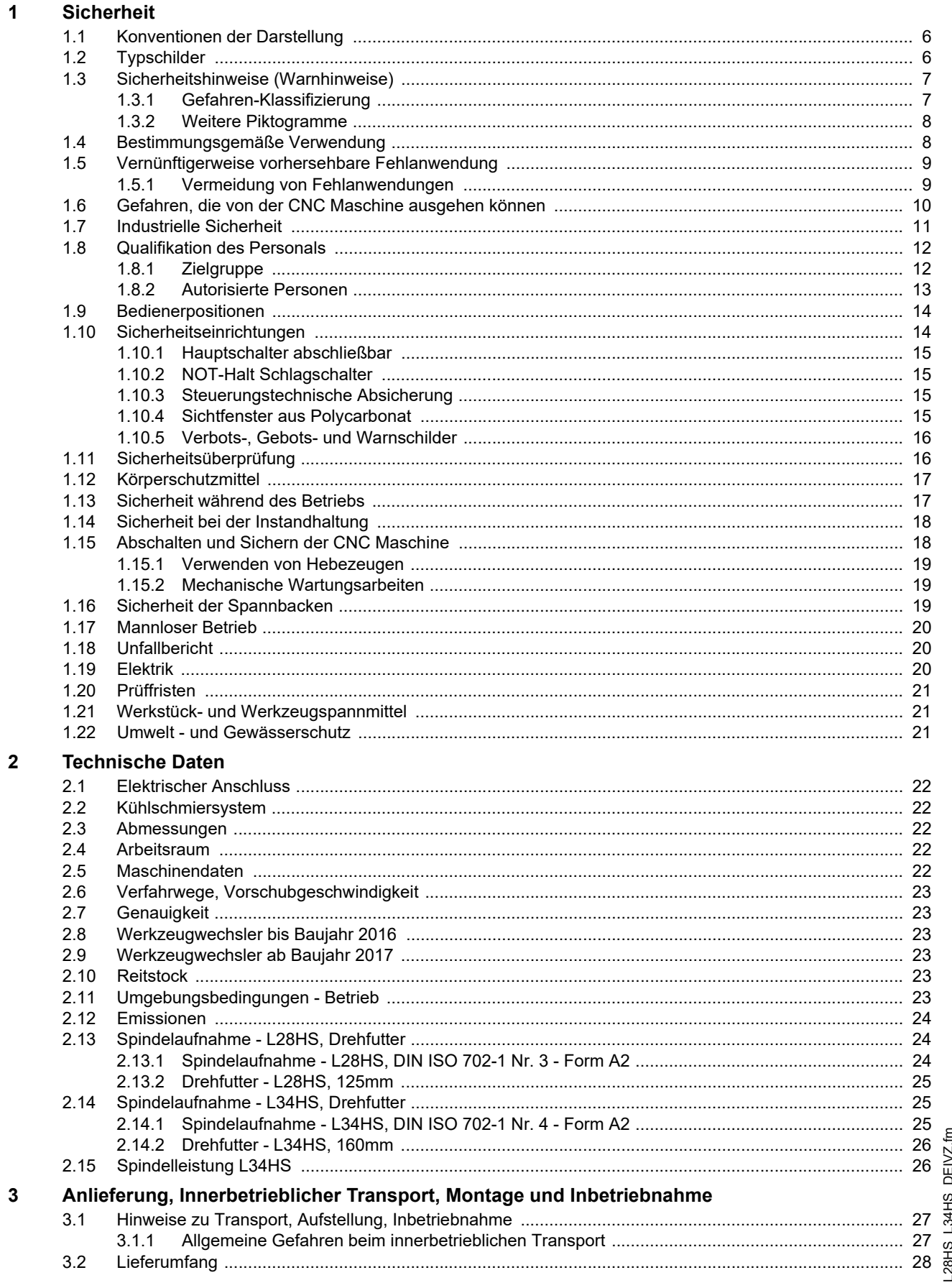

# **OPTIMUM®**

MASCHINEN - GERMANY

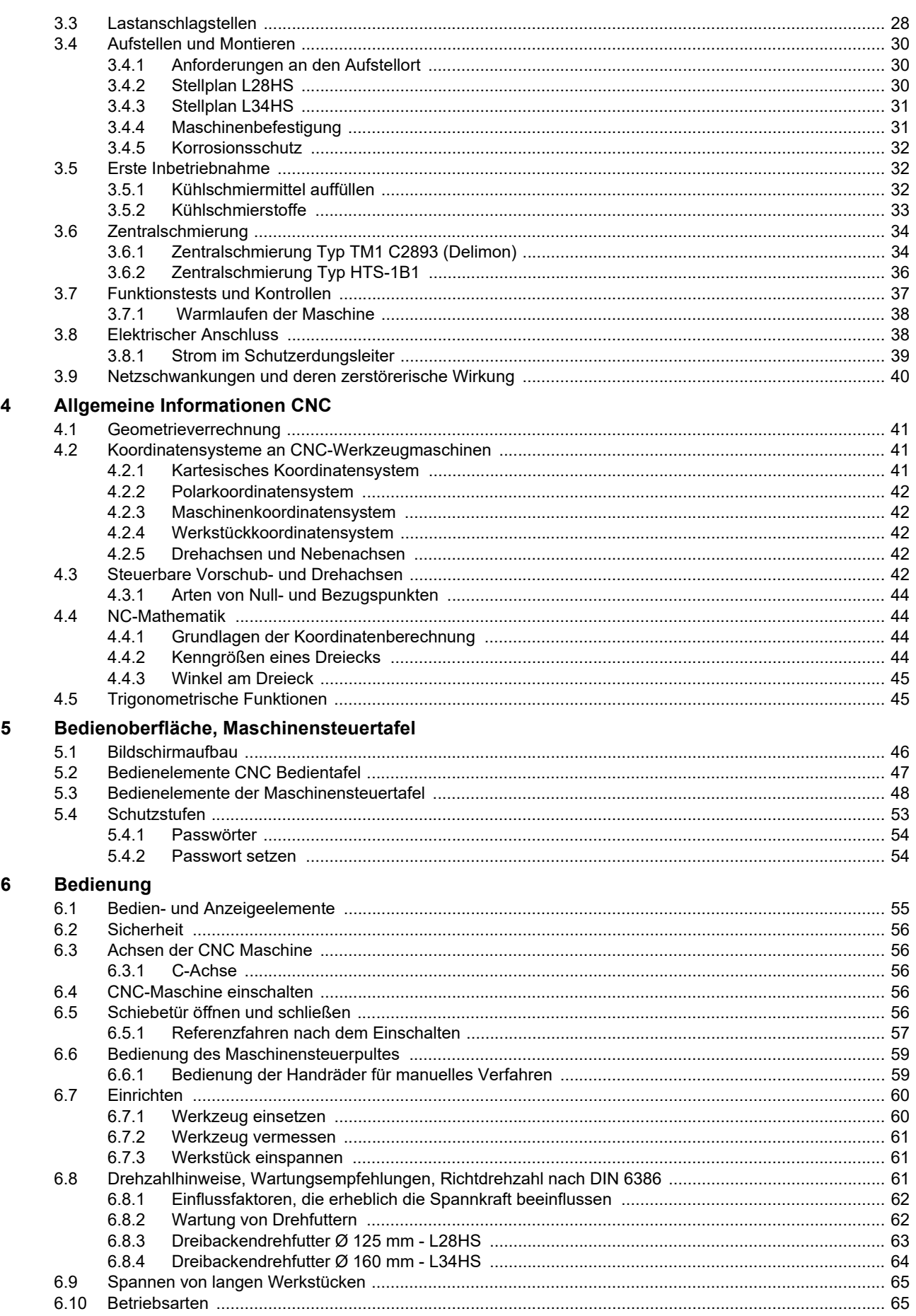

 $DE$ 

# **OPTIMUM®**

MASCHINEN - GERMANY

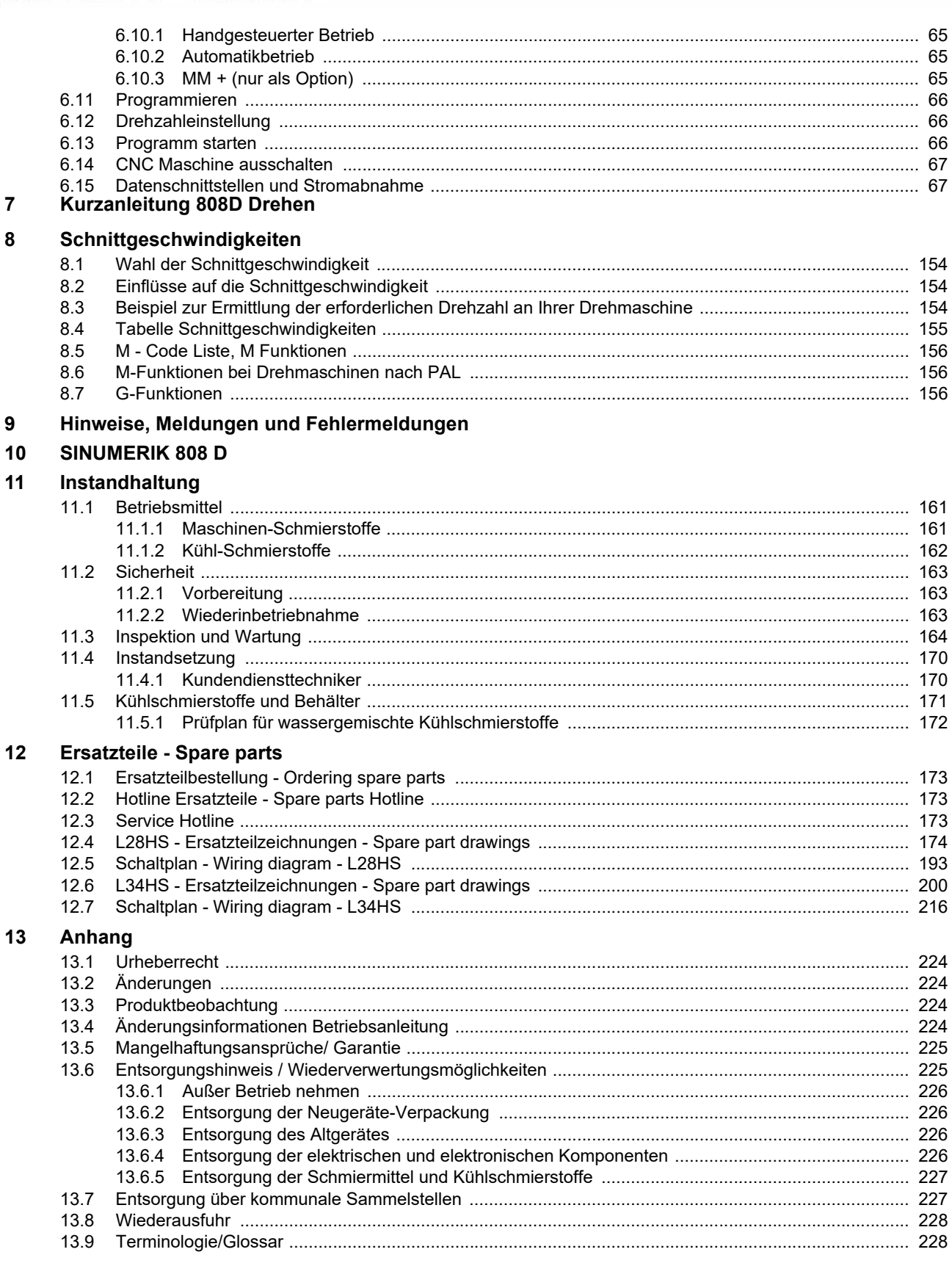

### **Vorwort**

Sehr geehrter Kunde,

vielen Dank für den Kauf eines Produktes von OPTIMUM.

OPTIMUM Metallbearbeitungsmaschinen bieten ein Höchstmaß an Qualität, technisch optimale Lösungen und überzeugen durch ein herausragendes Preis-Leistungs-Verhältnis. Ständige Weiterentwicklungen und Produktinnovationen gewähren jederzeit einen aktuellen Stand an Technik und Sicherheit.

Vor Inbetriebnahme lesen Sie bitte diese Bedienungsanleitung gründlich durch und machen Sie sich mit der Maschine vertraut. Stellen Sie auch sicher, dass alle Personen, die die Maschine bedienen, immer vorher die Bedienungsanleitung gelesen und verstanden haben.

Bewahren Sie diese Bedienungsanleitung sorgfältig im Bereich der Maschine auf.

### Informationen

Die Bedienungsanleitung enthält Angaben zur sicherheitsgerechten und sachgemäßen Installation, Bedienung und Wartung der Maschine. Die ständige Beachtung aller in diesem Handbuch enthaltenen Hinweise gewährleistet die Sicherheit von Personen und der Maschine.

Das Handbuch legt den Bestimmungszweck der Maschine fest und enthält alle erforderlichen Informationen zu deren wirtschaftlichen Betrieb sowie deren langer Lebensdauer.

Im Abschnitt Wartung sind alle Wartungsarbeiten und Funktionsprüfungen beschrieben, die vom Benutzer regelmäßig durchgeführt werden müssen.

Die im vorliegenden Handbuch vorhandenen Abbildungen und Informationen können gegebenenfalls vom aktuellen Bauzustand Ihrer Maschine abweichen. Als Hersteller sind wir ständig um eine Verbesserung und Erneuerung der Produkte bemüht, deshalb können Veränderungen vorgenommen werden, ohne dass diese vorher angekündigt werden. Die Abbildungen der CNC Maschine können sich in einigen Details von den Abbildungen in dieser Anleitung unterscheiden, dies hat jedoch keinen Einfluss auf die Bedienbarkeit der CNC Maschine.

Aus den Angaben und Beschreibungen können deshalb keine Ansprüche hergeleitet werden. Änderungen und Irrtümer behalten wir uns vor.!

Ihre Anregungen hinsichtlich dieser Betriebsanleitung sind ein wichtiger Beitrag zur Optimierung unserer Arbeit, die wir unseren Kunden bieten. Wenden Sie sich bei Fragen oder im Falle von Verbesserungsvorschlägen an unseren Service.

**Sollten Sie nach dem Lesen dieser Betriebsanleitung noch Fragen haben oder können Sie ein Problem nicht mit Hilfe dieser Betriebsanleitung lösen, setzen Sie sich bitte mit Ihrem Fachhändler oder direkt mit OPTIMUM in Verbindung.**

**Optimum Maschinen Germany GmbH** 

**Dr.- Robert - Pfleger - Str. 26** 

**D-96103 Hallstadt** 

**Mail: info@optimum-maschinen.de**

**Internet: www.optimum-maschinen.de**

MASCHINEN GERMANY

## <span id="page-5-0"></span>**1 Sicherheit**

### <span id="page-5-1"></span>**1.1 Konventionen der Darstellung**

### **18 gibt zusätzliche Hinweise**

- $\rightarrow$  fordert Sie zum Handeln auf
- Aufzählungen

### Dieser Teil der Betriebsanleitung

- erklärt Ihnen die Bedeutung und die Verwendung der in dieser Betriebsanleitung verwendeten Warnhinweise,
- O legt die bestimmungsgemäße Verwendung der CNC Maschine fest,
- weist Sie auf Gefahren hin, die bei Nichtbeachtung dieser Anleitung für Sie und andere Personen entstehen könnten,
- O informiert Sie darüber, wie Gefahren zu vermeiden sind.

Beachten Sie ergänzend zur Betriebsanleitung

- O die zutreffenden Gesetze und Verordnungen,
- O die gesetzlichen Bestimmungen zur Unfallverhütung,
- O die Verbots-, Warn- und Gebotsschilder sowie die Warnhinweise an der CNC Maschine,

### **Bewahren Sie die Dokumentation stets in der Nähe der CNC Maschine auf**

Falls Sie die Dokumentation zu Ihrer CNC Maschine nachbestellen wollen, nennen Sie uns bitte dazu die Seriennummer Ihrer CNC Maschine. Die Seriennummer befindet sich auf dem Typenschild.

### <span id="page-5-2"></span>**1.2 Typschilder**

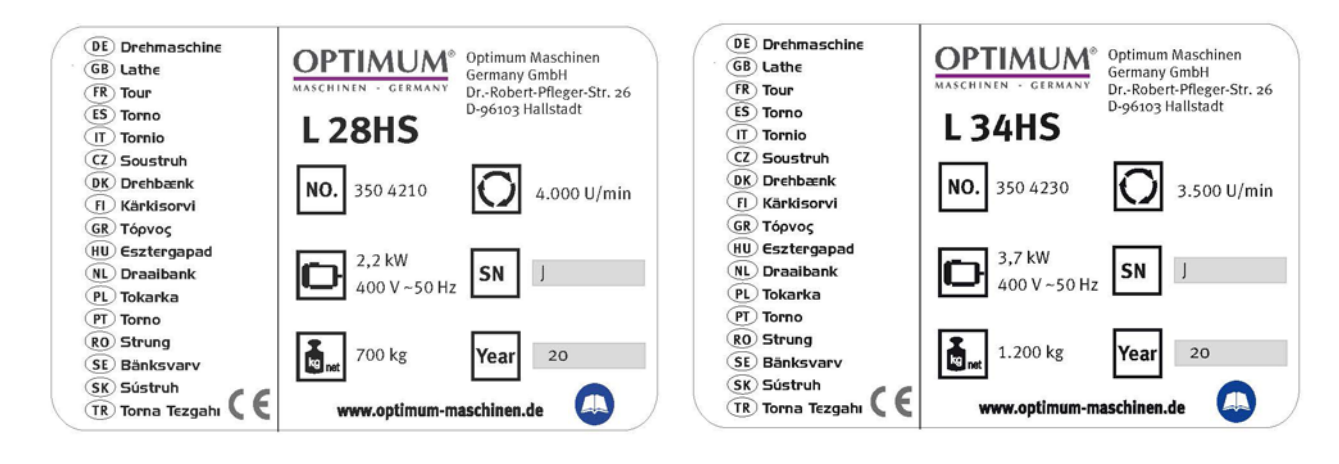

### <span id="page-6-0"></span>**1.3 Sicherheitshinweise (Warnhinweise)**

### <span id="page-6-1"></span>**1.3.1 Gefahren-Klassifizierung**

Wir teilen die Sicherheitshinweise in verschiedene Stufen ein. Die unten stehende Tabelle gibt Ihnen eine Übersicht über die Zuordnung von Symbolen (Piktogrammen) und Signalwörtern zu der konkreten Gefahr und den (möglichen) Folgen.

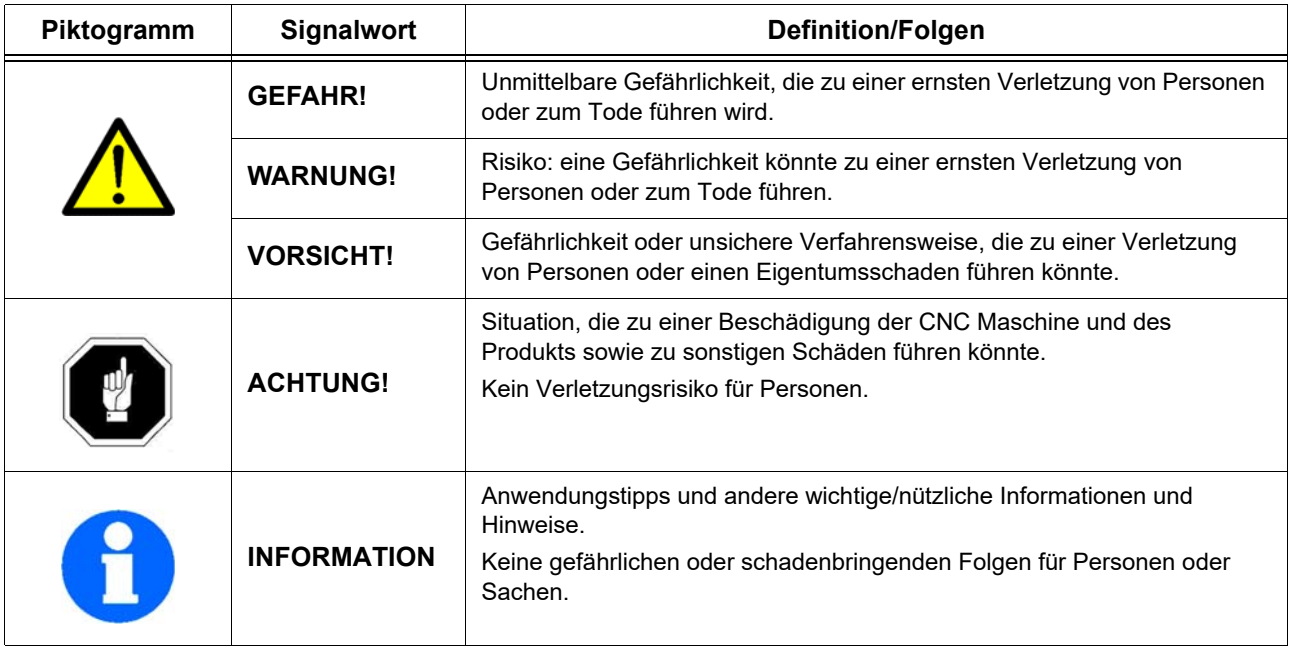

Wir ersetzen bei konkreten Gefahren das Piktogramm

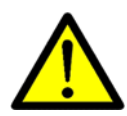

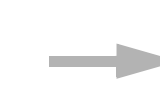

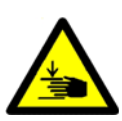

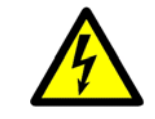

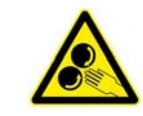

allgemeine Gefahr durch eine Warnung

vor

Handverletzungen, gefährlicher

elektrischer Spannung,

rotierenden Teilen.

L28HS L34HS DE 1.fm L28HS\_L34HS\_DE\_1.fm

# MASCHINEN - GERMANY

## <span id="page-7-0"></span>**1.3.2 Weitere Piktogramme**

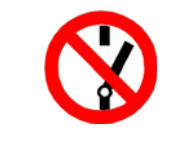

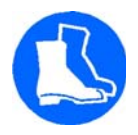

#### Sicherheitsschuhe tragen! Gehörschutz tragen! Schutzbrille tragen! Betriebsanleitung lesen!

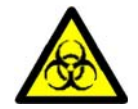

Warnung biologische Gefährdung!

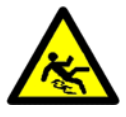

Einschalten verboten! In die Maschine steigen verboten!

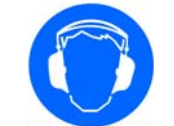

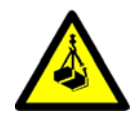

Warnung schwebende Lasten!

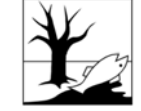

Warnung Rutschgefahr! Achten Sie auf den Schutz

**Bei nicht bestimmungsgemäßer Verwendung der CNC Maschine**

**kann die Funktion der CNC Maschine beeinträchtigt sein.**

<span id="page-7-1"></span>**1.4 Bestimmungsgemäße Verwendung**

**entstehen Gefahren für das Personal,**

**werden die CNC Maschine und weitere Sachwerte des Betreibers gefährdet,**

der Umwelt!

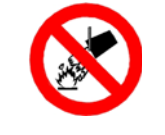

Mit Wasser löschen verboten!

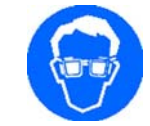

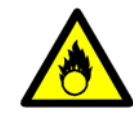

Warnung vor brandfördernden Stoffen!

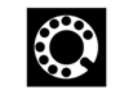

Adresse des **Ansprechpartners** 

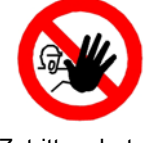

Zutritt verboten!

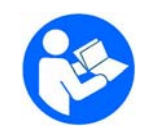

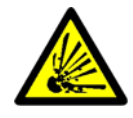

Warnung explosionsgefährlich!

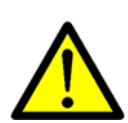

**WARNUNG!**

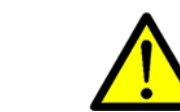

Die CNC Maschine ist für Dreharbeiten in kaltes Metall oder anderen nicht gesundheitsgefährlichen, oder nicht brennbaren Werkstoffen durch Verwendung von handelsüblichen Dreh- und Bohrwerkzeugen konstruiert und gebaut.

Mit ihr können sowohl Trockenbearbeitungen, als auch Bearbeitungen unter Zuhilfenahme von Kühl-Schmierstoffen durchgeführt werden  $\mathbb{R}$  [Kühl-Schmierstoffe auf Seite 162](#page-161-1)

Die CNC Maschine darf nur in trockenen und belüfteten Räumen aufgestellt und betrieben werden.

Die CNC Maschine ist für den Einsatz in nicht explosionsgefährdeter Umgebung konstruiert und gebaut.

Wird die CNC Maschine anders als oben angeführt eingesetzt, ohne Genehmigung der Firma  $\texttt{Bestimmungsgem}$ Optimum Maschinen Germany GmbH verändert, wird die CNC Maschine nicht mehr<sup>äße Verwendung</sup> bestimmungsgemäß eingesetzt.

Wir übernehmen keine Haftung für Schäden aufgrund einer nicht bestimmungsgemäßen Verwendung.

Wir weisen ausdrücklich darauf hin, dass durch nicht von der Firma Optimum Maschinen Germany GmbH genehmigte konstruktive, technische oder verfahrenstechnische Änderungen auch die Garantie oder CE-Konformität erlischt.

Teil der bestimmungsgemäßen Verwendung ist, dass Sie

- O die Leistungsgrenzen der CNC Maschine einhalten,
- O die Betriebsanleitung beachten,
- O die Inspektions- und Wartungsanweisungen einhalten.

### **WARNUNG!**

### **Schwerste Verletzungen durch nicht bestimmungsgemäße Verwendung.**

**Umbauten und Veränderungen der Betriebswerte der CNC Maschine sind verboten. Sie gefährden Menschen und können zur Beschädigung der CNC Maschine führen.**

### <span id="page-8-0"></span>**1.5 Vernünftigerweise vorhersehbare Fehlanwendung**

Eine andere als die unter der "Bestimmungsgemäße Verwendung" festgelegte oder über diese hinausgehende Benutzung gilt als nicht bestimmungsgemäß und ist verboten.

Jede andere Verwendung Bedarf einer Rücksprache mit dem Hersteller.

Mit der CNC Maschine darf ausschließlich nur mit metallischen, kalten und nicht brennbaren Werkstoffen gearbeitet werden.

Um Fehlgebrauch zu vermeiden, muss die Betriebsanleitung vor Erstinbetriebnahme gelesen und verstanden werden.

Das Bedienpersonal muss qualifiziert sein.

### <span id="page-8-1"></span>**1.5.1 Vermeidung von Fehlanwendungen**

- **→** Einsatz von geeigneten Bearbeitungswerkzeugen.
- Anpassung von Drehzahleinstellung und Vorschub auf den Werkstoff und das Werkstück.
- **→** Werkstück fest, vibrationsfrei und ohne einseitige Unwucht einspannen.
- **→** Die Maschine ist nicht dafür vorgesehen lange Drehteile durch die Spindelbohrung hinausragen zu lassen. Bei längeren Drehteilen die über die Spindelbohrung hinausragen muss eine zusätzliche betreiberseitige feststehende Einrichtung montiert werden, die herausragende Drehteile vollständig abdeckt und einen vollständigen Schutz gegen ein umherschleuderndes Werkstücks bietet.
- → Lange Werkstücke müssen abgestützt werden. Verwenden Sie die Reitstockpinole zum Abstützen langer Drehteile um das Herumschlagen und Wegfliegen des Werkstücks zu verhindern.
- Gefahr von Bränden und Explosionen durch den Einsatz von entzündlichen Werkstoffen oder Kühl-Schmiermitteln.Vor der Bearbeitung von entzündlichen Werkstoffen (z.B. Aluminium, Magnesium) oder dem Verwenden von brennbaren Hilfsstoffen (z.B. Spiritus) müssen Sie zusätzliche Vorsichtsmaßnahmen treffen, um eine Gesundheitsgefährdung sicher abzuwenden.
- → Die Maschine wird bei der Verarbeitung von Kohlenstoffen, Grafit, kohlefaserverstärktem Kohlenstoff nicht mehr bestimmungsgemäß eingesetzt. Bei der Verarbeitung von Kohlenstoffen, Grafit, kohlefaserverstärktem Kohlenstoff, und ähnlichen Werkstoffen kann die Maschine in kürzester Zeit beschädigt werden, auch dann, wenn die entstehenden Stäube vollständig während dem Arbeitsvorgang abgesaugt werden.
- **→** Die Verarbeitung von Kunststoffen an der Drehmaschine führt zu statischer Aufladung. Die statische Aufladung von Maschinenteilen durch die Verarbeitung von Kunststoffen kann von der Drehmaschine nicht gefahrlos abgeleitet werden.

### **INFORMATION**

**Die CNC Drehmaschine ist gemäß der Norm EN 61800-3 Klasse C3 gebaut.**

### **WARNUNG!**

**Die Maschine ist nicht für den Gebrauch in Wohneinrichtungen vorgesehen, in denen die Stromversorgung über ein öffentliches Niederspannungsversorgungssystem erfolgt.**

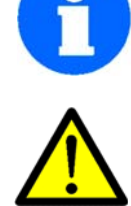

MASCHINEN - GERMAN

**Sicherheit** 

L28HS\_L34HS\_DE\_1.fm

28HS L34HS DE 1.fm

### **Übersicht der EMV Kategorien:**

### Kategorie C1

geforderte Grenzwerte Klasse B Gruppe 1 nach EN 55011

Kategorie C2

 geforderte Grenzwerte Klasse A Gruppe 1 nach EN 55011, Installation durch EMV-Fachkundigen und Warnhinweis: "Dies ist ein Produkt der Kategorie C2 nach EN 61800-3. Dieses Produkt kann in einem Wohnbereich Funkstörungen verursachen. In diesem Fall kann es für den Betreiber erforderlich sein, entsprechende Maßnahmen durchzuführen."

### Kategorie C3

 geforderte Grenzwerte Klasse A Gruppe 2 nach EN 55011, wobei diese Grenzwerte unter den der Klasse A Gruppe 1 liegen, plus Warnhinweis: "Diese Bauart ist nicht für den Anschluss an ein öffentliches Niederspannungsnetz, das Wohngebäude versorgt, geeignet. Beim Anschluss an ein öffentliches Niederspannungsnetz sind Hochfrequenzstörungen zu erwarten."

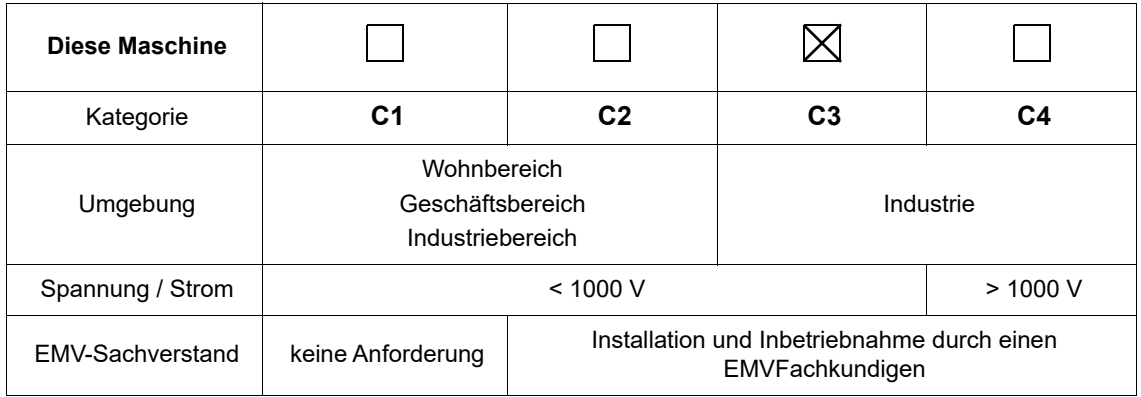

### <span id="page-9-0"></span>**1.6 Gefahren, die von der CNC Maschine ausgehen können**

Die CNC Maschine wurde auf Betriebssicherheit geprüft. Die Konstruktion und Ausführung entsprechen dem Stand der Technik.

Dennoch bleibt noch ein Restrisiko bestehen, denn die CNC Maschine arbeitet mit

- O rotierenden Teilen.
- O elektrischen Spannungen und Strömen,
- O Druckluft.
- O Hydraulik,
- O schnellen Bewegungen,

Das Risiko für die Gesundheit von Personen durch diese Gefährdungen haben wir konstruktiv und durch Sicherheitstechnik minimiert.

Bei Bedienung und Instandhaltung der CNC Maschine durch nicht ausreichend qualifiziertes Personal können durch falsche Bedienung oder unsachgemäße Instandhaltung Gefahren von der CNC Maschine ausgehen.

### **INFORMATION**

Alle Personen, die mit der Montage, Inbetriebnahme, Bedienung und Instandhaltung zu tun haben, müssen

- O die erforderliche Qualifikation besitzen.
- O diese Betriebsanleitung genau beachten.

Bei nicht bestimmungsgemäßer Verwendung

- O können Gefahren für das Personal entstehen.
- O können die CNC Maschine und weitere Sachwerte gefährdet werden,

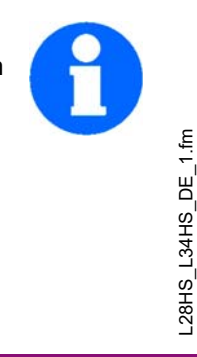

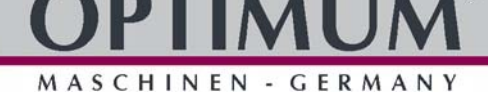

O kann die Funktion der CNC Maschine beeinträchtigt sein.

Schalten Sie die CNC Maschine immer ab und machen Sie sie stromlos, wenn Sie Reinigungsoder Instandhaltungsarbeiten vornehmen.

### **WARNUNG!**

**Die CNC Maschine darf nur mit funktionierenden Sicherheitseinrichtungen betrieben werden. Schalten Sie die CNC Maschine sofort aus, wenn Sie feststellen, dass eine Sicherheitseinrichtung fehlerhaft oder demontiert ist!**

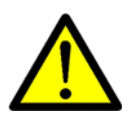

**Alle zusätzlichen, betreiberseitig angebrachten Anlagenteile müssen mit vorgeschriebenen Sicherheitseinrichtungen ausgerüstet sein.**

**Sie als Betreiber sind dafür verantwortlich!**

 **[Sicherheitseinrichtungen auf Seite 14](#page-13-1)**

### <span id="page-10-0"></span>**1.7 Industrielle Sicherheit**

Siemens bietet Produkte und Lösungen mit industriellen Sicherheitsfunktionen, die den sicheren Betrieb von Anlagen, Systemen, Maschinen und Netzwerken unterstützen.

Um Anlagen, Systeme, Maschinen und Netzwerke vor Cyber-Bedrohungen zu schützen, ist es notwendig, ein ganzheitliches, hochmodernes industrielles Sicherheitskonzept zu implementieren und kontinuierlich zu pflegen. Siemens-Produkte und -Lösungen stellen nur eine Komponente eines solchen Konzepts dar.

Der Kunde ist dafür verantwortlich, den unbefugten Zugriff auf seine Anlagen, Systeme, Maschinen und Netzwerke zu verhindern. Systeme, Maschinen und Komponenten sollten nur dann an das Unternehmensnetzwerk oder das Internet angeschlossen werden, wenn dies erforderlich ist, und diese mit geeigneten Sicherheitsmaßnahmen (z.B. Einsatz von Firewalls und Netzwerksegmentierung) soweit sicher sind.

Darüber hinaus sollten die Leitlinien von Siemens für geeignete Sicherheitsmaßnahmen berücksichtigt werden. Weitere Informationen zum Thema Industriesicherheit finden Sie unter:

[Industrielle Sicherheit \(http://www.siemens.com/industrialsecurity\).](http://www.siemens.com/industrialsecurity)

Die Produkte und Lösungen von Siemens werden kontinuierlich weiterentwickelt, um diese sicherer zu machen. Siemens empfiehlt dringend, Produkt Aktualisierungen so schnell wie möglich durchzuführen und immer die neuesten Produktversionen zu verwenden. Die Verwendung von nicht mehr unterstützten Produktversionen, und die Nichtanwendung der neuesten Updates kann die Gefährdung des Kunden durch Cyber-Bedrohungen erhöhen.

Abonnieren Sie den Siemens Industriesicherheit RSS-Feed um über Produktaktualisierungen informiert zu bleiben unter: Industrielle Sicherheit (http://www.siemens.com/industrialsecurity).

### **WARNUNG!**

**Lebensgefahr durch unsichere Betriebszustände infolge von Softwaremanipulationen. Softwaremanipulationen (z.B. Viren, Trojaner, Malware oder Würmer) können zu unsicheren Betriebszuständen in Ihrem System führen, die zu Tod, schweren Verletzungen und Sachschäden führen können.**

- Halten Sie die Software auf dem neuesten Stand.
- Integrieren Sie die Automatisierungs- und Antriebskomponenten in ein ganzheitliches, hochmodernes Industriesicherheitskonzept für die Anlage oder Maschine.
- Achten Sie darauf, dass Sie alle installierten Produkte in das ganzheitliche Konzept der industriellen Sicherheit einbeziehen.

### **Schützen Sie Dateien die auf austauschbaren Speichermedien gespeichert sind, vor bösartiger Software durch geeignete Schutzmaßnahmen, z.B. Virenscanner.**

MASCHINEN - GERMAN

### <span id="page-11-0"></span>**1.8 Qualifikation des Personals**

### <span id="page-11-1"></span>**1.8.1 Zielgruppe**

Dieses Handbuch wendet sich an

- die Betreiber
- O die Bediener mit ausreichenden Fachkenntnissen,
- O das Fachpersonal für Instandhaltungsarbeiten.

Deshalb beziehen sich die Warnhinweise sowohl auf die Bedienung als auch auf die Instandhaltung der CNC Maschine.

Legen Sie klar und eindeutig fest, wer für die verschiedenen Tätigkeiten an der CNC Maschine (Bedienen, Rüsten, Warten und Instandsetzen) zuständig ist. Tragen Sie die Namen der verantwortlichen Personen in ein Betriebsbuch ein.

Für Arbeiten an folgenden Maschinenteilen gelten zusätzliche Anforderungen:

- Hydraulik: Nur Fachkräfte mit speziellen Kenntnissen/Erfahrungen auf diesen Gebieten.
- Elektrische Bauteile oder Betriebsmittel: Nur eine Elektrofachkraft oder Leitung und Aufsicht durch eine Elektrofachkraft.

Vor der Durchführung von Arbeiten an elektrischen Bauteilen oder Betriebsmitteln sind folgende Maßnahmen in der angegebenen Reihenfolge durchzuführen.

- Allpolig abschalten
- Gegen Wiedereinschalten sichern
- O Spannungsfreiheit prüfen

### **INFORMATION**

Unklare Kompetenzen sind ein Sicherheitsrisiko!

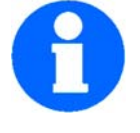

Schließen Sie den Hauptschalter nach dem Abschalten der CNC Maschine stets ab. Dadurch verhindern Sie den Betrieb durch Unbefugte.

In dieser Anleitung werden die im Folgenden aufgeführten Qualifikationen der Personen für die verschiedenen Aufgaben benannt:

### **Bediener**

Der Bediener wurde in einer Unterweisung durch den Betreiber über die ihm übertragenen Aufgaben und möglichen Gefahren bei unsachgemäßem Verhalten unterrichtet. Aufgaben, die über die Bedienung im Normalbetrieb hinausgehen, darf der Bediener nur ausführen, wenn dies in dieser Anleitung angegeben ist und der Betreiber ihn ausdrücklich damit betraut hat.

### **Elektrofachkraft**

Die Elektrofachkraft ist aufgrund ihrer fachlichen Ausbildung, Kenntnisse und Erfahrungen sowie Kenntnis der einschlägigen Normen und Bestimmungen in der Lage, Arbeiten an elektrischen Anlagen auszuführen und mögliche Gefahren selbstständig zu erkennen und zu vermeiden.

Die Elektrofachkraft ist speziell für das Arbeitsumfeld, in dem sie tätig ist, ausgebildet und kennt die relevanten Normen und Bestimmungen.

### **Fachpersonal**

Fachpersonal ist aufgrund seiner fachlichen Ausbildung, Kenntnisse und Erfahrung sowie Kenntnis der einschlägigen Bestimmungen in der Lage, die ihm übertragenen Arbeiten auszuführen und mögliche Gefahren selbstständig zu erkennen und zu vermeiden.

### **Unterwiesene Person**

Die unterwiesene Person wurde in einer Unterweisung durch den Betreiber über die ihr übertragenen Aufgaben und möglichen Gefahren bei unsachgemäßem Verhalten unterrichtet.

### <span id="page-12-0"></span>**1.8.2 Autorisierte Personen**

### **INFORMATION**

**Für das Arbeiten an der CNC Maschine sind ausreichende Fachkenntnisse erforderlich. Ohne die erforderliche Ausbildung darf niemand auch nur kurzfristig an der Maschine arbeiten.**

**Wir empfehlen als unterstützendes Mittel sowohl zur Schulung, als auch für den Betrieb die CNC Software SINUMERIK 808D on PC.**

SINUMERIK 808D on PC von Siemens ist die ideale Software-Ergänzung zu den CNC-Drehmaschinen von OPTIMUM.

Als Trainingssoftware unterstützt es die schnelle Einarbeitung in die Bedienung der Steuerung 808D. Mitarbeiter mit wenig CNC-Erfahrung können mit SINUMERIK 808D on PC Grundlagen der DIN-Programmierung lernen und schließlich auch Programme mit Siemens 808D Zyklen schreiben und testen.

Sie erhalten SINUMERIK 808D on PC und weitergehende Informationen über die Webseite von Siemens.

### **WARNUNG!**

**Bei unsachgemäßem Bedienen und Warten der CNC Maschine entstehen Gefahren für Menschen, Sachen und Umwelt.**

**Nur autorisierte Personen dürfen an der CNC Maschine arbeiten!**

### **INFORMATION**

**Autorisierte Personen für die Bedienung und Instandhaltung sind die eingewiesenen und geschulten Fachkräfte des Betreibers und des Herstellers.**

### **Pflichten des Betreibers**

- O das Personal schulen,
- das Personal in regelmäßigen Abständen (mindestens einmal jährlich) unterweisen über
	- alle die CNC Maschine betreffenden Sicherheitsvorschriften,
	- die Bedienung der CNC Maschine,
	- die anerkannten Regeln der Technik,
	- die möglichen Notsituationen,
- O den Kenntnisstand des Personals prüfen,
- O die Schulungen/Unterweisungen in einem Betriebsbuch dokumentieren,
- die Teilnahme an den Schulungen/Unterweisungen durch Unterschrift bestätigen lassen,
- kontrollieren, ob das Personal sicherheits- und gefahrenbewusst arbeitet und die Betriebsanleitung beachtet.
- die Prüffristen der Maschine nach § 3 Betriebssicherheitsverordnung festlegen, Dokumentieren, und eine betriebliche Gefahrenanalyse nach § 6 Arbeitsschutzgesetz durchführen.

### **Pflichten des Bedieners**

- eine Spezialausbildung über den Umgang und die Programmierung der CNC Maschine erhalten haben,
- den Programmablauf kennen und wissen, wie sich die einzelnen Prozessparameter auswirken,
- O das Betriebsbuch führen,
- vor der Inbetriebnahme
	- die Betriebsanleitung gelesen und verstanden haben,
	- mit allen Sicherheitseinrichtungen und Sicherheitsvorschriften vertraut sein.

Für Arbeiten an folgenden CNC Maschinenteilen gelten zusätzliche Anforderungen:

L28HS\_L34HS\_DE\_1.fm

28HS L34HS

DE 1.fm

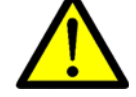

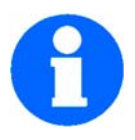

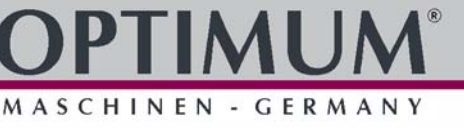

 Elektrische Bauteile oder Betriebsmittel: Nur eine Elektrofachkraft oder Leitung und Aufsicht durch eine Elektrofachkraft.

### <span id="page-13-0"></span>**1.9 Bedienerpositionen**

MASCHINEN - GERMANY

Die Bedienerposition befindet sich vor der CNC Maschine an den Sichtfenstern oder an der Maschinensteuertafel.

### <span id="page-13-1"></span>**1.10 Sicherheitseinrichtungen**

Betreiben Sie die CNC Maschine nur mit ordnungsgemäß funktionierenden Sicherheitseinrichtungen.

Setzen Sie die CNC Maschine sofort still, wenn eine Sicherheitseinrichtung fehlerhaft ist oder unwirksam wird.

Sie sind dafür verantwortlich!

Nach dem Ansprechen oder des Defektes einer Sicherheitseinrichtung dürfen Sie die CNC Maschine erst dann wieder benutzen, wenn Sie

- O die Ursache der Störung beseitigt haben.
- sich überzeugt haben, dass dadurch keine Gefahr für Personen oder Sachen entsteht.

### **WARNUNG!**

**Wenn Sie eine Sicherheitseinrichtung überbrücken, entfernen oder auf andere Art außer Funktion setzen, gefährden Sie sich und andere an der CNC Maschine arbeitende Menschen. Mögliche Folgen sind:**

- **Verletzungen durch weggeschleuderte Werkzeuge, Werkstücke oder deren Bruchstücke,**
- **Berühren von rotierenden oder bewegten Teilen,**
- **ein tödlicher Stromschlag,**
- **Einziehen von Bekleidungsstücken.**

Die CNC Maschine hat folgende Sicherheitseinrichtungen:

- Einen abschließbaren Hauptschalter,
- NOT-Halt-Schlagschalter an der Maschinensteuertafel und am Maschinensteuerpult,
- Eine verriegelte, trennende Schutzeinrichtung um die CNC-Drehmaschine mit Sichtfenstern aus bruchsicherem Makrolon.
- Positionsschalter an der trennenden Schutzeinrichtung.

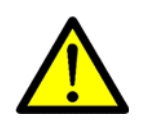

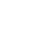

Sicherheit

### <span id="page-14-0"></span>**1.10.1 Hauptschalter abschließbar**

Der abschließbare Hauptschalter kann in Stellung "0" durch ein Vorhängeschloss gegen versehentliches oder unbefugtes Einschalten gesichert werden.

Bei ausgeschaltetem Hauptschalter ist die Stromzufuhr unterbrochen.

Ausgenommen sind die Stellen, die mit nebenstehendem Piktogramm gekennzeichnet sind. An diesen Stellen kann auch bei ausgeschaltetem Hauptschalter Spannung anliegen.

Abb.1-1: Hauptschalter

OFF

### **WARNUNG!**

### **Gefährliche Spannung auch bei ausgeschaltetem Hauptschalter.**

An den mit dem nebenstehenden Piktogramm gekennzeichneten Stellen kann auch bei ausgeschaltetem Hauptschalter Spannung anliegen.

### <span id="page-14-1"></span>**1.10.2 NOT-Halt Schlagschalter**

### **ACHTUNG!**

**Der NOT-Halt-Schlagschalter setzt bei Betätigung die CNC Maschine sofort still. NOT-Halt-Schlagschalter nur bei Gefahr drücken! Wird der Schlagschalter betätigt, um**

**die CNC Maschine im Normalbetrieb auszuschalten, kann das Werkzeug oder das Werkstück beschädigt werden.**

Drehen Sie nach dem Betätigen den Knopf des Schlagschalters nach rechts, um die Maschine wieder einschalten zu können.

### <span id="page-14-2"></span>**1.10.3 Steuerungstechnische Absicherung**

### **WARNUNG!**

**Wenn Sie eine Steuerungseinrichtung umgehen, bringen Sie sich und andere an der CNC Maschine arbeitende Menschen in Gefahr.**

- **Verletzungen durch weggeschleuderte Werkzeuge, Werkstücke oder deren Bruchstücke,**
- **Berühren von rotierenden Teilen,**
- **ein tödlicher Stromschlag,**
- **Einziehen von Bekleidungsstücken.**

Wenn Sie in Ausnahmefällen (z.B. elektrische Reparaturen) kurzzeitig eine Steuereinrichtung umgehen, müssen Sie während dieser Zeit die CNC Maschine ständig überwachen.

### <span id="page-14-3"></span>**1.10.4 Sichtfenster aus Polycarbonat**

Polycarbonat- Sichtfenster, die eine sicherheitskritische Rückhaltefunktion gegenüber wegfliegenden Teilen haben, müssen vom kundenseitig verantwortlichen Personal in

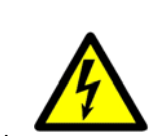

MASCHINEN - GERMAN

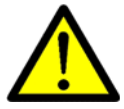

### Version 1.1.0 - 2022-05-09 Originalbetriebsanleitung 15

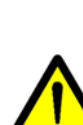

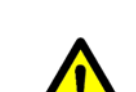

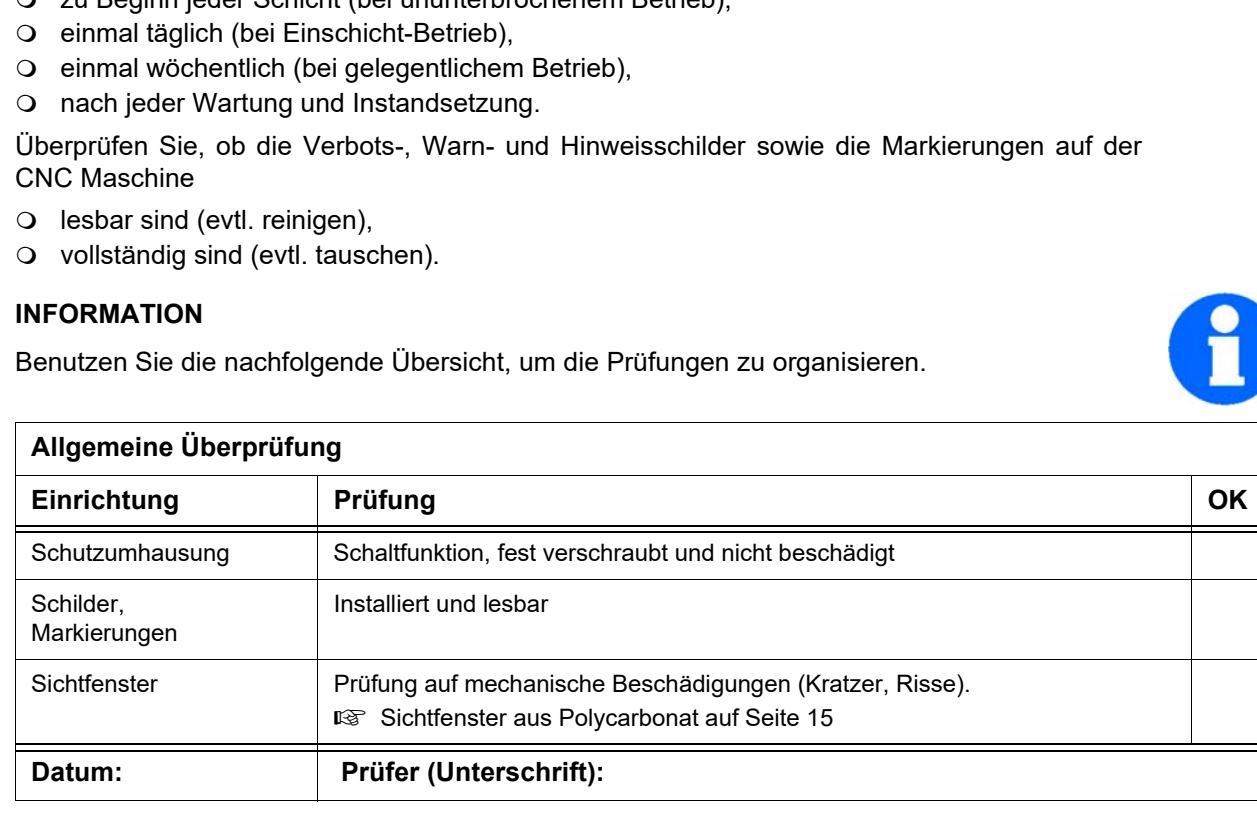

### <span id="page-15-0"></span>**1.10.5 Verbots-, Gebots- und Warnschilder**

### **INFORMATION**

Alle Warn- und Gebotsschilder müssen lesbar sein. Kontrollieren Sie diese regelmäßig.

### <span id="page-15-1"></span>**1.11 Sicherheitsüberprüfung**

Überprüfen Sie die CNC Maschine mindestens einmal pro Schicht **und immer nach dem Einschalten des Hauptschalters**. Melden Sie Schäden oder Mängel und Veränderungen im Betriebsverhalten sofort der verantwortlichen Führungskraft.

Überprüfen Sie alle Sicherheitseinrichtungen

- mit dem Einschalten des Hauptschalters,
- O zu Beginn jeder Schicht (bei ununterbrochenem Betrieb),

MASCHINEN - GERMANY

regelmäßigen Zeitabständen einer Sichtprüfung unterzogen werden, um die betriebliche Sicherheit an der CNC Maschine zu garantieren.

Polycarbonat- Sichtfenster unterliegen einem Alterungsprozess und sind als Verschleißteile einzustufen.

Die Alterung von Polycarbonat- Sichtfenstern kann nicht durch Sichtprüfungen erkannt werden. Es ist daher erforderlich, dass die Polycarbonat- Sichtfenster nach einer bestimmten Zeit ausgetauscht werden.

Eine längerfristige Beanspruchung von Polycarbonat- Sichtfenstern durch Kühlschmierstoffe kann zu einer beschleunigten Alterung, d.h. Verschlechterung der mechanischen Eigenschaften (Versprödung), führen. Auch von der Bedienerseite her können Kühlmitteldämpfe, Reinigungsmittel, Fette und Öle oder andere aggressive Medien eine Alterung der Polycarbonat- Sichtfenster bewirken. Das Ergebnis ist eine verringerte Rückhaltefähigkeit der Polycarbonat- Sichtfenster.

Reinigung und Austausch der Polycarbonat- Sichtfenster auf Seite 167

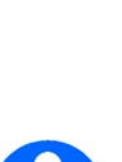

L28HS\_L34HS\_DE\_1.fm

28HS\_L34HS\_DE\_1.fm

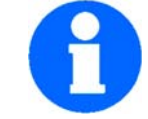

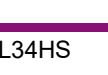

**Sicherheit** 

### **Funktionsprüfung Einrichtung Prüfung OK** NOT-Halt-**Schlagschalter** Nach dem Betätigen eines NOT-Halt-Schlagschalters muss die CNC Maschine abschalten. Schaltschrankkühlung | Die Schaltschrankkühlung muss laufen. trennende Schutzeinrichtung um die CNC Maschine Bei geöffneter Schutzeinrichtung darf ein Programmstart nicht möglich sein. Datum: **Prüfer (Unterschrift):**

### <span id="page-16-0"></span>**1.12 Körperschutzmittel**

Bei einigen Arbeiten benötigen Sie Körperschutzmittel als Schutzausrüstung.

Schützen Sie Ihr Gesicht und Ihre Augen. Tragen Sie bei allen Arbeiten, bei denen Ihr Gesicht und die Augen gefährdet sind, einen Helm mit Gesichtsschutz.

Verwenden Sie Schutzhandschuhe, wenn Sie scharfkantige Teile oder Werkzeuge in die Hand nehmen.

Tragen Sie Sicherheitsschuhe, wenn Sie schwere Teile an-, abbauen oder transportieren.

Tragen Sie einen Gehörschutz, wenn der Lärmpegel (Immission) an Ihrem Arbeitsplatz größer als 80 dB (A) ist.

Überzeugen Sie sich vor Arbeitsbeginn davon, dass die vorgeschriebenen Körperschutzmittel am Arbeitsplatz verfügbar sind.

### **VORSICHT!**

**Verunreinigte, unter Umständen kontaminierte Körperschutzmittel können Erkrankungen auslösen. Reinigen Sie sie nach jeder Verwendung und einmal wöchentlich.**

### <span id="page-16-1"></span>**1.13 Sicherheit während des Betriebs**

### **WARNUNG!**

**Überzeugen Sie sich vor dem Einschalten der CNC Maschine davon, dass dadurch keine Personen gefährdet und keine Sachen beschädigt werden.**

Unterlassen Sie jede sicherheitsbedenkliche Arbeitsweise:

- Halten Sie bei Montage, Bedienung, Wartung und Instandsetzung die Anweisungen dieser Betriebsanleitung unbedingt ein.
- Arbeiten Sie nicht an der CNC Maschine, wenn Ihre Konzentrationsfähigkeit aus irgendeinem Grund, wie z.B. dem Einfluss von Medikamenten, gemindert ist.

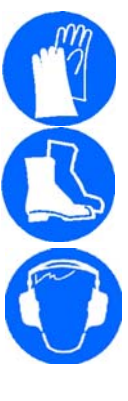

MASCHINEN - GERMANY

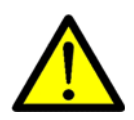

MASCHINEN - GERMANY

- Bleiben Sie an der CNC-Maschine bis der Programmablauf beendet ist. Ein ablaufendes Programm erkennen Sie an der Signalleuchte.
	- Grünes Licht: Programmablauf aktiv
	- Gelbes Licht: Störung
	- Rotes Licht: Not Halt-Schlagschalter betätigt

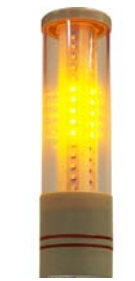

Abb.1-2: Signalleuchte

Spannen Sie das Werkstück sicher und fest ein, bevor Sie die CNC Maschine einschalten.

### **WARNUNG!**

**Bei der Zerspanung von magnesiumhaltigen Materialien (Aluminium-/ Magnesiumlegierungen) können selbstentzündliche oder explosive Partikel (Pulver, Stäube, Späne) erzeugt werden, die zu einem Brand und/oder einer Explosion (Verpuffung) führen können.**

**Magnesium wird in der Liste der gefährlichen Stoffe und Zubereitungen nach §4a der Gefahrstoffverordnung als gefährlicher Stoff ausgewiesen.**

**Bei einem Magnesiumbrand darf nur mit geeigneten und zugelassenen Löschmitteln gelöscht werden. Niemals mit Wasser löschen. Das Löschen von brennendem Magnesium mit Wasser führt zu gefährlichen Reaktionen (Knallgas). Das Wasser wird in seine Bestandteile Wasserstoff (H) und Sauerstoff (O) zerlegt.** 

**Zulässig sind nur:**

- **Löschpulver der Brandklasse D (Brände von Metallen)**
- **trockene Magnesiumabdecksalze**
- **Sand- oder Gussspänegemisch**
- **Argon (Ar) oder Stickstoff (N***2***)**

**Beim entstehen von feinen Nebeln und Rauch im Arbeitsraum müssen Absaugeinrichtungen vorgesehen sein, um die Ansammlung zündfähiger Gemische und Emissionen zu vermeiden.**

Auf konkrete Gefahren bei Arbeiten mit und an der CNC Maschine weisen wir Sie bei der Beschreibung dieser Arbeiten hin.

### <span id="page-17-0"></span>**1.14 Sicherheit bei der Instandhaltung**

Informieren Sie das Bedienpersonal rechtzeitig über Wartungs- und Reparaturarbeiten.

Melden Sie alle sicherheitsrelevanten Änderungen der CNC Maschine oder ihres Betriebsverhaltens. Dokumentieren Sie alle Änderungen, lassen Sie die Betriebsanleitung aktualisieren und unterweisen Sie das Bedienpersonal.

### <span id="page-17-1"></span>**1.15 Abschalten und Sichern der CNC Maschine**

Schalten Sie die CNC Maschine vor Beginn der Wartungs- und Instandhaltungsarbeiten am Hauptschalter aus.

Sichern Sie den Hauptschalter mit einem Schloss gegen unbefugtes Wiedereinschalten und verwahren Sie den Schlüssel sicher.

Alle Maschinenteile, sowie sämtliche gefahrbringenden Spannungen sind abgeschaltet.

Ausgenommen sind nur die Stellen, die mit nebenstehendem Piktogramm gekennzeichnet sind. Diese Stellen können auch bei ausgeschaltetem Hauptschalter unter Spannung stehen.

Bringen Sie ein Warnschild an der CNC Maschine an.

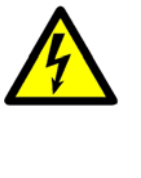

### **WARNUNG!**

**Stromführende Teile und Bewegungen von Maschinenteilen können Sie oder andere schwer verletzen!**

**Gehen Sie äußerst vorsichtig vor, wenn Sie aufgrund der erforderlichen Arbeiten (z. B. Funktionskontrolle) die CNC Maschine nicht am Hauptschalter ausschalten.**

### <span id="page-18-0"></span>**1.15.1 Verwenden von Hebezeugen**

### **WARNUNG!**

**Schwerste bis tödliche Verletzungen durch beschädigte oder nicht ausreichend tragfähige Hebezeuge und Lastanschlagmittel, die unter Last reißen. Beachten Sie die Unfallverhütungsvorschriften der für Ihre Firma zuständigen Berufsgenossenschaft oder anderer Aufsichtsbehörden.**

**Prüfen Sie, ob die Hebezeuge und Lastanschlagmittel für die Belastung ausreichen und nicht beschädigt sind.** 

**Befestigen Sie die Lasten sorgfältig.**

**Treten Sie nie unter schwebende Lasten!**

### <span id="page-18-1"></span>**1.15.2 Mechanische Wartungsarbeiten**

Installieren Sie nach Ihrer Arbeit alle für Instandhaltungsarbeiten eventuell demontierte Schutzund Sicherheitseinrichtungen wie:

- Abdeckungen,
- O Sicherheitshinweise und Warnschilder,
- Erdungskabel.

Wenn Sie Schutz- oder Sicherheitseinrichtungen entfernen, dann bringen Sie diese unmittelbar nach Abschluss der Arbeiten wieder an.

Überprüfen Sie deren Funktion!

### <span id="page-18-2"></span>**1.16 Sicherheit der Spannbacken**

### **GEFAHR!**

### **Unsachgemäß eingespannte oder übergroße Werkstücke können mit tödlicher Kraft ausgeschleudert werden.**

- O Nicht die Nenndrehzahl des Spannfutters überschreiten. Eine höhere Drehzahl führt zu einer verringerten Klemmkraft.
- O Nicht gestütztes Stangenmaterial darf nicht über das Zugrohr vorstehen.
- Spannfutter müssen wöchentlich eingefettet und regelmäßig gewartet werden.
- Die Spannfutterbacken dürfen nicht über den Durchmesser des Spannfutters hinausragen.
- Keine Werkstücke bearbeiten, die größer als das Spannfutter sind.
- Alle Warnungen des Spannfutterhersteller hinsichtlich Spannfutter- und Werkstückhalteverfahren befolgen.
- Nicht ordnungsgemäß eingespannte Werkstücke können bei hoher Drehzahl die Sicherheitstür durchschlagen. Bei gefährlichen Operationen (z. B. Drehen von übergroßen oder nicht vollständig einspannbaren Werkstücken) muss die Spindeldrehzahl reduziert werden, um den Bediener zu schützen.

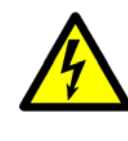

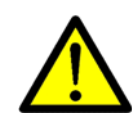

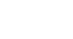

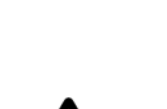

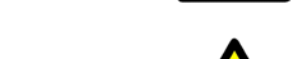

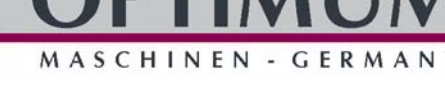

SCHINEN - GERMAN

### <span id="page-19-0"></span>**1.17 Mannloser Betrieb**

CNC-Maschinen sind für mannlosen Betrieb ausgelegt. Ihr Bearbeitungsprozess ist jedoch eventuell nicht sicher, wenn er unbeaufsichtigt ausgeführt wird. Da der Werkstattbetreiber für die sichere Einrichtung der Maschine und Verwendung der optimalen Bearbeitungstechniken verantwortlich ist, fällt es auch in seine Verantwortung, den Verlauf dieser Verfahren zu kontrollieren. Der Bearbeitungsprozess muss überwacht werden, um Beschädigung zu verhindern, wenn eine gefährliche Situation auftritt.

Wenn zum Beispiel Brandgefahr aufgrund des bearbeiteten Materials besteht, muss ein geeignetes Brandschutzsystem installiert werden, um das Risiko für Personen, Ausrüstung und Gebäude zu reduzieren. Bevor die Maschinen unbeaufsichtigt laufen dürfen, müssen von einem entsprechenden Fachmann geeignete Überwachungswerkzeuge installiert werden.

Es ist besonders wichtig, Überwachungsgeräte zu wählen, die im Falle eines erkannten Problems eine sofortige Gegenmaßnahme ohne menschliches Eingreifen ergreifen können, um Unfälle zu verhindern.

### <span id="page-19-1"></span>**1.18 Unfallbericht**

Informieren Sie Vorgesetzte und die Firma Optimum Maschinen Germany GmbH sofort über Unfälle, mögliche Gefahrenquellen und "Beinahe"-Unfälle.

"Beinahe"-Unfälle können viele Ursachen haben.

Je schneller sie berichtet werden, desto schneller können die Ursachen behoben werden.

### **INFORMATION**

Auf konkrete Gefahren bei der Ausführung von Arbeiten mit und an der CNC Maschine weisen wir Sie bei der Beschreibung dieser Arbeiten hin.

<span id="page-19-2"></span>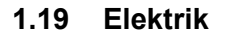

Lassen Sie die elektrische Maschine/Ausrüstung regelmäßig überprüfen. Lassen Sie alle Mängel wie lose Verbindungen, beschädigte Kabel usw. sofort beseitigen.

Eine zweite Person muss bei Arbeiten an spannungsführenden Teilen anwesend sein und im Notfall die Spannung abschalten. Schalten Sie bei Störungen in der elektrischen Versorgung die CNC Maschine sofort ab!

Beachten Sie die erforderlichen Prüfintervalle nach Betriebssicherheitsverordnung, Betriebsmittelprüfung.

Der Betreiber der Maschine hat dafür zu sorgen, dass die elektrischen Anlagen und Betriebsmittel auf ihren ordnungsgemäßen Zustand geprüft werden und zwar,

- vor der ersten Inbetriebnahme und nach einer Änderung oder Instandsetzung vor der Wiederinbetriebnahme durch eine Elektrofachkraft oder unter Leitung und Aufsicht einer **Elektrofachkraft**
- und in bestimmten Zeitabständen.

Die Fristen sind so zu bemessen, dass entstehende Mängel, mit denen gerechnet werden muss, rechtzeitig festgestellt werden.

Bei der Prüfung sind die sich hierauf beziehenden elektrotechnischen Regeln zu beachten.

Die Prüfung vor der ersten Inbetriebnahme ist nicht erforderlich, wenn dem Betreiber vom Hersteller oder Errichter bestätigt wird, dass die elektrischen Anlagen und Betriebsmittel den Bestimmungen der Unfallverhütungsvorschrift entsprechend beschaffen sind, siehe Konformitätserklärung.

Ortsfeste elektrische Anlagen und Betriebsmittel gelten als ständig überwacht, wenn sie kontinuierlich von Elektrofachkräften instand gehalten und durch messtechnische Maßnahmen im Rahmen des Betreibens (z. B. Überwachen des Isolationswiderstandes) geprüft werden.

L28HS\_L34HS\_DE\_1.fm 28HS\_L34HS\_DE\_1.fm

L28HS\_L34HS\_DE\_1.fm

28HS L34HS DE 1.fm

### <span id="page-20-0"></span>**1.20 Prüffristen**

Legen Sie die Prüffristen der Maschine nach § 3 Betriebssicherheitsverordnung fest, Dokumentieren sie diese und führen Sie eine betriebliche Gefahrenanalyse nach § 6 Arbeitsschutzgesetz durch. Verwenden Sie auch die unter Instandhaltung angegebenen Prüfintervalle als Anhaltswert.

### <span id="page-20-1"></span>**1.21 Werkstück- und Werkzeugspannmittel**

### **ACHTUNG!**

**Vorsicht bei der Übernahme von vorhandenen Spannmitteln. Prüfen Sie kritisch, ob das Spannmittel für Ihre CNC Maschine geeignet ist.**

- **Verwenden Sie nur Spannmittel die eine komplette Eigensteifigkeit besitzen.**
- **Nach Kollisionsschäden an Spannmitteln muss Rücksprache mit dem Spannmittelhersteller über die Weiterverwendung des Spannmittels gehalten werden.**

### <span id="page-20-2"></span>**1.22 Umwelt - und Gewässerschutz**

Ihre CNC Maschine ist eine HBV-Anlage nach §19g Wasserhaushaltsgesetz (Anlage zur Verwendung wassergefährdender Stoffe)

Bei Betrieb, Stilllegung oder Demontage der CNC Maschine oder Teilen davon sind die Anforderungen des Wasserhaushaltsgesetzes (WHG) zu beachten. Detaillierte Angaben hierzu sind der Verordnung über Anlagen zum Umgang mit wassergefährdenden Stoffen (VAwS) zu entnehmen.

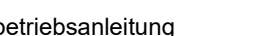

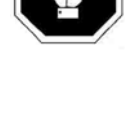

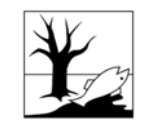

**TIMUM** 

MASCHINEN - GERMANY

### <span id="page-21-0"></span>**2 Technische Daten**

Die folgenden Daten sind Maß- und Gewichtsangaben und die vom Hersteller genehmigten Maschinendaten.

### <span id="page-21-1"></span>**2.1 Elektrischer Anschluss**

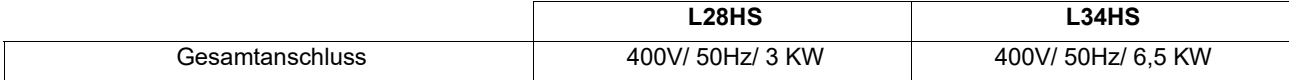

### <span id="page-21-2"></span>**2.2 Kühlschmiersystem**

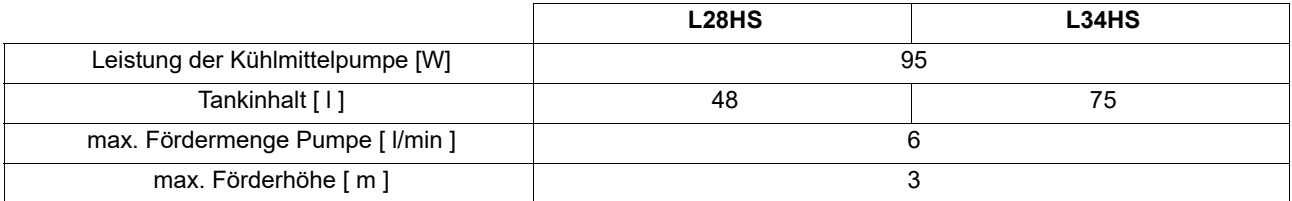

### <span id="page-21-3"></span>**2.3 Abmessungen**

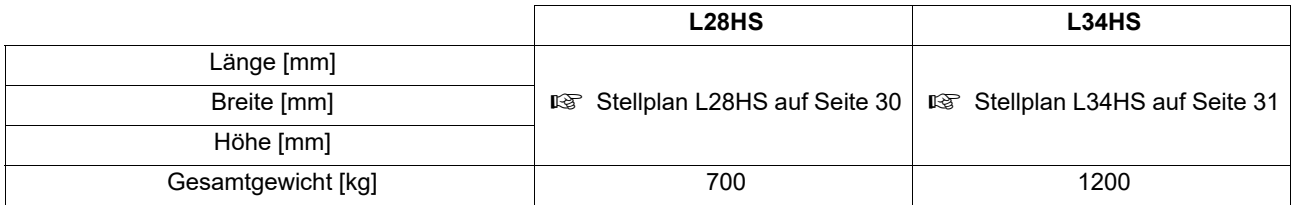

### <span id="page-21-6"></span><span id="page-21-4"></span>**2.4 Arbeitsraum**

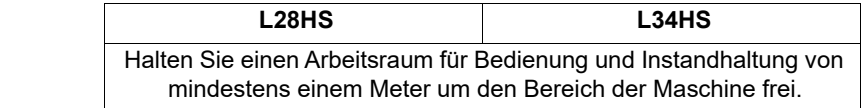

### <span id="page-21-5"></span>**2.5 Maschinendaten**

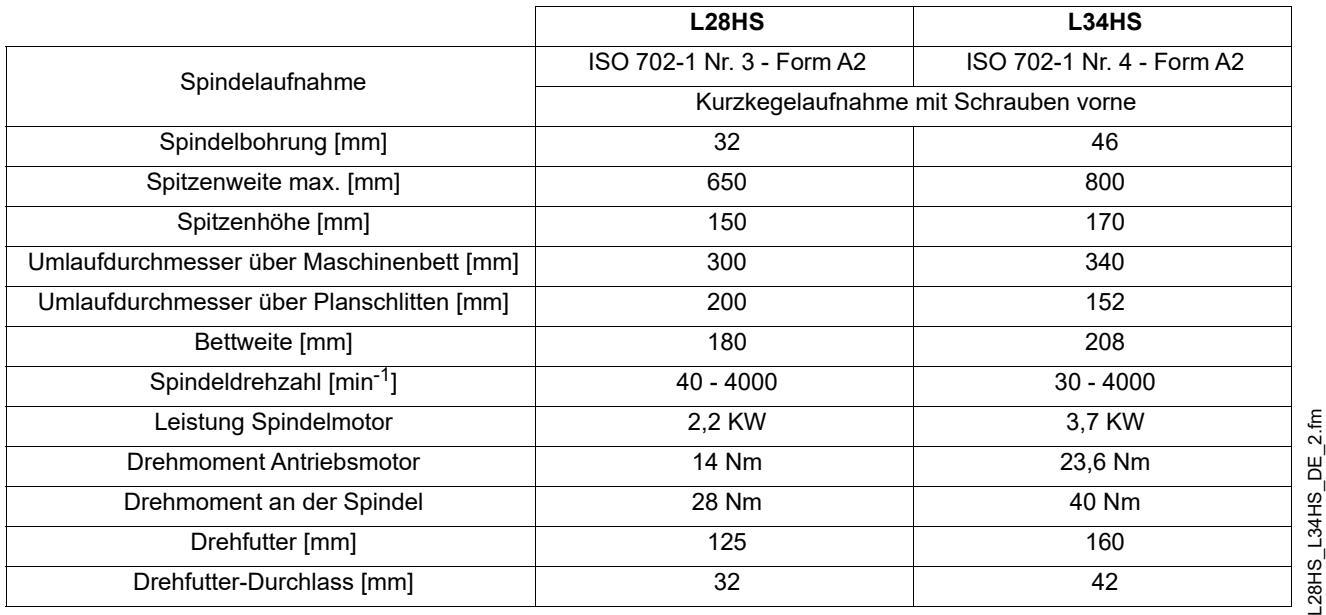

### MASCHINEN - GERMANY

### <span id="page-22-0"></span>**2.6 Verfahrwege, Vorschubgeschwindigkeit**

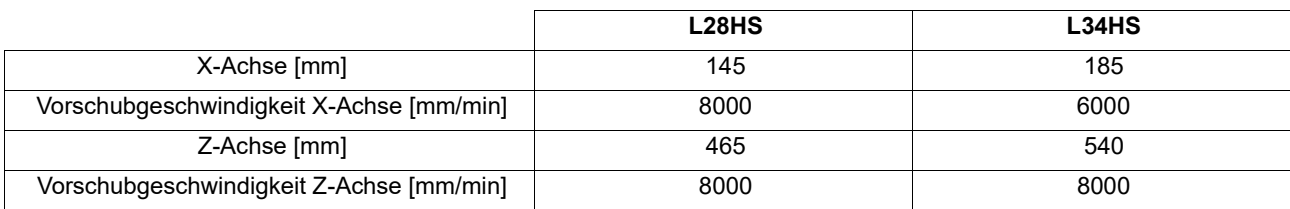

### <span id="page-22-1"></span>**2.7 Genauigkeit**

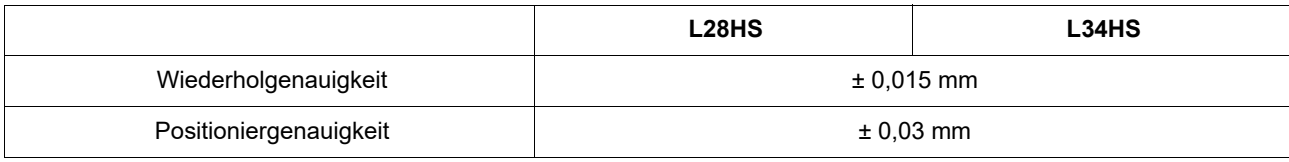

### <span id="page-22-2"></span>**2.8 Werkzeugwechsler bis Baujahr 2016**

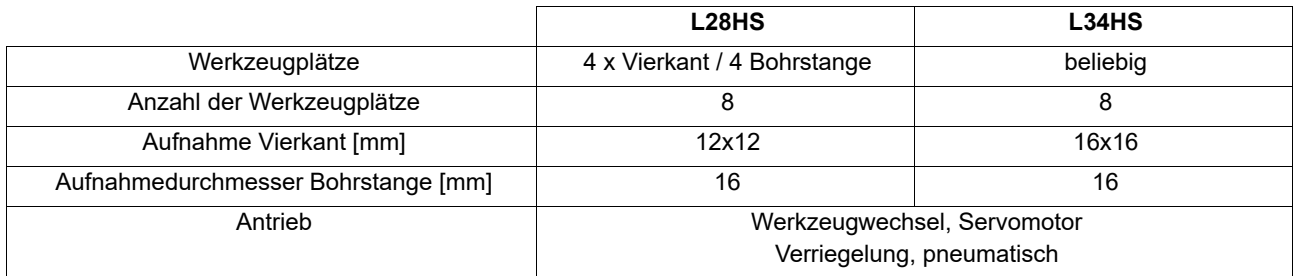

### <span id="page-22-3"></span>**2.9 Werkzeugwechsler ab Baujahr 2017**

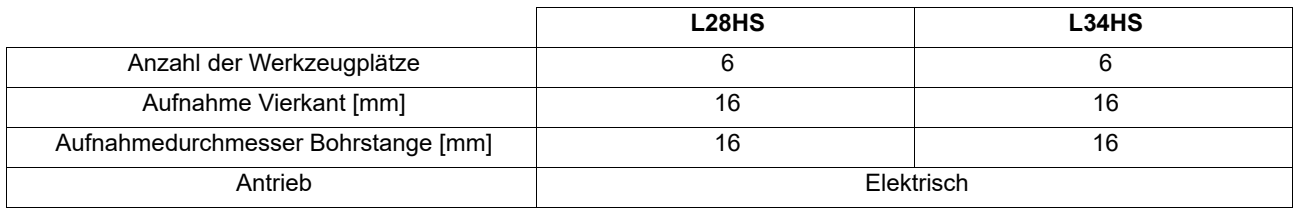

### <span id="page-22-4"></span>**2.10 Reitstock**

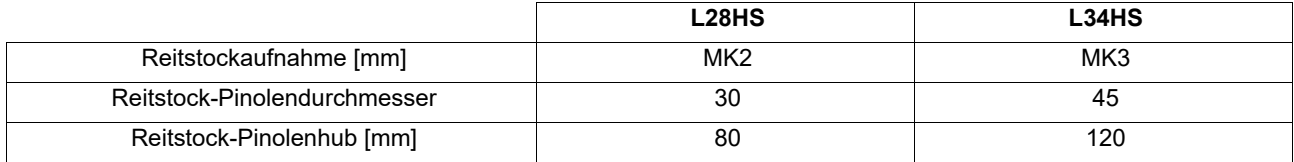

### <span id="page-22-5"></span>**2.11 Umgebungsbedingungen - Betrieb**

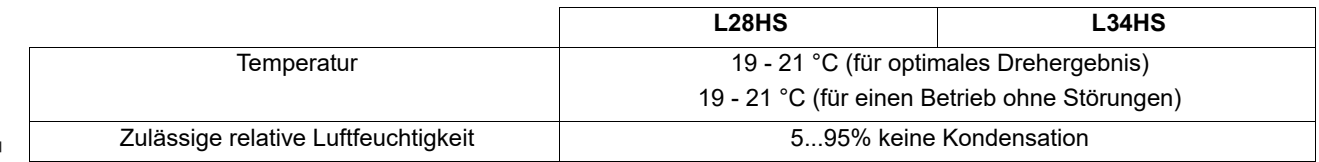

L28HS\_L34HS\_DE\_2.fm L28HS\_L34HS\_DE\_2.fm

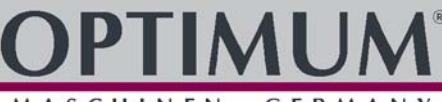

MASCHINEN - GERMANY

### <span id="page-23-0"></span>**2.12 Emissionen**

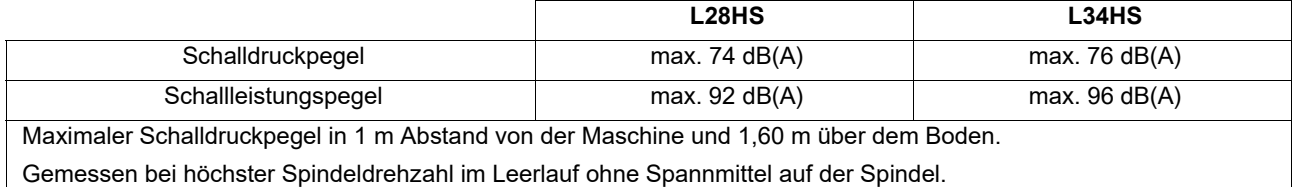

### **VORSICHT!**

### **Der Bediener an der Maschine sollte einen Schall- und Gehörschutz verwenden.**

### **INFORMATION**

Dieser Zahlenwert wurde an einer neuen Maschine unter bestimmungsgemäßen Betriebsbedingungen gemessen. Abhängig von dem Alter und dem Verschleiß der Maschine kann sich das Geräuschverhalten der Maschine ändern. Darüber hinaus hängt die Größe der Lärmemission auch vom fertigungstechnischen Einflussfaktoren, z.B. Drehzahl, Werkstoff und Aufspannbedingungen, ab.

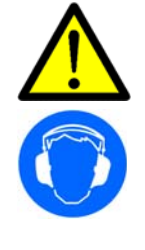

### <span id="page-23-1"></span>**2.13 Spindelaufnahme - L28HS, Drehfutter**

### <span id="page-23-2"></span>**2.13.1 Spindelaufnahme - L28HS, DIN ISO 702-1 Nr. 3 - Form A2**

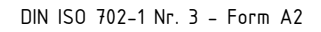

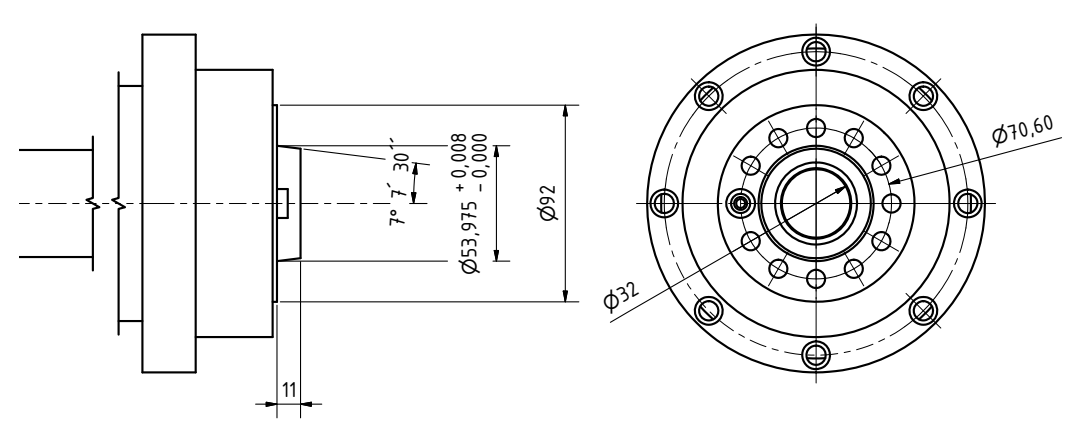

Technische Daten

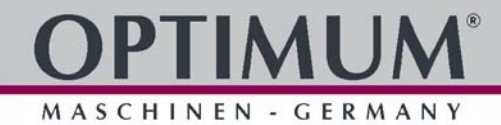

20

40

<span id="page-24-0"></span>**2.13.2 Drehfutter - L28HS, 125mm**

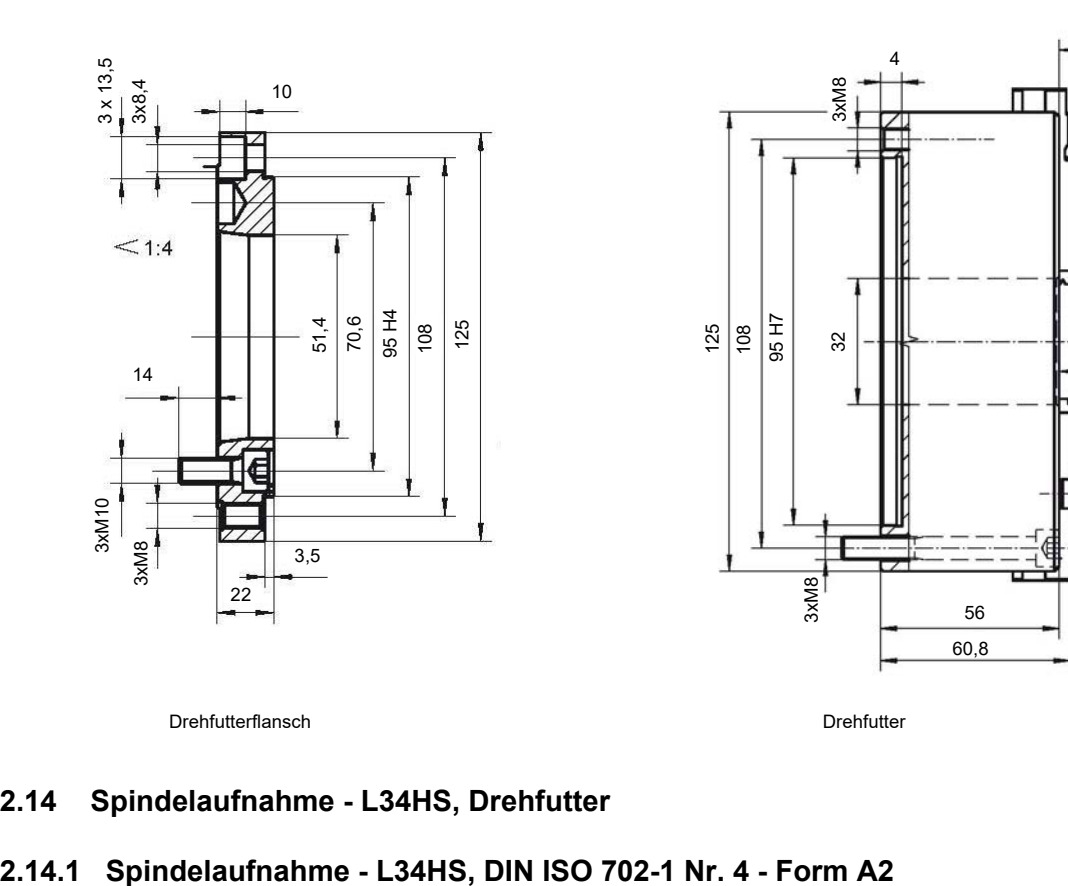

Drehfutterflansch Drehfutter

### <span id="page-24-2"></span><span id="page-24-1"></span>**2.14 Spindelaufnahme - L34HS, Drehfutter**

DIN ISO 702-1 Nr. 4 - Form A2

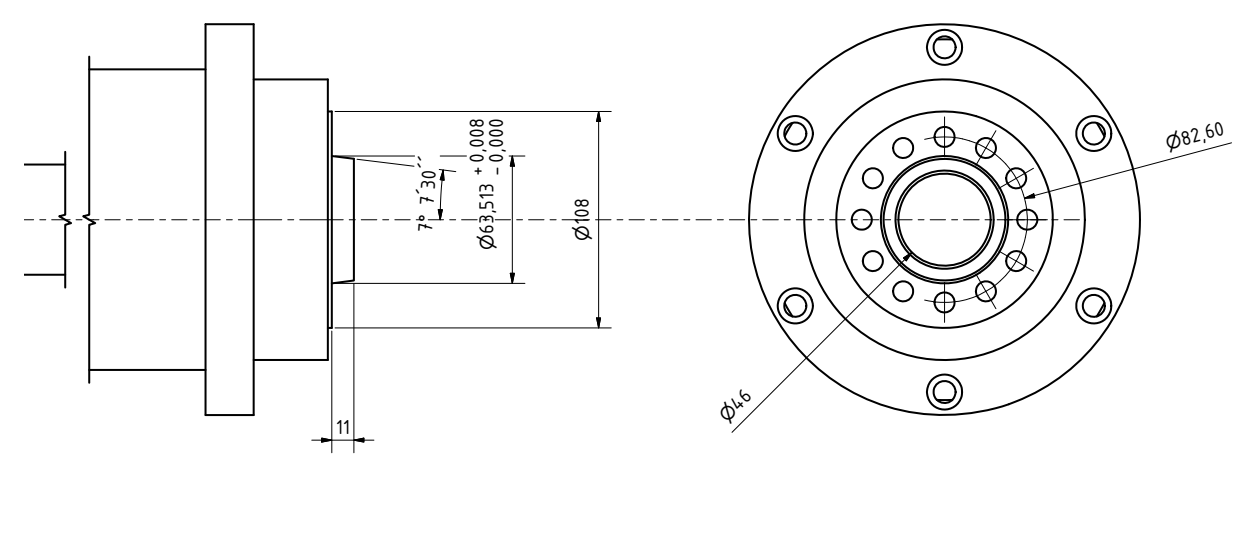

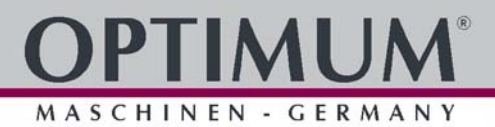

### <span id="page-25-0"></span>**2.14.2 Drehfutter - L34HS, 160mm**

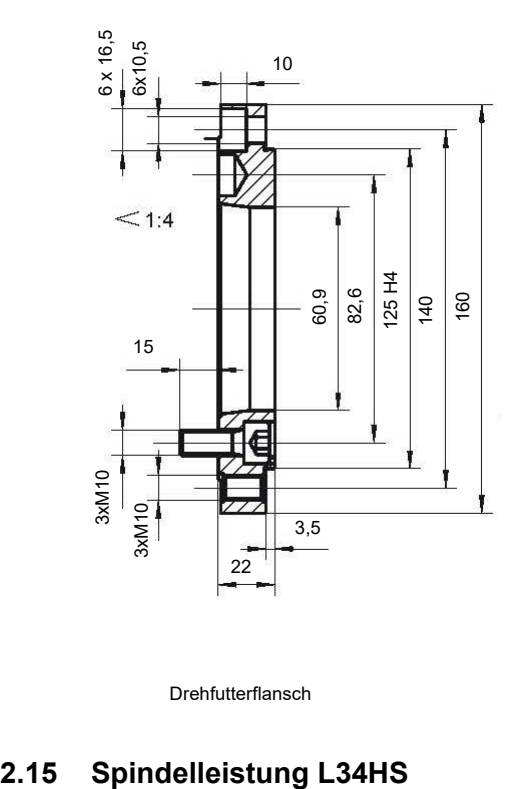

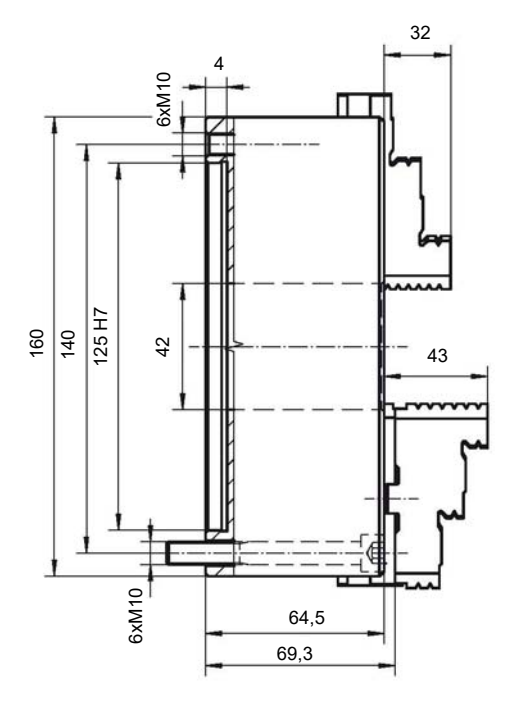

Drehfutterflansch Drehfutter

### <span id="page-25-1"></span>1PH1101-1QFQ:

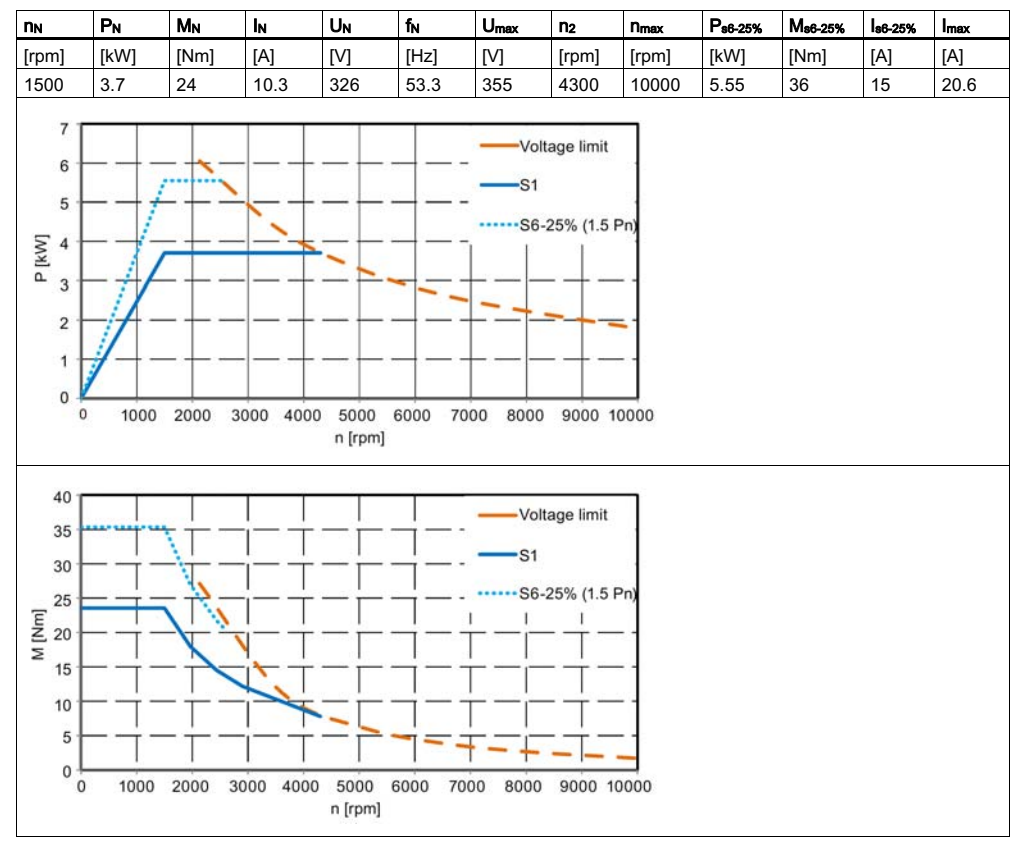

 $-28$ HS  $\frac{1}{3}$ 4HS DE  $2.$ fm L28HS\_L34HS\_DE\_2.fm

### <span id="page-26-0"></span>**3 Anlieferung, Innerbetrieblicher Transport, Montage und Inbetriebnahme**

### <span id="page-26-1"></span>**3.1 Hinweise zu Transport, Aufstellung, Inbetriebnahme**

Unsachgemäßes Transportieren, Aufstellen und Inbetriebnehmen ist unfallträchtig und kann Schäden oder Funktionsstörungen an der Maschine verursachen, für die wir keine Haftung bzw. Garantie gewähren.

Lieferumfang gegen Verschieben oder Kippen gesichert mit ausreichend dimensioniertem Flurförderfahrzeug oder einem Kran zum Aufstellort transportieren.

### **WARNUNG!**

**Schwerste bis tödliche Verletzungen durch Umfallen und Herunterfallen von Maschinenteilen vom Gabelstapler oder Transportfahrzeug. Beachten Sie die Anweisungen und Angaben auf der Transportkiste.** 

Beachten Sie das Gesamtgewicht der Maschine. Das Gewicht der Maschine ist in den "Technischen Daten" der Maschine angegeben. Im ausgepackten Zustand der Maschine kann das Gewicht der Maschine auch am Typschild gelesen werden.

**Verwenden Sie nur Transportmittel und Lastanschlagmittel, die das Gesamtgewicht der Maschine aufnehmen können.** 

### **WARNUNG!**

**Schwerste bis tödliche Verletzungen durch beschädigte oder nicht ausreichend tragfähige Hebezeuge und Lastanschlagmittel, die unter Last reißen. Prüfen Sie die Hebezeuge und Lastanschlagmittel auf ausreichende Tragfähigkeit und einwandfreien Zustand.**

Beachten Sie die Unfallverhütungsvorschriften der für Ihre Firma zuständigen Berufsgenossenschaft oder anderer Aufsichtsbehörden. Befestigen Sie die Lasten sorgfältig.

### <span id="page-26-2"></span>**3.1.1 Allgemeine Gefahren beim innerbetrieblichen Transport**

### **WARNUNG KIPPGEFAHR!**

Die Maschine darf ungesichert maximal 2cm angehoben werden.

Mitarbeiter müssen sich außerhalb der Gefahrenzone, der Reichweite der Last befinden.

Warnen Sie Mitarbeiter und weisen Sie Mitarbeiter auf die Gefährdung hin.

Maschinen dürfen nur von autorisierten und qualifizierten Personen transportiert werden. Beim Transport verantwortungsbewusst handeln und stets die Folgen bedenken. Gewagte und riskante Handlungen unterlassen.

Besonders gefährlich sind Steigungen und Gefällstrecken (z.B. Auffahrten, Rampen und ähnliches). Ist eine Befahrung solcher Passagen unumgänglich, so ist besondere Vorsicht geboten.

Kontrollieren Sie den Transportweg vor Beginn des Transportes auf mögliche Gefährdungsstellen, Unebenheiten und Störstellen sowie auf ausreichende Festigkeit und Tragfähigkeit.

Gefährdungsstellen, Unebenheiten und Störstellen sind unbedingt vor dem Transport einzusehen. Das Beseitigen von Gefährdungsstellen, Störstellen und Unebenheiten zum Zeitpunkt des Transportes durch andere Mitarbeiter führt zu erheblichen Gefahren.

Eine sorgfältige Planung des innerbetrieblichen Transportes ist daher unumgänglich.

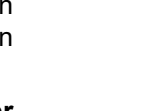

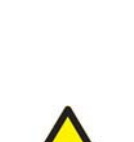

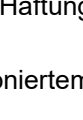

MASCHINEN - GERMAN

MASCHINEN - GERMANY

### <span id="page-27-0"></span>**3.2 Lieferumfang**

### **INFORMATION**

Die CNC-Maschine ist komplett vormontiert. Die Anlieferung erfolgt in einer Holzkiste.

Vergleichen Sie den Lieferumfang mit den Angaben des Lieferscheins.

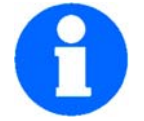

Kontrollieren Sie unverzüglich nach Erhalt der CNC-Maschine den Zustand und reklamieren Sie sofort eventuelle Schäden beim letzten Transportführer, auch dann, wenn die Verpackung nicht beschädigt ist. Zur Sicherung von Ansprüchen gegenüber dem Transportunternehmen empfehlen wir Ihnen, Maschinen, Geräte und Verpackungsmaterialien vorläufig in dem Zustand zu belassen, in dem Sie diese bei der Feststellung des Schadens vorgefunden haben oder diesen Zustand zu fotografieren. Wir bitten Sie, uns über alle anderen Beanstandungen binnen sechs Tagen nach dem Erhalt der Lieferung in Kenntnis zu setzen.

Kontrollieren Sie alle Teile auf festen Sitz.

### <span id="page-27-1"></span>**3.3 Lastanschlagstellen**

- **Schwerpunkte**
- **Anschlagstellen (Kennzeichnung der Positionen für die Lastanschlagmittel)**

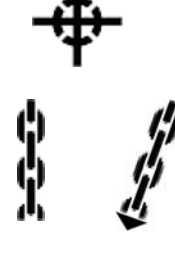

- **vorgeschriebene Transportlage (Kennzeichnung der Deckenfläche)**
- **einzusetzende Transportmittel**
- **Gewichte**
- **→** Kontrollieren Sie den Untergrund. Der Untergrund muss die Belastung aufnehmen können.
- **→** Demontieren Sie die Seitenteile der Holzkiste.
- **→** Transportieren Sie die CNC-Maschine mit einem Hubwagen oder Gabelstapler an den Aufstellort.
- **→** Demontieren Sie Muttern, mit denen die Maschine auf der Holzpalette befestigt ist.
- → Heben Sie die CNC-Maschine mit einer geeigneten Fördereinrichtung, z.B. Gabelstapler vorsichtig von der Holzpalette.  $\mathbb{F}$  [Gesamtgewicht \[kg\] auf Seite 22.](#page-21-6)
- → Bringen Sie die CNC-Maschine mit einer geeigneten Fördereinrichtung, z.B. Hubwagen oder Elektrostapler an ihren festen Standpunkt.
- Achten Sie darauf, dass durch den Transport keine Anbauteile beschädigt werden oder Lackschäden entstehen.
- **[Stellplan L34HS auf Seite 31](#page-30-0)**

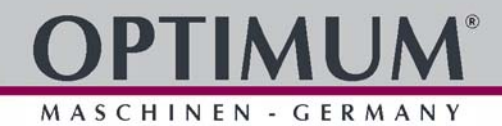

### **Transport L28HS**

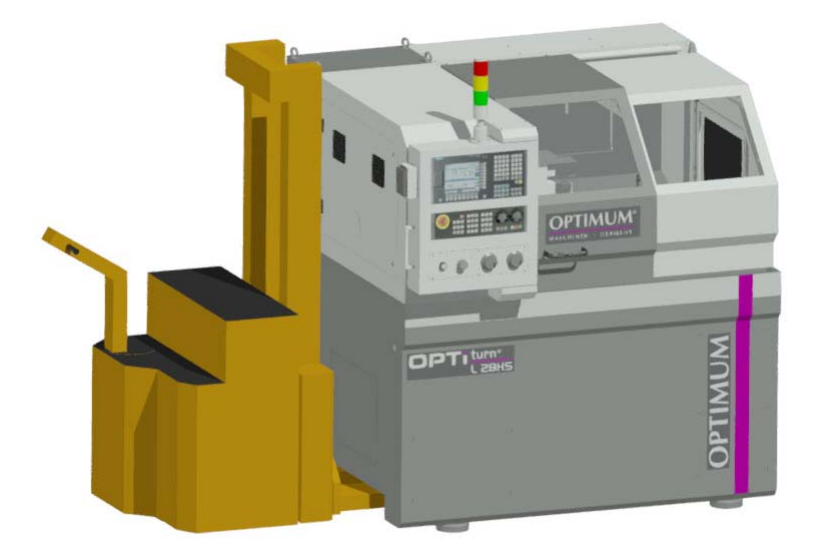

### Transport L34HS

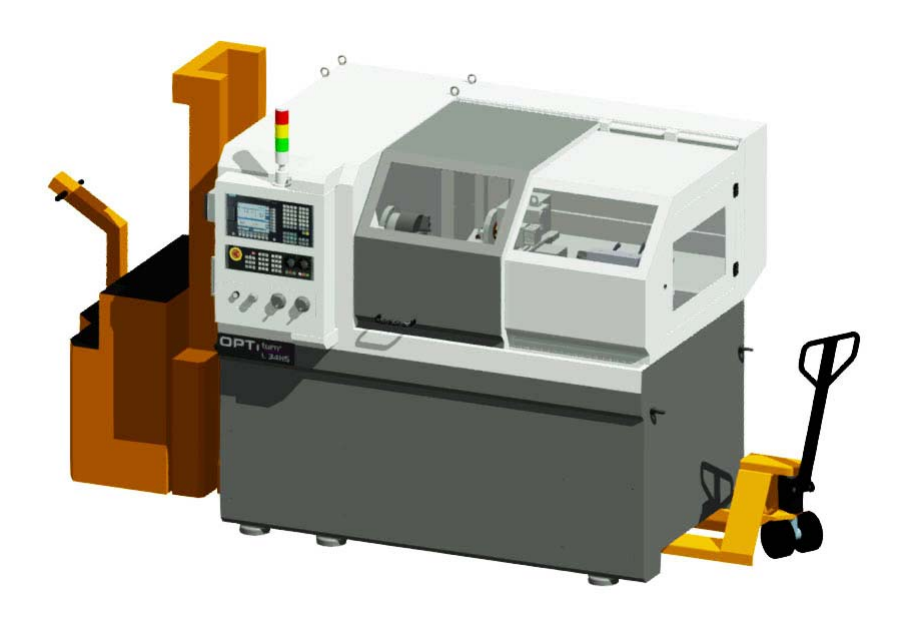

MASCHINEN  $\sim$ **GERMAN** 

### <span id="page-29-0"></span>**3.4 Aufstellen und Montieren**

### <span id="page-29-1"></span>**3.4.1 Anforderungen an den Aufstellort**

Gestalten Sie den Arbeitsraum um die CNC-Maschine entsprechend der örtlichen Sicherheits-Vorschriften.

Der Arbeitsraum für die Bedienung, Wartung und Instandsetzung darf nicht eingeschränkt werden. Halten Sie vorgeschriebene Sicherheitsbereiche und Fluchtwege nach VDE 0100 Teil 729 ein, sowie die Umgebungsbedingungen für den Betrieb der CNC-Maschine.

### **INFORMATION**

Der Hauptschalter der CNC-Maschine muss frei zugänglich sein.

### <span id="page-29-3"></span><span id="page-29-2"></span>**3.4.2 Stellplan L28HS**

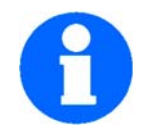

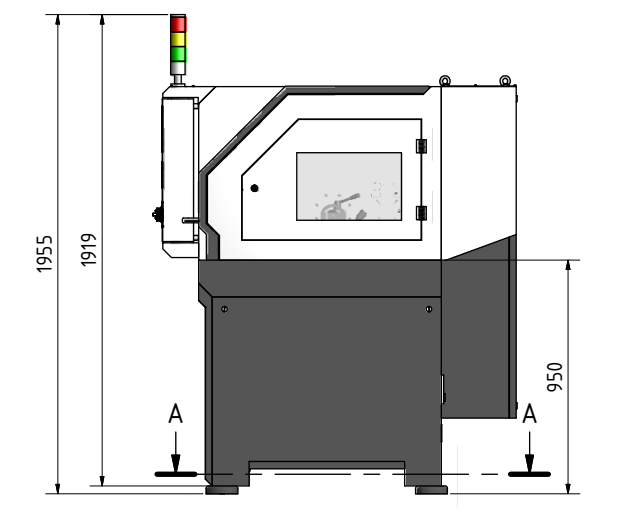

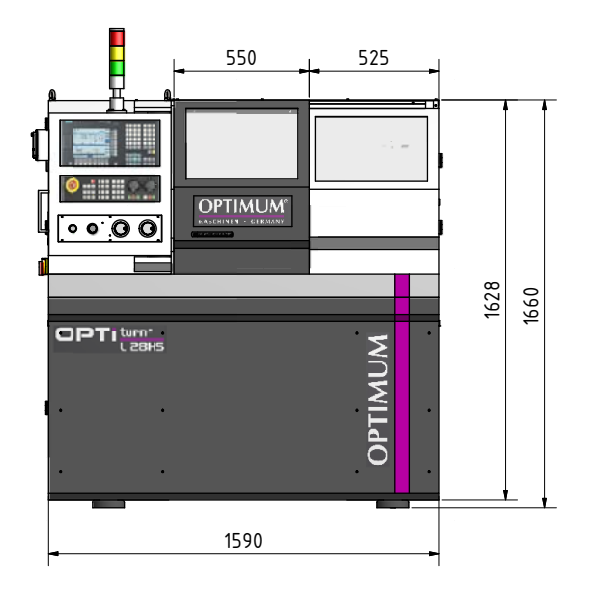

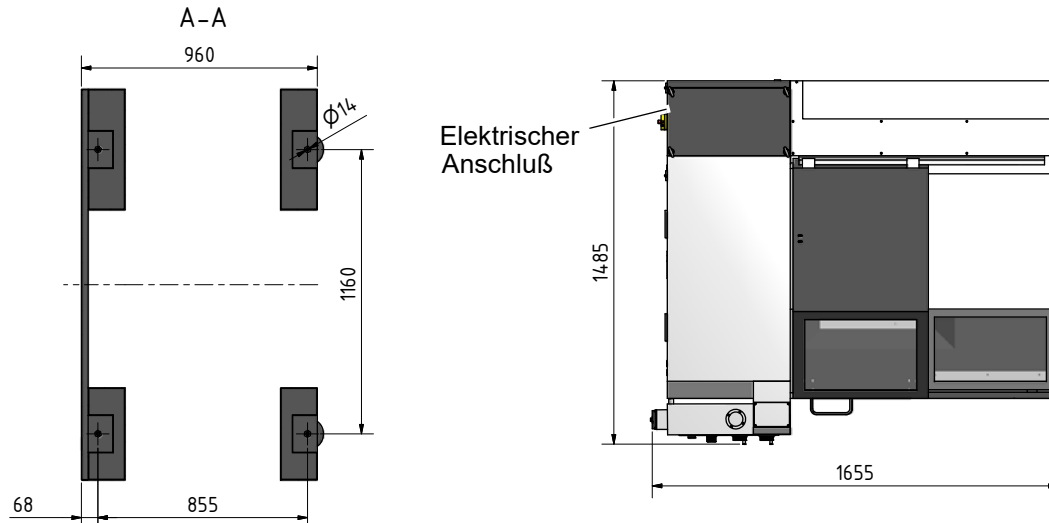

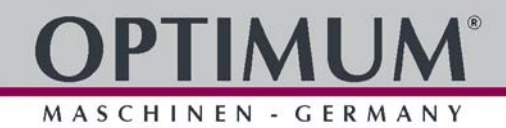

### <span id="page-30-2"></span><span id="page-30-0"></span>**3.4.3 Stellplan L34HS**

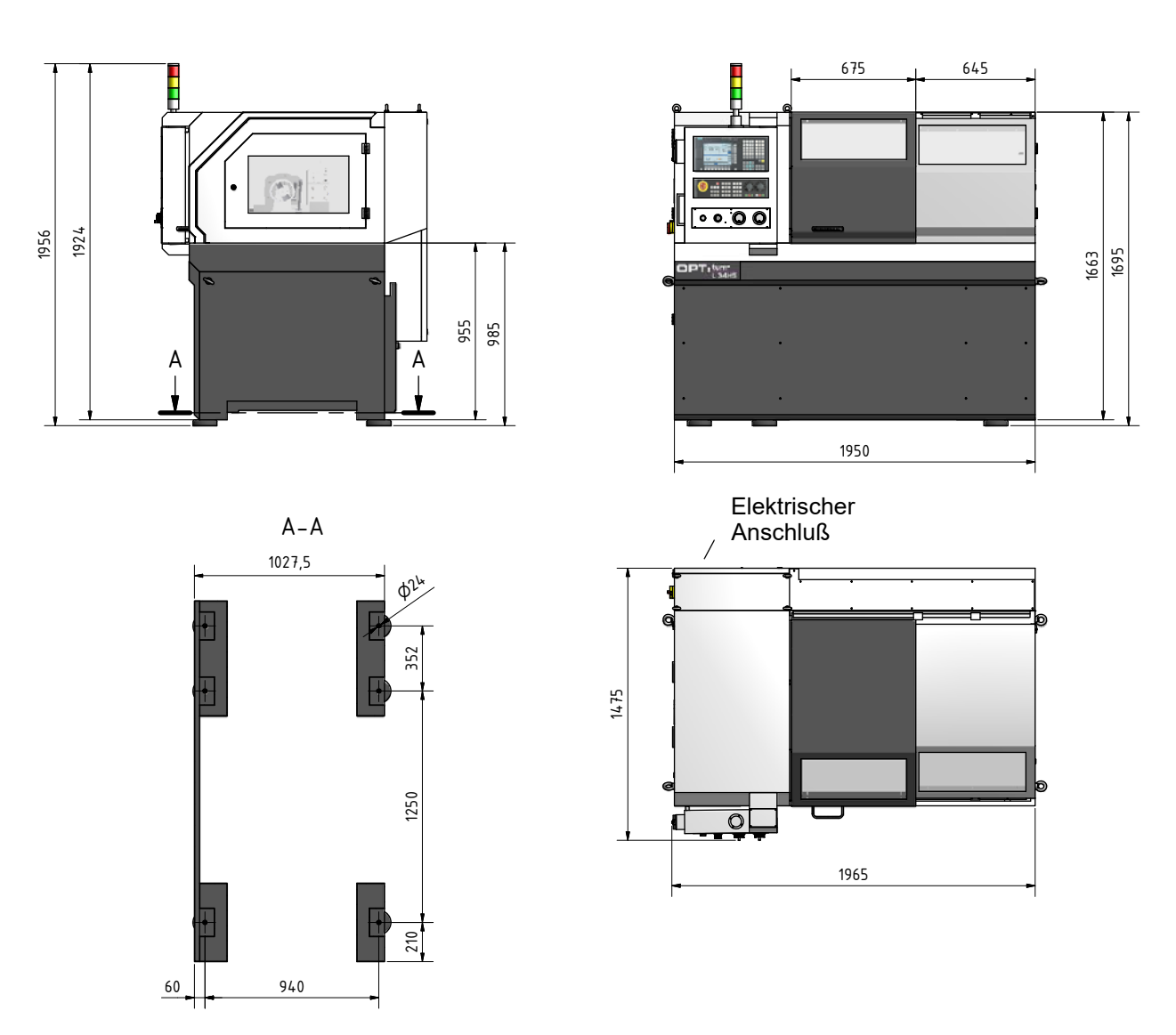

### <span id="page-30-1"></span>**3.4.4 Maschinenbefestigung**

### **Verankerungsfreie Montage**

- Richten Sie die CNC-Maschine mit einer Maschinenwasserwaage aus. Die Neigungsabweichung in allen Ebenen darf 0,04mm/1000mm nicht überschreiten.
- Stellen Sie den Höhenausgleich durch Hineindrehen oder Herausdrehen der Nivellierschraube her. Das Hineindrehen der Nivellierschraube bewirkt, dass der Gummiteller sich wie auf der Zeichnung aus dem selben Element hebt.
- Kontern Sie den Höhenausgleich durch die Nivellierschraube mittels der Kontermutter.
- → Prüfen Sie nach einigen Tagen der Nutzung die Ausrichtung erneut.

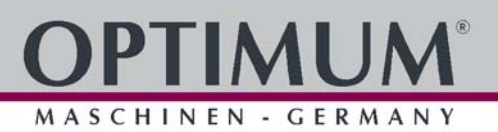

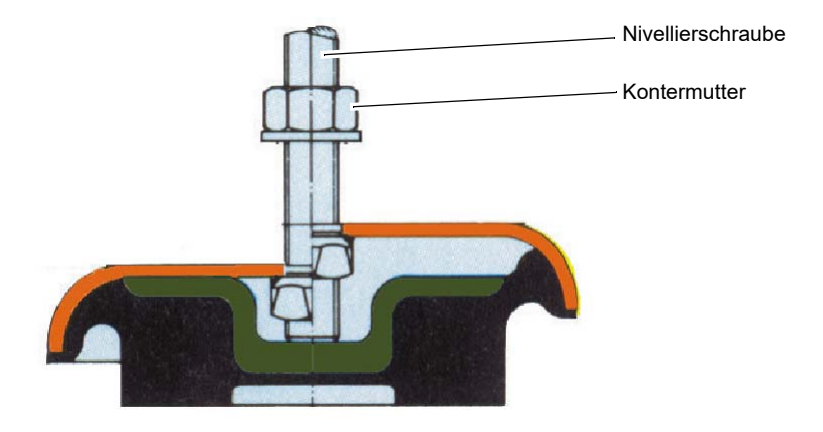

Abb.3-1: Schwingelement

### **Verankerte Montage**

Verwenden Sie eine verankerte Montage um eine steife Verbindung mit dem Untergrund zu erreichen. Eine verankerte Montage ist immer dann sinnvoll, wenn große Teile bis zur Maximalkapazität der CNC-Maschine bearbeitet werden sollen.

### **ACHTUNG!**

**Eine ungenügende Steifigkeit des Untergrunds führt zur Überlagerung von Schwingungen zwischen der CNC-Maschine und des Untergrunds (Eigenfrequenz von Bauteilen). Kritische Drehzahlen und Bewegungen in den Achsen mit unangenehmen Schwingungen werden bei ungenügender Steifigkeit des Gesamtsystems sehr schnell erreicht und führen zu schlechten Fräsergebnissen.**

**→** Kontrollieren Sie nach der Verankerung am Boden und einigen Tagen der Nutzung die korrekte Ausrichtung erneut.

### <span id="page-31-0"></span>**3.4.5 Korrosionsschutz**

**→** Für den Transport und die Lagerung ist auf dem Maschinentisch und den Führungsflächen ein Korrosionsschutz aufgebracht. Entfernen Sie vor der ersten Inbetriebnahme das Korrosionsschutzmittel an der CNC-Maschine. Wir empfehlen Ihnen hierfür Petroleum.

### <span id="page-31-1"></span>**3.5 Erste Inbetriebnahme**

### **WARNUNG!**

**Die erste Inbetriebnahme darf nur nach sachgemäßer Installation erfolgen.**

### <span id="page-31-2"></span>**3.5.1 Kühlschmiermittel auffüllen**

### **INFORMATION**

### **Die CNC-Maschine wird ohne Kühlschmiermittel ausgeliefert.**

**→** Befüllen Sie den Kühlschmiermittelbehälter über den Bearbeitungsraum der CNC-Maschine mit einem geeigneten Kühlschmiermittel.  $\mathbb{F}$  [Kühl-Schmierstoffe auf Seite 162](#page-161-1)

### **ACHTUNG!**

**Zerstörung der Pumpe durch Trockenlauf. Die Pumpe wird vom Kühlschmiermittel geschmiert. Betreiben Sie die Pumpe nicht ohne Kühlschmiermittel.**

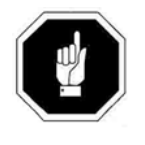

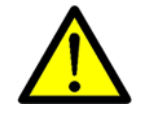

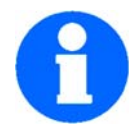

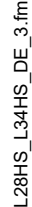

MASCHINEN - GERMAN

### **INFORMATION**

**Verwenden Sie als Kühlschmiermittel eine wasserlösliche, umweltverträgliche Emulsion, die sie im Fachhandel beziehen können.** 

**Achten Sie darauf, dass das Kühlschmiermittel wieder aufgefangen wird.**

**Achten Sie auf eine umweltgerechte Entsorgung der verwendeten Kühl- und Schmiermittel. Beachten Sie die Entsorgungshinweise der Hersteller.**

### <span id="page-32-0"></span>**3.5.2 Kühlschmierstoffe**

### **INFORMATION**

Die Drehmaschine wurde mit einem Ein-Komponentenlack lackiert. Beachten Sie dieses Kriterium bei der Auswahl Ihres Kühlschmierstoffs.

Optimum Maschinen Germany GmbH übernimmt keine Garantie auf Folgeschäden durch ungeeignete Kühlschmierstoffe.

Der Flammpunkt der Emulsion muss größer als 140°C sein.

Beim Einsatz von nicht wassermischbaren Kühlschmierstoffen (Ölanteil > 15%) mit Flammpunkt, kann das Auftreten zündfähiger Aerosol-Luft-Gemische nicht ausgeschlossen werden. Es besteht Explosionsgefahr.

Die Auswahl der Kühlschmierstoffe und Bettbahnöle, Schmieröle und Fette sowie deren Pflege wird vom Maschinenanwender oder Betreiber bestimmt.

Die Optimum Maschinen Germany GmbH kann daher für Maschinenschäden die durch ungeeignete Kühlschmierstoffe und Schmierstoffe sowie durch mangelhafte Pflege und Wartung des Kühlschmierstoffes verursacht wurden, nicht verantwortlich gemacht werden. Bei Problemen mit dem Kühlschmierstoff und Bettbahnöl und Fett, wenden Sie sich bitte an Ihre Mineralöl-Firma.

### **VORSICHT!**

**Der Kühlschmierstoff muss mindestens wöchentlich auch bei Maschinenstillstand bezüglich Konzentration, pH Wert, Bakterien und Pilzbefall überprüft werden.**

### **[Kühlschmierstoffe und Behälter auf Seite 171](#page-170-1)**

Wir bitten Sie, sich vom Kühlschmierstoffhersteller folgende maschinenrelevanten Eigenschaften des Kühlschmierstoffs schriftlich bestätigen zu lassen.

- Die Produkte müssen den aktuellen Vorschriften der Gesetzgebung und den Berufsgenossenschaften entsprechen.
- Fordern Sie Unterlagen für die Produkte bei den Kühlschmierstoffherstellern- wie Produktbeschreibung VKIS und EG-Sicherheitsdatenblatt an. Aus dem EG-Sicherheitsdatenblatt können Sie die Wassergefährdungsklasse (WGK) erkennen.

Sie müssen Umwelt- und arbeitsplatzfreundlich sein. Somit frei von Nitrit, PCB, Chlor und nitrosierbarem Diethanolamin (DEA), gemäß TRGS 611.

- O Hautverträglichkeitsgutachten sollten vorgelegt werden können.
- O Mineralölgehalt nach DIN 51417 mind. 40% im Konzentrat.
- Möglichst universell einsetzbar für alle Zerspanungen und Materialien.
- Lange Emulsionsstandzeit, d.b. langzeitstabil, bakterienresistent.
- Sicherer Korrosionsschutz nach DIN 51360/2.
- Reemulgierbar und nicht klebend entsprechend VKIS-Blatt 9: Klebe- und Rückstandsverhalten.
- Kein Angriff auf Maschinenlacke nach VDI 3035
- O Kein Angriff auf Maschinenelemente (Metalle, Elastomere).
- Geringes Schaumverhalten der Emulsion.
- Möglichst feindispers, um Verstopfungen am Spaltsieb zu vermeiden.

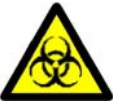

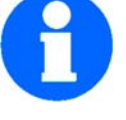

# MASCHINEN - GERMANY

### <span id="page-33-0"></span>**3.6 Zentralschmierung**

Die CNC-Maschine ist mit einem Zentralschmiersystem ausgestattet.

### **INFORMATION**

Mit dem Bau der CNC Drehmaschinen wurde mehrere Typen von Zentralschmierungen verbaut. Typ TM1 C2893 (Delimon) und HTS-1B1 (GRUNER Machinery Technology).

### <span id="page-33-1"></span>**3.6.1 Zentralschmierung Typ TM1 C2893 (Delimon)**

### **INFORMATION**

Die CNC-Fräsmaschine wird ohne Schmieröl ausgeliefert. Die Zentralschmierung befindet sich auf der linken Seite des Maschinengehäuses der L28HS. Die Zentralschmierung der L34HS befindet sich im Schaltschrank auf der Rückseite.

Die Zentralschmierung und das Drosselverteilersystem ist voreingestellt und muss bei Inbetriebnahme der Maschine nicht eingestellt oder nachjustiert werden. Das Fördervolumen beträgt 1,0  $cm<sup>3</sup>$  pro Zyklus.

- Befüllen Sie den Behälter über die Einfüllöffnung mit sauberem Schmieröl. **Kühl-Schmierstoffe auf Seite 162**
- Die Zentralschmierung versorgt die Schmierstellen automatisch.
- Die Zykluszeit ist fest vorgegeben und kann nicht verändert werden.
- Die Fördermenge pro Zyklus kann reduziert werden, sollte jedoch auf der Werkseinstellung verbleiben.

### **Funktion:**

Die Zentralschmierung besitzt eine automatische, motorbetriebene Kolbenpumpe mit einer Federentladung. Der Motor beinhaltet eine Untersetzung, die den Betriebszyklus des Pumpenkolbens bestimmt. Die SLR-Drosseln werden zyklisch mit der eingestellten Fördermenge an Öl versorgt. Die Fördermenge wird über die unterschiedlichen Drosseln zu den Schmierstellen verteilt.

### **Technische Daten:**

Zykluszeit bei 50Hz - 72 min, Zykluszeit bei 60Hz - 60 min,

Behältergröße 0,474 Liter, Ansaugfilter 40 μm, Förderdruck 1,4 bis 3,4 bar (20-50 psi), Fördervolumen werksseitig 1,0 cm<sup>3</sup>

Fördervolumen pro Zyklus 0.2 cm<sup>3</sup> bis 1.0 cm<sup>3</sup> einstellbar

Ölviskosität 35-1750 cSt (150 bis 8,000 SSU) bei Betriebstemperatur

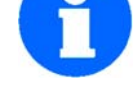

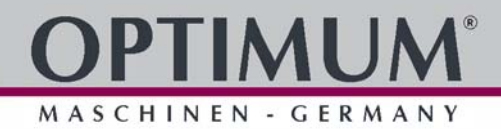

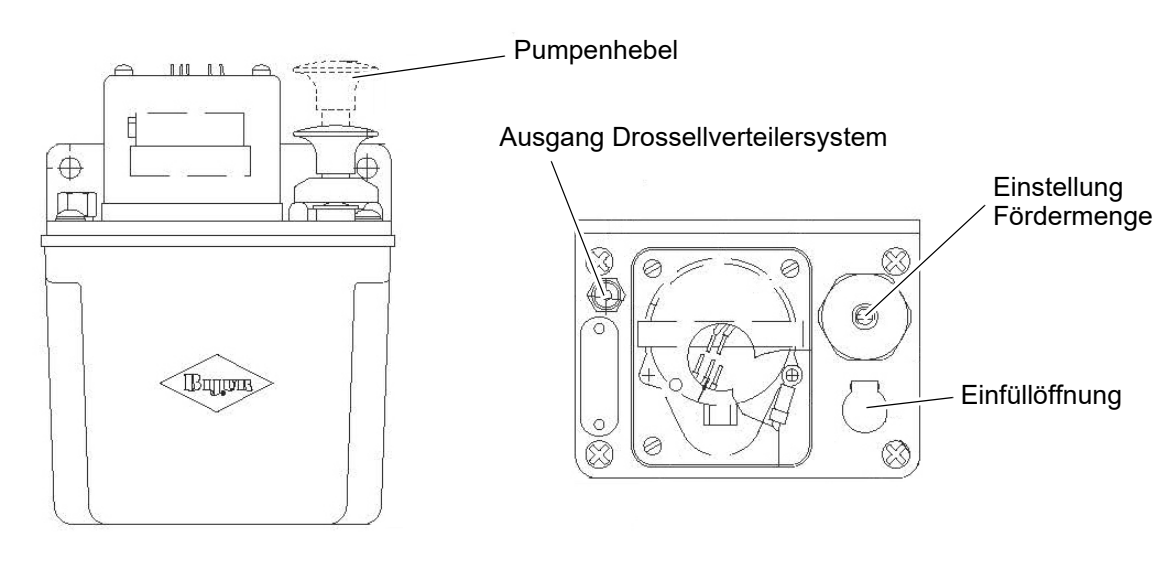

Abb.3-2: Zentralschmierung

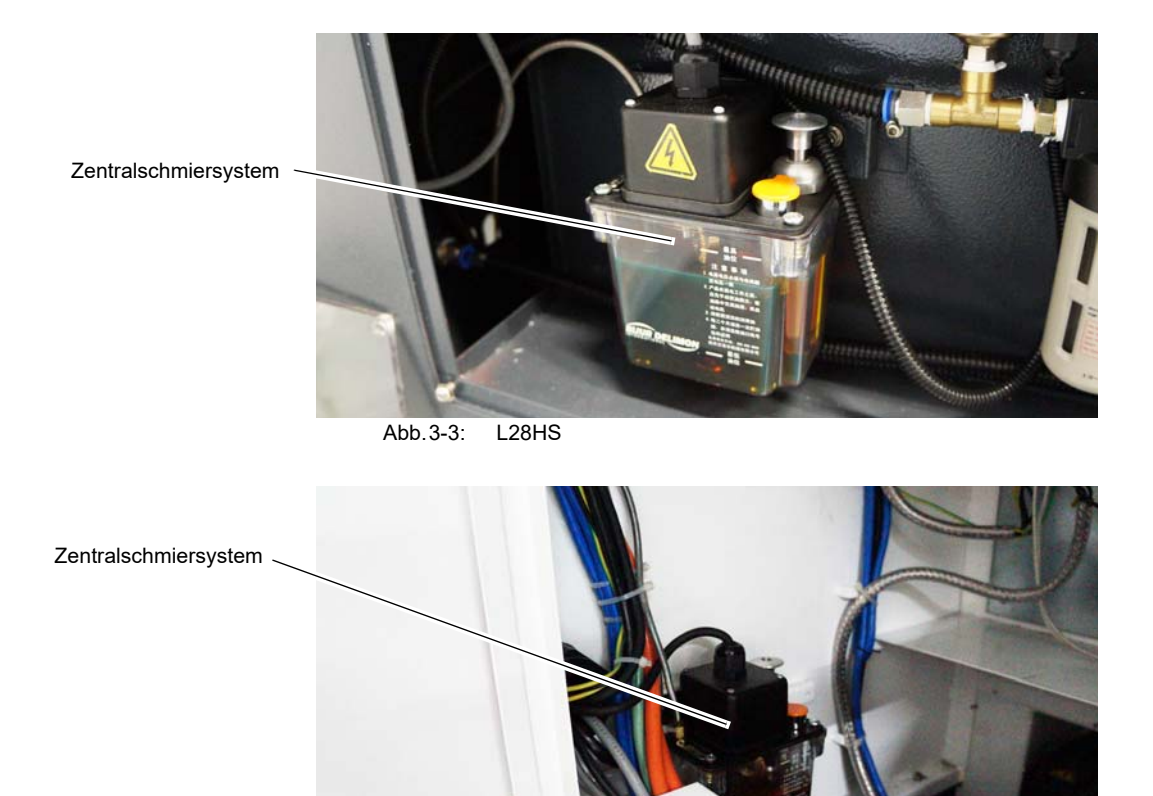

Abb.3-4: L34HS

### **Reduzierung der Fördermenge pro Zyklus:**

Zur Reduzierung der Fördermenge lösen Sie bitte die Sicherungsschraube, messen das Maß "A", drehen die Einstellschraube im Uhrzeigersinn und erhöhen das Maß "A" um den Wert "B".

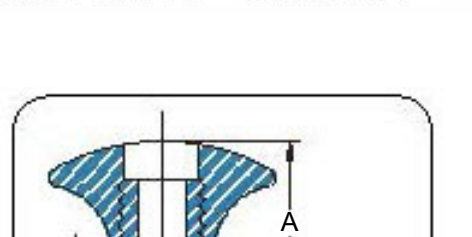

MASCHINEN - GERMAN

**Sicherungsschraube** 

Einstellschraube

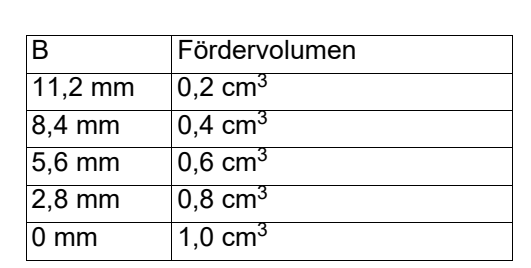

### <span id="page-35-0"></span>**3.6.2 Zentralschmierung Typ HTS-1B1**

### **INFORMATION**

3/16

Die CNC-Fräsmaschine wird ohne Schmieröl ausgeliefert. Die Zentralschmierung und das Drosselverteilersystem ist voreingestellt und muss bei Inbetriebnahme der Maschine nicht eingestellt oder nachjustiert werden. Das Fördervolumen kann jedoch nach Bedarf elektronisch eingestellt werden. Achten Sie bei der Nachstellung der Fördermenge und einer Veränderung der Zeitdauer darauf, das die neu eingestellte Menge den Erfordernissen entspricht.

### **ACHTUNG!**

**Eine zu gering eingestellte Menge oder ein zu langer Zeitintervall kann zu einem Slip-Stick Effekt führen, auch als Haftgleiteffekt oder selbsterregte Reibschwingung bezeichnet, die das Ruckgleiten von gegeneinander bewegten Festkörpern bezeichnet.**

### **Funktion:**

Die Zentralschmierung besitzt eine automatische, motorbetriebene Kolbenpumpe. Die SLR-Drosseln werden zyklisch mit der eingestellten Fördermenge an Öl versorgt. Die Fördermenge wird über die unterschiedlichen Drosseln zu den Schmierstellen verteilt. Die Pumpe schaltet sich in Zeitintervallen entsprechend der eingetragenen Zeit ein, und fördert die eingetragene Menge in Milliliter zu den Schmierstellen. Der Förderdruck beträgt dabei 1,2 MPa. Wenn der Füllstand zu niedrig ist, schaltet sich die Pumpe nicht ein.

Notieren Sie sich vor einer Veränderung die eingetragenen Werte.

- O Das einstellbare Zeitintervall (1) beträgt 10 bis 999 Minuten.
- Die einstellbare Fördermenge (2) beträgt 1 bis 99 ml.

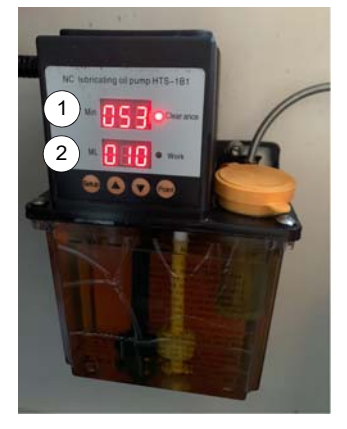

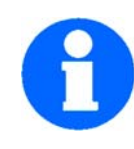

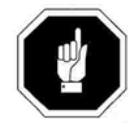

L28HS\_L34HS\_DE\_3.fm

28HS\_L34HS\_DE\_3.fm
#### **Beschreibung der Drucktasten:**

#### <Setup>

Drei Sekunden drücken, um zu den Einstellwerten zu gelangen. Der erste Wert ist der Zeitintervall der verändert werden kann. Durch erneutes Drücken der <Setup> Taste wird der Wert gespeichert und die Fördermenge erscheint als veränderbarer Wert.

Im Bedarfsfall die Fördermenge verändern und die <Setup> Taste drücken um den neuen Wert zu speichern, oder den alten Wert zu belassen.

<Pfeile>

Zum Erhöhen oder vermindern eines Wertes.

#### <Point>

Verwendung bei Erstinbetriebnahme und zum manuellen Einschalten der Pumpe. Die Pumpe schaltet ein und fördert. Nicht zu lange Betätigen um eine Überlast der Pumpe zu verhindern.

Elektrische Anschlüsse an der Zentralschmierung:

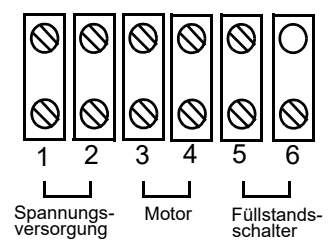

#### **3.7 Funktionstests und Kontrollen**

#### **Drehrichtung Kühlmittelpumpe**

→ Prüfen Sie die Drehrichtung der CNC-Maschine, es muss sich ein rechtes Drehfeld ergeben. Tauschen Sie zwei von drei Phasen-Leitern untereinander aus, wenn die Drehrichtung falsch sein sollte. Die richtige Drehrichtung bezieht sich dabei nur auf den Antrieb der Kühlschmiermittelpumpe.

#### **INFORMATION**

Die Drehrichtung der Kühlschmiermittelpumpe ist an der Pumpe im eingebauten Zustand nicht prüfbar. Wenn kein Kühlschmiermittel austritt kann die Drehrichtung der Kühlschmiermittelpumpe falsch sein.

Vorgehensweise zum Überprüfen der Drehrichtung:

- **→**  $\otimes$  **[CNC-Maschine einschalten auf Seite 56](#page-55-0)**
- Schließen Sie die Schiebetür und schalten Sie die Kühlmittelzufuhr ein.
- **→ Kontrollieren Sie ob Kühlmittel austritt.**

#### **WARNUNG!**

#### **Verändern Sie niemals die Position der Kühlschmiermittelzufuhr während ein Programm abläuft.**

- **→** Falls kein Kühlmittel austritt und damit die Drehrichtung der Kühlmittelpumpe falsch sein könnte,
	- kontrollieren Sie zuerst den Füllstand des Kühlmittelbehälters,
	- und tauschen Sie dann zwei von drei Phasen (z.B. L1 und L2) im Schaltschrank am
	- Motorschutzschalter der Kühlmittelpumpe gegeneinander aus.

#### **WARNUNG!**

**Lassen Sie das Vertauschen der Phasen von einer Elektrofachkraft ausführen!**

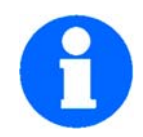

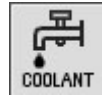

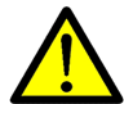

L28HS\_L34HS\_DE\_3.fm 28HS L34HS DE 3.fm Kontrollieren Sie alle Ölstände und Schmiermittel - Füllstände von Vorratsbehältern.

**→** Führen Sie eine Sicherheitsüberprüfung durch.

#### **3.7.1 Warmlaufen der Maschine**

MASCHINEN - GERMANY

#### **ACHTUNG!**

**Wird die CNC-Maschine, insbesondere die Frässpindel, im ausgekühlten Zustand sofort auf Maximalleistung betrieben, kann es dazu führen, dass diese beschädigt wird.**

**Eine ausgekühlte Maschine, wie es beispielsweise direkt nach dem Transport vorkommen kann, sollte deshalb die ersten 30 Minuten lediglich bei einer Spindelgeschwindigkeit von 500 1/min warm gefahren werden.**

#### **3.8 Elektrischer Anschluss**

- Prüfen Sie die Absicherung (Sicherung) Ihrer elektrischen Versorgung gemäß der technischen Angaben zur Gesamtanschlussleistung der Fräsmaschine.
- Schließen Sie die Maschine fest an.

#### **VORSICHT!**

Verlegen Sie das Anschlusskabel der Maschine so, das ein Stolpern von Personen verhindert wird.

Bitte prüfen Sie, ob Stromart, Stromspannung und Absicherung mit den vorgeschriebenen Werten übereinstimmen. Ein Schutzleiteranschluss muss vorhanden sein.

O Netzabsicherung 16A.

Bauart bedingt ist der Ableitstrom größer 3,5 mA. Wir bitten um entsprechende Beachtung bei der Durchführung von Maschinentests im Rahmen der Arbeitssicherheit.

#### **ACHTUNG!**

**Die Maschine verfügt im Auslieferzustand über einen Stecker für den elektrischen Anschluss. Er diente nur zu Abnahme- und Testzwecken. Zum Betreiben der Maschine ist es notwendig, diesen Stecker zu entfernen, und die Maschine direkt mit der Stromversorgung zu verbinden.**

Schließen Sie die CNC-Maschine fest an einen Anschlusskasten an. Ein Anschluss über einen handelsüblichen 16A CEE - Stecker ist nicht zulässig, weil der Ableitstrom des Frequenzumrichters den zulässigen Wert von 3,5 mA überschreitet (siehe EN 50178 / VDE 5.2.11.1).

#### **ACHTUNG!**

**Abhängig von der Beschaffenheit des Netzen kann es unter extremen Umständen zu Störungen an der Maschine kommen. Um Rückwirkungen in das innerbetriebliche Stromnetz auszuschließen, sollte die Maschine gegebenenfalls betreiberseitig mit einem Netzfilter ausgerüstet werden. An Arbeitsstätten mit vielen, leistungsstarken Verbrauchern kann deshalb auch eine Anlage zur Netzkompensation notwendig sein. Fragen Sie hierzu ihr Stromversorgungsunternehmen.**

#### **ACHTUNG!**

**Frequenzumrichter (Antriebsregler) können den FI-Schutzschalter Ihrer elektrischen Versorgung auslösen. Um eine Funktionsstörung zu vermeiden benötigen Sie entweder einen pulsstromsensitiven, oder einen allstromsensitiven FI-Schutzschalter.**

#### **ACHTUNG!**

**Achten Sie unbedingt darauf, dass alle 3 Phasen (L1, L2, L3) und das Erdungskabel richtig angeschlossen sind.**

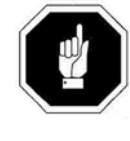

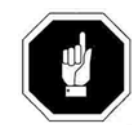

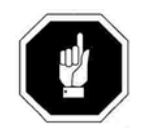

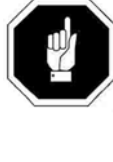

L28HS\_L34HS\_DE\_3.fm

.28HS L34HS DE 3.fm

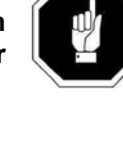

Der neutrale Leiter ( N ) Ihrer Spannungsversorgung wird nicht angeschlossen.

#### **3.8.1 Strom im Schutzerdungsleiter**

Da durch die Frequenzumrichter im Schutzerdungsleiter ein Gleichstrom hervorgerufen werden kann, müssen, wenn im Netzwerk eine vorgeschaltete Fehlerstrom-Schutzeinrichtung (ELCB/ RCD) erforderlich ist, die folgenden Hinweise beachtet werden:

Es gibt drei gebräuchliche FI-Typen (ELCB/RCD):

- AC zur Erkennung von AC-Fehlerströmen
- A zur Erkennung von AC-Fehlerströmen und welligen DC-Fehlerströmen (vorausgesetzt, die DC-Stromstärke erreicht mindestens einmal pro Halbzyklus den Wert Null).
- B zur Erkennung von AC-Fehlerströmen, welligen DC Fehlerströmen und glatten DC-Fehlerströmen.

Typ AC darf niemals bei Umrichtern verwendet werden.

Typ A kann nur bei einphasigen Umrichtern verwendet werden.

Typ B muss bei dreiphasigen Umrichtern verwendet werden.

Bei Verwendung eines externen EMV-Filters muss zum Vermeiden falscher Fehlerabschaltungen eine Zeitverzögerung von mindestens 50 ms vorgesehen werden. Der Ableitstrom kann den Auslöseschwellwert für eine Fehlerabschaltung überschreiten, wenn die Phasen nicht gleichzeitig zugeschaltet werden.

#### **Netze**

Die CNC Fräsmaschine ist für den Anschluss an TN-Netz und TT-Netze mit geerdetem Sternpunkt ausgelegt.

#### **Nicht zulässiger Betrieb**

Der Betrieb an TN-Netzen mit geerdetem Aussenleiter ist nicht zulässig.

Der Betrieb an TT-Netzen ohne geerdeten Sternpunkt ist nicht zulässig.

Der Betrieb am IT-Netz ist unzulässig. In einem IT-Netz sind alle Leiter gegen den PE-Schutzleiter isoliert oder über eine Impedanz mit dem PE-Schutzleiter verbunden. Der Betrieb an IT-Netzen ist unzulässig.

#### **Zulässige Netze**

#### **Betrieb am TN-Netz und TT-Netz**

#### **TN-Netz**

Das TN-Netz gemäß IEC 60364-1 (2005) überträgt den PE-Schutzleiter über einen Leiter zur installierten Maschine. In der Regel ist in einem TN-Netz der Sternpunkt geerdet. Es gibt Varianten des TN-Netzes mit geerdetem Außenleiter, z. B. mit geerdetem L1.

Das TN-Netz kann den Neutralleiter N und den PE-Schutzleiter getrennt oder kombiniert übertragen.

#### **TT-Netz**

In einem TT-Netz sind die Erdungen des Transformators und der Installation voneinander unabhängig. Es gibt TT-Netze mit und ohne Übertragung des Neutralleiters N.

MASCHINEN - GERMANY

#### **3.9 Netzschwankungen und deren zerstörerische Wirkung**

Voraussetzung für die Netzstabilität ist, dass die Frequenz und die Spannung an jedem Ort des Stromnetzes und zu jedem Zeitpunkt innerhalb der vorgegebenen Grenzen liegen. Zu große Abweichungen der Spannung können nur lokal, das bedeutet durch nahegelegene Anlagen behoben werden, während auf Frequenzabweichungen vor allem sehr schnell reagiert werden muss. Diese Maßnahmen zum Erhalt der Netzstabilität werden als Systemdienstleistungen Ihres Versorgungsunternehmens bezeichnet.

#### **Blitze als Ursache von Spannungsspitzen**

Gewitter, und die damit verbundene Einschlaggefahr von Blitzen sind eine der Hauptursachen für Spannungsspitzen in elektrotechnischen Anlagen. Etwa 1,5 bis 2 Millionen Blitze pro Jahr werden in Deutschland registriert, und die Schäden sind beträchtlich. Zerstörte Geräte, beschädigte Betriebs- und Datentechnik, Ausfall von Anlagen.

#### **Schalten von induktiven Lasten**

Auch das Schalten induktiver Lasten, Entstörungen des Versorgungsunternehmens und andere Probleme beschädigen oftmals Daten oder Systeme.

#### **Erneuerbare Energien**

In einem lokalen Umfeld befindliche erneuerbare Energien können Spannungsschwankungen auslösen, wenn der Netzbetreiber bereits das Netz an der Obergrenze betreibt, um möglichst viel Strom liefern zu können.

#### **Spannungsspitzen nachweisen**

In einer Elektro-Anlage können Spannungsspitzen mit einem Oszilloskop oder einem Netzanalyse-Gerät dargestellt werden, Spannungsspitzen werden so bei Langzeit Messungen sichtbar gemacht. Gemessen werden kann auch mit einem Impulszähler, der Spannungsspitzen ab einem eingestellten Schwellwert mittels Messwandler aufzeichnet. Allerdings ist die Aussagekraft solcher Messungen mit Vorsicht zu genießen. Man erkennt zwar die Spannungsspitzen, und man kann sie auch zur Risikobewertung heran ziehen. Entscheidend ist aber nicht die Häufigkeit der Spannungsspitzen, sondern die enthaltene zerstörerische Energie. Und da genügt schon ein einziger Impuls, um ein Gerät vollständig zu zerstören.

#### **Überspannungen erkennen und verhindern**

Drohende Überspannungsschäden müssen vom Fachmann erkannt und mittels Schutz in der Elektro-Anlage verhindert werden. Vor kurzzeitigen Spannungsspitzen – so genannten Transienten - schützen Überspannungsschutz-Geräte. Vor temporären oder dauernden Überspannungen schützen spezielle TOV-Schutzgeräte (Temporary Over Voltage).

Spannungsspitzen mit Störpotential gibt es in jeder elektrotechnischen Anlage. Dabei treten Überspannungen durch Schalthandlungen häufiger auf als Blitzeinkopplungen. Spannungsspitzen können zwar durch Messungen ermittelt werden, aber nur die Vorsorge mittels Überspannungsschutz-Konzept sorgt für die erforderliche hohe Verfügbarkeit einer Elektro-Anlage.

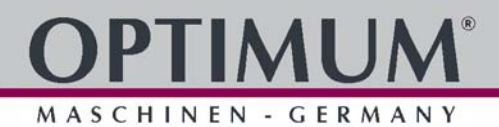

## **4 Allgemeine Informationen CNC**

#### **4.1 Geometrieverrechnung**

Zur Ausführung von Werkzeug- Bewegungen am Werkstück muss jede augenblickliche Ist-Position der CNC-gesteuerten Achsen gemessen, der Meßwert auf einen maschinenfesten Nullpunkt bezogen und mit einer durch das Programm vorgegebenen Soll-Position verglichen werden.

#### **erforderliche Kenntnisse:**

- Koordinatensysteme von Maschine und Werkstück
- O Bezugspunkte von Maschine, Werkzeug und Werkstück
- Art der Wegmessung
- Möglichkeiten der Bemaßung und Maßverrechnung

#### **Grundsatz:**

Zur Spanabnahme sind Relativbewegungen zwischen Werkzeug und Werkstück erforderlich. Bei der Programmierung werden alle Bewegungen auf das ruhend gedachte Werkstück bezogen.

#### **4.2 Koordinatensysteme an CNC-Werkzeugmaschinen**

#### **Arten von Koordinatensystemen**

Koordinatensysteme ermöglichen die genaue Beschreibung sämtlicher Punkte in einer Arbeitsebene bzw. im Raum.

Grundsätzlich werden sie in

- O kartesische Koordinatensysteme und
- Polarkoordinatensysteme

eingeteilt.

#### **4.2.1 Kartesisches Koordinatensystem**

Ein kartesisches Koordinatensystem, auch rechtwinkliges Koordinatensystem genannt, besitzt zur genauen Beschreibung der Punkte zwei Koordinatenachsen (ebenes kartesisches Koordinatensystem) oder auch drei Koordinatenachsen (räumliches kartesisches Koordinatensystem), die senkrecht zueinander stehen.

Im ebenen kartesischen Koordinatensystem, z.B. im X,Y-Koordinatensystem, wird jeder Punkt in der Ebene durch die Angabe eines Koordinatenpaares (X,Y) eindeutig festgelegt.

Die Entfernung von der Y-Achse bezeichnet man als X-Koordinate und die Entfernung von der X-Achse als Y-Koordinate. Dabei können diese Koordinaten positive oder auch negative Vorzeichen besitzen.

Das räumliche kartesische Koordinatensystem ist für die Darstellung und Lagebestimmung von räumlichen Werkstücken, z.B. Drehteilen erforderlich.

Zur eindeutigen Beschreibung eines Punktes im Raum werden drei Koordinaten benötigt, die nach den entsprechenden Achsen X-, Y- oder Z-Koordinate benannt werden.

Solche 3-dimensionalen Koordinatensysteme mit positiven und negativen Bereichen der Koordinatenachsen ermöglichen die genaue Beschreibung aller Lagepunkte, z.B. im Arbeitsraum einer Drehmaschine, unabhängig davon, wo der Nullpunkt des Werkstückes gelegt wird.

Ξ

Allgemeine Informationen CNC

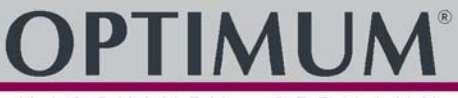

SCHINEN - GERMANY

#### **4.2.2 Polarkoordinatensystem**

Im kartesischen Koordinatensystem wird ein Punkt z.B. durch seine X- und Y- Koordinate beschrieben. Bei rotationssymetrischen Konturen, z. B. kreisförmigen Bohrbildern sind die benötigten Koordinaten nur mit erheblichen Aufwand zu berechnen.

Im Polarkoordinatensystem wird ein Punkt durch seinen Abstand (Radius R) zum Koordinatenursprung und seinem Winkel (a) zu einer definierten Achse beschrieben. Der Winkel (a) bezieht sich im X,Y-Koordinatensystem auf die X-Achse. In der Gegenrichtung ist er negativ.

#### <span id="page-41-0"></span>**4.2.3 Maschinenkoordinatensystem**

Das Maschinenkoordinatensystem der CNC-Werkzeugmaschine wird vom Hersteller festgelegt. Es ist unveränderbar. Der Ursprungspunkt für dieses Maschinenkoordinatensystem, auch Maschinennullpunkt genannt, ist in seiner Position nicht veränderbar.

Werkzeugbewegungen werden grundsätzlich in einem genormten, rechtsgängigen Koordinatensystem definiert.

Drehung von +X nach +Y erzeugt in +Z Richtung, ergibt eine rechtsgängige Schraube.

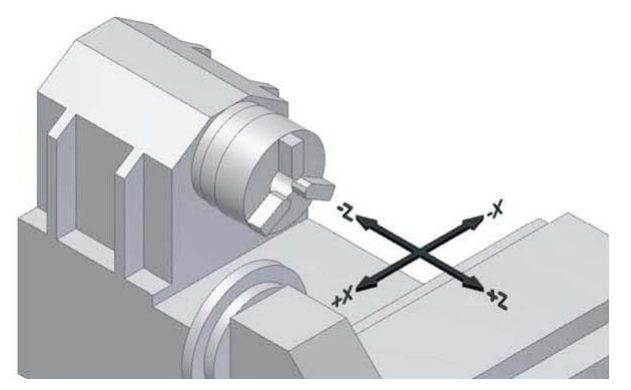

Abb.4-1: Maschinenkoordinaten-Achsen am Beispiel der Drehmaschine

#### **4.2.4 Werkstückkoordinatensystem**

Das Werkstückkoordinatensystem wird vom Programmierer festgelegt. Es ist veränderbar. Die Lage des Ursprungspunktes für dieses Werkstückkoordinatensystem, auch Werkstücknullpunkt genannt, ist grundsätzlich beliebig.

#### **4.2.5 Drehachsen und Nebenachsen**

NC- Maschinen mit drehbarem Tisch oder Schwenkkopf

Drehachsen: A B C

positive Drehung um X, Y, Z (Rechte- Hand- Regel)

NC- Maschinen mit mehreren Vorschubachsen

Nebenachsen: U V W

parallel zu X-,Y-,Z- Achse

#### **4.3 Steuerbare Vorschub- und Drehachsen**

Die Werkstückbearbeitung auf CNC-Werkzeugmaschinen erfordert steuer- bzw. regelbare Vorschubachsen, die von Stellmotoren unabhängig voneinander angetrieben werden. Die bei konventionellen Maschinen üblichen Handräder werden damit an modernen Werkzeugmaschinen überflüssig.

CNC-Drehmaschinen (Abb.) besitzen mindestens 2 steuer- bzw. regelbare Vorschubachsen, die mit X und Z bezeichnet werden.

Allgemeine Informationen CNC

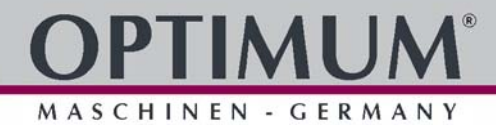

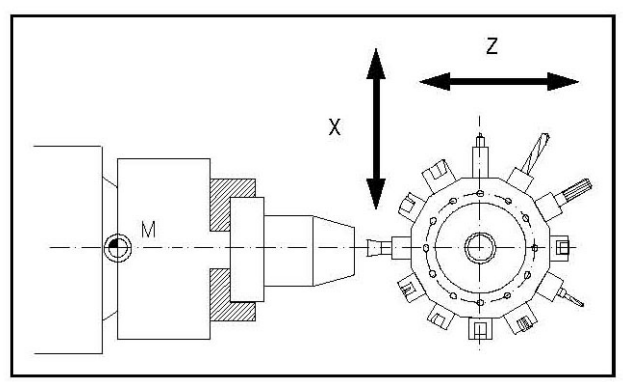

Abb.4-2: Steuerbare NC-Achsen an einer Drehmaschine

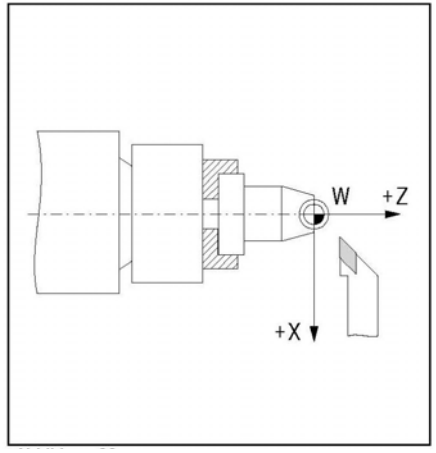

Abb.4-3: Werkzeug vor der Drehmitte

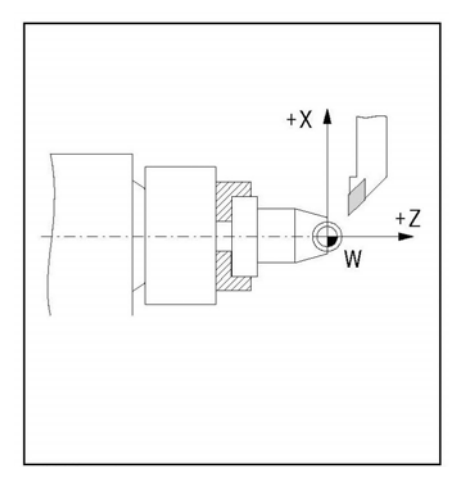

Abb.4-4: Werkzeug hinter der Drehmitte

Bei den CNC-Drehmaschinen ist die Arbeitsspindel (Werkstückträger) als Z-Achse festgelegt. Das heißt, die Z-Achse fällt mit der Drehachse zusammen (vgl. Abbildung 26 und 27). Die Richtung der Z-Achse ist so festgelegt, daß sich das Werkzeug vom Werkstück wegbewegt, wenn es in positiver Achsrichtung verfährt.

Auf der Z-Achse steht senkrecht die X-Achse. Deren Richtung ist jedoch davon abhängig, ob das Werkzeug vor oder hinter der Drehmitte liegt.

MASCHINEN - GERMANY

**M** 

W

R

E

B

A

N

#### **4.3.1 Arten von Null- und Bezugspunkten**

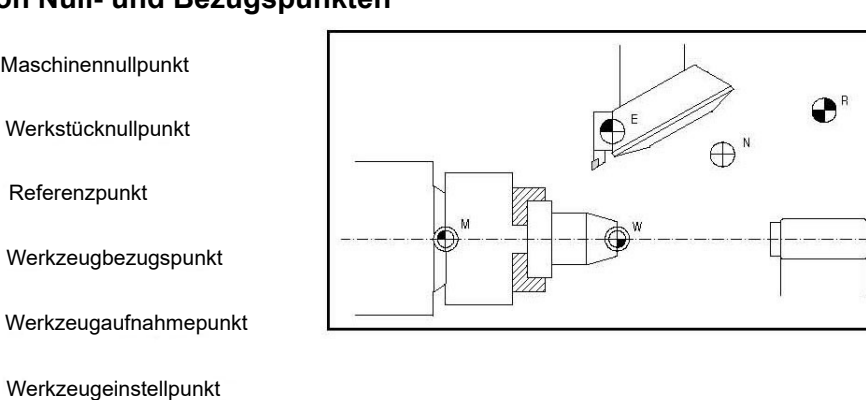

Abb.4-5: Lage der Null- und Bezugspunkte beim Drehen

Werkzeugwechselpunkt

#### **Maschinennullpunkt M**

Jede numerisch gesteuerte Werkzeugmaschine arbeitet mit einem Maschinenkoordinatensystem. Der Maschinennullpunkt ist der Ursprung des maschinenbezogenen Koordinatensystems. Seine Lage ist unveränderlich und wird durch den Maschinenhersteller festgelegt. In der Regel liegt der Maschinennullpunkt M bei CNC-Drehmaschinen auf der Mitte der Arbeitsspindelnase und bei CNC-Senkrechtfräsmaschinen über der linken Eckkante des Werkstück-schlittens.

#### **Referenzpunkt R**

Eine CNC-Werkzeugmaschine mit inkrementalem Wegmeßsystem benötigt darüber hinaus einen Eichpunkt, der zugleich zur Kontrolle der Werkzeug - und Werkstückbewegungen dient. Dieser Eichpunkt wird als Referenzpunkt R bezeichnet. Seine Lage ist in jeder Verfahrachse durch Endschalter genau festgelegt. Die Koordinaten des Referenzpunktes haben, bezogen auf den Maschinennullpunkt, immer den gleichen Zahlenwert. Dieser ist in der CNC-Steuerung fest eingestellt. Nach dem Einschalten der Maschine muß zuerst in allen Achsen der Referenzpunkt zur Eichung des inkrementalen Wegmeßsystems angefahren werden.

#### **4.4 NC-Mathematik**

#### **4.4.1 Grundlagen der Koordinatenberechnung**

Bei der CNC-Programmierung müssen die jeweiligen Punkte der zu fertigenden Kontur eingegeben werden. Meist ist eine direkte Übernahme dieser Konturpunkte aus der Zeichnung möglich, sofern sie NC-gerecht bemaßt ist. In einigen Fällen ist jedoch eine Koordinatenberechnung notwendig.

Im Rahmen der Automatisierung werden diese Koordinaten durch ein NC-Programmiersystem an externen Arbeitsplätzen errechnet und per Datentransfer direkt zur Maschine gesendet. Die NC-Programmierung erfolgt somit meist in der Konstruktion bzw. Arbeitsvorbereitung direkt am Produkt (3D-Modell).

Bei der rechnerunterstützten Programmierung werden die Schalt- und Weginformationen über die Tastatur im Dialog mit Menütechnik eingegeben.

#### **4.4.2 Kenngrößen eines Dreiecks**

Zur Berechnung der fehlenden Koordinaten sind die am Dreieck geltenden Beziehungen sehr hilfreich. Es gibt mehrere Möglichkeiten ein Dreieck zu beschreiben. Dazu werden einige der folgenden Kenngrößen, das heißt Ecken, Winkel oder Seiten benutzt.

CNC\_general\_information\_lathes\_DE.fm CNC\_general\_information\_lathes\_DE.fm

#### **4.4.3 Winkel am Dreieck**

Die Winkel am Dreieck bestimmen den Dreieckstyp. Je nach Größe der einzelnen Winkel unterscheidet man spitz-, stumpf- oder rechtwinklige Dreiecke.

Am Dreieck gilt die Beziehung:

die Summe der Winkel a, b und g in einem Dreieck beträgt immer 180°.

 $a + b + a = 180^{\circ}$ 

Mit deren Hilfe ist es möglich, bei zwei bekannten Winkeln den dritten unbekannten Winkel zu bestimmen.

#### **Rechtwinkliges Dreieck**

Das rechtwinklige Dreieck hat eine besondere Bedeutung in der analytischen Geometrie, da die Seiten eines solchen Dreiecks in einem bestimmten mathematischen Verhältnis zueinander stehen.

Am rechtwinkligen Dreieck werden die einzelnen Seiten besonders bezeichnet.

- Die längste Seite liegt gegenüber dem rechten Winkel und heißt Hypotenuse.
- Die beiden Seiten des Dreiecks, die den rechten Winkel bilden, heißen Katheten.
- Die dem Winkel a gegenüberliegenden Seite heißt Gegenkathete.
- Die dem Winkel a anliegende Seite heißt Ankathete.

Am rechtwinkligen Dreieck wird der rechte Winkel durch einen im Winkel liegenden Viertelkreis und einen Punkt dargestellt.

Im rechtwinkligen Dreieck gilt:

Am rechtwinkligen Dreieck läßt sich die Länge einer fehlenden Seite berechnen, wenn die anderen Seitenlängen bekannt sind. Dazu wird der Satz des Pythagoras verwendet.

Der Grieche Pythagoras (ca. 580 – 496 vor Christus) bewies als Erster die folgende mathematische Beziehung, die nach ihm als Satz des Pythagoras bezeichnet wird.

Die Summe der Kathetenquadrate ist gleich dem Hypotenusenquadrat oder ausgedrückt in einer Gleichung:

$$
a^2 + b^2 =
$$

#### **4.5 Trigonometrische Funktionen**

 $C^2$ 

Die trigonometrischen Funktionen beschreiben die Beziehungen zwischen den Winkeln und den Seiten am rechtwinkligen Dreieck. Mit Hilfe dieser trigonometrischen Funktionen ist es möglich, unbekannte Seitenlängen mit einem unbekannten Winkel und einer bekannten Seite zu verrechnen. Die Auswahl der geeigneten trigonometrischen Funktion, das heißt der Sinusfunktion der Cosinusfunktion oder der Tangensfunktion hängt davon ab, welche Seite und welcher Winkel bekannt ist.

Bei der Berechnung von unbekannten Seiten müssen die entsprechenden Gleichungen wie im folgenden Beispiel umgeformt werden:

Bekannt sind: der Winkel und die Länge der Ankathete

Gesucht ist: die Länge der Gegenkathete

Es gilt: tan alpha = Gegenkathete / Ankathete

daraus ergibt sich:

Gegenkathete = Ankathete x tan alpha

#### MASCHINEN - GERMANY

**PTIMUM** 

## **5 Bedienoberfläche, Maschinensteuertafel**

#### **5.1 Bildschirmaufbau**

Auszug aus dem Programmier- und Bedienhandbuch "SINUMERIK 808D OPM Operation"

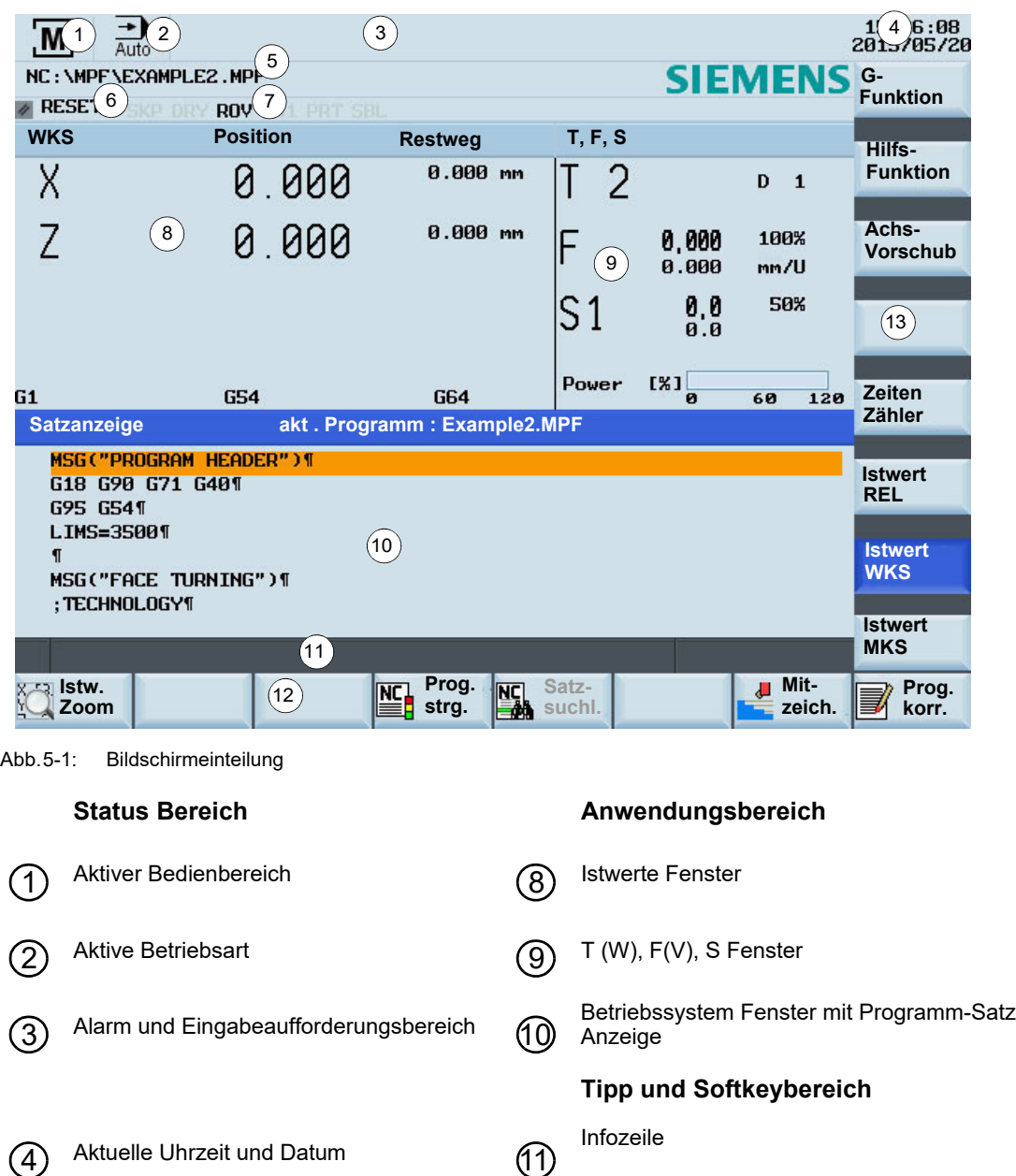

 $\widehat{E}$  Programm Dateiname ( $\widehat{E}$  Horizontale Softkey-leiste

 $\widehat{6}$  Programm-Statusanzeige  $\widehat{13}$  <sup>Vertikale Softkey-leiste</sup>

Aktivprogramm Steuerungssarten

 $(7)$ 

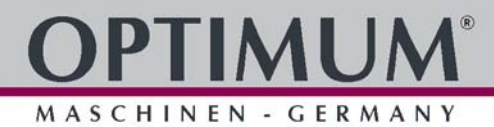

## **5.2 Bedienelemente CNC Bedientafel**

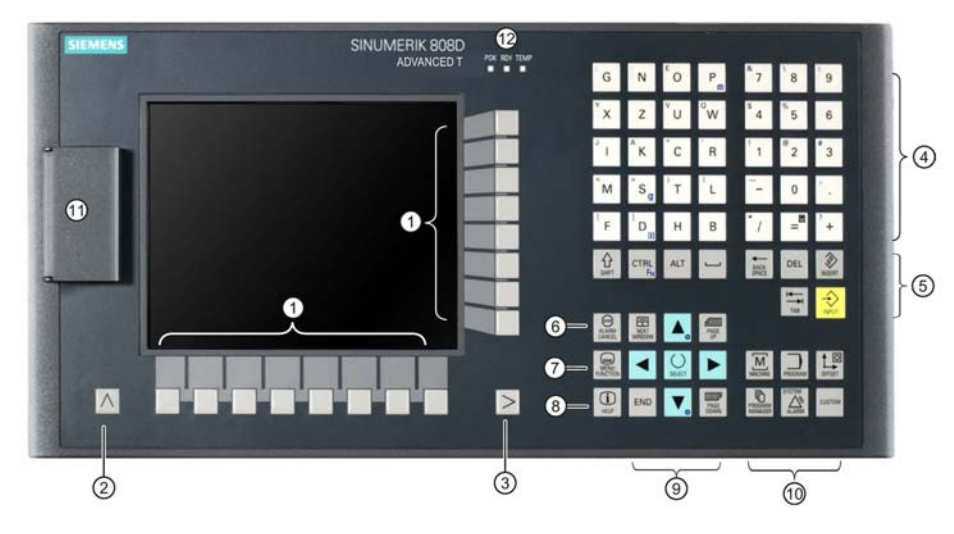

Abb.5-2: CNC Bedientafel

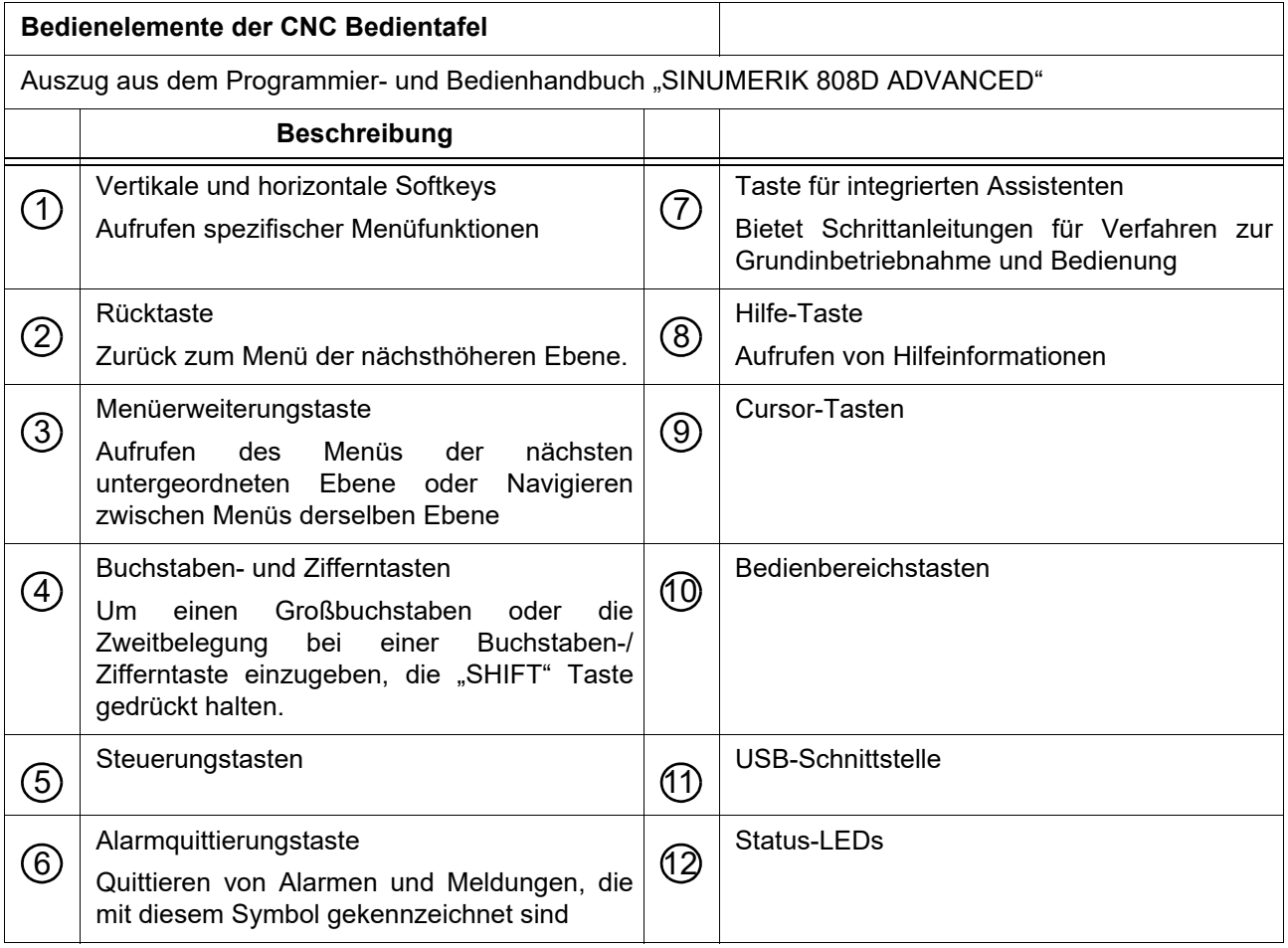

L28HS\_L34HS\_DE\_5.fm L28HS\_L34HS\_DE\_5.fm

MASCHINEN - GERMANY

## **5.3 Bedienelemente der Maschinensteuertafel**

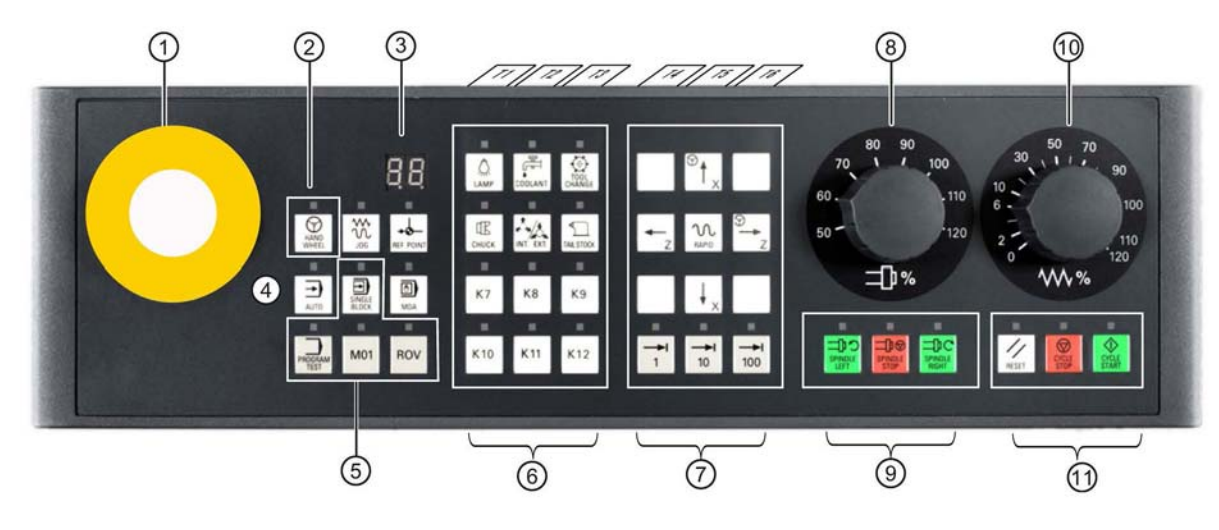

#### Abb.5-3: Maschinensteuertafel

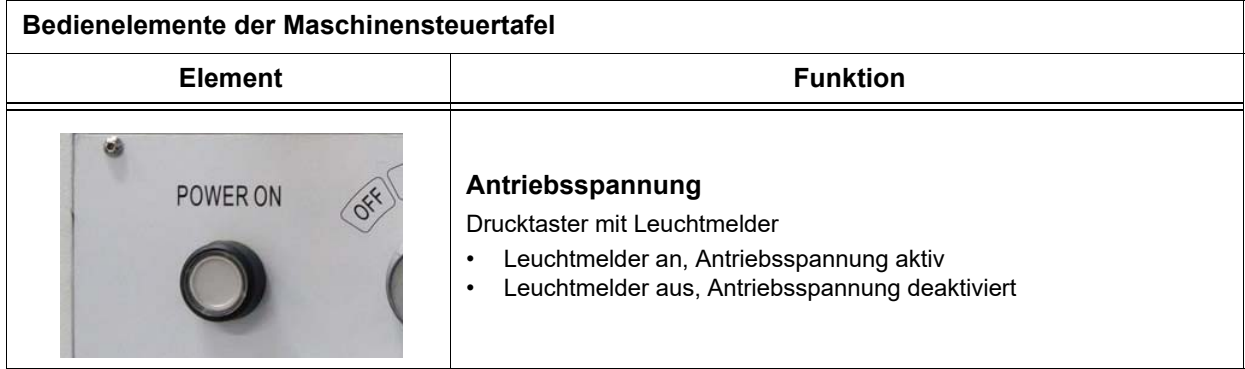

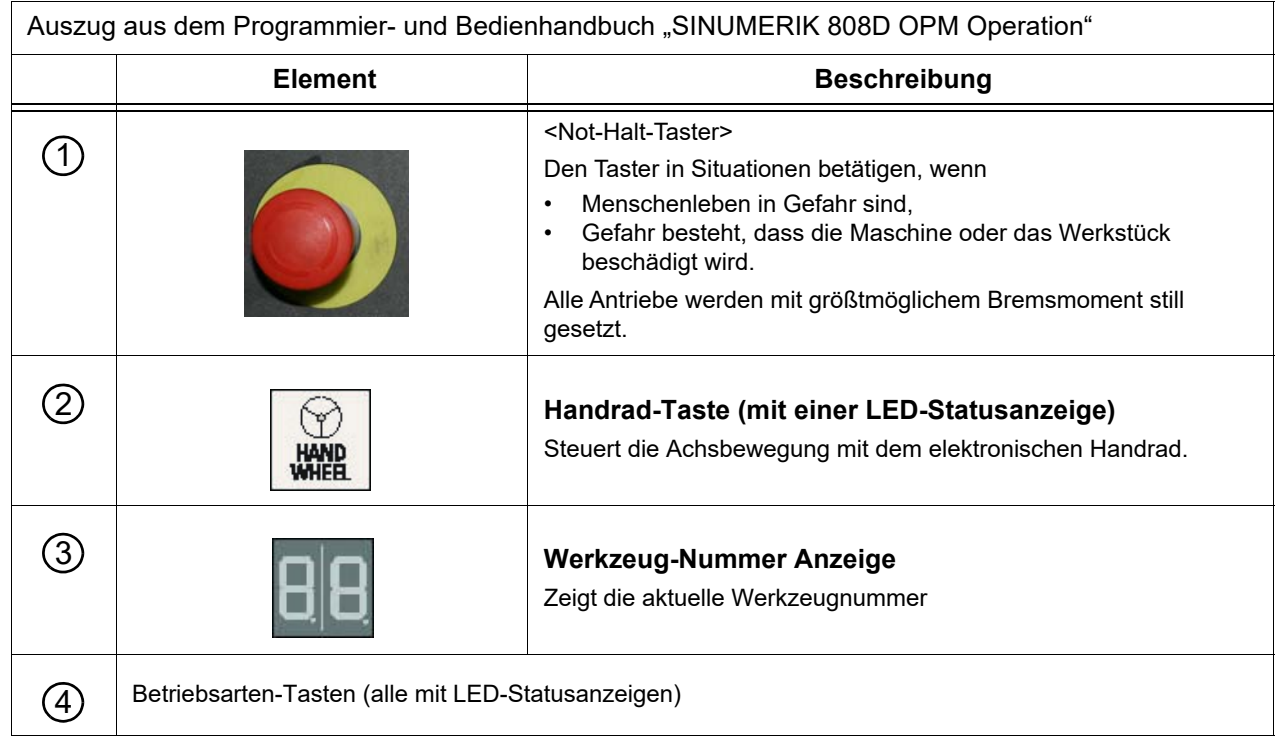

MASCHINEN - GERMANY Auszug aus dem Programmier- und Bedienhandbuch "SINUMERIK 808D OPM Operation" Element **Beschreibung** ጎሊ Betriebsart "JOG" JOG Betriebsart "REF. POINT" (Referenzpunktfahrt) -4 **REF. POINT**  $\rightarrow$ Betriebsart "AUTO" (Automatik-Modus) **AUTO** Betriebsart "MDA"  $\bullet$ Manuelle Programm-Eingabe, automatische Ausführung **MDA** Programm Steuertasten (alle mit LED-Statusanzeigen) 5 **Programm-Test Taste** Deaktiviert die Ausgabe von Sollwerten zu den Achsen und der PROGRAM Spindel. Die Steuerung "simuliert" nur die Verfahrbewegungen um **TEST** das Programm auf Richtigkeit zu überprüfen. **Bedingte Stopp-Taste** Stoppt das Programm bei jedem Block in denen die Zusatzfunktion **M01** M01 programmiert ist. **Schnellkorrektur Taste ROV** Einstellen des Achsvorschubs **Taste Einzelsatz** ∙ **SINGLE**<br>BLOCK Aktiviert den Modus Einzelblockausführung Benutzerdefinierte Tasten (alle mit LED-Statusanzeigen) 6Wenn Sie diese Taste in einer beliebigen Betriebsart drücken, wird die Lampe ein oder ausgeschaltet.  $\ddot{C}$ LED leuchtet: Die Lampe ist eingeschaltet. LAMP LED aus: Die Lampe ist ausgeschaltet. Wenn Sie diese Taste in einer beliebigen Betriebsart drücken, wird 〒 die Kühlmittelzufuhr ein oder ausgeschaltet. LED leuchtet: Die Kühlmittelzufuhr ist eingeschaltet. **COOLANT** LED aus: Die Kühlmittelzufuhr ist ausgeschaltet.

Bedienoberfläche, Maschinensteuertafel

'IIN

# **OPTIMUM®** MASCHINEN - GERMANY

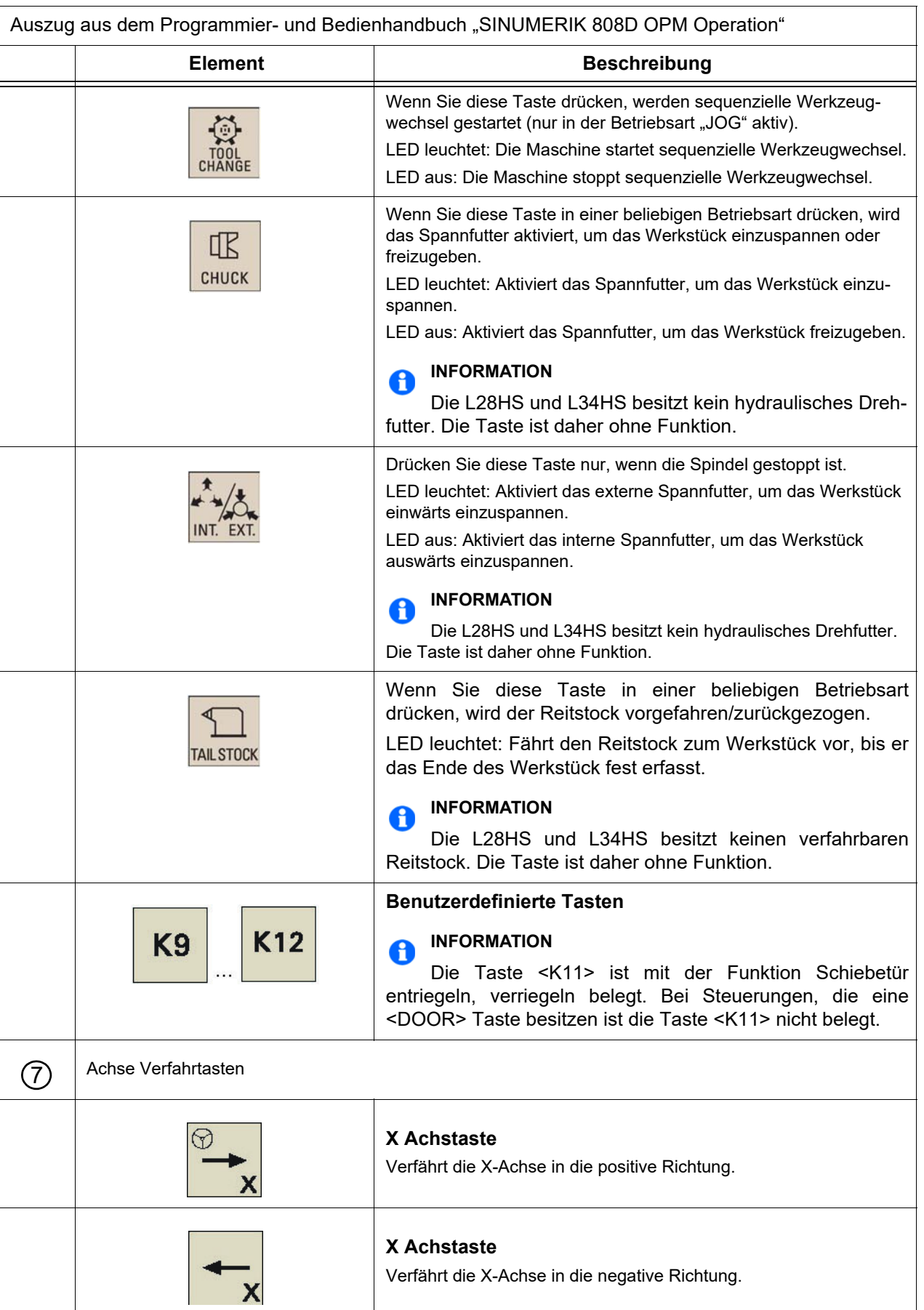

Bedienoberfläche, Maschinensteuertafel

**OPTIMUM®** MASCHINEN - GERMANY

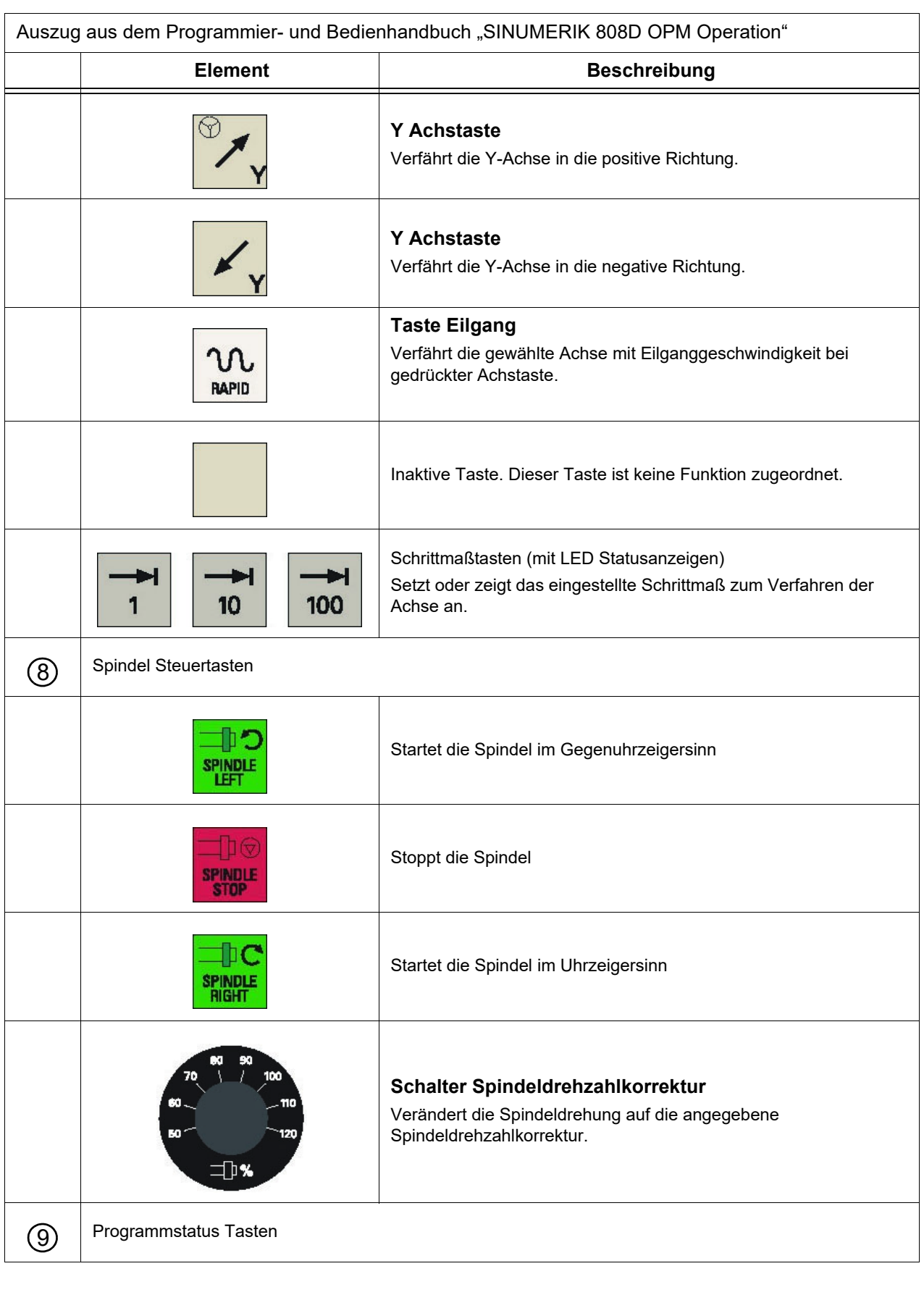

 $L28HS$   $L34HS$   $DE$   $5.fm$ L28HS\_L34HS\_DE\_5.fm

# **OPTIMUM®**

MASCHINEN - GERMANY

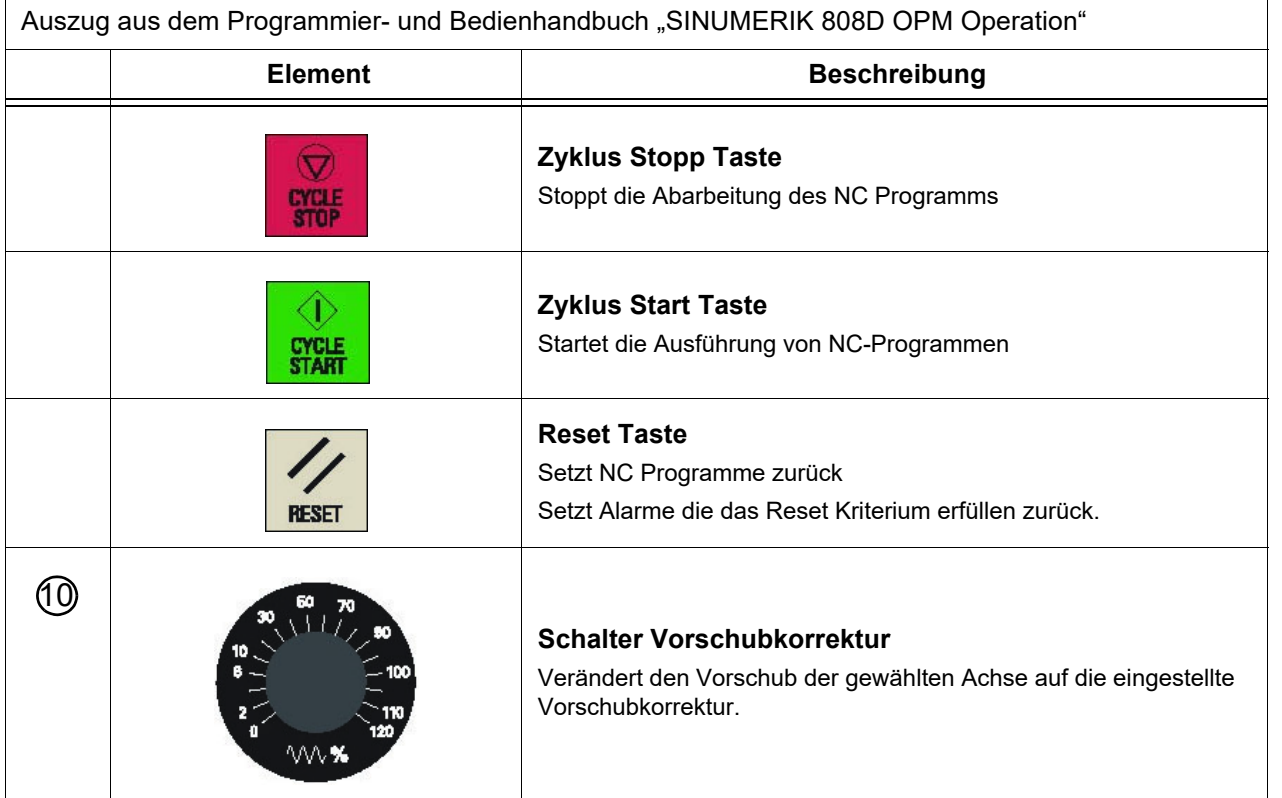

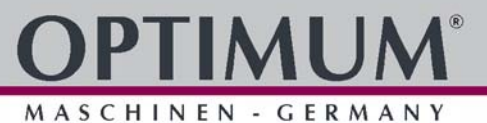

#### **5.4 Schutzstufen**

Die SINUMERIK 808D bietet ein Konzept der Schutzstufen zur Freigabe von unterschiedlichen Datenbereichen. Unterschiedliche Schutzstufen steuern unterschiedliche Zugriffsrechte.

Die ausgelieferte Steuerung von SIEMENS ist standardmäßig auf die niedrigste Schutzstufe 7 (ohne Passwort) gesetzt.

Wenn das Passwort nicht mehr bekannt ist, muss die Steuerung mit Standard-Maschinendaten neu initialisiert werden. Alle Passwörter werden dann auf die Standard Passwörter der Software-Version zurückgesetzt.

#### **ACHTUNG!**

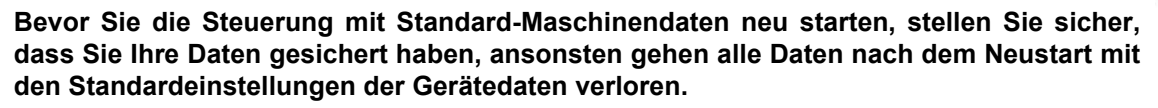

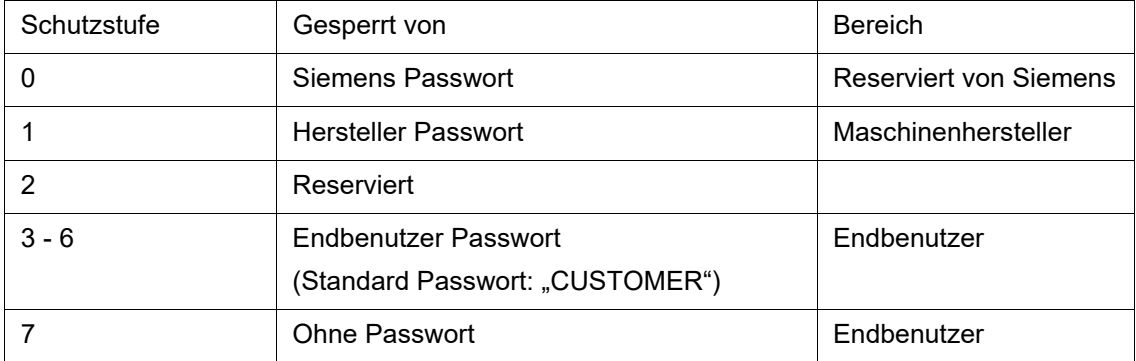

#### **Schutzstufe 1**

Die Schutzstufe 1 erfordert das Hersteller Passwort. Mit der Eingabe des Passworts können folgende Operationen ausgeführt werden:

- Eingeben oder Ändern aller Maschinendaten
- Ausführen der NC Inbetriebnahme

#### **Schutzstufe 3-6**

Die Schutzstufe 3-6 erfordert ein End-Benutzer-Passwort. Mit der Eingabe des Passworts können folgende Operationen ausgeführt werden:

- Eingeben oder Ändern von Teilen der Maschinendaten
- Editieren von Programmen
- Einstellen von Offset-Werten
- Werkzeuge messen

#### **Schutzstufe 7**

Die Schutzstufe 7 wird automatisch verwendet, wenn kein Passwort gesetzt ist und kein Signal über die Schutz-Level-Schnittstelle ansteht. Die Schutzstufe 7 kann vom PLC Anwenderprogramm aus gesetzt werden, nachdem Sie die Bits in der Benutzeroberfläche festgelegt haben.

Die Eingabe und Änderung von Daten in den folgenden aufgeführten Menüs ist abhängig von der eingestellten Schutzstufe:

- Werkzeugkorrekturen
- O Nullpunktverschiebungen
- Einstelldaten

L28HS\_L34HS\_DE\_5.fm

28HS L34HS DE 5.fm

- RS232 Einstelldaten
- Programm Erstellung / Programmkorrektur

#### **5.4.1 Passwörter**

#### **INFORMATION**

Im Normalfall ist es nicht erforderlich das der Maschinenbediener Passwörter verändert.

#### **5.4.2 Passwort setzen**

#### **Schritt 1**

Der Service-Mode wird mit der entsprechenden Tastenkombination geöffnet. Im Service-Modus kann das Passwort aktiviert und deaktiviert werden.

 $\rightarrow$  Drücken Sie  $\boxed{\overrightarrow{\textbf{p}}}$ 

löschen

**SYSTEM**  $S$ HIFT

#### **Schritt 2**

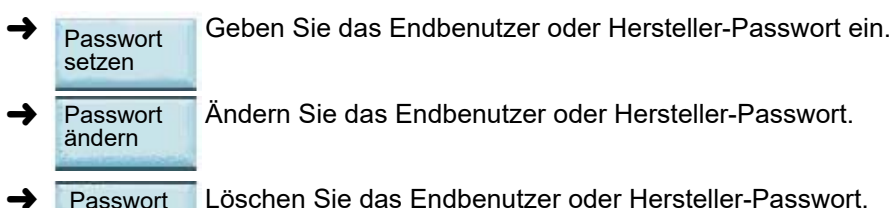

**→** Passwort Löschen Sie das Endbenutzer oder Hersteller-Passwort.

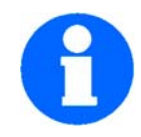

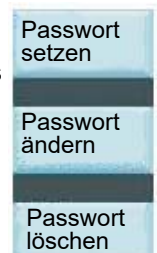

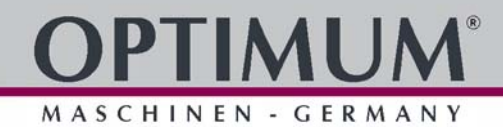

# **6 Bedienung**

## **6.1 Bedien- und Anzeigeelemente**

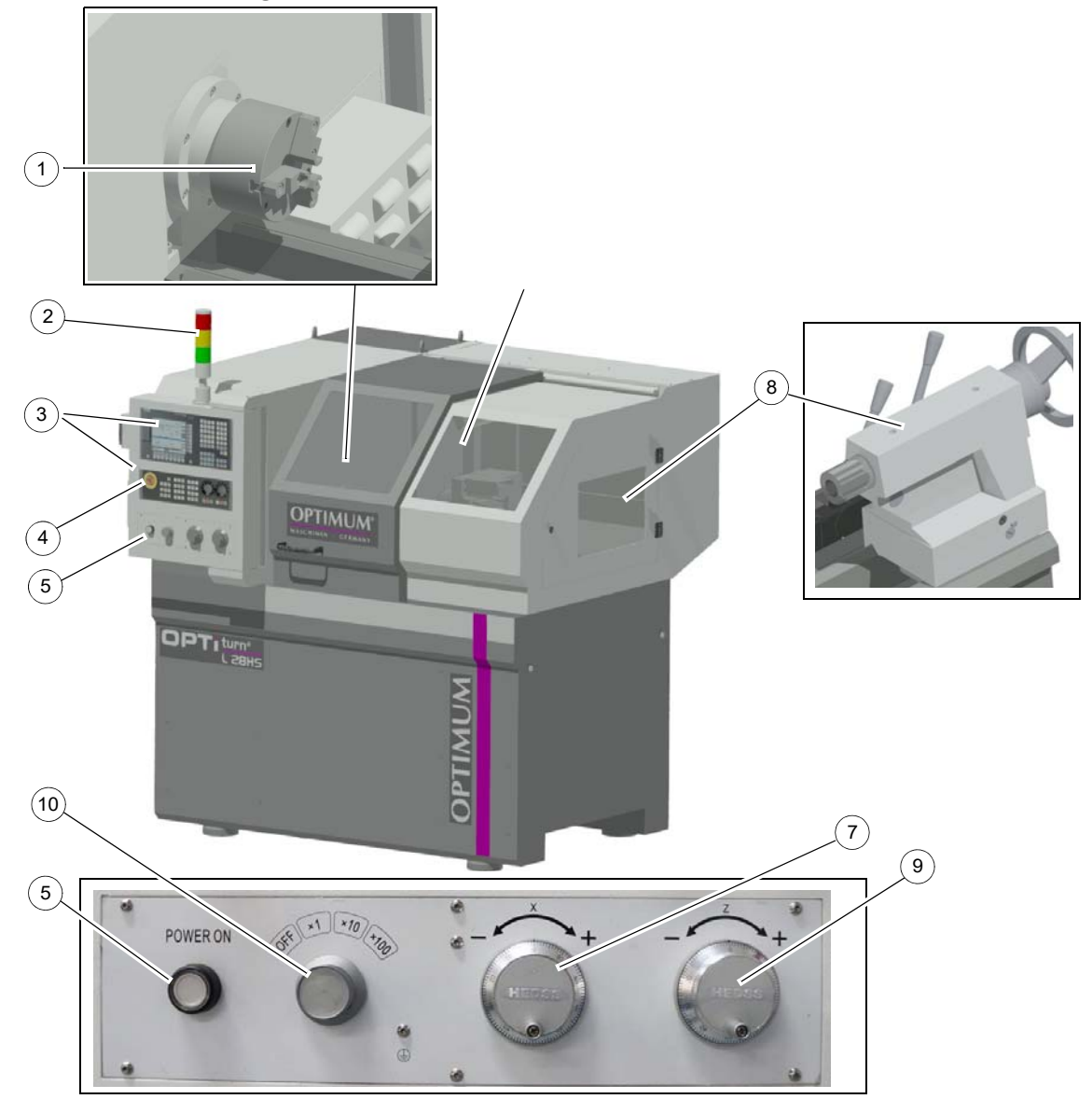

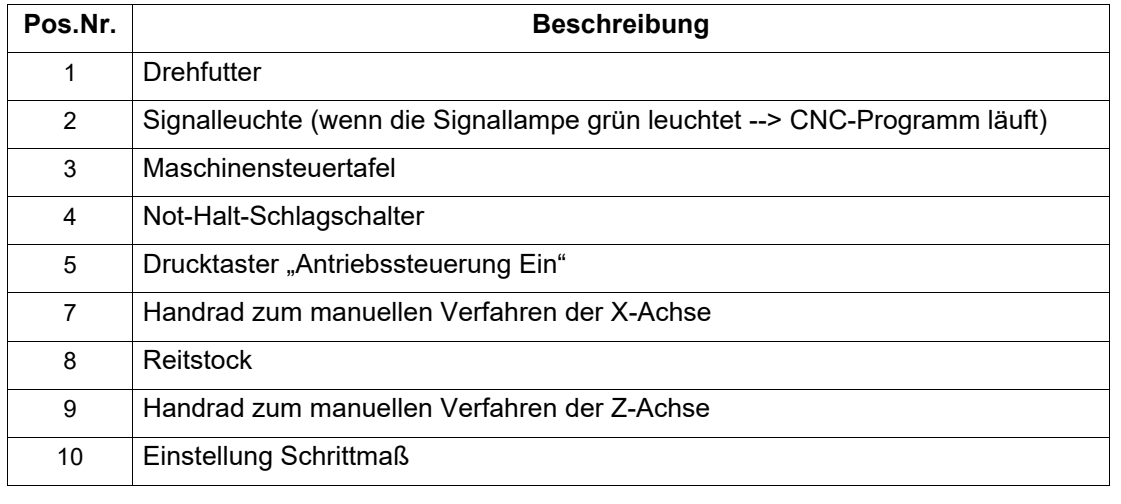

MASCHINEN - GERMANY

#### **6.2 Sicherheit**

Nehmen Sie die CNC-Maschine nur unter folgenden Voraussetzungen in Betrieb:

- Der technische Zustand der CNC-Maschine ist einwandfrei.
- Die CNC-Maschine wird bestimmungsgemäß eingesetzt.
- O Die Betriebsanleitung wird beachtet.
- Alle Sicherheitseinrichtungen sind vorhanden und aktiv.

Beseitigen Sie oder lassen Sie Störungen umgehend beseitigen. Setzen Sie die CNC-Maschine bei Funktionsstörungen sofort still und sichern Sie sie gegen unabsichtliche oder unbefugte Inbetriebnahme. Melden Sie jede Veränderung sofort der verantwortlichen Stelle. **IS [Sicherheit während des Betriebs auf Seite 17](#page-16-0)** 

#### **6.3 Achsen der CNC Maschine**

#### **INFORMATION**

**Ein Referenzpunktfahren ist nicht erforderlich, wenn Ihre Maschine mit ABS-Encodern (808D ADVANCED) konfiguriert ist.**

**Wenn Ihre Maschine mit INC Encodern ausgestattet ist, muss nach dem Einschalten zuerst ein Referenzpunktfahren durchgeführt werden!**

#### **6.3.1 C-Achse**

Die C-Achse ist die Drehachse, die mit Drehung der Spindel eine präzise Positionierung des Werkstücks steuert. Die C-Achse bietet eine genaue Spindel Indexierung und eine durchgehend stabile niedrige Drehzahl. Die C-Achse zeichnet sich durch eine hohe Auflösung mit Hilfe eines Encoders aus.

X und Y Achse  $\mathbb{F}$  [Maschinenkoordinatensystem auf Seite 42](#page-41-0)

#### <span id="page-55-0"></span>**6.4 CNC-Maschine einschalten**

- Schalten Sie den Hauptschalter ein.  $\mathbb{F}$  [Hauptschalter abschließbar auf Seite 15](#page-14-0)
- → Entriegeln Sie den "Not-Halt-Schlagschalter" an der Maschinensteuertafel.
- $\rightarrow$  Betätigen Sie den Drucktaster "Antriebssteuerung Ein".
- Warten Sie, bis die Steuerung vollständig hochgefahren ist.
- Schließen Sie falls noch nicht geschlossen die Schiebetür.

#### **6.5 Schiebetür öffnen und schließen**

#### **INFORMATION**

Die Tastenbelegung zum Entriegeln der Schiebetür hängt von der verbauten Steuerung ab.

→ Drücken Sie die Taste <K11> oder <DOOR>. Die Schiebetür wird entriegelt.

Bedienung

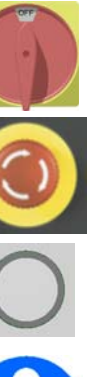

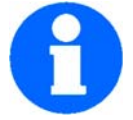

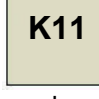

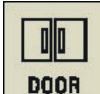

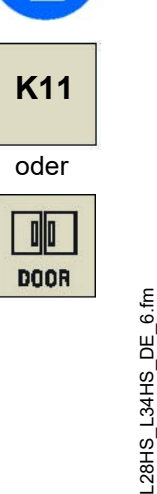

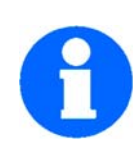

#### **6.5.1 Referenzfahren nach dem Einschalten**

#### **INFORMATION**

Ein Referenzpunktfahren ist nicht erforderlich, wenn Ihre Maschine mit ABS-Encodern konfiguriert ist (808D ADVANCED).

Wenn Ihre Maschine mit INC Encodern ausgestattet ist (808D), muss nach dem Einschalten zuerst ein Referenzpunktfahren durchgeführt werden!

Ohne angefahrene und an die Steuerung übergebene Referenzpunkte (Maschinennullpunkt) kann die Maschine nicht gefahren werden.

Mit Beginn des Referenzfahrens sollten sich die Achsen möglichst in einer Mittelstellung befinden.

#### **ACHTUNG!**

#### **Achten Sie darauf, das sich der Reitstock am Ende des Maschinenbetts befindet.**

Die nachfolgenden angegebenen Informationen dienen immer nur als Vorabinformation für weitergehende Informationen die im Siemens Handbuch zu finden sind.

M

**MKS** M)

MΖ

Nach dem Einschalten befindet sich die L28HS│L34HS im Modus Referenzpunktfahrt, die LED der Taste <REF POINT> leuchtet.

Solange die Achsen nicht referenziert sind, wird das Symbol (Kreis) zwischen der entsprechenden Achse und dem Wert angezeigt.

 $\rightarrow$  Die Achsen werden mit den "Achsen Verfahrtasten" referenziert.

Achten Sie darauf, das der "Schalter Vorschubkorrektur" nicht auf "Null" steht.

mm

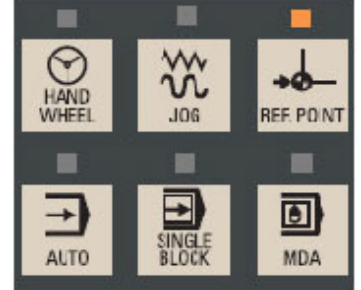

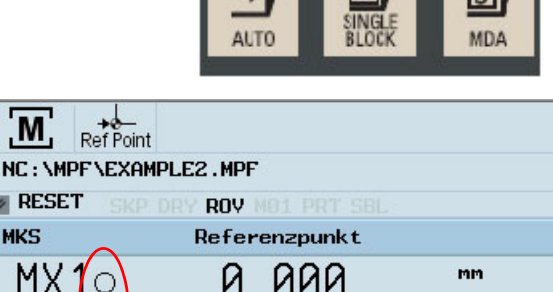

0.000

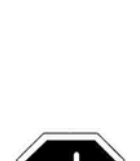

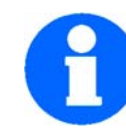

MASCHINEN - GERMANY

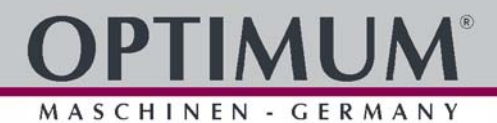

**→** Verfahren Sie jede Achse zum Maschinennullpunkt bis das "Referenziert Symbol" an der jeweiligen Achse erscheint.

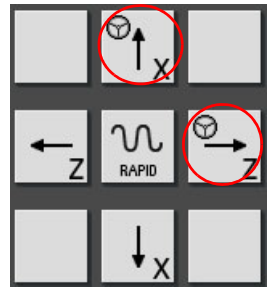

Nach Abschluss des Vorgangs "Referenzieren der Achsen" muss das "Referenziert Symbol" neben den Achsbezeichnungen dargestellt sein.

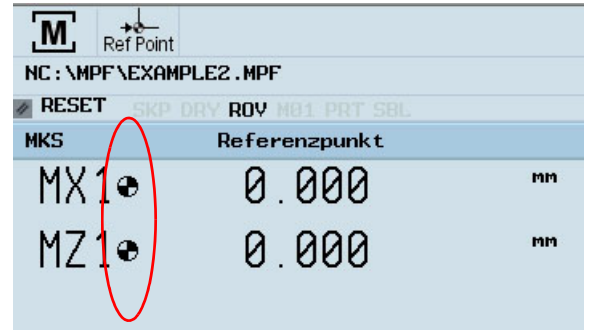

Nach der Rückkehr in die Betriebsart

"JOG" oder "HANDWHEEL" können die Achsen manuell bewegt werden. Verwenden Sie die Schrittmaßeinstellung im Bedienfeld um das Schrittmaß festzulegen, oder Drücken Sie die <JOG> oder <HANDWHEEL> Taste erneut, um das Schrittmaß wieder abzuschalten.

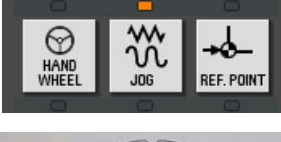

Das gewählte Schrittmaß wird angezeigt.

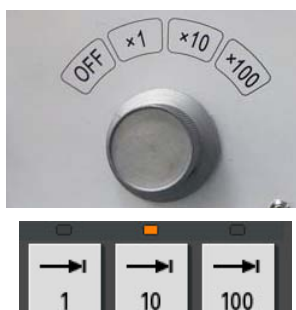

Bedienung

#### **6.6 Bedienung des Maschinensteuerpultes**

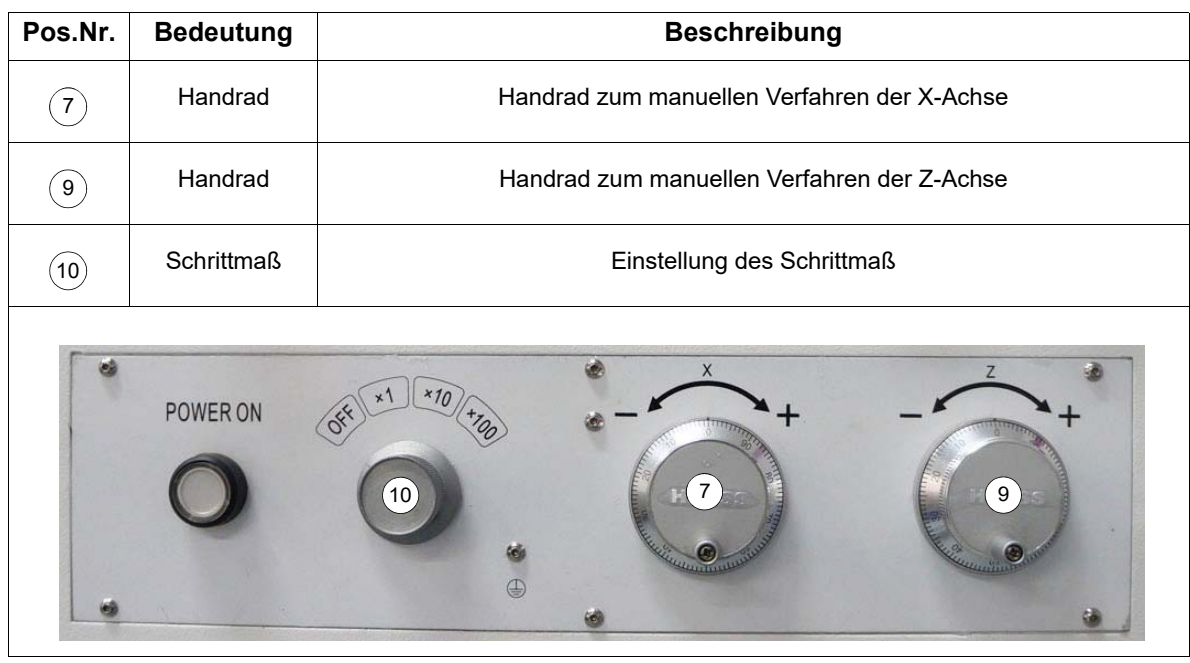

#### **6.6.1 Bedienung der Handräder für manuelles Verfahren**

#### **Manuelles Verfahren der Achsen bei geschlossener Schiebetür**

- $\rightarrow$  Schiebetür schließen.
- → In die Betriebsart <JOG> oder <HANDWHEEL> wechseln.
- $\rightarrow$  Das Schrittmaß $(10)$ auswählen.
- → Über den Tastenbereich "Achsen Bewegungssteuerung" oder den elektronischen Handrädern können jetzt die Achsen bewegt und verfahren werden.
- $\rightarrow$  Mit den Handrädern des Maschinensteuerpultes $\bar{\text{(7)}}$  und  $\bar{\text{(9)}}$  die Achsen verfahren.

#### **WARNUNG!**

**Ein manuelles Verfahren von Achsen bei geöffneter Schiebetür ist nicht möglich. Die L28HS und L34HS besitzt keinen Zustimmtaster, um ein Verfahren der Achsen bei geöffneter Schiebetür zu ermöglichen.** 

**Der Verriegelungsschalter der Schiebetür darf nur für Wartungs- und Instandhaltungsarbeiten entriegelt werden.  [Verriegelungsschalter Schiebetür auf](#page-167-0) [Seite 168](#page-167-0)**

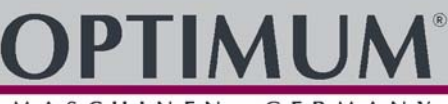

MASCHINEN - GERMANY

#### **6.7 Einrichten**

**I**<sup>®</sup> Siehe "Einrichten" der Anleitung "Siemens 808D".

#### **INFORMATION**

Die CNC Maschine wird im handgesteuerten und im automatischen Betrieb sofort stillgesetzt, sobald die Schiebetür der Schutzumhausung geöffnet wird.

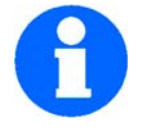

Für den Einrichtbetrieb kann die Schiebetür über den Drucktaster "K11" oder "DOOR" geöffnet werden.

#### **6.7.1 Werkzeug einsetzen**

 Spannen Sie die Drehmeißel in den Werkzeughalter. Der Drehmeißel muss beim Drehen möglichst kurz und fest eingespannt sein, um die während der Spanbildung auftretende Schnittkraft gut und zuverlässig aufnehmen zu können

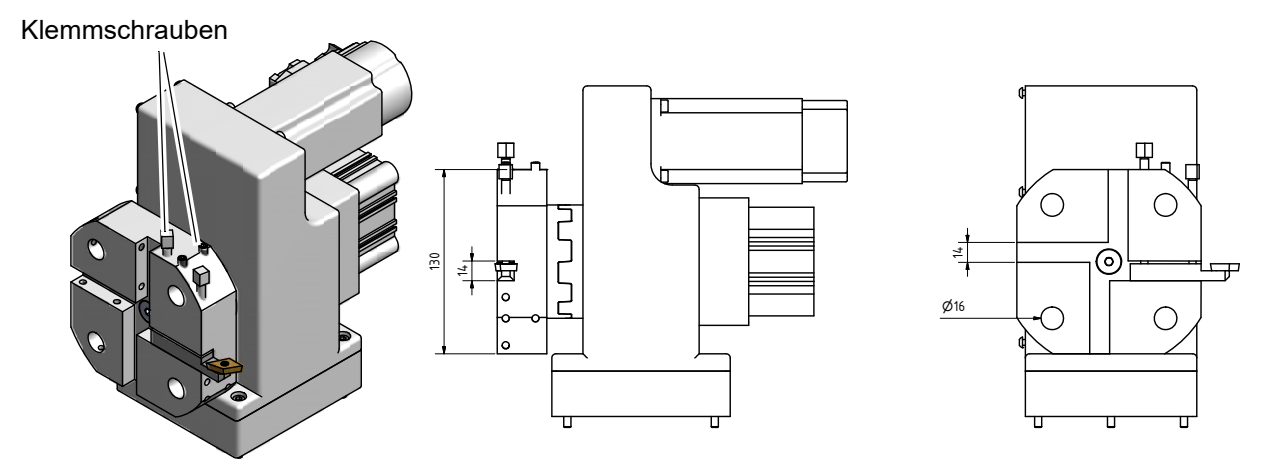

Abb.6-1: Werkzeugwechsler L28HS, Typ bis Baujahr 2016

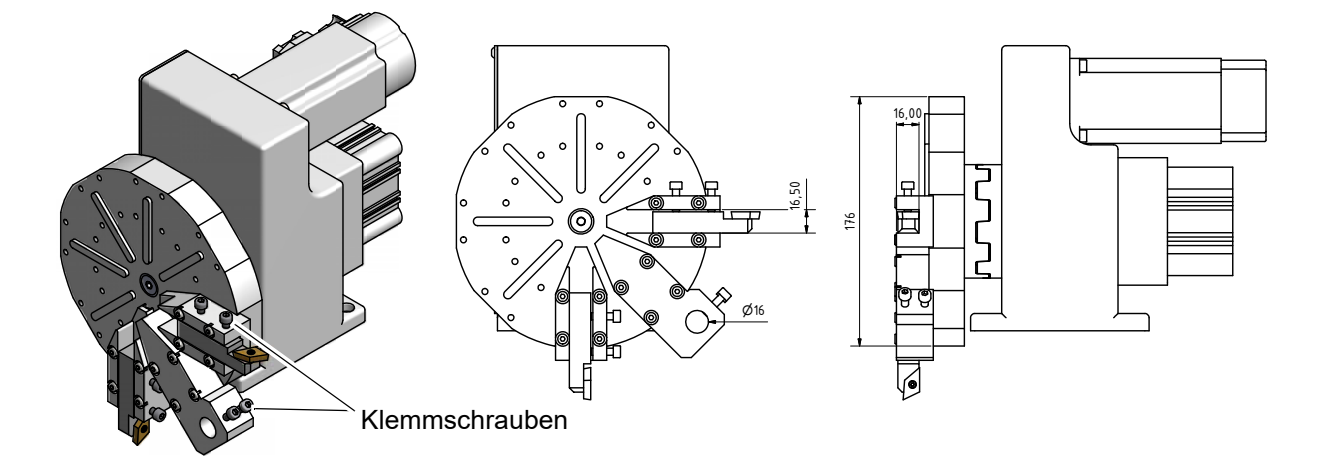

Abb.6-2: Werkzeugwechsler L34HS, Typ bis Baujahr 2016

Bedienung

#### **6.7.2 Werkzeug vermessen**

Vermessen Sie Ihr Werkzeug und tragen Sie die Daten in den Werkzeugspeicher der CNC Maschine ein. Das Werkzeug wird außerhalb der Maschine vermessen.

Gehen Sie für die weiteren Arbeitsschritte wie im Kapitel "Werkzeuge und Werkzeugkorrekturen eingeben" in der Anleitung "Einrichten" zur Siemens 808D beschrieben vor.

#### **6.7.3 Werkstück einspannen**

#### **Drehfutter**

Die Werkstücke müssen vor der Bearbeitung sicher und fest auf der Drehmaschine und im Drehfutter eingespannt werden. Die Spannkraft sollte dabei so bemessen sein, dass die Mitnahme des Werkstücks sicher gewährleistet ist und keine Beschädigung oder Verformung des Werkstücks auftritt.

Ersatzdrehfutter müssen für die maximale Drehzahl der Maschine ausgelegt sein, die Angabe der zulässigen Drehzahl des Drehfutters muss sich auf dem Drehfutter befinden. Der Mindestabstand zum Maschinenbett darf 25mm nicht unterschreiten.

#### **WARNUNG!**

**Spannen Sie keine Werkstücke ein, die über dem zulässigen Spannbereich der Werkstückaufnahmen, Drehfutter, etc. liegen. Die Spannkraft eines Drehfutters ist bei überschreiten des Spannbereichs zu gering. Die Spannbacken können sich lösen.**

**Verwenden Sie nur Drehfutter die für die Drehzahl der Maschine ausgelegt sind.**

**Verwenden Sie keine Drehfutter deren Außendurchmesser zu groß ist.**

Empfohlene Grenzwerte beim Heben und Tragen von Lasten

#### **VORSICHT!**

**Beim festspannen von Werkstücken oder der Montage von Drehfuttern und Lünetten mit hohem Gewicht kann die zumutbare Belastung des Bedieners oder des Einrichters überschritten werden.**

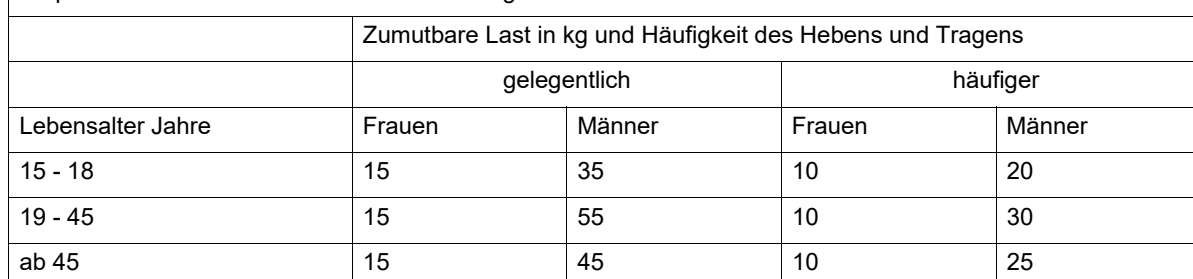

#### **6.8 Drehzahlhinweise, Wartungsempfehlungen, Richtdrehzahl nach DIN 6386**

Als Richtdrehzahl wird die Anzahl der Umdrehungen verstanden, bei der die rechnerische Fliehkraft mit der zugehörigen Backenausführung der größten Spannkraft im Stillstand entspricht. Die Richtdrehzahl gilt für nach innen abgestuft montierte Backen, wobei diese nicht über den Futter Außendurchmesser vorstehen dürfen.

Bei der ermittelten Richtdrehzahl steht 1/3 der im Stillstand vorhandenen Spannkraft für das Spannen des Werkstücks zur Verfügung. Voraussetzung ist dabei ein einwandfreier Zustand des Spannfutters.

Generell sind die Beschriftungen auf den Spannbacken und dem Drehfutter (zulässige Drehzahl, max. Ausdrehdurchmesser, ...), die Hinweise in den jeweiligen Drehfutterbetriebsanleitungen und bei Sonderbacken die zusätzlichen Angaben auf der jeweiligen Zeichnung zu beachten.

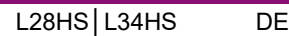

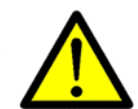

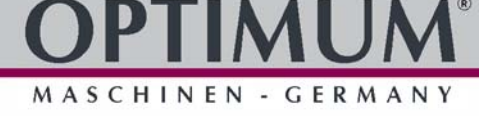

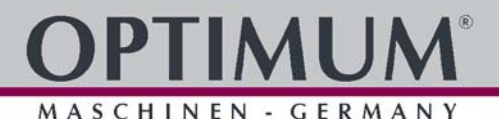

#### **6.8.1 Einflussfaktoren, die erheblich die Spannkraft beeinflussen**

#### **Spannbackenfliehkraft**

Zur Berechnung der erforderlichen Spannkraft für die Bearbeitung eines Werkstückes, muss die Fliehkraft der Spannbacken mit berücksichtigt werden.

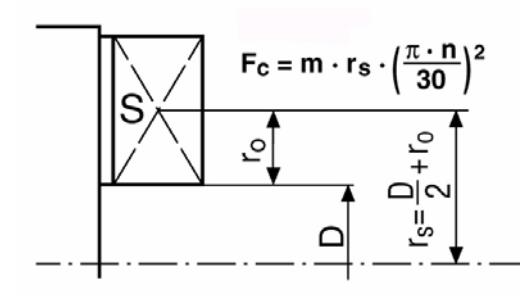

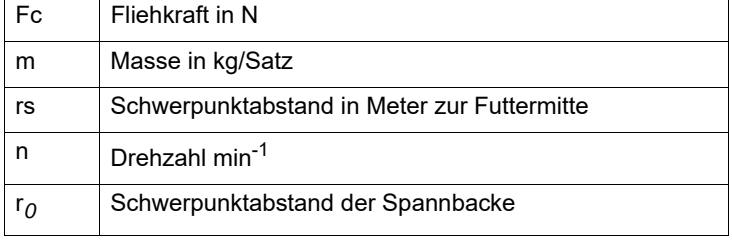

Die Ermittlung der zulässigen Drehzahl kann nach der VDI-Richtlinie 3106 "Ermittlung der zulässigen Drehzahl bei Drehfuttern (Backenfutter)" vorgenommen werden. Diese Richtlinie erlaubt auch die Ermittlung der Restspannkraft bei vorgegebener Drehzahl.

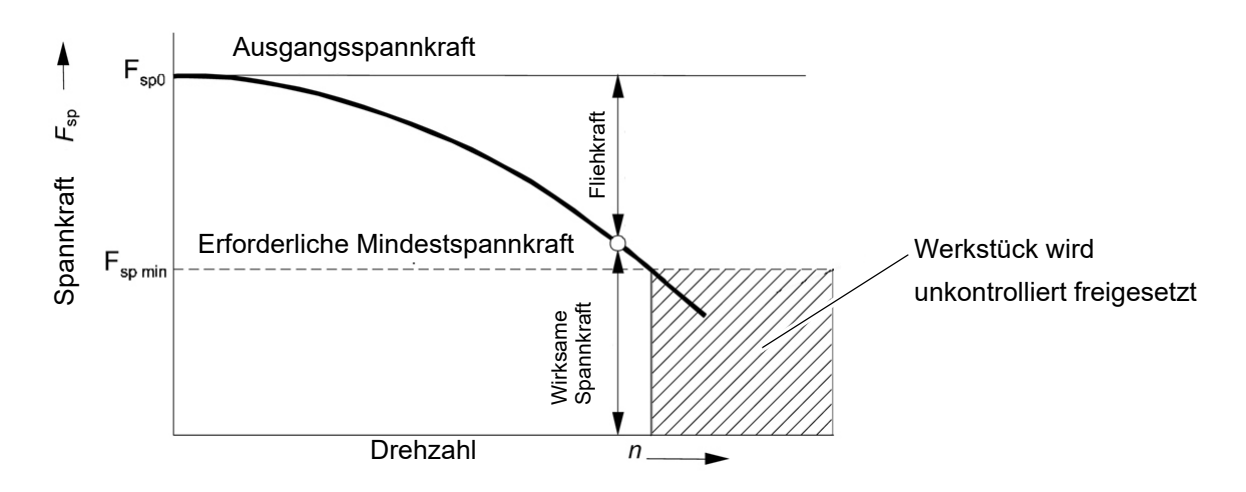

#### **6.8.2 Wartung von Drehfuttern**

Eine wesentliche Voraussetzung für die einwandfreie Funktion eines Drehfutters ist die regelmäßige und sorgfältige Schmierung aller Gleitflächen. Dadurch werden die Spannkraftreduzierung und ein vorzeitiger Verschleiß vermieden.

Beachten Sie grundsätzlich die Wartungshinweise des Herstellers bei Verwendung von Ersatzdrehfuttern.

Kühlschmiermittel spritzt auf das Drehfutter und wäscht das Fett aus den Backen. Um die Spannkraft und die Genauigkeit des Drehfutters für lange Zeit zu erhalten, ist es notwendig, das Drehfutter regelmäßig zu schmieren. Unzureichende Schmierung führt zu Funktionsstörungen mit deutlich verringerter Spannkraft, wirkt sich auf Genauigkeit aus, und verursacht übermäßigen Verschleiß und Festfressen.

Das verwendete Drehfutter sollte mindestens einmal in der Woche abgeschmiert werden. Der verwendete Schmierstoff sollte von hoher Qualität sein und für Hochdruck Auflageflächen bestimmt sein. Das Schmiermittel sollte in der Lage sein dem Kühlschmiermittel und anderen Chemikalien zu widerstehen.

Spannbacken und Backenbefestigungsschrauben sind Verschleißteile. Die Lebensdauer ist begrenzt. Daher empfehlen wir, diese in regelmäßigen Zeitabständen einer Prüfung durch Fachpersonal zu unterziehen (z.B. Rissprüfung durch Farbeindringverfahren oder

Bedienung

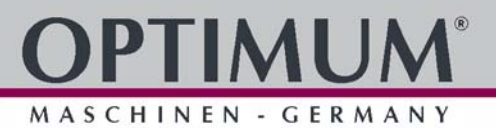

Magnetpulverprüfung (Fluxen), Wirbelstromprüfung, Ultraschallprüfung) und ggf. auszutauschen.

#### **6.8.3 Dreibackendrehfutter Ø 125 mm - L28HS**

Handbetätigtes zentrisch spannendes Dreibacken - Drehfutter mit Spiralring und nach innen und außen abgestuften Aufsatzspannbacken.

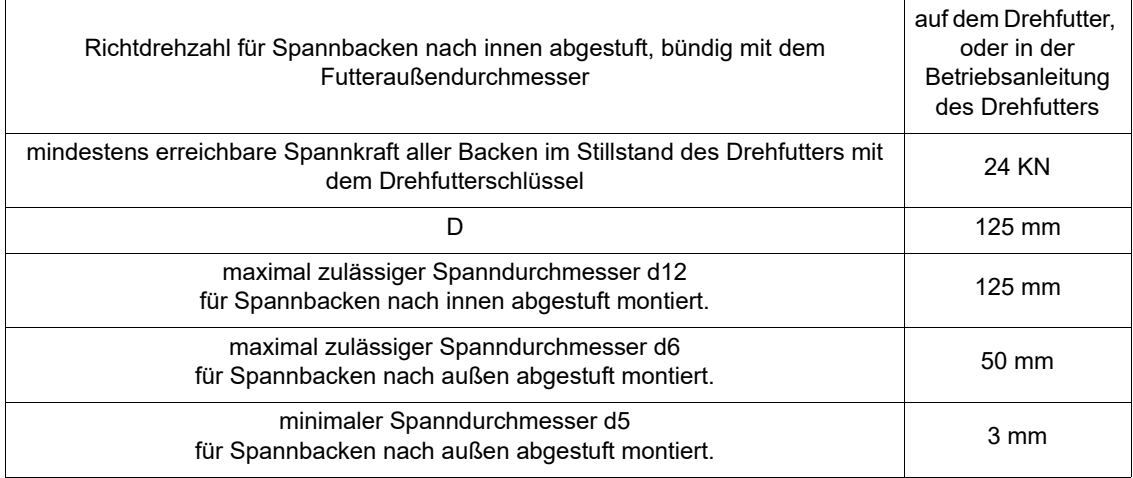

Die Richtdrehzahl ist gültig für die mit dem Drehfutter gelieferten, nach innen abgestuften Spannbacken, die bündig mit dem Futteraußendurchmesser abschließen.

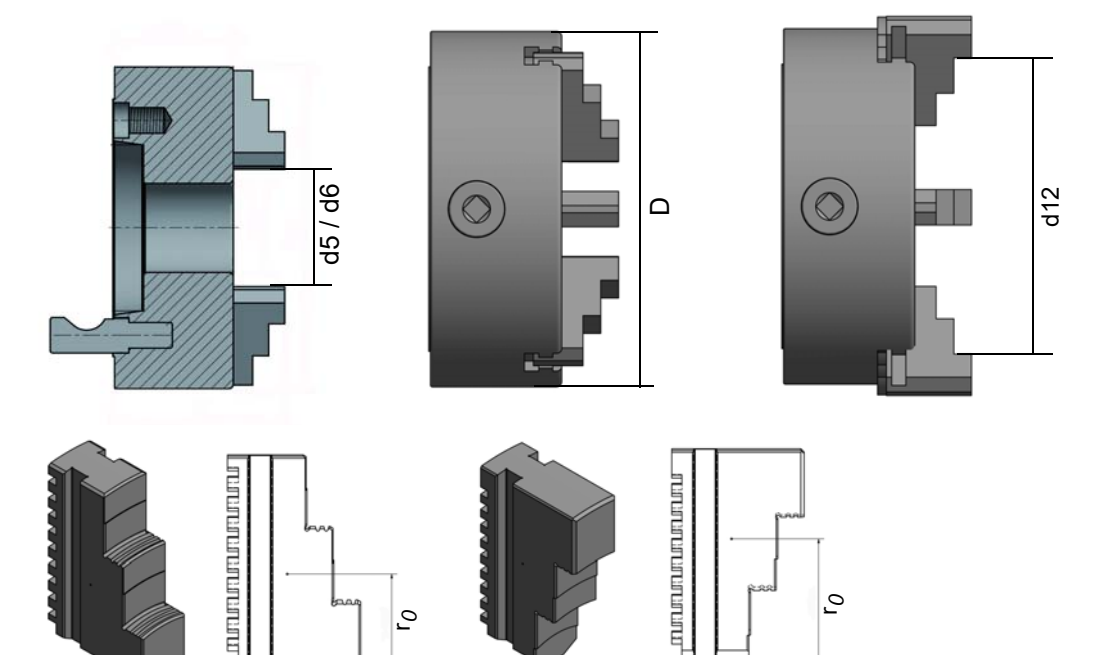

r*<sup>0</sup>*

<sup>r</sup>*<sup>0</sup>*

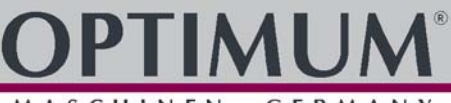

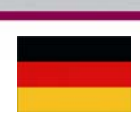

GERMANY MASCHINEN  $\tilde{\phantom{a}}$ 

#### **6.8.4 Dreibackendrehfutter Ø 160 mm - L34HS**

Handbetätigtes zentrisch spannendes Dreibacken - Drehfutter mit Spiralring und nach innen und außen abgestuften Aufsatzspannbacken.

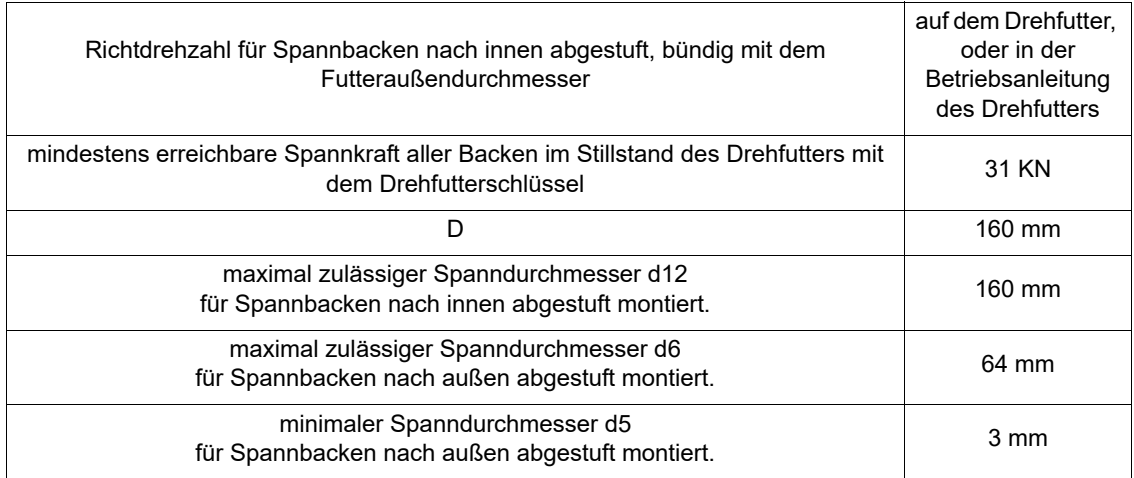

Die Richtdrehzahl ist gültig für die mit dem Drehfutter gelieferten, nach innen abgestuften Spannbacken, die bündig mit dem Futteraußendurchmesser abschließen.

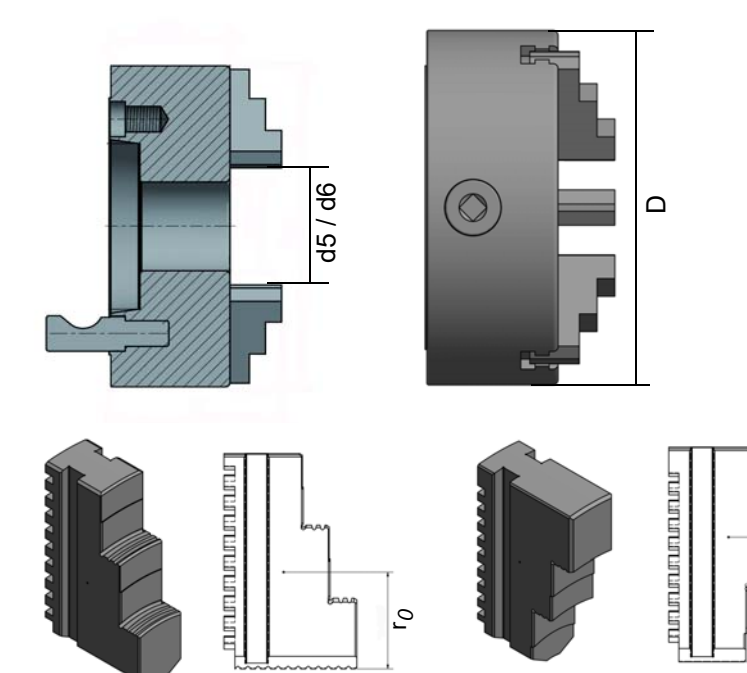

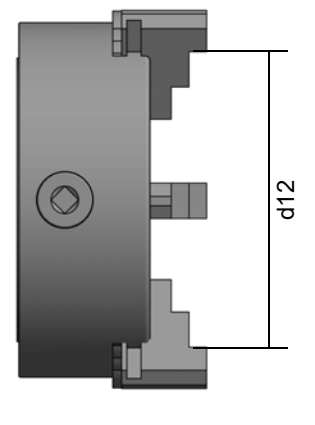

<sup>r</sup>*<sup>0</sup>*

#### **6.9 Spannen von langen Werkstücken**

#### **VORSICHT!**

**Lange Drehteile die aus der Hohlwelle der Spindel hinausragen müssen betreiberseitig durch geeignete Abdeckungen gesichert werden. Eine Abdeckung kann eine Hülse sein, die am Spindelstock befestigt wird und als feststehende Schutzeinrichtung das hervorstehende Werkstück vollständig abdeckt.**

**Grundsätzlich sind bei dieser Bearbeitungsart Stangenlader zu bevorzugen.**

#### **VORSICHT!**

**Lange Drehteile müssen zusätzlich abgestützt werden. Die Abstützung erfolgt mit dem Reitstock und - falls erforderlich - zusätzlich mit einer Lünette.**

#### **6.10 Betriebsarten**

#### **6.10.1 Handgesteuerter Betrieb**

Der handgesteuerte Betrieb ist in der Betriebsart "JOG" und der Betriebsart "MDA" möglich. Siehe Kapitel "Handgesteuerter Betrieb" der Anleitung "Siemens 808D".

#### **6.10.2 Automatikbetrieb**

Siehe Kapitel "Automatikbetrieb" der Anleitung "Siemens 808D".

#### **6.10.3 MM + (nur als Option)**

Ermöglicht den Übergang von konventionellen Maschinen zur CNC-Programmierung. Die Maschine lässt sich mittels Handrädern wie eine konventionelle Maschine bedienen, jedoch mit den Vorzügen von CNC-unterstützten Technologiezyklen.

#### **Funktionen:**

- O Achsenparalleles Verfahren
- O Kegel drehen
- O Radius drehen
- Bohren mittig
- Gewindeschneiden
- O Nutenzyklus
- Gewindebohren
- Vordrehen von Konturen

#### **Grundlagen:**

Die folgenden Schritte müssen durchgeführt werden, bevor die manuelle Bearbeitung fortgesetzt werden kann:

- Referenzierte Achsen
- Gemessene Werkzeuge
- Endanschläge gesetzt
- Werkstück-Nullpunkt setzen

Bedienung

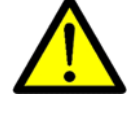

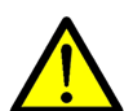

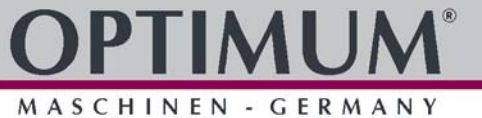

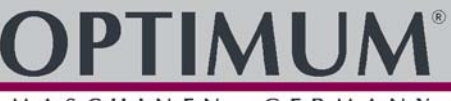

SCHINEN - GERMANY

#### **6.11 Programmieren**

Gehen Sie für die weiteren Arbeitsschritte wie in der Anleitung "Teileprogrammierung, System, Programmieren und Zyklen" zur "Siemens 808D" beschrieben vor.

#### **Hand- bzw. Teileprogrammierung:**

Bei dieser Art muss das Programm von Hand erstellt und in die Steuerung eingegeben werden. Diese direkte Programmierung im DIN-Code ist eine aufwendige Methode, die sehr große Fertigkeit verlangt und heute weitestgehend von CAD/CAM-Systemen übernommen wurde, die über eine grafische Benutzerumgebung direkt ein Bearbeitungsprogramm erstellen.

#### **Automatische Programmierung:**

Mit Hilfe eines CAD/CAM-Programms (zum Beispiel einem 3D-CAD-Programm mit nachgeschaltetem Co-Prozessor) werden Konstruktionsdaten (halb-)automatisch in ein lauffähiges Programm überführt. Bei dieser Art der Programmierung wird ein 3D-Modell mit dem Computer entworfen. Mittels einer Arbeitsfolge, die vom Benutzer vorgegeben wird, werden Bewegungsabläufe der Maschine errechnet. Diese Programme greifen dabei auf eine Werkzeugdatenbank zu, die alle Werkzeugparameter enthält (Drehzahl, Vorschub, Durchmesser usw.). Über diese systematische Programmstruktur wird es dem Bediener ermöglicht, innerhalb von kürzester Zeit ein fertiges Programm ohne Kenntnisse der einzelnen Programmbefehle und deren Syntax zu erstellen.

#### **Wir empfehlen als unterstützendes Mittel sowohl zur Schulung, als auch für den Betrieb die Software Sinumerik 808D on PC von Siemens.**

Sinumerik 808D on PC ist die ideale Software-Ergänzung zu den CNC-Drehmaschinen von OPTIMUM.

Als Trainingssoftware unterstützt es die schnelle Einarbeitung in die Bedienung der Steuerung Sinumerik Siemens 808D. Mitarbeiter mit wenig CNC-Erfahrung können damit Grundlagen der DIN-Programmierung lernen und schließlich auch Programme mit Siemens 808D-Zyklen schreiben und testen.

Sie erhalten Sinumerik 808D on PC und weitergehende Informationen über die Webseite von Siemens.

#### **6.12 Drehzahleinstellung**

#### **INFORMATION**

**Die Drehzahleinstellung erfolgt im CNC-Programm oder durch die manuelle Eingabe in die CNC-Maschine.**

- 
- **→** Stellen Sie im Programm die Drehzahl ein. Die notwendige Drehzahl hängt vom Durchmesser des Werkstücks, des zu bearbeitenden Werkstoffs, des Drehmeißels, sowie der Einstellung des Drehmeißels (Schneidwerkstoff) zum Werkstück ab. **IS** [Schnittgeschwindigkeiten auf Seite 154](#page-153-0)
- → Achten Sie auf die verwendete Getriebestufe (M41 oder M42).  $\mathbb{R}$  M Code Liste, M [Funktionen auf Seite 156](#page-155-0)
- O Drehzahlbereich  $\mathbb{F}$  [Spindeldrehzahl \[min](#page-21-0)<sup>-1</sup>] auf Seite 22

#### **6.13 Programm starten**

Stellen Sie die Kühlmittelzufuhr am Werkzeugwechsler ein. Eine Veränderung der Richtung der Kühlmittelzufuhr darf nur im Einrichtbetrieb erfolgen. Über Ihr CNC-Programm wird bei Bedarf die Kühlschmiermittelzufuhr eingeschaltet.

#### **WARNUNG!**

Verändern Sie niemals die Richtung der Kühlschmiermittelzufuhr und greifen Sie niemals in die Maschine, während ein Programm abläuft.

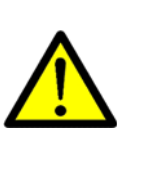

Bedienung

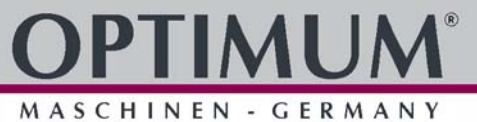

#### **VORSICHT!**

**Vor dem Starten des Programmablaufs muss die Schiebetür der trennenden Schutzeinrichtung geschlossen werden.**

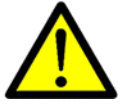

- Schließen Sie die trennenden Schutzeinrichtungen vollständig.
- → Wechseln Sie in die Betriebsart "AUTO/MDA"

#### **6.14 CNC Maschine ausschalten**

- $\rightarrow$  Schalten Sie die Maschine am Hauptschalter aus.
- Schalten Sie bei einem längeren Stillstand die CNC Maschine am Hauptschalter aus und sichern Sie den Hauptschalter mit einem Vorhängeschloss. as [Abschalten und Sichern der CNC Maschine auf Seite 18](#page-17-0)

#### **6.15 Datenschnittstellen und Stromabnahme**

Beim Anschluss von Datenschnittstellen ist zu beachten, dass das Datenkabel auf kürzestem Weg zur Schnittstelle der Steuerung geführt wird. Die Kabelführung kann an den Messsystemleitungen entlang geführt werden. In keinem Fall darf jedoch das Kabel im Schaltschrank, in der Nähe von Antriebsgeräten der NC-Achsen, oder des Frequenzumrichters selbst vorbeigeführt werden. Durch elektromagnetische Strahlung entstehen Fehler in der Datenübertragung (EMV-Problematik).

Die Steuerung verfügt über folgende Datenschnittstellen.

- X130-Ethernet-Anschluss (RJ45-Steckverbindung, nur 808D ADVANCED)
- USB-Anschluss
- O Stromanschluss

## **Vorbereitung** Kurzanleitung 808D Drehen **OPTIMUM MASCHINEN - GERMANY**®

# **7 Kurzanleitung 808D Drehen**

Es sind Grundkenntnisse in der Programmierung zum Drehen erforderlich bevor Sie an einer Maschine arbeiten!

Die Informationen in dieser Kurzanleitung enthalten lediglich allgemeine Beschreibungen bzw. Leistungsmerkmale, welche im konkreten Anwendungsfall nicht immer in der beschriebenen Form zutreffen bzw. welche sich durch Weiterentwicklung der Produkte ändern können. Diese Kurzanleitung ist nicht der Ersatz für die Siemens 808D Handbücher und dient lediglich als eine Referenz zum schnellen auffinden bereits bekannter Operationen und Funktionen.

## **7.1 Vorbereitung**

Dieser Abschnitt beschreibt die 808D PPU und MCP-Funktionalität, das Koordinatensystem einer Drehmaschine und wie Passwörter eingegeben werden um auf das System zuzugreifen.

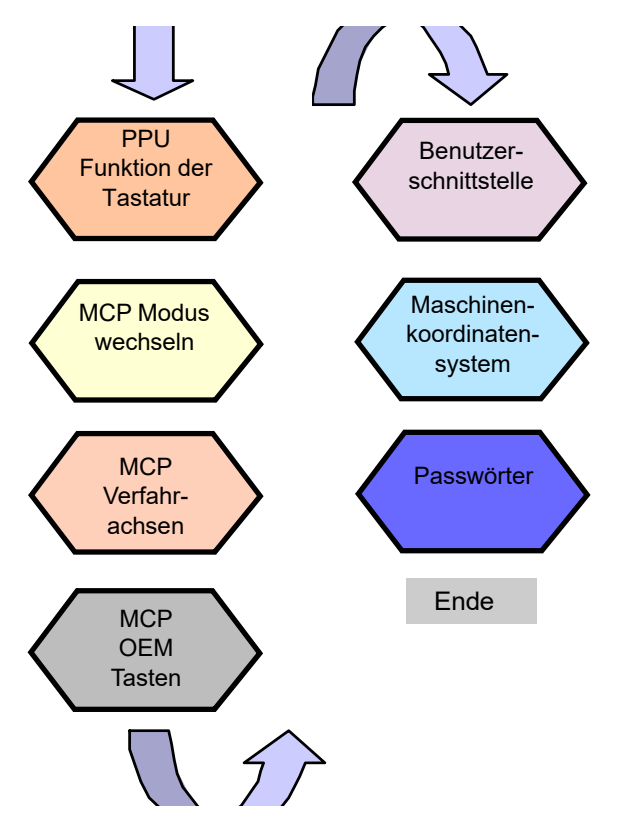

#### **Theoretische Grundlagen**

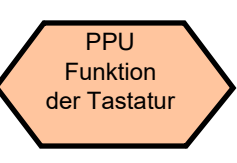

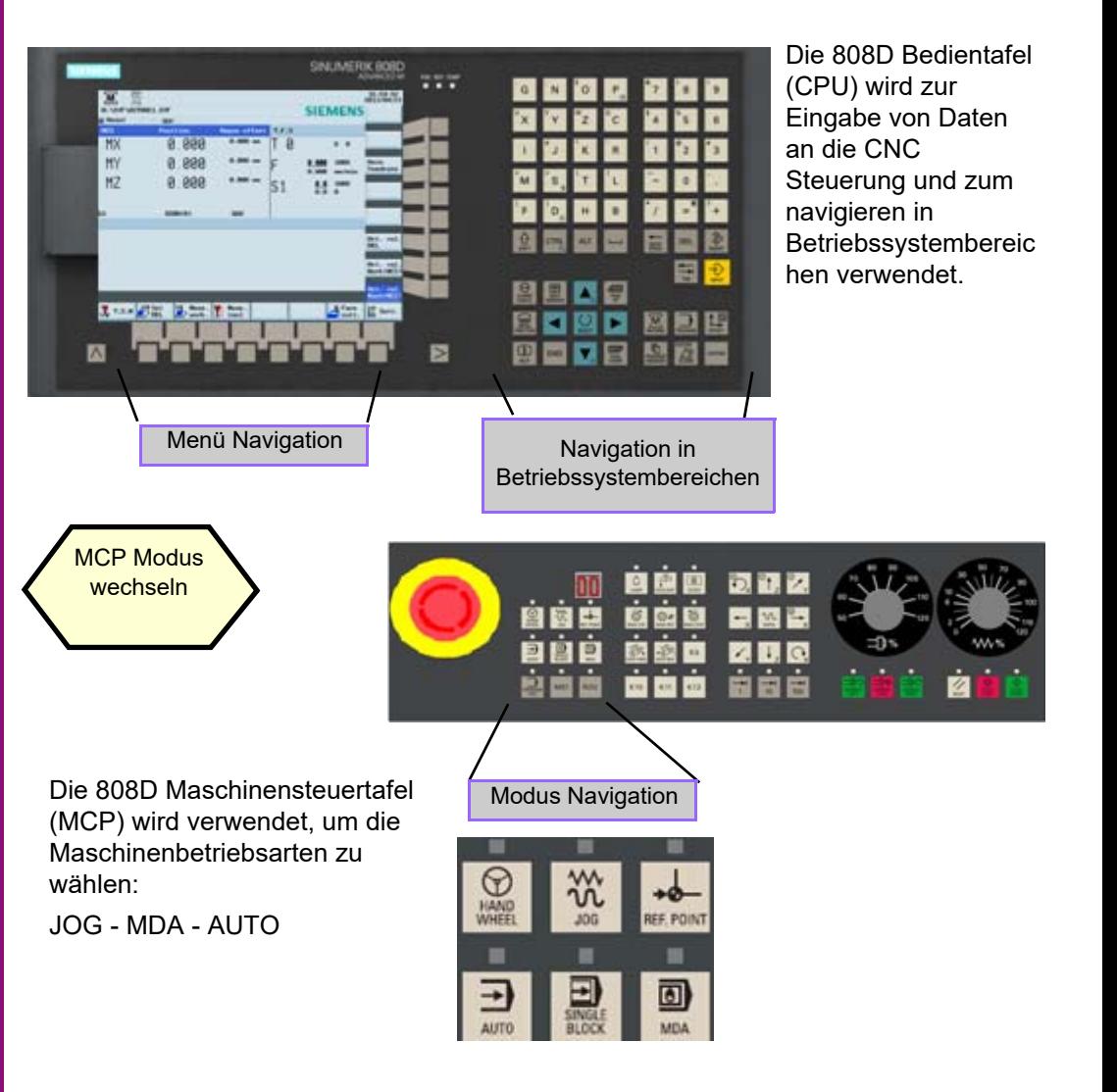

# **Kurzanleitung 808D Drehen Vorbereitung**

# **OPTIMUM**®

**MASCHINEN - GERMANY**

200

G NOP

图目四日

**BO00 886** 

四国国民 鹽肉蘭

335

Þ

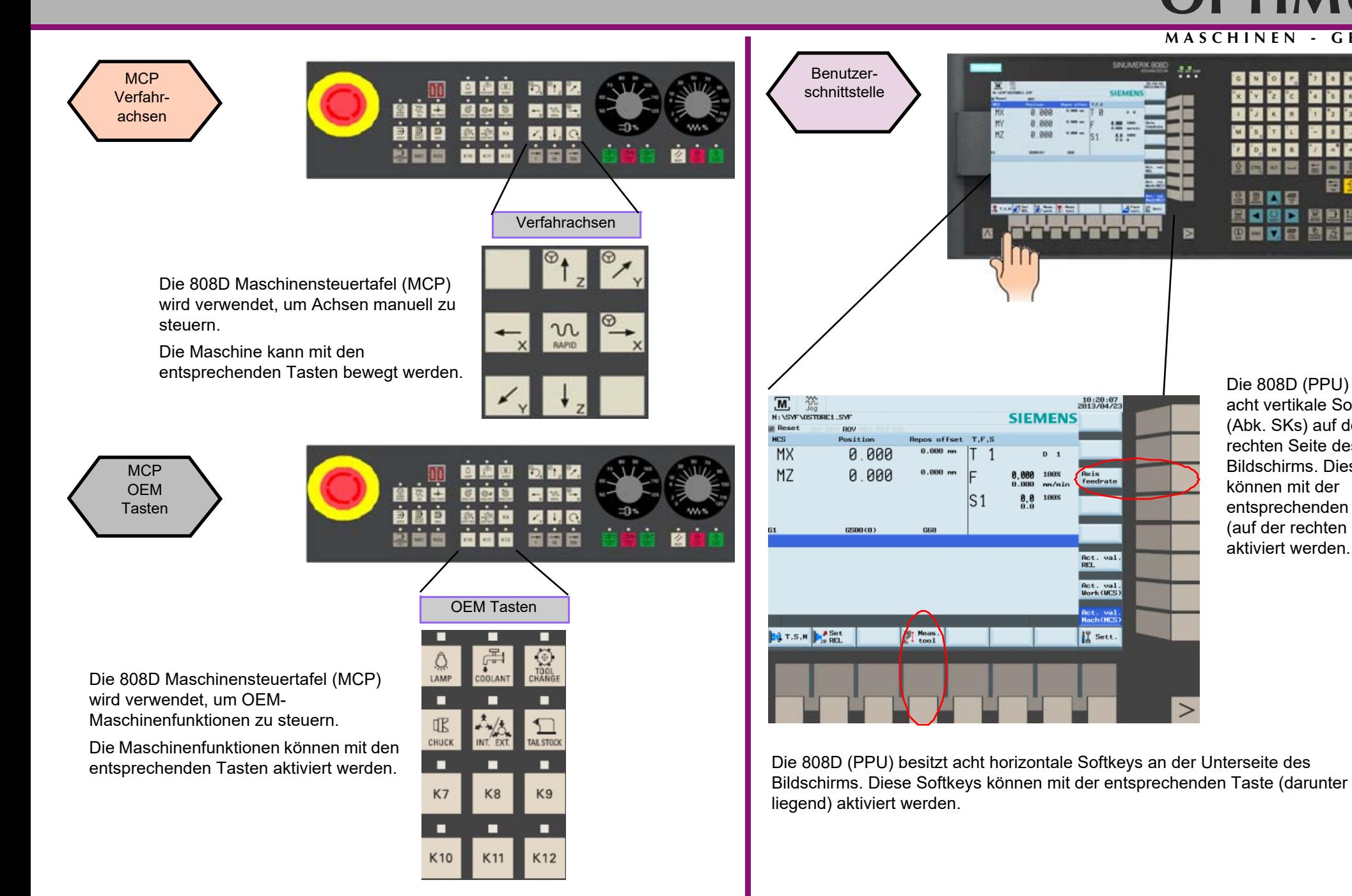

Die 808D (PPU) besitzt acht vertikale Softkeys (Abk. SKs) auf der rechten Seite des Bildschirms. Diese SKs können mit der entsprechenden Taste (auf der rechten Seite) aktiviert werden.

# **Vorbereitung** Kurzanleitung 808D Drehen **OPTIMUM**® **MASCHINEN - GERMANY**

# Maschinenkoordinaten-

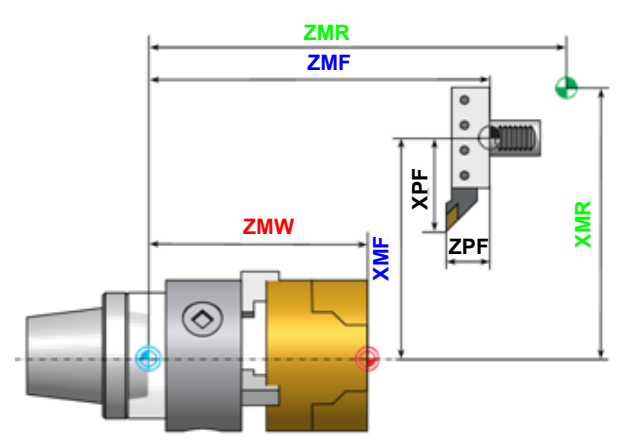

system **Die Sinumerik 808D verwendet ein** Koordinatensystem, das von der Norm DIN-66217 abgeleitet ist.

> Das System ist ein internationaler Standard und gewährleistet die Kompatibilität zwischen Maschinen und Koordinatenprogrammierung.

Die primäre Funktion dieses Koordinatensystems ist es sicherzustellen, dass die Werkzeuglänge und der Werkzeugradius korrekt in der jeweiligen Achse berechnet wird.

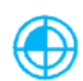

**Der Maschinennullpunkt** (M) wird vom Maschinenhersteller festgelegt und kann nicht verändert werden.

**Der Werkstücknullpunkt** (W) ist der Ursprung des Werkstückkoordinatensystem.

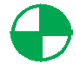

**Der Referenzpunkt** (R) wird zur Synchronisation des Messsystems verwendet. Synchronisieren wird zum Synchronisieren des Messsystems verwendet

Der **Werkzeugträger- Referenzpunkt** (F) wird verwendet, um die Werkzeugkorrektur zu bestimmen.

#### **ABLAUF**

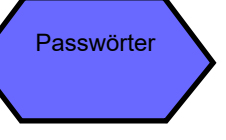

Die Verwendung von Passwörtern stellt sicher, das nur berechtigte Benutzer auf das System zugreifen können. Tätigkeiten wie "Grundlegende Bedienung", "Erweiterte Bedienung" und Inbetriebnahmefunktionen hängen alle von Passwörtern ab.

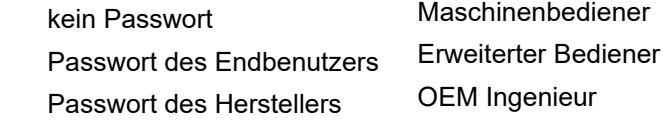

Passwort ändern

Passwort des Endbenutzers = CUSTOMER Passwort des Herstellers = SUNRISE

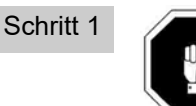

Im Regelfall muss der Maschinenbediener das Passwort nicht ändern.

Der Service-Modus wird mit der entsprechenden Tastenkombination geöffnet.

Im Service-Modus kann das Passwort aktiviert und deaktiviert werden.

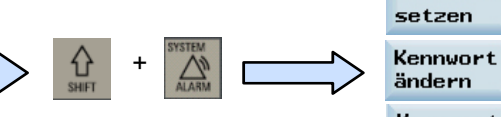

**Kennwort** löschen

**Kennvort** 

Schritt 2

**Kennwort** setzen **Kennvort** 

Geben Sie das Passwort des Endbenutzers oder des Herstellers ein.

Ändern des Passworts des Endbenutzers oder des Herstellers.

Löschen des Passworts des Endbenutzers oder desHerstellers.

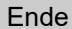

ändern **Kennwort** löschen

# Kurzanleitung 808D Drehen **Einschalten und Referenzieren**

# **OPTIMUM**® **MASCHINEN - GERMANY**

### **7.2 Einschalten und Referenzieren**

#### **Beschreibung**

In diesem Abschnitt wird beschrieben, wie die Maschine eingeschaltet und referenziert wird.

#### **Inhalt**

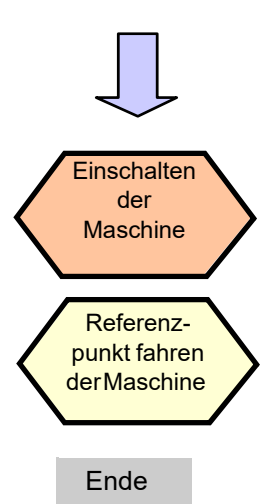

## **ABLAUF**

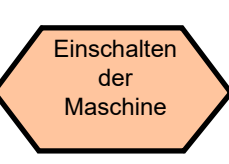

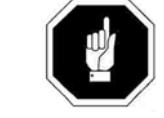

Bitte beachten Sie die expliziten Einschaltregeln wie vom Maschinenhersteller festgelegt.

#### Schritt 1

Einschalten des Hauptschalters der Maschine.

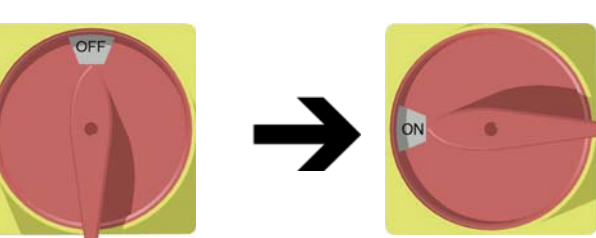

Schritt 2

Achten Sie darauf, die folgenden Aktionen durchzuführen!

Geben Sie alle Not-Halt-Taster an der Maschine frei!

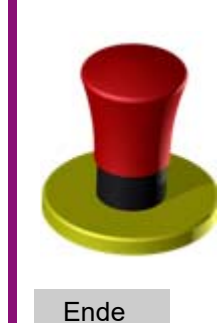

### **Einschalten und Referenzieren**Kurzanleitung 808D Drehen **OPTIMUM**®

**MASCHINEN - GERMANY**

#### **ABLAUF**

Schritt 1

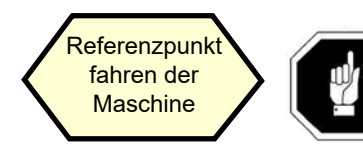

Ein Referenzpunktfahren ist nicht erforderlich, wenn Ihre Maschine mit ABS-Encodern konfiguriert ist.

Wenn Ihre Maschine mit INC Encodern ausgestattet ist, muss nach dem Einschalten zuerst ein Referenzpunktfahren durchgeführt werden!

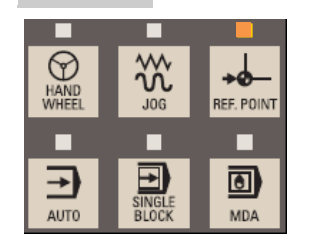

Nach dem Einschalten der Maschine ist die Betriebsart Referenzpunktfahren (Standard) aktiv.

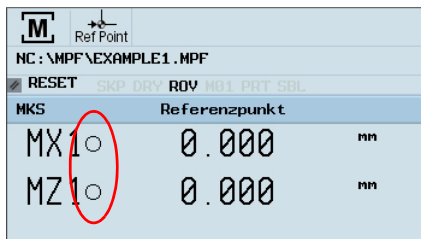

Wenn die Achse nicht referenziert ist, wird das Referenziert Symbol (Kreis) zwischen der Achsenkennung und dem Wert angezeigt.

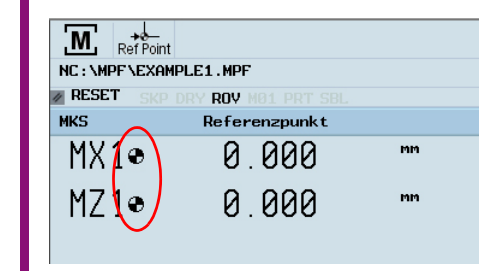

Nach Abschluss des Referenziervorgangs für alle Achsen erscheint das Referenziert Symbol neben der Achsenkennung.

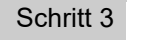

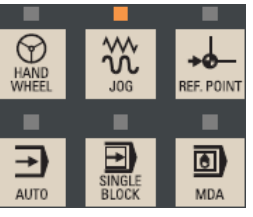

Verwenden Sie nach Rückkehr in die Betriebsart JOG die Achsen Verfahrtasten, um die Maschine von Hand zu bewegen.

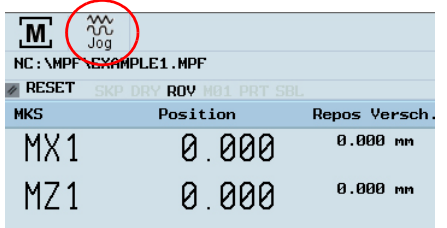

Die Maschine kann jetzt im JOG-Modus betrieben werden.

Während des normalen Betriebs (JOG), wird das Referenziert Symbol nicht am Bildschirm angezeigt.

Schritt 2

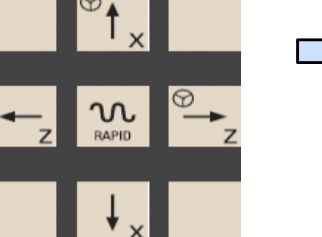

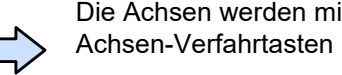

Die Achsen werden mit den entsprechenden Achsen-Verfahrtasten referenziert.

Die Verfahrrichtung und Tasten werden vom Maschinenhersteller festgelegt.

Ende
# Kurzanleitung 808D Drehen **Werkzeug Einstellung**

# **OPTIMUM**® **MASCHINEN - GERMANY**

## **7.3 Werkzeug Einstellung**

## **Beschreibung**

Dieser Abschnitt beschreibt das Erstellen und Einrichten von Werkzeugen.

## **Inhalt**

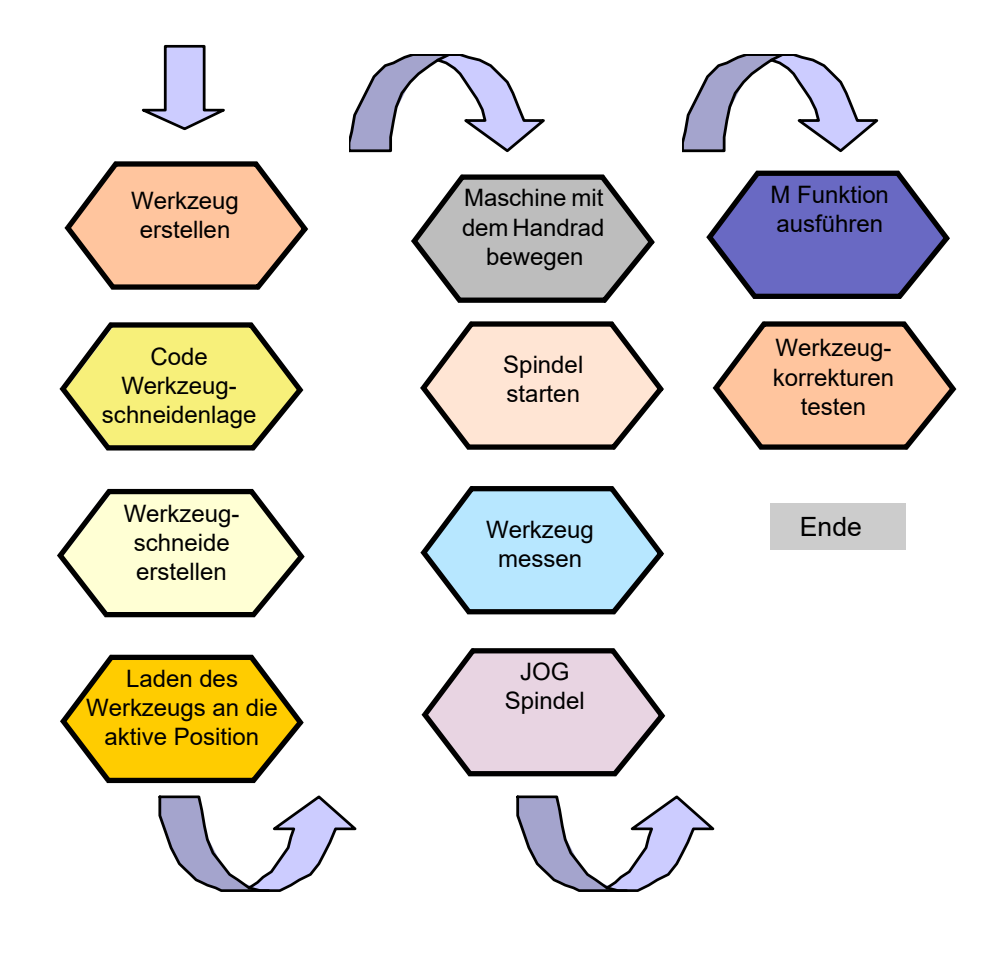

# **ABLAUF**

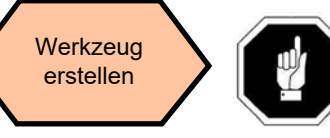

Es muss zuerst ein Werkzeug angelegt und gemessen werden, bevor das Programm ausgeführt werden kann.

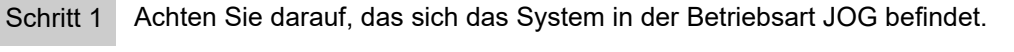

Drücken Sie "Offset" auf der PPU.

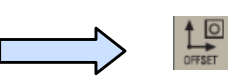

Drücken Sie den "Werkzeugliste" Softkey auf der PPU.

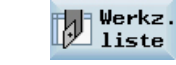

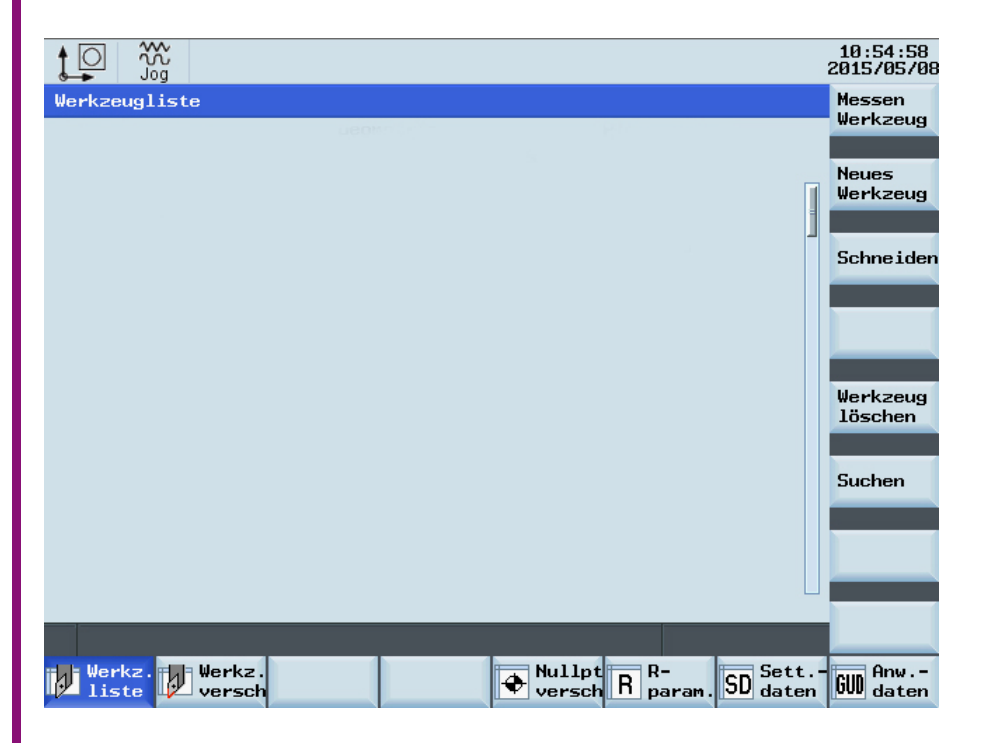

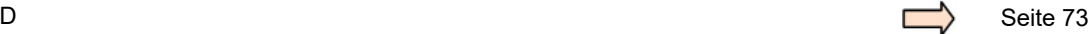

# **Werkzeug Einstellung** Kurzanleitung 808D Drehen **OPTIMUM**®

#### **MASCHINEN - GERMANY**

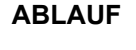

Schritt 2

Der Bereich an Werkzeugnummern die vom System erstellt werden können ist 1 ~ 32000.

Die Maschine kann mit maximal 64 Werkzeugen / 128 Werkzeugschneiden geladen werden.

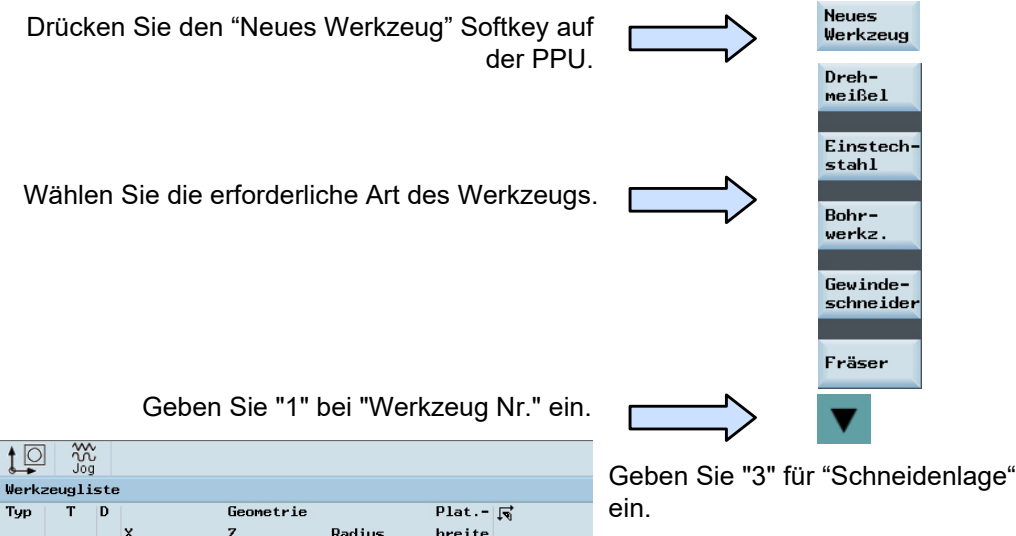

Radius breite **Neues Drehverkzeug**  $1\vert$ ū  $21$  $\overline{\mathbf{u}}$ ā  $3|1|$ Werkzeug Nr. Schneidenlage  $\mathcal{L}[\mathcal{L},\mathcal{L}^2]$ Bezeichner Drehverkzeug

 Die richtige Auswahl der "Schneidenlage" bestimmt direkt die richtige Werkzeugkorrektur. Werkzeugkorrekturen werden im nächsten Abschnitt beschrieben.

Drücken Sie den "OK" Softkey auf der PPU.

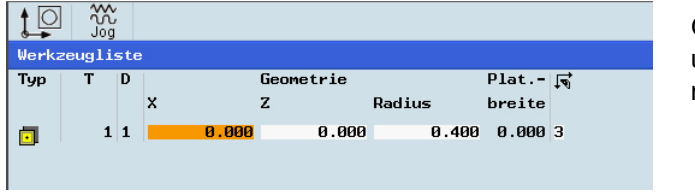

Geben Sie den "Radius" und / oder "Plattenbreite" nach Bedarf ein.

Drücken Sie die "Input" Taste auf der PPU.

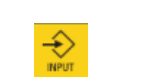

Code Werkzeugschneidenlage

Prinzip der richtigen Auswahl des Code der Werkzeugschneidenlage: Wählen Sie den Code der entsprechenden Werkzeugschneidenlage gemäß der tatsächlichen Schneidenlage aus !

Beachten Sie die Beziehung zwischen der Schneidenlage und der positiven Richtung der X-Achse und der Z-Achse.

Finden Sie die entsprechenden Positionsbeziehungen in der Abbildung unten und geben Sie die Nummer in "Werkzeugschneidenlage" an; die rote Koordinate im lila Kreis ist der gewählte Schneidenlagen Code .

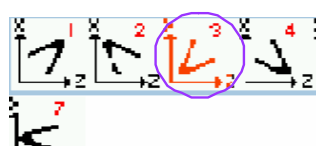

Die 808D verfügt über 4 Werkzeugschneidenlagen (#1~4) für "Drehmeißel" und "Einstechwerkzeuge", die in der linken Abbildung dargestellt sind.

Die 808D verfügt über eine Werkzeugschneidenlage (#7) für "Gewindeschneidwerkzeuge" und "Bohrwerkzeuge", die ebenso in der linken Abbildung dargestellt sind.

Hinweis: Nicht jedes Werkzeug hat acht Schneidenlagen Codes. Alle Optionen sind oben gezeigt.

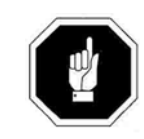

Beachten Sie dabei, dass die Richtung der Werkzeugspitze hier auch die Richtung nach korrekter Werkzeugkorrektur ist, und nicht nur die Richtung in Werkzeugbestückung ist. Ebenso wirkt sich der korrekte Schneidenlagen Code direkt auf die Radiuskorrektur der Werkzeugspitze aus!

Der Schneidenlagen Code kann auch wie in der Abbildung gezeigt, in der Position verändert werden.

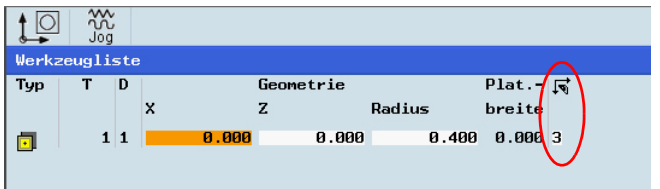

# Kurzanleitung 808D Drehen **Werkzeug Einstellung**

# **OPTIMUM**®

**MASCHINEN - GERMANY**

## **ABLAUF**

Beispiel

Häufige verwendete Möglichkeiten von Schneidenlagen Codes sind wie folgt:

Werkzeugträger ist vor der Drehmitte montiert

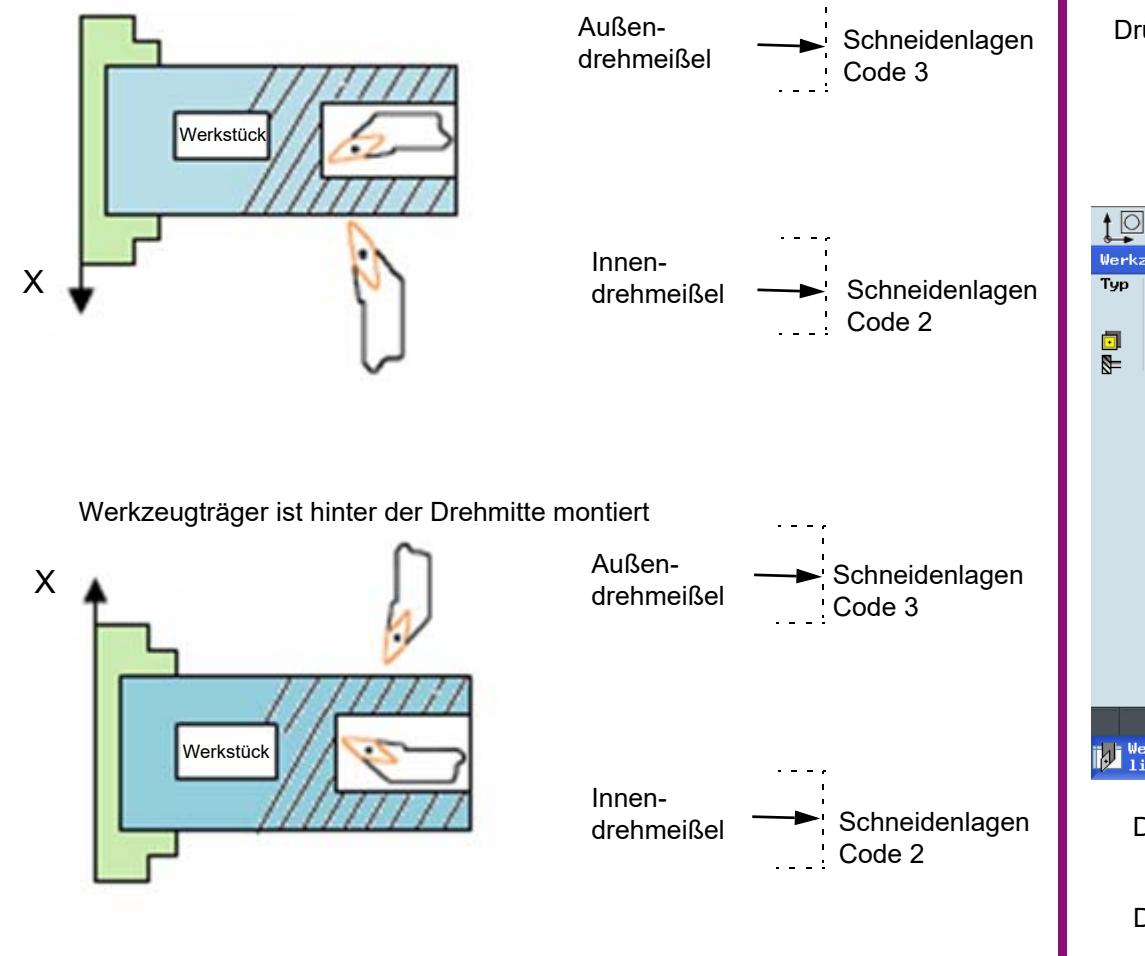

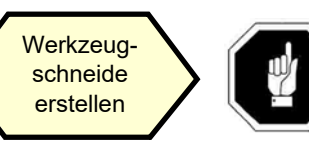

Es muss zuerst ein Werkzeug angelegt und mit den Richtungstasten ausgewählt sein, bevor eine Werkzeugschneide erstellt werden kann.

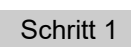

 Verwenden Sie den "D" Code um die Werkzeugschneide festzulegen. Das System aktiviert die Schneide Nr. 1 zu Beginn als Standard.

Drücken Sie die "Offset" Taste auf der PPU.

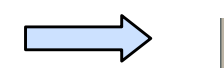

Drücken Sie den "Werkzeugliste" Softkey auf der PPU.

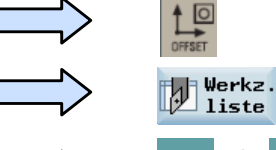

oder

Verwenden Sie Pfeiltasten, um das Werkzeug auszuwählen zu dem eine zusätzliche Kantehinzugefügt werden soll.

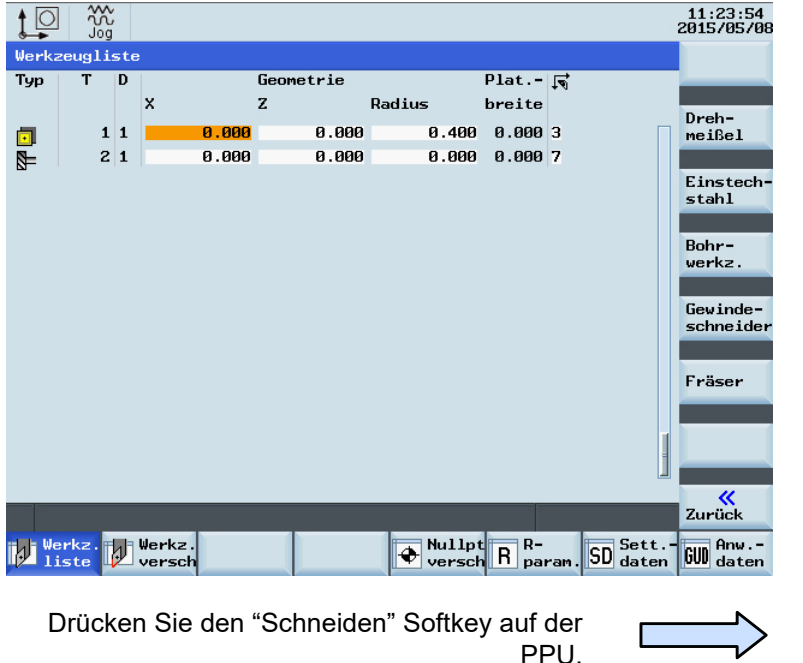

Drücken Sie den "Neue Schneide " Softkey auf der PPU.

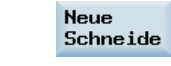

# **Werkzeug Einstellung** Kurzanleitung 808D Drehen **OPTIMUM**®

**MASCHINEN - GERMANY**

 $\frac{M}{M}$ 

 $\frac{3}{2}$  $J06$ 

 $\overline{\diamondsuit}$ 

**PAT.S.M** 

## **ABLAUF**

Schritt 2

Eine neue Schneide kann auf diese Weise hinzugefügt, sowie unterschiedliche Längen und Radien nach Bedarf eingegeben werden.

Der rote Kreis zeigt das aktuell aktive Werkzeug und Werkzeugschneide, der violette Kreis zeigt, wie viele Werkzeugschneiden mit den entsprechenden Daten für jede Werkzeugschneide erstellt wurden.

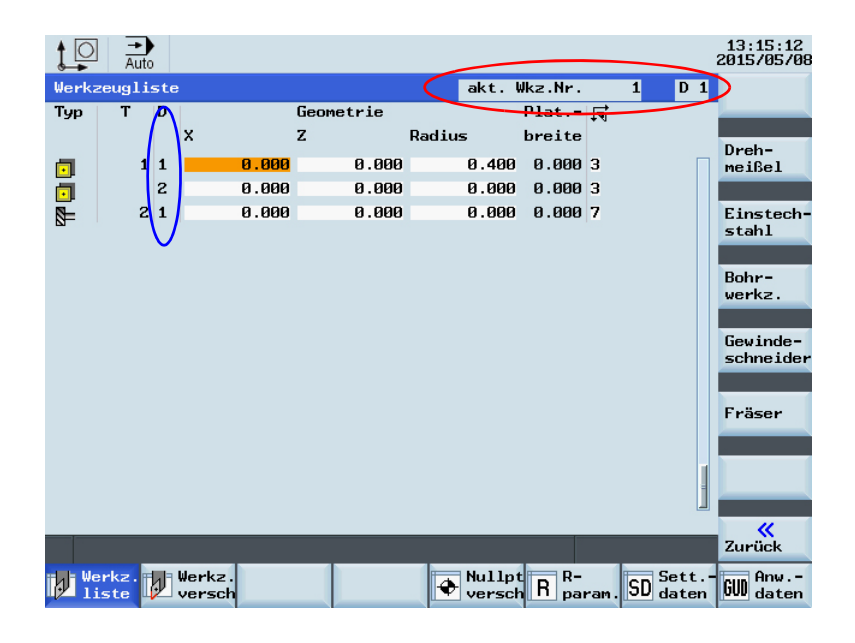

Für jedes Werkzeug können maximal neun Werkzeugschneiden erstellt werden!

Verschiedene Werkzeuglängen und Radien können nach Bedarf in verschiedenen Werkzeugkschneiden gespeichert werden.

Bitte wählen Sie jeweils die richtige Werkzeugschneide für die benötigte Bearbeitung!

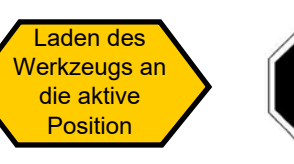

Es muss zuerst ein Werkzeug im System angelegt sein, bevor es in die aktive Position geladen werden kann.

Drücken Sie die "Maschinen" Taste auf der PPU.

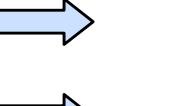

Drücken Sie die Taste "JOG" auf dem MCP.

Drücken Sie den "T.S.M" Softkey auf der PPU.

Drücken Sie den "T.S.M" Softkey auf der PPU.

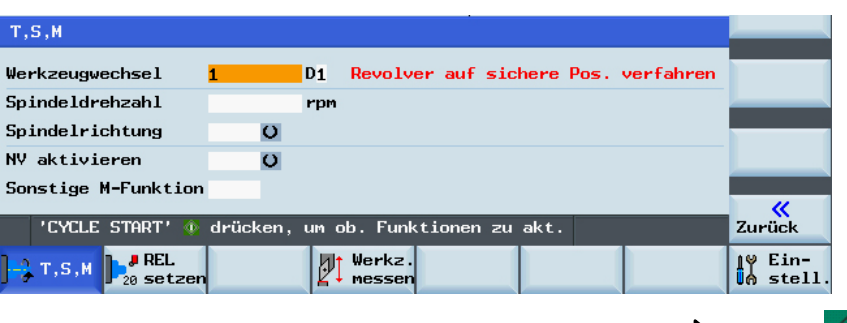

Drücken Sie auf "ZYKLUS START" auf der MCP.

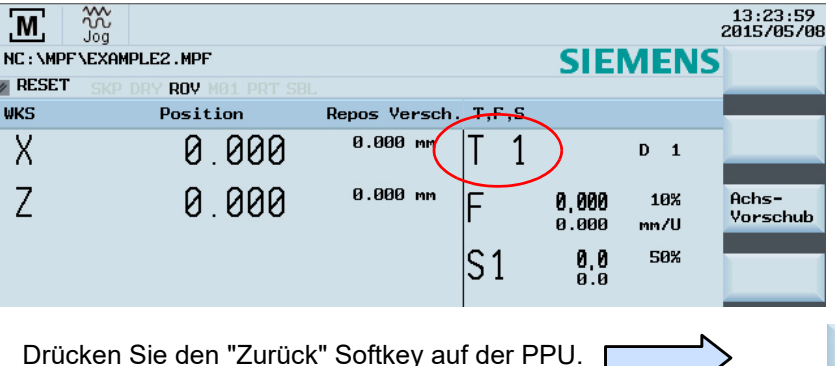

≪ Zurück

# Kurzanleitung 808D Drehen **Werkzeug Einstellung**

# **OPTIMUM**® **MASCHINEN - GERMANY**

## **ABLAUF**

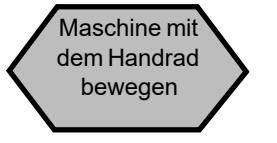

Achten Sie darauf das sich kein Hindernis im Verfahrweg befindet um eine Beschädigung zu vermeiden.

Mit einem Handrad können Achsen anstelle der "JOG" Taste bewegt werden.

Drücken Sie die "Maschinen" Taste auf derPPU.

> Drücken Sie die Taste "Handwheel" aufdem MCP.

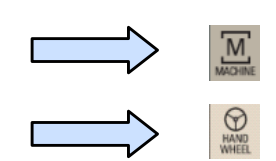

Wählen Sie die Achse aus, die mit den entsprechenden Tasten am MCP bewegt werden soll.

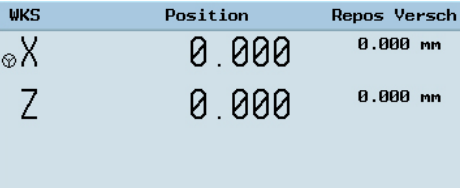

Im "WKS" oder "MKS" Zustand wird ein Handrad neben der gewählten Achse als Symbol angezeigt. Die Achse kann dann mit dem Handrad bewegt werden.

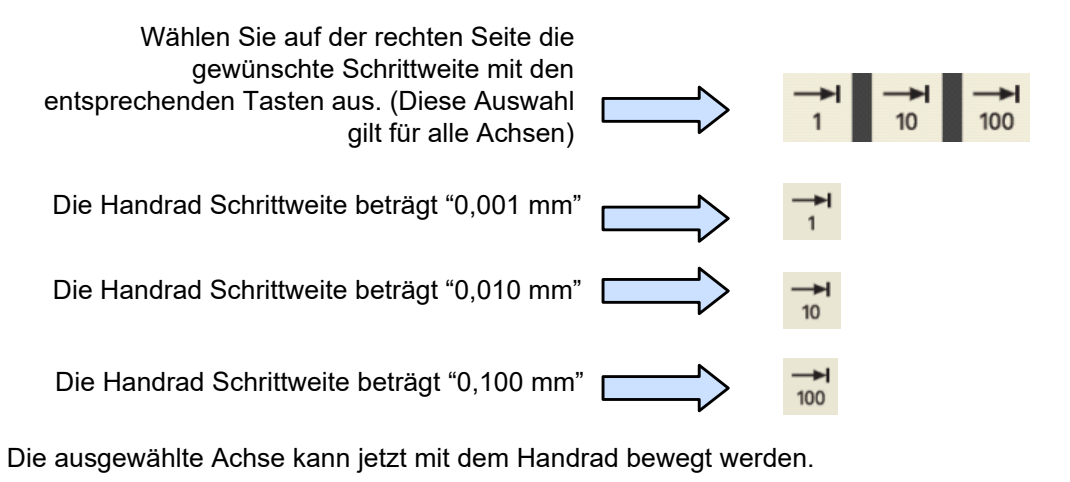

Drücken Sie auf "JOG" am MCP, um die Funktion "Handwheel" zu beenden.

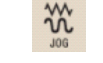

**Hinweis:** Wenn der MD14512 [16] = 80 eingestellt ist, dann ist die Auswahl der Achse am MCP für das Handrad deaktiviert. Der Benutzer muss dann die "Handwheel" Funktion mit dem Softkey auf der PPU aktivieren.

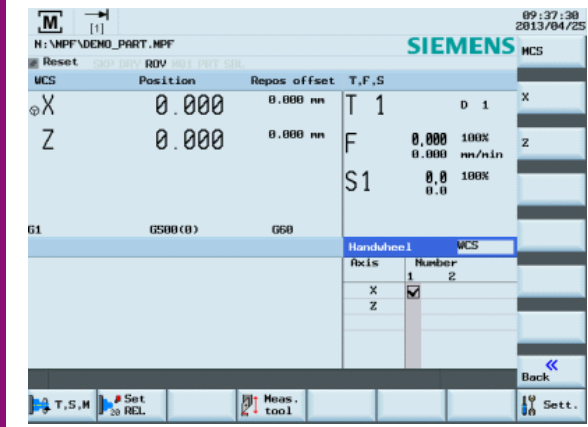

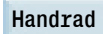

Wählen Sie die gewünschte Achse auf der rechten Seite der PPU; die ausgewählte Achse wird mit einem √ angezeigt.

# **Werkzeug Einstellung** Kurzanleitung 808D Drehen **OPTIMUM**®

### **ABLAUF**

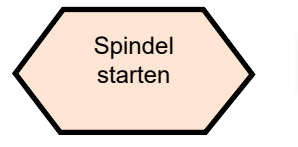

Ein Werkzeug muss zuerst in den Werkzeugwechsler geladen, und der Werkzeugwechsler an die Position gedreht werden.

Starten Sie die Spindel vor dem Einstellen der Werkzeuge wie folgt:

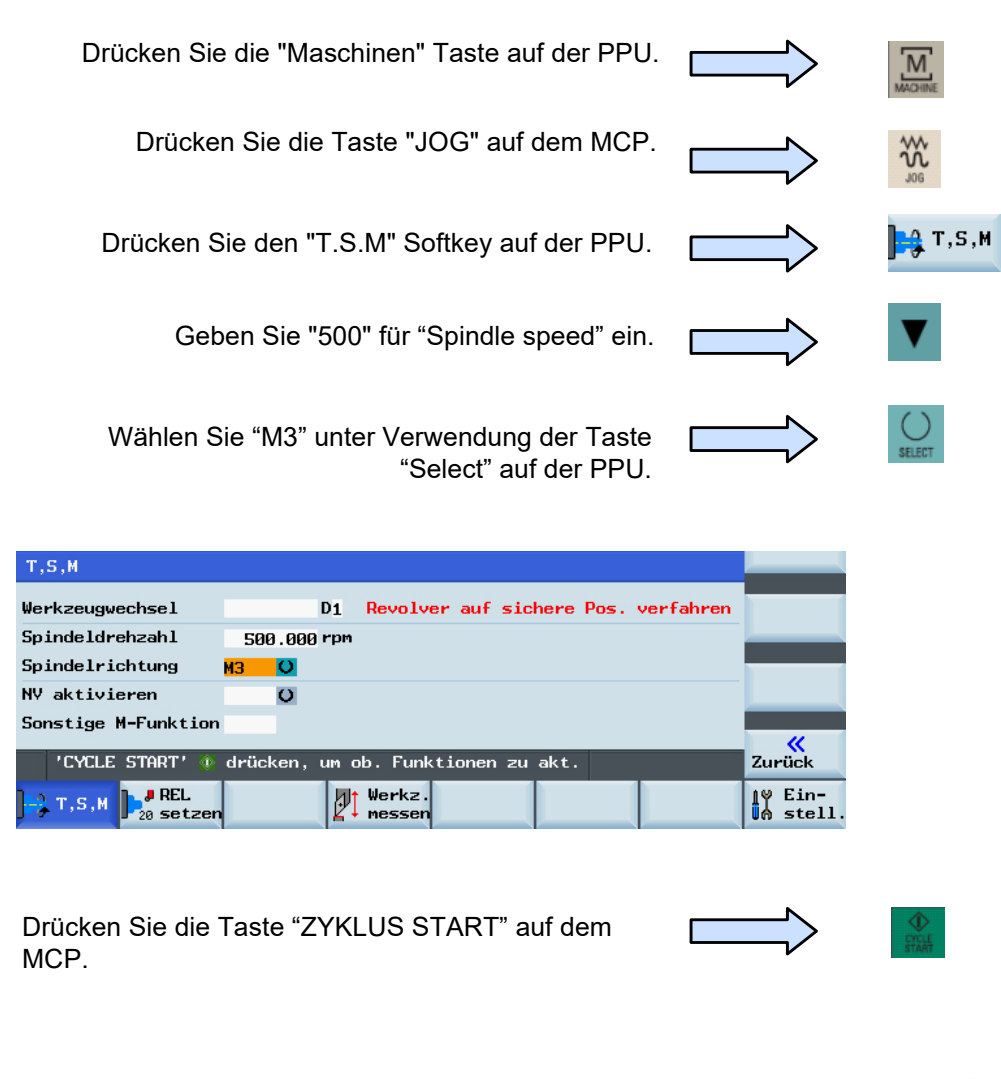

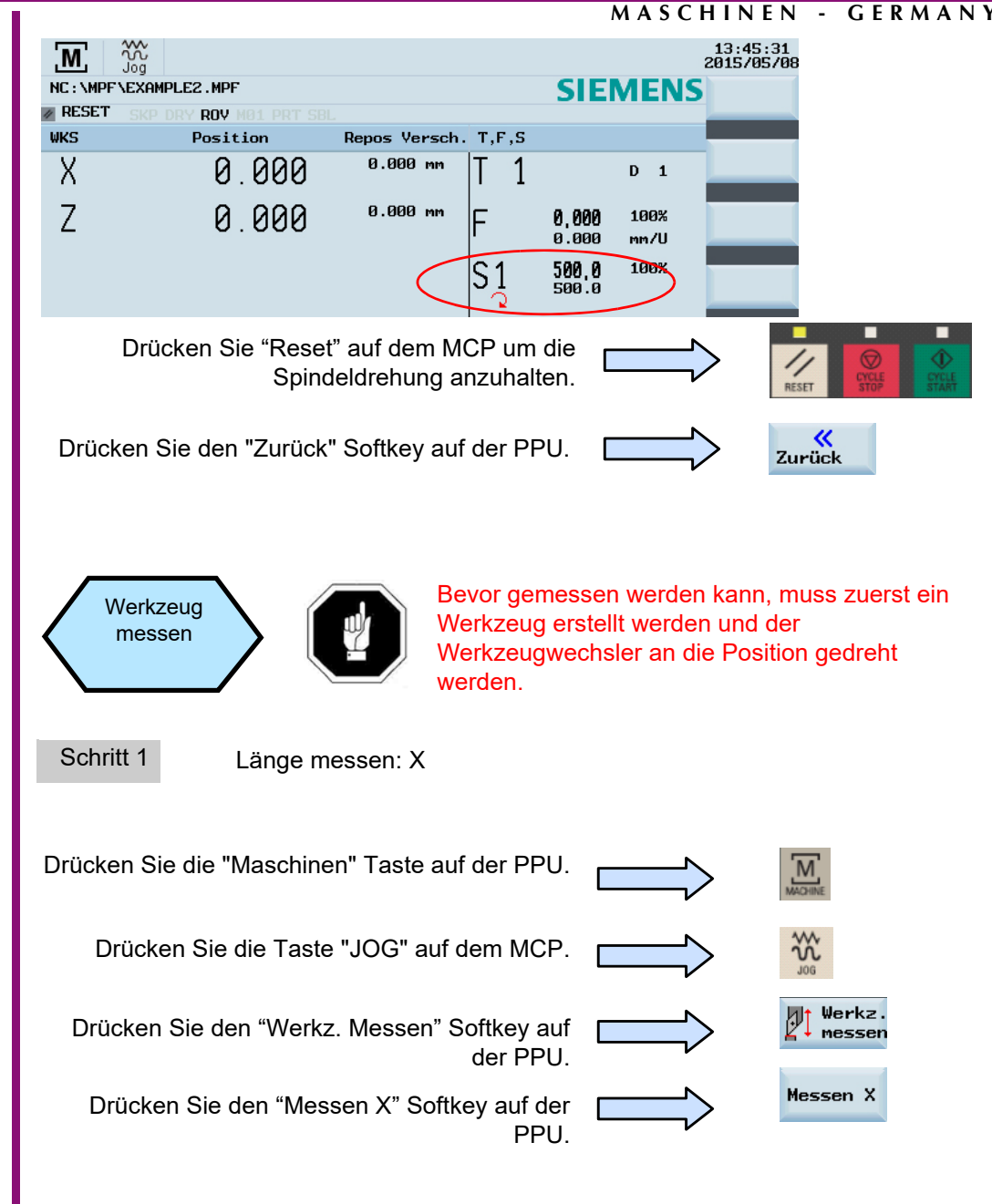

# Kurzanleitung 808D Drehen **Werkzeug Einstellung**

# **OPTIMUM**® **MASCHINEN - GERMANY**

setzen

Zuruck  $\sqrt{\frac{1}{100} \frac{E \text{ in} -}{\text{stellar}}}$ 

#### **ABLAUF**

Drücken Sie die Achstasten auf dem MCP um die Achse zur eingestellten Position zu verfahren.

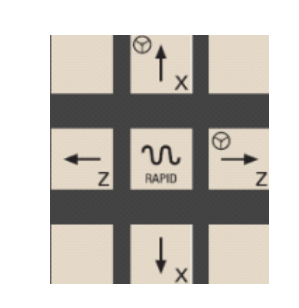

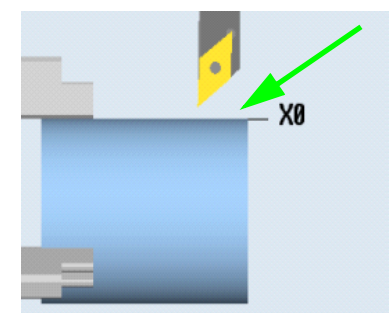

**Hinweis:** "X = 0" oder "Z = 0" in dem Werkstückkoordinatensystem wird als "X0" / "Z0" im folgenden Text dargestellt.

D Seite 79

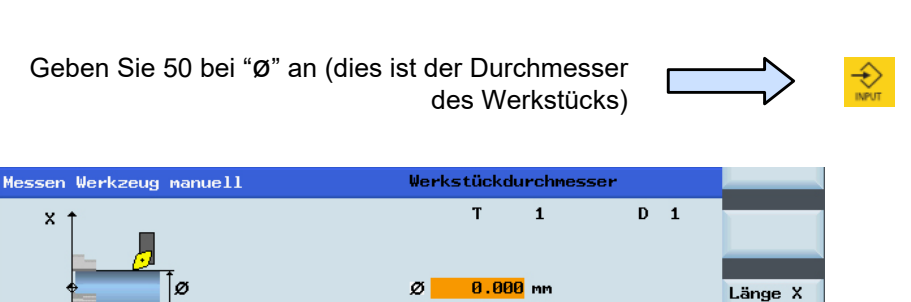

 $0.000$ <sub>mm</sub>

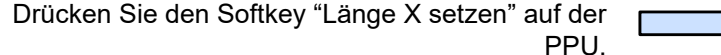

Länge X(L)

 $\mathbb{P}^1$  Werkz.

 $\overline{z}$ 

 $\mathbf{F}_3$  T, S, M  $\mathbf{F}_{20}$  setzen

Länge X setzen

Verwenden Sie die "Handrad" Taste auf dem MCP und wählen Sie einen geeigneten Vorschubwert, um das Werkzeug zu X0 zu bewegen.

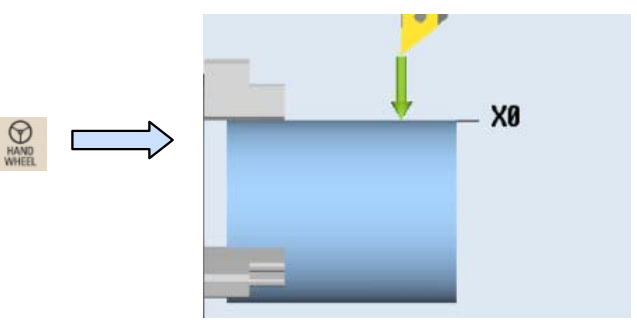

Positionieren direkt zum Nullpunkt

auf der PPU.

**Werkzeug Einstellung** Kurzanleitung 808D Drehen **OPTIMUM**®

#### **MASCHINEN - GERMANY**

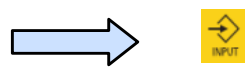

Geben Sie "0" bei "Z0" an (das ist der Abstand zwischen der Werkzeugspitze und dem Nullpunkt)

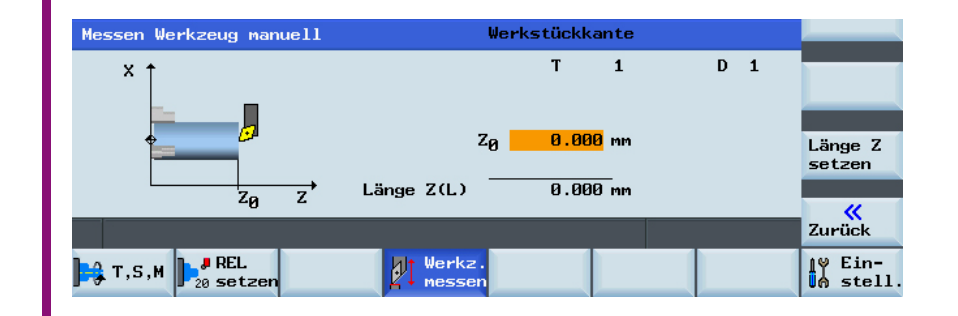

Drücken Sie den Softkey "Set length Z" auf der PPU.

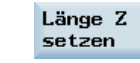

Drücken Sie den "Zurück" Softkey auf der PPU.

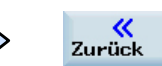

Verwenden Sie die "Handrad" Taste auf dem **MAND** MCP und wählen Sie einen geeigneten Vorschubwert, um das Werkzeug zu Z0 zu bewegen.

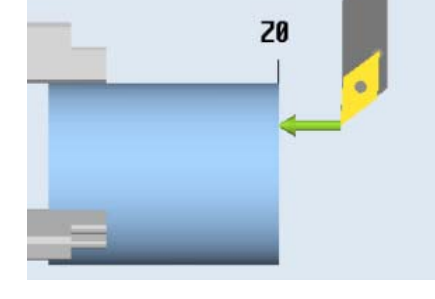

Positionieren direkt zum Nullpunkt

Schritt 2

**ABLAUF**

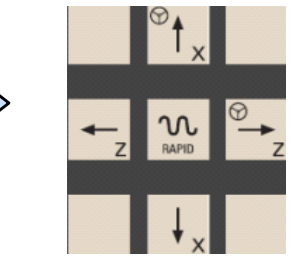

Länge Z setzen

Drücken Sie die Achstasten auf dem MCPum die Achse zur eingestellten Position zu verfahren.

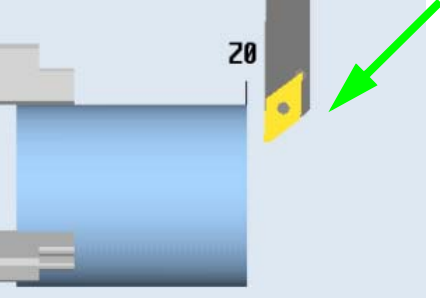

# Kurzanleitung 808D Drehen **Werkzeug Einstellung**

# **OPTIMUM**® **MASCHINEN - GERMANY**

### **ABLAUF**

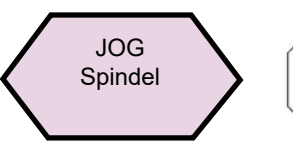

Ein Werkzeug muss zuerst geladen und der Werkzeugwechsler an die Position gedreht werden!

Drücken Sie die "Maschinen" Taste auf derPPU.

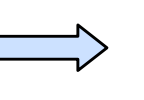

Drücken Sie die Taste "JOG" auf dem MCP.

Drücken Sie die Spindeldrehrichtungstaste auf dem MCP zum Starten / Stoppen der Spindel.

 $M_{\text{ACHIN}}$ 

፠

Drücken Sie auf "Spindle left" auf dem MCP, um die Spindel im Gegenuhrzeigersinn zu starten.

Drücken Sie "Spindle stop" auf dem MCP um die Spindeldrehung anzuhalten.

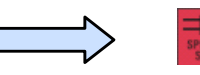

Drücken Sie auf "Spindle right" auf dem MCP, um die Spindel im Uhrzeigersinn zu starten.

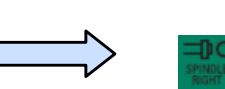

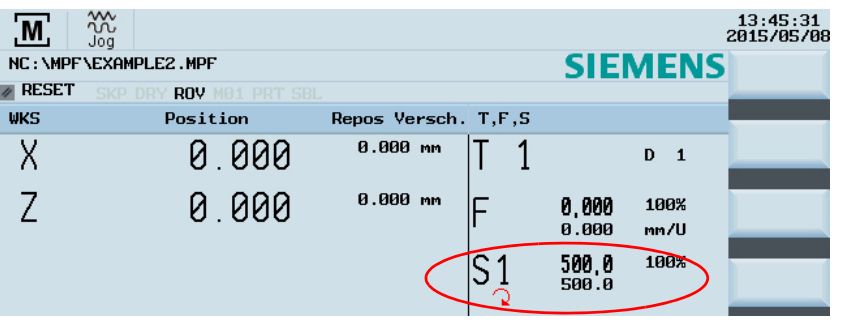

## **F** ABLAUF **ABLAUF**

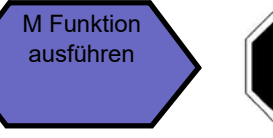

Bitte stellen Sie vor der Ausführung einer M-Funktion sicher, dass sich alle Maschinenachsen in einer sicheren Positionen befinden!

Drücken Sie die "Maschinen" Taste auf der

PPU.

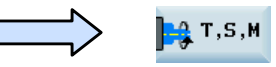

Verwenden Sie die Richtungstasten, um die Schreibmarke auf "Sonstige M-Funktion" zu bewegen, und geben Sie "8" ein. Dadurch wird das Kühlmittel eingeschaltet.

Drücken Sie den "T.S.M" Softkey auf der PPU.

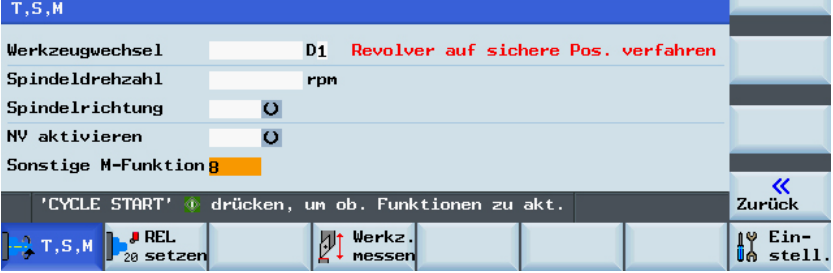

Drücken Sie auf "ZYKLUS START" auf derMCP.

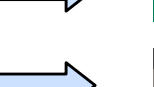

Die Kühlmittel Funktionstaste am MCP istaktiv.

Drücken Sie Taste "Reset" auf dem MCPum die Kühlmittelfunktion auszuschalten.

高

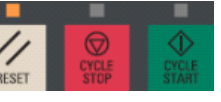

Drücken Sie den "Zurück" Softkey auf der PPU.

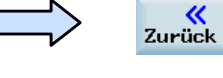

# ®

**MASCHINEN - GERMANY**

### **ABLAUF**

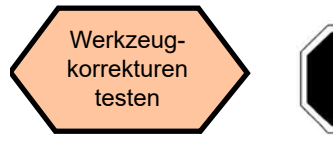

Die Werkzeugeinrichtung und Werkstückeinrichtung muss korrekt durchgeführt worden sein, damit wie nachfolgend beschrieben getestet werden kann!

Um die Sicherheit und den ordnungsgemäßen Betrieb der Maschine zu gewährleisten, müssen Sie die Ergebnisse der Werkzeugkorrektur überprüfen.

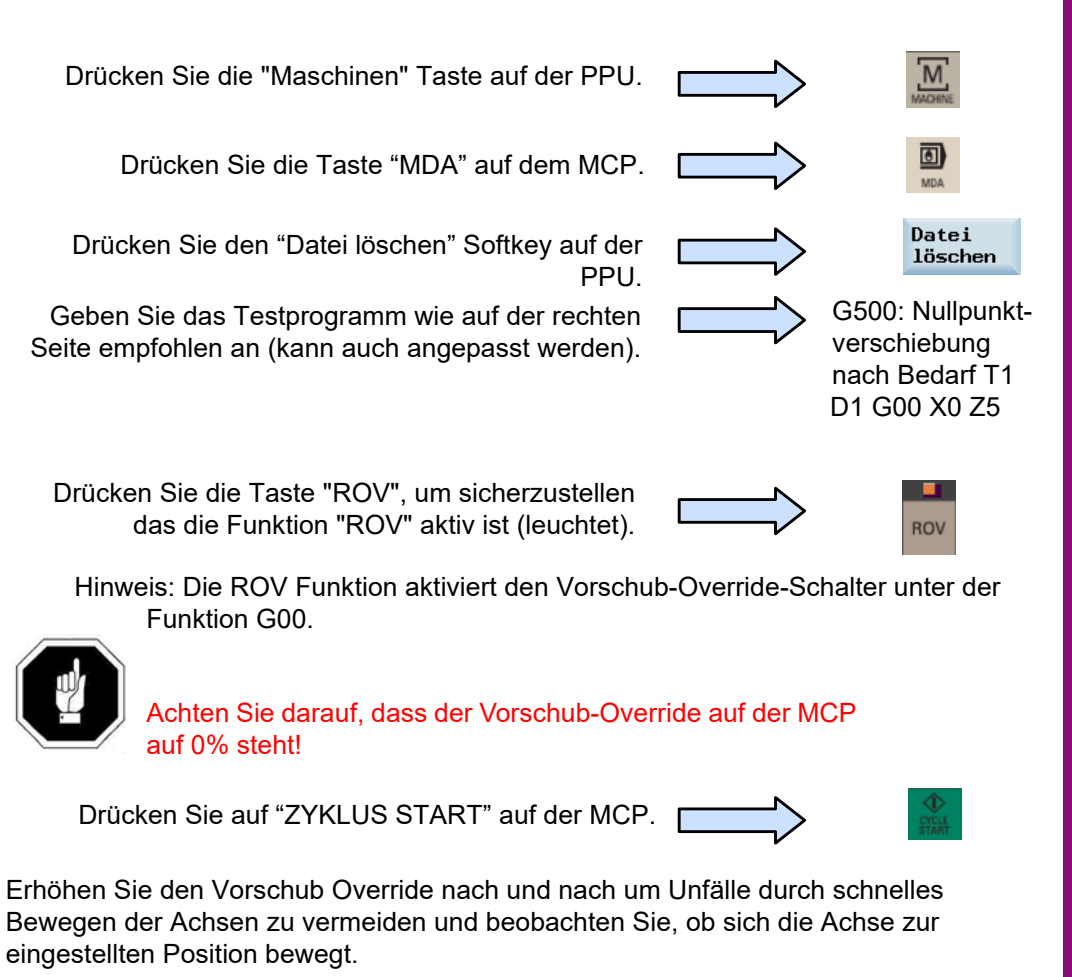

# **OPTIMUM**®

**MASCHINEN - GERMANY**

## **7.4 Teileprogramm erstellen Teil 1**

## **Beschreibung**

Dieser Abschnitt beschreibt wie ein Teileprogramm erstellt und bearbeitet wird, und die wichtigsten CNC Befehle um ein Werkstück herstellen zu können.

## **Inhalt**

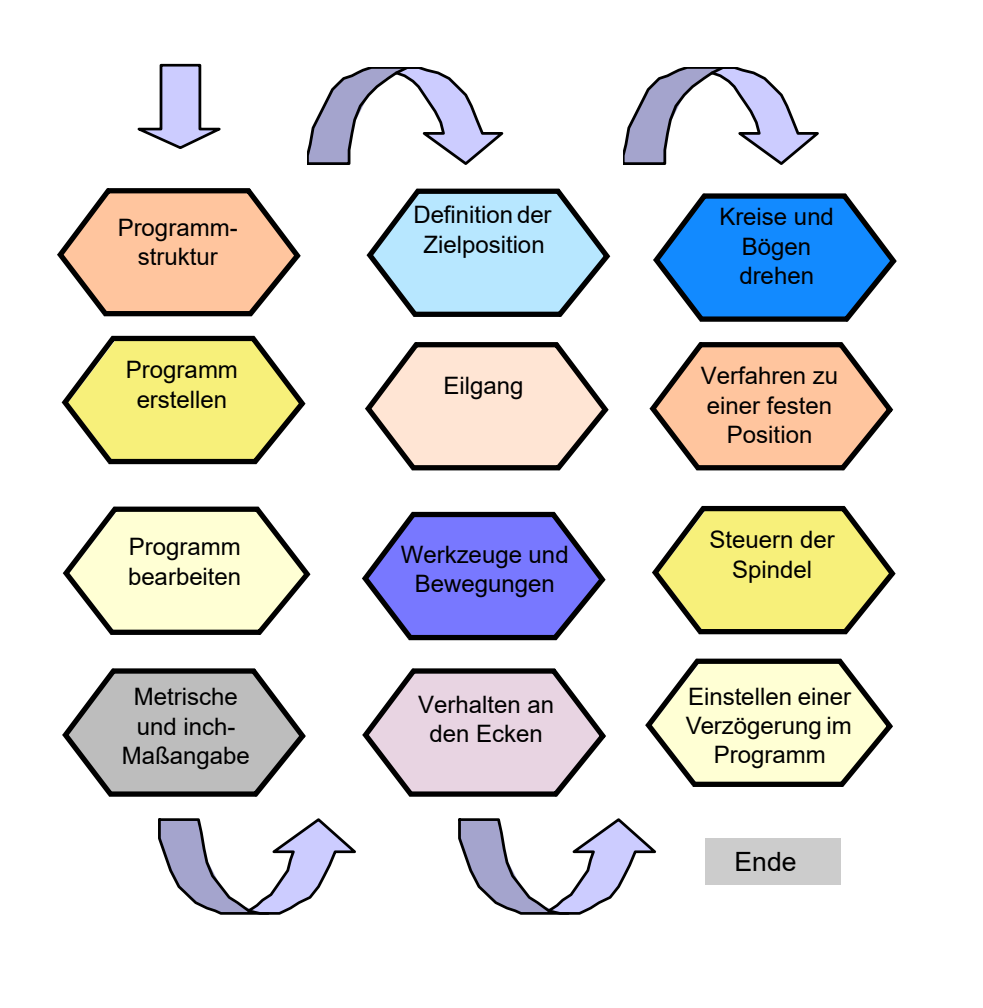

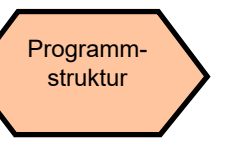

 Ein Standard-Programmstruktur ist nicht erforderlich, jedoch ist es sinnvoll dem Maschinenbediener Klarheit in der Programmstruktur zu liefern. Wir empfehlen die folgende Struktur:

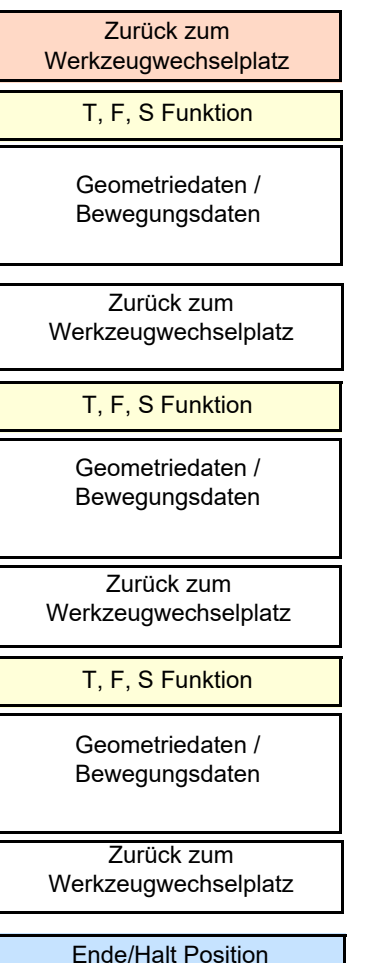

## **N5 G17 G90 G54 G71**

**N10 T1 D1 N15 S5000 M3 G95 F0,3 N20 G00 X100 Z2N25 G01 Z-5N30 X105N35 G00 SUPA X300 Z50 D0N40 T2 D1N45 S3000 M3 G95 F0.2N50 G00 X99 Z2N55 G01 Z-5N60 X105N65 G00 SUPA X300 Z50 D0N70 T3 D1 N75 S3000 M3 G95 F0.2N80 G00 X105 Z-25N85 G01 X90N90 X105N95 G00 SUPA X300 Z50 D0**

M30

# ®

Kopieren

Einfügen

 $\frac{1}{\sqrt{\frac{1}{\pi}}}\sin.$   $\frac{1}{\sqrt{\frac{1}{\pi}}}\frac{Re^-}{komp}$ 

G Aktiv

## **Theoretische Grundlagen**

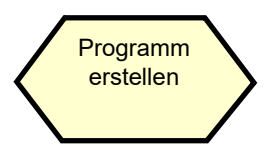

Zur Erstellung eines Teileprogramms sollte der nachfolgende Ablauf beachtet werden:

#### Schritt 1

Programme können mit dem "Programm-Manager" erstellt werden.

Sie können den "Programm-Manager" mit der Taste auf der PPU auswählen.

SINUMERIK 8080  $777$ 8888 888 汉区 日日日  $\mathbf{z}$   $\mathbf{c}$ **Ta** ME. **TEL**  $\bullet$   $\bullet$ **ALC** 國國國區 日日2 国日 图目器员 **BROD BBB** 8008900 Þ

Schritt 2

Wählen Sie NC als Speicherort für das Programm. Die Programme können nur in der NC angelegt werden.

## **IDE** NC  $\psi$  USB **BOOKS V24**

## Schritt 3

Erstellen Sie ein neues Programm mit dem "Neu" SK auf der rechten Seite der PPU.

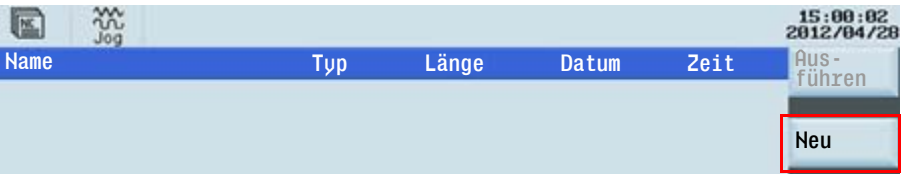

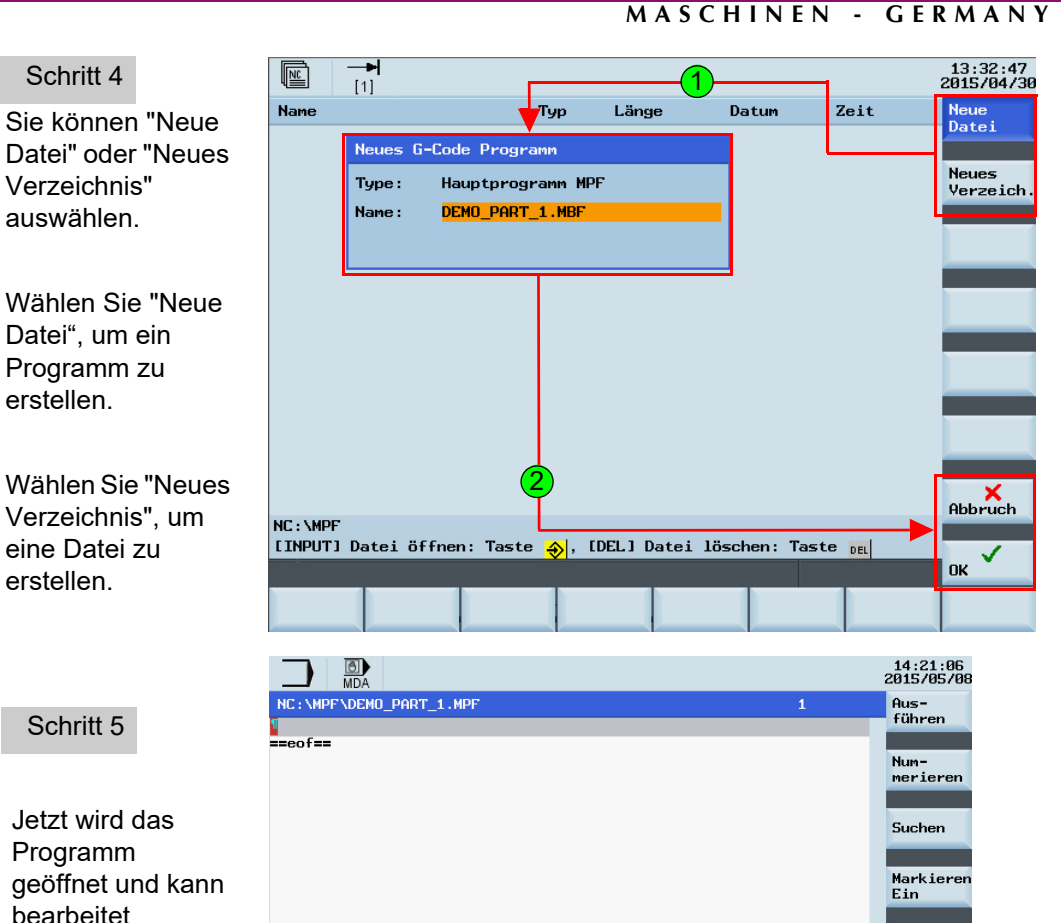

Das System speichert automatisch nach der Bearbeitung.

 $\mathcal{J}_{\text{Edit}}$ 

Ende

werden.

Kont. Bohren Perehen

Zoll und

# **OPTIMUM**®

**MASCHINEN - GERMANY**

## **Theoretische Grundlagen**

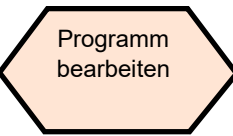

Das Programm wird im Editor angezeigt und kann mit den entsprechenden Tasten erstellt und bearbeitet werden.

Das Programm wird im Editor angezeigt und kann mit den entsprechenden Tasten erstellt und bearbeitet werden.

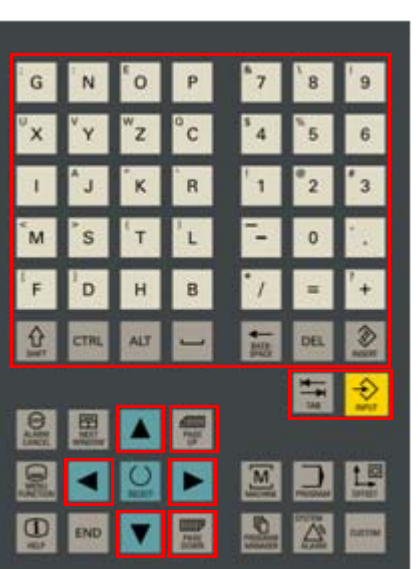

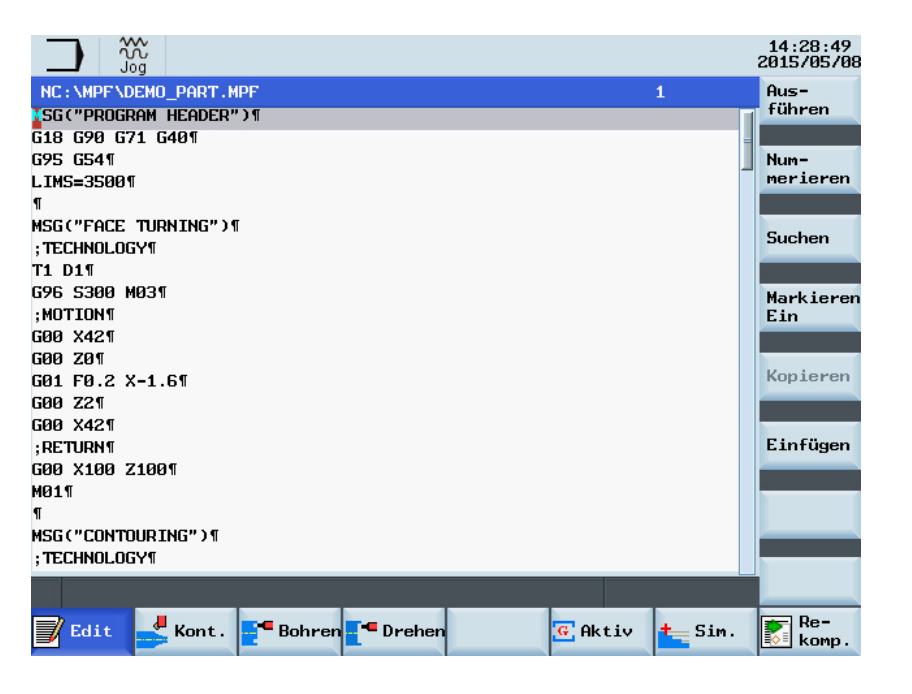

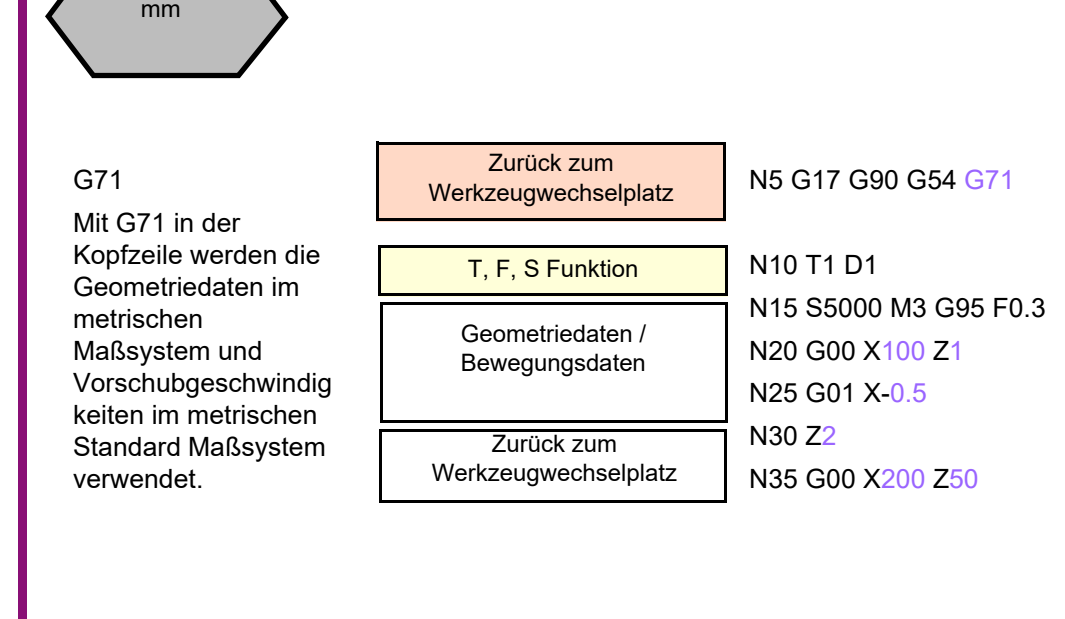

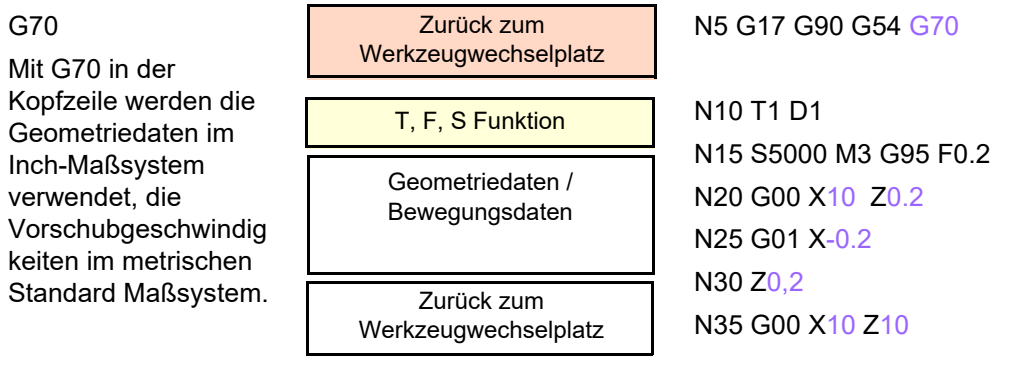

# **MASCHINEN - GERMANY**®

## **Theoretische Grundlagen**

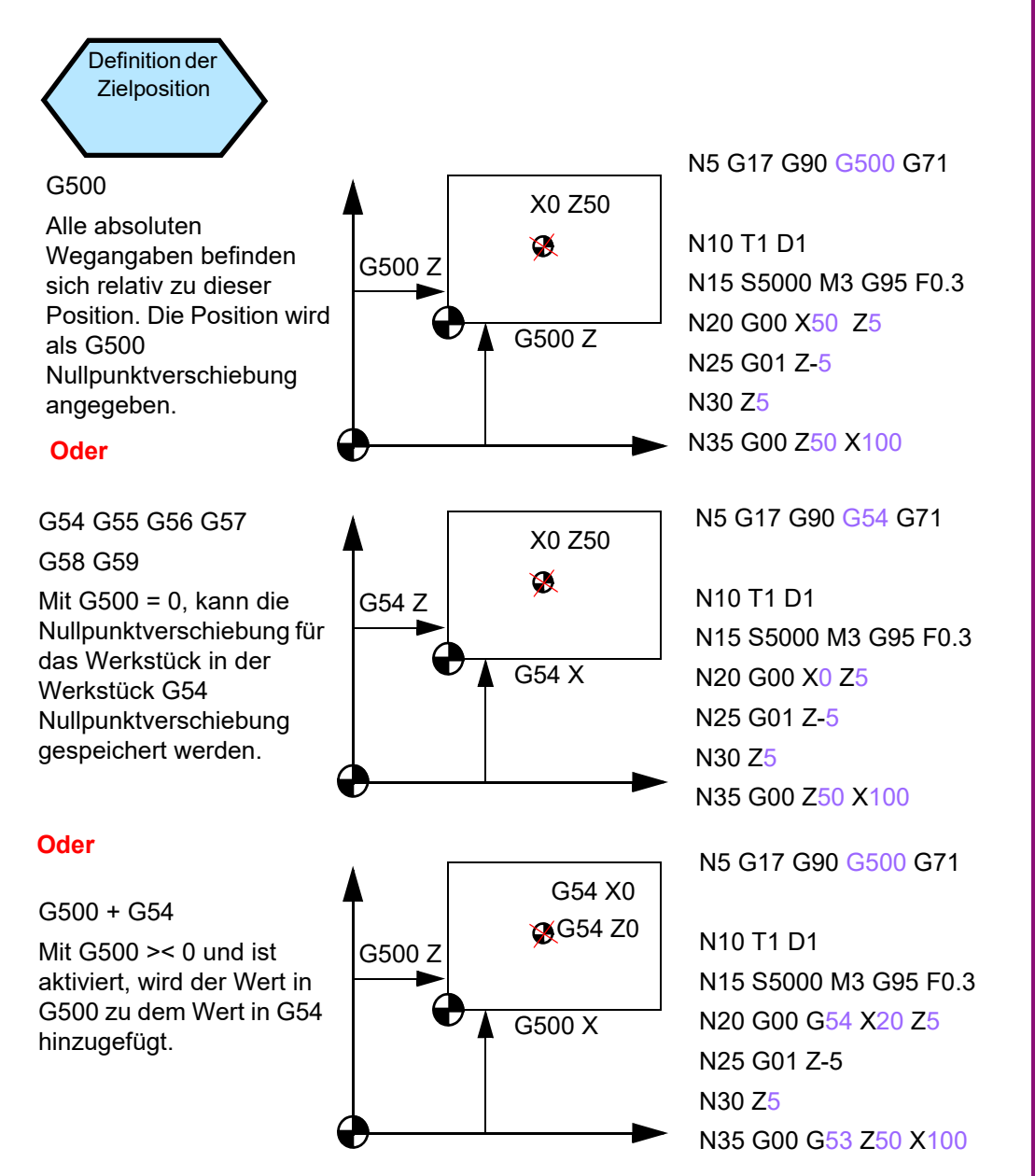

### G90

Absolute Positionierung; mit G90 in der Kopfzeile, die folgenden Geometriedaten werden als Absolutmaßangabe auf den aktiven Nullpunkt im Programm interpretiert, im Regelfall mit G54 oder G500 oder G500 + G54.

#### N5 G17 G90 G54 G71

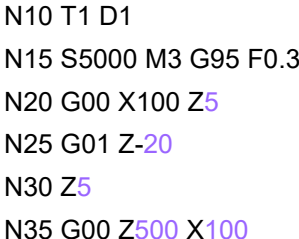

#### N5 G17 G90 G54 G70

N10 T1 D1N15 S5000 M3 G95 F0.3N20 G00 X3.93 Z0.196N25 G01 G91 Z-0.787N30 Z0,196 N35 G00 G90 Z19.68 X10

### G91

Relative Positionierung; mit G91 können Sie Kettenmaße angeben (G91 definiert die Daten als eine relative Positionierung unter Verwendung der vorliegenden Position als Startpunkt).

Abschließend sollten Sie das Programm wieder auf absolute Positionierung mit G90 ändern.

# **OPTIMUM**®

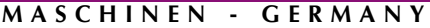

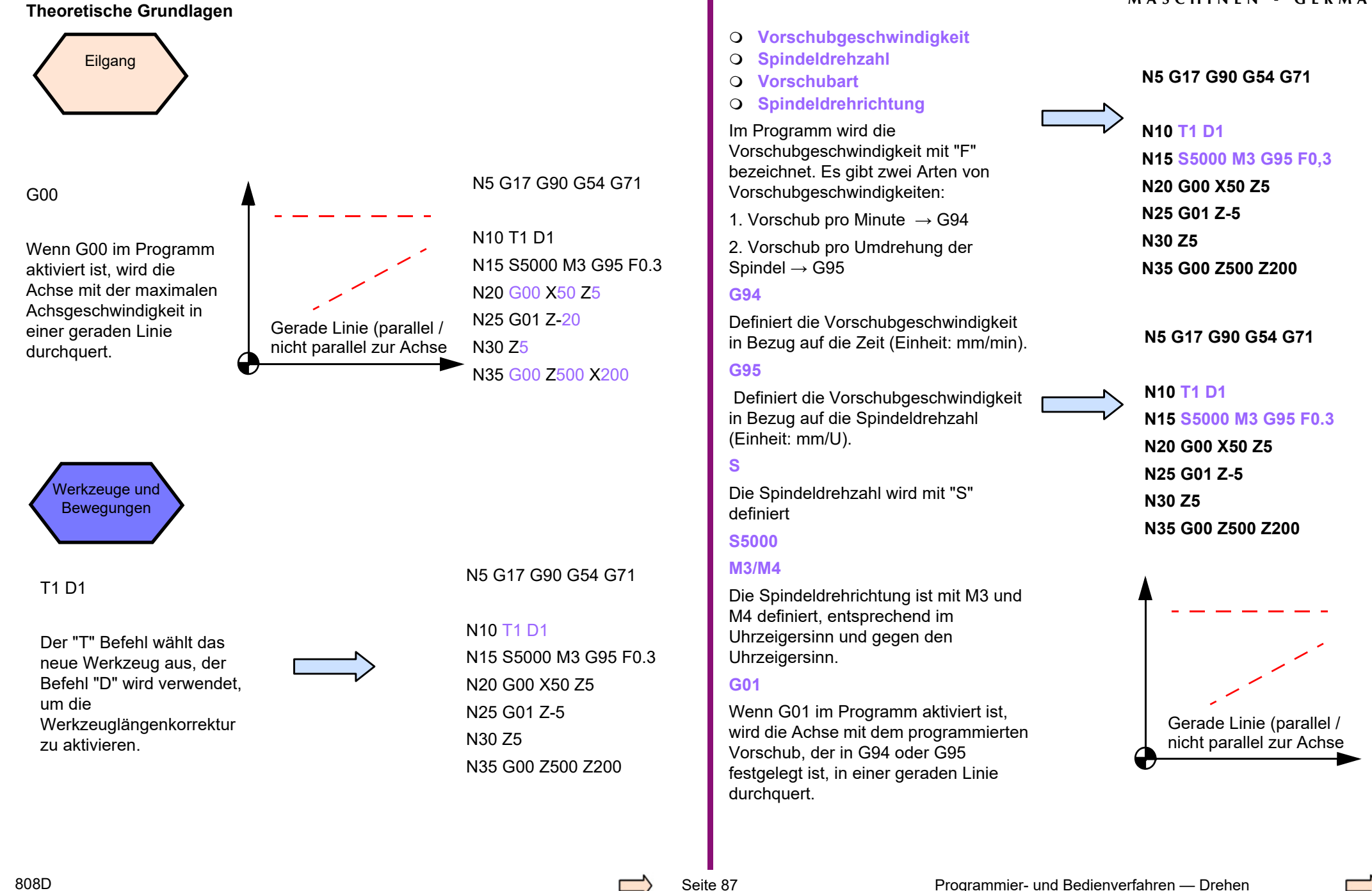

# **MASCHINEN - GERMANY**®

### **Theoretische Grundlagen Theoretische Grundlagen**

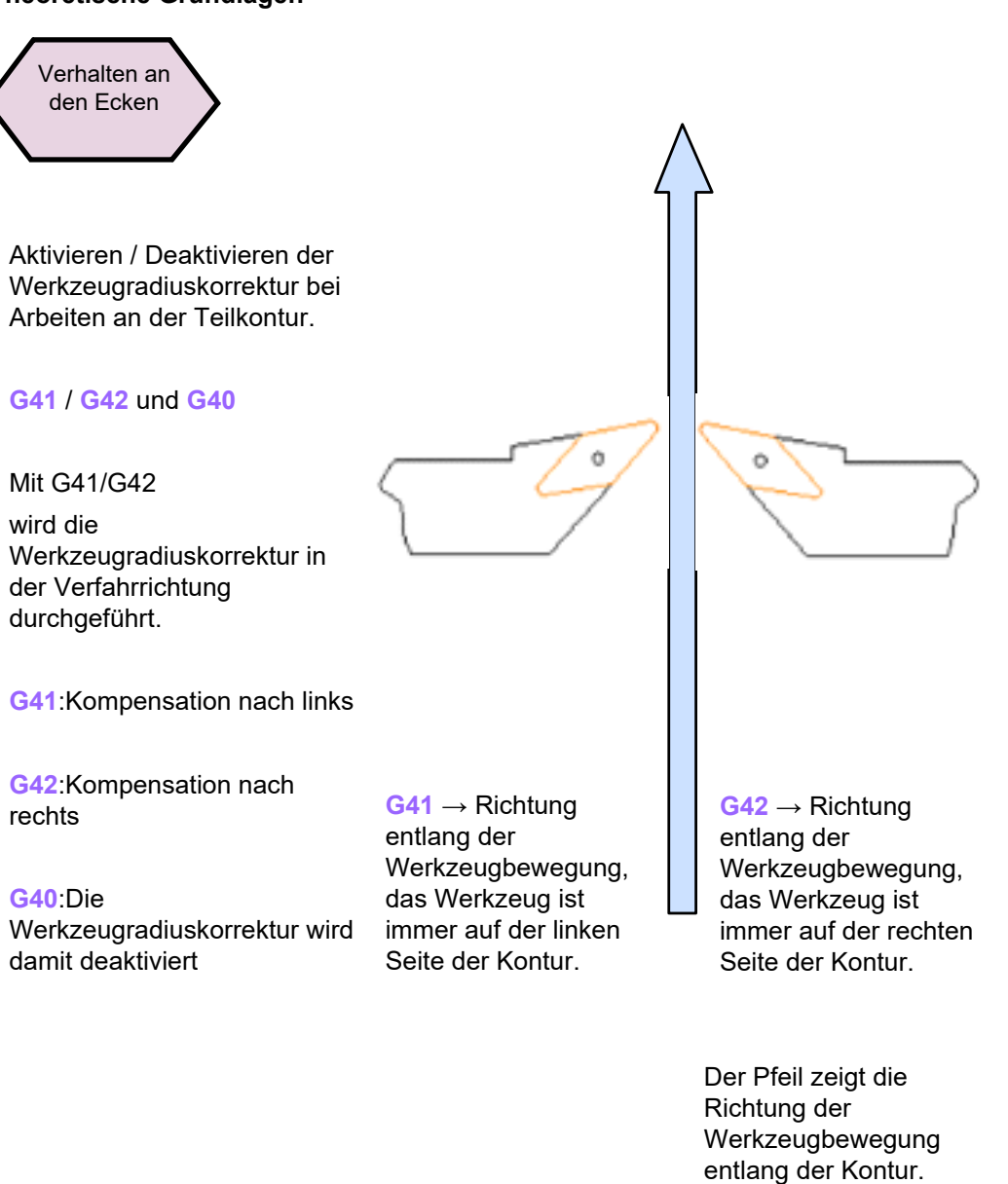

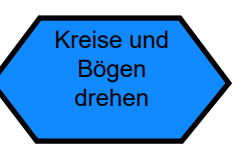

Der im Beispiel auf der rechten Seite gezeigte Kreisradius wird mit dem bestimmten Teil Programmcode erzeugt.

Beim Drehen von Kreisen und Kreisbögen, muss der Kreismittelpunkt und der Abstand zwischen dem Startpunkt / Endpunkt und der Mittelpunkt von der relativen Koordinate definiert werden.

Beim Arbeiten im XY-Koordinatensystem stehen die Interpolationsparameter I und K zur Verfügung.

#### N5 G17 G90 G500 G71

N10 T1 D1N15 S5000 M3 G95 F0.3N20 G00 X0 Z2N25 G01 Z0N30 G42 X50N45 G03 X75 Z-35 I-12 K-35N50 G01 Z-130N60 G40 X120 Z-140N35 G00 X300 Z500

Hinweis:N45 kann auch wie folgt geschrieben werdenN45 G03 X75 Z-35 CR=37

Zwei übliche Arten um Kreise und Bögen zu definieren: 1:**G02/G03 X\_Z\_I\_k\_;** 2:**G02/G03 X\_Z\_CR=\_;**

Arcs =180º, CR ist eine positive Zahl Arcs >180º, CR ist eine negative Zahl

rechts

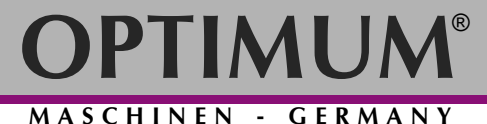

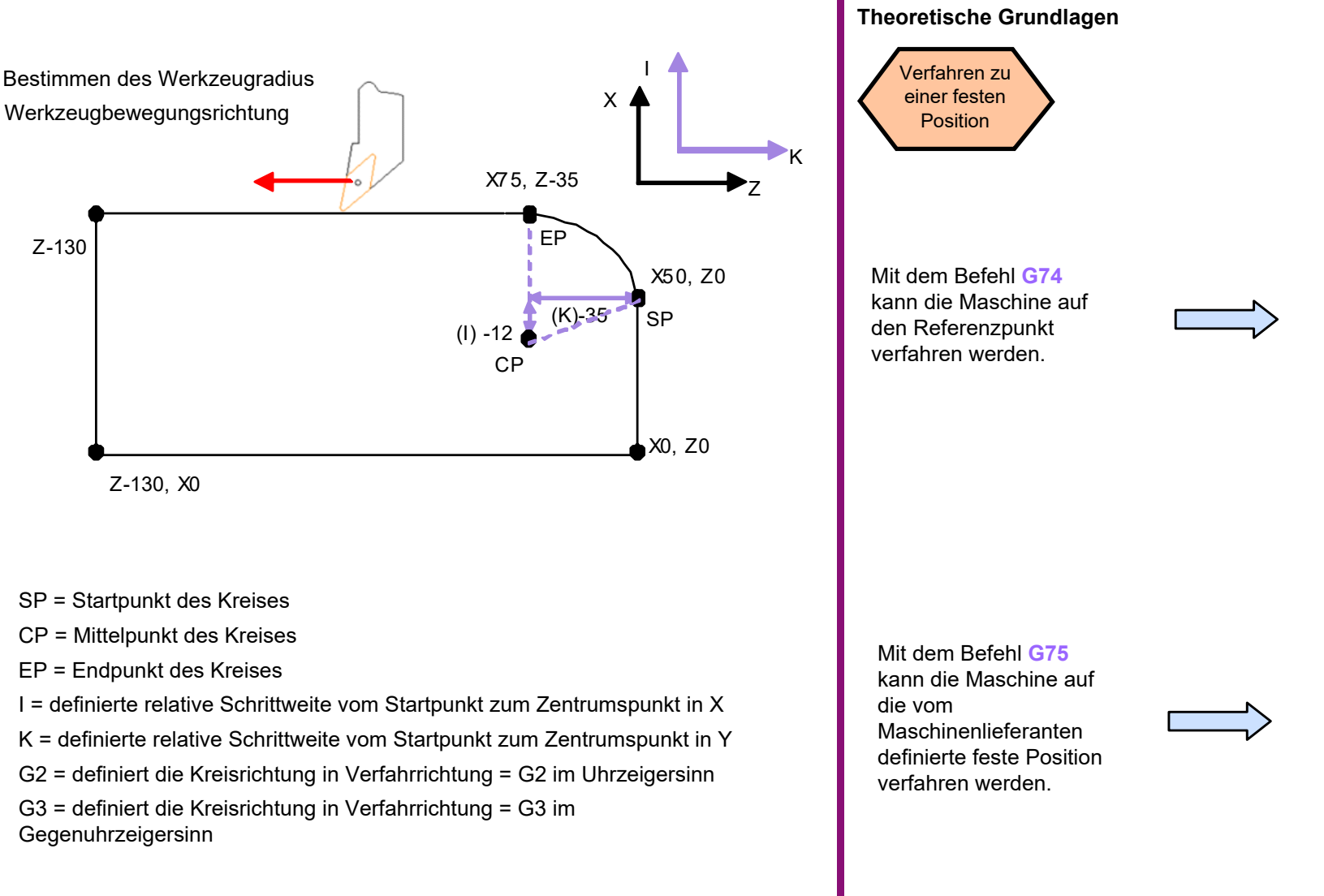

N10 T1 D1 N15 S5000 M3 G95 F0,3 N20 G00 X50 Z5N25 G01 Z-5N30 Z5N35 **G74 X=0** ;Referenzpunkt

N5 G17 G90 G500 G71

G3 = definiert die Kreisrichtung in Verfahrrichtung = G3 im Gegenuhrzeigersinn

N10 T1 D1

N5 G17 G90 G500 G71

N15 S5000 M3 G95 F0,3 N20 G00 X50 Z5N25 G01 Z-5N30 Z5N35 **G74 Z=0** ;Referenzpunkt N40 **G75 X=0** ;Festpunktanfahren

# ®

## **7.5 Teileprogramm erzeugen Teil 2**

### **MASCHINEN - GERMANY**

#### **Beschreibung**  Dieser Abschnitt beschreibt wie ein Teileprogramm erstellt und bearbeitet wird, und die wichtigsten CNC Befehle um ein Werkstück herstellen zu können. **InhaltN5 G17 G90 G500 G71N10 T1 D1N15 S5000 M3 G95 F0.3N20 G00 X50 Z5N25 G01 Z-5N30 G04 F5N35 Z5 M4N40 M5N45 M19N35 G00 X200 Z50N5 G17 G90 G500 G71N10 T1 D1 N15 S5000 M3 G95 F0.3N20 G00 X50 Z5N25 G01 Z-5N30 M5N35 Z5 M4N40 M5N45 M19N50 G00 X200 Z50**Steuern der Spindel Einstellen einer Verzögerung im Programm Die folgenden Funktionen können verwendet werden, um den Betrieb der Spindel zu beeinflussen: **M3** Beschleunigen auf die programmierte Geschwindigkeit im Uhrzeigersinn. **M4** Beschleunigen auf die programmierte Geschwindigkeit im Gegenuhrzeigersinn. **M5** Spindel abbremsen und stoppen. **M19** Orientierung der Spindel zu einer bestimmten Winkelposition. **G04** kann verwendet werden, um der Werkzeugbewegungen während des Betriebs anzuhalten**G04 F5:** programmierte Pause von 5sDies macht die Oberfläche des Werkstücks viel glatter EinstechenZentrieren **Gewinde** schneidenEndeGewindebohrenKontur Drehzyklen Abstechen Bohren von Löchern

808D

# **OPTIMUM**®

**MASCHINEN - GERMANY**

### **Theoretische Grundlagen Theoretische Grundlagen**

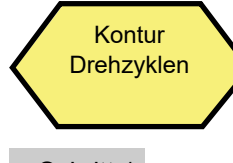

## Schritt 1

Der einfachste Weg für Schruppen und Schlichten entlang einer Kontur ist die Verwendung der Funktion Abspanen.

Durch Auswahl des "Drehen" Softkeys kann der Zyklus ausgewählt und die Parameter eingegeben werden.

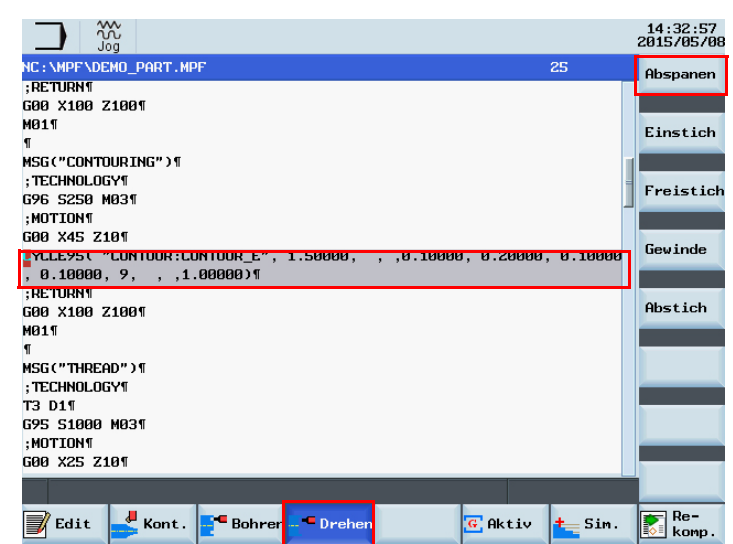

## Drehen

Der "Abspanen" Softkey befindet sich im rechten vertikalen Menü.

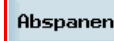

Die entsprechenden Parameter können am Bildschirm eingestellt werden.

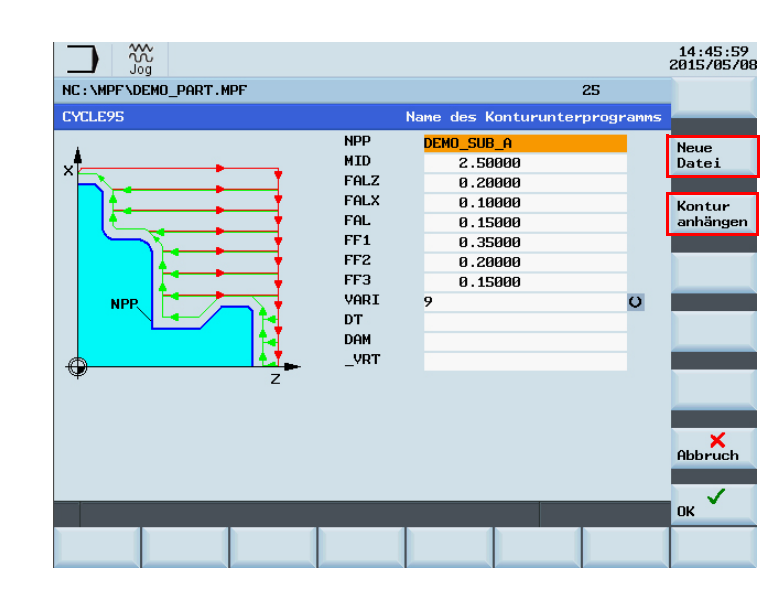

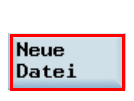

Durch Auswahl mit dem Softkey "Neue Datei" können die Konturdaten in ein Unterprogramm (.SPF) eingefügt werden. Sie können es bearbeiten und ändern sofern ausgewählt. Der Ablauf ist wie folgt:

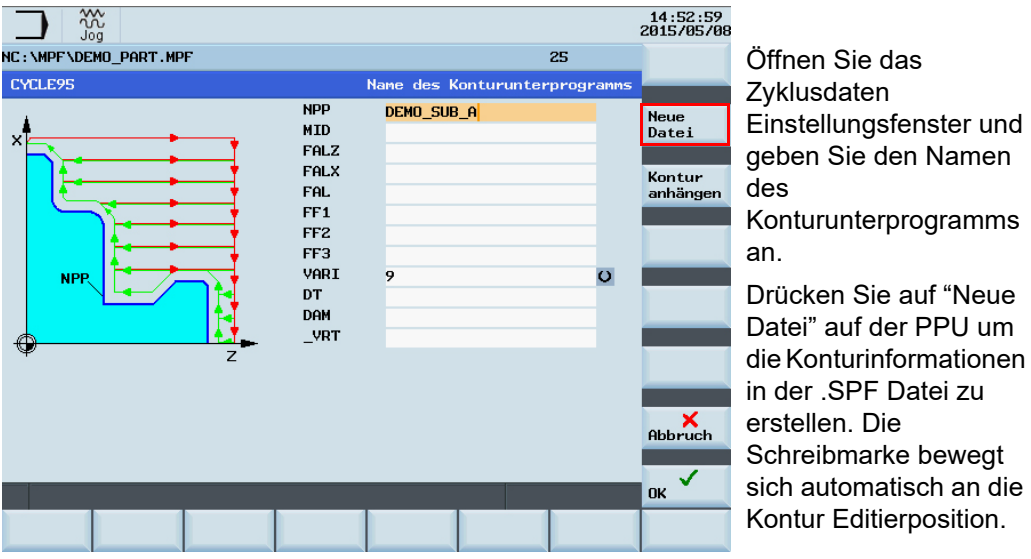

Öffnen Sie das Zyklusdaten Einstellungsfenster und geben Sie den Namen des Konturunterprogramms an.Drücken Sie auf "Neue Datei" auf der PPU um die Konturinformationen in der .SPF Datei zu erstellen. Die

14:55:26<br>2015/05/08  $\frac{300}{100}$ HS: \MPF\DEMO\_SUB\_A.SPF Z;/\* end of contour \*/1 =eof== Suchen Markieren Ein Kopieren Einfügen Techn.  $\frac{1}{2}$  Kont **Z** Edit Schnittst

Achten Sie darauf, dass sich die Schreibmarke an der Bearbeitungsposition befindet (wie in der Abbildung links gezeigt).

# **MASCHINEN - GERMANY**®

**Theoretische Grundlagen** Stellen Sie bitte die folgenden Einstellungen nach dem Öffnen des Konturdaten-Einstellungsfenster ein:

Nachdem Sie die Schritte abgeschlossen haben, kehrt das System zur Bearbeitungsschnittstelle zurück. Drücken Sie den "Techn. Schnittstelle" Softkey auf der PPU um zur Einstellung der Zyklusdaten zurückzukehren.

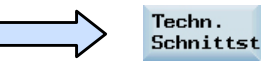

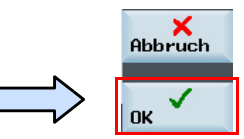

Drücken Sie nach Abschluss derParametereinstellungen des CYCLE95 auf den Softkey "OK" auf der PPU, um die entsprechenden Zyklen in das Hauptprogramm einzufügen.

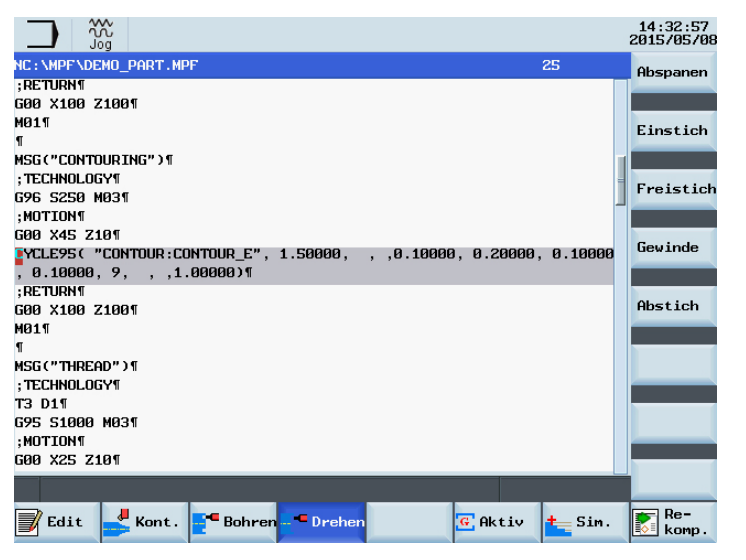

Nachdem alle Einstellungen wirksam werden, wird der ausgewählte Zyklus und die eingesetzten Daten auf das entsprechende Teileprogramm automatisch übertragen (weitere Informationen siehe nächste Seite).

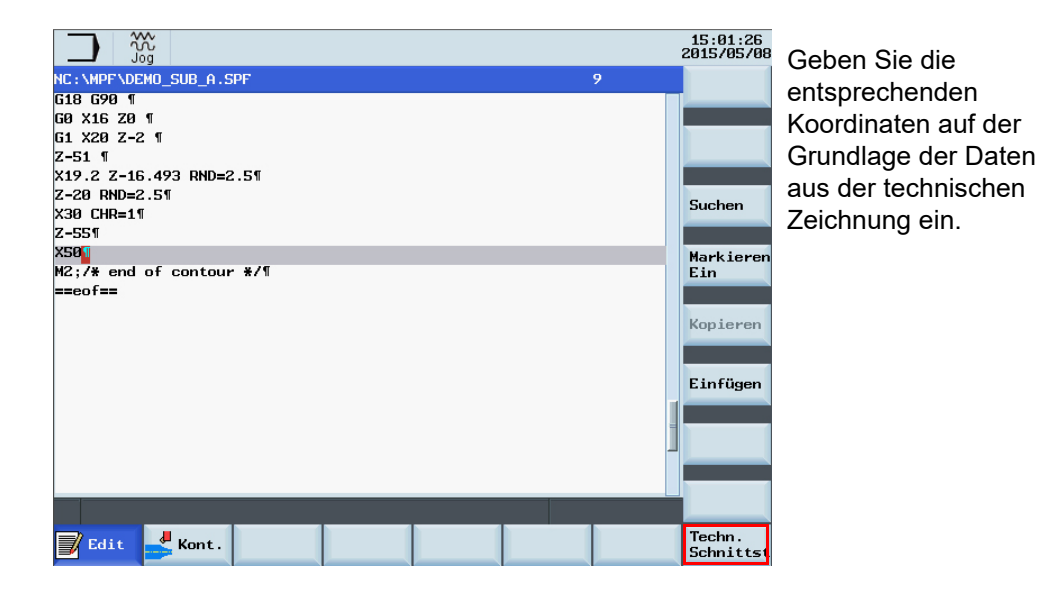

Schritt 2Radius und Fasen

Radien und Fasen können unter Verwendung der Konturbearbeitung in Verbindung mit Schruppoder Schlichtzyklen erzeugt

RND und CHR / CHF kann in der Zusatzbeschreibung zur T Kontur gefunden werden.

RND = Radien

CHR = Fasen

(angegebene Seitenlänge eines gleichschenkligen Dreiecks mit Fase als Ausgangswert)

CHF = Fasen

(angegebenen Basislinienlänge eines gleichschenkligen Dreiecks mit Fase als Ausgangswert)

werden.

**M2;/\* end of contour \*/** 

# Kurzanleitung 808D Drehen **Teileprogramm erzeugen Teil 2**

# **OPTIMUM**®

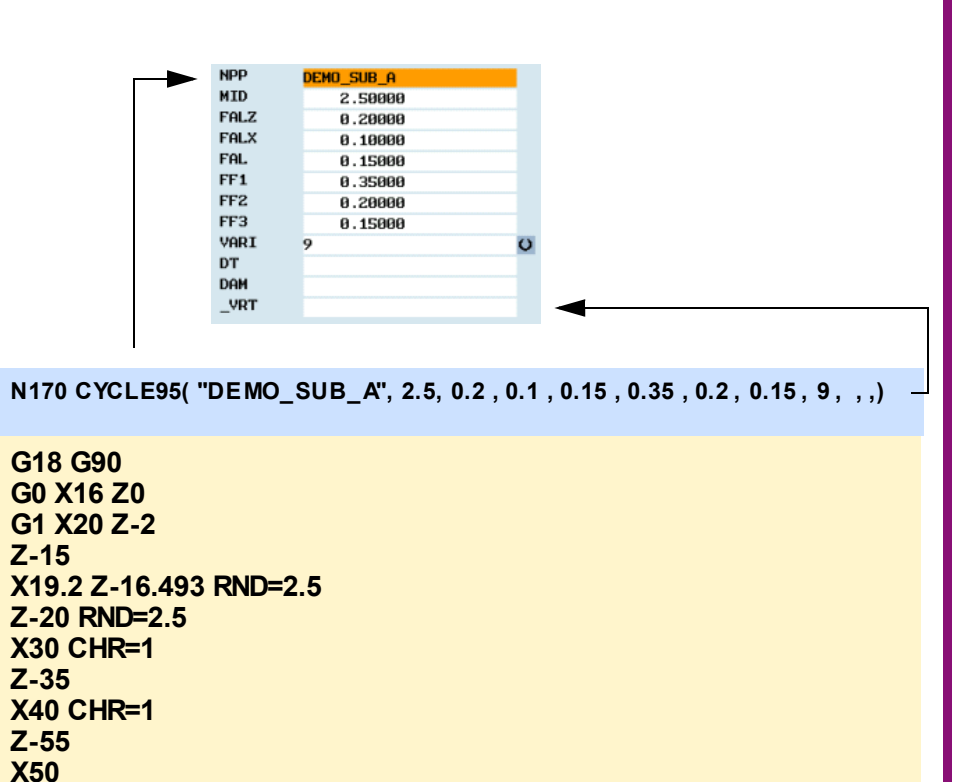

#### **Theoretische Grundlagen**

#### **MASCHINEN - GERMANY**

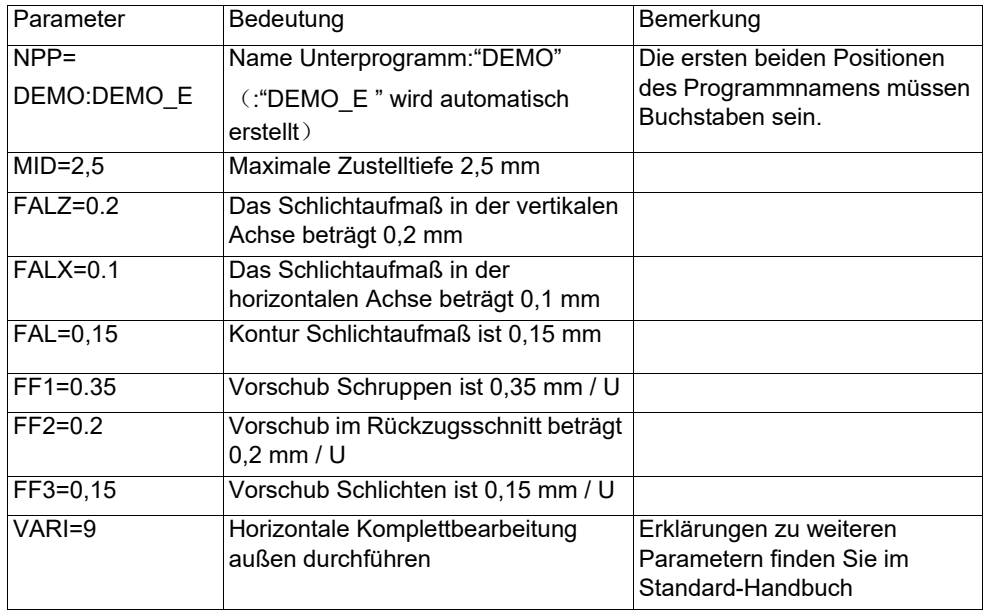

808D

# **MASCHINEN - GERMANY**®

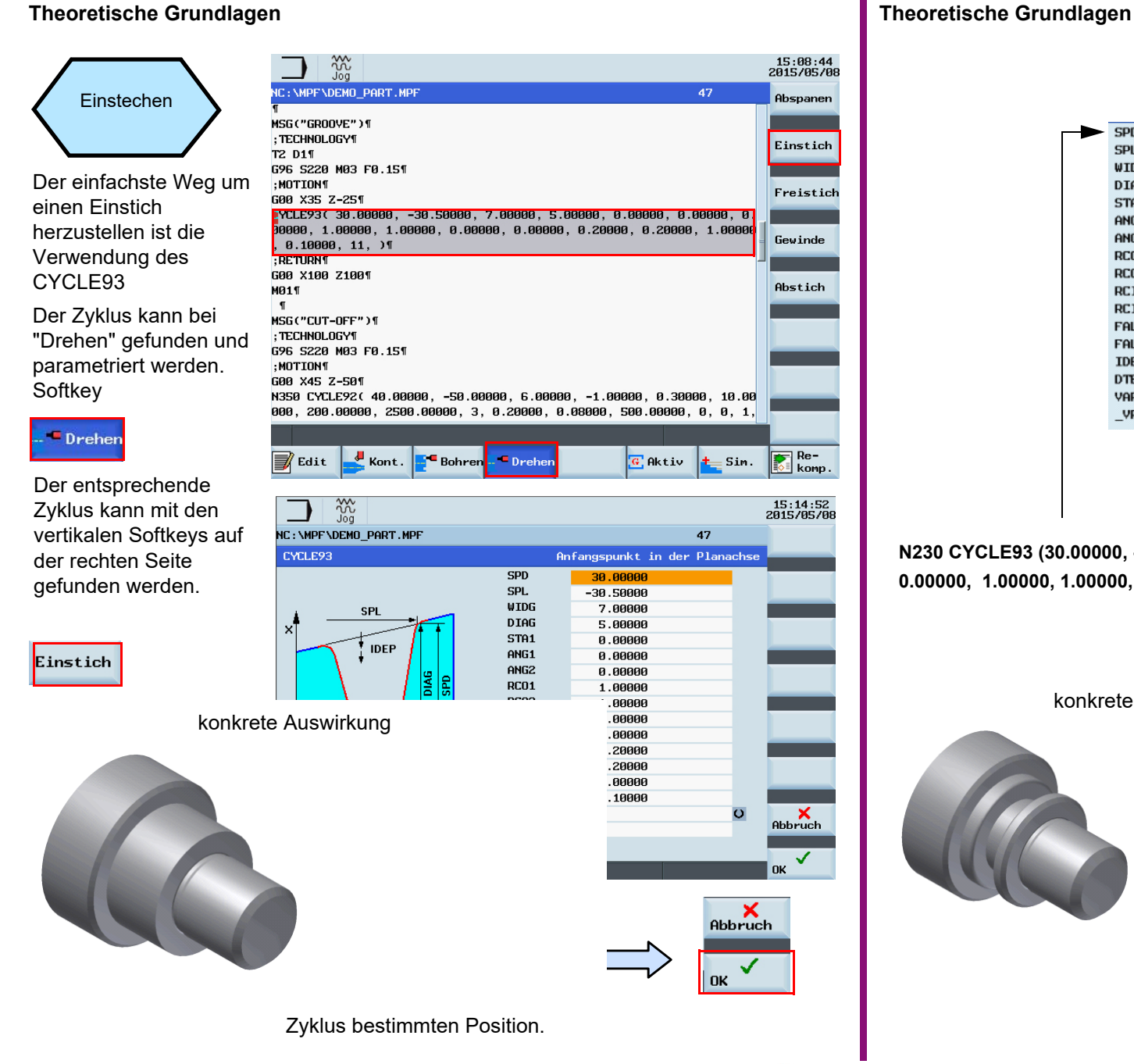

#### **SPD** 30,0000 SPL  $-30.50000$ WIDG 7.00000 **DIAG** 5.00000 STA1 0.00000 ANG<sub>1</sub> 0.00000  $ANG2$ 0.00000 **RC01** 1.00000 **RC02** 1.00000 RCI<sub>1</sub> **RCIZ** 0.00000 FAL1 8.20000 FAL<sub>2</sub> 0.10000 **TDEP** 2.50000 **DTB** 8.50000 VARI 11 VRT

**N230 CYCLE93 (30.00000, -30.50000, 7.00000, 5.00000, 0.00000, 0.00000, 0.00000, 1.00000, 1.00000, 0.00000, 0.20000, 0.10000, 2.50000, 0.50000, 11, ).**

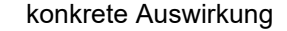

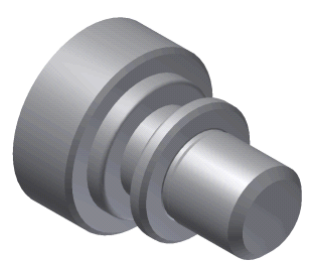

# **OPTIMUM**®

<span id="page-94-0"></span>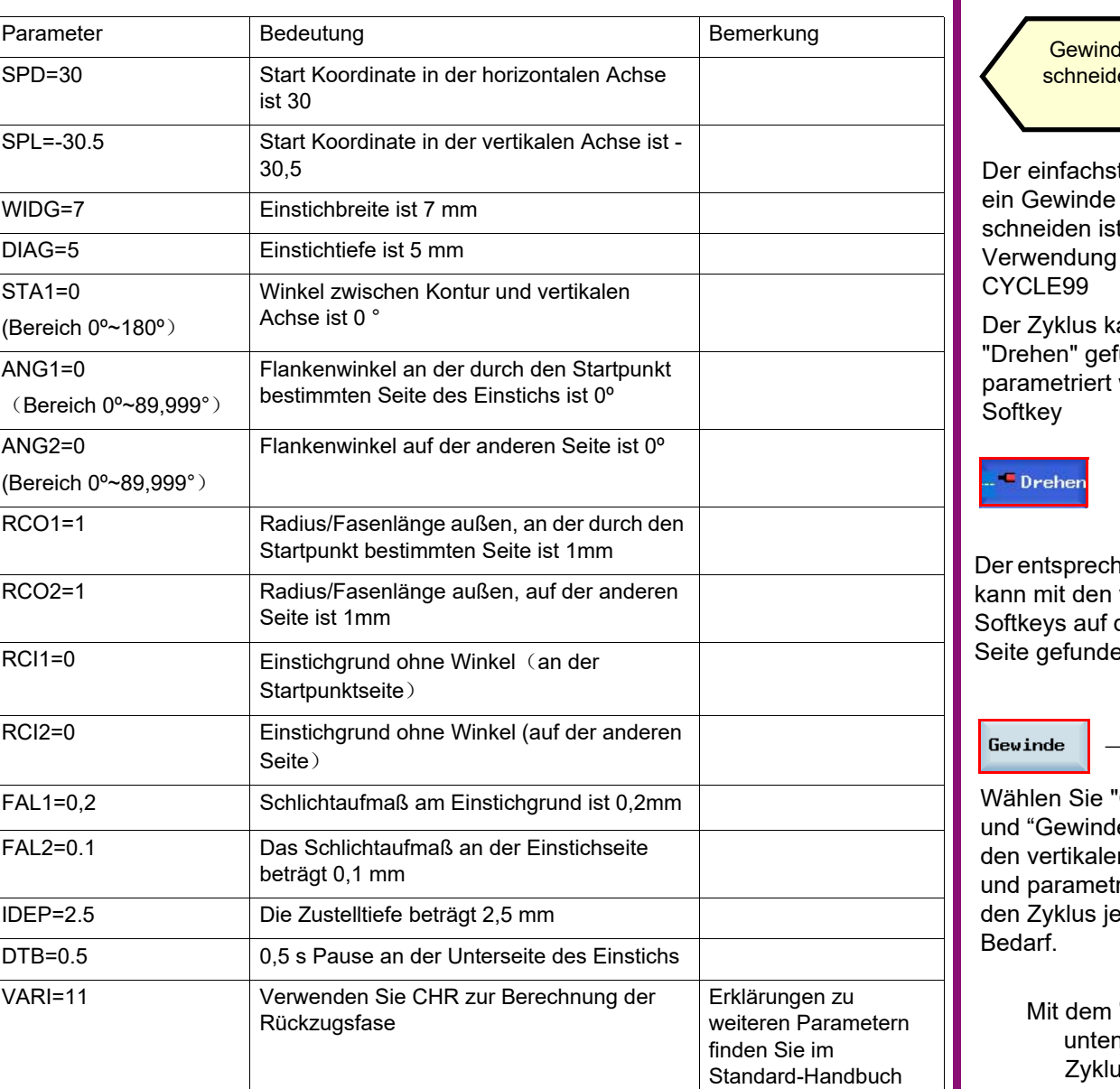

#### **Theoretische Grundlagen**

Drehen

Gewinde

#### **MASCHINEN - GERMANY**

15:35:43<br>2015/05/08 Abspanen

Einstich

Freistich

Gewinde

Abstich

 $\mathbb{E}$  Re-

15:31:26<br>2015/05/08

m.

 $R_{\text{bbruch}}$ 

✓  $\blacksquare$  OK

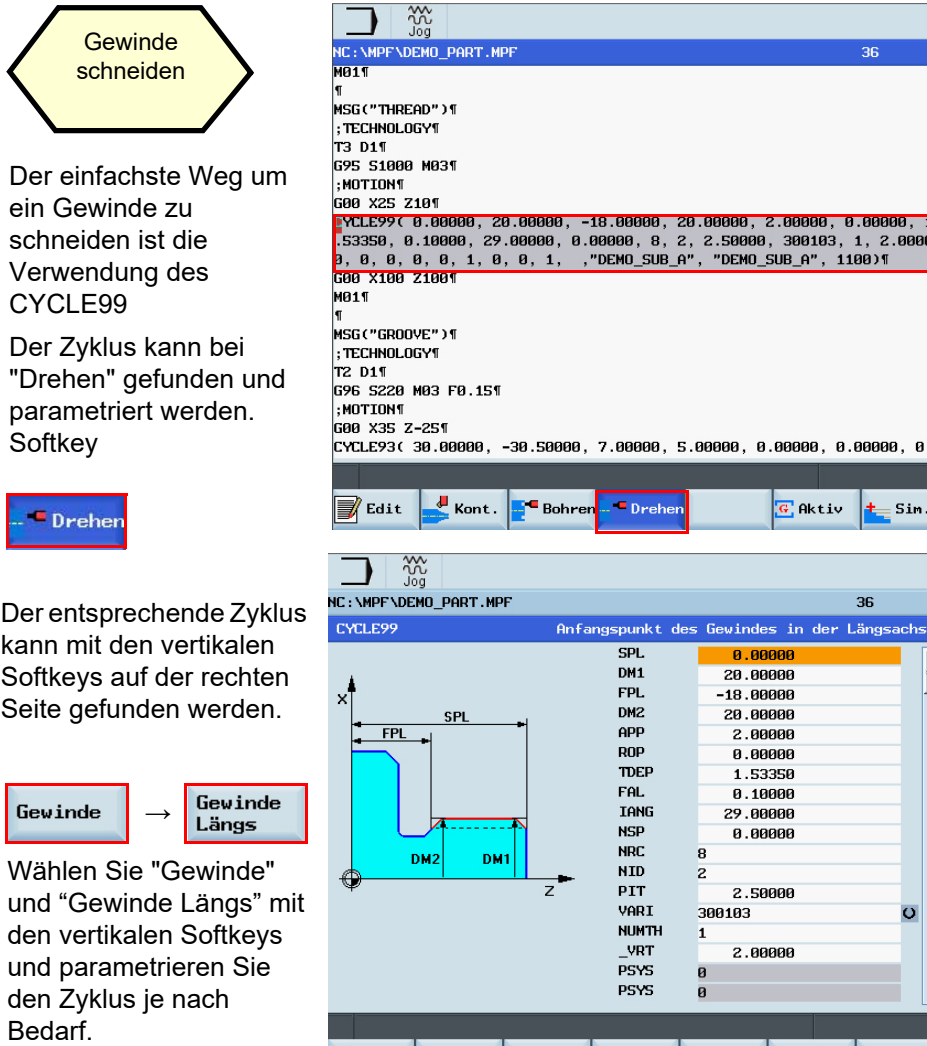

Mit dem "OK" Softkey werden die Einstellungen wie unten dargestellt aktiviert und die Werte und der Zyklus-Aufruf in das Teileprogramm übertragen.

Die Maschine schneidet ein Gewinde an der im Zyklus bestimmten Position.

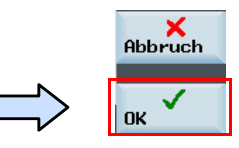

# ®

#### **Theoretische Grundlagen**

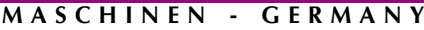

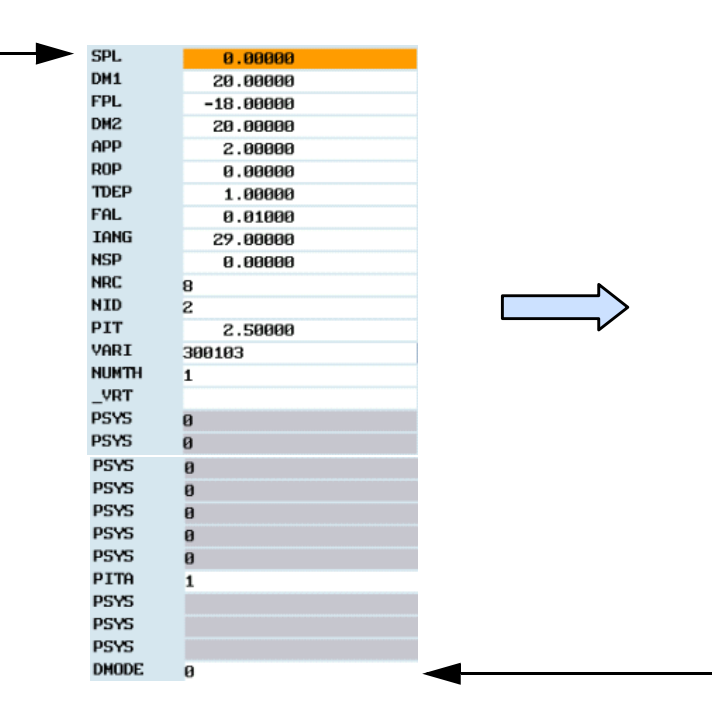

N290 CYCLE99( 0, 20.00000, -18.00000, 20.00000, 2.00000, 0.00000, 1.00000, 0.01000, 29.00000, 0.00000, 1, 2, 2.50000 , 3001031, 1, , 0, 0, 0, 0, 0, 0, 0, 1, , , , 0)

konkrete Auswirkung

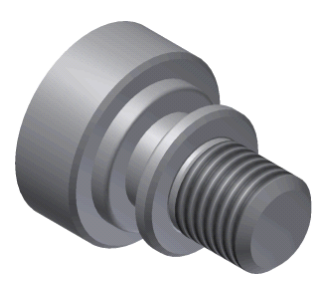

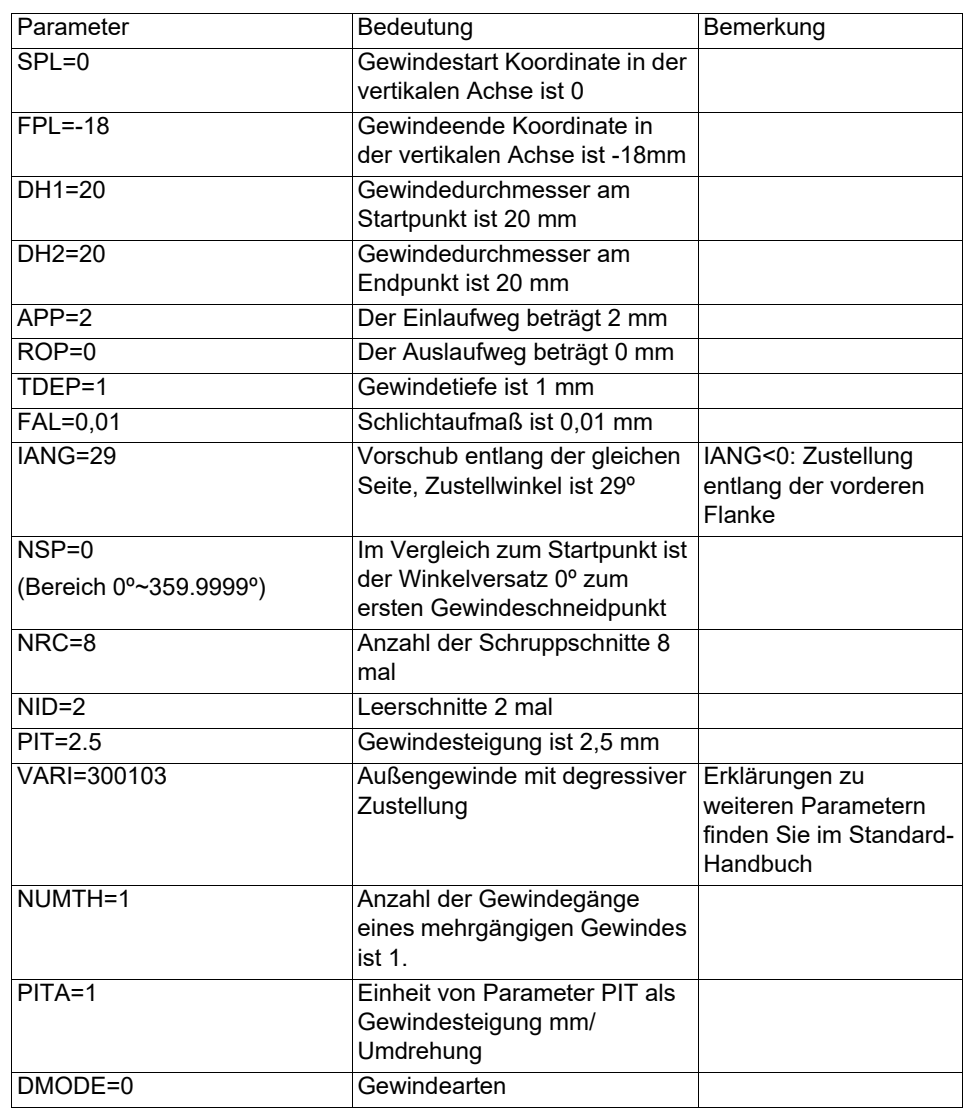

# **OPTIMUM**®

#### **MASCHINEN - GERMANY**

Mit dem "OK" Softkey werden die Einstellungen wie unten dargestellt aktiviert und die Werte und der Zyklus-Aufruf in das Teileprogramm übertragen.

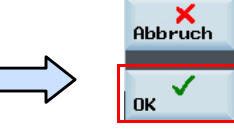

Wenn es keine anderen Vorgänge gibt, bohrt die Maschine Zentrierungen an der aktuellen Position.

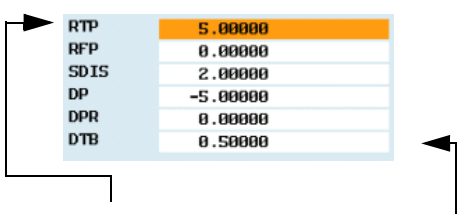

N375 CYCLE82( 5.00000, 0.00000, 2.00000, -5.00000, 0.00000, 0.50000)

<span id="page-96-1"></span><span id="page-96-0"></span>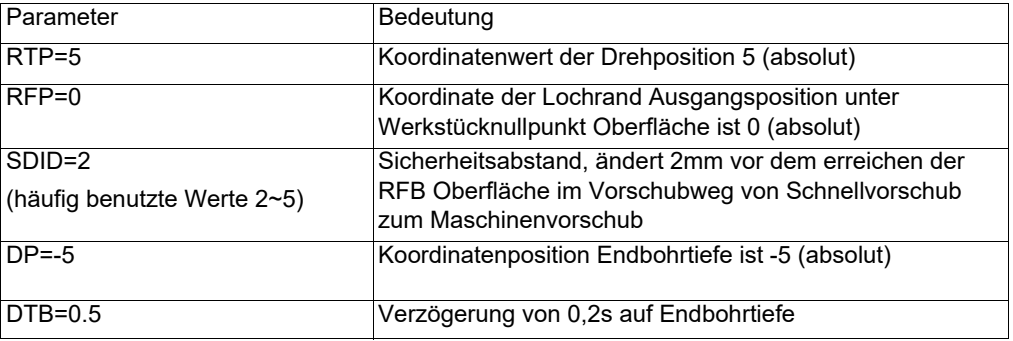

#### **Theoretische Grundlagen**

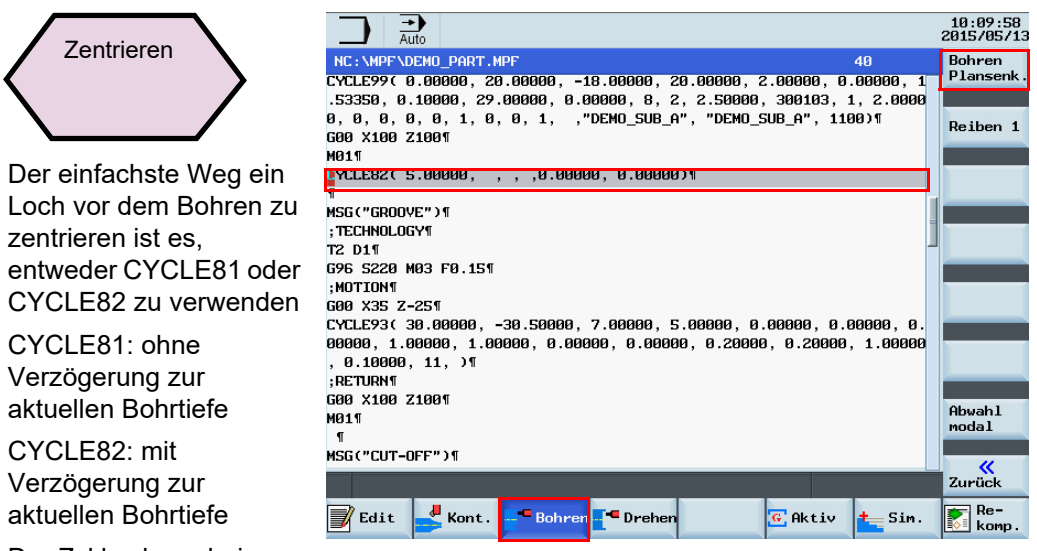

Der Zyklus kann bei "Bohren" gefunden und parametriert werden.

## **Bohren**

Der entsprechende Zyklus kann mit den vertikalen Softkeys auf der rechten Seite gefunden werden.

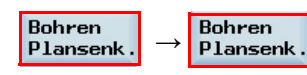

Wählen Sie "Bohren Plansenk." mit den vertikalen Softkeys und wählen Sie dann "Bohren Plansenk." und Parametrierung des Zyklus je nach Bedarf.

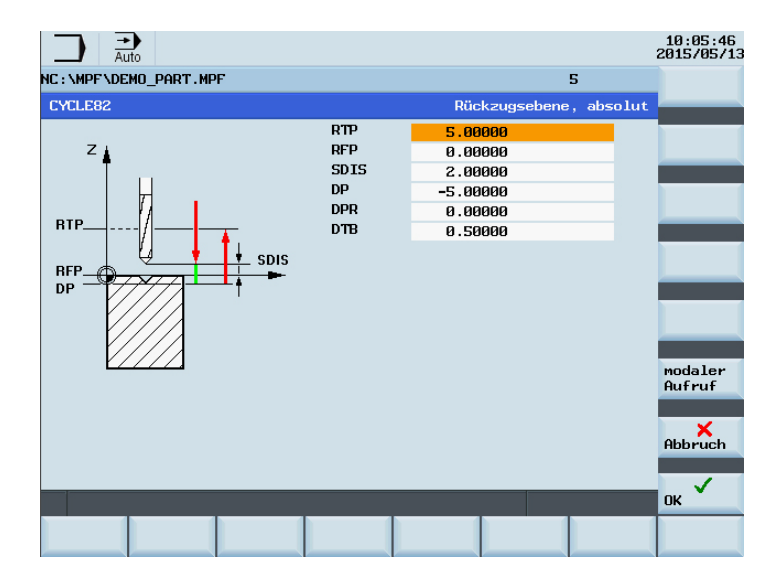

10:23:35<br>2015/05/13

40

Rückzugsebene, absolut

0.00000

2.00000

# ®

**MASCHINEN - GERMANY**

### **Theoretische Grundlagen**

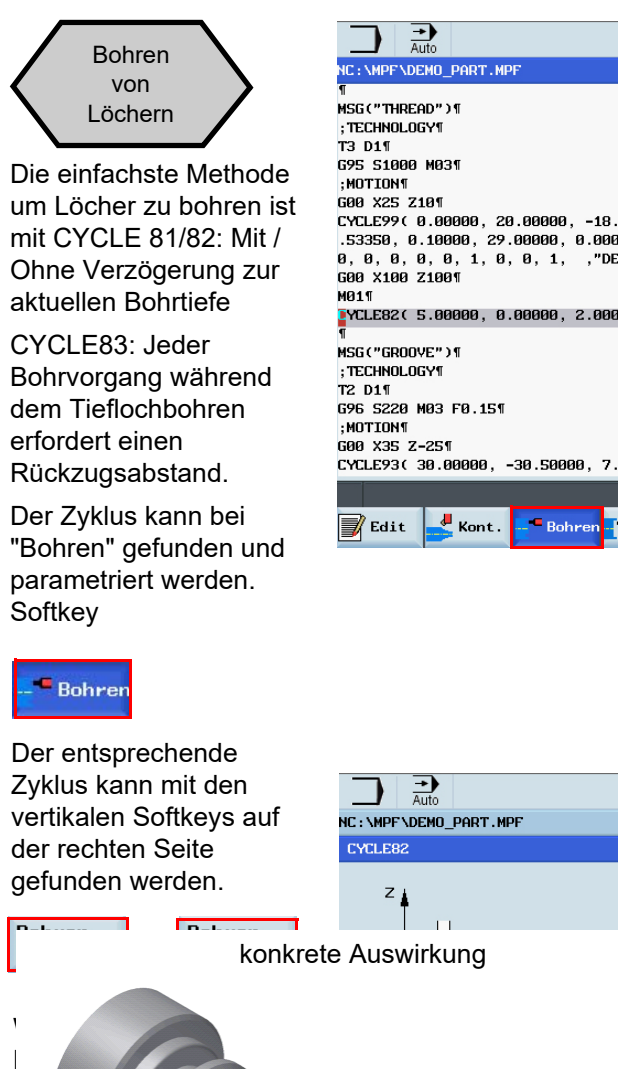

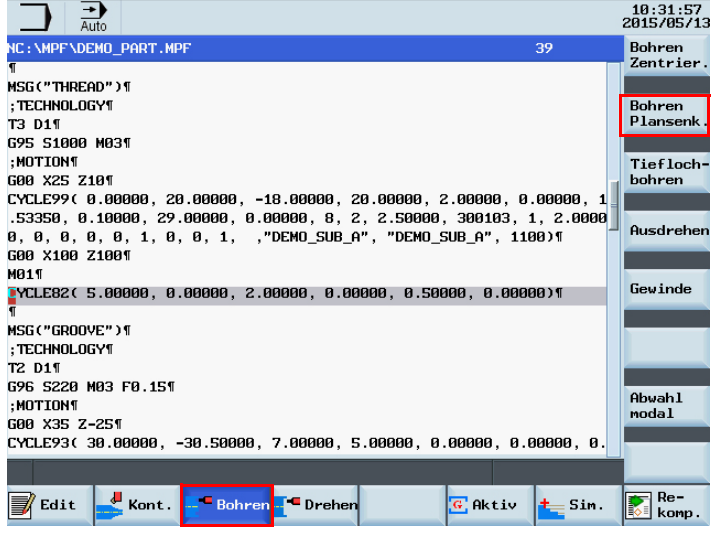

 $RTP$ **RFP** 

SDIS

Mit dem "OK" Softkey werden die Einstellungen wie unten dargestellt aktiviert und die Werte und der Zyklus-Aufruf in das Teileprogramm übertragen.

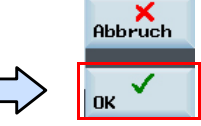

Wenn es keine anderen Vorgänge gibt, bohrt die Maschine Löcher an der aktuellen Position.

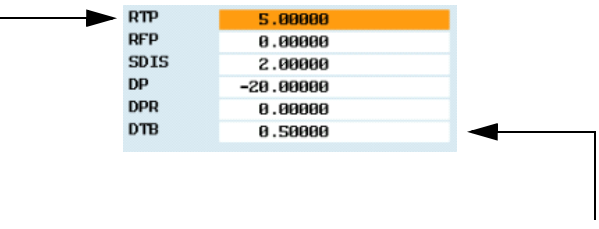

**N420 CYCLE82( 5.00000, 0.00000, 2.00000, -20.00000, 0.00000, 0.50000)**

Für RTP, RFP, SDIS, DP, DPR und DTB und die zugehörigen Befehle, siehe [\(<Zapf>+](#page-96-0) Seite /97)

konkrete Auswirkung

vertikalen Softkeys und wählen Sie dann "Bohren Sie dann "Bohren Sie dann "Bohren"

Plansenk." und Parametrierung des Zyklus je nach Bedarf.

# **OPTIMUM**®

#### **MASCHINEN - GERMANY**

#### **Theoretische Grundlagen**

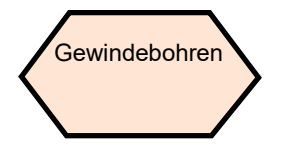

Der einfachste Weg um ein Gewinde zu bohren ist die Verwendung von CYCLE84: Mit festem Futter.

CYCLE840: Mit Ausgleichsfutter.

Der Zyklus kann bei "Bohren" gefunden und parametriert werden. **Softkey** 

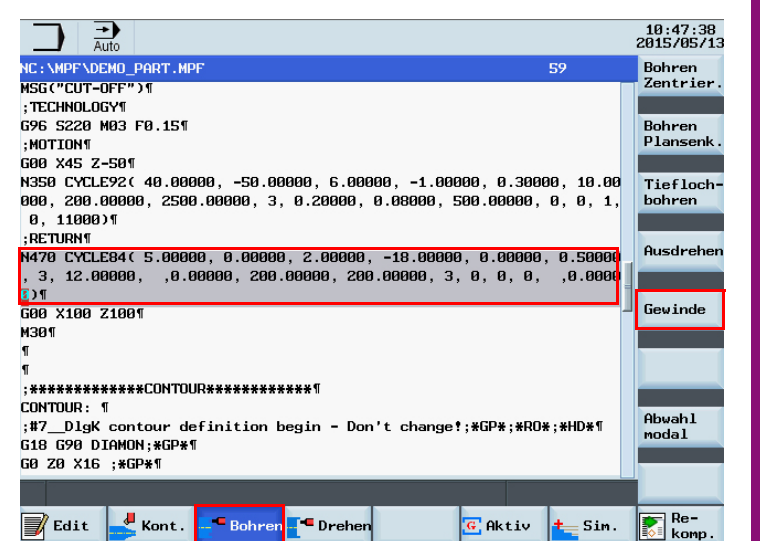

Mit dem "OK" Softkey werden die Einstellungen wie unten dargestellt aktiviert und die Werte und der Zyklus-Aufruf in das Teileprogramm übertragen.

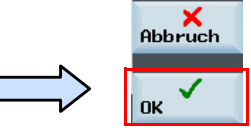

Wenn es keine anderen Vorgänge gibt, bohrt die Maschine Löcher an der aktuellen Position. .

**Bohren** 

Der entsprechende Zyklus kann mit den vertikalen Softkeys auf der rechten Seite gefunden werden.

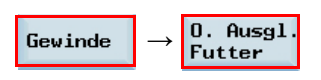

Wählen Sie "Gewinde" mit den vertikalen Softkeys und wählen Sie dann "Ohne Ausgleichsfutter" und Parametrierung des Zyklus je nach Bedarf.

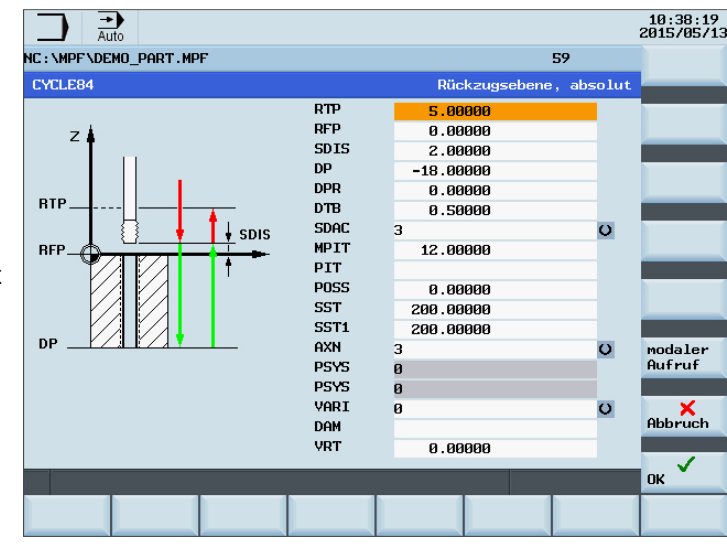

D Seite 99

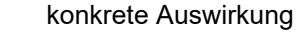

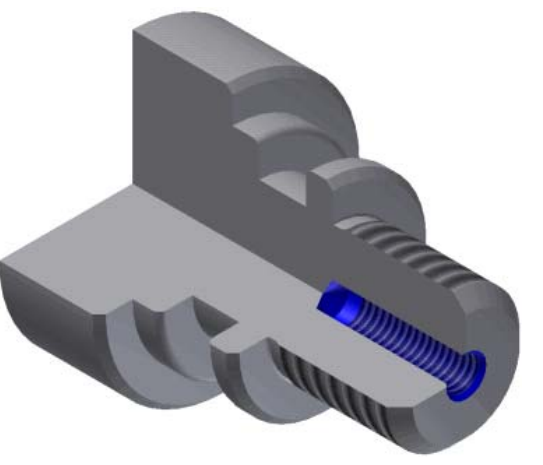

808D

# ®

**MASCHINEN - GERMANY**

#### **Theoretische Grundlagen**

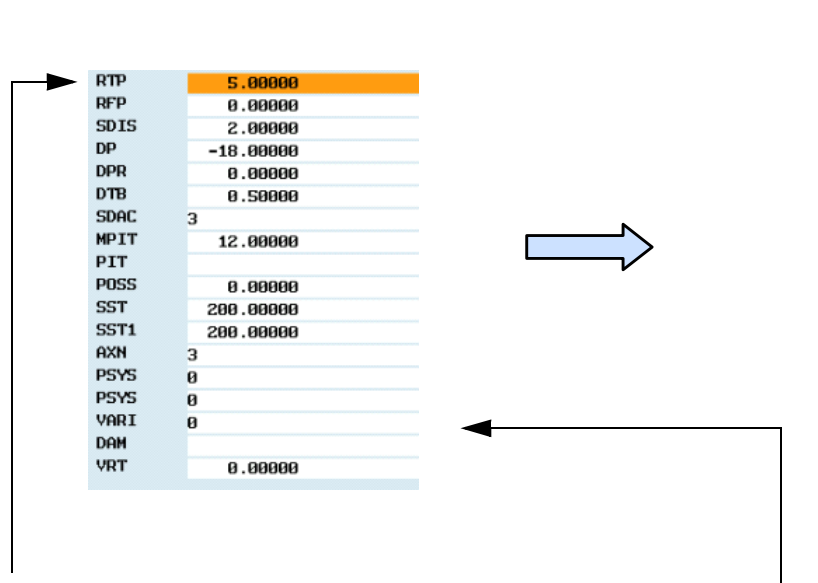

N470 CYCLE84( 5.00000, 0.00000, 2.00000, -18.00000, 0.00000, 0.50000, 3, 12.00000, ,0.00000, 200.00000, 200.00000, 3, 0, 0, 0, ,0.00000)

# **OPTIMUM**® **MASCHINEN - GERMANY**

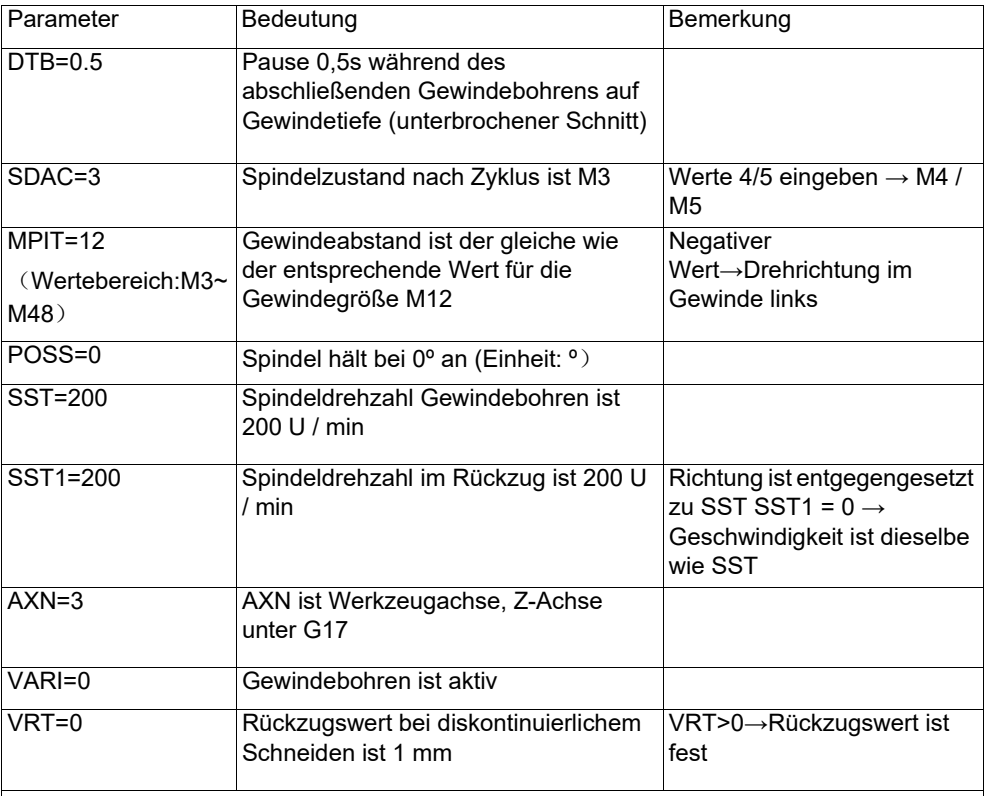

Die Daten in SST und SST1 steuert die Spindeldrehzahl und die Z-Achsen Vorschubposition synchron.

Bei der Ausführung des CYCLE 84, sind die Schalter des Vorschub-Override und der Zyklus Stopp (Beibehaltung Vorschub) deaktiviert.

Beschreibungen zu RTP, RFP, SDIS, DP und DPR finden Sie auf [\(<Zapf>+](#page-96-0) Seite /97)

#### **Theoretische Grundlagen**

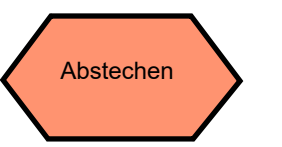

Der einfachste Weg um ein Teil abzustechen ist die Verwendung des CYCLE92

Der Zyklus kann mit dem "Drehen" Softkey gefunden und parametriert werden.

**Softkey** 

#### Drehen

Der entsprechende Zyklus kann mit den vertikalen Softkeys auf der rechten Seite gefunden werden.

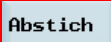

Wählen Sie "Abstich" mit den vertikalen Softkeys und parametrieren Sie den Zyklus je nach Bedarf.

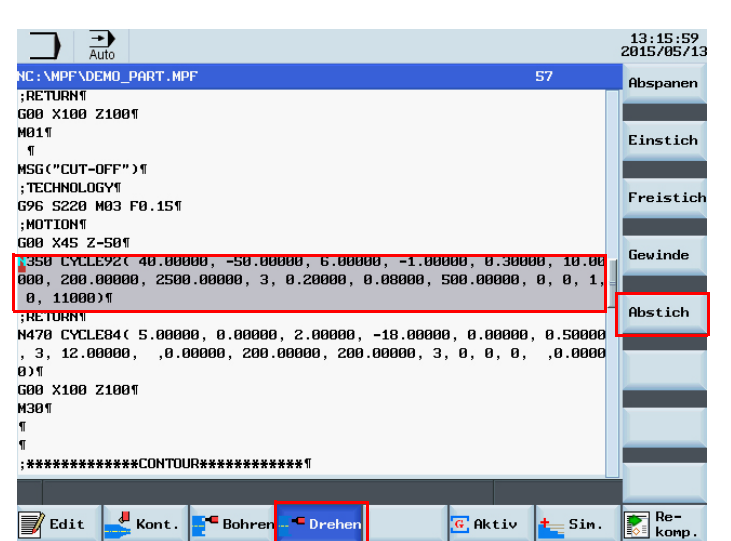

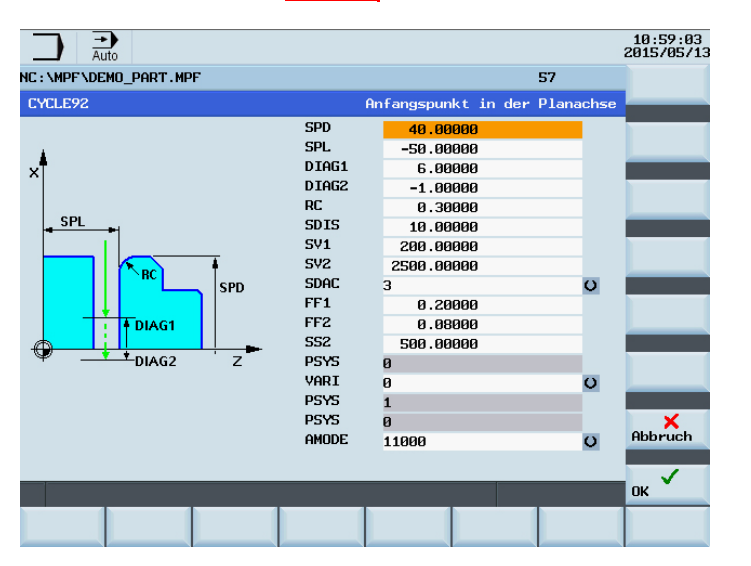

Mit dem "OK" Softkey werden die Einstellungen wie unten dargestellt aktiviert und die Werte und der Zyklus-Aufruf in das Teileprogramm übertragen.

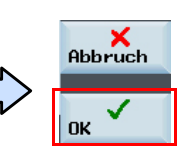

Die Maschine führt einen Abstich an der im Zyklus bestimmten Position durch.

# ®

#### **Theoretische Grundlagen**

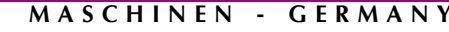

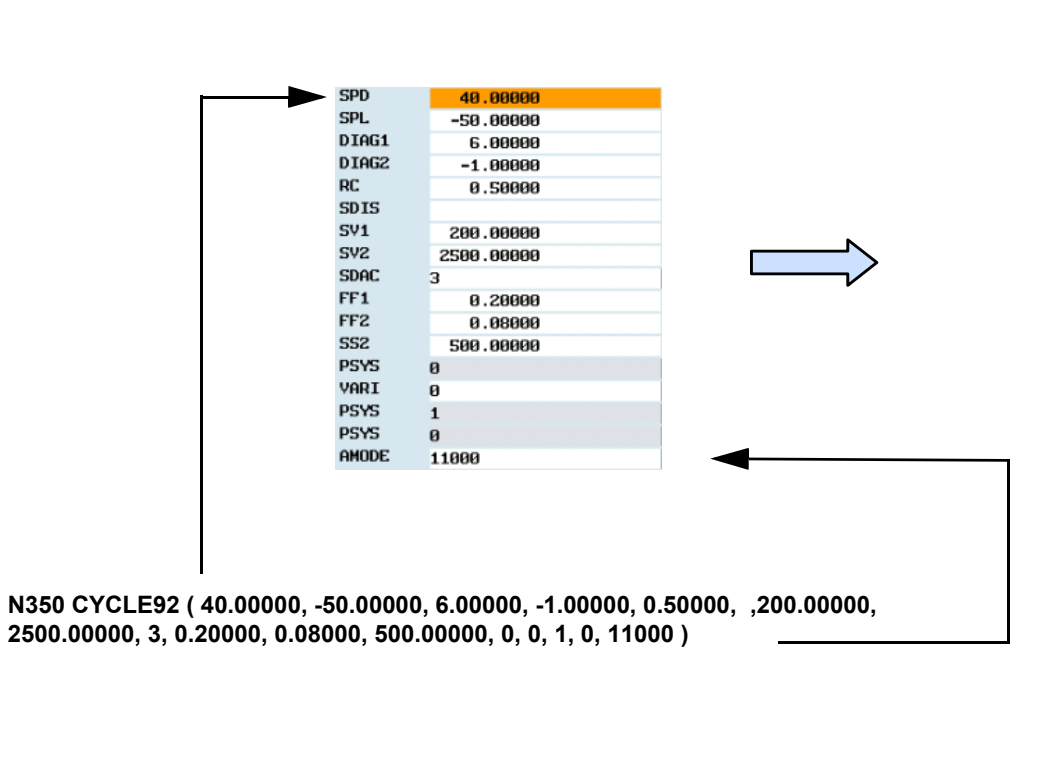

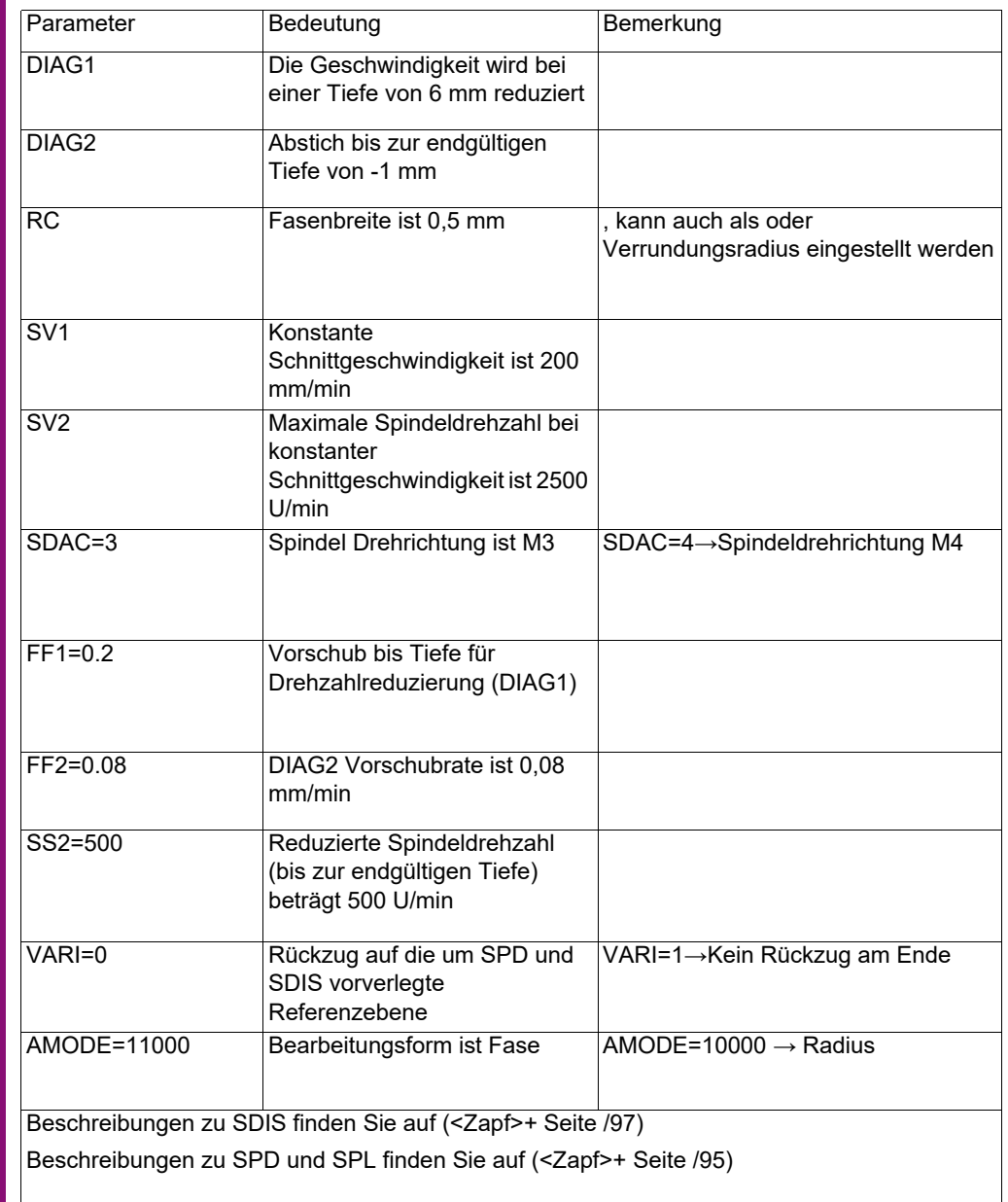

# **OPTIMUM®**

**MASCHINEN - GERMANY**

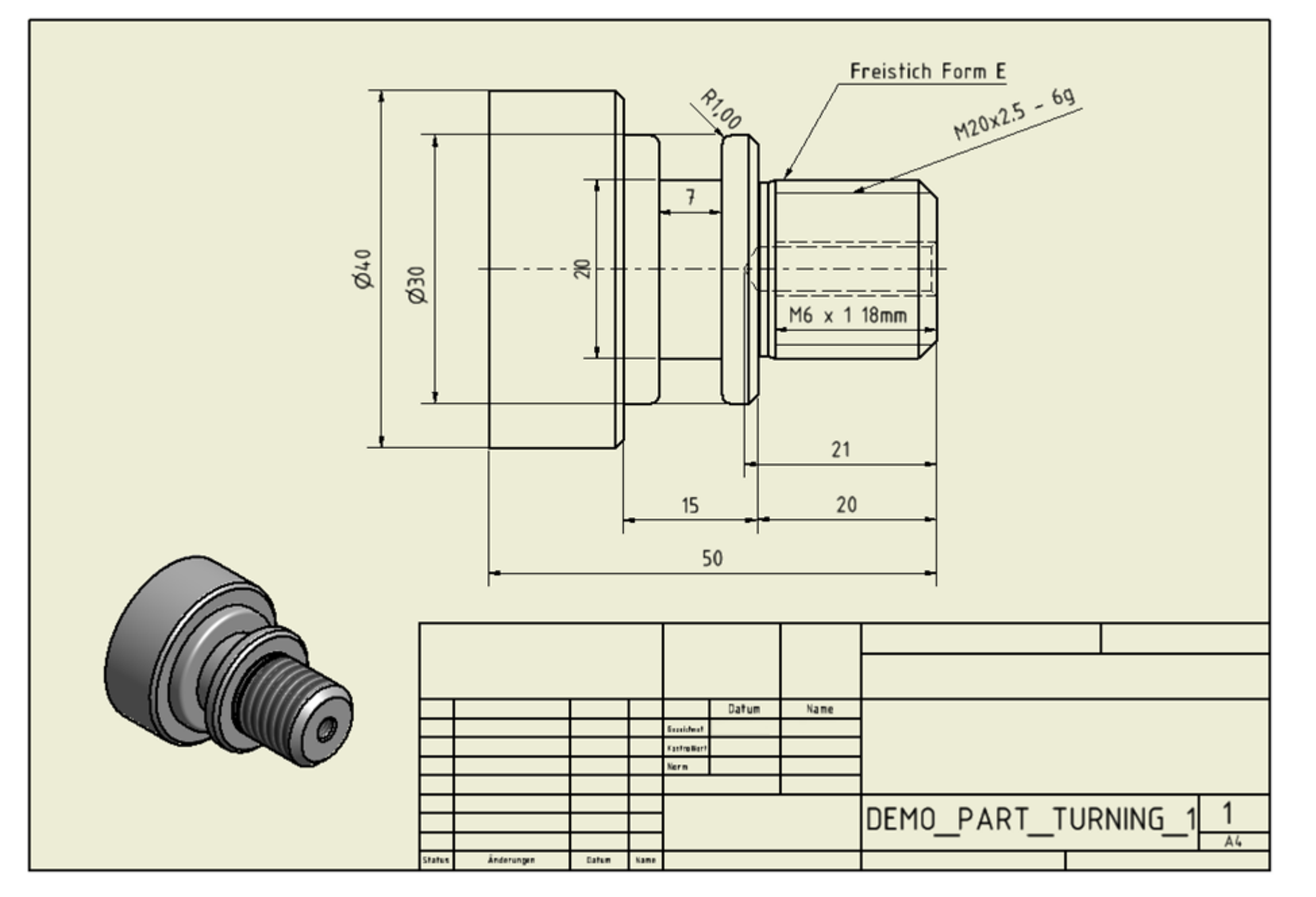

# **Programm simulieren** Kurzanleitung 808D Drehen **OPTIMUM**®

#### **MASCHINEN - GERMANY**

## **7.6 Programm simulieren**

#### **Beschreibung**

Dieser Abschnitt beschreibt wie ein Teileprogramm simuliert wird, bevor es im Automatikbetrieb ausgeführt wird.

**Inhalt**

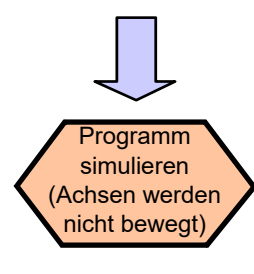

Ende

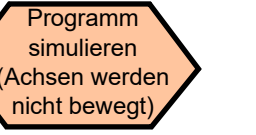

Ein Teileprogramm muss angelegt sein, bevor es durch "Simulation" geprüft werden kann.

Schritt 1

Das Teileprogramm muss mit dem "Programm-Manager" auf der PPU geöffnet werden.

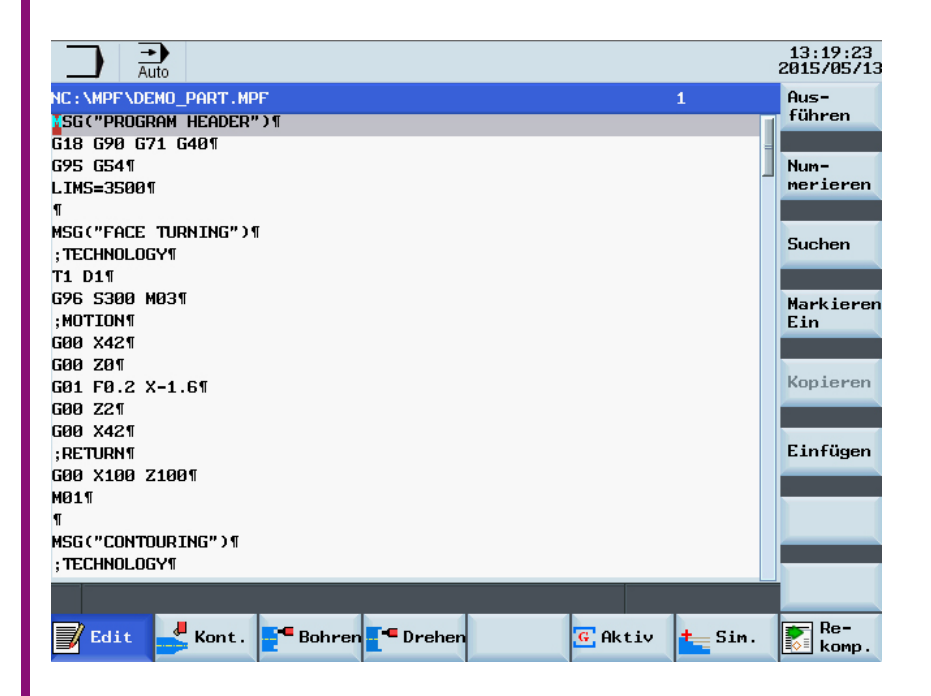

# Kurzanleitung 808D Drehen **Programm simulieren**

# **OPTIMUM**®

#### **MASCHINEN - GERMANY**

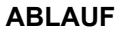

Schritt 2

Den "Sim." Softkey auf der PPU drücken.

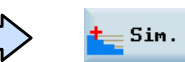

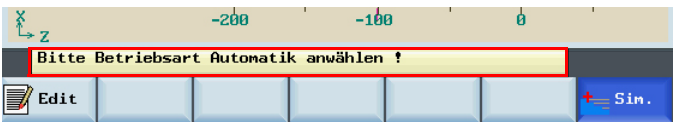

Wenn die Steuerung sich nicht im richtigen Modus befindet, wird eine entsprechende Meldung am unteren Rand des Bildschirms angezeigt.

 $\frac{1}{2}$ 

Wenn diese Meldung am unteren Rand des Bildschirms angezeigt wird, drücken Sie die "AUTO" Modus-Taste auf dem MCP.

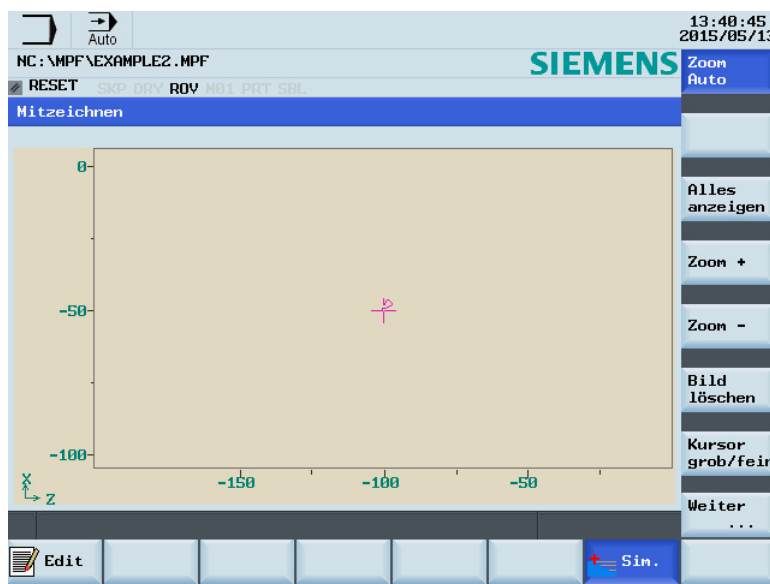

Schritt 3

Drücken Sie die Taste "ZYKLUS START" auf dem MCP.

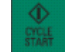

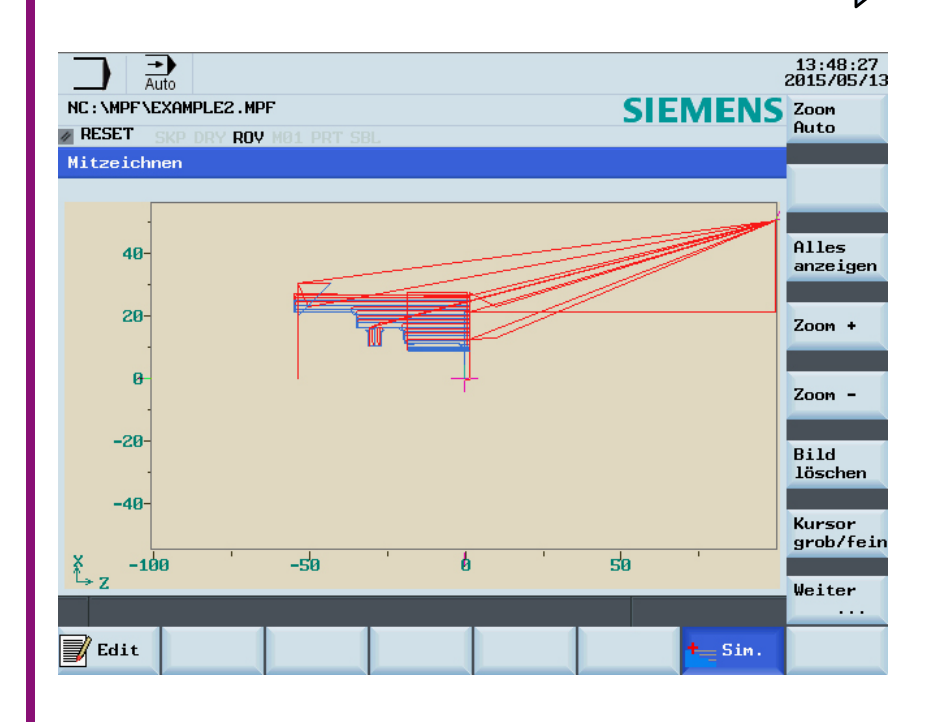

Drücken Sie auf den "Edit" Softkey auf der PPU um zum Programm zurück zu kehren.

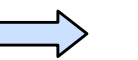

**WE** Edit

# Kurzanleitung 808D Drehen **Testprogramm OPTIMUM**®

## **7.7 Testprogramm**

#### **Beschreibung**

Dieser Abschnitt beschreibt, wie das Programm in den "AUTO" Modus geladen und das Teileprogramm bei einer festen Geschwindigkeit getestet wird.

**Inhalt**

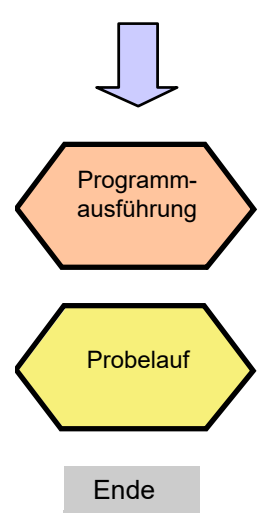

## **ABLAUF**

## **MASCHINEN - GERMANY**

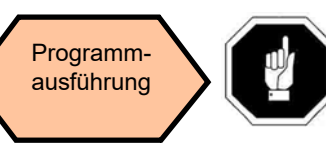

Programm ausführung Bevor das Teileprogramm geladen und im AUTO-Modus ausgeführt werden kann, muss es mit der Simulation in "Edit". es mit der Simulationsfunktion in "Edit" getestet werden.

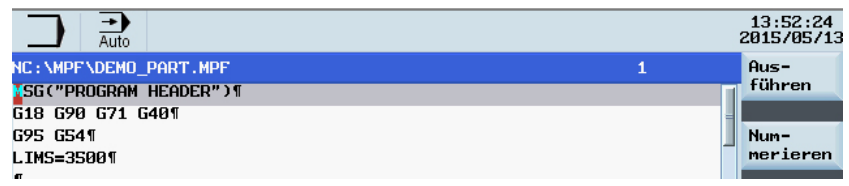

Drücken Sie den "Ausführen" Softkey auf der PPU.

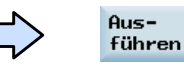

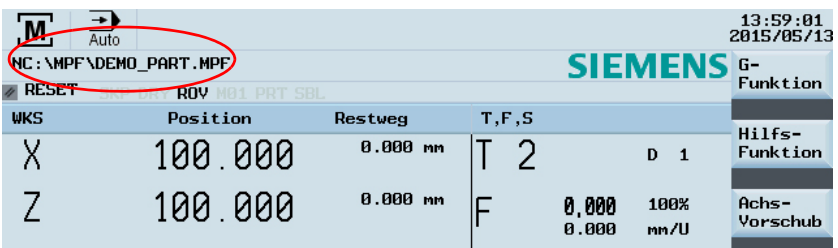

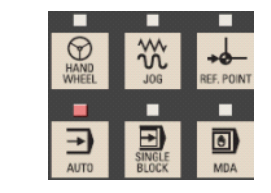

die AUTO-Lampe auf dem MCP ist an.

Die Steuerung befindet sich jetzt im AUTO-

Programmspeicherpfad wird angezeigt und

Modus, der aktuell geöffnete

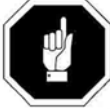

Jetzt ist das Programm startbereit. Die eigentliche Operation wird im nächsten Abschnitt beschrieben!

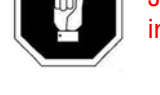

808D

# Kurzanleitung 808D Drehen **Testprogramm**

# **OPTIMUM**®

**MASCHINEN - GERMANY**

 $\frac{M}{M}$ 

**NC** Prog.-<br>Edstrg.

Probelauf vorschub

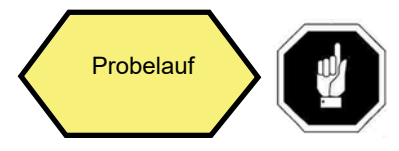

Um unnötige Gefahr zu vermeiden, ändern Sie vor der Ausführung des "Probelaufs" den Offset-Wert für die reale Werkstückgröße in geeigneter Weise!

**Hinweis: Die folgende Operation am Bildschirm basiert auf der fertigen "Programmausführung".**

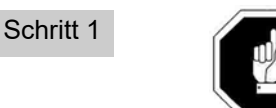

 Die Daten des "Probelaufvorschubs" müssen zunächst festgelegt und überprüft werden!

Drücken Sie die "Offset" Taste aufder PPU.

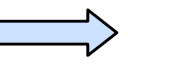

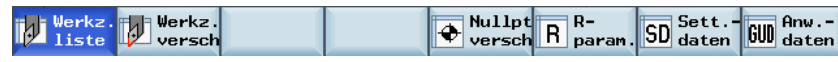

Drücken Sie den "Sett.- daten" Softkey auf der PPU.

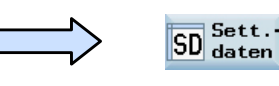

 $Anw -$ 

Verwenden Sie die Verfahrtasten um dieSchreibmarke an die gewünschte Stelle zu setzen. Die Position ist jetzt hervorgehoben.

Geben Sie den gewünschten Vorschub in mm/min ein, im Beispiel "2000".

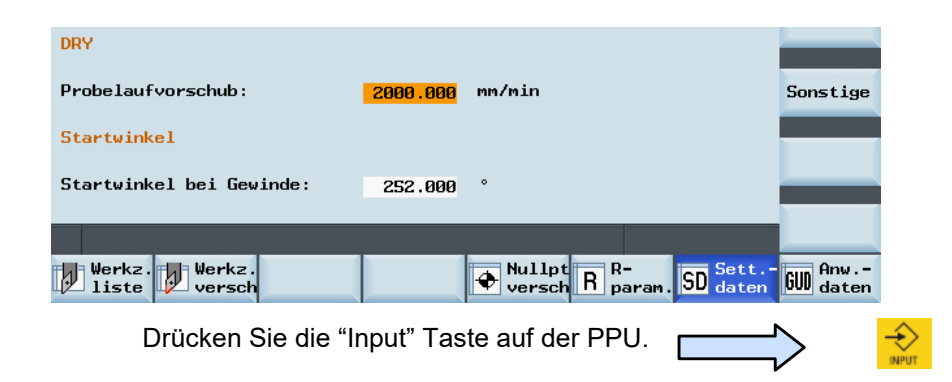

Drücken Sie die "Maschinen" Taste auf der PPU.

Drücken Sie den "Programmsteuerung" Softkey auf der PPU.

Drücken Sie den "Probelauf Vorschub" Softkey auf der PPU.

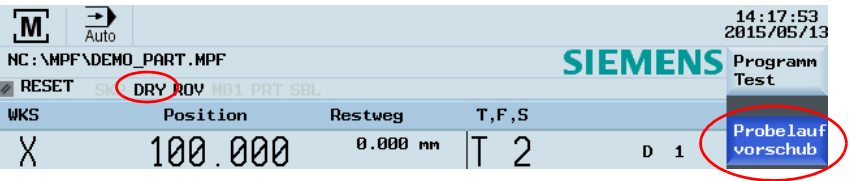

Hinweis: Das "DRY" Symbol wird angezeigt, und der "Probelauf Vorschub" Softkey ist blau markiert.

Drücken Sie den "Zurück" Softkey auf der PPU.

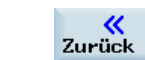

Schritt 2

Achten Sie darauf, dass der Vorschub-Override auf der MCP auf 0% steht!

Drücken Sie die "Door" auf dem MCP um die Türder Maschine zu schließen. (Wenn Sie diese Funktion nicht verwenden, schließen Sie die Tür der Maschine von Hand.) Drücken Sie auf "ZYKLUS START" auf der MCPum das Programm auszuführen.

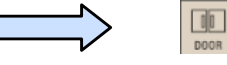

Drehen Sie den Vorschub-Override allmählich auf den gewünschten Wert.

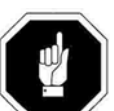

Schalten Sie nach Abschluss des Testlaufs bitte den geänderten Offset wieder auf den ursprünglichen Wert zurück, um Auswirkungen auf die eigentlichen Bearbeitung zu vermeiden!

# **Maschinenteile**

# Kurzanleitung 808D Drehen **International Controller and Democration of the Controller Controller** and **Controller MASCHINEN - GERMANY**

## **7.8 Maschinenteile**

### **Beschreibung**

Dieser Abschnitt beschreibt, wie die Zeitzähler-Funktion für Maschinenteile und Ausgleichseinstellung für den Werkzeugverschleiß verwendet werden.

**Inhalt**

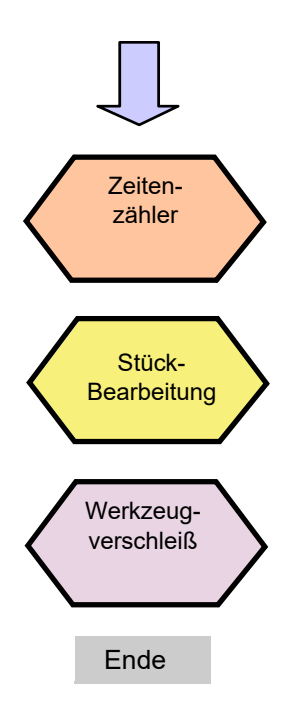

## **ABLAUF**

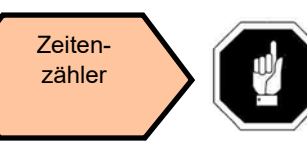

Achten Sie darauf, dass die Maschine vor der Bearbeitung von Werkstücken referenziert wurde!

#### Schritt 1

Drücken Sie die "Maschinen" Taste auf der PPU.

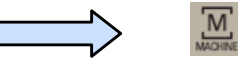

Drücken Sie die Taste "Auto" auf dem MCP.

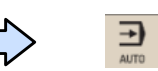

Drücken Sie den "Zeiten Zähler" Softkey auf der PPU.

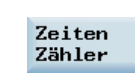

Zähler Satzanzeige DEMO PART.MPF Zeit, Zähler **MSG("PROGRAM HEADER")¶** Zykluszeit 0000:00:00h Istwert G18 G90 G71 G40¶ Verbl. Zeit 0000:00:00h REL<sup>"</sup> G95 G541 LIMS=35001 Zähler  $N<sub>ein</sub>$   $O$ Istwert MSG("FACE TURNING") \ WKS: : TECHNOLOGY¶ Istwert **MKS NC Prog.-NC Satz-**<br>Etrg. **MA** suchl. J Mit- $\mathbb{F}$ <sup>Prog.</sup> **X<sub>3</sub> Istw.**  $\frac{1}{2}$  zeich.  $\sim$  Zoom
## Kurzanleitung 808D Drehen **Maschinenteile**

# **OPTIMUM**®

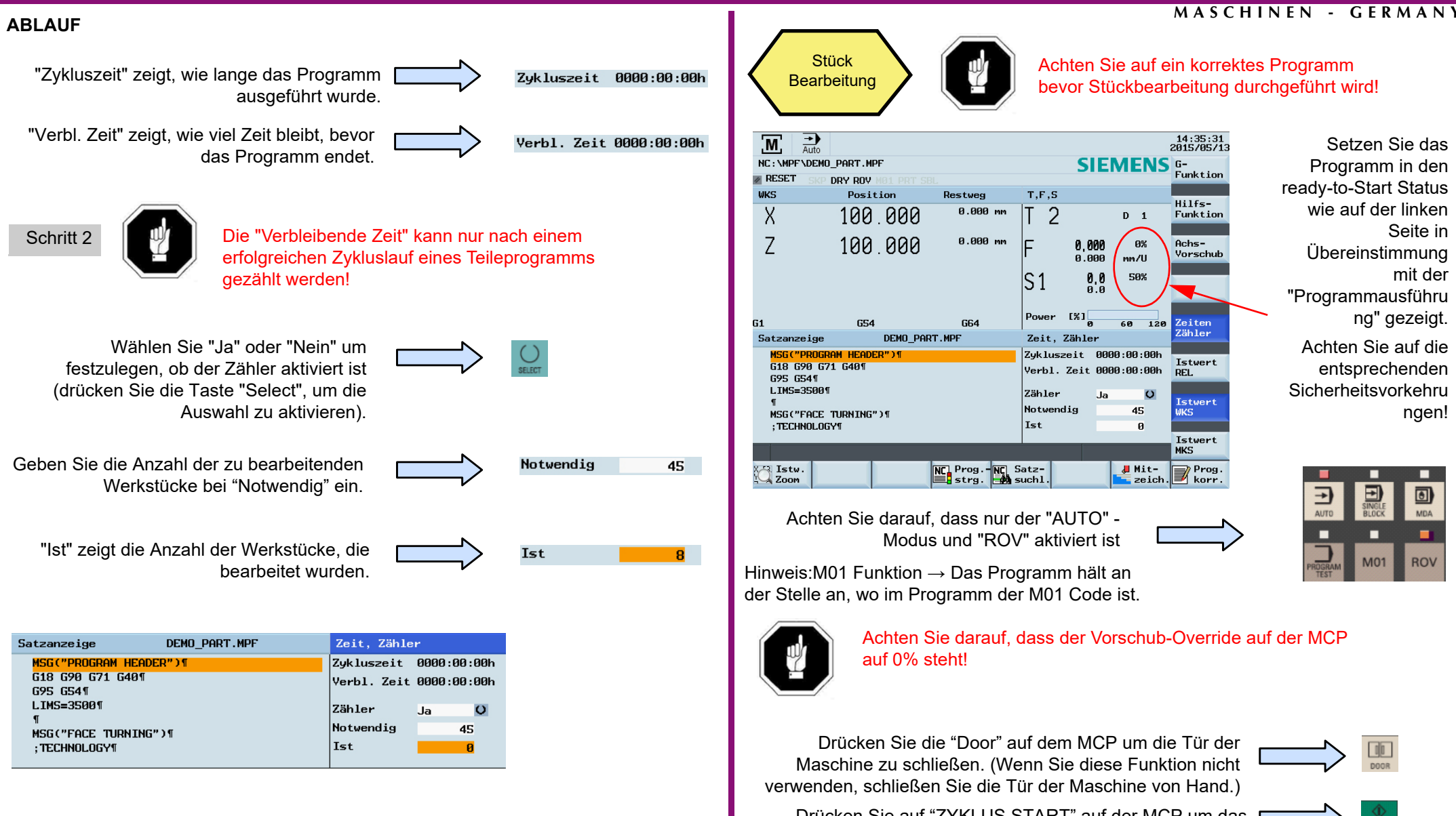

Drücken Sie auf "ZYKLUS START" auf der MCP um das Programm auszuführen.

Drehen Sie den Vorschub-Override allmählich auf dengewünschten Wert.

## **Maschinenteile**

## Kurzanleitung 808D Drehen **International Controller and Democration of the Controller Controller** and **Controller MASCHINEN - GERMANY**

#### **ABLAUF**

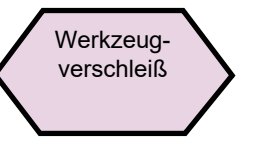

Die Werkzeugverschleißkompensation muss die Korrekturrichtung eindeutig erkennen können!

#### Schritt 1

Drücken Sie die "Offset" Taste auf der PPU.

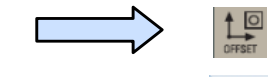

oder

Werkz. ∐ versch

Drücken Sie den "Werkzeugverschleiß" Softkey auf der PPU.

> Verwenden Sie die Richtungstasten um die erforderlichen Werkzeuge und deren Kanten auszuwählen.

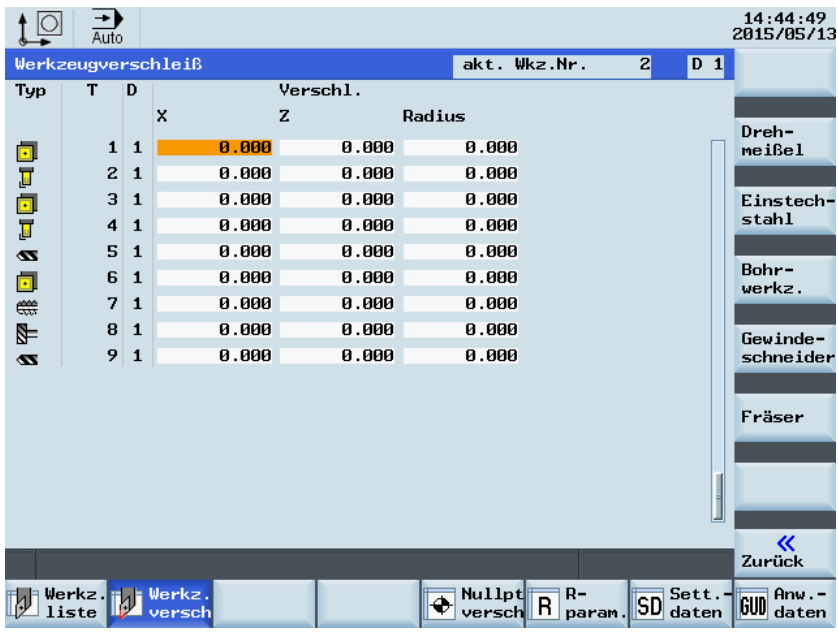

#### Schritt 2

Stellen Sie den Werkzeuglängen Verschleißparameter der X Achse in "Länge X" ein. Das Vorzeichen bestimmt die Richtung der Verschleißkompensation.

Stellen Sie den Werkzeuglängen Verschleißparameter der Z Achse in "Länge Z" ein. Das Vorzeichen bestimmt die Richtung der Verschleißkompensation.

Positiver Wert: Fährt das Werkzeug vom Werkstück weg

Negativer Wert: Fährt das Werkzeug zum Werkstück hin

Drücken Sie auf "Input" auf der PPU, um die Korrektur zu aktivieren.

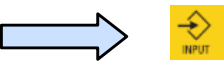

Stellen Sie den Werkzeugradius Verschleiß-Parameter bei "Radius" ein. Das Vorzeichen bestimmt die Richtung der Verschleißkompensation.

Positiver Wert: Bewegt das Werkzeug vom Werkstück weg (gesetzter Radius ist größer als der tatsächliche Radius)

Negativer Wert: Bewegt das Werkzeug zum Werkstück hin (gesetzter Radius ist kleiner als der tatsächliche Radius)

Drücken Sie auf "Input" auf der PPU, um die Korrektur

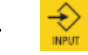

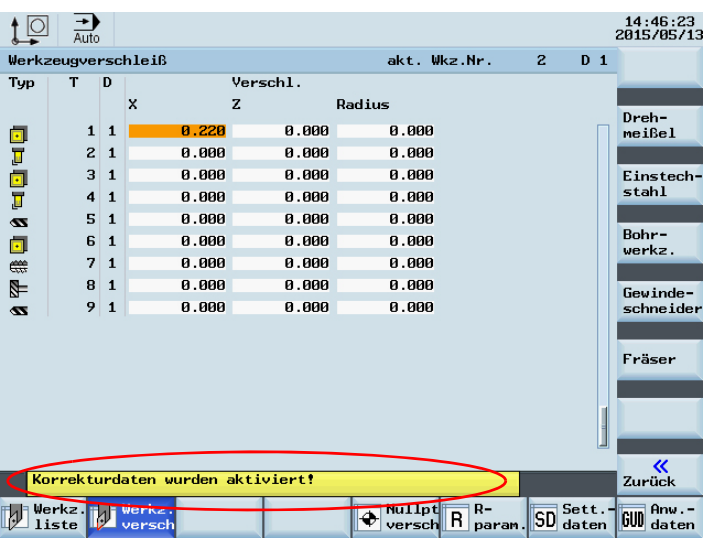

## Kurzanleitung 808D Drehen **Richland Brogramm neu starten**

## **OPTIMUM**® **MASCHINEN - GERMANY**

 $\overline{\mathsf{M}}$ 

Unterbrech.

#### **7.9 Programm neu starten**

#### **Beschreibung**

Dieser Abschnitt beschreibt, wie das Teileprogramm neu gestartet werden kann, nachdem ein Werkzeug aufgrund einer Beschädigung gewechselt werden musste oder eine Nachbearbeitung durchgeführt werden soll.

**Inhalt**

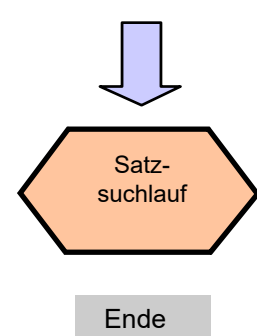

**ABLAUF**

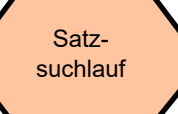

Drücken Sie die "Maschinen" Taste auf der PPU.

Drücken Sie die Taste "Auto" auf dem MCP.

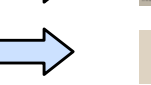

Drücken Sie den "Satzsuchlauf" Softkey auf der PPU.

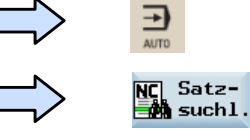

Drücken Sie den "Unter- brech." Softkey auf der PPU und die Schreibmarke bewegt sich zur letzten unterbrochenen Programmzeile.

Hinweis: Die Schreibmarke kann mit den Richtungspfeilen auf den gewünschte Programmblock bewegt werden.

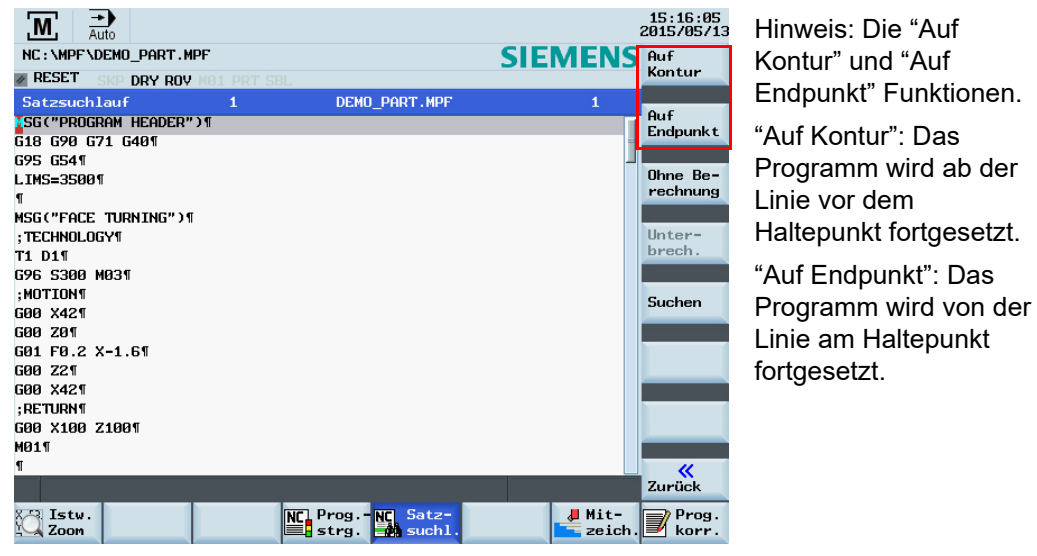

Drücken Sie den Softkey "Auf Endpunkt" auf der PPU. (Falls erforderlich können Sie auch auf die Taste "Auf Kontur" drücken)

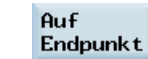

und "Auf

808D

## Kurzanleitung 808D Drehen **Richland Bernogramm neu starten** Manus **OPTIMUM**®

#### **MASCHINEN - GERMANY**

#### **ABLAUF**

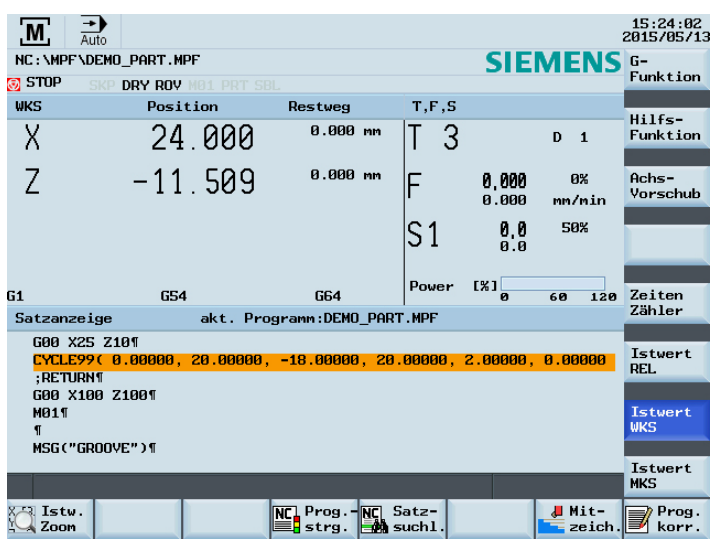

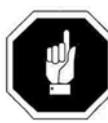

**a** STOP

DRY ROV

Der Vorschub-Override muss immer auf 0% gesetzt werden! Achten Sie darauf, dass das richtige Werkzeug ausgewählt ist, bevor Sie fortfahren!

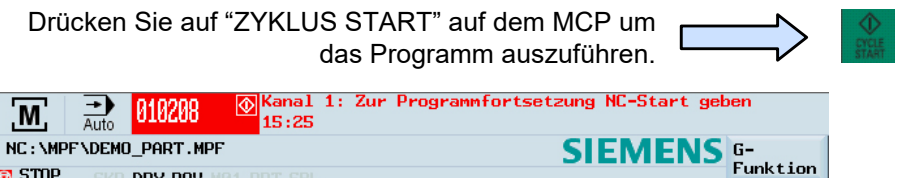

Alarm 010208 wird oben angezeigt und fordert Sie auf, die Taste "ZYKLUS START" zu drücken um das Programm fortzusetzen.

Drücken Sie auf "ZYKLUS START" auf dem MCP um das Programm auszuführen.

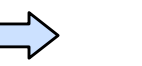

Drehen Sie den Vorschub-Override auf dem MCP allmählich auf den gewünschten Wert.

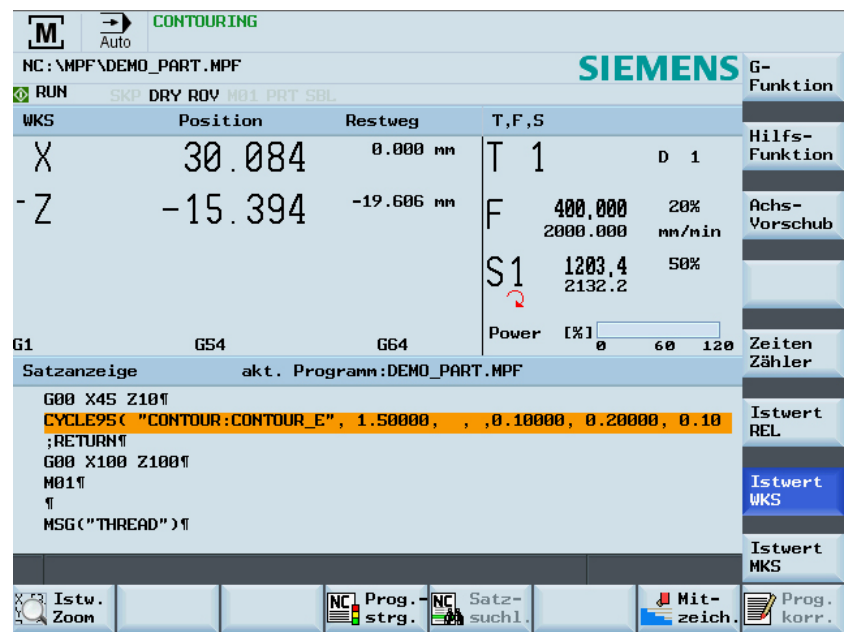

## **Zusätzliche Informationen Teil 1** Kurzanleitung 808D Drehen

## **OPTIMUM**® **MASCHINEN - GERMANY**

#### **7.10 Zusätzliche Informationen Teil 1**

#### **Beschreibung**

Dieser Abschnitt beschreibt, wie einfache Aufgaben an der Maschine durchgeführt werden, sowie weitere zusätzliche Informationen um die Maschine korrekt zu betreiben.

#### **Inhalt**

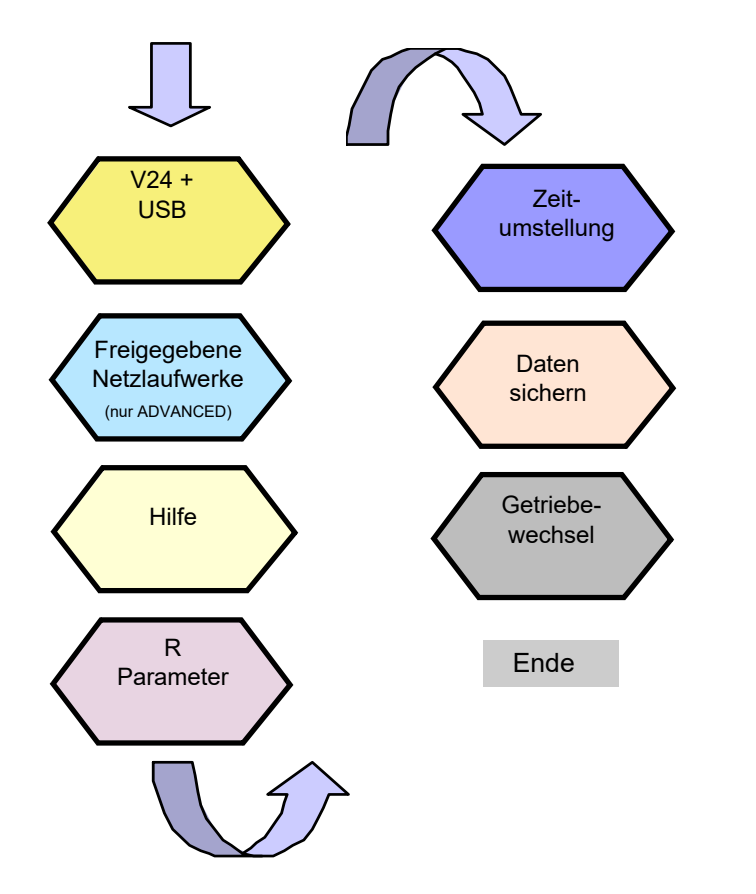

#### **ABLAUF**

<span id="page-112-0"></span>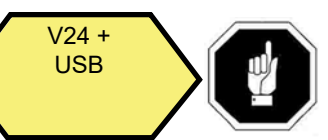

Um Programme von der NC und in die NC zu übertragen wird die Schnittstelle RS232 verwendet.

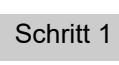

Es wird empfohlen die "SINUCOM PCIN" Kommunikations-Software zu verwenden, um Standardprogramme zu übertragen.

Stellen Sie die Kommunikationseinstellungen der RS232-Schnittstelle an der PPU ein, die mit den Einstellungen der Software am PC übereinstimmen.

Drücken Sie den "Program Manager" auf der **b** PPU.Drücken Sie den "V24" Softkey auf der PPU. **MARSH** V24 Drücken Sie den "Einstellungen" Softkey auf der Settings PPU.

Passen Sie die Parameter in "Kommunikationseinstellungen" entsprechend den Einstellungen der Kommunikations Software auf dem PC an.

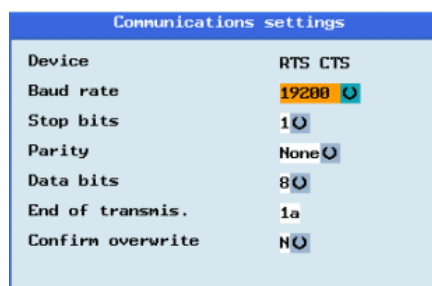

Drücken Sie den "Speichern" Softkey auf der PPU.

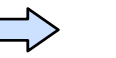

Drücken Sie den "Zurück" Softkey auf der PPU.

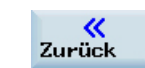

Save

## **Zusätzliche Informationen Teil 1** Kurzanleitung 808D Drehen **OPTIMUM**

# ®

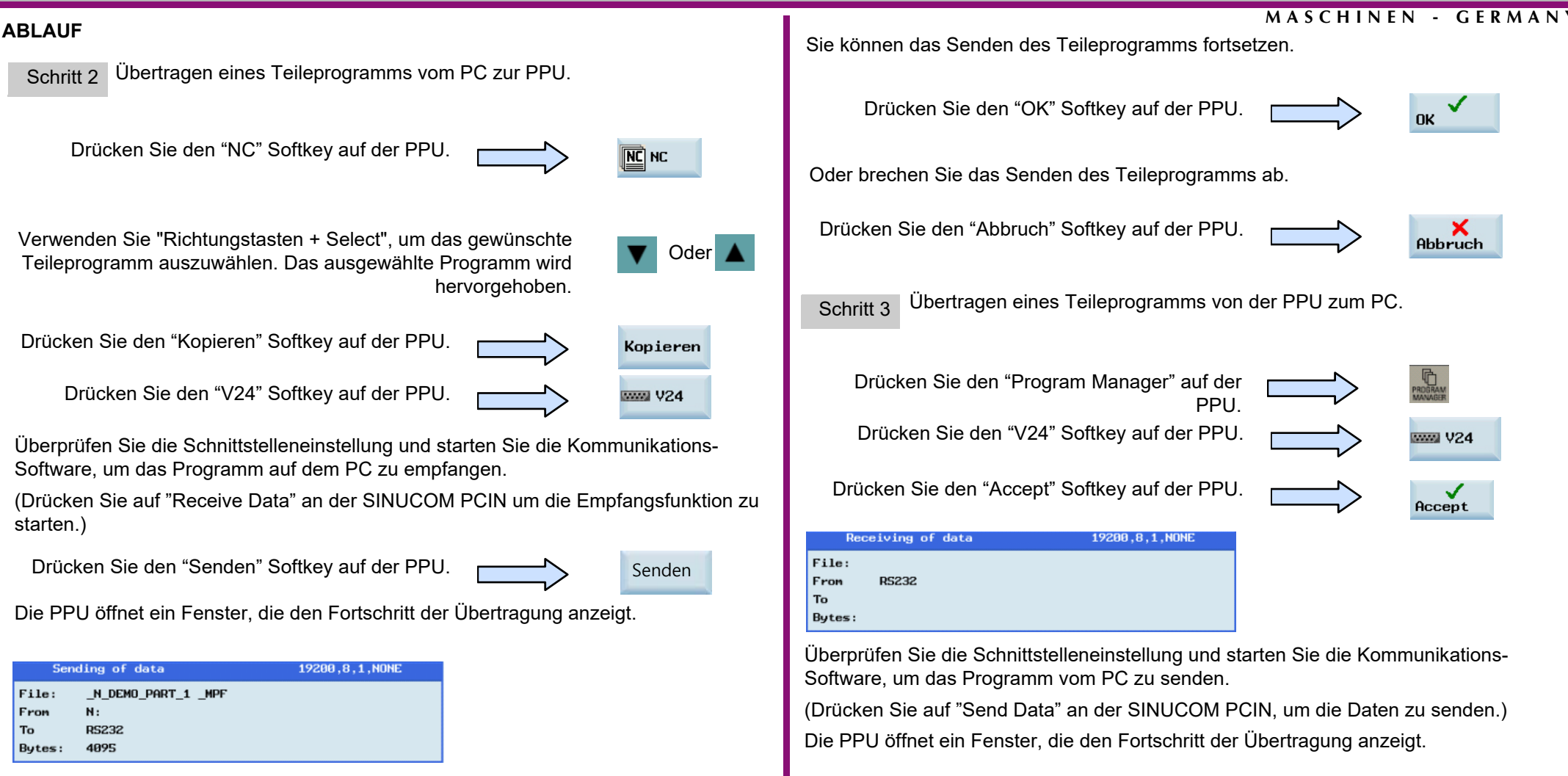

Wenn es ein Problem bei der Übertragung des Teilprogramms gibt, wird ein Fenster angezeigt.

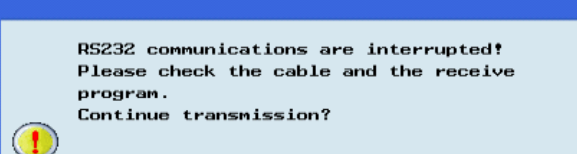

Receiving of data

N DEMO PART 1 MPF

File:

To

19200.8.1.NONE

## **Zusätzliche Informationen Teil 1** Kurzanleitung 808D Drehen

## **OPTIMUM**® **MASCHINEN - GERMANY**

#### **ABLAUF**

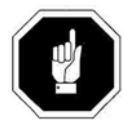

"USB" wird verwendet, um die Programme von und zur NC zu übertragen.

Schritt 4

 Verwenden Sie die "Copy" und "Paste" Softkeys um das Teileprogramm von der NC zum USB zu übertragen.

Schließen Sie ein USB-Gerät mit ausreichend Speicher an der USB-Schnittstelle an der PPU an.

Drücken Sie den "NC" Softkey auf der PPU.

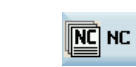

+

Kopieren

Einfügen

 $\boldsymbol{\psi}$ **USB** 

Verwenden Sie "Richtungstasten + Select", um das gewünschte Teileprogramm auszuwählen. Das ausgewählte Programm wird hervorgehoben.

Drücken Sie den "Kopieren" Softkey auf der PPU.

Drücken Sie den "USB" Softkey auf der PPU.

Drücken Sie den "Einfügen" Softkey auf der PPU.

Schritt 5Verwenden Sie die "Copy" und "Paste" Softkeys um das Teileprogramm von der NC zum USB zu übertragen.

Verbinden Sie das USB-Gerät mit den gespeicherten Programmen an der USB-Schnittstelle der PPU.

Drücken Sie den "USB" Softkey auf der PPU.

 $\psi$  USB

+

Kopieren

Einfügen

 $\mathbb{E}$  NC

Verwenden Sie "Richtungstasten + Select", um das gewünschte Teileprogramm auszuwählen.

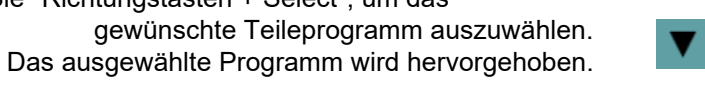

Drücken Sie den "Kopieren" Softkey auf der PPU.

Drücken Sie den "NC" Softkey auf der PPU.

Drücken Sie den "Einfügen" Softkey auf der PPU.

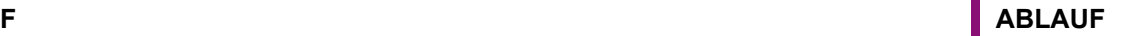

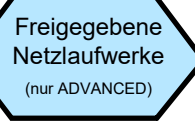

Es kann ein Netzlaufwerk über eine Ethernet-Verbindung zwischen dem PC und der PPU eingerichtet werden, so dass Übertragungen und Sicherungen von NC-Programmen leichter durchgeführt werden können.

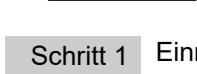

Einrichten der PPU IP-Adresse

Schließen Sie den PC über ein Netzwerkkabel an der Rückseite des X130-Ethernet-Anschluss an der PPU an.

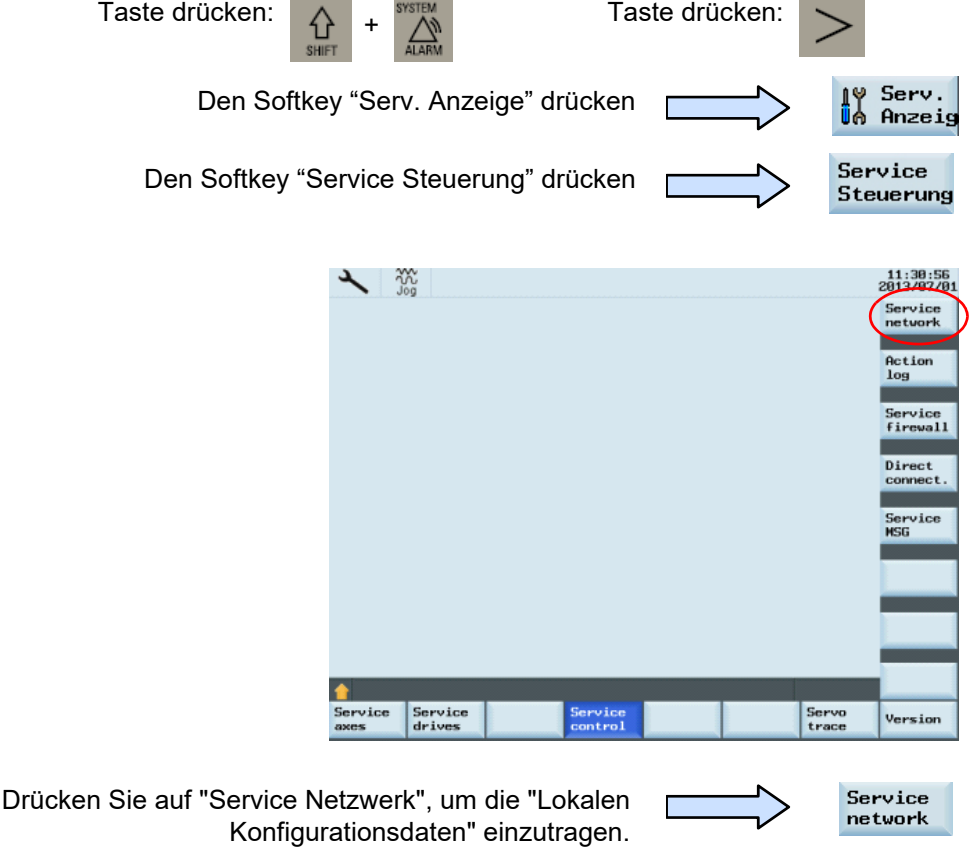

#### **Zusätzliche Informationen Teil 1**Kurzanleitung 808D Drehen **OPTIMUM**®

#### **MASCHINEN - GERMANY**

In den "lokalen Konfigurationsdaten" mit den erforderlichen Parametern.

① DHCP ist auf "Nein" eingestellt

② IP-Adresse und Netzmaske können dann je nach Bedarf eingestellt werden. (Rechts ist nur ein Beispiel angegeben)

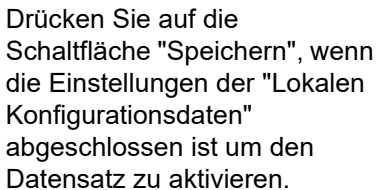

Speichern

Wenn "Ende Datenspeicherung" angezeigt wird, sind die eingetragenen Daten aktiv.

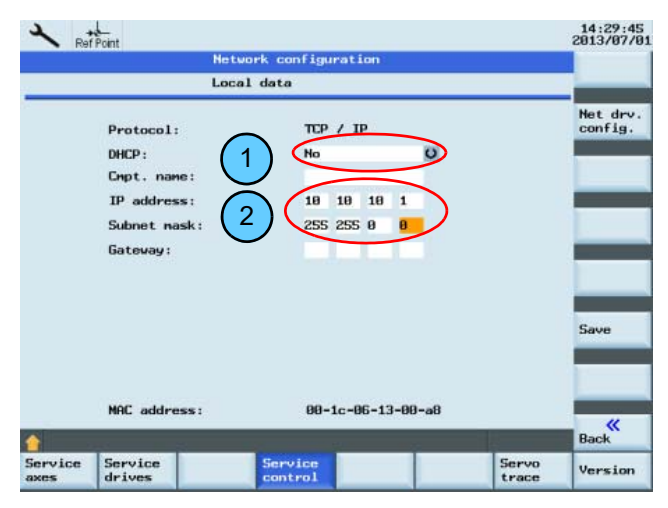

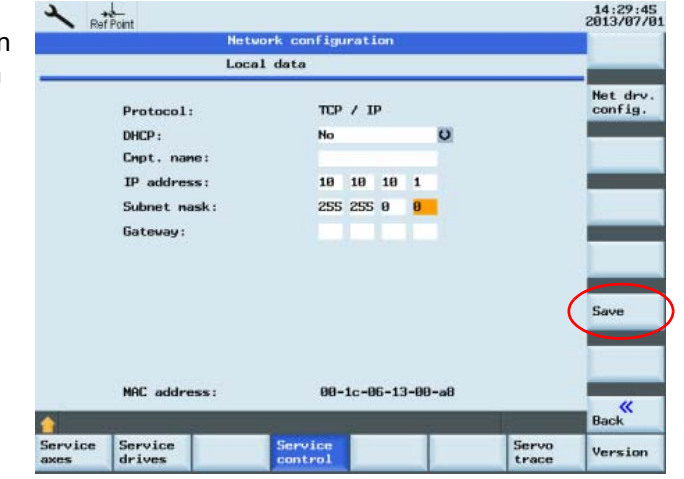

#### **ABLAUF**

Schritt 2Einstellen der statischen IP-Adresse des PCs.

Achten Sie darauf, das der PC/PG mit einem Netzwerkkabel an Rückseite X130 PPU-Ethernet Schnittstelle angeschlossen ist.

Öffnen Sie die Option "Internetprotokoll (TCP / IP)" bei "LAN-Verbindungs Eigenschaften" der Netzwerkeinstellungen des PCs

und klicken Sie mit einem Doppelklick auf "Eigenschaften".

Local Area Connection Properties Networking Sharing Connect using Intel(R) 82579LM Gigabit Network Connection Configure This connection uses the following items Client for Microsoft Networks **D** GoS Packet Scheduler File and Printer Sharing for Microsoft Networks - SIMATIC Industrial Ethernet (ISO) PROFINET IO RT-Protocol V2.0 A Internet Protocol Version 6 (TCP/IPv6) A L. Internet Protocol Version 4 (TCP/IPud) Install. Uniontal Properties Dearvirding Transmission Control Protocol/Internet Protocol. The default wide area network protocol that provides communication across diverse interconnected networks  $OK$ Cancel

Wählen Sie im Dialogfenster "Folgende IP-Adresse verwenden" und tragen Sie die erforderliche IP-Adresse ein.

(Abbildung rechts ist nur ein Beispiel) Wählen Sie "OK", um das Setup abzuschließen.

Hinweis: Die IP-Adresse "10.10.10.2" basiert auf der ersten möglichen Einstellung der PPU.

Die PPU und PC IP-Adresse müssen sich im gleichen IP-Adressbereich befinden.

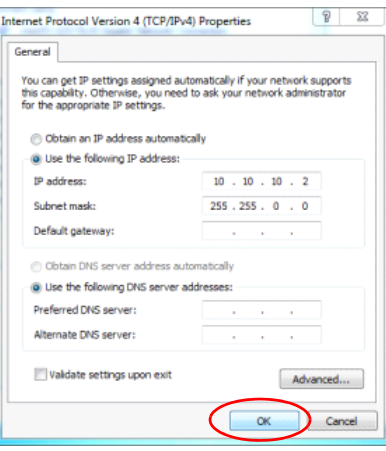

## **Zusätzliche Informationen Teil 1** Kurzanleitung 808D Drehen

# **OPTIMUM**®

#### **MASCHINEN - GERMANY**

 $12:25:26$ <br>2813/87/82

Schritt 3 Erstellen Sie am PC einen freigegebenen Ordner.

Erstellen Sie irgendwo auf Ihrem PC einen neuen Ordner und vergeben Sie einen einfachen Namen (verwenden Sie keine Sonderzeichen). In diesem Beispiel wird ein Ordner mit dem Namen "Test" verwendet. Klicken Sie nach Erstellung des Ordner mit der rechten Maustaste auf den Ordner und wählen Sie "Eigenschaften". Wählen Sie im Pulldown-Menü "Freigeben".

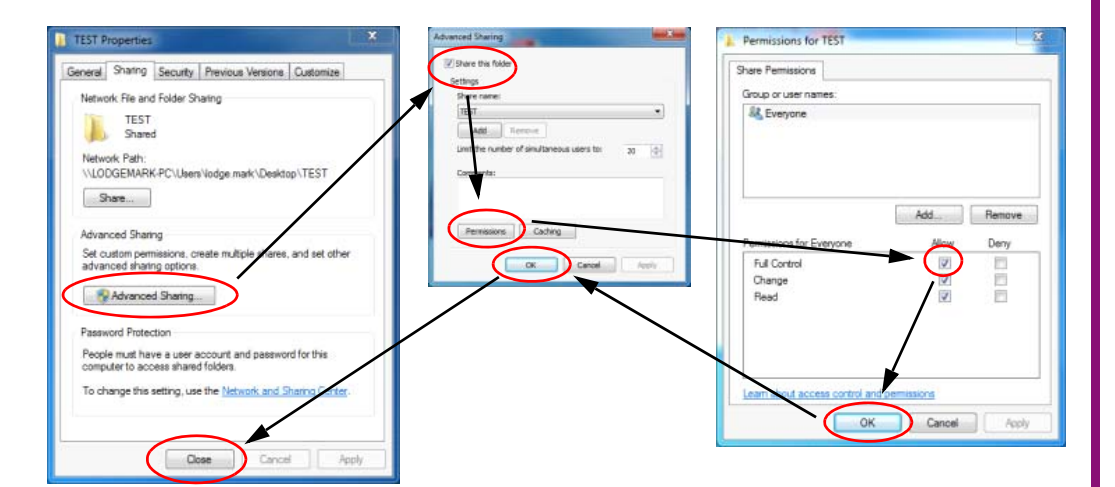

Wählen Sie im Dialogfenster "Erweiterte Freigabe" aus

und "Diesen Ordner freigeben"

Wählen Sie dann unter "Berechtigungen" "Vollzugriff" aus

Wählen Sie "OK" - "Ok" - "Schließen", um die Einstellungen zu aktivieren.

In diesen Ordner können dann einige Bearbeitungsprogramm abgelegt werden.

Schritt 4 Fügen Sie das Netzlaufwerk auf der PPU Seite hinzu, um den freigegebenen Ordner für Online Prozesse zu aktivieren.

Wählen Sie in der "Netzlaufwerk Konfiguration" "Net drv. Config." Net drv. config.

#### **ABLAUF**

Geben Sie in der "Netzlaufwerk Konfiguration" den PC-Login Benutzernamen, Kennwort und den Pfad an, wo sich der gemeinsam genutzte Ordner befindet. In Übereinstimmung mit dem erforderlichen Format.

#### Server: IP-Adresse

Freigabename: Der Name des freigegebenen Ordners

Hinweis: Verwenden Sie die "Tab"-Taste zum Umschalten zwischen verschiedenen Aufgaben

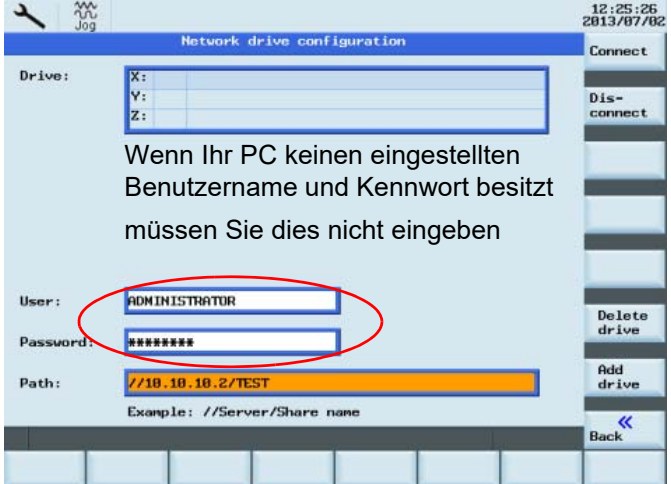

**Add** drive Drücken Sie den "Laufwerk hinzufügen" Softkey um den Laufwerksbuchstaben festzulegen

Nach erfolgreicher Durchführung wird auf dem Bildschirm "Netzlaufwerk erfolgreich hinzugefügt" angezeigt, während der eingestellte Pfad automatisch in das "Laufwerks"-Fenster geschrieben wird.

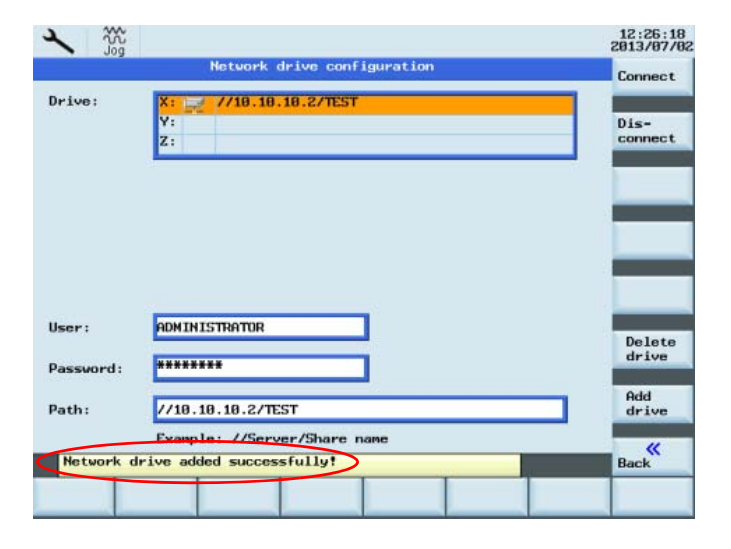

#### **Zusätzliche Informationen Teil 1**Kurzanleitung 808D Drehen **OPTIMUM**

# ®

 $12:31:30$ <br>2012/02/02

 $\Box$ )

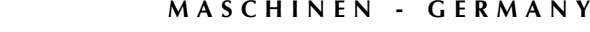

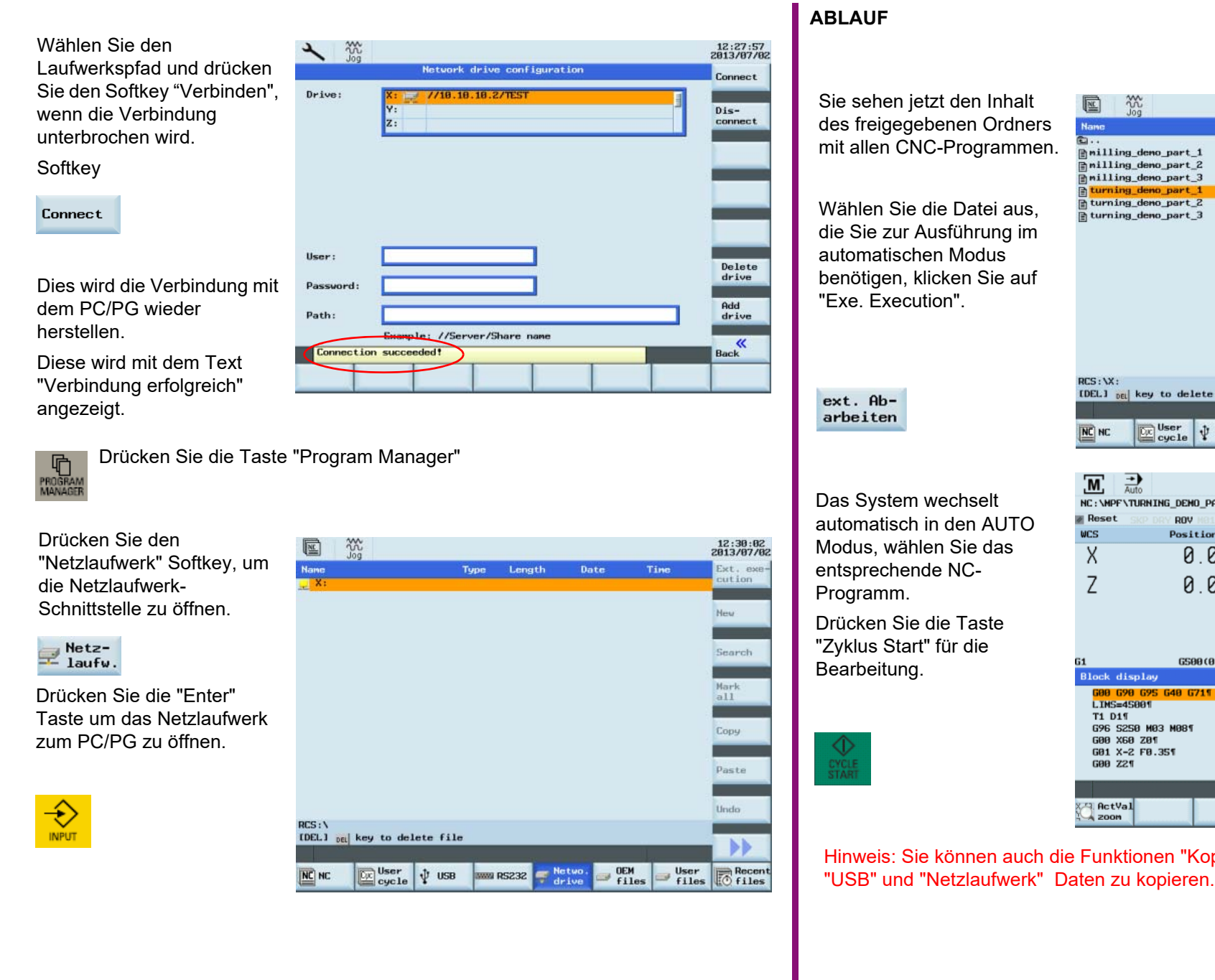

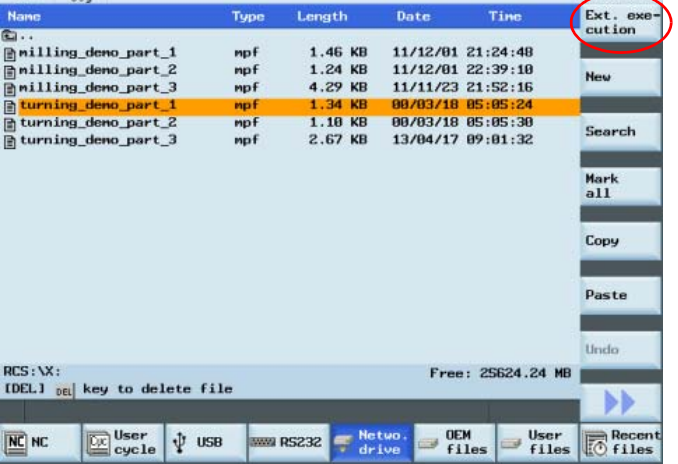

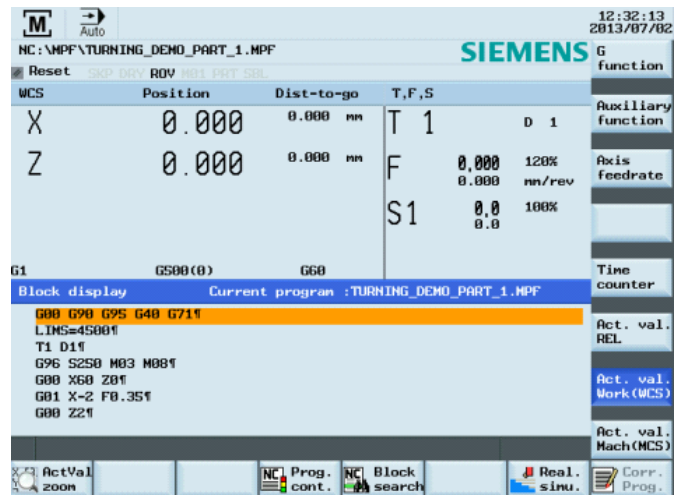

pieren", "Einfügen" drücken um "NC",

## **Zusätzliche Informationen Teil 1** Kurzanleitung 808D Drehen

# **OPTIMUM**®

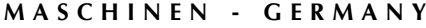

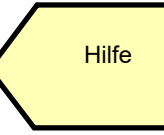

Es kann ein Netzlaufwerk über eine Ethernet-Verbindung zwischen dem PC und der PPU eingerichtet werden, so dass Übertragungen und Sicherungen von NC-Programmen leichter durchgeführt werden können.

Die PPU besitzt eine online-Hilfe, die den Inhalt der Standard Dokumente zeigt.

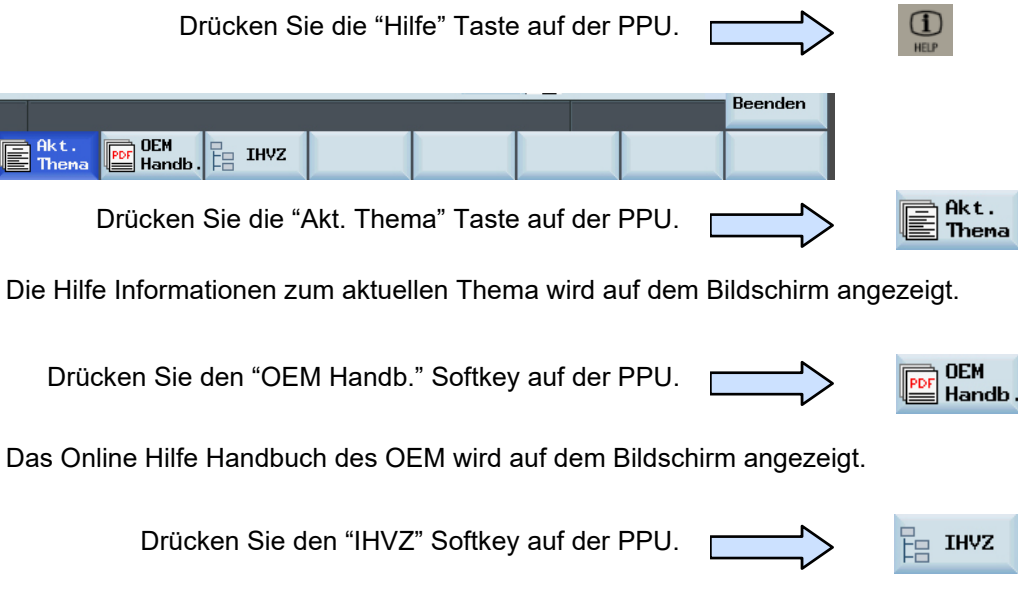

Die Online-Hilfe des Siemens Handbuches wird dargestellt.

#### **ABLAUF**

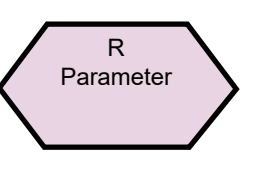

Die arithmetischen Parameter werden in einem Teileprogramm zur Wertzuweisung und auch für einige weitere Berechnungen verwendet. Die erforderlichen Werte können eingetragen, oder von der Steuerung während der Ausführung eines Programms berechnet werden. Einige der häufigsten arithmetischen Funktionen sind nachfolgend dargestellt:

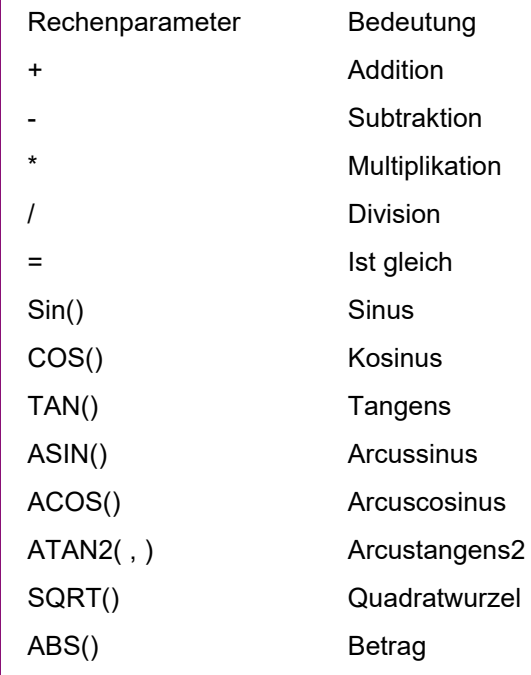

#### Hinweis:

Wiederaufarbeitung stoppen

Programmierung des STOPRE Befehl in einem Satz wird die Satzvorverarbeitung anhalten und Puffern. Der folgende Satz wird erst ausgeführt, wenn alle vorher aufbereiteten und gespeicherten Sätze vollständig abgearbeitet sind. Der vorherige Satz wird mit Genauhalt gestoppt (wie G9).

#### **Zusätzliche Informationen Teil 1**Kurzanleitung 808D Drehen **OPTIMUM**®

**OK** 

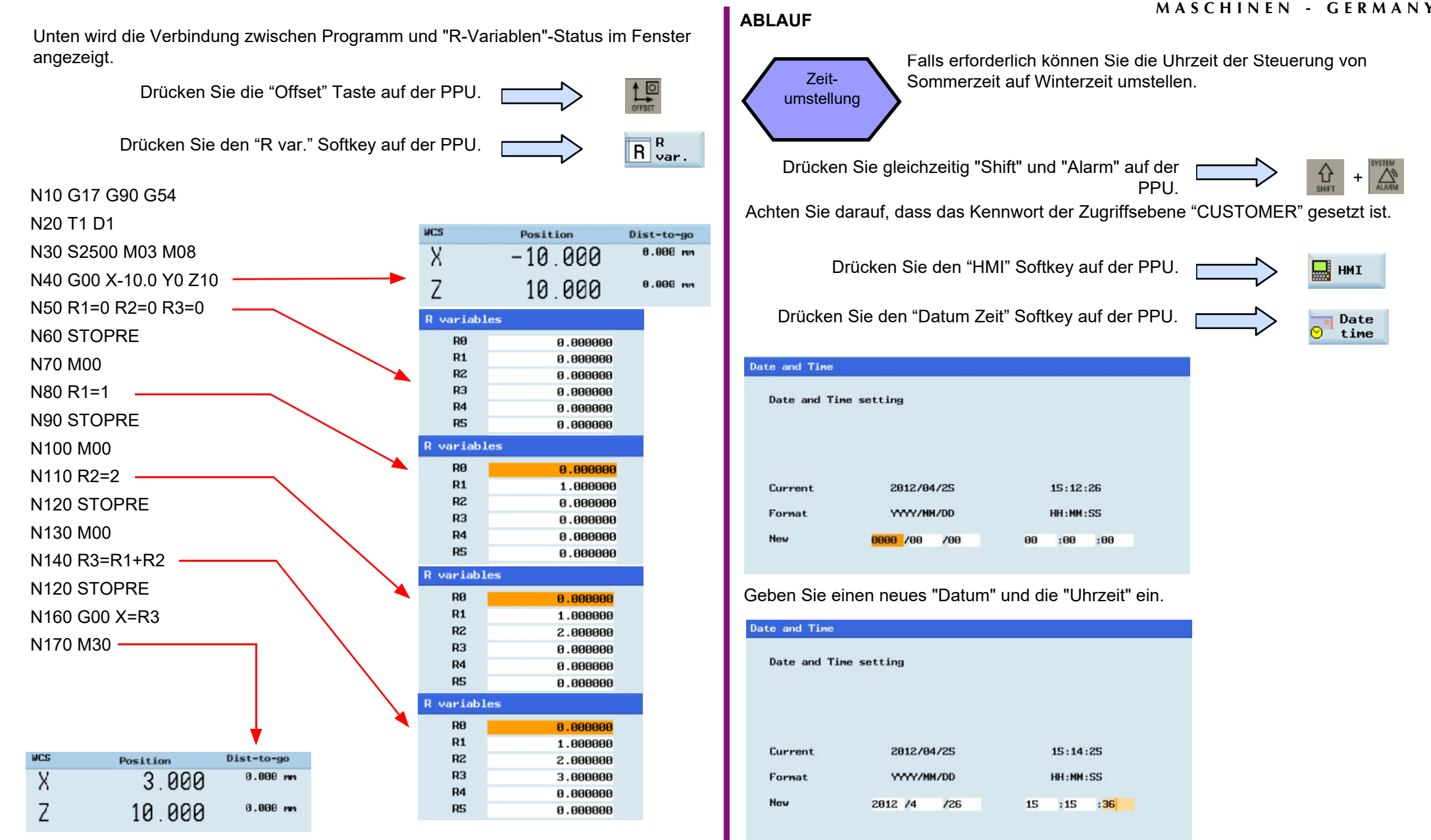

Drücken Sie den "OK" Softkey auf der PPU.

Date and Time

## **Zusätzliche Informationen Teil 1** Kurzanleitung 808D Drehen

**ABLAUF**

# **OPTIMUM**®

#### **MASCHINEN - GERMANY**

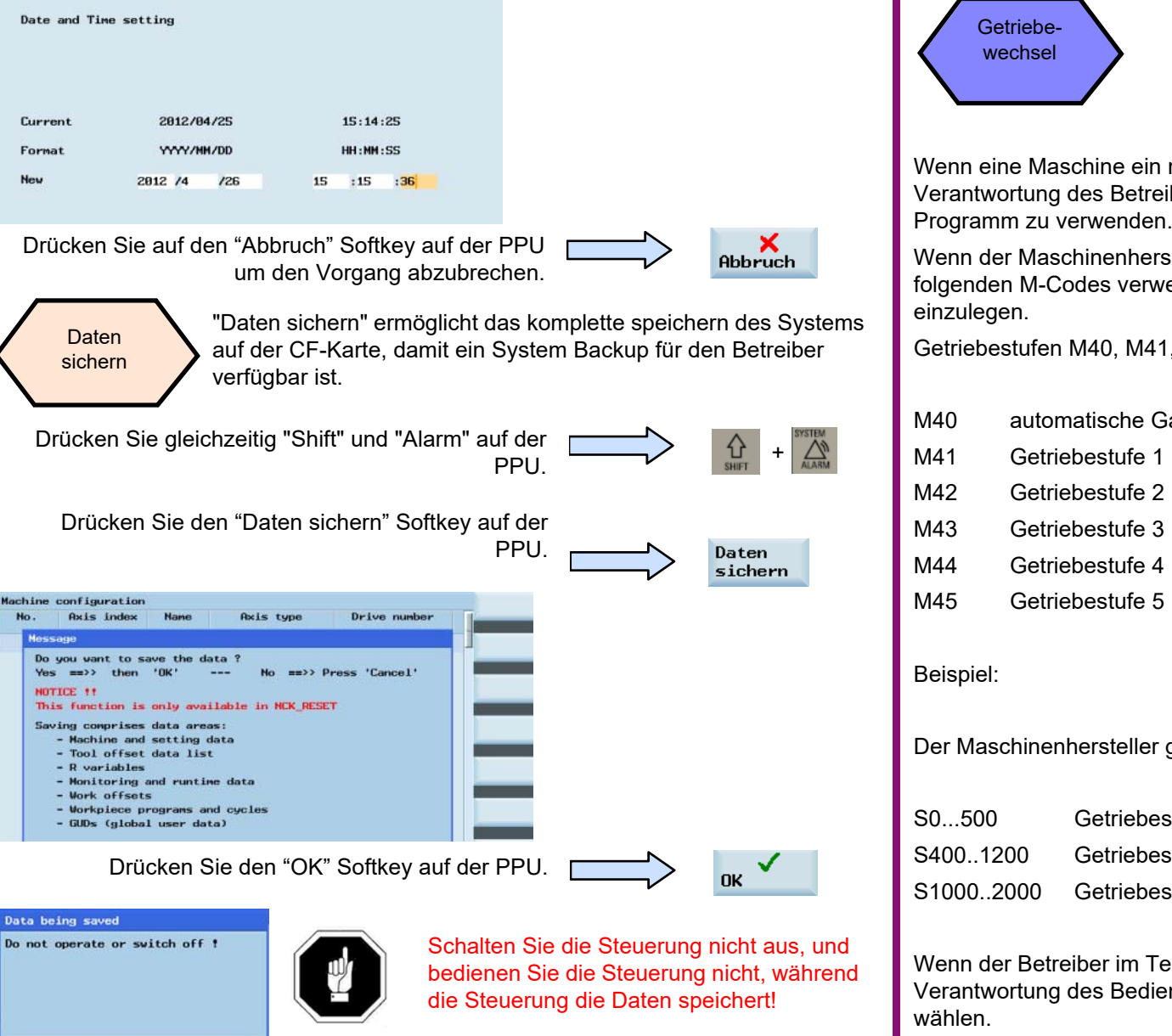

Wenn eine Maschine ein manuelles Getriebe für die Spindel besitzt, liegt es in der Verantwortung des Betreibers die richtige Getriebestufe an der richtigen Stelle im

Wenn der Maschinenhersteller ein Automatikgetriebe eingebaut hat, können die folgenden M-Codes verwendet werden, um im Teileprogramm eine andere Getriebstufe

Getriebestufen M40, M41, M42, M43, M44 und M45 sind verfügbar.

M40 automatische Gangwahl

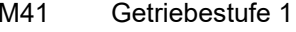

- M42 Getriebestufe 2
- M43 Getriebestufe 3
- M44 Getriebestufe 4
- M45 Getriebestufe 5

Der Maschinenhersteller gibt einen Drehzahlbereich für jede Getriebestufe vor:

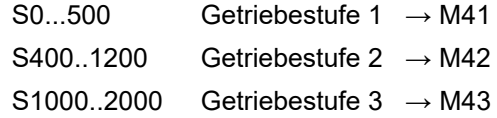

Wenn der Betreiber im Teileprogramm manuelle Getriebestufen verwendet, liegt es in der Verantwortung des Bedieners die richtige Getriebestufe für die gewünschte Drehzahl zu

## **Zusätzliche Informationen Teil 2** Kurzanleitung 808D Drehen **OPTIMUM**

## **MASCHINEN - GERMANY**®

#### **7.11 Zusätzliche Informationen Teil 2**

#### **Beschreibung**

Dieser Abschnitt beschreibt, wie einfache Aufgaben an der Maschine durchgeführt werden, sowie weitere zusätzliche Informationen um die Maschine korrekt zu betreiben.

#### **Inhalt**

808D

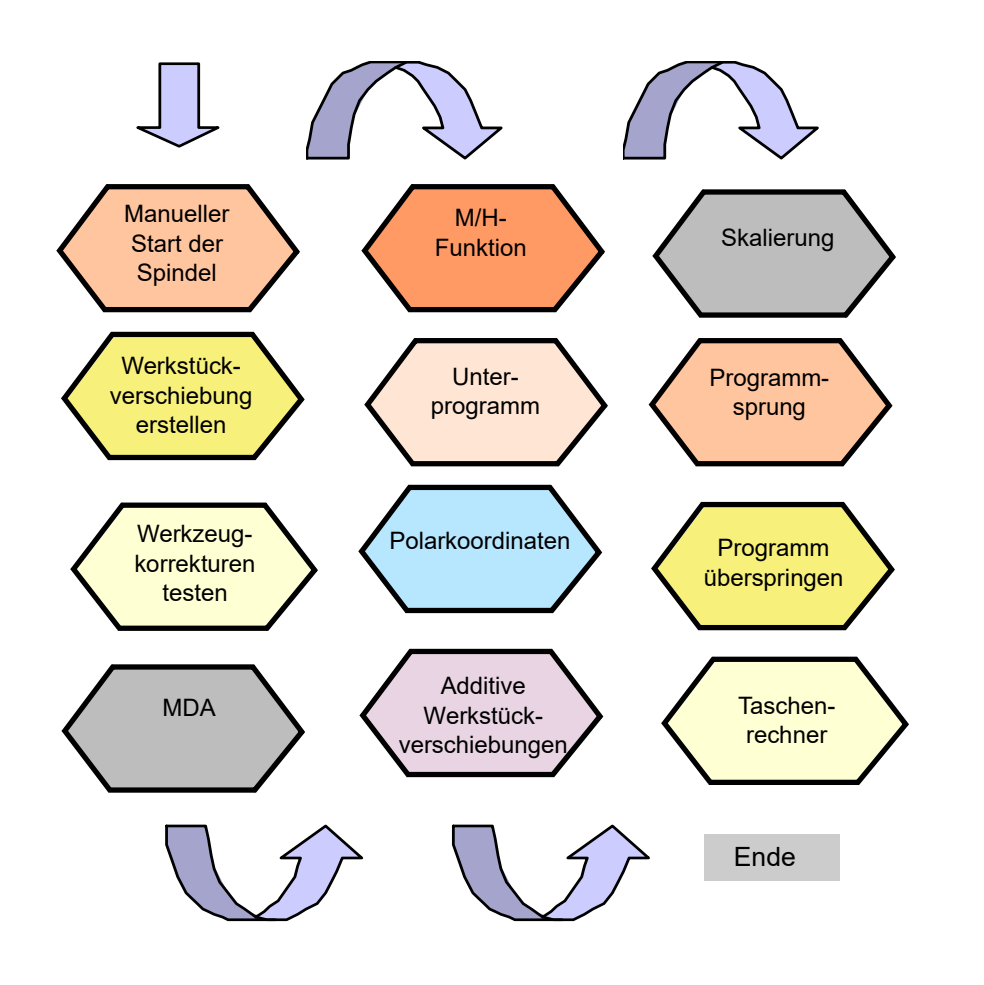

#### **ABLAUF**

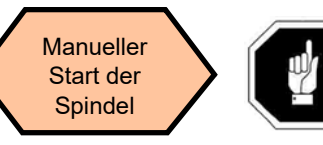

Ein Werkzeug muss zuerst geladen und an die Position gedreht werden.

Vor der Messung kann die Spindel wie folgt gestartet werden:

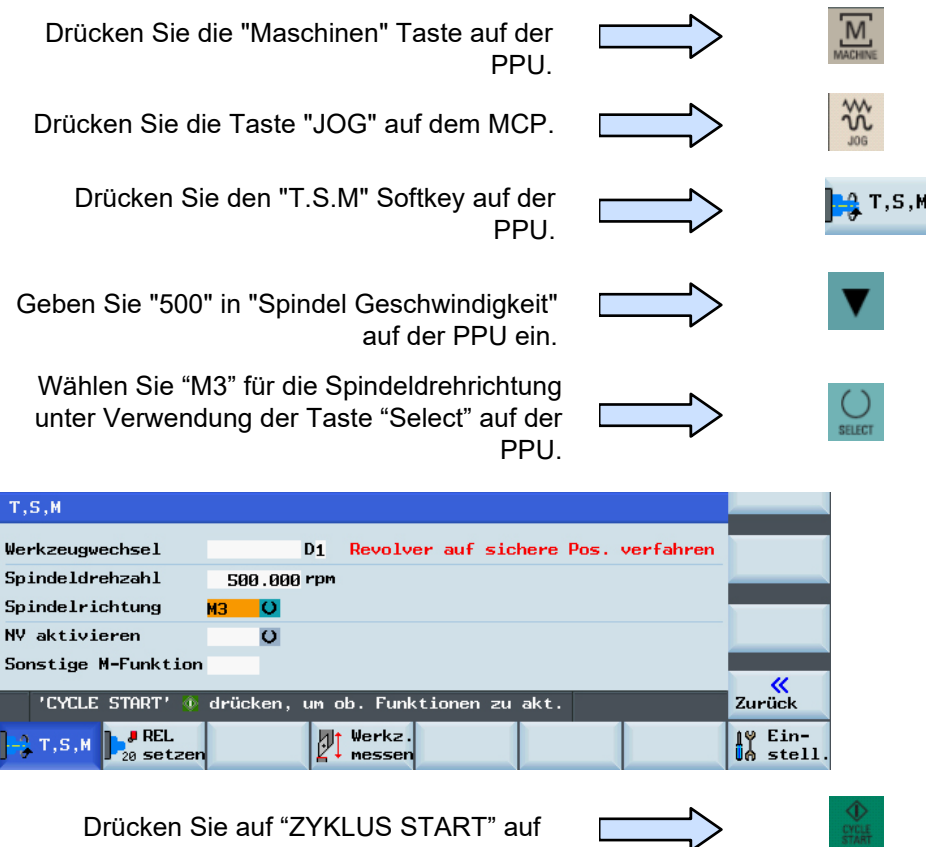

der MCP.

## Kurzanleitung 808D Drehen **Zusätzliche Informationen Teil 2**

# **OPTIMUM**®

#### **MASCHINEN - GERMANY**

Zuerst muss ein Werkzeug erstellt und vermessen worden sein, bevor es dazu verwendet werden kann

#### **ABLAUF**

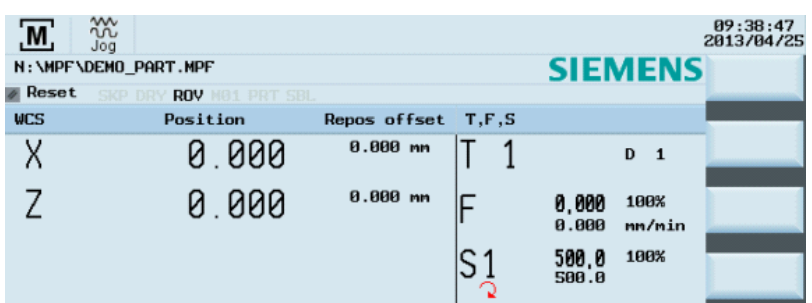

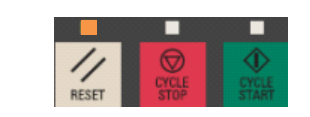

 $\frac{\mathsf{K}}{\mathsf{Zuruck}}$ 

Drücken Sie Taste "Reset" auf dem MCPum die Spindeldrehung anzuhalten.

Drücken Sie den "Zurück" Softkey auf der PPU.

um den Werkstücknullpunkt zu setzen.

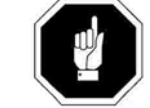

**Werkstück** einrichten

> Achten Sie darauf, dass das aktive Werkzeug das gemessene Werkzeug ist!

 $M_{\text{MOME}}$ Drücken Sie die "Maschinen" Taste auf der PPU. $\frac{\gamma\gamma}{\gamma_{06}}$ Drücken Sie die Taste "JOG" auf dem MCP. $\frac{1}{\frac{1}{\frac{1}{\sqrt{3}}}}$ Drücken Sie die "Offset" Taste auf der PPU. $\overline{\bigcirc}$  Nullpt Drücken Sie den "Nullpunktverschiebung" Softkey auf der PPU.Messen Drücken Sie den "Messen Werkstück" Softkey auf Werkstück der PPU.

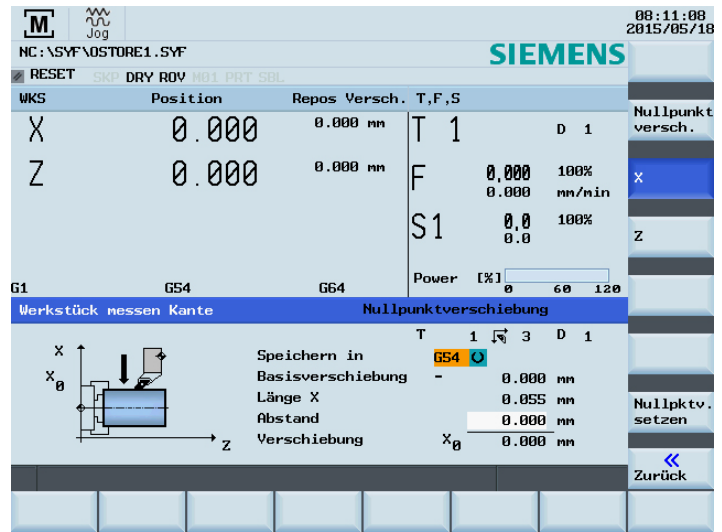

## **Zusätzliche Informationen Teil 2** Kurzanleitung 808D Drehen **OPTIMUM**

# ®

**MASCHINEN - GERMANY**

#### **ABLAUF**

#### Schritt 2

Mit einem Werkzeug, das eine gemessene "Werkzeugläng" besitzt, das Werkzeug zu einer bekannten Position auf dem Werkstück fahren. Verwenden Sie entweder JOG oder das Handrad um eine Werkstückkante anzukratzen und kalkulieren Sie dann den Werkstücknullpunkt.

Das Verfahren zum Einstellen des Nullpunktes ("Z0") ist nachfolgend beschrieben.

Drücken Sie den Softkey auf der PPU um die entsprechende Achse auszuwählen.

Drücken Sie die Achsen Verfahrtasten, um das Werkzeug an die gewünschte Position der Z-Achse zu verfahren.

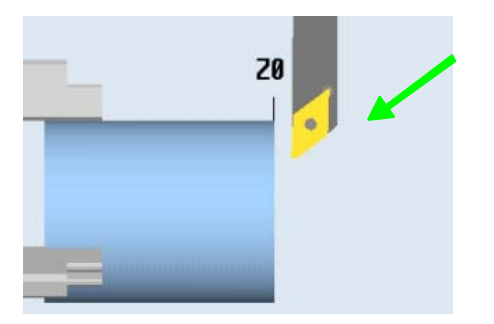

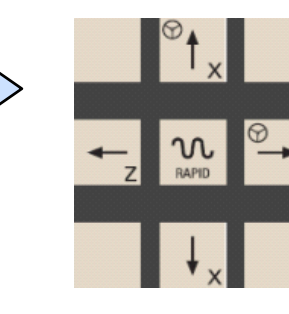

z

Drücken Sie die "Handrad" Taste auf demMCP um das Werkzeug zur Z0 Position auf das Werkstück zu bewegen.

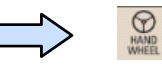

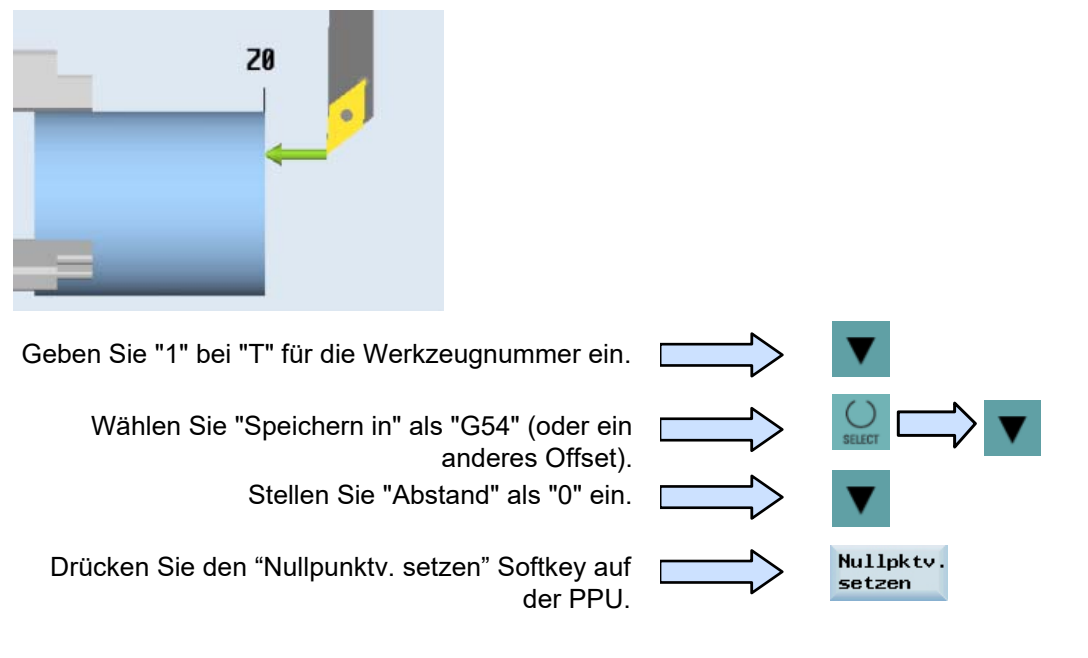

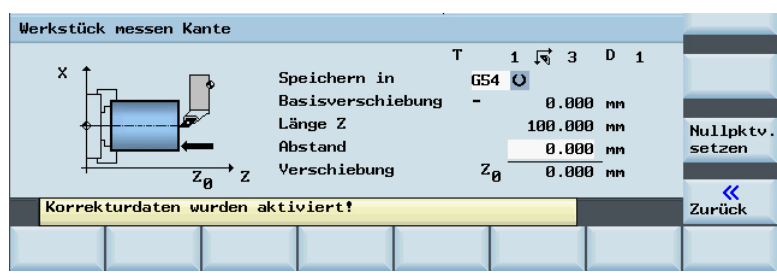

Wiederholen Sie die Vorgänge für den "X" Nullpunkt.

Drücken Sie den "Zurück" Softkey nach der Messung auf der PPU.

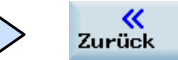

## Kurzanleitung 808D Drehen **Zusätzliche Informationen Teil 2**

# **OPTIMUM**®

**MASCHINEN - GERMANY**

#### **ABLAUF**

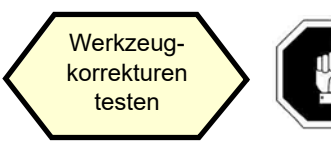

Die Werkzeugeinrichtung und Werkstückeinrichtung muss korrekt durchgeführt worden sein, damit wie nachfolgend beschrieben getestet werden kann!

Um die Sicherheit und den ordnungsgemäßen Betrieb der Maschine zu gewährleisten, müssen Sie die Ergebnisse der Werkzeugkorrektur überprüfen.

Drücken Sie die Taste "MDA" auf dem MCP.

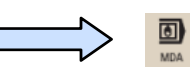

Drücken Sie den "Datei löschen" Softkey auf der PPU.

Geben Sie das Testprogramm wie auf der rechten Seite empfohlen an.

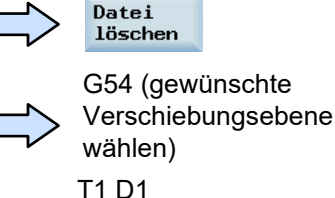

G00 X0 Z5

Drücken Sie die "ROV" Taste undvergewissern Sie sich, das die Funktion aktiv ist (die Funktion ist aktiviert, wenn die LED auf der Taste an ist).

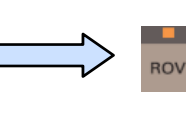

Hinweis: Die ROV Funktion aktiviert den Vorschub-Override-Schalter unter der Funktion G00.

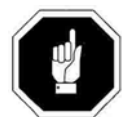

Achten Sie darauf, dass der Vorschub-Override auf der MCP auf 0% steht!

Drücken Sie auf "ZYKLUS START" auf derMCP.

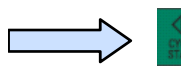

Erhöhen Sie den Vorschub Override nach und nach um Unfälle durch schnelles Bewegen der Achsen zu vermeiden und beobachten Sie, ob sich die Achse zur eingestellten Position bewegt.

<span id="page-124-0"></span>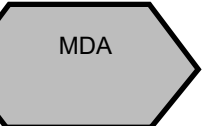

In der Betriebsart MDA können einzelne oder mehrere Zeilen eines NC-Codes ausgeführt werden.

Verwenden des MDA, um die Achse an eine feste Position zu fahren.

Drücken Sie die "Maschinen" Taste auf der PPU.

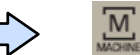

Drücken Sie die "MDA" Taste auf der PPU.

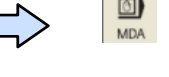

Drücken Sie den "Datei löschen" Softkey auf der PPU.

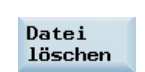

Geben Sie einen korrekten NC-Code ein, damit die Achse auf die gewünschte Position verfährt.

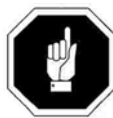

Achten Sie darauf, dass der Vorschub-Override auf der MCP auf 0% steht!

Drücken Sie auf "ZYKLUS START" auf der MCP um das MDA Programm auszuführen.

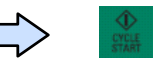

Drehen Sie den Vorschub-Override auf dem MCP allmählich auf den gewünschten Wert.

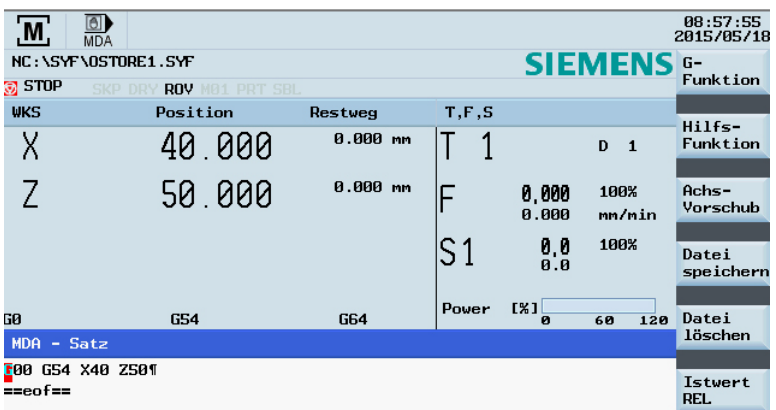

# ®

#### **MASCHINEN - GERMANY**

#### **ABLAUF**

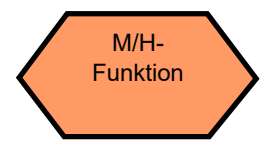

Die M-Funktion führt Schalthandlungen, wie "Kühlmittel EIN/AUS" durch. Verschiedene M-Funktionen mit einer fest vorgegebenen Funktion sind bereits durch den CNC Hersteller festgelegt. Noch nicht zugeordnete M-Funktionen sind für den Werkzeugmaschinenherstellers reserviert.

H-Funktionen, und die Bedeutung der Werte für eine bestimmte H-Funktion wird durch den Maschinenhersteller definiert.

M-Codes und H-Funktionen erstellt von der OEM sollten vom Hersteller der Werkzeugmaschine gesichert werden.

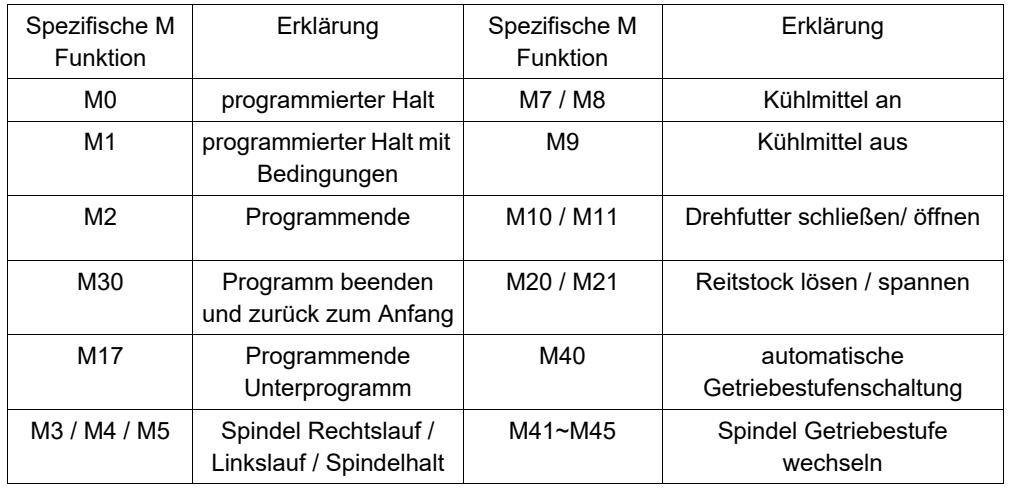

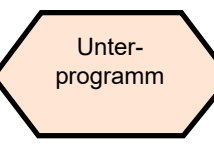

Häufig verwendete Bearbeitungsabläufe, z.B. bestimmte Konturformen, können in Unterprogrammen gespeichert werden. Diese Unterprogramme werden an den entsprechenden Stellen im Hauptprogramm aufgerufen und dann ausgeführt.

Der Aufbau eines Unterprogramms ist identisch mit dem des Hauptprogramms, jedoch beinhaltet ein Unterprogramm M17 am Ende des Programms im letzten Satz des Programmablaufs. Dies bedeutet eine Rückkehr zur Programm Ebene, an die Stelle an der das Unterprogramm aufgerufen wurde.

Um das Unterprogramm aus weiteren vorhandenen Unterprogrammen auswählen zu können, sollte es einen eindeutigen Namen erhalten. Bei der Programmerstellung kann der Name frei gewählt werden.

Jedoch sind folgende Regeln zu beachten:

Der Name kann Buchstaben, Zahlen und Unterstriche enthalten und muss zwischen 2 und 8 Zeichen lang sein.

Beispiel: LRAHMEN7

## Kurzanleitung 808D Drehen **Zusätzliche Informationen Teil 2**

# **OPTIMUM**®

**MASCHINEN - GERMANY**

#### **ABLAUF**

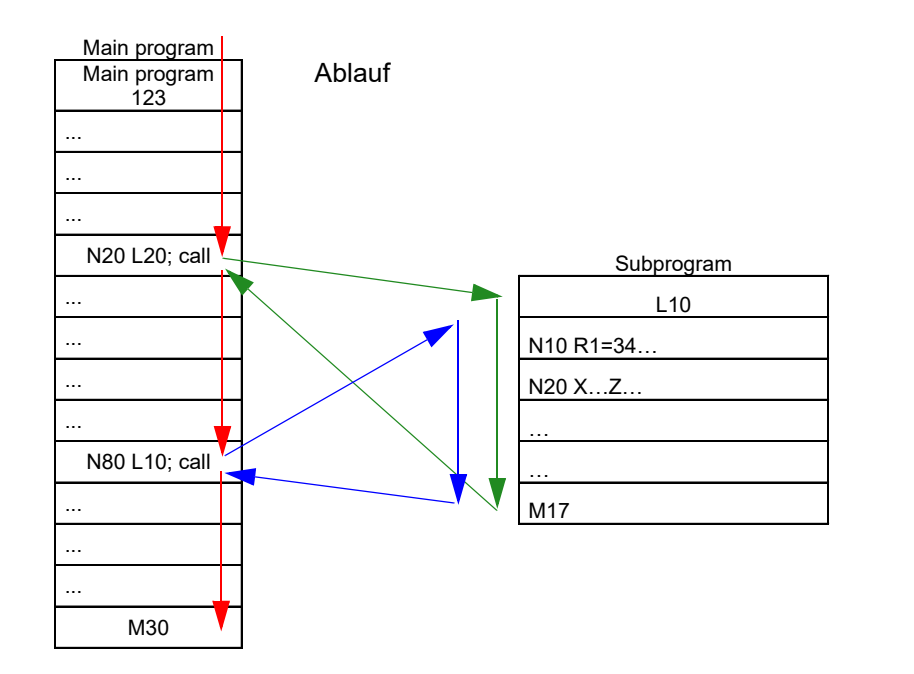

Unterprogramme können aus einem Hauptprogramm oder von anderen Unterprogrammen heraus aufgerufen werden. Insgesamt können bis zu acht Programmebenen für einen verschachtelten Aufruf, einschließlich des Hauptprogramms erstellt werden

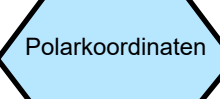

 Neben der üblichen Angabe in kartesischen Koordinaten (X, Z), können Punkte eines Werkstückes auch in Polarkoordinaten angegeben werden.

Polarkoordinaten sind dann hilfreich, wenn ein Werkstück oder ein Teil davon von einem zentralen Punkt (Pol) mit Angabe des Radius und Winkel dimensioniert ist.

Die Polarkoordinaten beziehen sich auf die aktivierte Ebene mit G17 bis G19. Des weiteren kann die dritte Achse, die senkrecht zu dieser Ebene steht definiert werden. Dabei sind räumliche Angaben als zylindrischen Koordinaten programmierbar.

Der Polarradius RP = gibt den Abstand des Punktes zum Pol an. Es wird gespeichert und muss nur in die Zeilen geschrieben werden, in der sich etwas ändert, nachdem der Pol oder die Ebene geändert wurde

Der Polarwinkel AP= bezieht sich immer auf die waagerechte Achse (Abszisse) der Ebene (z. B. mit G18: X-Achse). Positive oder negative Winkelangaben sind möglich. Ein positiver Winkel wird wie folgt definiert: Ausgehend von der plus Richtung der X-Achse, gegen den Uhrzeigersinn drehend.

Es wird gespeichert und muss nur in die Zeilen geschrieben werden, in der sich etwas ändert, nachdem der Pol oder die Ebene geändert wurde

## **Zusätzliche Informationen Teil 2** Kurzanleitung 808D Drehen **OPTIMUM**

# ®

**MASCHINEN - GERMANY**

#### **ABLAUF**

G110 G110 Polangabe, relativ zur letzten programmierten Sollposition (in der Ebene, z. B. mit G18: Z/X)

(Verwenden Sie bei G110 bitte immer die aktuelle Position des Werkzeugs als Referenzpunkt zur Angabe der neuen Pol)

- G111 Polangabe relativ zum Ursprung des aktuellen Werkstückkoordinatensystem (in der Ebene, z. B. mit G18: Z/X)
- G112 Polangabe relativ zum zuletzt gültigen Pol; Ebene beibehalten

#### **Programmierbeispiel**

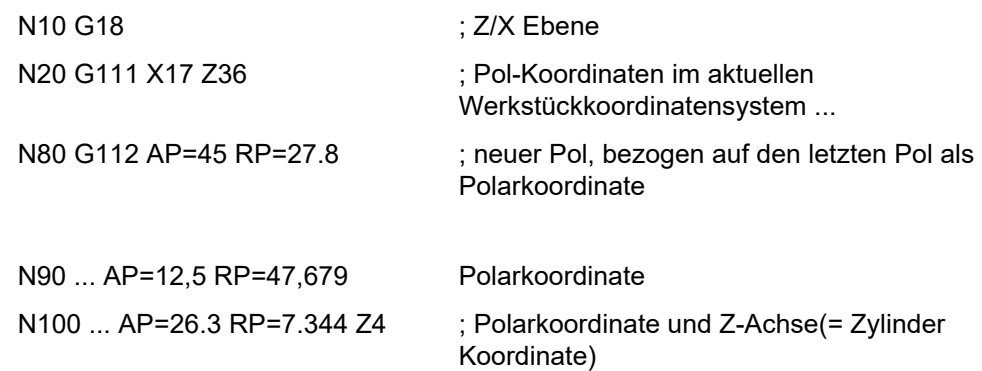

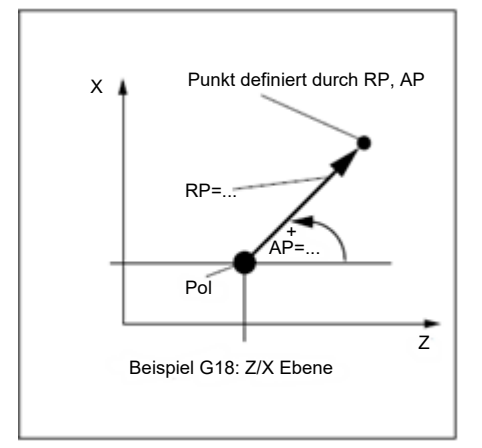

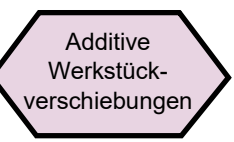

Die programmierbaren Werkstückverschiebungen mit TRANS und ATRANS können in den folgenden Fällen eingesetzt werden:

- Bei wiederkehrenden Formen/Anordnungen in verschiedenen Positionen auf dem Werkstück.
- O Bei der Auswahl eines neuen Bezugspunktes für die Bemaßung.

Dies resultiert vom aktuellen Werkstückkoordinatensystem.

- TRANS X... Z... ; programmierbare Verschiebung (absolut)
- ATRANS X... Z... ; programmierbare Verschiebung, additiv zu bestehenden Offset (inkrementell)
- TRANS ; ohne Werte, löscht alte Befehle für Offset

Programmierbeispiel

- N20 TRANS X20.0 Z15.0 programmierbare Verschiebung
- L<sub>10</sub> L<sub>10</sub> C<sub>10</sub> C<sub>11</sub> C<sub>11</sub>

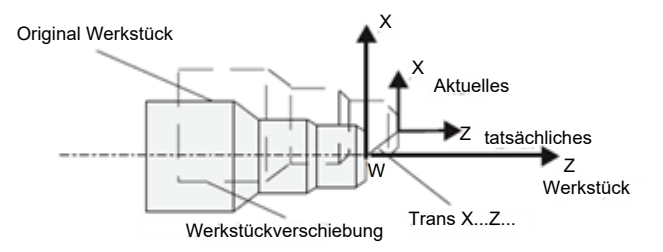

## Kurzanleitung 808D Drehen **Zusätzliche Informationen Teil 2**

Programmsprung

# **OPTIMUM**®

**MASCHINEN - GERMANY**

#### **ABLAUF**

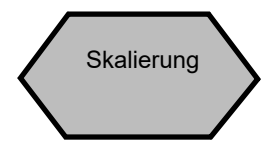

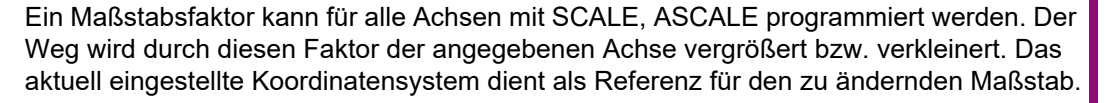

- SCALE X... Z... ; programmierbare Drehung versetzt (absolut)
- ASCALE X... Z... ; programmierbare Verschiebung, additiv zu bestehenden Offset (inkrementell)

Wenn ein Programm SCALE oder ASCALE enthält, muss dies in einem separaten Satz programmiert werden.

#### **Programmierbeispiel**

N10 G17

- N20 SCALE X2.0 Z2.0 ; Kontur wird zweimal in X und Y vergrößert
- L10 Aufruf Unterprogramm

NC-Programme verarbeiten ihre Sätze in der Reihenfolge in der sie geschrieben wurden. Die Reihenfolge der Bearbeitung kann durch Einbringen von Programmsprüngen geändert werden. Das Sprungziel kann ein Block mit einem Label oder mit einer Satznummer sein. Dieser Satz muss innerhalb des Programms liegen. Der unbedingte Sprungbefehl erfordert einen eigenen Satz.

GOTOF+ Label: Sprung nach vorn (in Richtung des End-Block des Programms) GOTOB+ Label: Sprung rückwärts (in Richtung erster Satz des Programms) Label: Name der ausgewählten Zeichenfolge (stehend für den erforderlichen Sprung Programmblock) oder Satznummer

#### **Zusätzliche Informationen Teil 2**Kurzanleitung 808D Drehen **OPTIMUM**®

**MASCHINEN - GERMANY**

#### **ABLAUF**

Programmausführung

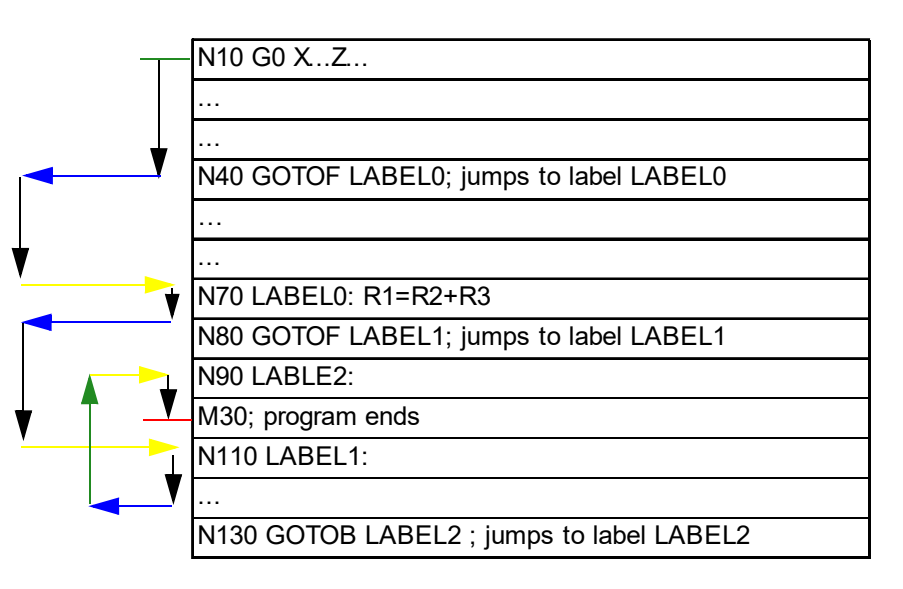

Beispiel unbedingter Sprung

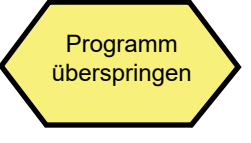

#### Methode 1

";" code

Mit dem ";" Code am Anfang des Bausteins kann diese Zeichenfolge übersprungen werden.

";" kann auch verwendet werden, um Erläuterungen zum Block hinzuzufügen.

Siehe Abbildung auf der rechten Seite als Beispiel. N5 G90 G500 G71

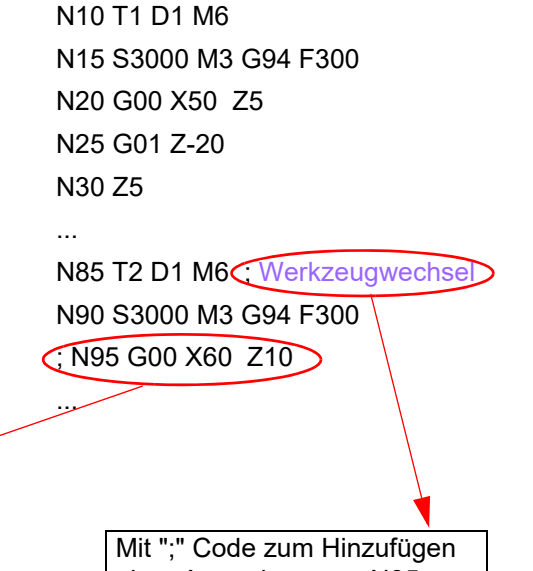

Mit ";" Code am Anfang des Programm Block N95 wird diese Zeichenfolge ohne Ausführung übersprungen.

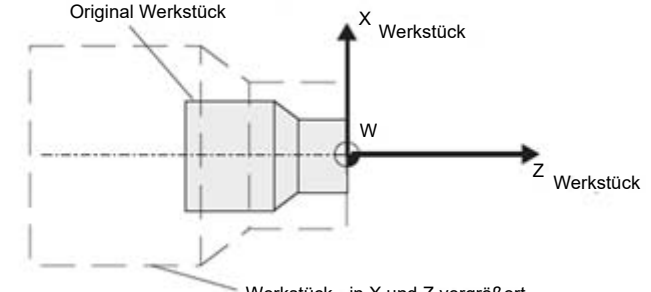

Werkstück - in X und Z vergrößert

einer Anmerkung zur N85- Funktion, ohne Einfluss auf die Ausführung.

## Kurzanleitung 808D Drehen **Zusätzliche Informationen Teil 2**

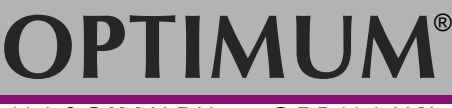

**MASCHINEN - GERMANY**

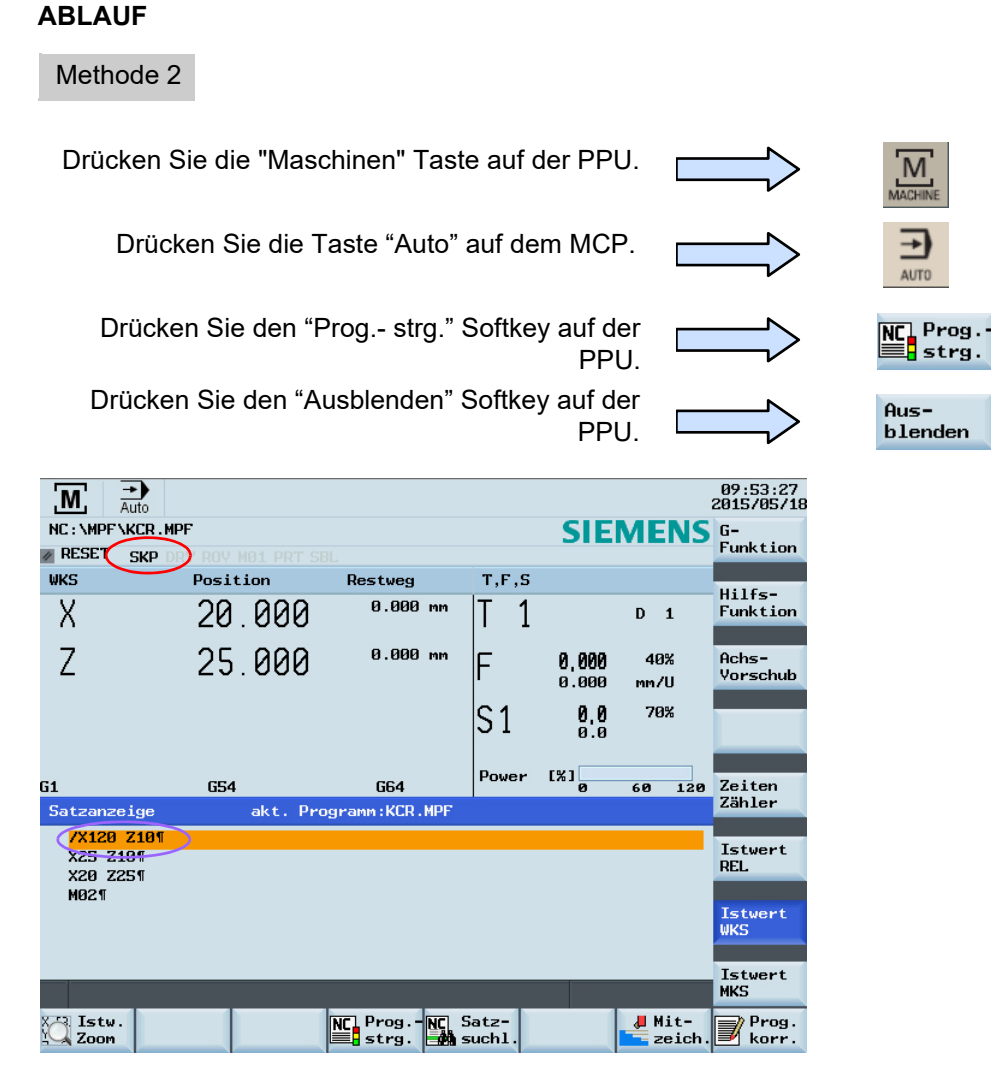

Wenn "SKP" angezeigt wird (roter Kreis), wurde die Ausblenden-Funktion aktiviert. Nach der Aktivierung von "SKP", mit "/" am Anfang des Programmzeichens (in Lila Kreis), wird die Zeichenfolge ohne Einfluss auf die Ausführung übersprungen.

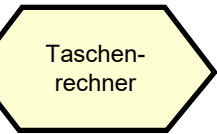

Mit dem Taschenrechner können Sie zum Berechnen von Konturelementen, Werte im Programm Editor, Werkzeugkorrekturen und Werkstück Verschiebungen eingeben und die Ergebnisse auf dem Bildschirm anzeigen lassen.

Drücken Sie den "=" Softkey auf der PPU.

 $=$ 

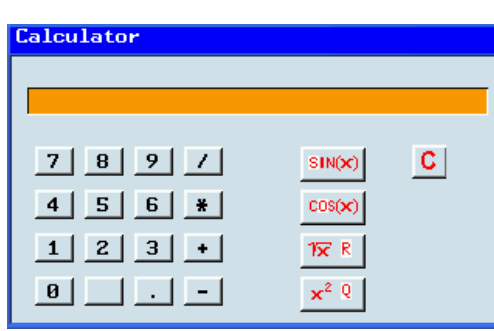

 $\alpha$ Delete

«

Drücken Sie diesen Softkey zum Löschen des Inhalts im Rechner.

Drücken Sie diesen Softkey zum Verlassen des Rechenbildschirms.

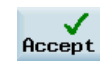

**Back** 

Verwenden Sie diesen Softkey zum Akzeptieren der Eingabe und Schreiben der Werte in die gewünschte Position.

Wenn das Eingabefeld bereits durch einen Wert belegt ist, überträgt der Rechner diesen Wert in die Eingabezeile.

Verwenden Sie den "Accept" Softkey um das Ergebnis in das Eingabefeld der aktuellen Schreibmarke des Teileprogramms zu übertragen. Der Rechner schließt dann automatisch.

## **Beispielprogramme** Kurzanleitung 808D Drehen **OPTIMUM**® **MASCHINEN - GERMANY**

#### **7.12 Beispielprogramme**

#### **Beschreibung**

Dieser Abschnitt zeigt drei typische Programmbeispiele für häufig verwendete Drehzyklen und die entsprechenden Diagramme mit ausführlichen Erläuterungen.

#### **Inhalt**

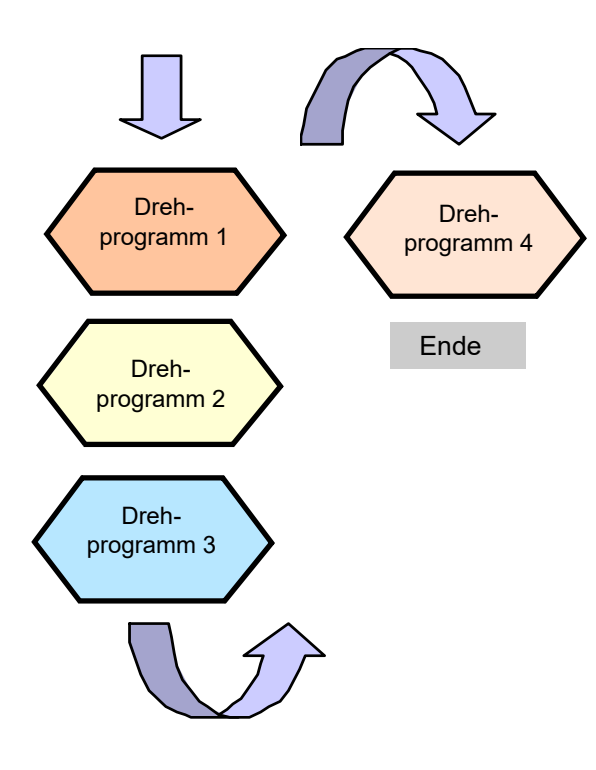

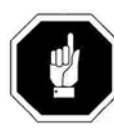

Hinweis: Alle Programmbeispiele in dieser Kurzanleitung dienen nur als Referenz. Wenn Sie einen echten Betrieb durchführen möchten, stellen Sie bitte die Werkzeugkorrektur, den Koordinaten Bewegungsbereich, Einstellungen der Werkstückebene, u.s.w. anhand der tatsächlich vorhandenen Maschinenbedingungen ein!

#### **ZEICHNUNG**

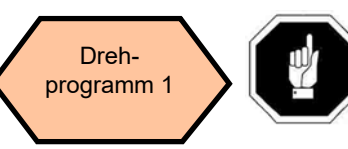

Stellen Sie sicher, dass alle Vorbereitungen und Sicherheitsmaßnahmen vor der Bearbeitung durchgeführt wurden!

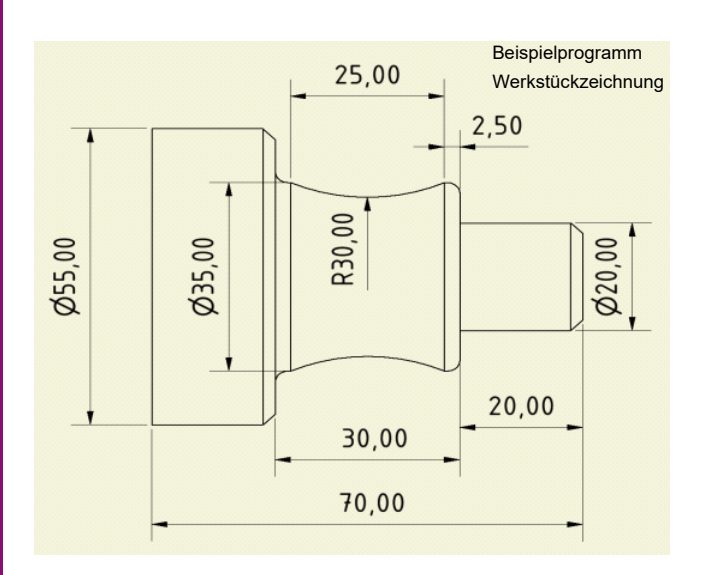

**Werkzeuginformation:**

**T1 Drehwerkzeug D0.8 T2 Drehwerkzeug D0.8** 

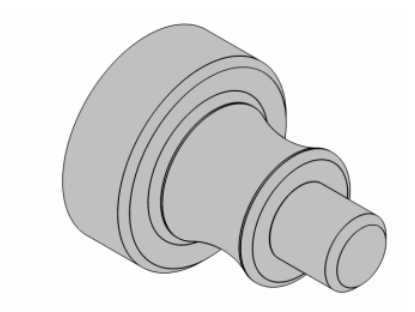

konkrete Auswirkung

Bearbeitungsprozess

## **Kurzanleitung 808D Drehen Beispielprogramme**

# **OPTIMUM**®

**MASCHINEN - GERMANY**

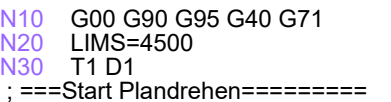

#### N40 G96 S250 M03 M08

- N50 G00 X60 Z0
- N60 G01 X-2 F0.35
- N70 G00 Z2
- N80 G00 X60

 ; ===Ende Plandrehen=========  $\frac{1}{3}$  ===Start Abspanen Schruppen ohne Hinterschnitt=========N90 CYCLE95("SUB\_PART\_1", 1.5,

0.2, 0.1, , 0.5, 0.3, 0.2, 9,  $\overline{,}$ , )

#### N100 T2 D1

N<sub>110</sub> G96 S250 M03 M08 ; ===Start Abspanen Schlichten mit Hinterschnitt========= N120 CYCLE95( "SUB\_PART\_1A", 0.5, , , 0.2, 0.4, 0.3, 0.2, 9, , , ) N130 M30

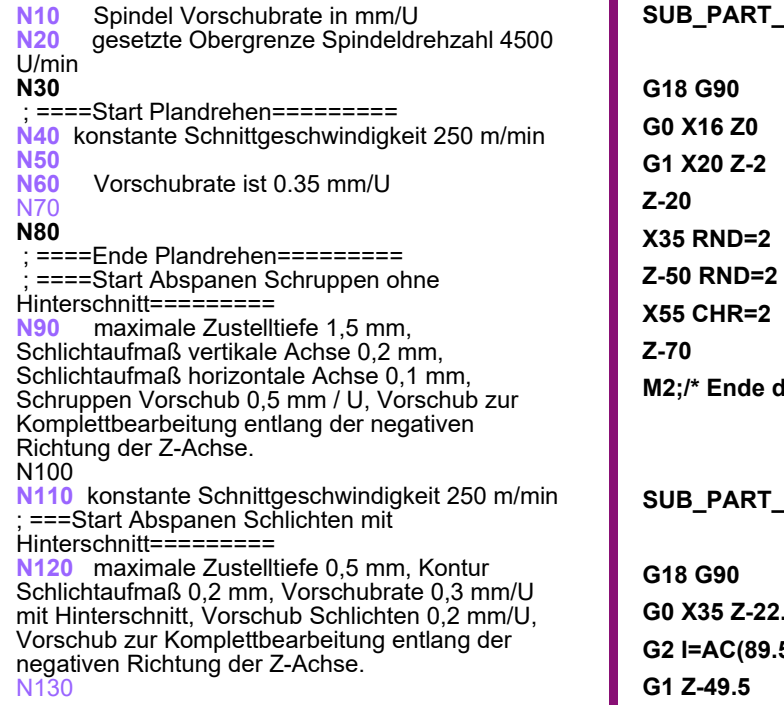

**1.SPF** 

der Kontur \*/

#### **1A.SPF**

**G0 X35 Z-22.5 G2 I=AC(89.544) Z-47.5 K=AC(-35)** 

**M2;/\* Ende der Kontur \*/**

# **Beispielprogramme** Kurzanleitung 808D Drehen **OPTIMUM**®

**MASCHINEN - GERMANY**

#### **ZEICHNUNG**

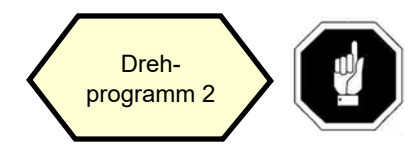

Stellen Sie sicher, dass alle Vorbereitungen und Sicherheitsmaßnahmen vor der Bearbeitung durchgeführt wurden!

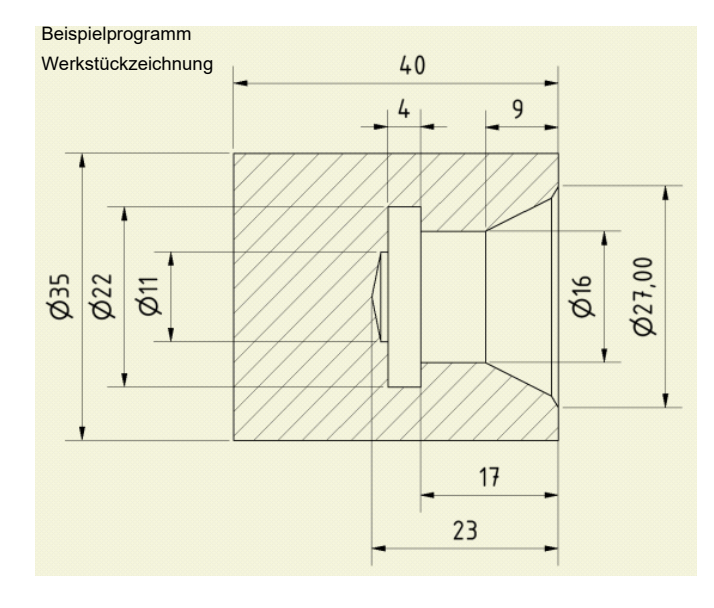

#### **Werkzeuginformation:**

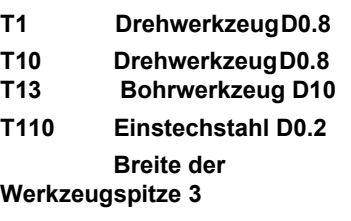

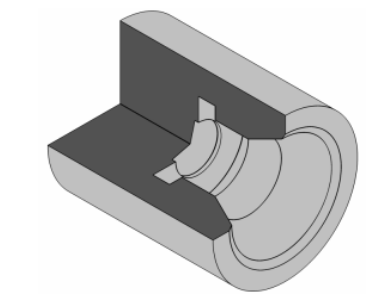

konkrete Auswirkung

#### **Bearbeitungsprozess**

```
N10 G54 G00 G90 G95 G40 G71N20 LIMS=4500N30 T1 D1N40 G96 S250 M03 M08

 ; ========Start Plandrehen=========
N50 G00 X35 Z0
N60 G01 X-2 F0.35N70 G00 Z2N80 G00 X35

 ; ========Ende Plandrehen=========
N90 T13 D1
 ; =========Bohren Start==========
N100 G95 S1000 M4 G17N110 G00 Z1 X0
N120 CYCLE83 ( 10, 0, 2, -23, 0, 
-10, , 5, , , 1, 0, 1, 5, 0, , 0)
N130 G18
 ; ========Bohren Ende=========
N140 T10 D1
 ; =Start Abspanen Schruppbearbeitung==
N<sub>150</sub> CYCLE95( "PART_SUB_2", 1.5,
0.2, 0.1, , 0.5, 0.3, 0.2, 11, , )
  ; ==Ende Abspanen 
Schruppbearbeitung==
N160 T110 D1
N170 G96 S250 M03 M08N180 G00 Z1 X0N<sub>190</sub> G<sub>1</sub> F<sub>0.3</sub> Z-17

 ; =========Start Einstechen========
N<sub>200</sub> CYCLE93(16, -17, 4, 3,
     , , , , , , 1, , 13, ; =========Ende Einstechen======
N210 M30
```
N<sub>10</sub> Spindel Vorschubrate in mm/r<br>N<sub>20</sub> desetzte Obergrenze Spindeld gesetzte Obergrenze Spindeldrehzahl 4500 U/ min N30 N40 konstante Schnittgeschwindigkeit 250 m/min ;========Start Plandrehen=========<br><mark>N50</mark> N60 Vorschubrate ist 0.35 mm/UN70 N80 ; ========Ende Plandrehen========= N90 ; =========Bohren Start========== N100 Spindeldrehzahl 1000 U/min, X/Y Ebene N110 N120 N<sub>130</sub> Auswahl Z/X Ebene ; ========Bohren Ende========= N140 ; ==Start Abspanen Schruppbearbeitung== N150 maximale Zustelltiefe 1,5 mm, Schlichtaufmaß vertikale Achse 0,2 mm, Schlichtaufmaß horizontale Achse 0,1 mm, Vorschub Schruppen 0,5 mm/U, Vorschubrate 0,3 mm/U mit Hinterschnitt, Vorschub Schlichten 0,2 mm/U, Vorschub zur Komplettbearbeitung entlang der positiven Richtung der Z-Achse ; ==Ende Abspanen Schruppbearbeitung== N160 N170 konstante Schnittgeschwindigkeit 250 m/min N180 N190 Vorschubrate 0,3 mm/U ; =========Start Einstechen========== N200 Startpunkt Einstechen (X16, Z-17), Einstichbreite 4 mm, 3 mm, Vorschubtiefe 1 mm, definierte Fase mittels CHR. ; =========Ende Einstechen====== N210 M30

## **Kurzanleitung 808D Drehen Beispielprogramme**

### **OPTIMUM** ®

#### **Bearbeitungsprozess**

PART\_SUB\_2.SPF G18 G90 G0 X27 Z0G1 X24.11 Z-.89 X16 Z-9 Z-21X10 \*\*\*KONTUR\*\*\*\*

M2;/\* Ende der Kontur \*/

**MASCHINEN - GERMANY**

 $\Box$ )

# **Beispielprogramme** Kurzanleitung 808D Drehen **OPTIMUM**®

**MASCHINEN - GERMANY**

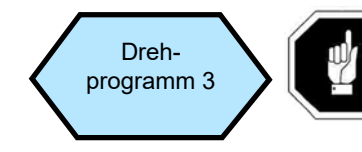

Dreh-<br>programm 3  $\left(\begin{array}{c}\n\text{Ein Teil der Zyklen im Programm sind aus\nden Beispielen in Kapitel 5, "Erstellen\n\end{array}\right)$  Teileprogramm Teil 2"! entnommen!

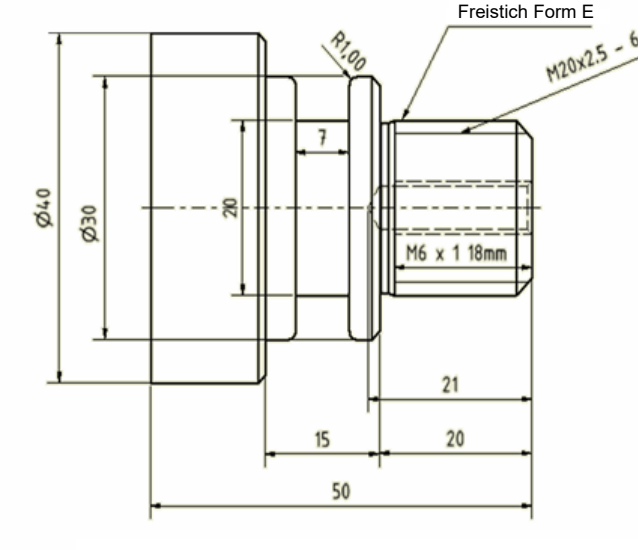

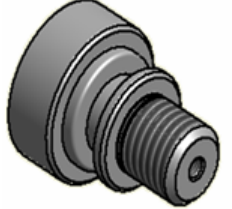

**Werkzeuginformation:** 

**T3 Einstechstahl D0.2** 

**Breite der Werkzeugspitze 2** 

**T4 Drehwerkzeug D0.8 T8 Gewindebohrer D12**

**T1 Drehwerkzeug D0.8 T5 Einstechstahl D0.2 Breite der Werkzeugspitze 3 T2 Drehwerkzeug D0.8 T6 Bohrwerkzeug D10 T7 Bohrwerkzeug D10**

#### **Zeichnung Bearbeitungsprozess**

N10 G00 G90 G95 G40 G71N20 LIMS=4500

 ; ==Start Abspanen Schruppbearbeitung== N<sub>30</sub> T<sub>1</sub> D<sub>1</sub> :SCHRUPPDREHEN N40 G96 S250 M03 M08N50 G00 X52.0 Z0.1 N60 G01 X-2.0 F0.35 N70 G00 X52.0 Z2.0N80 CYCLE95( "SUB\_PART\_3", 2.5,  $0.2, 0.1, 0.15, 0.35, 0.2, 0.15, 9, , ,$ N90 G00 G40 X500.0 Z500.0N100 M01

 ; ==Start Abspanen Schlichtbearbeitung== N110 T2 D1 ;SCHLICHTDREHEN N120 G96 S350 M03 M08N130 G00 X22.0 Z0.0 N140 G01 X-2.0 F0.15N150 G00 Z2.0N160 X52.0N<sub>170</sub> CYCLE95( "SUB\_PART\_3", , ,  $0.15, 5,$ N180 G00 G40 X500.0 Z500.0N190 M01

 ; =======Start Einstechen========== N200 T3 D1 ;EINSTECHEN N210 G96 S200 M03 M08N220 G00 X55.0 Z0.N<sub>230</sub> CYCLE93(30, -30.5, 7, 5, 0, 0, 0, 1, 1, , 0, 0.2, 0.1, 2.5, 0.5, 11, ) N240 G00 G40 X500.0 Z500.0N250 M01; =======Ende Einstechen======

#### N10 Spindel Vorschubrate in mm/U

N20 gesetzte Obergrenze Spindeldrehzahl 4500 U/ min

 ; ==Start Abspanen Schruppbearbeitung== N30

N40 konstante Schnittgeschwindigkeit 250 m/min<br>N60 Vorschubrate ist 0.35 mm/U

Vorschubrate ist 0,35 mm/U

N60N70

> N<sub>150</sub> maximale Zustelltiefe 2.5 mm, Schlichtaufmaß vertikale Achse 0,2 mm, Schlichtaufmaß horizontale Achse 0,1 mm, Vorschub Schlichten 0,15 mm/U, Vorschubrate Schruppen 0,35 mm/U, Vorschub 0,2 mm/U mit Hinterschnitt, Vorschub zur Komplettbearbeitung entlang der negativen Richtung der Z-Achse N90 G40→Werkzeugradiuskorrektur deaktivieren N100 Verzögerung Werkzeug wechseln ; ==Start Abspanen Schlichtbearbeitung== N110 N120 N130 N140 N150 N160 N170 Vorschub Schlichten 0,15 mm/min, Vorschub zur Komplettbearbeitung entlang der negativen Richtung der Z-Achse N180 N190 ; =========Start Einstechen========== N200 N210 N220 N230 Startpunkt Einstechen (X30, Y-30.5), Einstichbreite 7mm, Tiefe 5 mm, Winkel zwischen Kontur und Z-Achse ist 0 °, Schlichtaufmaß Einstichgrund 0,2 mm, Winkel zwischen Einstichmitte auf beiden Seiten und der X-Achse ist 0 °, Schlichtaufmaß Einstichflanken 0,1 mm, Vorschubtiefe 2,5 mm, Verzögerung von 0,5 s verzögert am Einstichgrund, Fase definiert durch Seitenlänge (CHR-Verfahren).

N240

N250

; =========Ende Einstechen======

## **Kurzanleitung 808D Drehen Beispielprogramme**

T

### **OPTIMUM** ®

**MASCHINEN - GERMANY**

#### **Bearbeitungsprozess**

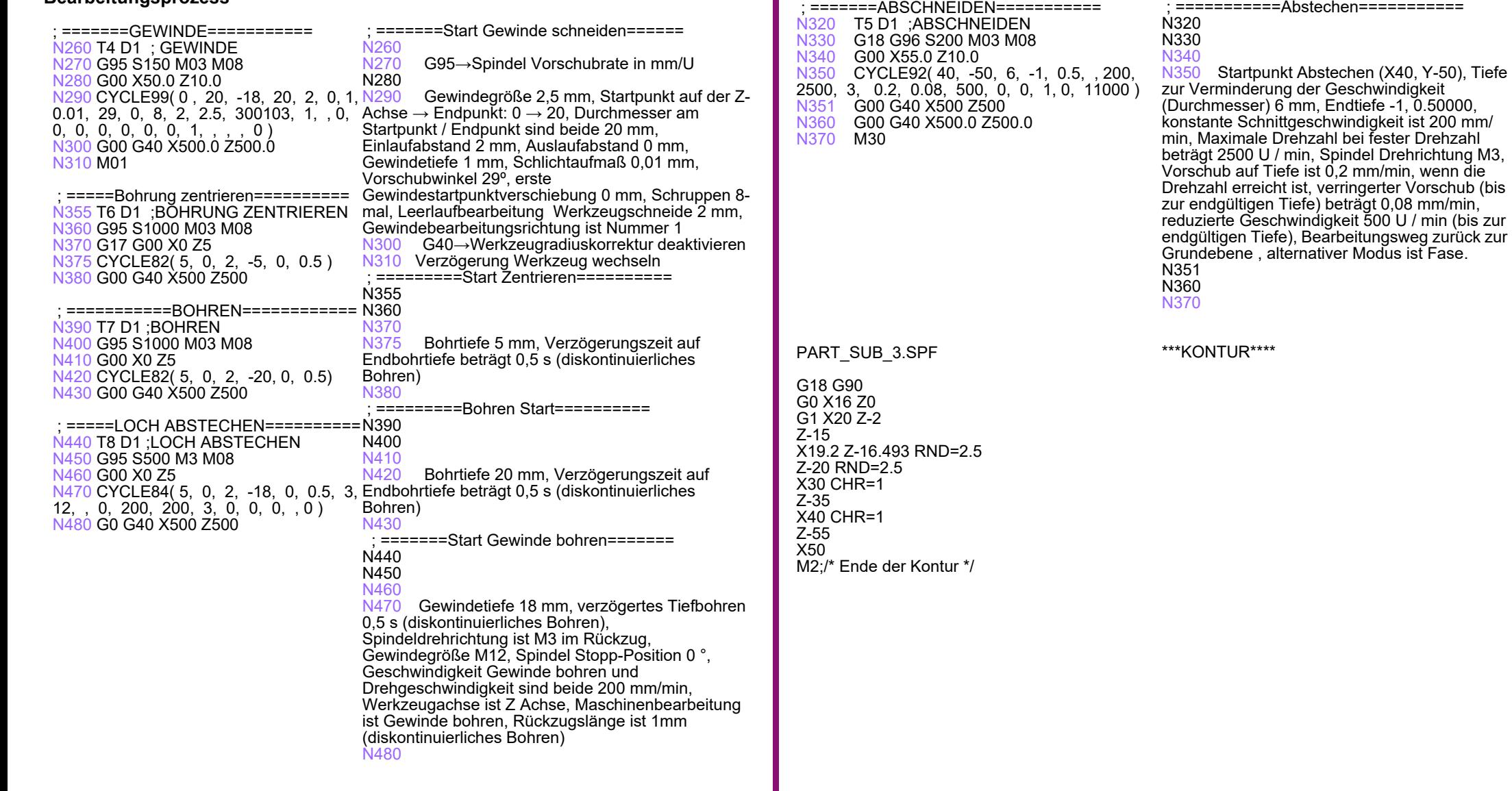

 $\implies$ 

N10 G0X100Z200N20 T1 D1N30 M8N<sub>40</sub> M<sub>3</sub>S<sub>1000</sub>

## **Beispielprogramme** Kurzanleitung 808D Drehen **OPTIMUM**® **MASCHINEN - GERMANY**

#### **Bearbeitungsprozess**

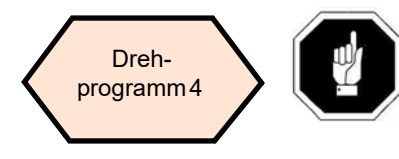

Stellen Sie sicher, dass alle Vorbereitungen und Sicherheitsmaßnahmen vor der Bearbeitung durchgeführt wurden!

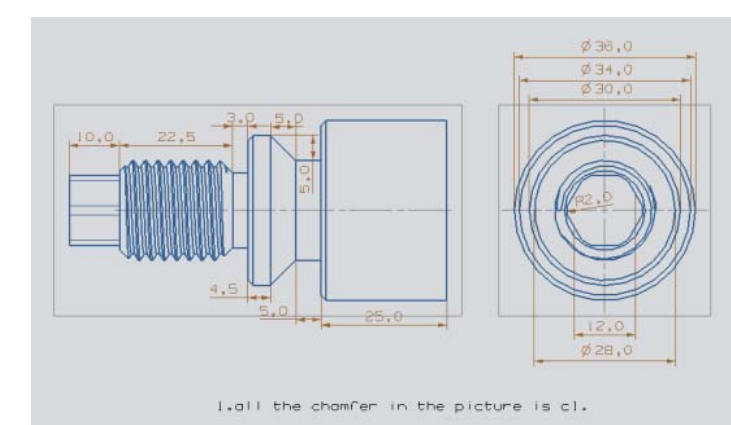

Beispielprogramm Werkstückzeichnung

N50 CYCLE95("PART\_SUB\_4", 1.00000, , , 0.10000, 0.12000, 0.12000, ,1, , , ) N60 M3S1800N70 CYCLE95("PART\_SUB\_4", 1.00000,  $, 0.10000, 0.12000, 0.12000, 0.05000, 5,$ , ) N80 M3S1000N90 CYCLE94( 20, -35.5, "E", 0) N100 G0X100Z200N110 M5N<sub>120</sub> T<sub>9</sub>D<sub>1</sub> N<sub>130</sub> M<sub>3</sub>S<sub>500</sub> N140 CYCLE99(-10.00000, 20.00000, -32.50000, 20.00000, 3.00000, 2.00000, 1.56300, 0.10000, ,0.00000, 7, 1, 2.50000, 300101, 1, ,0, 0, 0, 0, 0, 0, 0, 1, , , ,0) N150 G0X100Z200N160 M5N<sub>170</sub> T<sub>3</sub>D<sub>1</sub> N<sub>180</sub> M<sub>3</sub>S600 N<sub>190</sub> CYCLE93(40.00000, -35.50000, 5.00000, 10.00000, ,45.00000, , ,-1.00000, , ,0.100000, 0.100000, 2.00000, ,5 , )

N10 N20 N30 N40 **N50** Schruppzyklus, Schnitttiefe 1,5 mm, Schlichtaufmaß 0,1 mm, Vorschub Schruppen 0,12 mm/U Vorschub Freistich 0,12 in Längsrichtung. N60N70 Schlichtzyklus ,Schnitttiefe 1,5mm, Schlichtaufmaß 0,1mm, Vorschub Schruppen 0,12mm/U , Vorschub Freistich 0,12 , Vorschub Schlichten 0,05 in Längsrichtung. N80N90 Freistich "Form E" mit einem Startpunkt X 20,Z-35.5) N100 N110 N120 N130N140 Gewindezyklus, Steigung 2,5 mm, Startpunkt in Z-10 Endpunkt Z-35.5, paralleles Gewinde mit Durchmesser 20 mm, Einlauf 3 mm, Auslauf 2 mm, Gewindetiefe 1.563mm, Schlichtaufmaß 0,1 mm, Anzahl der Schruppschnitte 7, Leerlaufschnitte 1, konstante Zustellung. N150 N160 N170 N180

N<sub>190</sub> Startpunkt Einstich X40, Z-35.5, Breite Einstich 5 mm, Tiefe 10 mm, Zustelltiefe 1mm, Winkel 1 45°, Schlichtaufmaß an den Flanken 0,1 mm, Zustellung Schnitttiefe 2mm, CHF Fasen Typ.

**Werkzeuginformation:**

**T1: Schrupp/Schlicht Drehwerkzeug D0.2**

**T3: Gewindebohrer**

**T9: Einstechstahl 3mm Spitzenbreite**

**T10: Fräser Φ=12**

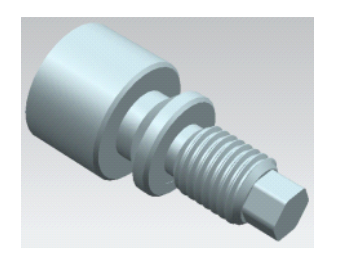

konkrete Auswirkung

## **Kurzanleitung 808D Drehen Beispielprogramme**

### **OPTIMUM** ®

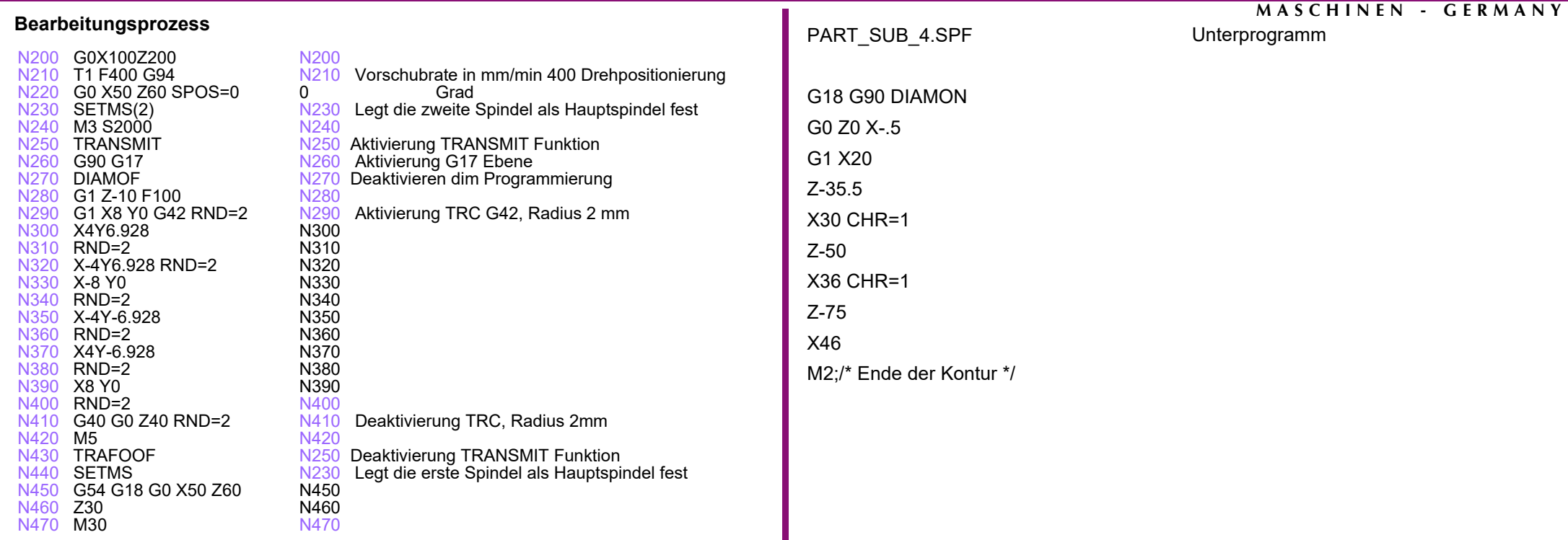

 $\Rightarrow$ 

## **ISO Modus**

# Kurzanleitung 808D Drehen **ISO Modus New York Coptimate of AUM**®

**MASCHINEN - GERMANY**

#### **7.13 ISO Modus**

#### **Beschreibung**

Dieser Abschnitt beschreibt die ISO-Bedienfunktionen der 808D, die Ähnlichkeiten und Unterschiede des Bearbeitungscode in DIN-Modus und ISO-Modus, und zeigt, wie die Übertragung und Umsetzung der ISO-Bearbeitungsprogramme durchgeführt wird.

Alle in diesem Abschnitt beschriebenen ISO-Codes können im ISO-Modus des 808D Systems implementiert werden!

#### **Inhalt**

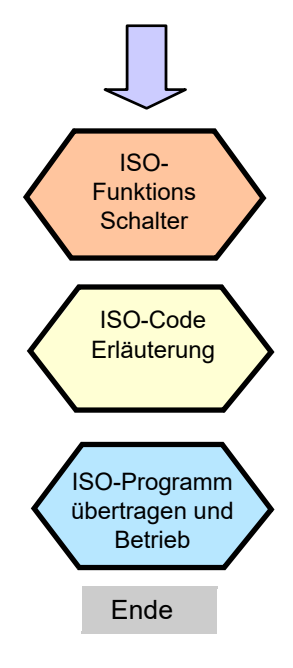

#### **Theoretische Grundlagen**

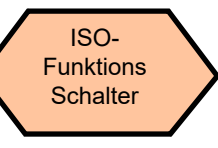

Siemens Standard-Bearbeitungscodes sind im DIN-Modus implementiert. Die 808D bietet außerdem auch entsprechende Funktionen zur Umsetzung der ISO-Befehle, jedoch muß der ISO-Modus während des Betriebs aktiviert sein.

#### ISO-Funktions Schalter

#### Methode 1

Drücken Sie die "Shift" + "System - Alarm"-Tasten auf  $\overbrace{\hspace{2.5cm}}$ der PPU. Geben Sie das Hersteller Passwort("SUNRISE") ein.

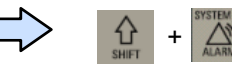

Drücken Sie den "ISO-Modus" Softkey auf der rechten Seite.

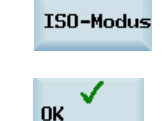

Ein Dialogfeld erscheint mit der Aufforderung, ob die neue Einstellung aktiviert werden soll. Wählen Sie den "OK" Softkey zum aktivieren.

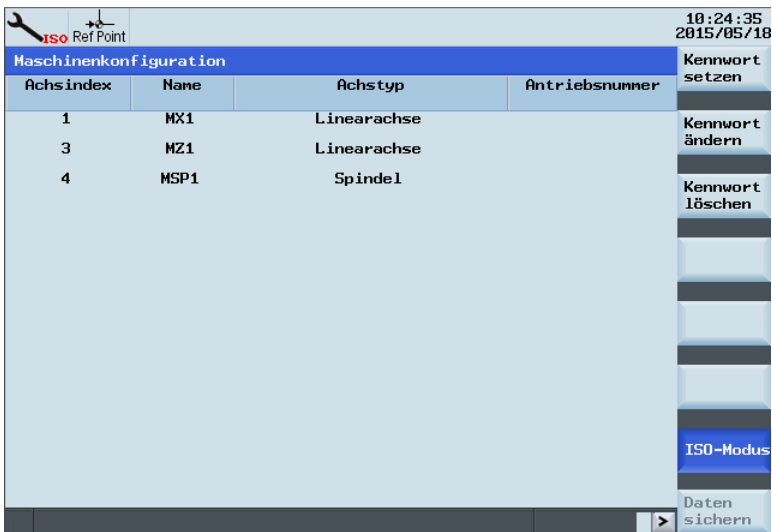

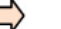

## **ISO Modus** Kurzanleitung 808D Drehen

## **OPTIMUM**® **MASCHINEN - GERMANY**

#### **Theoretische Grundlagen**

Nach Drücken d "OK" Softkey wir das System automatisch neu gestartet. Drücken Sie nach dem Neustart die Taste "Shift" + "System - Alarm" erneut. Wenn da Symbol in dem roten Kreis angezeigt wird, der ISO-Modus bereits aktiviert.

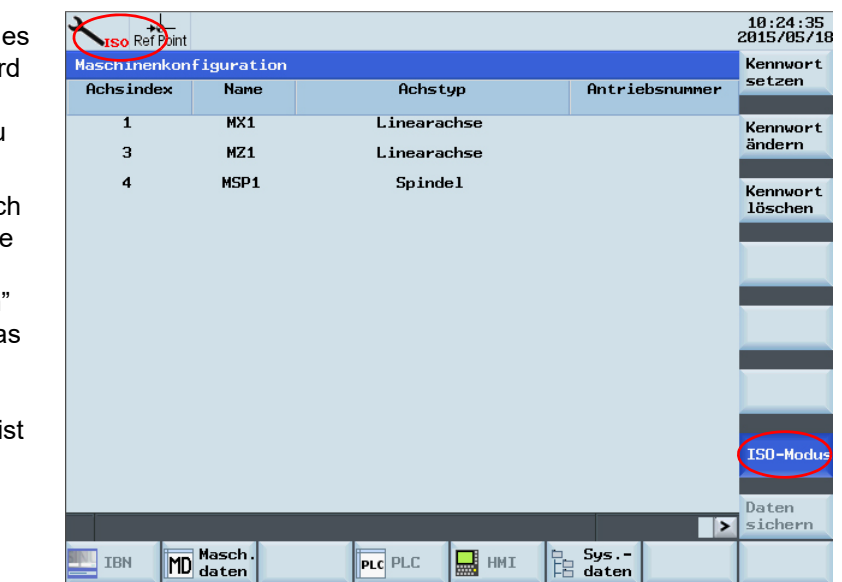

Eine rotes ISO erscheint am oberen Rand der Anzeige, und die ISO-Modus Taste auf der rechten Seite ist blau hervorgehoben.

Methode 2

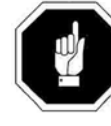

Bei Verwendung von Methode 2 zum Aktivieren des ISO-Modus, wird mit der "Reset" Taste der ISO-Modus beendet, das System schaltet nach Beendigung des Programms zurück in den Standard DIN-Modus.

Verwenden Sie G291 in der ersten Zeile des auszuführenden ISO Teileprogramms und verwenden Sie G290 vor dem M30 Befehl.

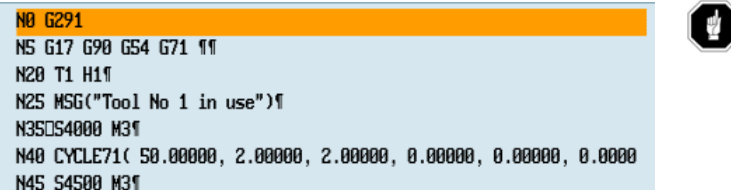

G291 / G290-Befehle müssen separat in eine Zeile gesetzt werden!

Wenn ISO ist an der Oberseite des Bildschirms angezeigt wird, ist ISO aktiviert.

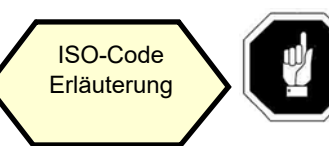

Alle in diesem Abschnitt beschriebenen ISO-Codes können im ISO-Modus des 808D Systems implementiert werden!

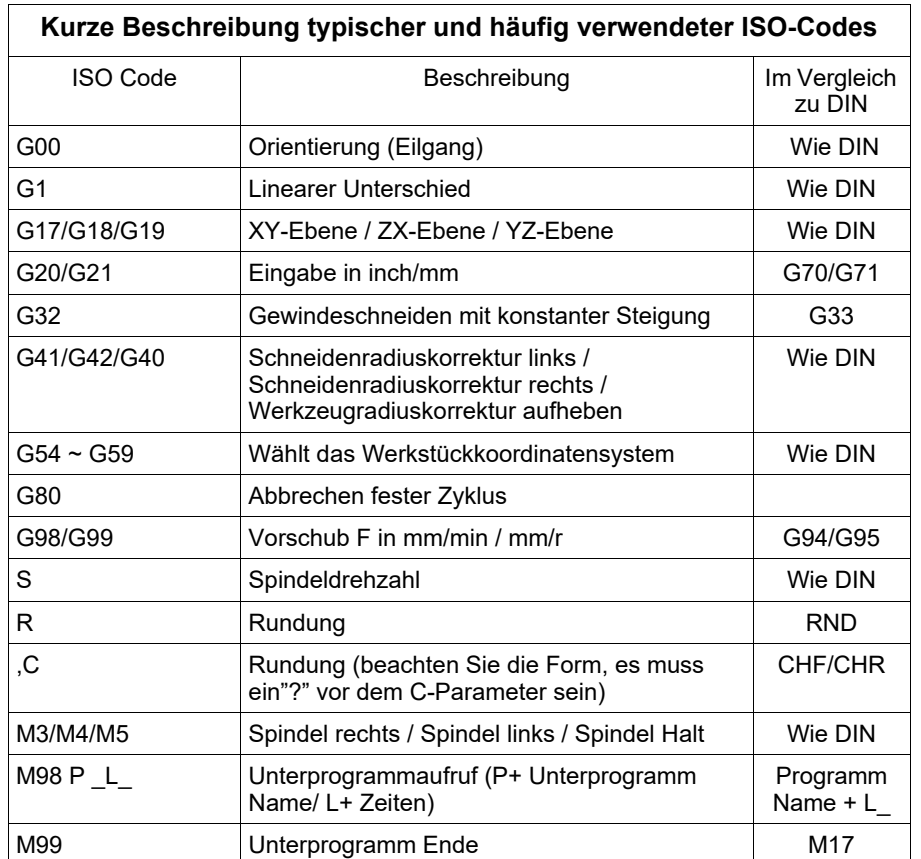

## **ISO Modus**

## Kurzanleitung 808D Drehen **ISO Modus New York Coptimate of AUM**® **MASCHINEN - GERMANY**

#### **Theoretische Grundlagen**

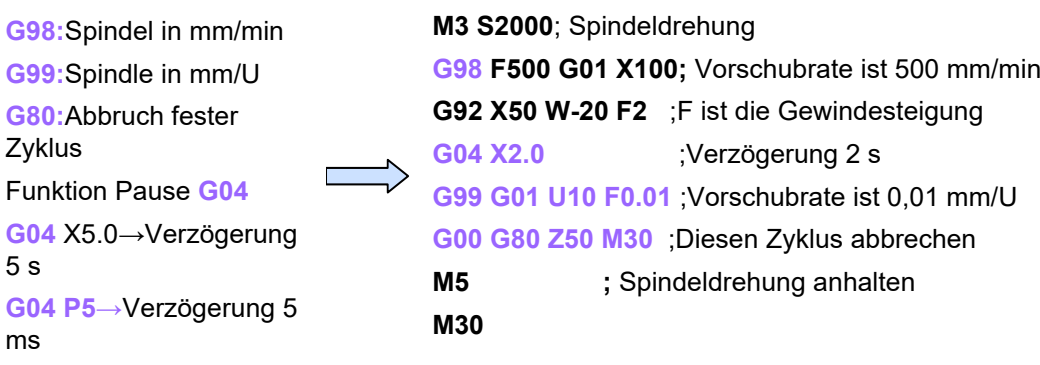

#### Werkzeugfunktion **T**

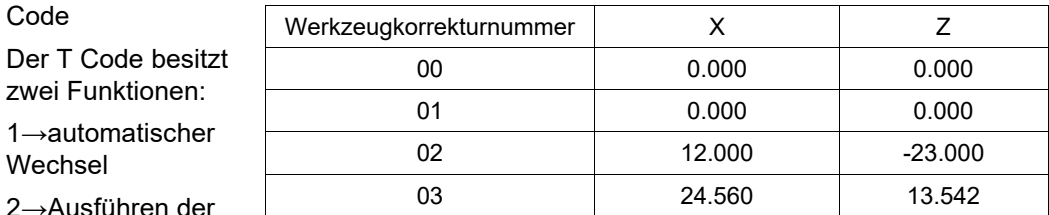

 $2 \rightarrow A$ Werkzeugkorrektur

#### Code Form T ΔΔ OO

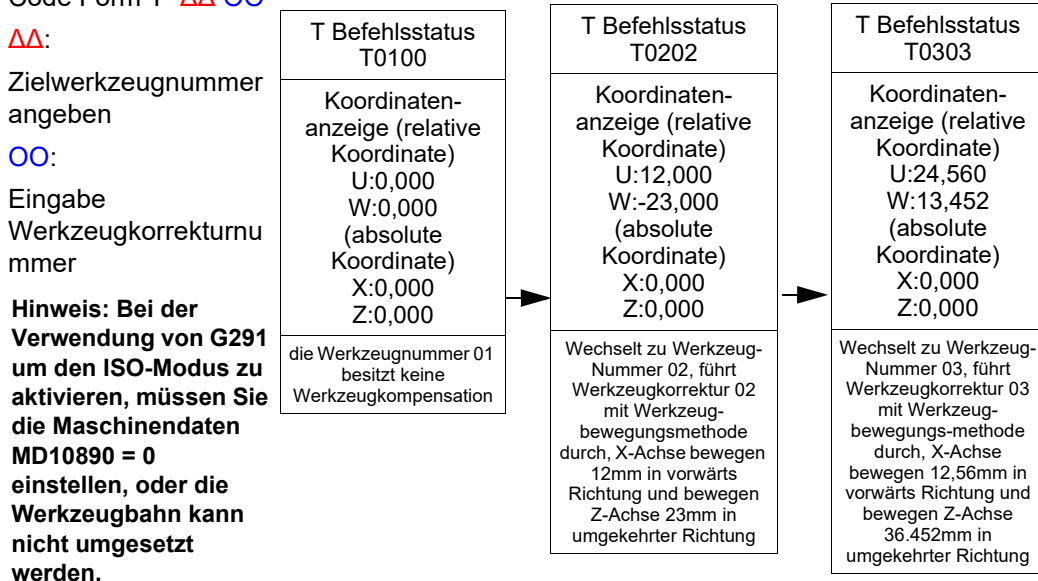

#### Code G02 und G03

G02 Kreisinterpolation im Uhrzeigersinn

Bewegungsrichtung Startpunkt - Endpunkt

Uhrzeigersinn

(Werkzeugkoordinatensystem vorne) / Gegenuhrzeigersinn (Werkzeugkoordinatensystem hinten)

G03 Kreisinterpolation im **Gegenuhrzeigersinn** 

Bewegungsrichtung Startpunkt - Endpunkt

Gegenuhrzeigersinn

(Werkzeugkoordinatensystem hinten) / Uhrzeigersinn

(Werkzeugkoordinatensystem vorne)

Der Kreisendpunkt kann in der nachfolgenden X / Z-Adresse für beide angegeben werden. Die Kreisradien können auch inkrementell mit I, K oder mit dem R Parameter direkt angegeben werden.

Bei der Angabe von Kreisradien mit Parameter R

Kreise mit weniger als 180° sind positive **Werte** 

G02 X6.0 Y2.0 R50.0

Kreise größer als 180° sind negative **Werte** G02 X6.0 Y2.0 R-50.0

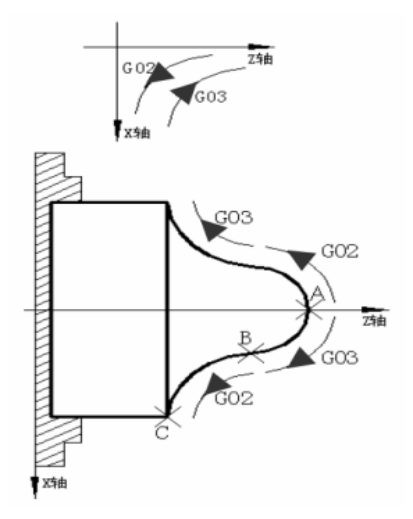

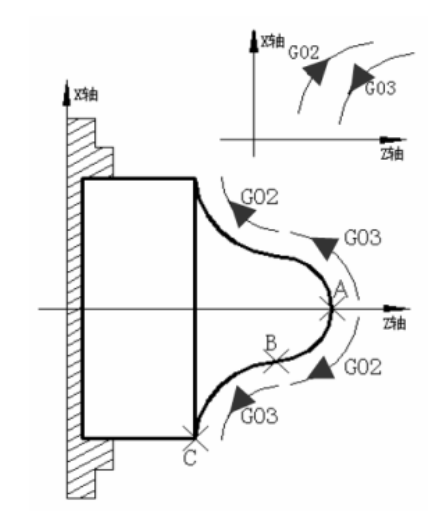

## **ISO Modus** Kurzanleitung 808D Drehen

### **OPTIMUM** ®

#### **Theoretische Grundlagen**

**Häufig verwendete Zeichenbedeutungen von typischen festen Zyklus Codes im ISO-Modus.**

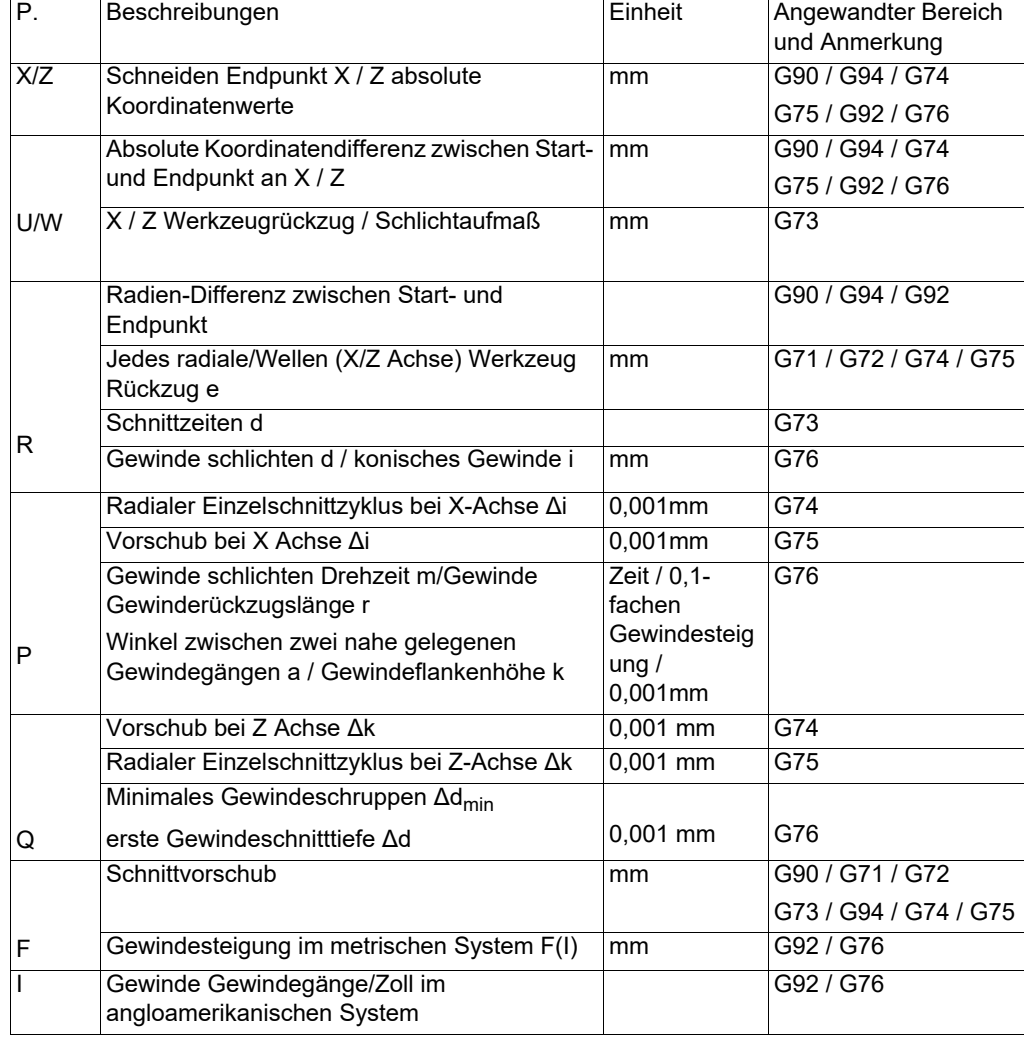

#### **MASCHINEN - GERMANY**

**Kurze Einführung in typische Bearbeitungszyklus Codes im ISO-Modus.**

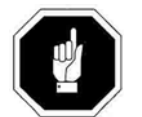

Lesen Sie bitte die Abbildung auf der linken Seite für die Bedeutung der Buchstaben bei der Programmierung von typischen Bearbeitungszyklen!

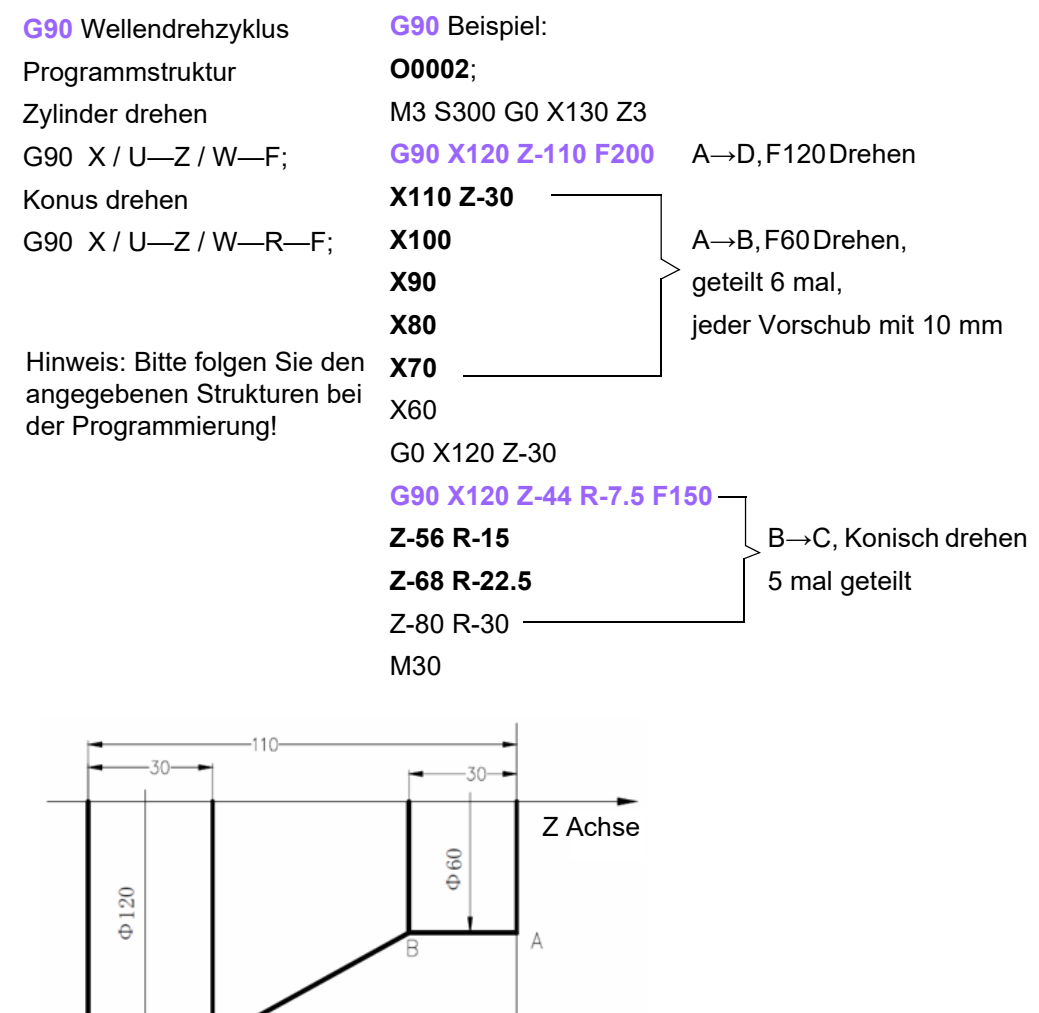

X Achse

## **ISO Modus**

# Kurzanleitung 808D Drehen **ISO Modus New York Coptimate of AUM**®

**MASCHINEN - GERMANY**

#### **Theoretische Grundlagen**

**G71** Wellenschruppzyklus Programmstrukturen: G71 U(Δd)—R(e); G71 P(ns)—Q(nf)—U(Δu)—W(Δw)—F—S—T  $N(ns)$ ...

#### …

…

**N(nf); P(ns) / Q(nf)**: Anzeige Start- / Endpunkt Fertigprogrammblock Weg

Hinweis: Bitte folgen Sie den angegebenen Strukturen bei der Programmierung!

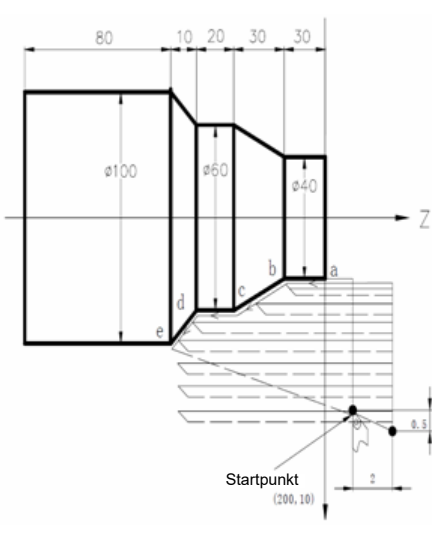

**G71** Beispielprogramm: O0004; G00 X200 Z10 M3 S800**G71 U2 R1** ; jeder Vorschub mit 4 mm, 2 mm Rückzug G71 P80 Q120 U0.5 W0.2 F200; für a ~ e Schruppen, Schlichtaufmaß X Achse 1 mmSchlichtaufmaß Z Achse 2 mmN80 G00 X40 S1200**G01 Z-30 F100** ;Bearbeitungsweg a→b **X60 W-30** ;Bearbeitungsweg b→c **W-20** ;Bearbeitungsweg c→d **N120 X100 W-10** ;Bearbeitungsweg d→e **G70 P80 Q120** ;Schlichten a→e M30Schlichten G72 Radialer Schruppzyklus Programmstrukturen: G72 W( d)—R(e); G72 P(ns)—Q(nf)—U(Δu)—W(Δw)—F—S—T;  $N(ns)$ ... …

…

**N(nf); P(ns) / Q(nf)**: Anzeige Start- / Endpunkt Fertigprogrammblock Weg

Hinweis: Bitte folgen Sie den angegebenen Strukturen bei der Programmierung!

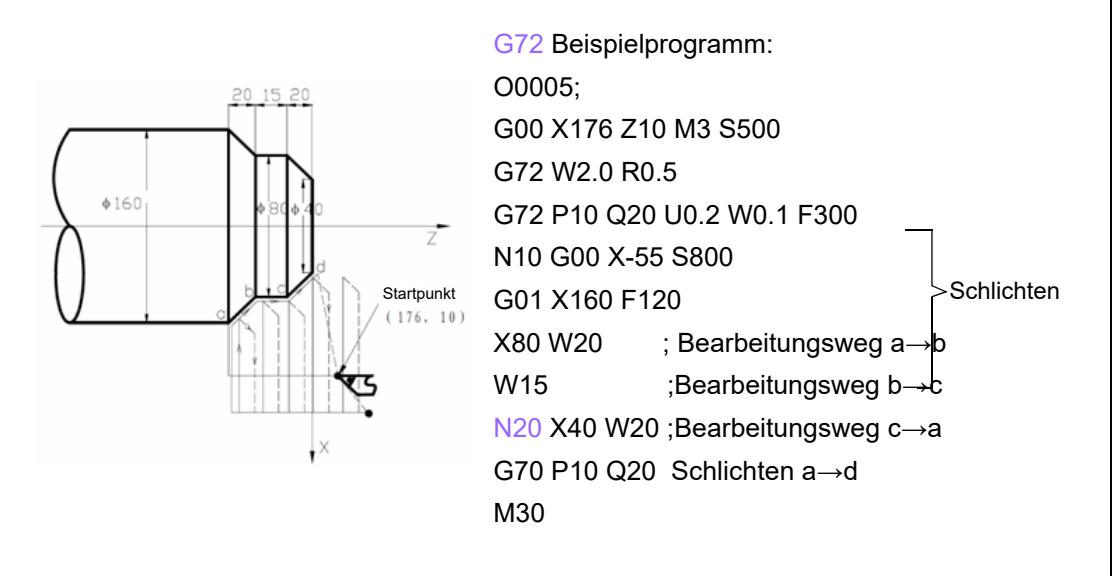
## **ISO Modus** Kurzanleitung 808D Drehen

G70 Schlichtzyklus

# **OPTIMUM**®

#### **MASCHINEN - GERMANY**

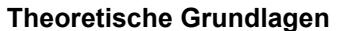

G73 geschlossener Drehzyklus Programmstrukturen: G73 U( i)—W(Δk)—R(d); G73 P(ns)—Q(nf)—U(Δu)—W(Δw)—F—S—T;  $N(ns)$ ... …

#### …

**N(nf); P(ns) / Q(nf)**: Anzeige Start- / Endpunkt Fertigprogrammblock Weg

Hinweis: Bitte folgen Sie den angegebenen Strukturen bei der Programmierung!

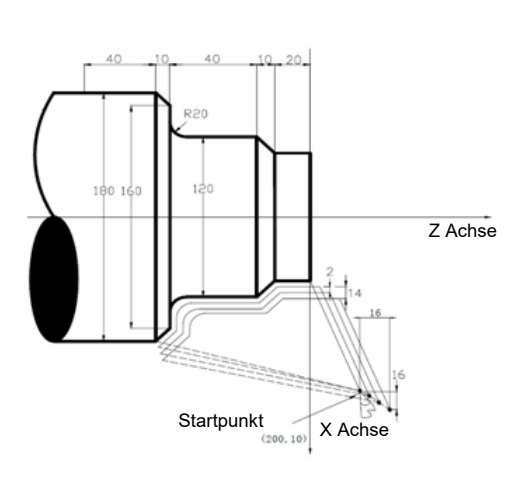

G73 Beispielprogramm: O0006; G99 G00 X200 Z10 M3 S500G73 U1.0 W1.0 R3; Werkzeugrückzug bei X-Achse 0,2 mm, bei Z Achse 1 mm G73 P14 Q19 U0.5 W0.3 F0.3 ; Schruppen, Schlichtaufmaß 0,5 mm in der X Achse und 0,3mm in der Z Achse N14 G00 X80 W-40G01 W-20 F0.15 S600 X120 W-10 BlockSchlichten

W-20

G02 X160 W-20 R20

N19 G01 X180 W-10 G70 P14 Q19 ; Schlichten M30

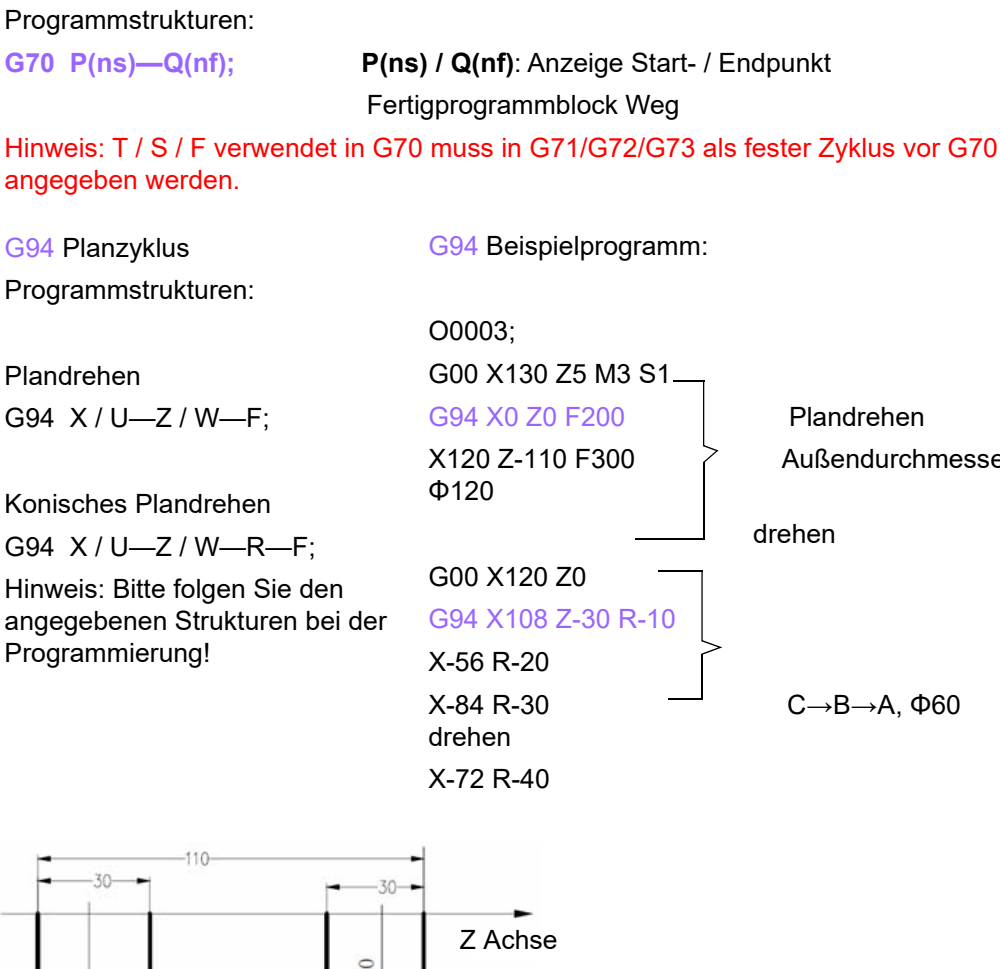

ndrehen  $\delta$ endurchmesser

 $\rightarrow$ B $\rightarrow$ A, Φ60

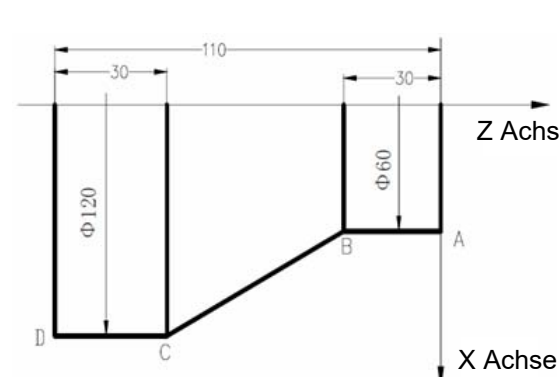

## **ISO Modus**

## Kurzanleitung 808D Drehen **ISO Modus New York Coptimate of AUM**® **MASCHINEN - GERMANY**

#### **Theoretische Grundlagen**

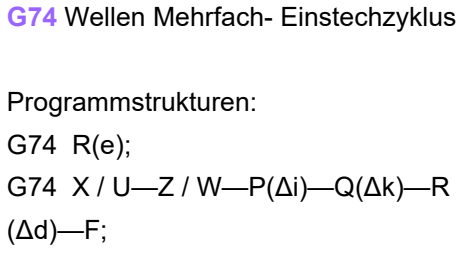

Hinweis: Bitte folgen Sie den angegebenen Strukturen bei der Programmierung!

G74 Beispielprogramm: O007; M3 S1500 G0 X40 Z5G74 R0.5 ; jeder Plan- Werkzeugrückzug 0,5 mm G74 X20 Z60 P3000 Q5000 F50; Z-Achsen Vorschub jedes mal 5mm,

Werkzeugrückzug 0,5 mm, zurück zu Punkt (Z5) nach Vorschub bis zum Endpunkt (Z60), dann X-Achsen-Vorschub mit 3 mm, Vorgangswiederholung bis zum Ende

M30

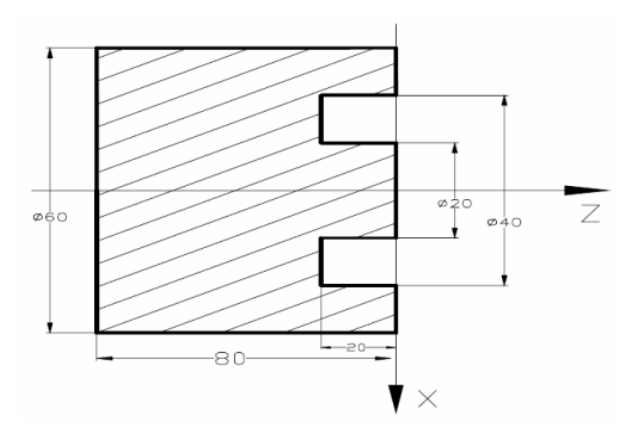

-80  $\emptyset$  1  $\varphi$ 120  $\varphi$ <sub>40</sub> 7

 $-20-$ 

 $\times$ 

G75 X / U—Z / W—P(Δi)—Q(Δk)—R(Δd)—F;

Hinweis: Bitte folgen Sie den angegebenen Strukturen bei der Programmierung!

G75 Plan- Mehrfach- Einstechzyklus

Programmstrukturen:

G75 R(e);

G75 Beispielprogramm:

O008; M3 S500 G0 X125 Z-20G75 R0.5

; jeder Plan- Werkzeugrückzug 0,5mm G74 X40 Z-50 P6000 Q3000 F150

;X-Achsen Vorschub jedes mal 6 mm, Werkzeugrückzug 0,5 mm, zurück zum Startpunkt (X125, danach Vorschub bis zum Endpunkt (Z60), dann Z-Achsen-Vorschub mit 3 mm, Vorgangswiederholung bis zum Ende G0 X150 Z50M30

## **ISO Modus** Kurzanleitung 808D Drehen

## **OPTIMUM**® **MASCHINEN - GERMANY**

#### **Theoretische Grundlagen**

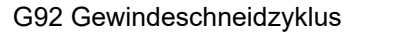

G92 Beispielprogramm:

Programmstrukturen:

gerader Gewindeschneidzyklus in mm G92 X / U—Z / W—F;

gerader Gewindeschneidzyklus in inch G92 X / U—Z / W—I;

konischer Gewindeschneidzyklus in mmG92 X / U—Z / W—R—F;

O0012; M3 S1500 G0 X150 Z50 T0101; Gewindedrehmeißel G0 X65 Z5G92 X58.7 Z-28 F3 ;Gewindebearbeitung, aufgeteilt in 4 Bearbeitungsgänge, erste Bearbeitung : 1,3 mmX57.7 ;zweite Bearbeitung: 1 mm X57 ;dritte Bearbeitung: 0,7 mm X56.9 ;vierte Bearbeitung: 0,1 mm M30

konischer Gewindeschneidzyklus in inch

G92 X / U—Z / W—R—I;

Hinweis: Bitte folgen Sie den angegebenen Strukturen bei der Programmierung!

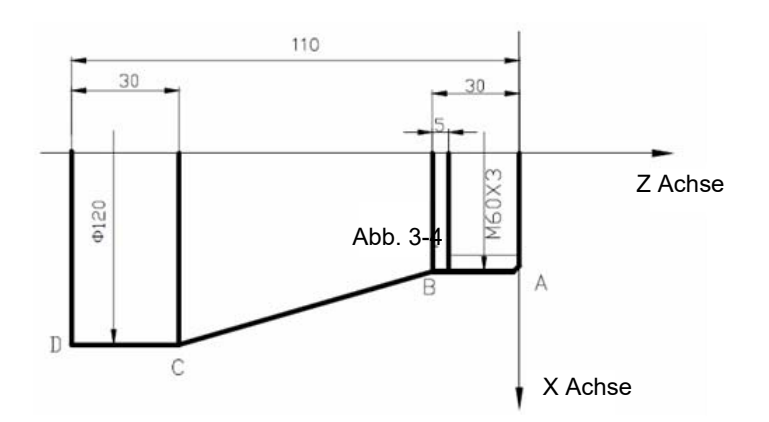

G76 Mehrfachgewinde, Gewindeschneidzyklus

Programmstrukturen: G76 P(m)(r)(a)—Q(Δdmin)—R(d); G76 X / U—Z / W—R(i)—P(k)—Q(Δd)—F(I);

Hinweis: Bitte folgen Sie den angegebenen Strukturen bei der Programmierung!

G76 Beispielprogramm:

O0013; M3 S3000G0 X80 Z5G76 P020560 Q150 R0.1; Schlichten 2 mal wiederholen, Flankenbreite 0,5 mm, Werkzeugwinkel 60 °, Mindestschnitttiefe 0,15 mm, Schlichtaufmaß 0,1 mm

#### G76 X60.64 Z-62 P3680 Q1800 F6

; Flankenhöhe 3,68 mm, erste Gewindeschneidtiefe 1,8 mm, Gewindesteigung 6 mm

G00 X100 Z50

Schnittpunkt vergrößerte Abbildung

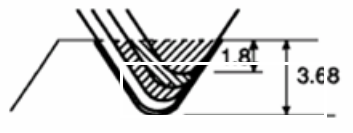

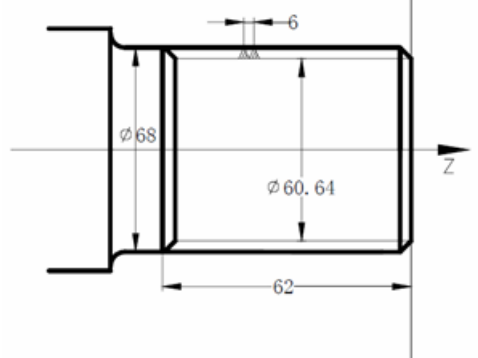

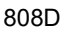

## **ISO Modus**

# Kurzanleitung 808D Drehen **ISO Modus New York Coptimate of AUM**®

**MASCHINEN - GERMANY**

#### **Theoretische Grundlagen**

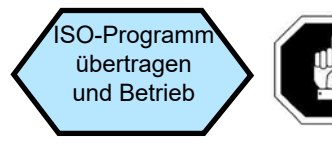

Die ISO-Modus-Funktion der 808D ist dafür vorgesehen bestehende ISO-Programme bequem auszuführen!

Schritt 1Übertragen von ISO-Dateien auf dem USB-Gerät zur 808D.

Verbinden Sie das USB-Gerät mit den gespeicherten Programmen an der USB-Schnittstelle der PPU.

Drücken Sie den "USB" Softkey auf der PPU.

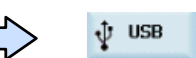

 $+$   $\overline{\phantom{a}}$ 

Verwenden Sie die "Richtungstasten + Select"-Tasten um das gewünschte Programm auszuwählen, das dann hervorgehoben dargestellt wird.

Drücken Sie den "Kopieren" Softkey auf der PPU.

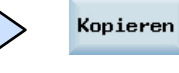

Drücken Sie den "NC" Softkey auf der PPU.

 $\mathbb{E}$  NC

Einfügen

Drücken Sie den "Einfügen" Softkey auf der PPU.

Eine angegebenes ISO Programm wird dann im System der 808D gespeichert und kann bearbeitet und wie oben beschrieben ausgeführt werden.

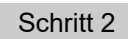

Nehmen Sie die notwendigen Änderungen an den ISO-Programmen vor.

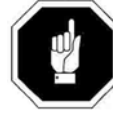

Programme im ISO-Modus in der 808D haben ihre eigenen Regeln. Geeignete Änderungen müssen an den entsprechenden Stellen durchgeführt werden, so dass Sie die ISO-Programme ausführen können!

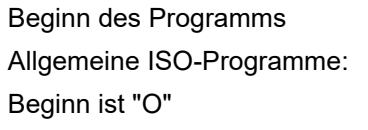

ISO-Modus der 808D:Nicht kompatibel mit Programmen beginnend mit "O"

#### T Code

Allgemeine ISO-Programme:

Die aktive Standard Werkzeugkorrekturnummer ist dieselbe wie die Werkzeugnummer ISO-Modus der 808D:Werkzeugaktivierungsmethode

**T ΔΔ OO**

Es ist unerheblich was die Werkzeugnummer ist, standardmäßig ist die aktive Werkzeugkorrektur 01

Allgemeines ISO-Programm: O0001; G0 X100 Z100 M5G04 X5M3 S1000 ---

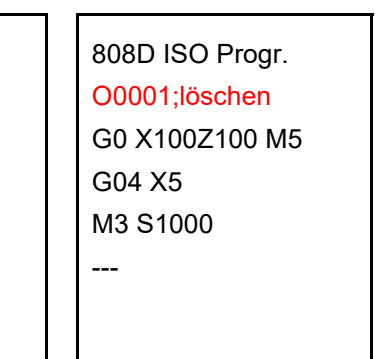

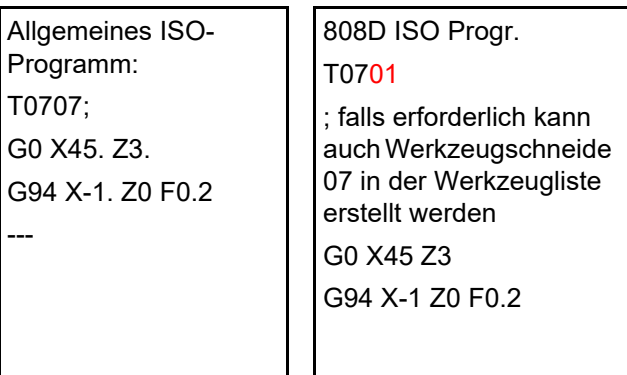

**Hinweis:**

**1. Wenn Sie die Softkeys auf der PPU verwenden um den ISO-Modus zu aktivieren, kann dies mit T0701 direkt durchgeführt werden**

**2. Wenn Sie G291 verwenden um den ISO-Modus zu aktivieren, müssen Sie in den Maschinenparameter MD10890 = 0 zunächst einstellen und können dann erst T0701 verwenden** 

---

**Es ist unerheblich auf welche Weise der ISO Modus aktiviert wird, die aktive Standard-Werkzeugkorrekturnummer ist 01. Wenn Sie T0707 weiter verwenden möchten, müssen Sie die Schneidennummer 7 im siebten Werkzeug erstellen (jedes Werkzeug besitzt maximal neun Werkzeugschneiden)**

## **ISO Modus** Kurzanleitung 808D Drehen

# **OPTIMUM**®

**MASCHINEN - GERMANY**

#### **Theoretische Grundlagen**

#### G90/G94 G71

ISO-Modus der 808D:Der erforderliche Code mit G00 / G01 muss zwischen zwei Zyklen eingefügt werden, andernfalls werden Alarme angezeigt

Allgemeine ISO-Programme:

Zwei Zyklen können kontinuierlich ausgeführt werden

808D ISO Progr.

N70 G90 X43 Z-130 N80 X41; N85 G0 X45 Z3; Programm hier einfügen N89 G71 U1.5 R1 F0.3;

Allgemeines ISO-Programm:

N70 G90 X43 Z-130 N80 X41; N89 G71 U1.5 R1 F0.3;

**Hinweis: Alarmnummern 10255/15100/14082/10932 stehen zur Verfügung** 

...

...

### **F / T / S in G71~G75** ISO-Modus der 808D:F muss in der zweiten Zeile bearbeitet werdenAllgemeine ISO-Programme: 808D ISO Progr. ...

F Position ist beliebig

N89 G71 U1.5 R1 ;

N90 G71 P100 Q170 U0.5 W-0.2 F0.3; die Geschwindigkeit F muss in der 2. Zeile des G71 bearbeitet werden N100 G01 X16 Z0;

Allgemeines ISO-Programm:

N89 G71 U1.5 R1 F0.3; die Geschwindigkeit F kann in dieser Zeile oder in N90 geschrieben werden N90 G71 P100 Q170 U0.5 W-0.2; N100 G01 X16 Z0;

**Hinweis: Alarmnummer 61812 steht zur Verfügung**

...

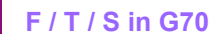

ISO-Modus der 808D:

Muss zwischen G71 Zyklus Blöcken bearbeitet werden (N100 ~ N200)

Allgemeine ISO-Programme:

 kann in G71-Zyklus bearbeitet werden

① Blöcke (N100 ~ N200)

②oder kann in Zeile G70 bearbeitet werden

Fase und Rundung

Allgemeine ISO-Programme:

Linearer Fasencode L

Rundungscode D

ISO-Modus der 808D: Linearer Fasencode

geschrieben werden

808D ISO Progr.

N200 G0 X45 Z3; N210 G70 P100 Q170 ;

N100 G01 X16 Z0;

N200 G0 X45 Z3;

…

…

…

N89 G71 U1.5 R1 F0.3

N100 G01 X16 Z0 F0.15

Allgemeines ISO-Programm: N89 G71 U1.5 R1 F0.3

N210 G70 P100 Q170 F0.15

N90 G71 P100 Q170 U0.5 W-0.2;

N90 G71 P100 Q170 U0.5 W-0.2;

; F0.15 Geschwindigkeit während G70

CHR (angegebene Seitenlänge eines gleichschenkligen Dreiecks mit Fase als Basislinie)

; F 0,15 ist die Geschwindigkeit bei G70 und kann irgendwo zwischen N100 ~ N200

CHF (angegebenen Basislinienlänge eines gleichschenkligen Dreiecks mit Fase als Basislinie) Rundungscode RND

**Hinweis: Wenn der Befehl L / D im ISO-Modus der 808D verwendet wird, überspringt das System automatisch diese Programmzeile in der sich dieser Befehl befindet. Diese Programmzeile wird nicht ausgeführt.**

808D

## **ISO Modus**

# Kurzanleitung 808D Drehen **ISO Modus New York Coptimate of AUM**®

#### **MASCHINEN - GERMANY**

#### **Theoretische Grundlagen**

<sub>Schritt 3</sub> Programmausführung

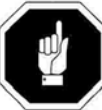

Sicherstellen, dass das derzeitige System sich im ISO-Modus befindet! Achten Sie darauf, dass alle Vorbereitungen und Sicherheitsmaßnahmen durchgeführt wurden!

Wie oben beschrieben arbeiten.

Werkzeug und Werkstück Setup <sup>→</sup> Simulation <sup>→</sup> Test <sup>→</sup> Bearbeitung.

Schritt 4Übertragen der ISO-Dateien aus der 808D auf das USB-Gerät.

Schließen Sie ein USB-Gerät mit ausreichend Speicher an der USB-Schnittstelle der PPU an.

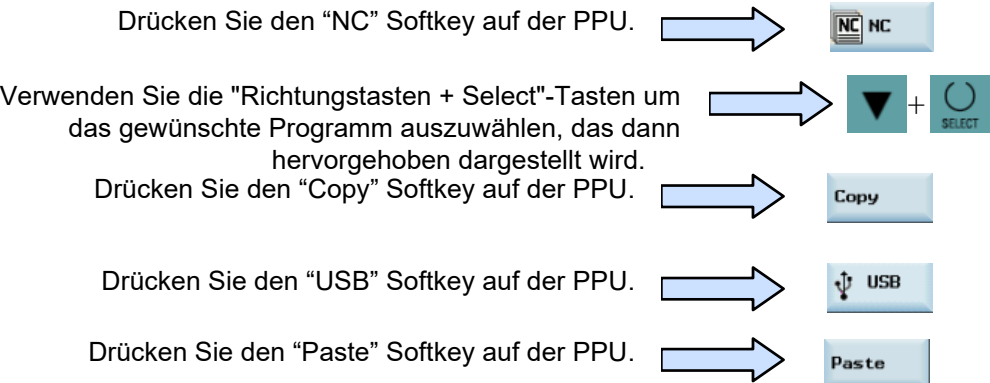

Eine angegebenes ISO Programm wird dann im USB Gerät gespeichert und kann ausgeführt werden

Schritt 5

Beispielprogramm (Zielwerkstück ist das gleiche wie in Abschnitt 5 "Teileprogramm erzeugen Teil 2").

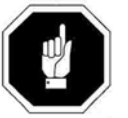

Sicherstellen, dass das derzeitige System sich im ISO-Modus befindet! Achten Sie darauf, dass alle Vorbereitungen und Sicherheitsmaßnahmen durchgeführt wurden!

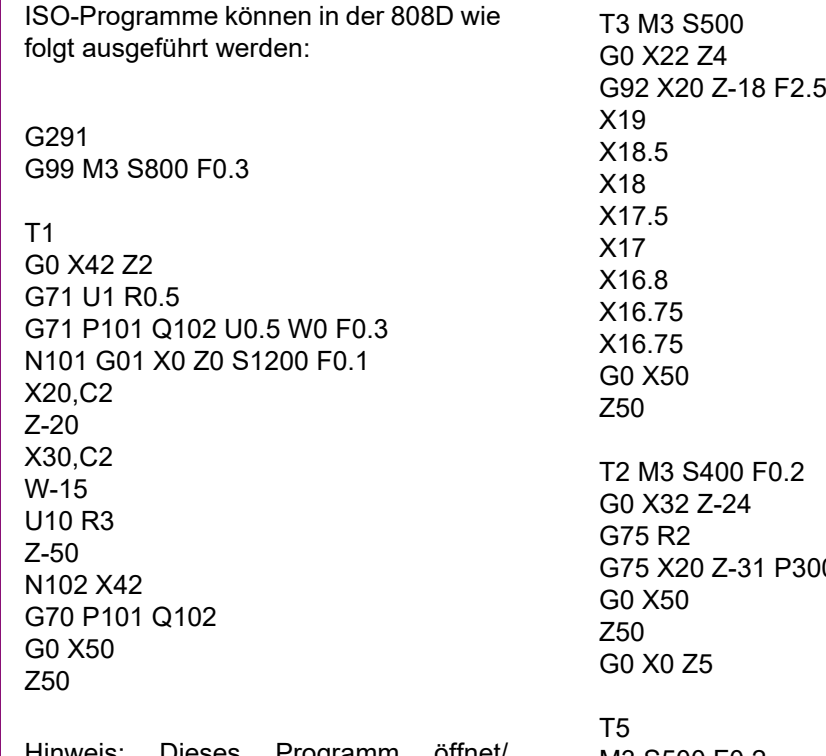

Hinweis: Dieses Programm öffnet/ schließt den ISO-Modus mit dem G291/ G290-Befehl. Es wird empfohlen, die erste Methode zu verwenden, um den ISO-Modus zu verwenden - Verwendendes ISO-Modus mit der aktivenSchaltfläche auf der PPU (wie oben beschrieben)

 $000$  Q3000

M3 S500 F0.2G74 R1G74 X0 Z-21 P1000 Q5000 F0.2G0 Z50X50G290M30

## **Kurzanleitung 808D Drehen**<br> **Anhang**

## **OPTIMUM** ®

**MASCHINEN - GERMANY**

#### **7.14 Anhang**

**Inhalt**

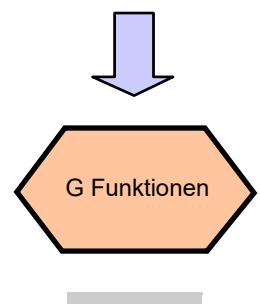

<span id="page-150-0"></span>Ende

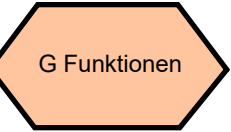

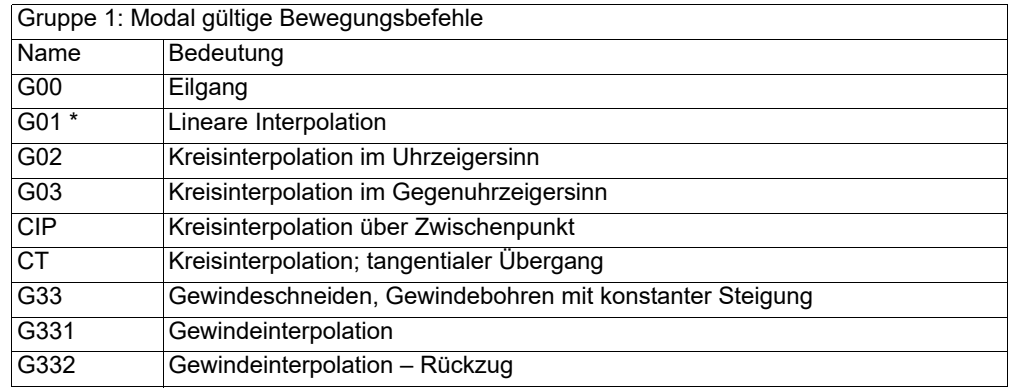

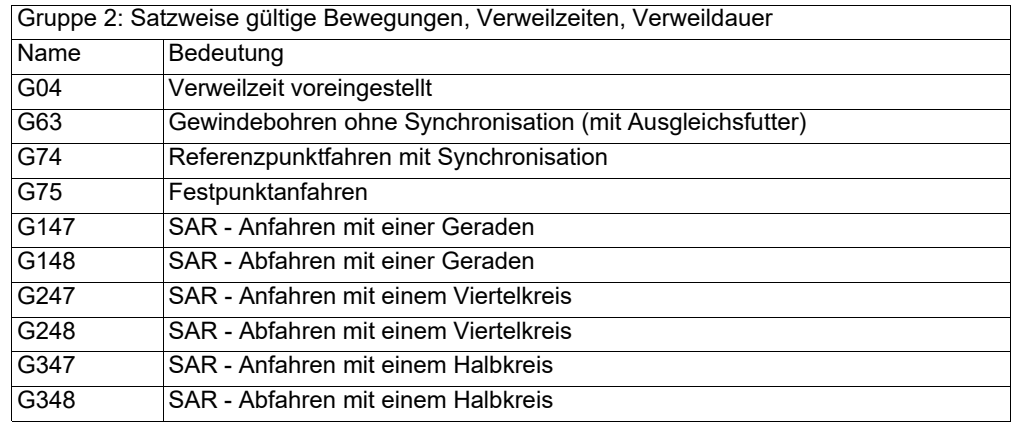

 $\implies$ 

## Kurzanleitung 808D Drehen **Anhang** Manhang **OPTIMUM** ®

#### **MASCHINEN - GERMANY**

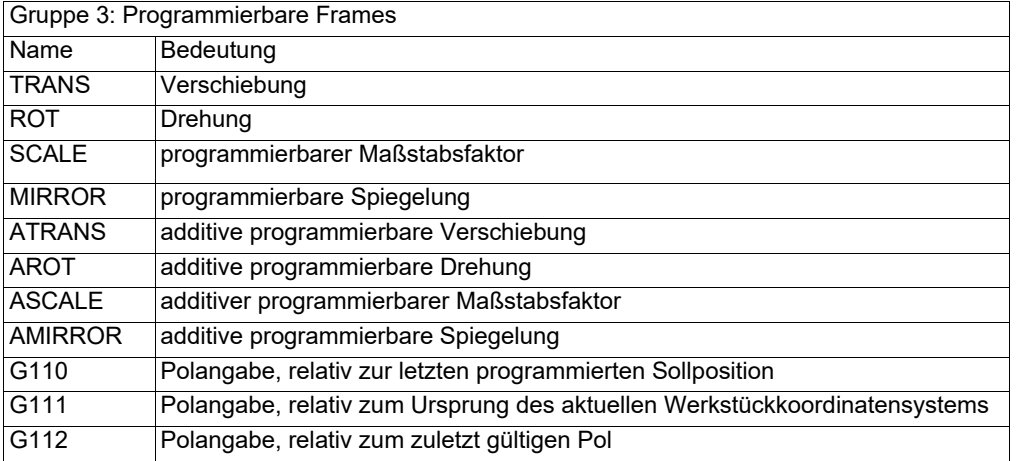

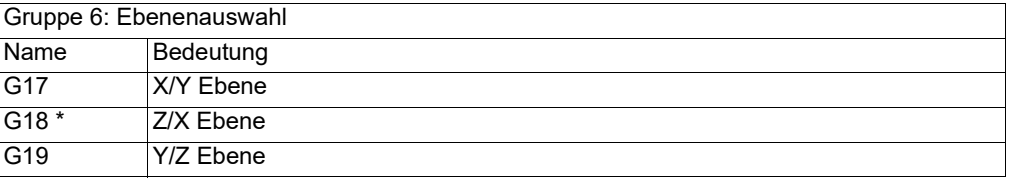

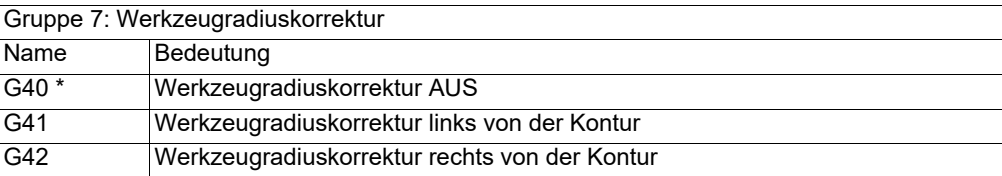

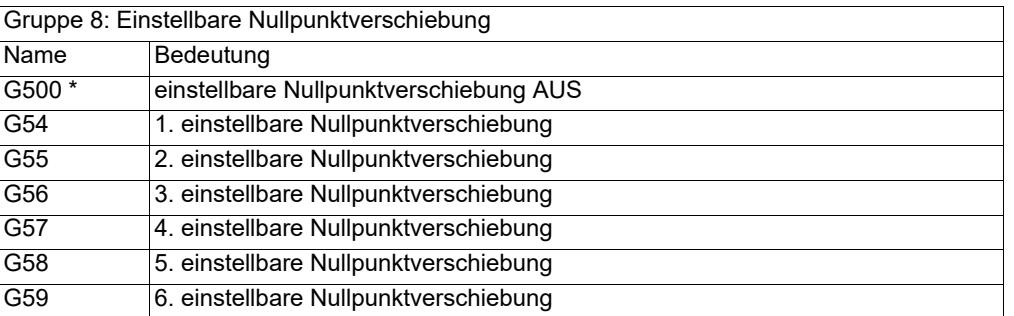

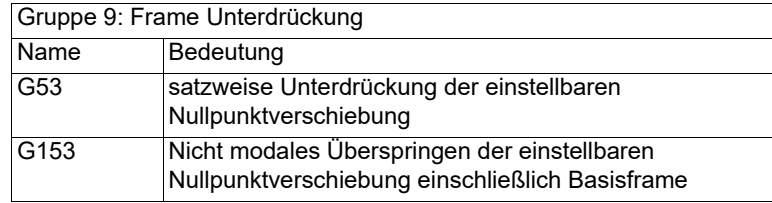

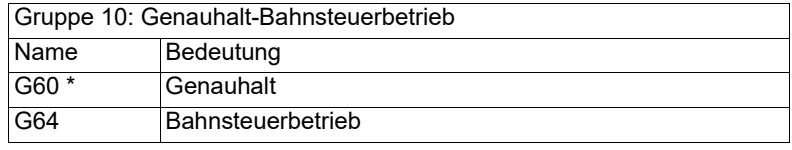

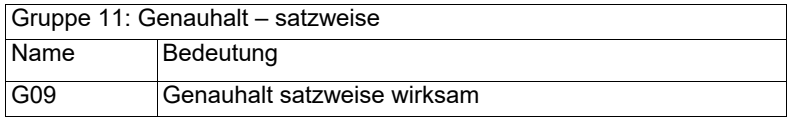

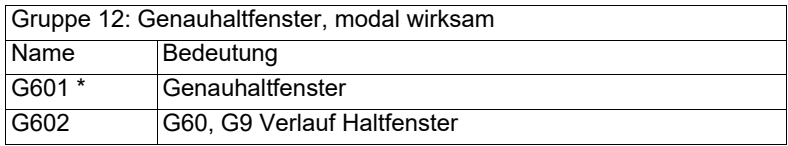

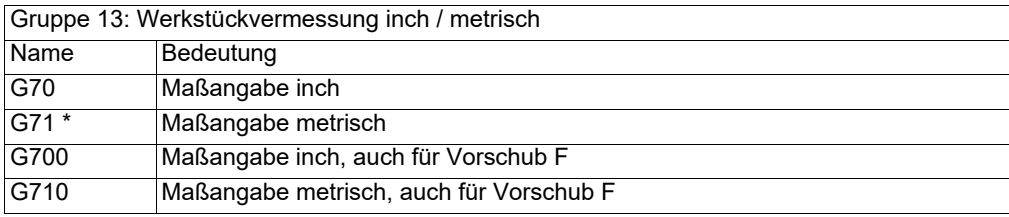

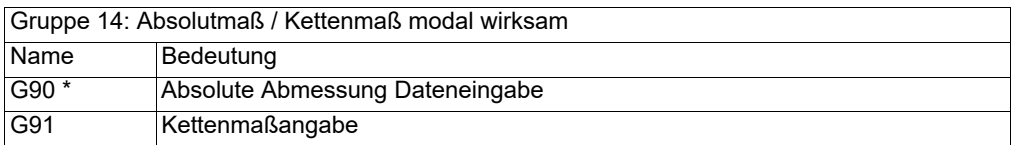

 $\implies$ 

## **Kurzanleitung 808D Drehen Anhang**

### **OPTIMUM** ®

**MASCHINEN - GERMANY**

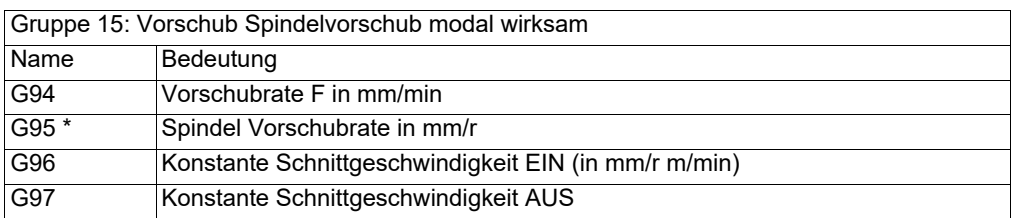

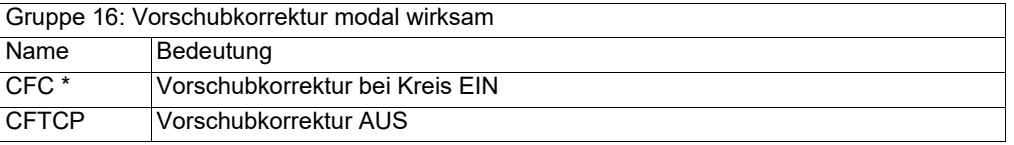

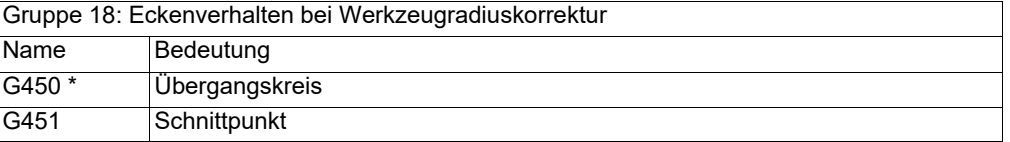

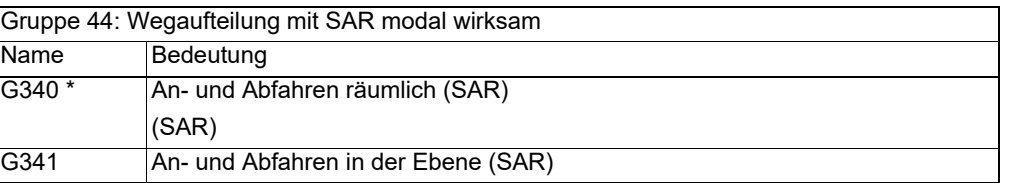

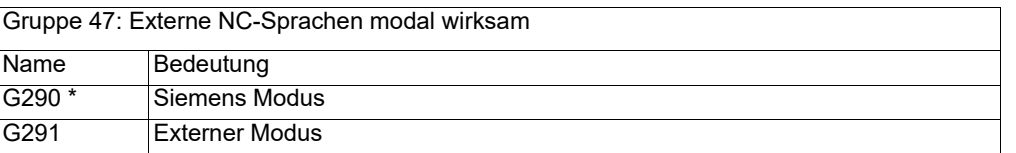

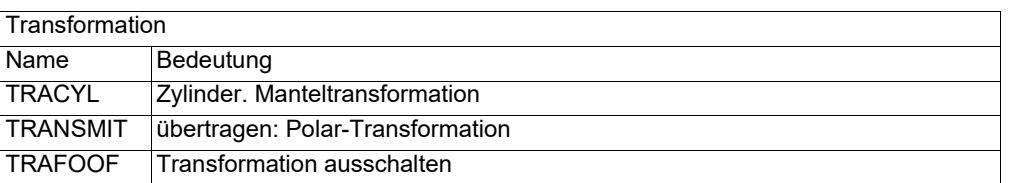

 $\implies$ 

### **8 Schnittgeschwindigkeiten**

#### **8.1 Wahl der Schnittgeschwindigkeit**

Die Vielzahl der Einflussgrößen macht es unmöglich, allgemeingültige Angaben über die "richtige" Schnittgeschwindigkeit vorzulegen.

Richtwerttafeln über einzustellende Schnittgeschwindigkeiten sind nur mit größter Umsicht auszuwerten, weil sie nur für ganz bestimmte Fälle gelten. Zu empfehlen sind die in AWF-Schriften niedergelegten Richtwerte ohne Kühlung (keine Bestwerte) angeben. Darüber hinaus sollten die Richtwerttafeln der Schneidstoffhersteller ausgewertet werden, z.B. für Hartmetall-Schneidstoffe die Angaben der Fa. Friedrich Krupp Widia-Fabrik, Essen.

 $\Theta_{c60}$  ist die Schnittgeschwindigkeit bei 60 min. Standzeit,  $\Theta_{c240}$  entsprechend für 240 min. Standzeit. Man wählt $\Theta_{c60}$  für einfache, leicht auswechselbare Drehmeißel;  $\Theta_{c240}$ für einfache Werkzeugsätze mit gegenseitiger Abhängigkeit;  $\Theta_{c480}$ für komplizierte Werkzeugsätze, deren Auswechseln wegen der gegenseitigen Abhängigkeit und Genauigkeit der Schneiden längere Zeit erfordert. Gleiche Überlegungen gelten im Hinblick auf die Instandhaltung der Werkzeuge.

Allgemein gilt: Höhere Schnittgeschwindigkeit gibt zeitgünstiges, niedrige Schnittgeschwindigkeit gibt kostengünstiges Zerspanen.

#### **8.2 Einflüsse auf die Schnittgeschwindigkeit**

- **q***c* = Schnittgeschwindigkeit in [ m/min]
- **t** = Standzeit in [min]

Die Standzeit **t** ist die Zeitspanne in Minuten, in der die Schneide Schnittarbeit verrichtet, bis zum nötigen Wiederanschliff. Sie hat größte wirtschaftliche Bedeutung. **t** ist bei gleichem Werkstoff um so kleiner, je höher **q***c* gewählt wird, z.B. nur wenige Minuten bei **q***<sup>c</sup>* = 2000 m/min. Verschiedenartige Werkstoffe erfordern zu gleicher **t** verschiedene **q***c* . Alle Betrachtungen dieser Art setzen voraus, dass die übrigen Schnittbedingungen konstant gehalten werden (Werkstoff-, Werkzeug- und Einstellbedingungen). Ändert sich auch nur eine der Bedingungen, muss auch **q***c* geändert werden, um zu gleichen **t** zu kommen. Deshalb haben nur solche Schnittgeschwindigkeitstabellen einen Sinn, aus deren möglichst sämtliche Schnittbedingungen ersichtlich sind.

#### **8.3 Beispiel zur Ermittlung der erforderlichen Drehzahl an Ihrer Drehmaschine**

Die notwendige Drehzahl hängt vom Durchmesser des Werkstücks, des zu bearbeitenden Werkstoffs, des Drehmeißels, sowie der Einstellung des Drehmeißels (Schneidwerkstoff) zum Werkstück ab.

Zu drehender Werkstoff: St37

Schneidwerkstoff (Drehmeißel): Hartmetall

Einstellwinkel [k*r*] des Drehmeißel zum Werkstück: 90°

gewählter Vorschub [f]: ca. 0,16mm/U

Sollwert der Schnittgeschwindigkeit [ q*c*] nach Tabelle: 180 Meter pro Minute

Durchmesser [d] Ihres Werkstücks: 60mm = 0,06m [Meter]

Drehzahl  $n = \frac{9c}{\pi \times d} = \frac{180m}{\min \times 3, 14 \times 0, 06m} = 955 \text{min}^{-1}$ 

Stellen Sie an Ihrer Drehmaschine eine Drehzahl ein, die unterhalb der ermittelten Drehzahl liegt.

Version 1.1.0 - 2022-5-9

Drehen

#### VC\_DE.fm

#### **8.4 Tabelle Schnittgeschwindigkeiten**

Richtwerte für Schnittgeschwindigkeiten **q***c* in **m/min** beim Drehen mit Schnellarbeitsstahl (SS) und Hartmetall. (Auszug aus VDF 8799, Gebr. Boehringer GmbH, Göppingen)

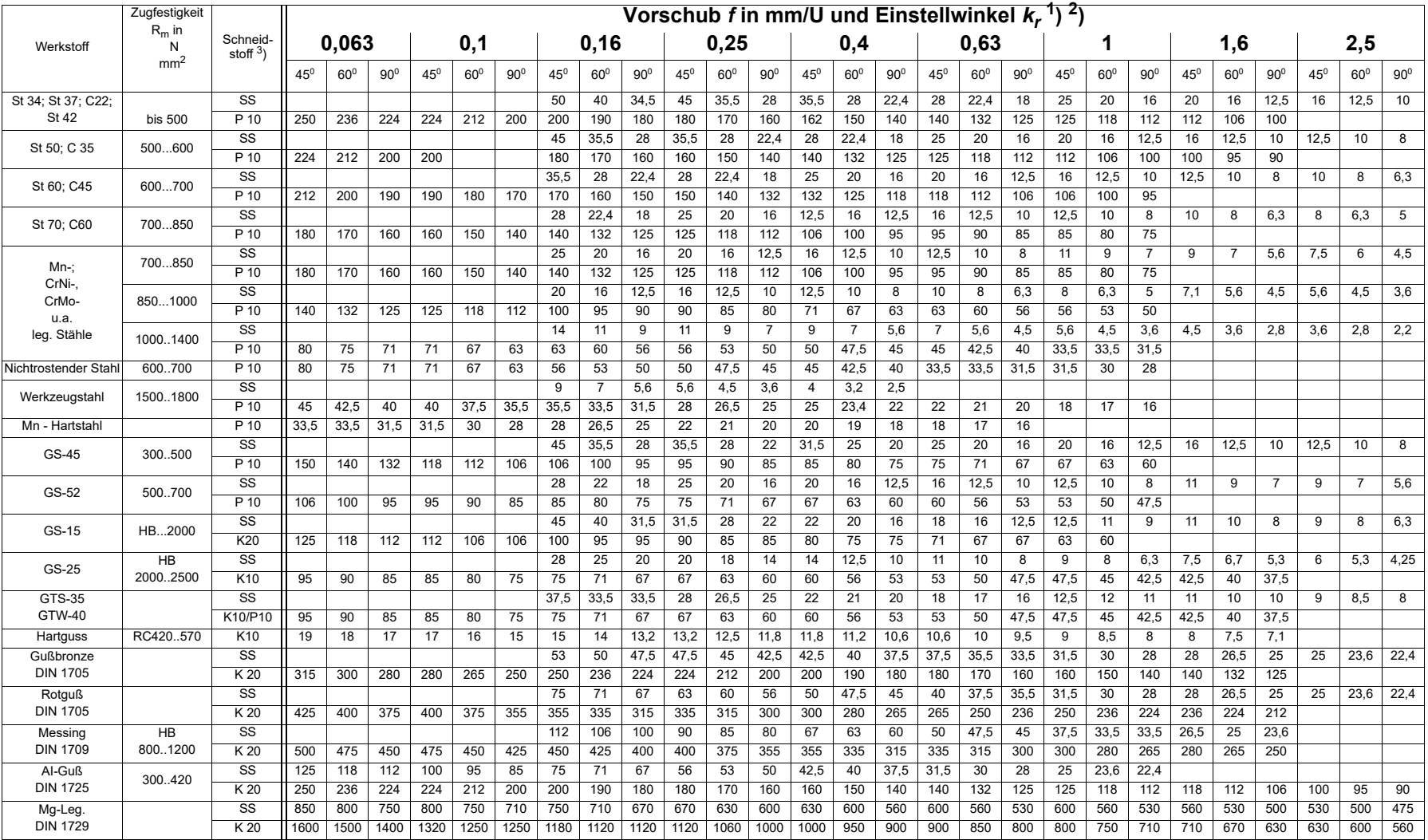

Drehen

Die eingetragenen Werte gelten für eine Spanungstiefe bis 2,24 mm. Über 2,24 mm bis 7,1 mm sind die Werte um 1 Stufe der Reihe R10 um angenähert 20% zu kürzen.

Über 7,1 mm bis 22,4 mm sind die Werte um 1 Stufe der Reihe R5 um angenähert 40% zu kürzen.Die Werte <del>O<sub>c</sub> müssen beim Abdrehen einer Kruste, Gußhaut oder bei Sandeinschlüssen um 30 .... 50 % verringert werden.</del>

MASCHINEN - GERMANNY

NI

Die Standzeit **t** für Hartmetall P10, K10, K20 = 240 min; für Schnellarbeitsstahl SS = 60 min.

Version 1.1.0 - 2022-5-9 Schnittgeschwindigkeiten Version 1.1.0 - 2022-5-9 Schnittgeschwindigkeiten

Originalbetriebsanleitung 155 Originalbetriebsanleitung

Drehen DE  $99$ 유

# **OPTIMUM®**

MASCHINEN - GERMANY

#### **8.5 M - Code Liste, M Funktionen**

#### **8.6 M-Funktionen bei Drehmaschinen nach PAL**

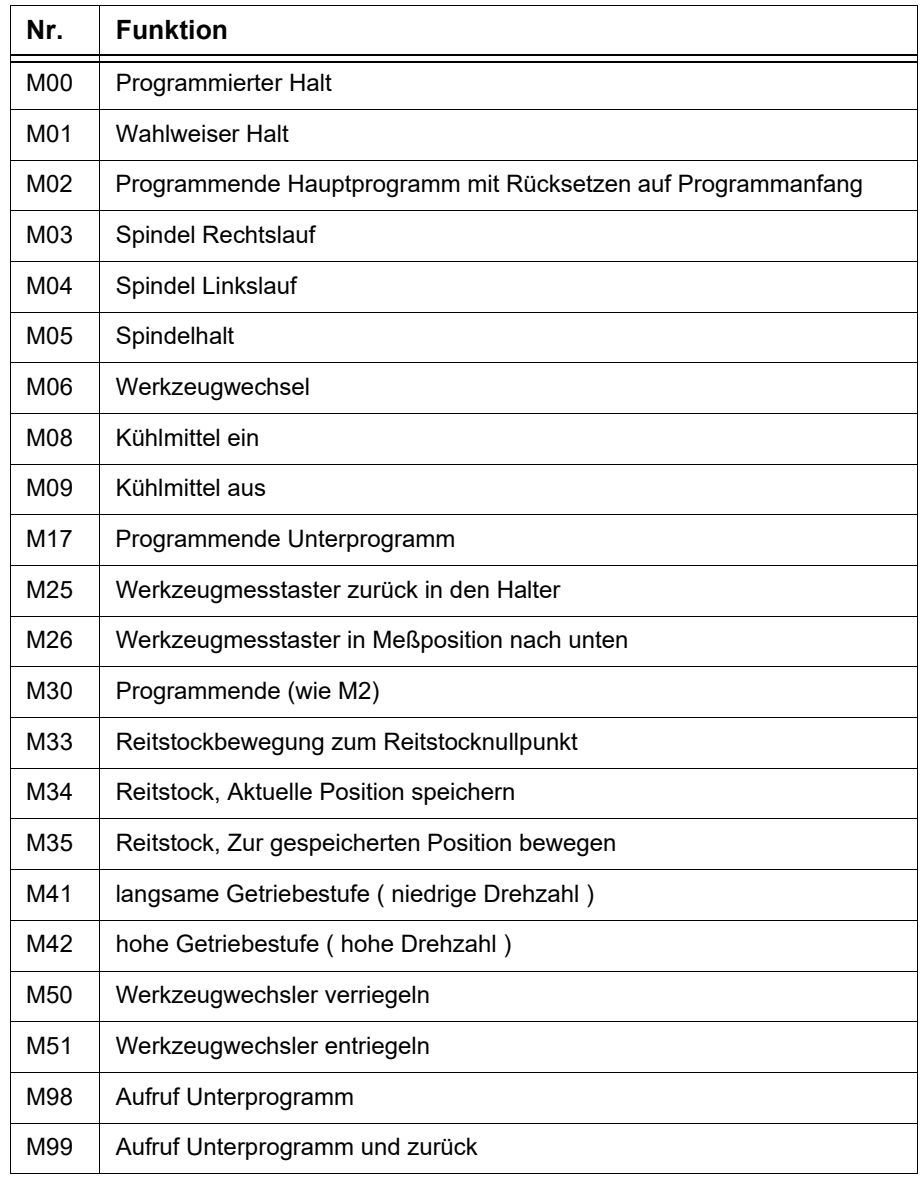

#### **8.7 G-Funktionen**

**G Funktionen auf Seite 151** 

M-functions\_808-turning-machines\_DE.fm M-functions\_808-turning-machines\_DE.fm

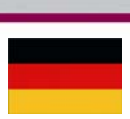

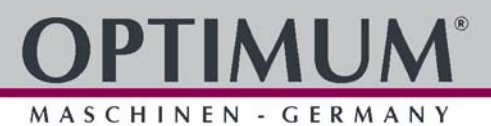

### **9 Hinweise, Meldungen und Fehlermeldungen**

Auf der Bedientafel werden alle Meldungen und Alarme als Klartext angezeigt. Der Alarmtext enthält das Datum, die Zeit und ein entsprechendes Symbol für das Löschkriterium.

Alarme und Meldungen werden getrennt nach folgenden Kriterien angezeigt:

- Alarme und Meldungen im Teileprogramm.
- Alarme und Meldungen von der PLC und maschinenbezogene Alarme und Meldungen.

Die Beschreibung der Alarme und Meldungen im Teileprogramm und weitere Alarme und Meldungen von der SPS Steuerung finden Sie in der Siemens Betriebsanleitung.

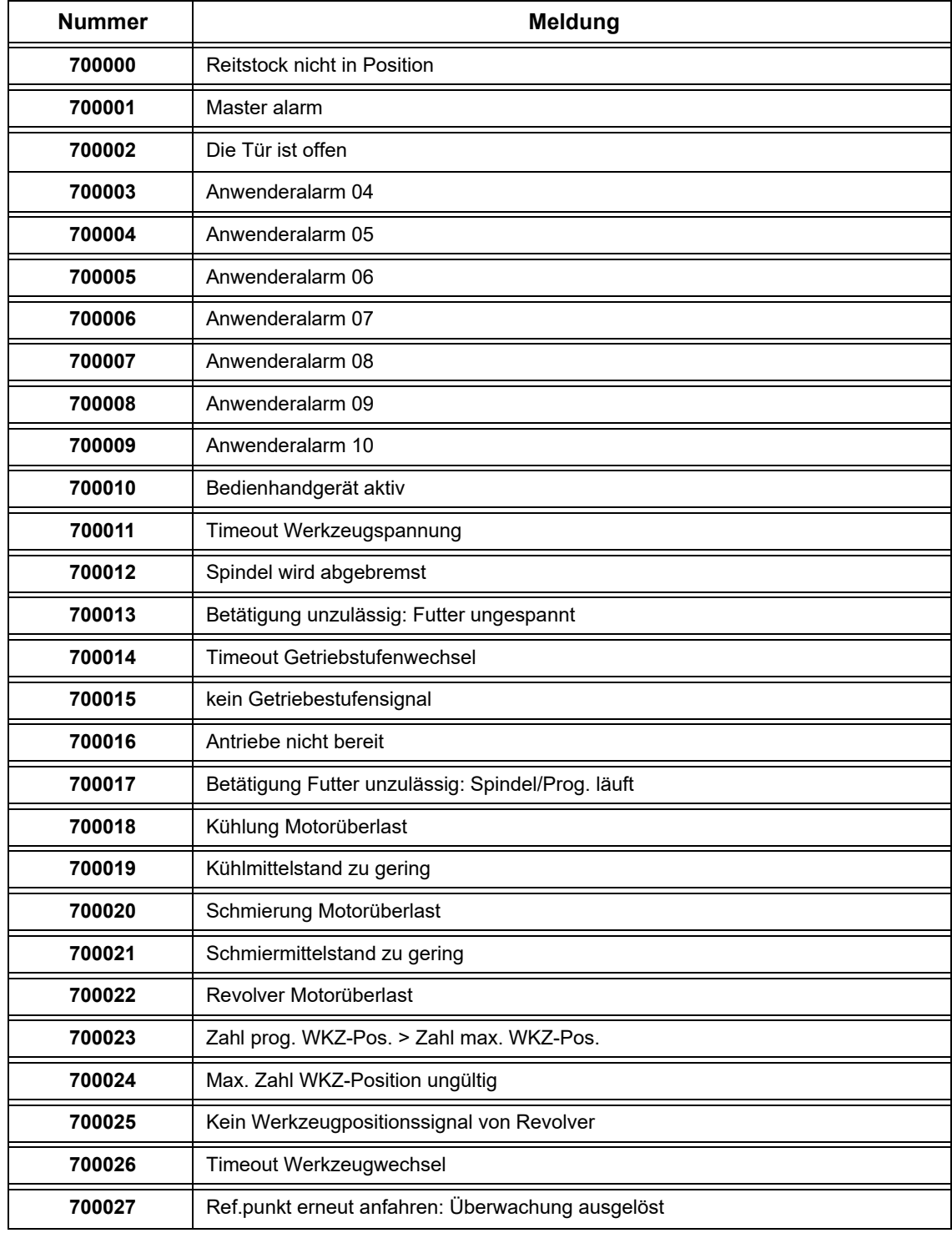

308D\_Alarm-listing\_turning\_DE.fm 808D\_Alarm-listing\_turning\_DE.fm

# **OPTIMUM®**

MASCHINEN - GERMANY

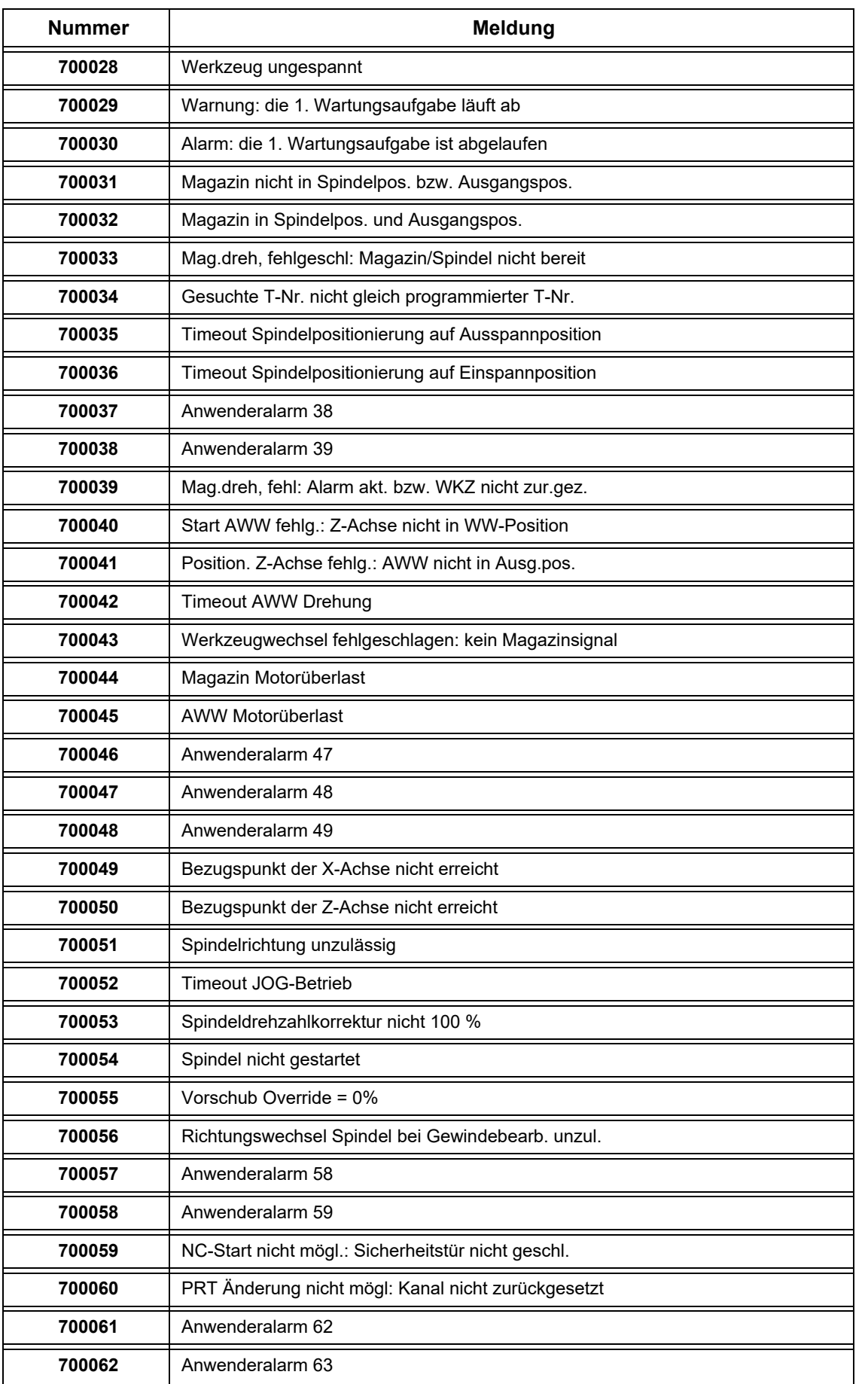

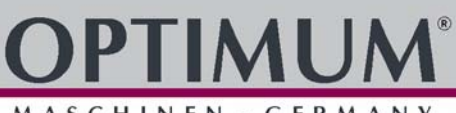

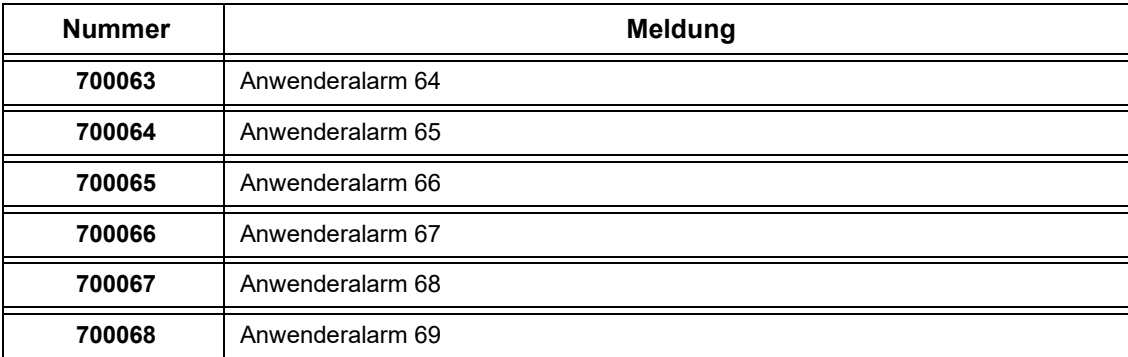

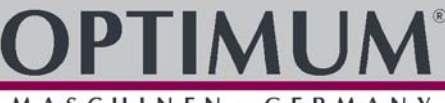

### **10 SINUMERIK 808 D**

Die komplette Sinumerik 808D Dokumentation setzt sich aus den nachfolgend genannten Handbüchern zusammen, die der Maschine separat beiliegen.

#### **Handbücher die für den Bediener, CNC Programmierer und auch für das Wartungs- und Instandsetzungspersonal der L28HS│L34HS erforderlich sind.**

- O Handbuch Programmieren und Bedienen (Drehen)
	- Teil 1 Bedienung Drehen
	- Teil 2 Programmieren Drehen
	- Teil 3 Programmieren Drehen im ISO Code

#### **Handbücher die für das Wartungs- und Instandsetzungspersonal erforderlich sind.**

- O Servicehandbuch
- O Diagnosehandbuch
- Funktionshandbuch
- Handbuch Inbetriebsetzung

#### **Zusätzliche nützliche Handbücher und Informationen.**

- O Trainingshandbuch Bedienung und Programmierung Drehen,
- O SPS Handbuch Unterprogramme Beschreibt z.B. eine Verbindungsherstellung mit der V24 Schnittstelle.
- Online Hilfe für Programmieren und Bedienung (Drehen)

#### **Handbücher die zur Installation der Steuerung und der Komponenten an einer Maschine erforderlich sind:**

- Handbuch Mechanische Installation
- Handbuch Elektrische Installation
- Parameterhandbuch

Alle Handbücher können im PDF Format - auch in anderen Sprachen - von der Siemens Webseite geladen werden. Mit Ausgabedatum dieser Betriebsanleitung steht das Handbuch Programmieren zur Zeit in deutscher, englischer, russischer, polnischer, portugiesischer und chinesischer Sprache zur Verfügung.

http://support.automation.siemens.com

**Für Fragen zur CNC Steuerung wenden Sie sich bitte an:**

**Siemens AG, A&D techsupport Tel. (+49) 0180 50 50 222 Mailto: techsupport@ad.siemens.de Siemens AG Hotline, Helpline Tel. (+49) 0180 50 50 111**

Im diesem Kapitel finden Sie wichtige Informationen zur

- O Inspektion
- Wartung
- O Instandsetzung

der CNC-Maschine.

#### **ACHTUNG!**

**Die regelmäßige, sachgemäß ausgeführte Instandhaltung ist eine wesentliche Voraussetzung für**

- **die Betriebssicherheit,**
- **einen störungsfreien Betrieb,**
- **eine lange Lebensdauer der CNC-Maschine und**
- **die Qualität der von Ihnen hergestellten Produkte.**

Auch die Einrichtungen und Geräte anderer Hersteller müssen sich in einwandfreiem Zustand befinden.

#### **UMWELTSCHUTZ**

**Achten Sie darauf, dass bei Arbeiten an der Kühlschmiermitteleinrichtung.**

- **Auffangbehälter verwendet werden, deren Fassungsvermögen für die aufzufangende Flüssigkeitsmenge ausreicht.**
- **Flüssigkeiten und Öle nicht auf den Boden geraten.**

Binden Sie ausgelaufene Flüssigkeiten und Öle sofort mit geeigneten Ölabsorptionsmitteln und entsorgen Sie diese nach den geltenden Umweltschutz-Vorschriften.

#### **Auffangen von Leckagen**

Geben Sie Flüssigkeiten, die bei der Instandsetzung oder durch Leckagen außerhalb des Systems anfallen, nicht in den Vorratsbehälter zurück, sondern sammeln Sie diese zur Entsorgung in einem Auffangbehälter.

#### **Entsorgung**

Schütten Sie niemals Öle oder andere umweltgefährdende Stoffe in Wassereinläufe, Flüsse oder Kanäle.

Altöle müssen an einer Sammelstelle abgegeben werden. Fragen Sie Ihren Vorgesetzten, wenn Ihnen die Sammelstelle nicht bekannt ist.

#### **ACHTUNG!**

**Entfernen Sie niemals Späne mit Druckluft, oder Reinigen Sie den Arbeitsraum der CNC Maschine niemals mit Druckluft. Das Reinigen mit Druckluft innerhalb des Arbeitsraumes kann zu Beschädigungen der CNC Maschine führen.** 

#### **11.1 Betriebsmittel**

#### **11.1.1 Maschinen-Schmierstoffe**

Nur bei Verwendung geeigneter Schmierstoffe ist ein sicherer Betrieb der Maschine gewährleistet.

Empfohlene Schmierstoffklasse: ISO VG 68

Empfohlener Schmierstoff Zentralschmierung: Gleitbahnöl Mobil Vactra (Oil No. 2)

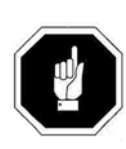

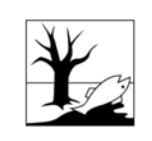

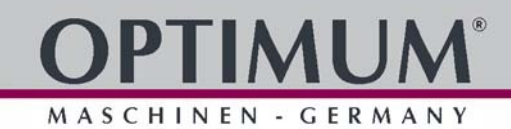

Instandhaltung

Um Betriebsstörungen zu vermeiden, muss der wassergemischte Kühlschmierstoff und das Bettbahnöl und Fett, chemisch aufeinander abgestimmt sein.

#### **INFORMATION**

<span id="page-161-0"></span>MASCHINEN - GERMAN

Die CNC-Drehmaschine wurde mit einem Ein-Komponentenlack lackiert. Beachten Sie dieses Kriterium bei der Auswahl Ihres Kühlschmiermittels.

Optimum Maschinen Germany GmbH übernimmt keine Garantie auf Folgeschäden durch ungeeignete Kühlschmierstoffe.

Der Flammpunkt der Emulsion muss größer als 140°C sein.

Beim Einsatz von nicht wassermischbaren Kühlschmierstoffen (Ölanteil > 15%) mit Flammpunkt, kann das Auftreten zündfähiger Aerosol-Luft-Gemische nicht ausgeschlossen werden. Es besteht Explosionsgefahr.

#### **ACHTUNG!**

**Nur die richtige Auswahl geeigneter Kombinationen von Kühlschmierstoffen und Bettbahnölen sowie durch die richtige Pflege und Wartung des Kühlschmierstoffes kann sichergestellt werden, dass keine Probleme wie Stick-Slip Effekt oder Ablagerungen entstehen.**

Die Auswahl der Kühlschmierstoffe und Bettbahnöle, Schmieröle und Fette sowie deren Pflege wird vom Maschinenanwender oder Betreiber bestimmt.

Die Optimum Maschinen Germany GmbH kann daher für Maschinenschäden die durch ungeeignete Kühlschmierstoffe und Schmierstoffe sowie durch mangelhafte Pflege und Wartung des Kühlschmierstoffes verursacht wurden, nicht verantwortlich gemacht werden. Bei Problemen mit dem Kühlschmierstoff und Bettbahnöl oder Fett, wenden Sie sich bitte an Ihre Mineralöl-Firma.

#### **VORSICHT!**

**Der Kühlschmierstoff mindestens wöchentlich auch bei Maschinenstillstand bezüglich Konzentration, pH Wert, Bakterien und Pilzbefall überprüft werden.  [Prüfplan für](#page-171-0) [wassergemischte Kühlschmierstoffe auf Seite 172](#page-171-0)**

#### **ACHTUNG!**

**Kühlschmierstoff und Öl für Maschinenmechanik und Pneumatiksystem müssen in jedem Fall auf das Ansetzwasser der Kühlschmieremulsion und die Bearbeitungsaufgabe abgestimmt sein.**

Wir bitten Sie, sich vom Kühlschmierstoffhersteller folgende maschinenrelevanten Eigenschaften des Kühlschmierstoffs schriftlich bestätigen zu lassen.

- Die Produkte müssen den aktuellen Vorschriften der Gesetzgebung und den Berufsgenossenschaften entsprechen.
- Fordern Sie Unterlagen für die Produkte bei den Kühlschmierstoffherstellern- wie Produktbeschreibung VKIS und EG-Sicherheitsdatenblatt an. Aus dem EG-Sicherheitsdatenblatt können Sie die Wassergefährdungsklasse (WGK) erkennen.

Sie müssen Umwelt- und arbeitsplatzfreundlich sein. Somit frei von Nitrit, PCB, Chlor und nitrosierbarem Diethanolamin (DEA), gemäß TRGS 611.

- Hautverträglichkeitsgutachten sollten vorgelegt werden können.
- Mineralölgehalt nach DIN 51417 mind. 40% im Konzentrat.
- Möglichst universell einsetzbar für alle Zerspanungen und Materialien.
- Lange Emulsionsstandzeit, d.b. langzeitstabil, bakterienresistent.
- O Sicherer Korrosionsschutz nach DIN 51360/2.
- Reemulgierbar und nicht klebend entsprechend VKIS-Blatt 9: Klebe- und Rückstandsverhalten.

Instandhaltung

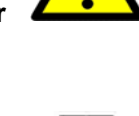

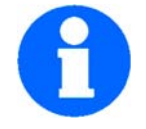

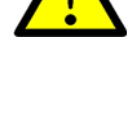

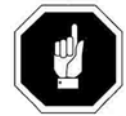

L28HS\_L34HS\_DE\_9.fm 28HS L34HS DE 9.fm

- O Kein Angriff auf Maschinenlacke nach VDI 3035
- O Kein Angriff auf Maschinenelemente (Metalle, Elastomere).
- Geringes Schaumverhalten der Emulsion.
- Möglichst feindispers, um Verstopfungen am Spaltsieb zu vermeiden.

#### **11.2 Sicherheit**

#### **WARNUNG!**

**Die Folgen von unsachgemäß ausgeführten Wartungs- und Instandsetzungsarbeiten können sein:**

- **Schwerste Verletzungen von Personen, die an der CNC-Maschine arbeiten,**
- **Schäden an der CNC-Maschine.**

#### **Nur qualifiziertes Personal darf die CNC-Maschine warten und instandsetzen.**

#### <span id="page-162-0"></span>**Validierung**

Überprüfen und warten Sie alle sicherheitsrelevanten Absperr-, Regel-, und Messeinrichtungen (Validierung).

#### **Dokumentation**

Protokollieren Sie alle Prüfungen und Arbeiten im Betriebsbuch.

#### **11.2.1 Vorbereitung**

#### **WARNUNG!**

**Arbeiten Sie nur dann an der CNC-Maschine, wenn der Hauptschalter ausgeschaltet und mit einem Vorhängeschloss gegen Wiedereinschalten gesichert ist.**

 [Abschalten und Sichern der CNC Maschine auf Seite 18](#page-17-0). Bringen Sie ein Warnschild an.

#### **11.2.2 Wiederinbetriebnahme**

Führen Sie vor der Wiederinbetriebnahme eine Sicherheitsüberprüfung durch.

**ISS** [Sicherheitsüberprüfung auf Seite 16](#page-15-0)

#### **WARNUNG!**

**Überzeugen Sie sich vor dem Starten der CNC-Maschine unbedingt davon, dass dadurch keine Gefahr für Personen entsteht, und die CNC-Maschine nicht beschädigt wird.**

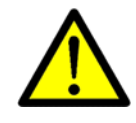

Instandhaltung

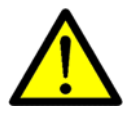

MASCHINEN - GERMANY

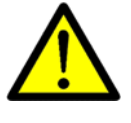

**FIMUN** I.

MASCHINEN - GERMANY

#### **11.3 Inspektion und Wartung**

Die Art und der Grad des Verschleißes hängt in hohem Maße von den individuellen Einsatzund Betriebsbedingungen ab. Alle angegebenen Intervalle gelten deshalb nur für die jeweils genehmigten Bedingungen.

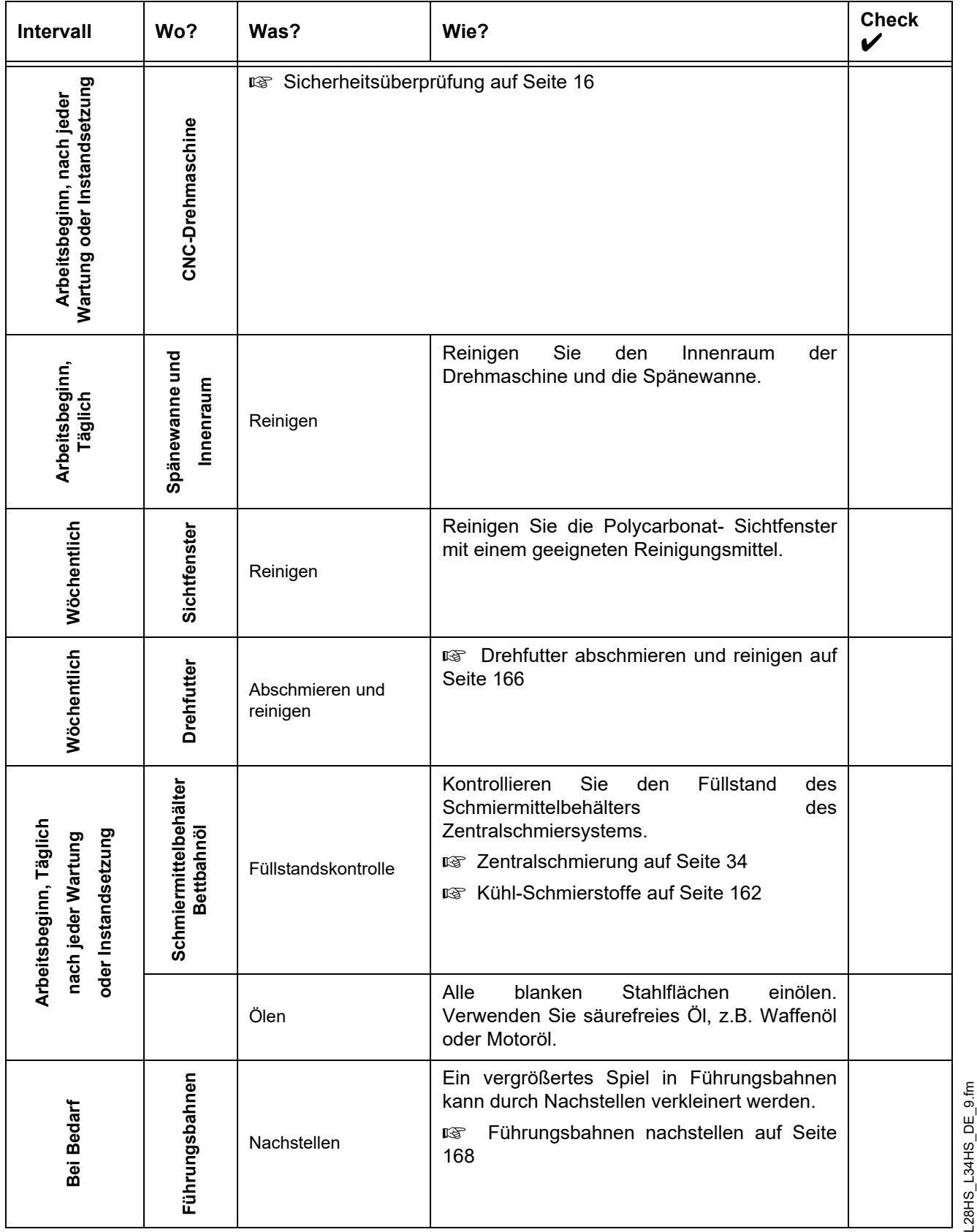

L28HS\_L34HS\_DE\_9.fm

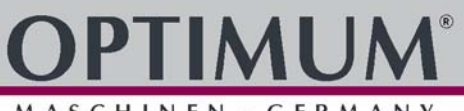

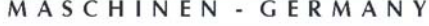

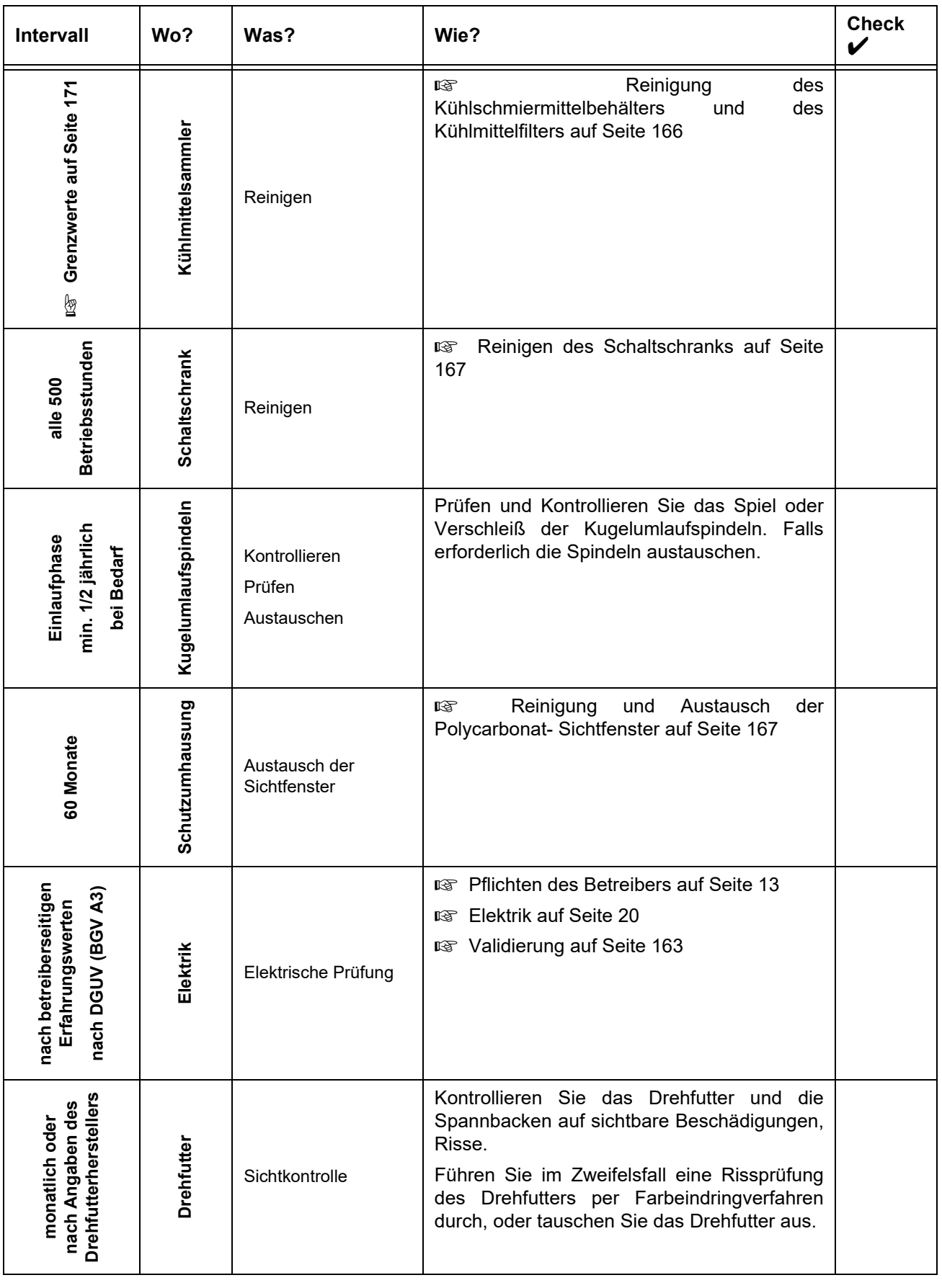

L28HS\_L34HS\_DE\_9.fm L28HS\_L34HS\_DE\_9.fm

<u>en a</u>

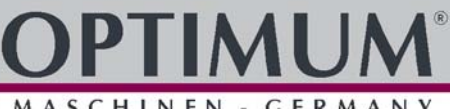

#### <span id="page-165-0"></span>**11.3.1 Drehfutter abschmieren und reinigen**

#### **ACHTUNG!**

#### **Verwenden Sie keine Druckluft, um Staub und Fremdkörper vom Drehfutter zu entfernen.**

Kühlschmiermittel spritzt auf das Drehfutter und wäscht das Fett aus den Grundbacken. Um die Spannkraft und die Genauigkeit des Drehfutters für lange Zeit zu erhalten, ist es notwendig, das Drehfutter regelmäßig zu schmieren. Unzureichende Schmierung führt zu Funktionsstörungen, reduziert die Spannkraft, wirkt sich auf Genauigkeit aus, und verursacht übermäßigen Verschleiß und Festfressen.

Schmieren Sie das Drehfutter an den Schmiernippeln ab. Das Drehfutter sollte mindestens einmal in der Woche abgeschmiert werden. Der verwendete Schmierstoff sollte von hoher Qualität sein und für Hochdruck Auflageflächen bestimmt sein. Das Schmiermittel sollte in der Lage sein dem Kühlschmiermittel und anderen Chemikalien zu widerstehen.

Es gibt eine Vielzahl von unterschiedlichen Drehfuttern auf dem Markt, die sich in der Schmiermethode erheblich unterscheiden. Beachten Sie die Bedienungsanleitungen des jeweiligen Drehfutterherstellers.

#### **11.3.2 Zentralschmierung Öl auffüllen**

Die Zentralschmierung versorgt funktionswichtige Teile der CNC Maschine. Bei zu geringem Füllstand erfolgt die Warnmeldung Nr. 700021.

**EXECUTE:** [Zentralschmierung auf Seite 34](#page-33-0)

#### **11.3.3 Kühlschmiermittel auffüllen**

Wenn der Kühlschmiermittel Füllstand niedriger ist als die rote Markierung auf dem Schauglas wird eine unzureichende Menge von Kühlschmiermittel dem Schneidwerkzeug zugeführt. Das Fortsetzen der Bearbeitung unter solchen Bedingungen führt zu einer verminderten Standzeit des Schneidwerkzeugs und vermindert die Lebensdauer der Kühlschmiermittelpumpe.

Befüllen Sie den Kühlschmiermittelbehälter über den Arbeitsraum der CNC Maschine.

#### <span id="page-165-1"></span>**11.3.4 Reinigung des Kühlschmiermittelbehälters und des Kühlmittelfilters**

Wenn sich feine Späne und andere Fremdkörper im Kühlschmiermittelbehälter ansammeln kann die CNC Maschine nicht mehr richtig mit Kühlmittel versorgt werden. Des weiteren kann sich die Lebensdauer der Kühlschmiermittelpumpe verringern.

Es wird empfohlen, den Kühlschmiermittelbehälter alle 500 Betriebsstunden zu reinigen.

Bei der Bearbeitung von Gusseisen oder ähnlichem Material bei dem feine Späne erzeugt werden, ist es empfehlenswert den Kühlschmiermittelbehälter häufiger zu reinigen.

- $\rightarrow$  Entfernen Sie die Ablassschraube und lassen Sie das Kühlmittel in einen geeigneten Behälter ab. Verwenden Sie im Bedarfsfall eine Fasspumpe - wenn ein geeigneter Behälter nicht zur Verfügung steht - um das Kühlschmiermittel abzusaugen.
- Schließen Sie den Absperrhahn und lösen Sie den Saugschlauch am Kühlschmiermittelbehälter.
- **→** Ziehen Sie die Spänewanne heraus.
- **→** Entfernen Sie alle Späne und reinigen Sie die Spänewanne.
- Reinigen Sie den Innenraum des Kühlschmiermittelbehälters und den Filter (Spaltsieb).
- → Dichten Sie den Verschlussstopfen mit einem Gewindedichtband ab und schrauben Sie den Verschlussstopfen wieder in den Ablaßstutzen.
- Schieben Sie die Spänewanne wieder in die CNC Maschine.
- **→** Befestigen Sie den Saugschlauch wieder und Öffnen Sie den Absperrhahn.
- Ersetzen Sie falls erforderlich das Kühlschmiermittel. Fragen Sie Ihren Lieferanten des Kühlschmiermittels in welchem Intervall das Kühlschmiermittel ersetzt werden soll, da der

L28HS\_L34HS\_DE\_9.fm

28HS\_L34HS\_DE\_9.fm

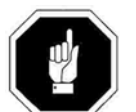

Wechselintervall von der Art des Kühlschmiermittels und den Bearbeitungsbedingungen abhängt.

#### **VORSICHT!**

**Das Abpumpen des Kühlschmiermittels unter Zuhilfenahme der vorhanden Kühlschmiermittelpumpe über den Druckschlauch in einen geeigneten Behälter ist nicht zu empfehlen, da das Kühlmittel unter hohem Druck austritt.**

#### <span id="page-166-1"></span>**11.3.5 Reinigung und Austausch der Polycarbonat- Sichtfenster**

#### **WARNUNG!**

**Die Polycarbonat- Sichtfenster gehören zur Sicherheitseinrichtung an Ihrer CNC Maschine.**

**Beschädigte, verkratzte oder sogar gebrochene Polycarbonat- Sichtfenster müssen umgehend ausgetauscht werden.**

Zur Reinigung der Maschinensicherheitsscheiben sollte ein weiches Tuch verwendet werden. Von uns getestet und freigegeben wurden:

Hahnerol Glasreiniger (Hahnerol), Sidolin Streifenfrei (Henkel), Aktiv-Scheiben-Reiniger (Neumann).

Wir empfehlen Ihnen die Polycarbonat- Sichtfenster der Schiebetür nach 60 Monaten der Inbetriebnahme der CNC Maschine auszuwechseln.

In den folgenden Fällen ist ein sofortiger Austausch dringend zu empfehlen:

- plastische Verformungen (Beulung) durch vorangegangene Aufprallbeanspruchung
- O Risse.
- O Beschädigung der Randabdichtung,
- O eingedrungener Kühlschmierstoff im Verbundaufbau,
- zerstörte oder beschädigte Schutzscheibe (Beschichtung) auf der Arbeitsraum- oder Bedienerseite.

#### <span id="page-166-0"></span>**11.3.6 Reinigen des Schaltschranks**

Obwohl der Schaltschrank so konstruiert und gebaut wurde das Eindringen von Staub und Schmutz zu verhindern, können bei geöffneter Tür Fremdkörper eindringen.

Die Ansammlung von Fremdkörpern auf den Leiterplatten oder anderen elektronischen Komponenten kann zu einer Fehlfunktion führen.

Reinigen Sie das Innere des Schaltschranks regelmäßig.

Entfernen Sie den Staub im Inneren von elektrischen Gehäusen mit einem Staubsauger. Verwenden Sie keine Druckluft um den Schaltschrank zu reinigen.

Berühren Sie nicht die Leiterplatten oder

Teile um diese Verbindungsstellen. Vermeiden Sie Schläge mit dem Staubsauger auf elektrischen Bauteile.

Es wird empfohlen den Schaltschrank alle 1000 Betriebsstunden zu reinigen.

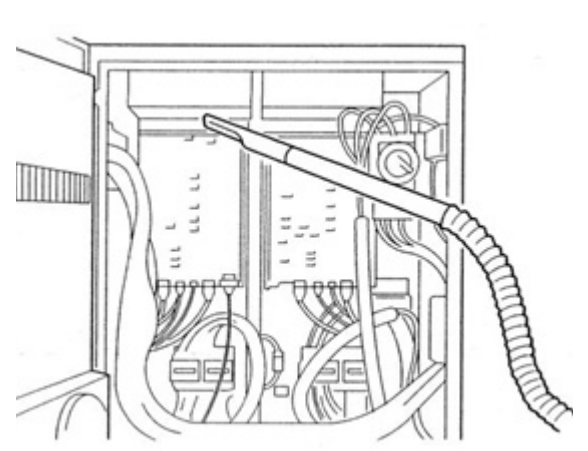

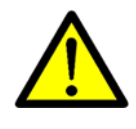

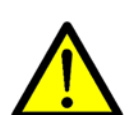

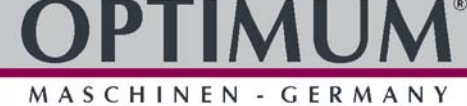

L28HS\_L34HS\_DE\_9.fm 28HS L34HS DE

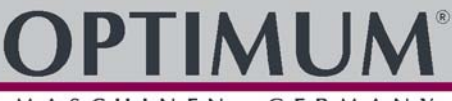

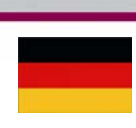

#### **11.3.7 Verriegelungsschalter Schiebetür**

Der Verriegelungsschalter lässt sich für Instandhaltungs- und Wartungszwecke mechanisch entriegeln. Führen Sie eine Sicherheitsüberprüfung durch, wenn Sie den Verriegelungsschalter wieder in den Grundzustand versetzt haben.  [Sicherheitsüberprüfung auf Seite 16](#page-15-0)

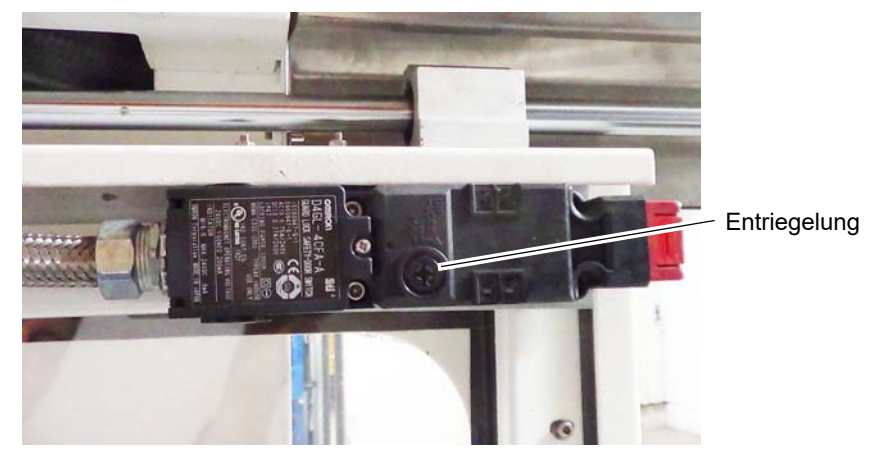

Abb.11-1: Verriegelungsschalter Schiebetür

#### <span id="page-167-0"></span>**11.3.8 Führungsbahnen nachstellen**

Ein vergrößertes Spiel in Führungsbahnen kann im Bedarfsfall durch Nachstellen verkleinert werden.

#### **Planschlitten L28HS │ L34HS**

Drehen Sie die Nachstellschraube im Uhrzeigersinn. Die Keilleiste wird dadurch nach hinten geschoben und verringert das Spiel im Planschlitten. Stellen Sie nur leicht nach, ein zu festes nachstellen kann zu Haftgleiten, "Stick-Slip-Effekt" führen.

- O Klemmschraube lösen.
- Mit Nachstellschraube nachstellen.

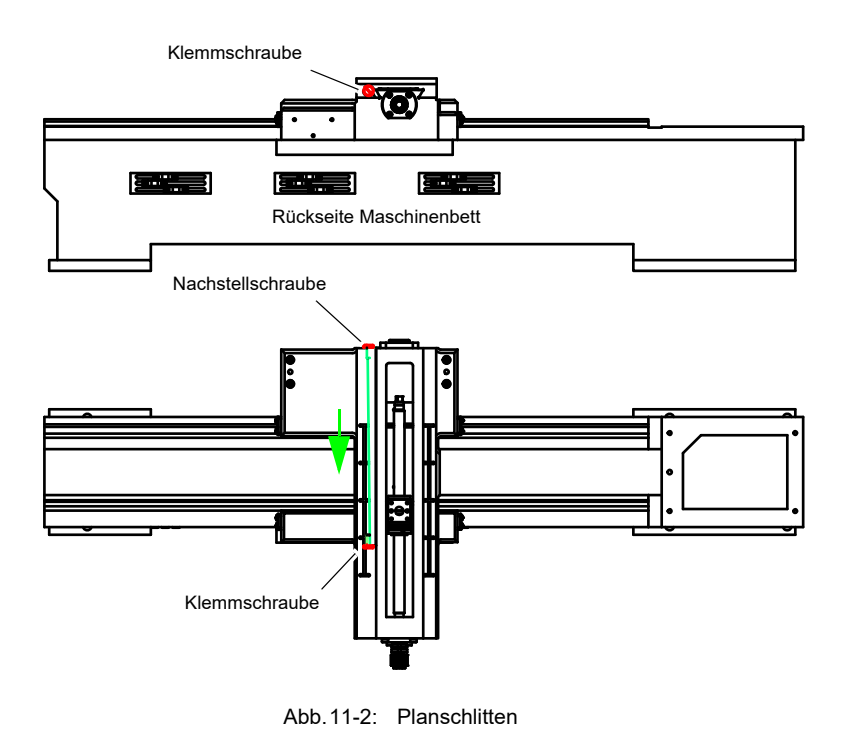

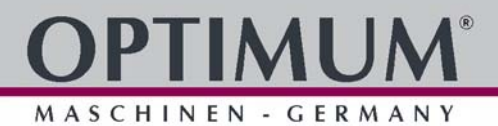

#### **Bettschlitten L28HS**

Nachstellen Bauart bedingt nicht möglich.

#### **Bettschlitten L34HS**

Drehen Sie die beiden Nachstellschraube im Uhrzeigersinn. Die jeweilige Keilleiste wird dadurch nach hinten geschoben und verringert das Spiel im Bettschlitten. Stellen Sie nur leicht nach, ein zu festes nachstellen kann zu Haftgleiten, "Stick-Slip-Effekt" führen.

- Klemmschraube lösen.
- O Mit Nachstellschraube nachstellen.

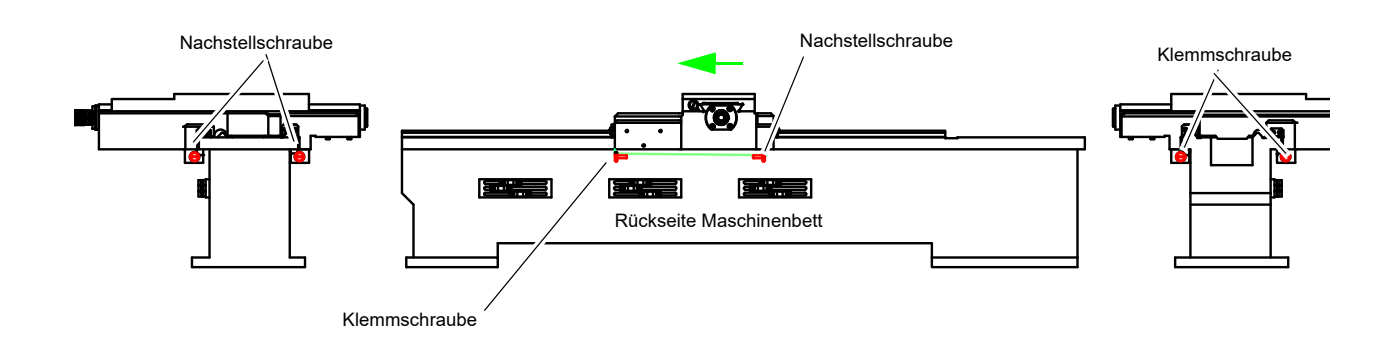

Abb.11-3: Bettschlitten

#### **Reitstockmitte einstellen**

- **→** Lösen Sie die Verstellschrauben vorne und hinten am Reitstock.
- O Durch wechselseitiges Lockern und Anziehen der beiden Verstellschrauben (vorne und hinten) richten Sie den Reitstock in der Mittellage aus.
- **→** Ziehen Sie die Verstellschrauben des Reitstocks wieder fest an.

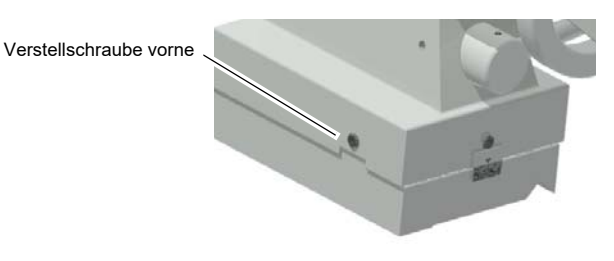

Abb.11-4: Reitstock

Instandhaltung

#### **11.4 Instandsetzung**

#### **11.4.1 Kundendiensttechniker**

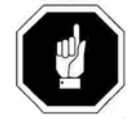

Fordern Sie für alle Reparaturen einen autorisierten Kundendiensttechniker an. Wenden Sie sich an Ihren Fachhändler wenn Ihnen der Kundendienst nicht bekannt ist, oder wenden Sie sich an die Fa. Stürmer Maschinen GmbH in Deutschland, die Ihnen einen Fachhändler nennen können. Optional kann die

Fa. Stürmer Maschinen GmbH

Dr.-Robert-Pfleger-Str. 26

96103 Hallstadt

einen Kundendiensttechniker stellen, jedoch kann die Anforderung des Kundendiensttechnikers nur über Ihren Fachhändler erfolgen.

Führt Ihr qualifiziertes Fachpersonal die Reparaturen durch, so muss es die Hinweise dieser Betriebsanleitung beachten.

Die Firma Optimum Maschinen Germany GmbH übernimmt keine Haftung und Garantie für Schäden und Betriebsstörungen als Folge der Nichtbeachtung dieser Betriebsanleitung.

Verwenden Sie für die Reparaturen

- O nur einwandfreies und geeignetes Werkzeug,
- nur Originalersatzteile oder von der Firma Optimum Maschinen Germany GmbH ausdrücklich freigegebene Serienteile.

Instandhaltung

#### **11.5 Kühlschmierstoffe und Behälter**

#### **VORSICHT!**

#### **Der Kühl-Schmierstoff kann Erkrankungen auslösen. Ein direkter Hautkontakt mit Kühl-Schmierstoff oder mit Kühl-Schmierstoff behafteten Teilen ist zu vermeiden.**

Kühl-Schmierstoff-Kreisläufe und Behälter für wassergemischte Kühlschmierstoffe müssen nach Bedarf, mindestens jedoch jährlich oder nach jedem Wechsel des Kühl-Schmierstoffes vollständig entleert, gereinigt und desinfiziert werden.

Wenn sich feine Späne und andere Fremdkörper im Kühl-Schmierstoffbehälter ansammeln kann die Maschine nicht mehr richtig mit Kühlmittel versorgt werden. Des weiteren kann sich die Lebensdauer der Kühl-Schmierstoffpumpe(n) verringern.

Bei der Bearbeitung von Gusseisen oder ähnlichem Material bei dem feine Späne erzeugt werden, ist es empfehlenswert den Kühl-Schmierstoffbehälter häufiger zu reinigen.

#### <span id="page-170-0"></span>**Grenzwerte**

#### **Der Kühlschmierstoff muss ausgetauscht, der Kühlschmierstoff-Kreislauf und Behälter entleert, gereinigt und desinfiziert werden bei**

- einem Abfall des der pH-Wertes von mehr als 1 bezogen auf den Wert der Erstbefüllung. Der maximal zulässige pH-Wert bei einer Erstbefüllung beträgt 9,3
- einer wahrnehmbaren Veränderungen in Aussehen, Geruch, aufschwimmendes Öl oder Erhöhung der Bakterienzahl auf über 10/6/ml
- einem Anstieg des Gehaltes von Nitrit auf über 20 ppm (mg/1) oder Nitrat auf über 50 ppm (mg/1)
- einem Anstieg des Gehaltes an N-Nitrosodiethanolamin (NDELA) auf über 5 ppm (mg/a)

#### **VORSICHT!**

**Beachten Sie die Hersteller Vorgaben zu Mischungsverhältnissen, Gefahrstoffen, z.B. Systemreinigern, einschließlich deren zulässiger Mindesteinsatzzeit.**

#### **VORSICHT!**

**Das Abpumpen des Kühl-Schmierstoffs unter Zuhilfenahme der vorhanden Kühl-Schmierstoffpumpe(n) über den Druckschlauch in einen geeigneten Behälter ist nicht zu empfehlen, da das Kühlmittel unter hohem Druck austritt.**

#### **UMWELTSCHUTZ**

**Achten Sie darauf, dass bei Arbeiten an der Kühl-Schmierstoffeinrichtung,**

- **Auffangbehälter verwendet werden, deren Fassungsvermögen für die aufzufangende Flüssigkeitsmenge ausreicht.**
- **Flüssigkeiten und Öle nicht auf den Boden geraten.**

Binden Sie ausgelaufene Flüssigkeiten und Öle sofort mit geeigneten Ölabsorptionsmitteln und entsorgen Sie diese nach den geltenden Umweltschutz-Vorschriften.

#### **Auffangen von Leckagen**

Geben Sie Flüssigkeiten, die bei der Instandsetzung oder durch Leckagen außerhalb des Systems anfallen, nicht in den Vorratsbehälter zurück, sondern sammeln Sie diese zur Entsorgung in einem Auffangbehälter.

#### **Entsorgung**

Schütten Sie niemals Öle oder andere umweltgefährdende Stoffe in Wassereinläufe, Flüsse oder Kanäle. Altöle müssen an einer Sammelstelle abgegeben werden. Fragen Sie Ihren Vorgesetzten, wenn Ihnen die Sammelstelle nicht bekannt ist.

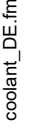

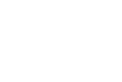

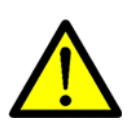

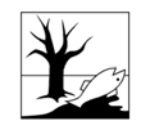

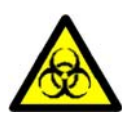

MASCHINEN - GERMAN

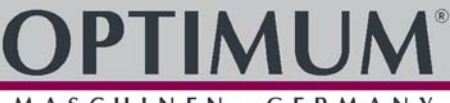

#### <span id="page-171-0"></span>**11.5.1 Prüfplan für wassergemischte Kühlschmierstoffe**

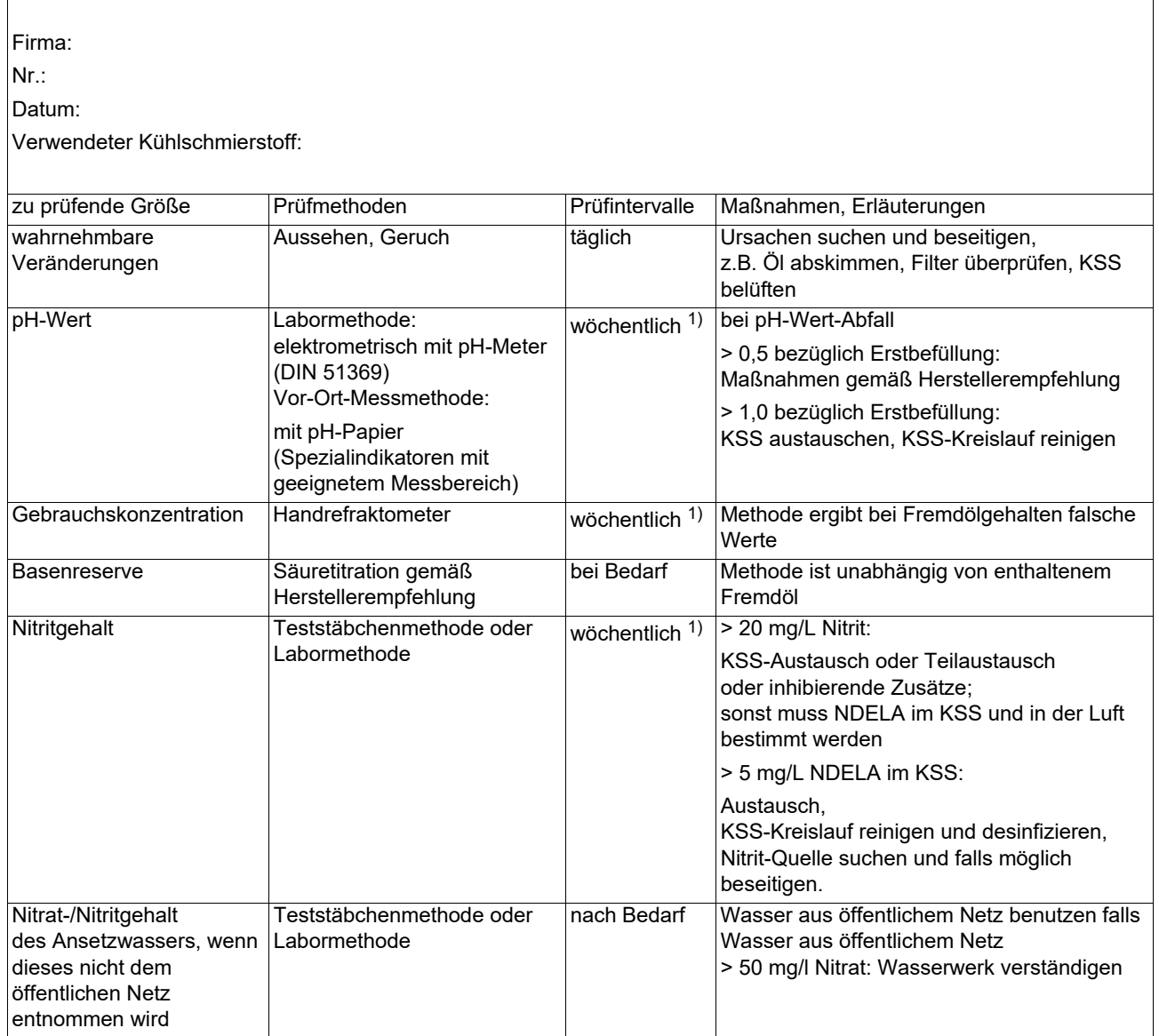

1) Die angegebenen Prüfintervalle (Häufigkeit) beziehen sich auf den Dauerbetrieb. Andere Betriebsverhältnisse können zu anderen Prüfintervallen führen; Ausnahmen nach den Abschnitten 4.4 und 4.10 der TRGS 611 sind möglich.

Bearbeiter:

Unterschrift:

### **12 Ersatzteile - Spare parts**

#### **12.1 Ersatzteilbestellung -** *Ordering spare parts*

Bitte geben Sie folgendes an - *Please indicate the following :*

- Seriennummer *Serial No.*
- Maschinenbezeichnung *Machines name*
- Herstellungsdatum *Date of manufacture*
- Artikelnummer *Article no.*

Die Artikelnummer befindet sich in der Ersatzteilliste. *The article no. is located in the spare parts list.* Die Seriennummer befindet sich am Typschild. *The serial no. is on the rating plate.*

#### **12.2 Hotline Ersatzteile - Spare parts Hotline**

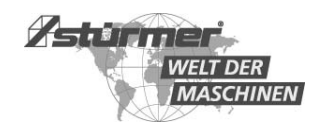

+49 (0) 951-96555 -118 ersatzteile@stuermer-maschinen.de

#### **12.3 Service Hotline**

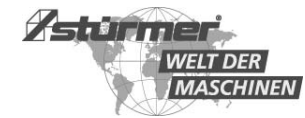

+49 (0) 951-96555 -100 service@stuermer-maschinen.de

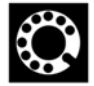

MASCHINEN - GERMANY

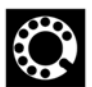

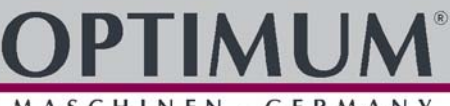

### **12.4 L28HS - Ersatzteilzeichnungen - Spare part drawings**

#### **A Gehäuse - Housing**

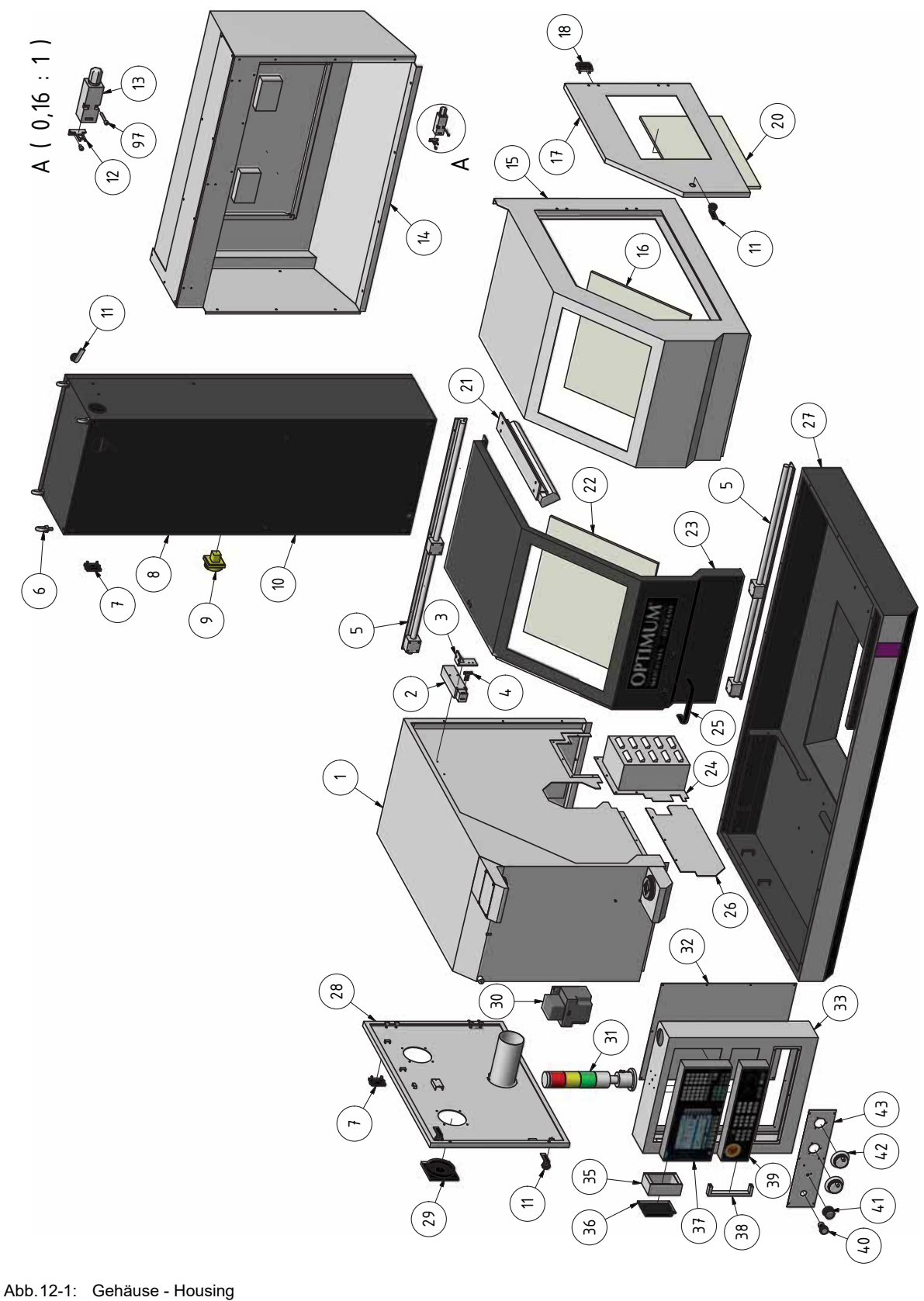

L28HS\_parts.fm L28HS\_parts.fm

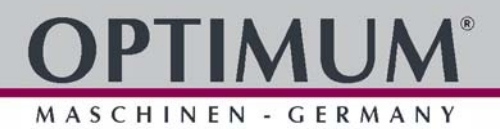

#### **B Unterbau - Substructure**

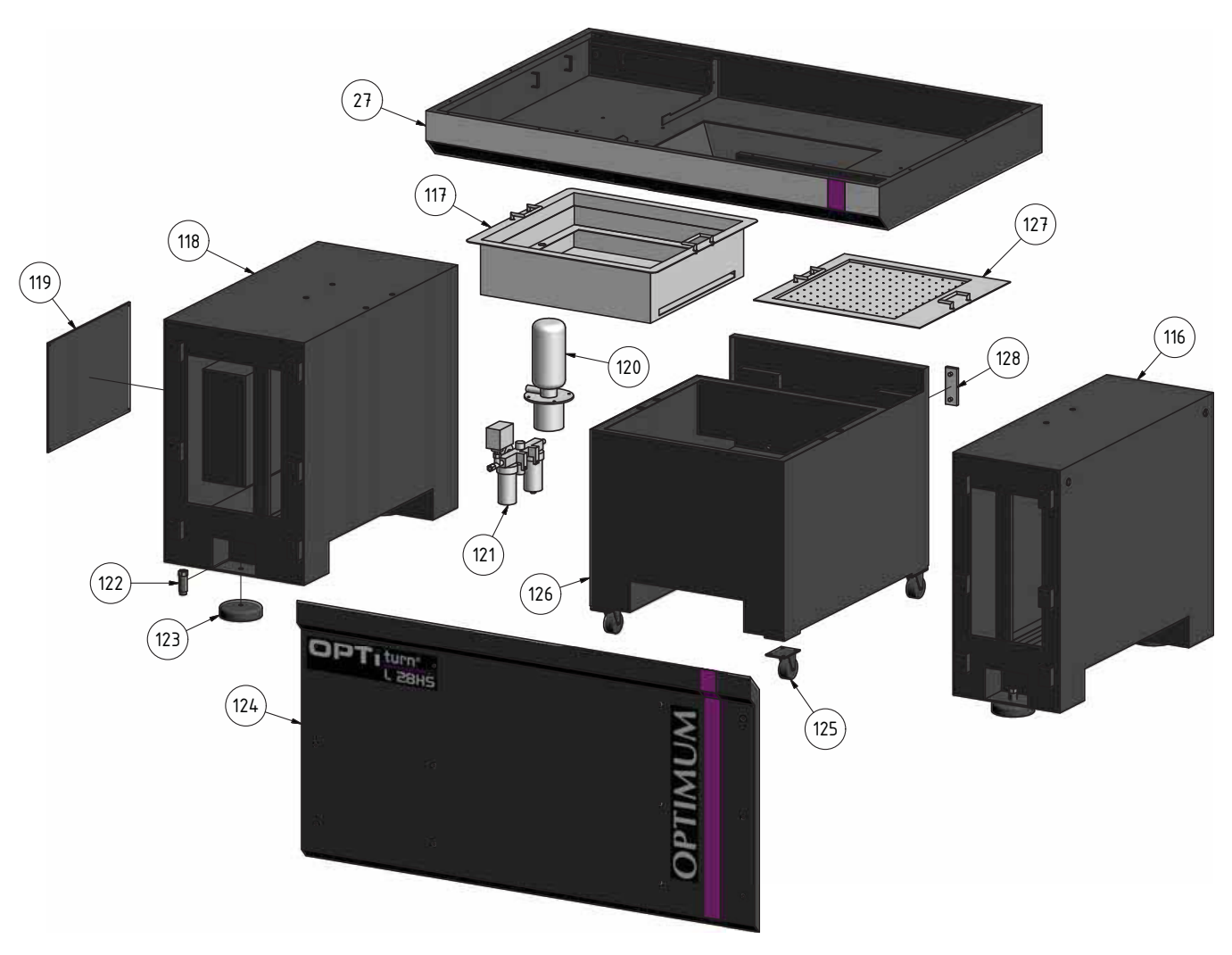

Abb.12-2: Unterbau - Substructure

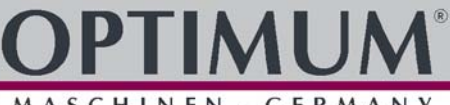

**C Planschlitten - Cross slide, Version 1.0**

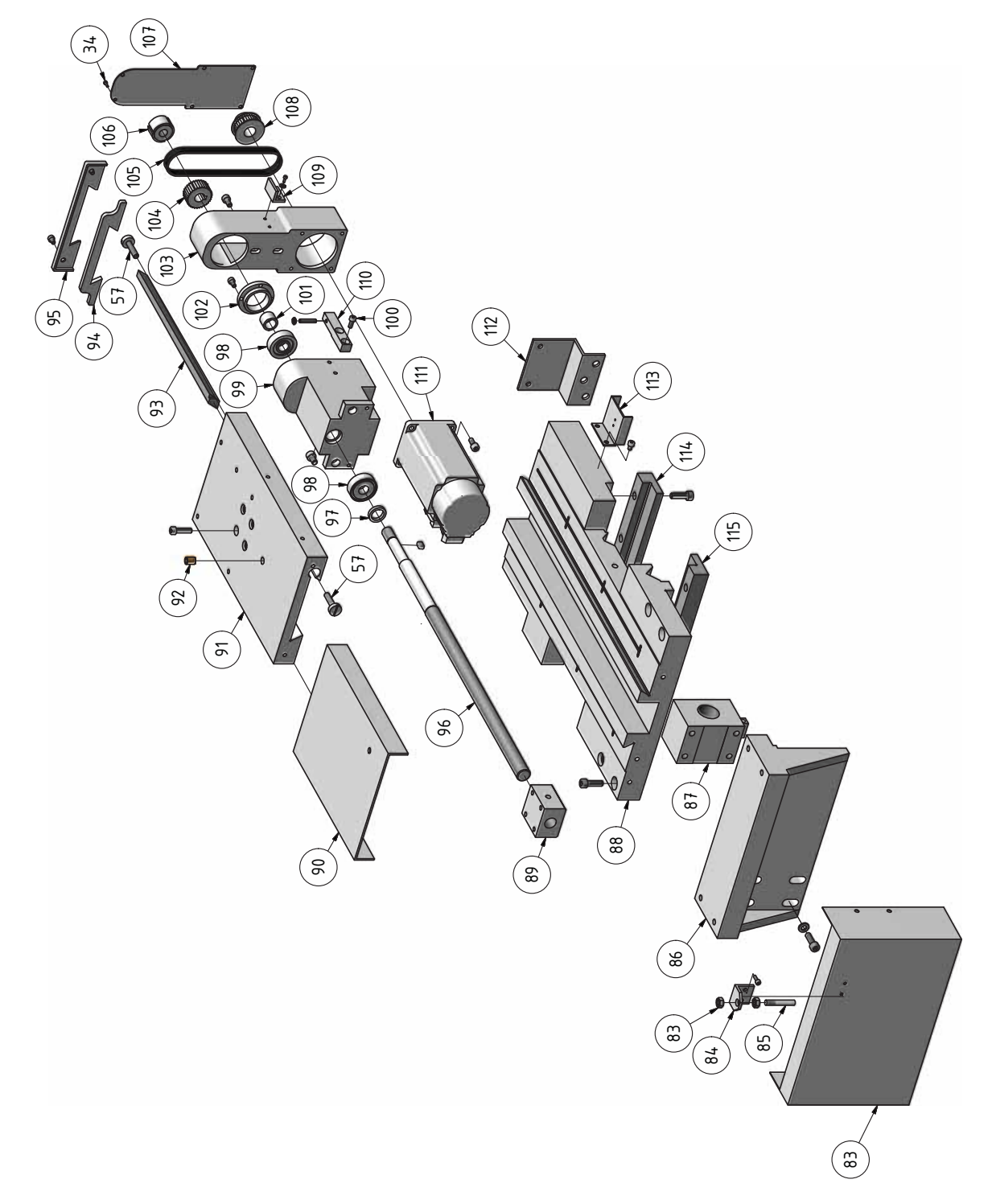

Abb.12-3: Planschlitten - Cross slide

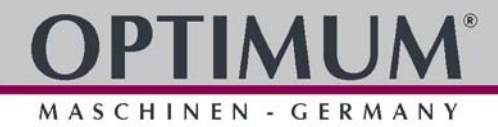

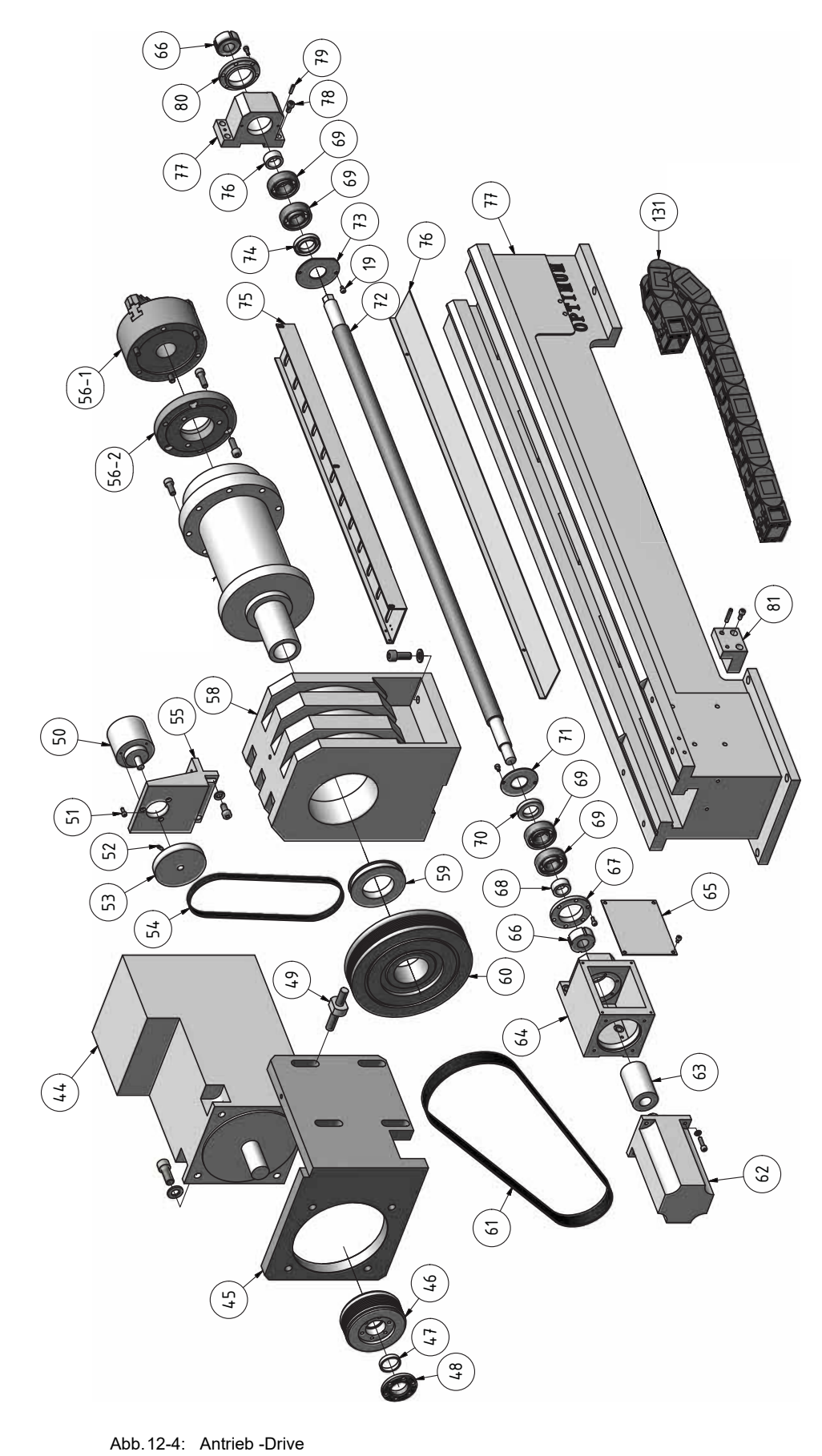

**E Planschlitten - Cross slide, Version 1.1**

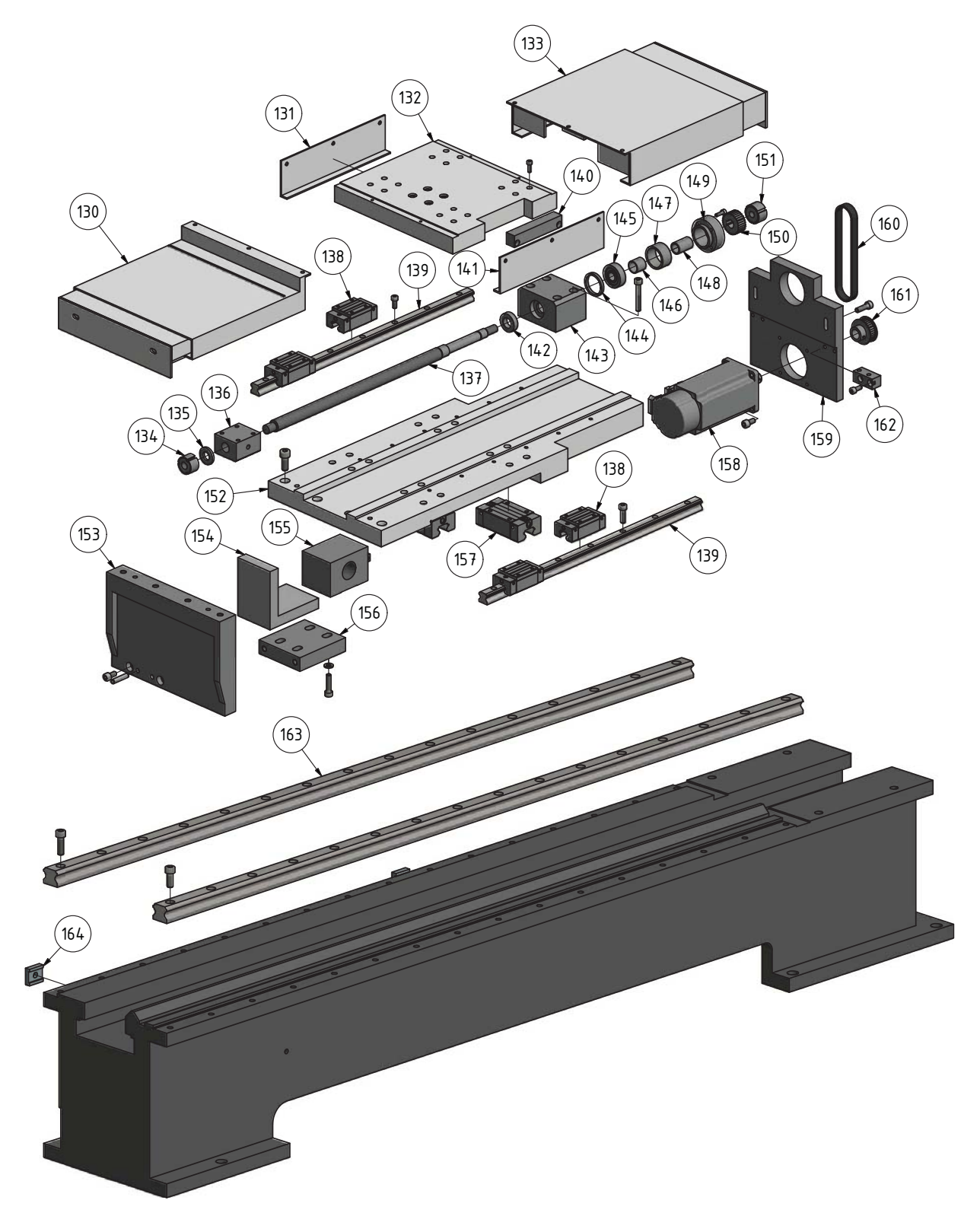

Abb.12-5: Planschlitten - Cross slide

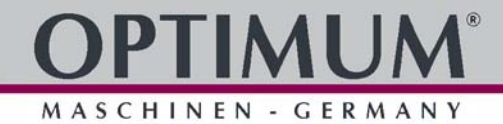

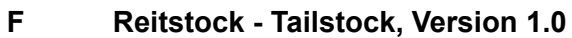

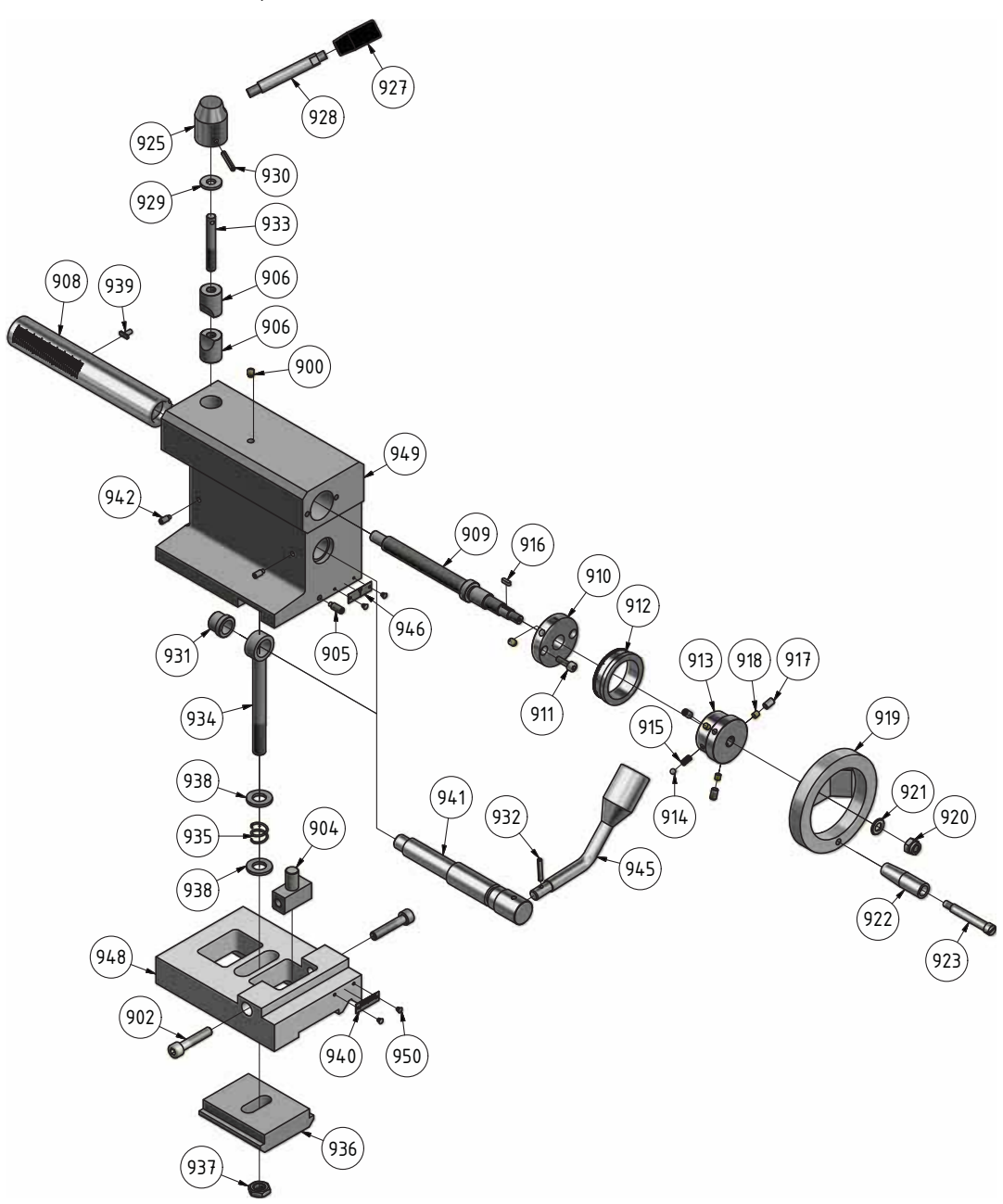

Abb.12-6: Reitstock - Tailstock

L28HS\_parts.fm L28HS\_parts.fm

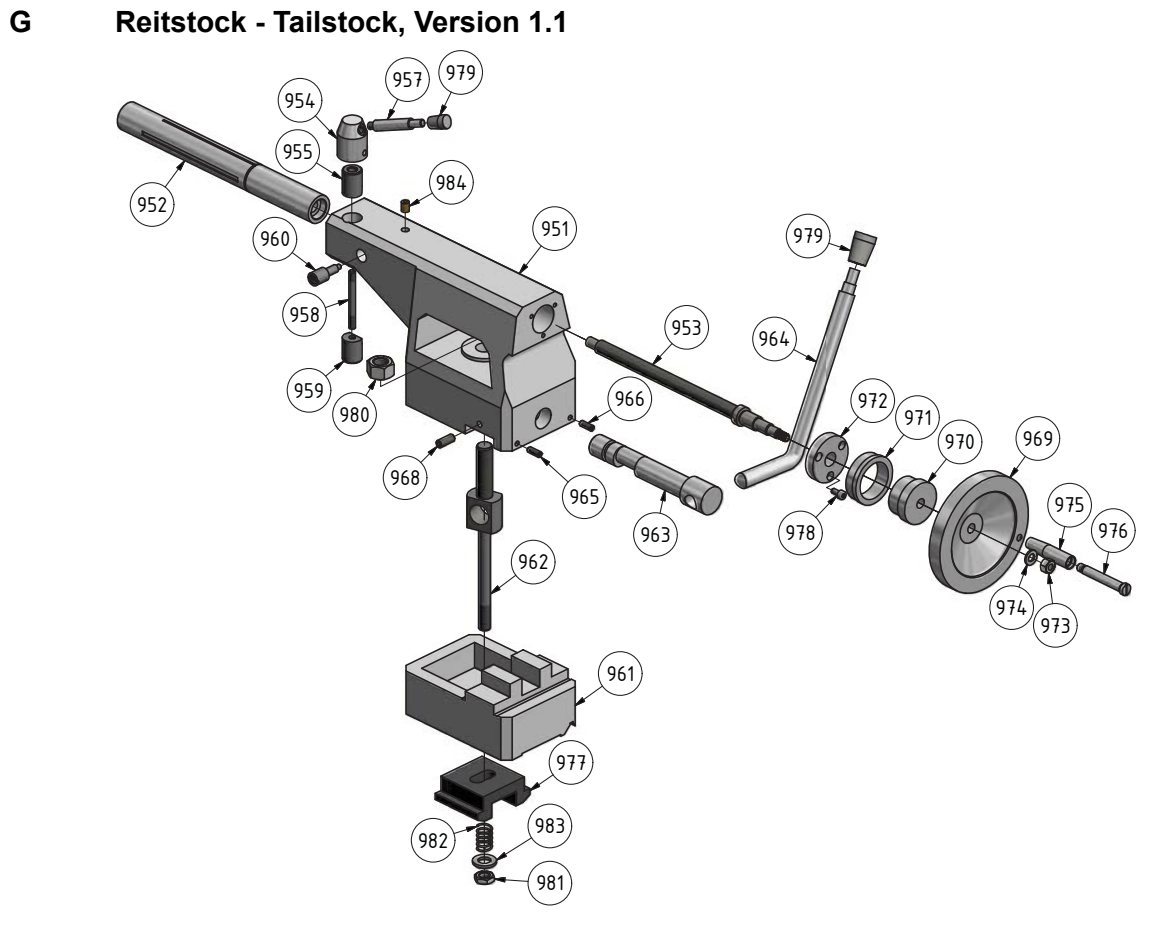

Abb.12-7: Reitstock - Tailstock

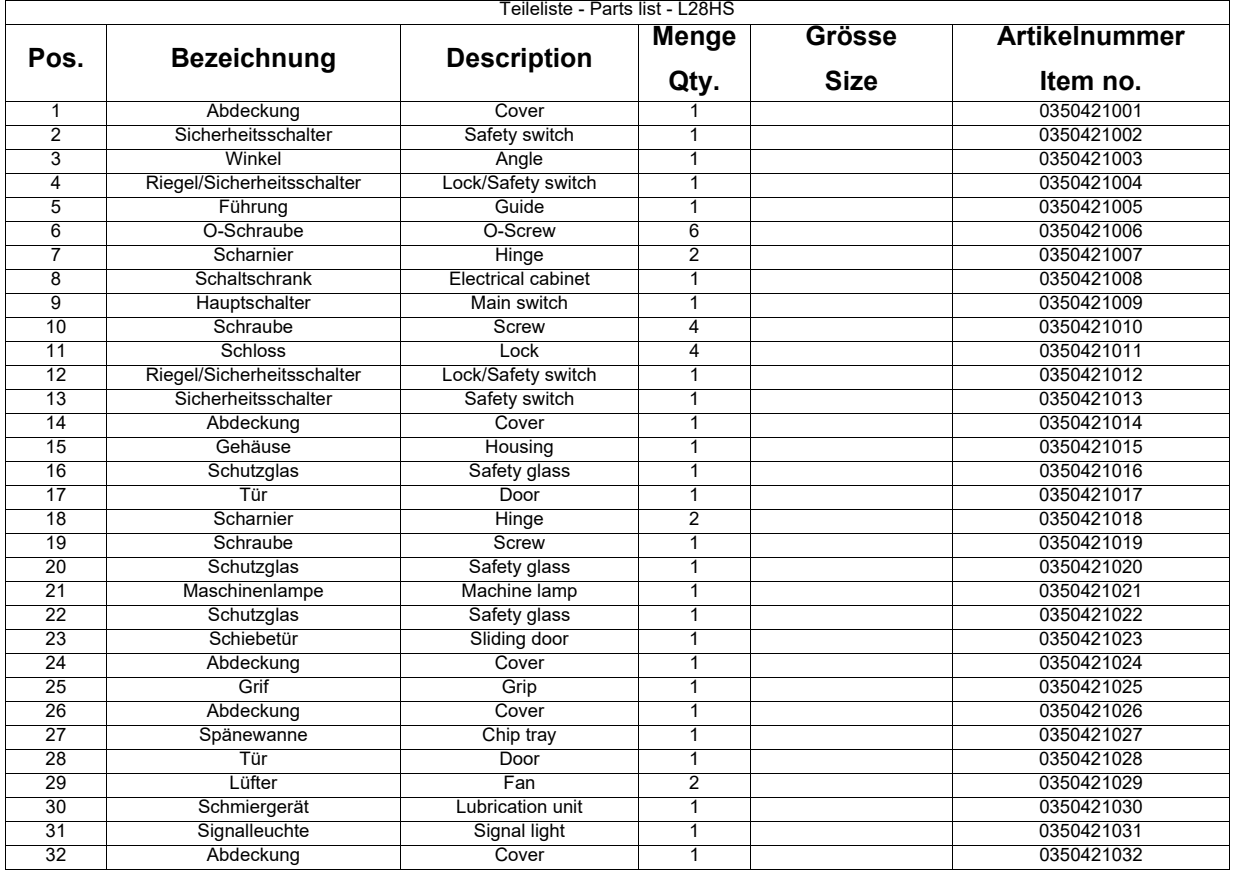
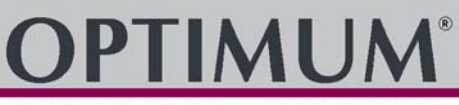

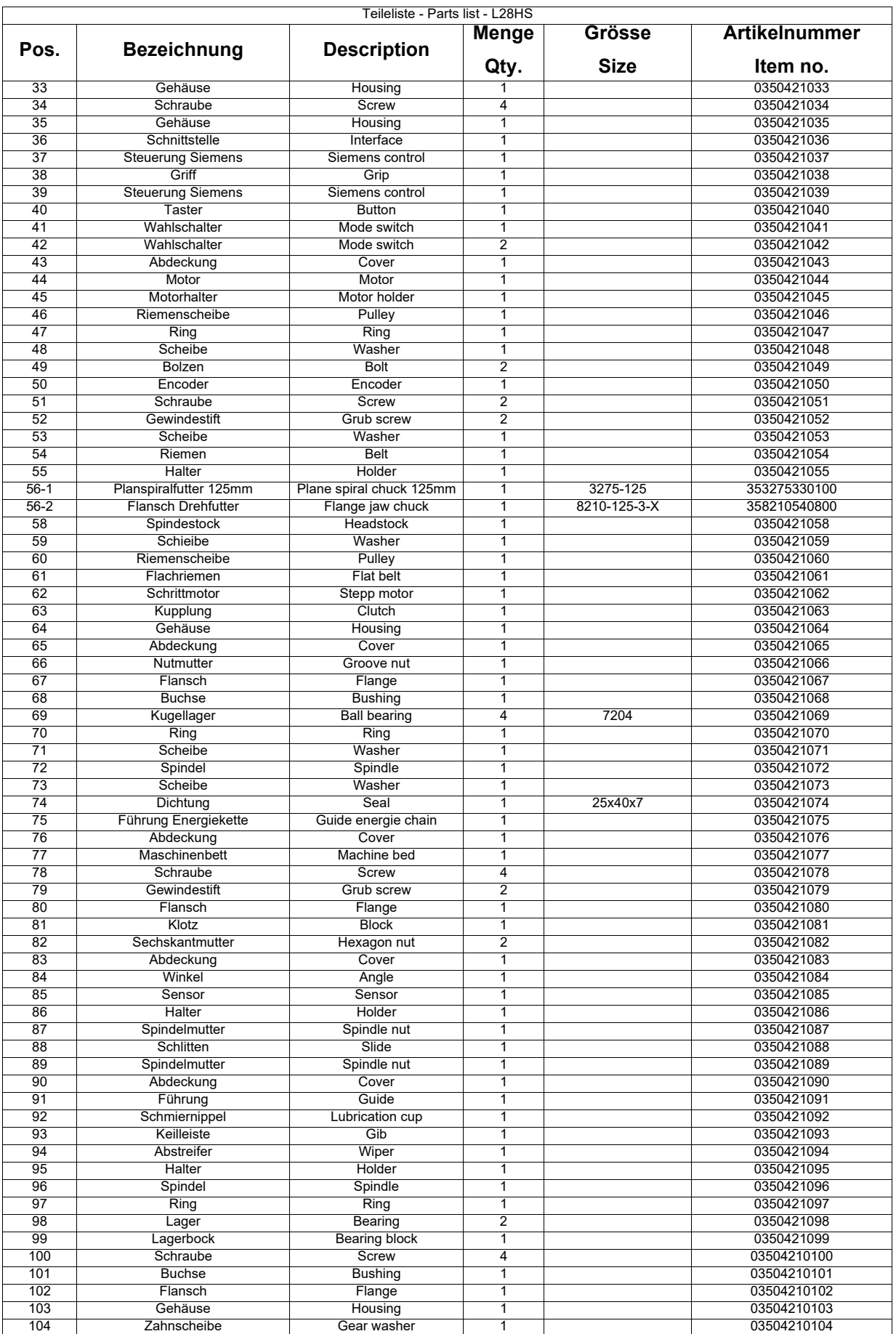

# **OPTIMUM®**

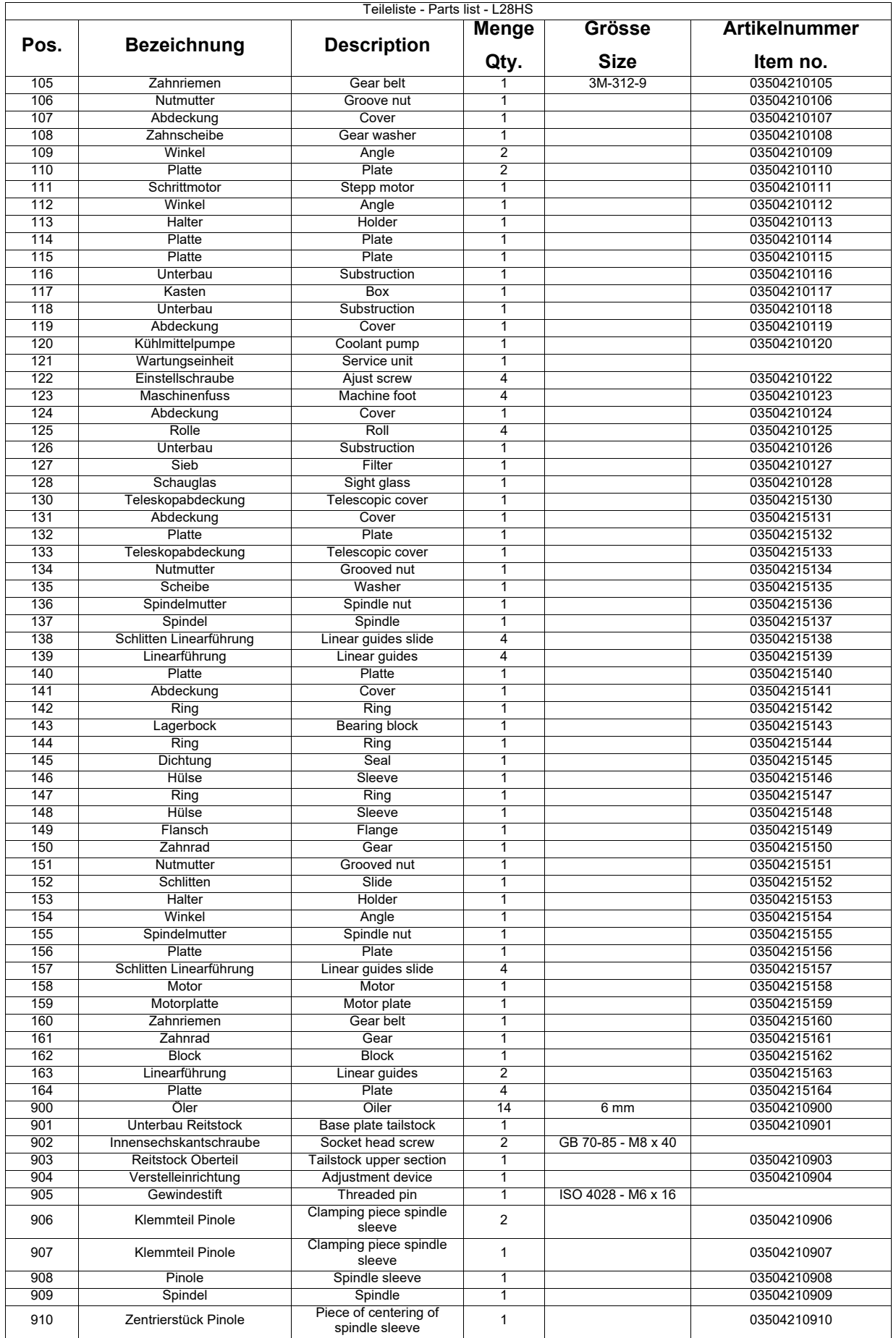

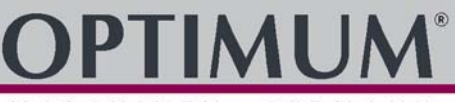

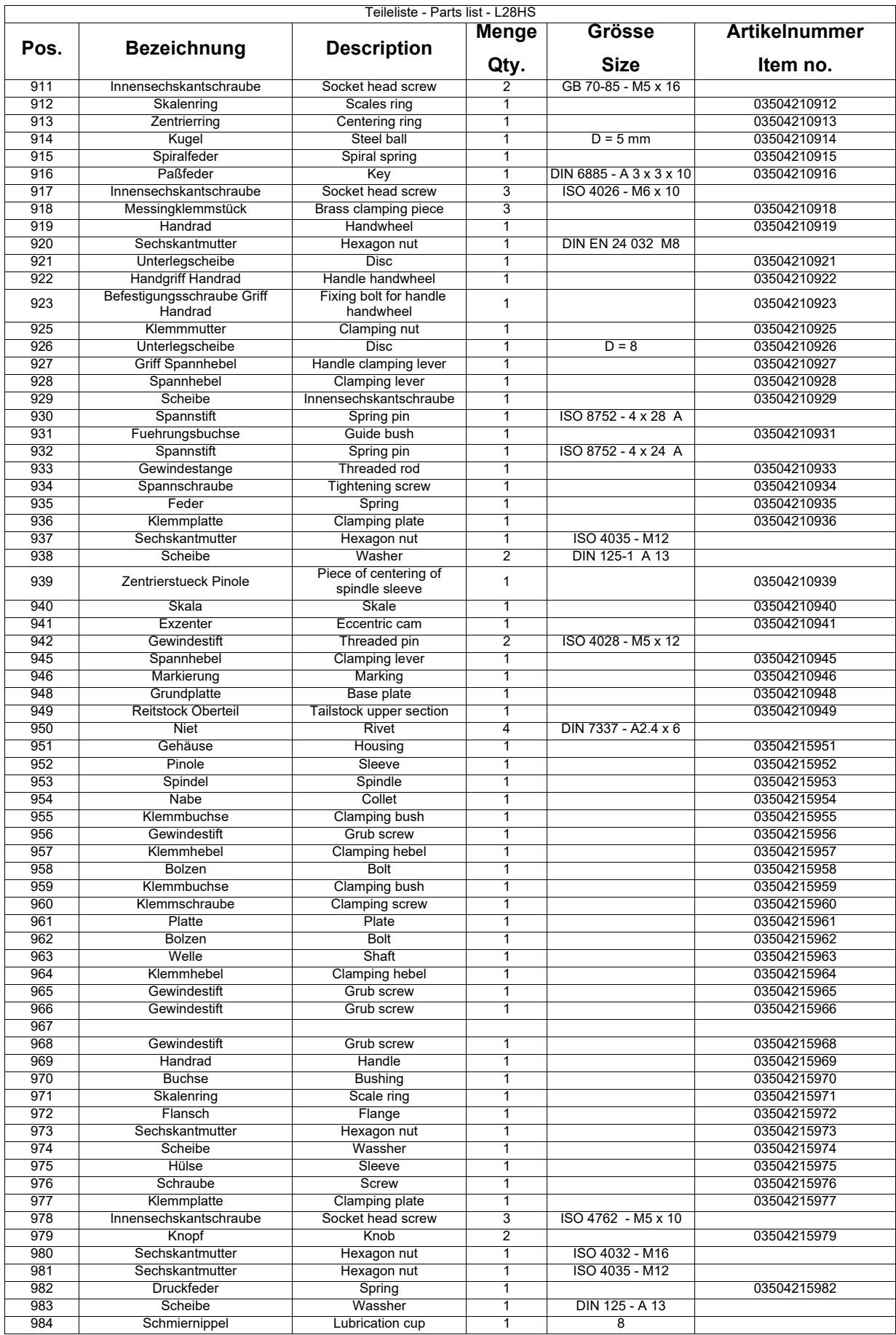

L28HS\_parts.fm L28HS\_parts.fm

<span id="page-183-0"></span>**H Werkzeugwechsler, bis Baujahr 2016 - Tool changer, up to year of construction 2016**

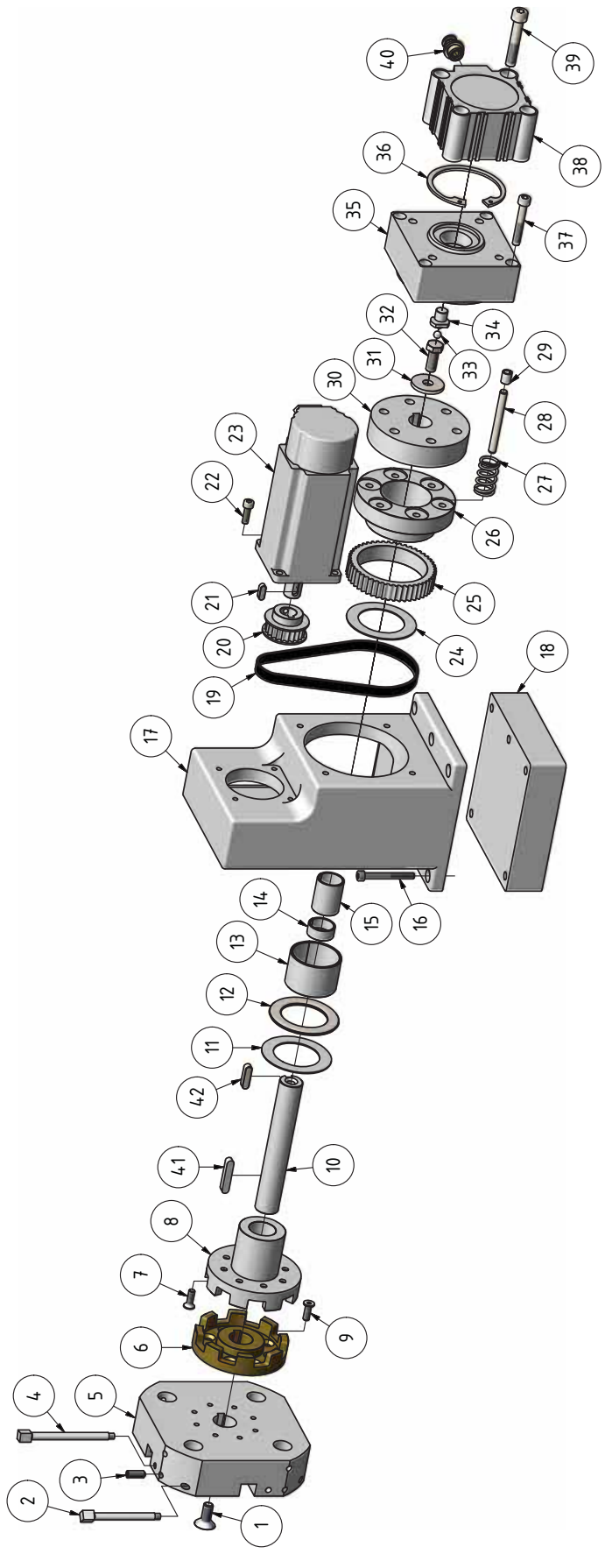

Abb.12-8: Werkzeugwechsler - Tool changer

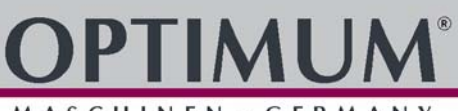

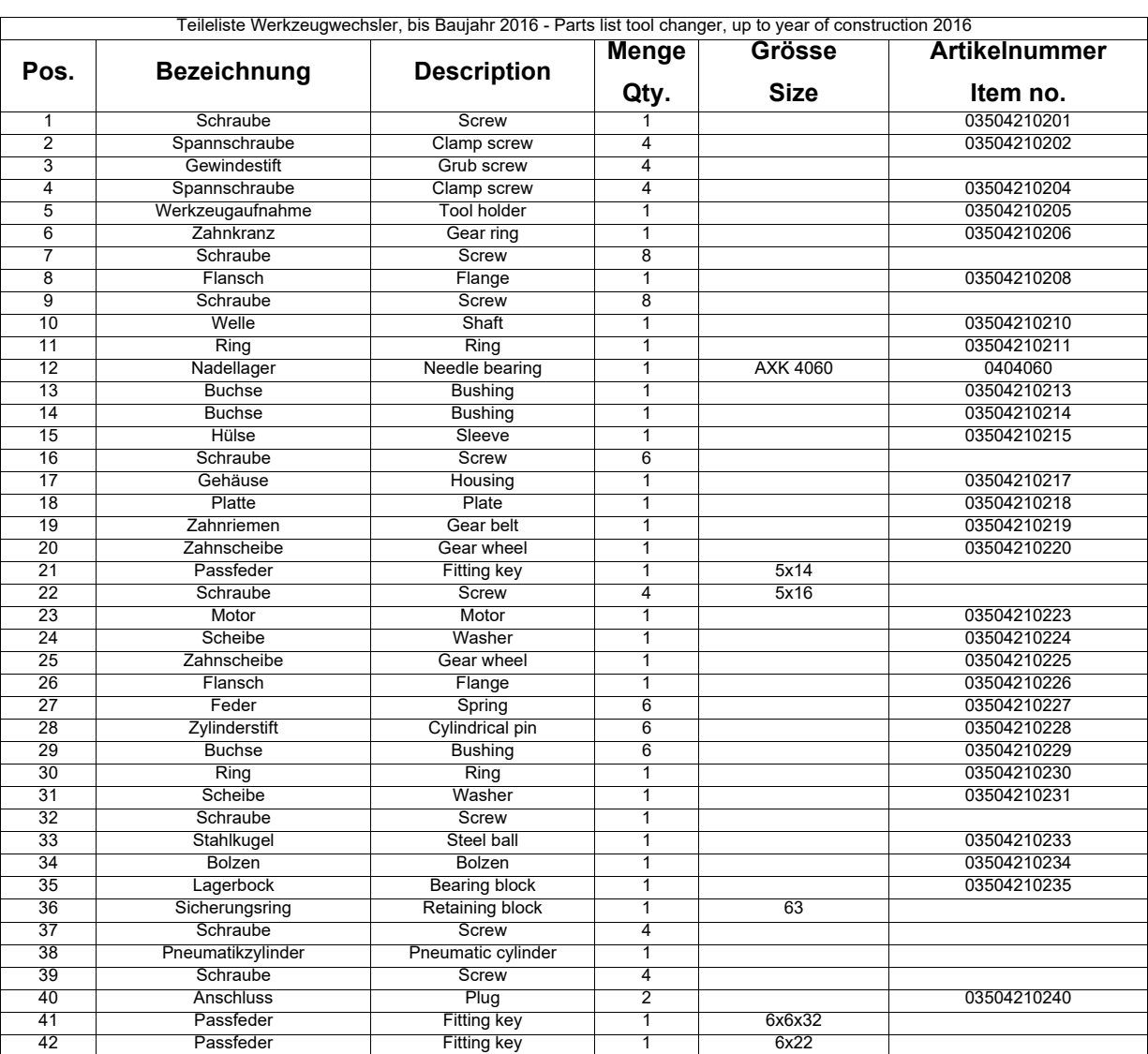

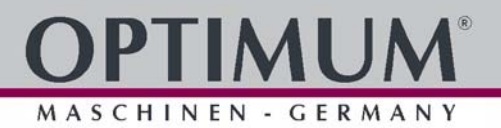

**I Werkzeugwechsler Teil 1, ab Baujahr 2017 - Tool changer part 1, from year of construction 2017** 

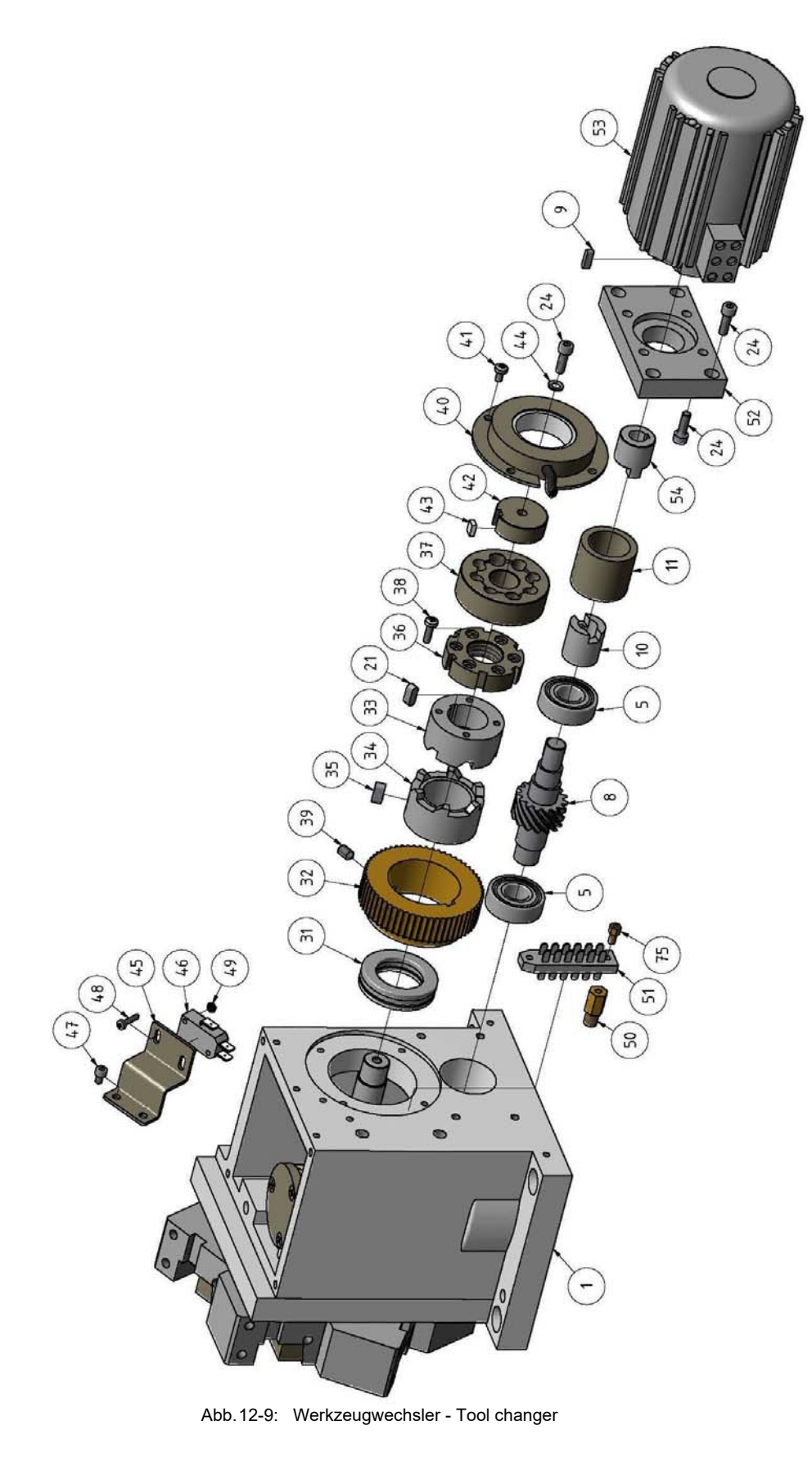

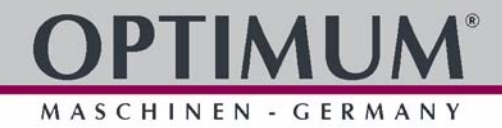

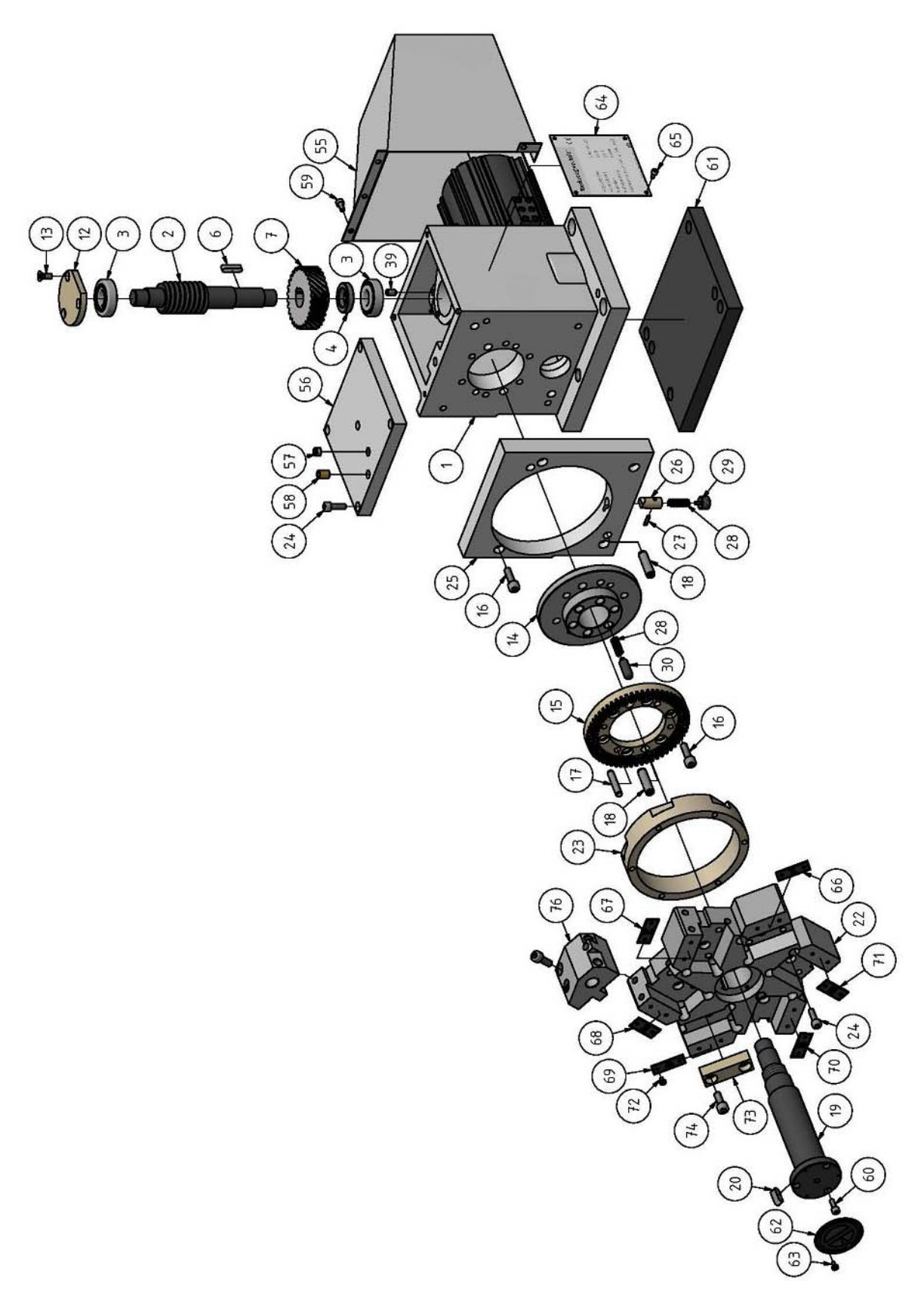

# **OPTIMUM®**

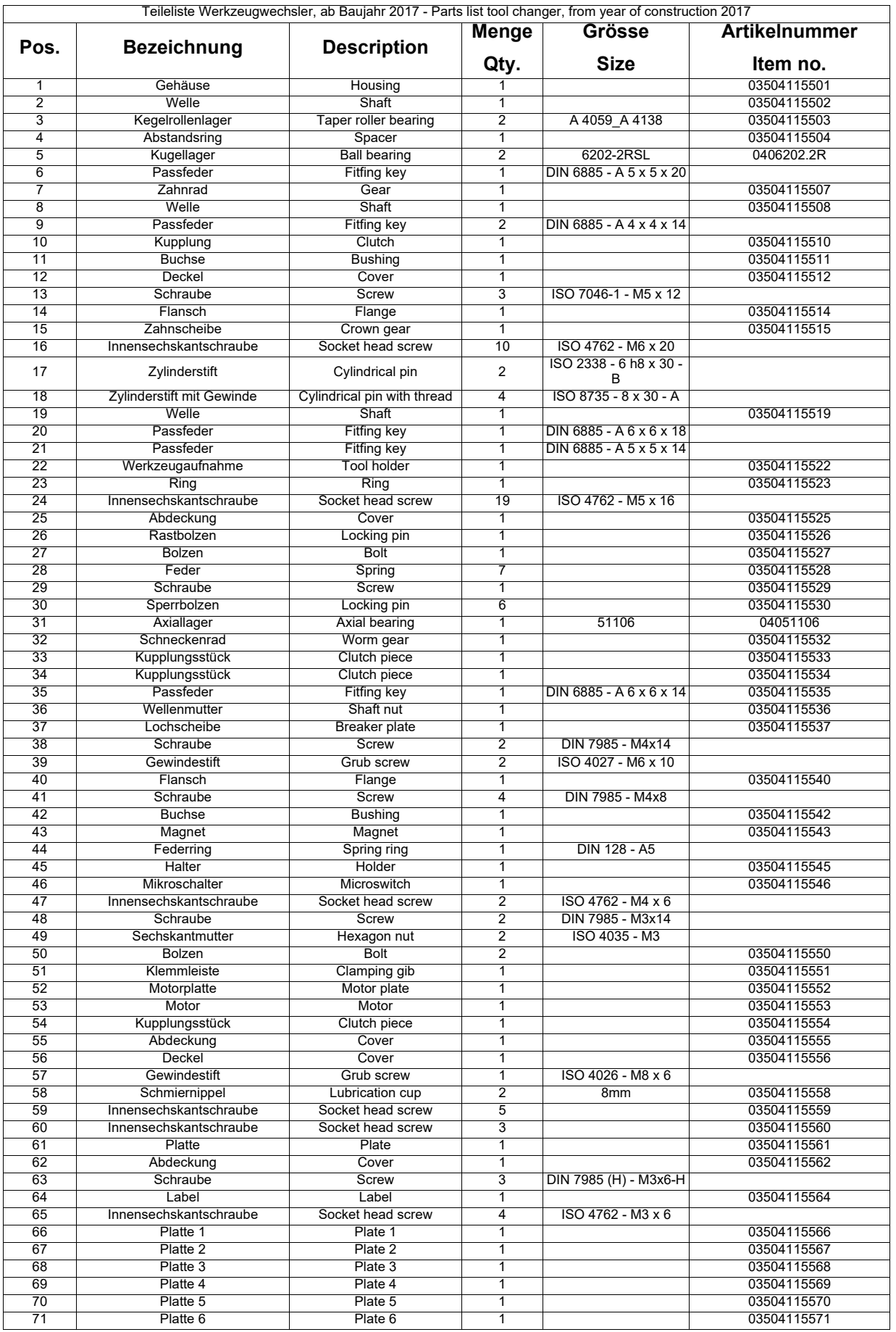

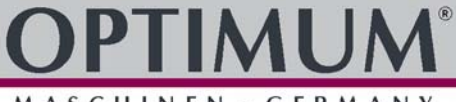

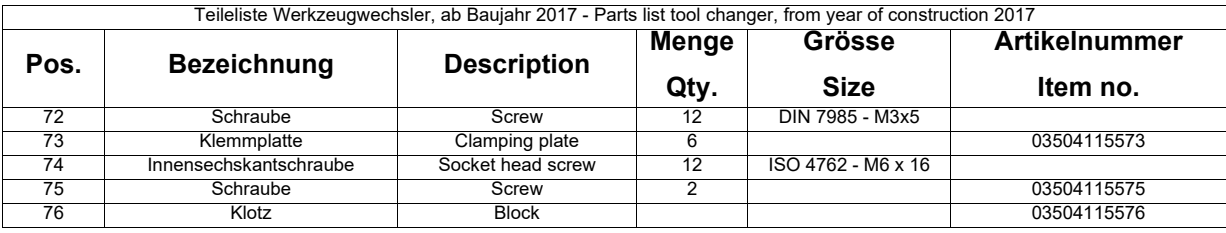

# **K Spindel - Spindle**

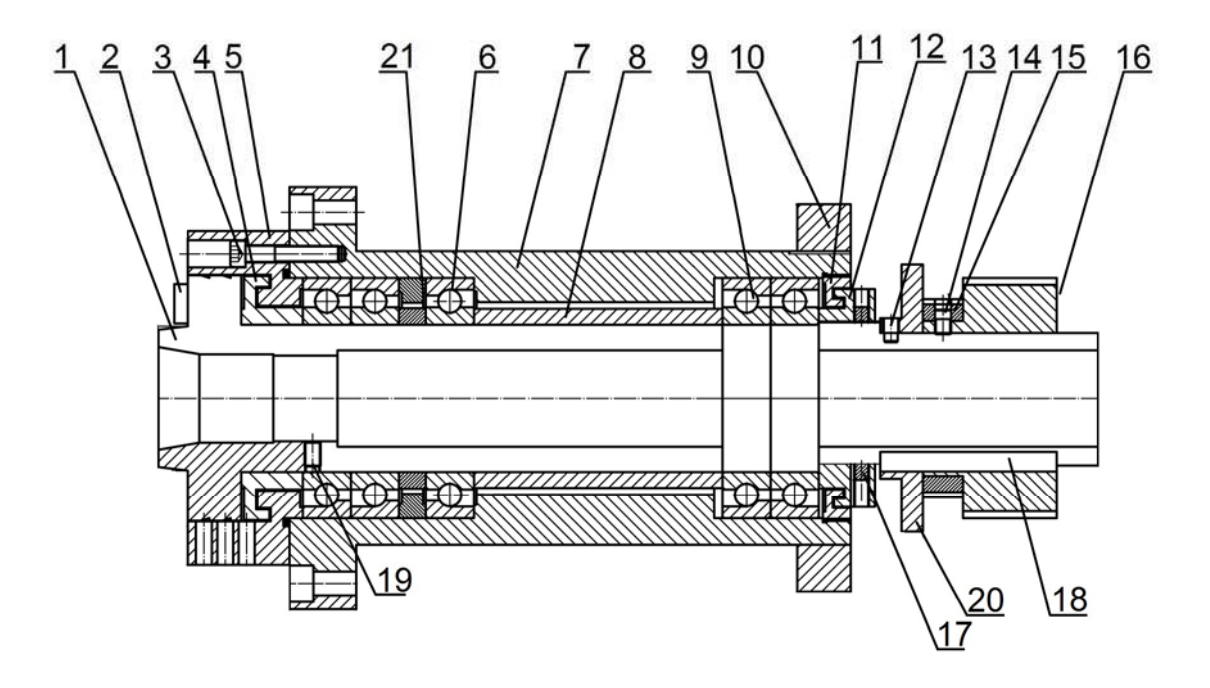

Abb.12-10: Spindel - Spindle

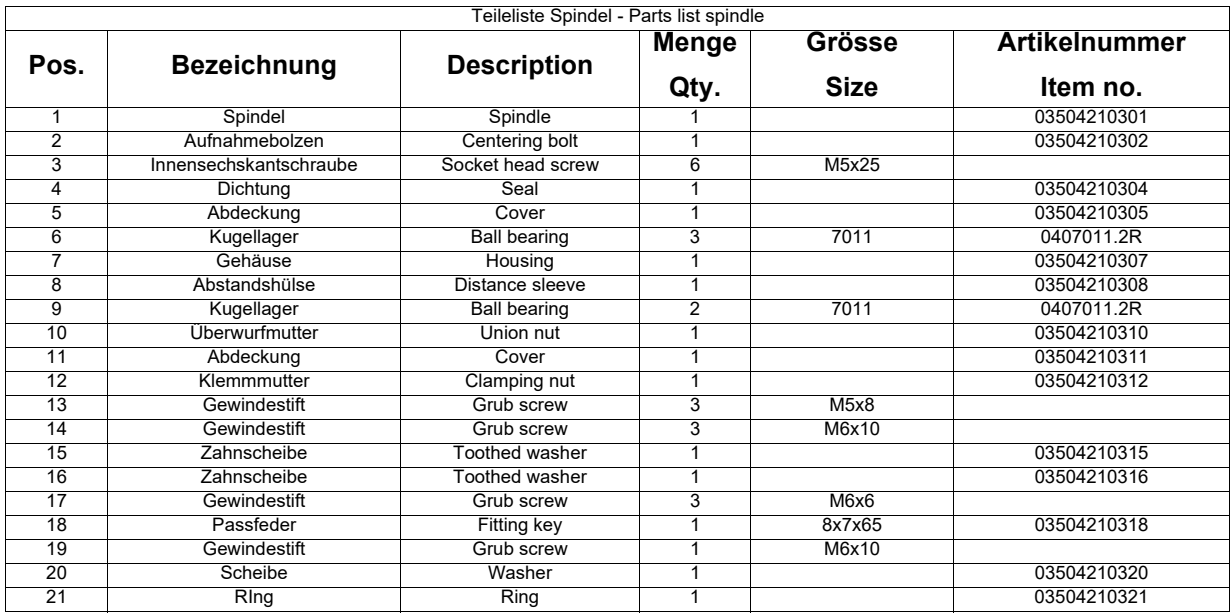

### MASCHINEN GERMANY  $\tilde{\phantom{a}}$

### **L Pneumatik - Pneumatic**

### **nur für Werkzeugwechsler mit Druckluftentriegelung - for tool changer with compressed air unlocking system only**

18 [H Werkzeugwechsler, bis Baujahr 2016 - Tool changer, up to year of construction 2016](#page-183-0) [page 184](#page-183-0)

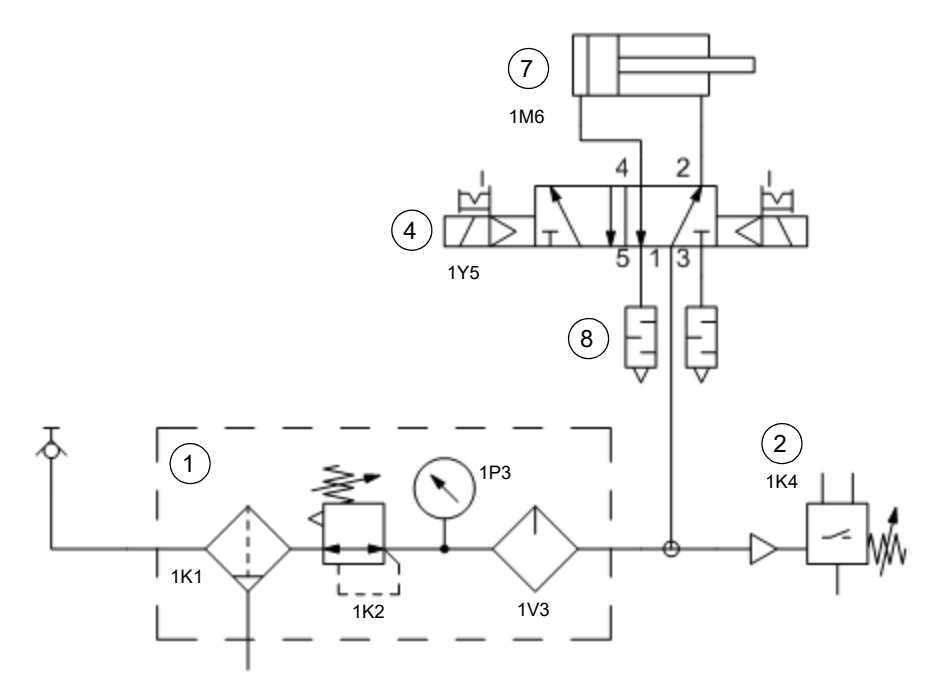

Abb.12-11: Pneumatischer Schaltplan - Pneumatic circuit diagram

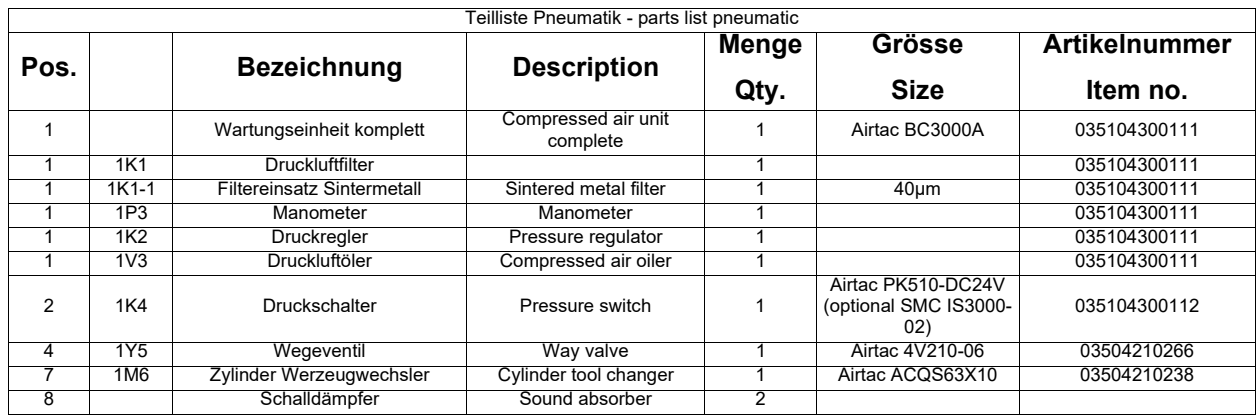

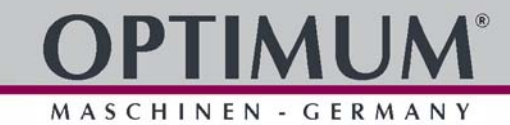

## **M Zentralschmierung - Central lubrication**

### **TM1 C2893**

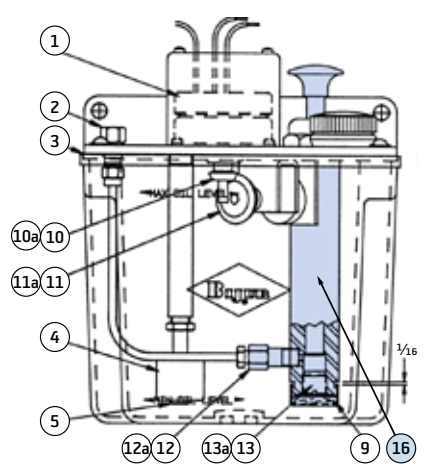

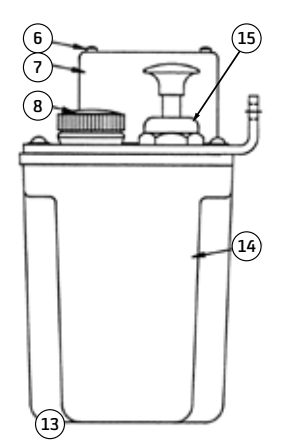

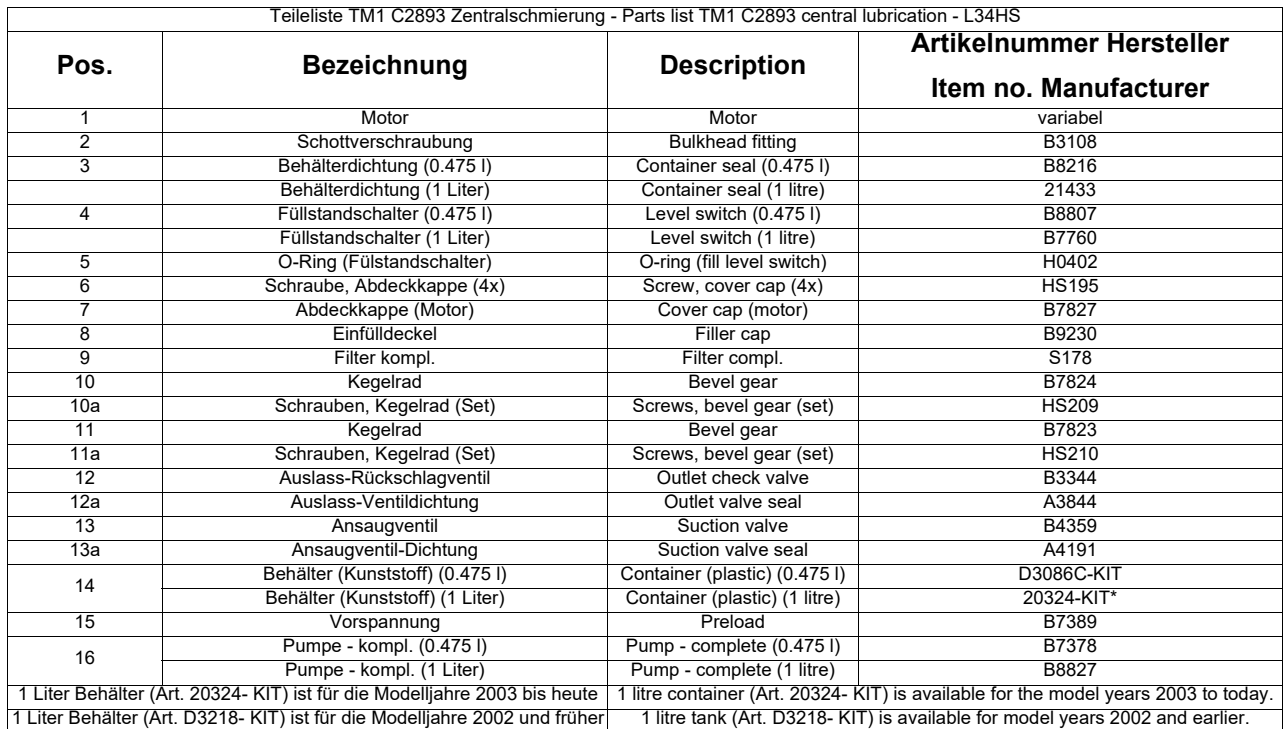

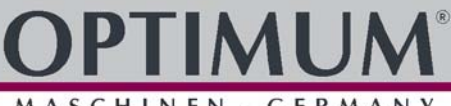

## **N Zentralschmierung - Central lubrication**

### **HTS-1B1**

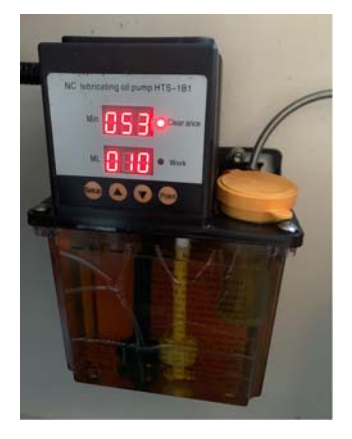

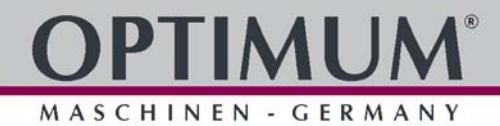

**12.5 Schaltplan - Wiring diagram - L28HS**

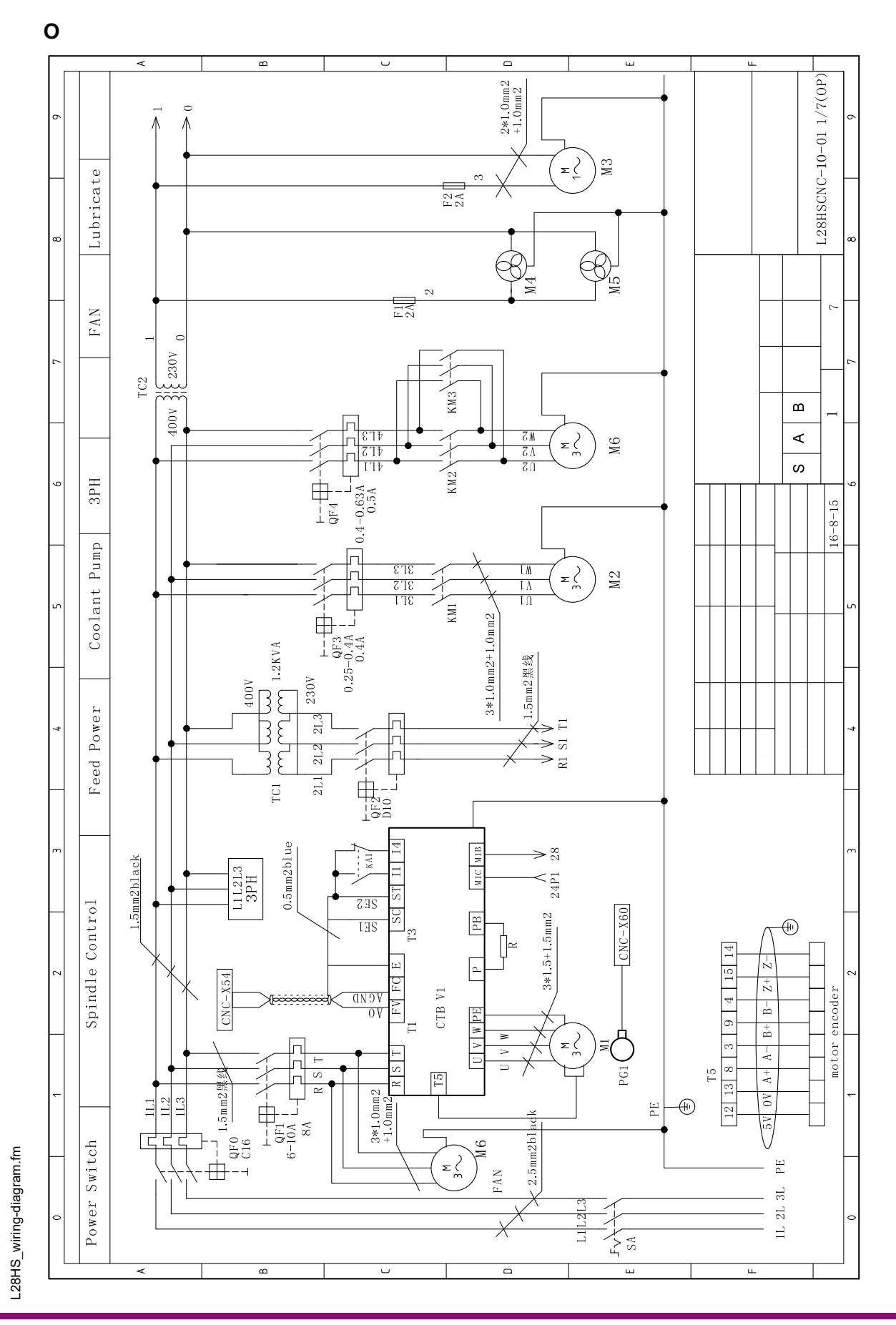

**P**

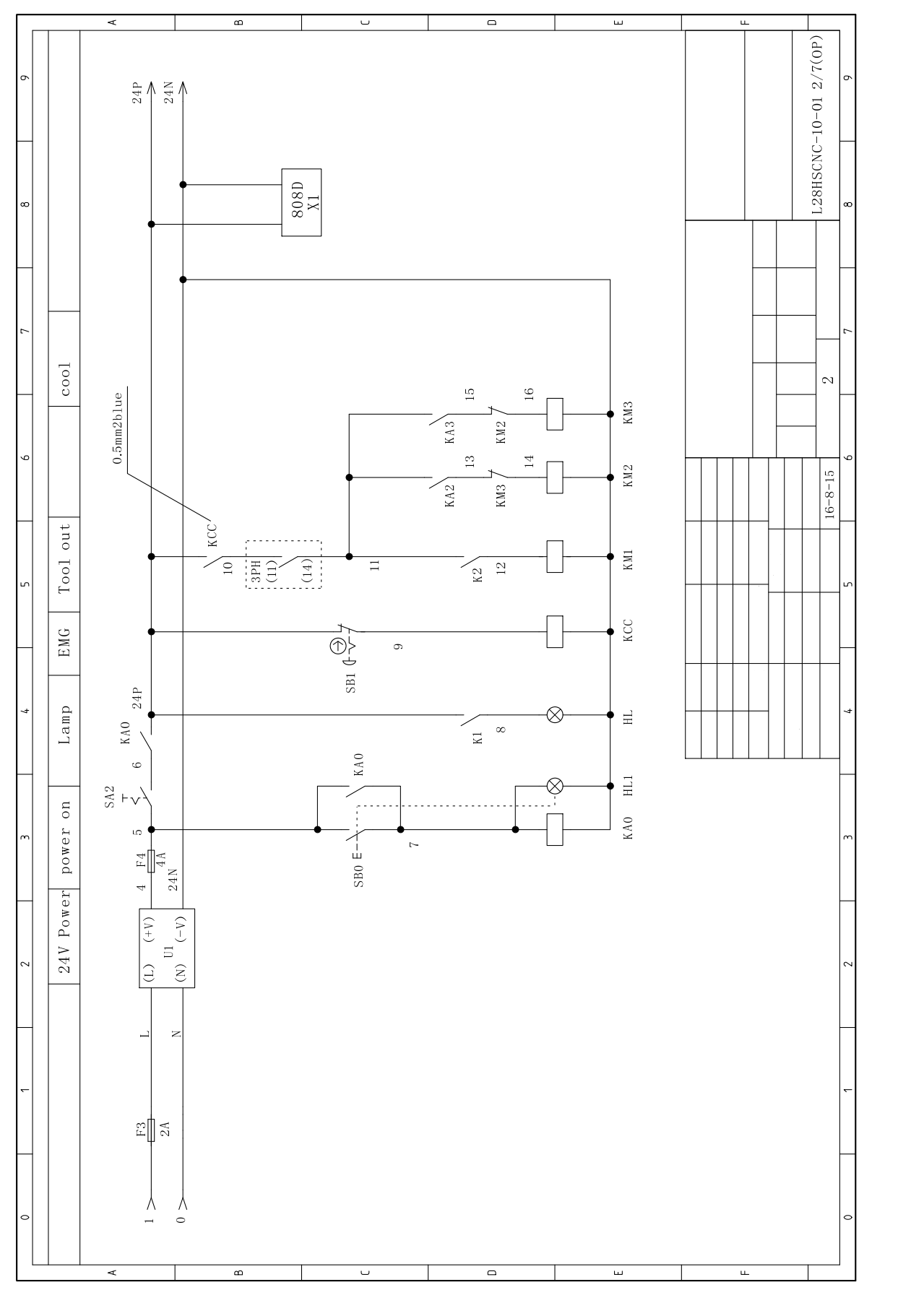

L28HS\_wiring-diagram.fm L28HS\_wiring-diagram.fm

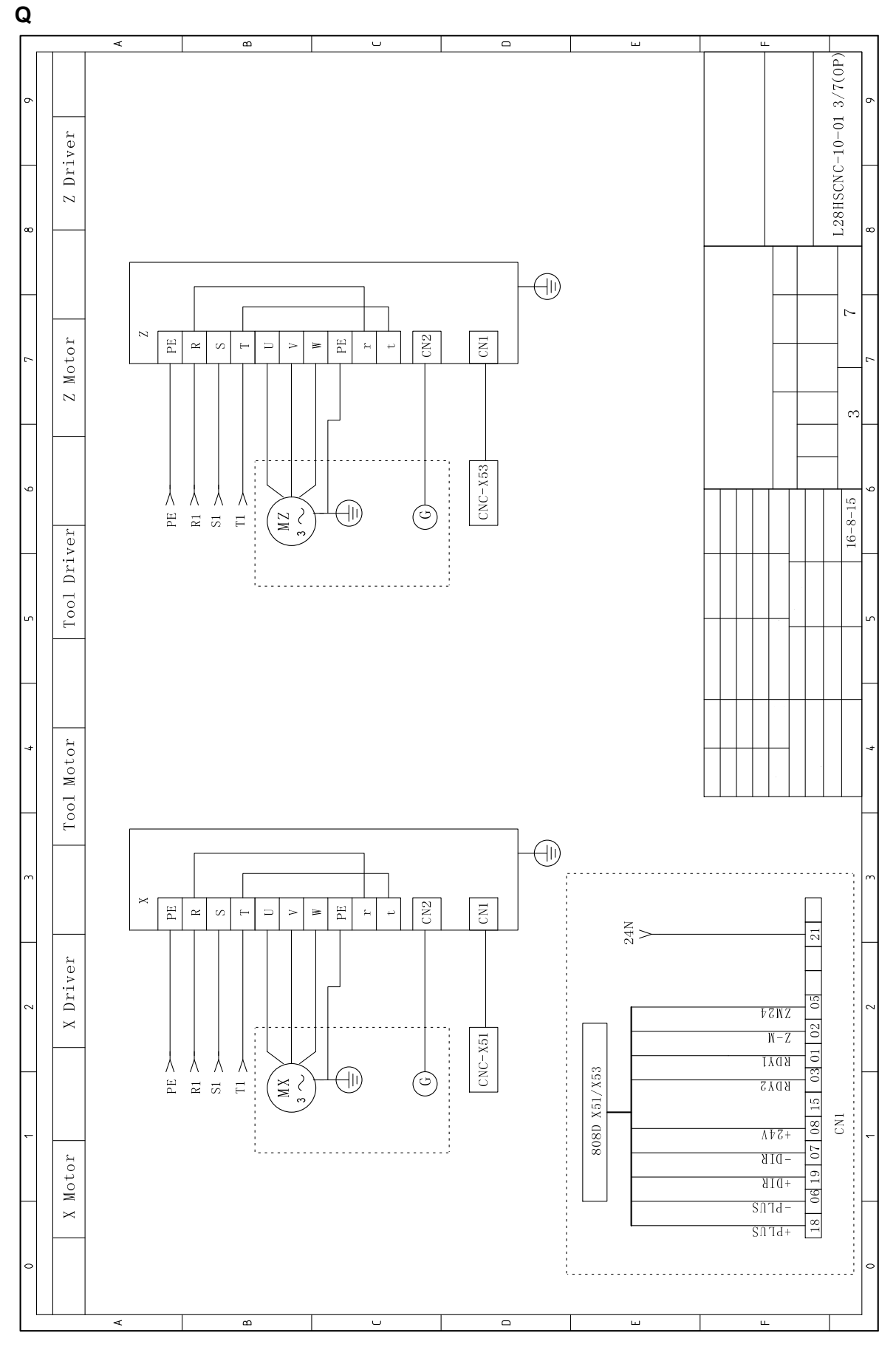

# IMUN

MASCHINEN - GERMANY

**R**

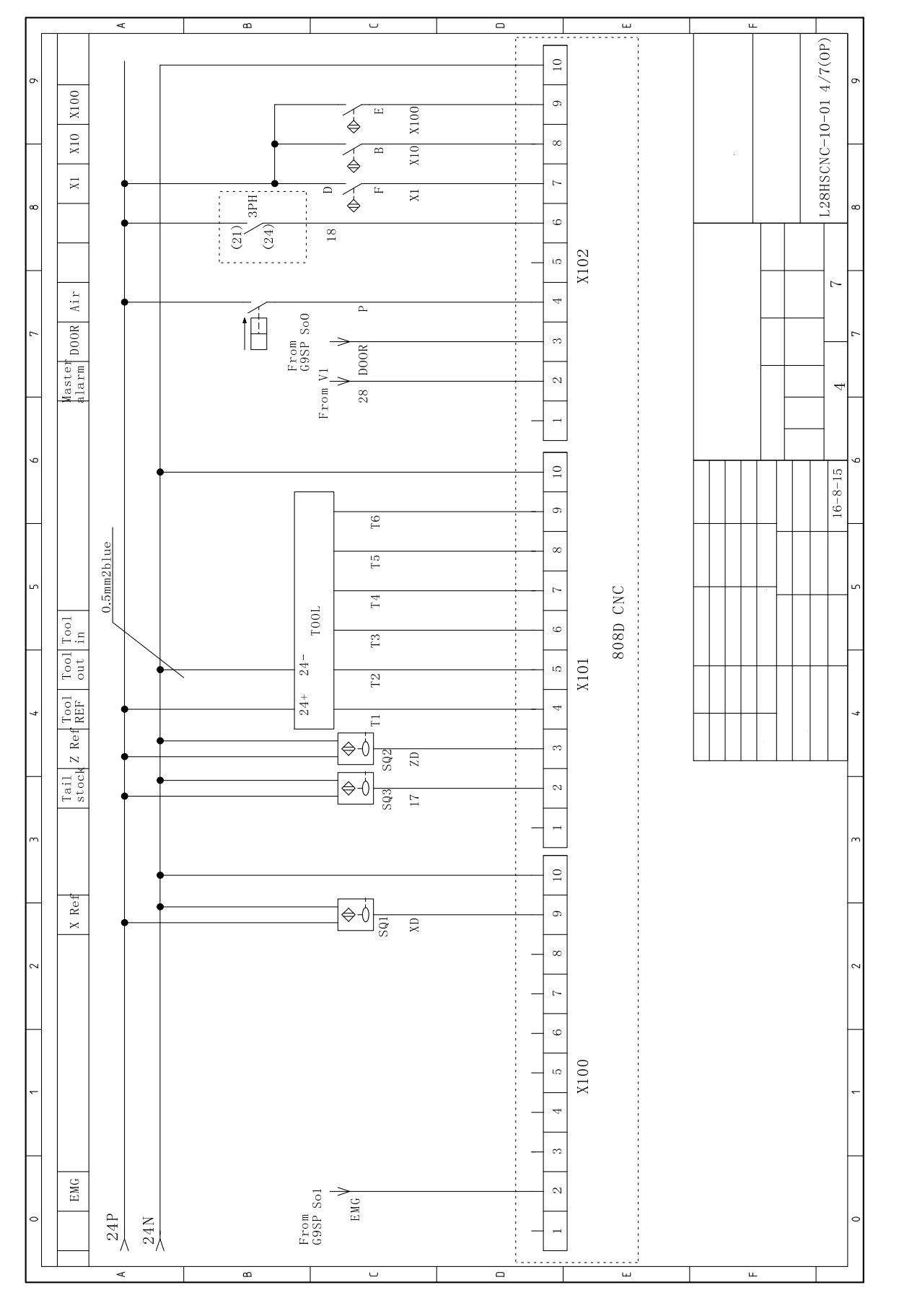

L28HS\_wiring-diagram.fm L28HS\_wiring-diagram.fm

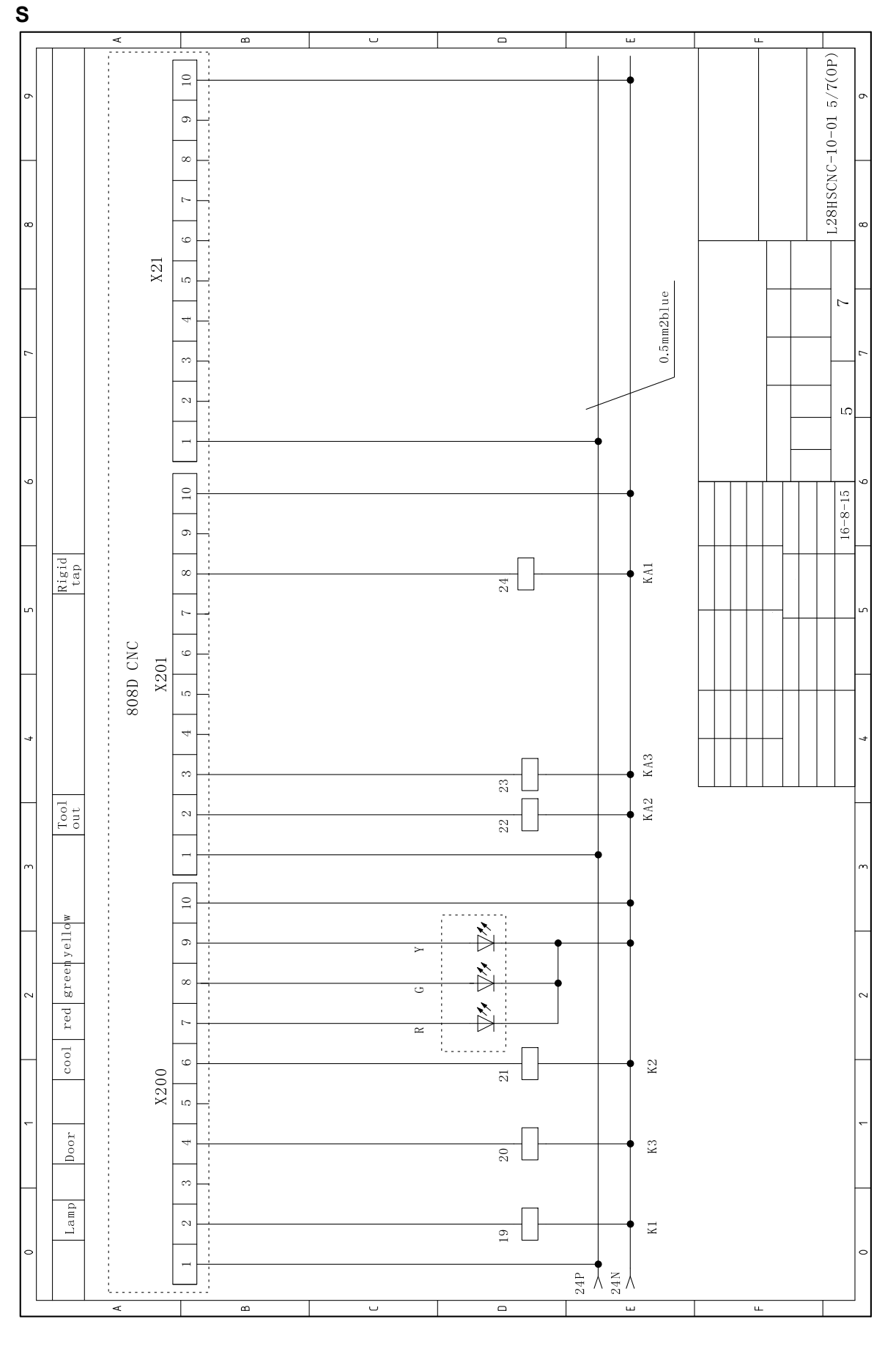

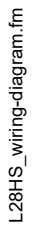

**T**

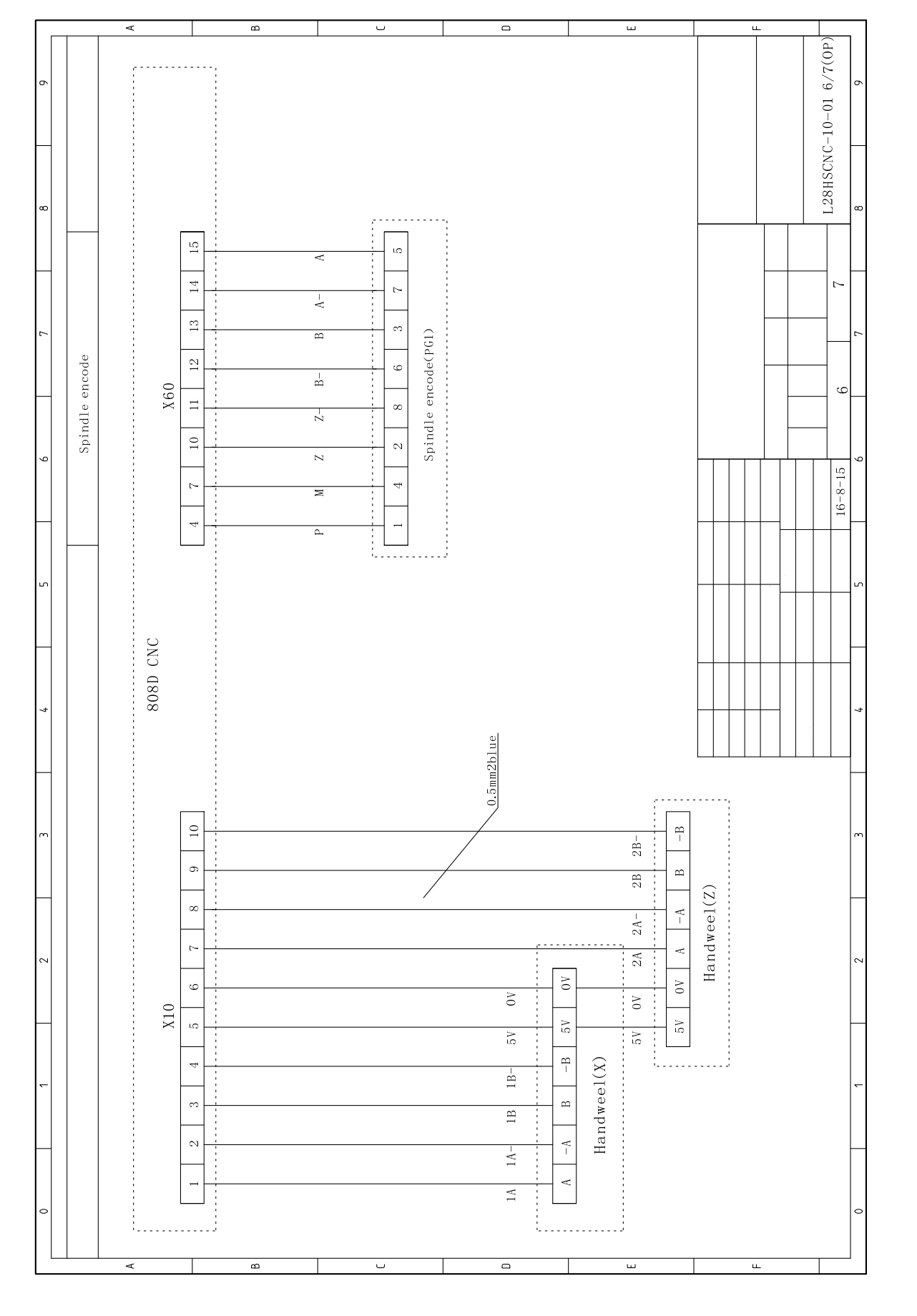

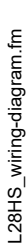

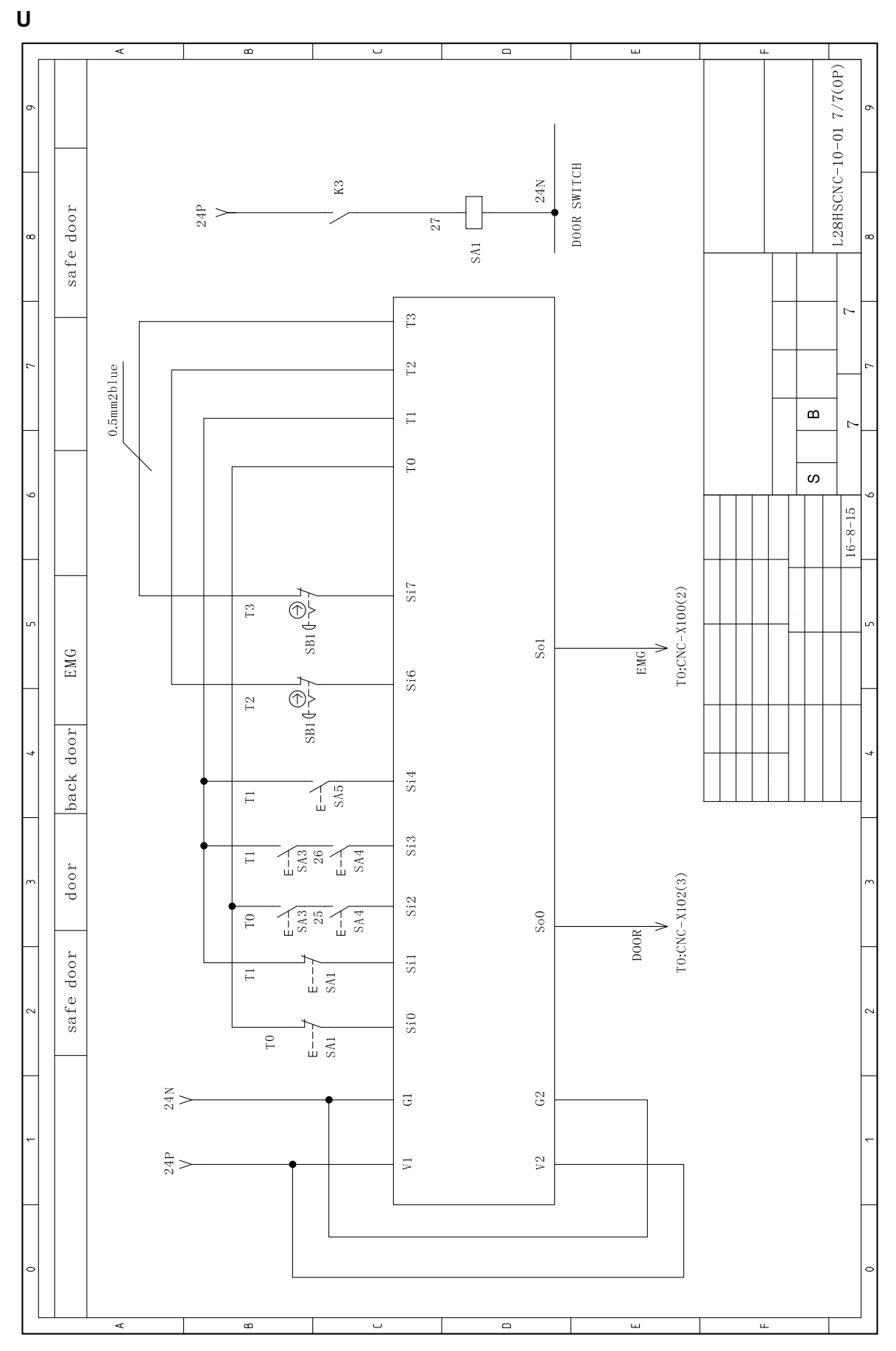

 $^{\circ}$ 

AI IN

## **12.6 L34HS - Ersatzteilzeichnungen - Spare part drawings**

## **A Gehäuse - Housing**

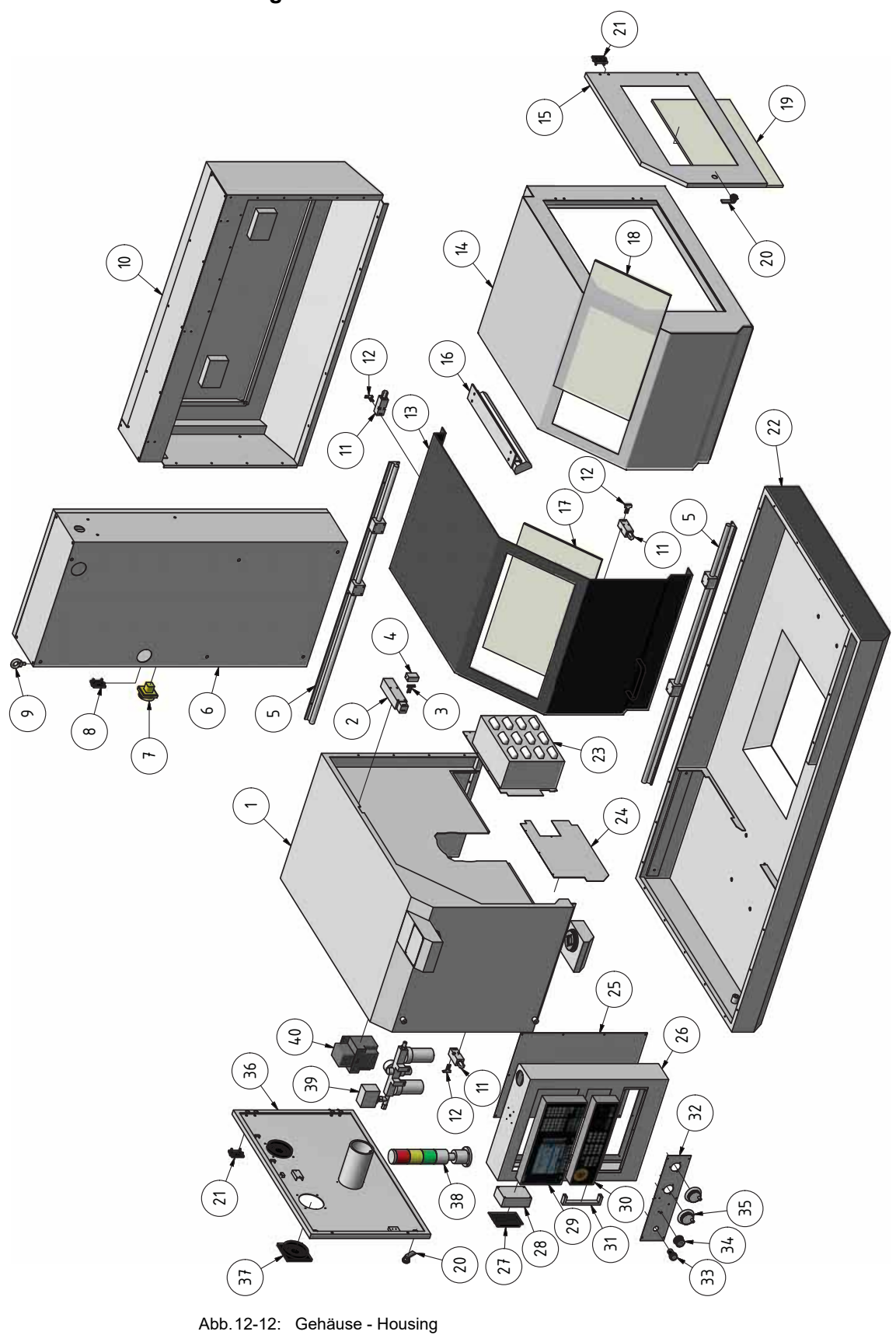

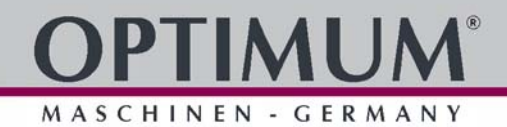

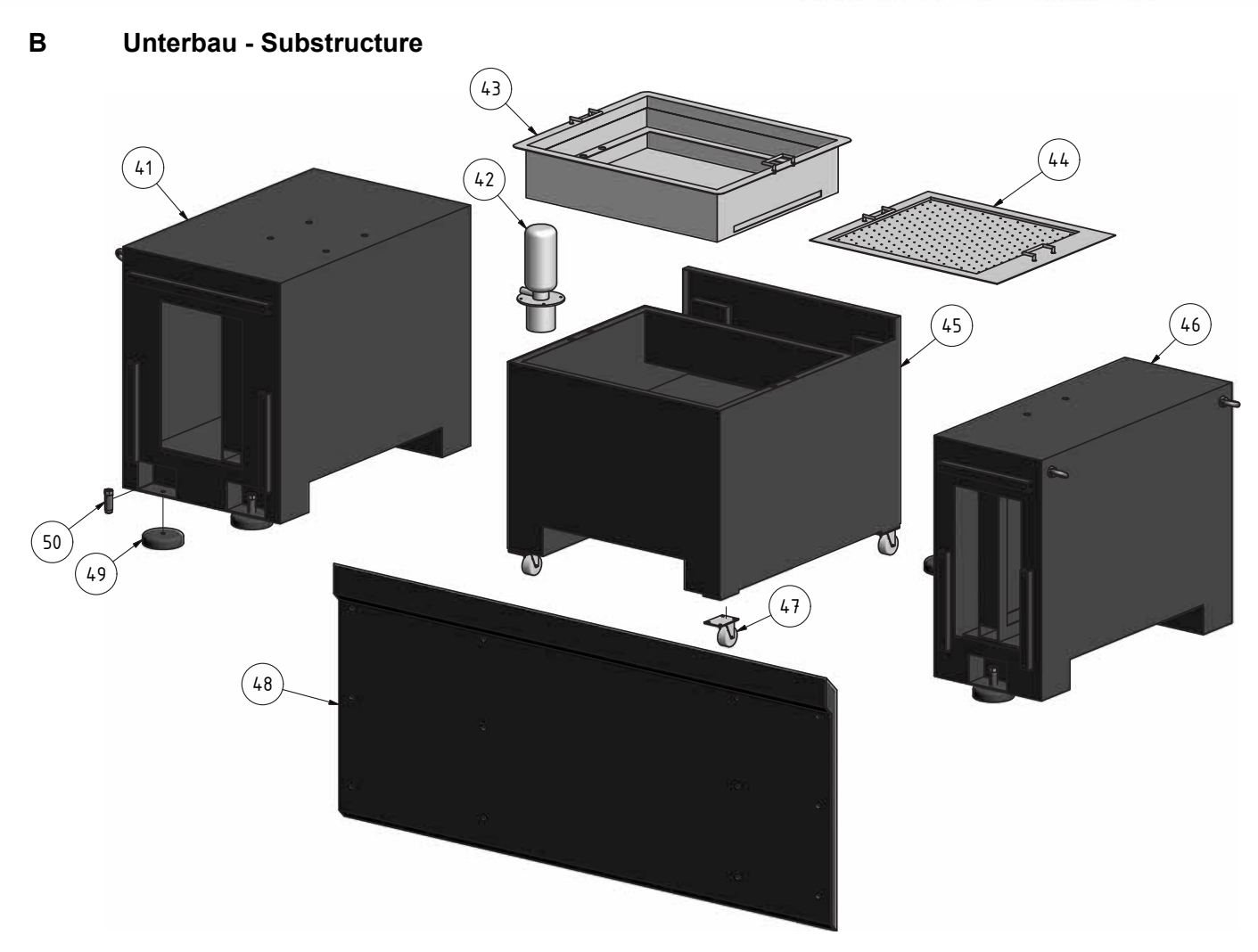

Abb.12-13: Unterbau - Substructure

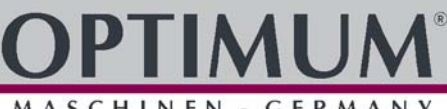

**C Planschlitten - Cross slide** 93 さ 5 96  $\frac{98}{97}$  $\widehat{\mathsf{P}}$ 99  $\left($ 00 101 ົ $\approx$ 103 104 104  $\left(\frac{1}{2}\right)$ 106 107  $\binom{80}{1}$ 109 110 (는 12 ب<br>113<br>الم  $\left( \frac{4}{11}\right)$  $\left(\frac{1}{n}\right)$ 116)<br>م 117  $\frac{\alpha}{2}$  $\frac{9}{11}$ 120 21 122 123 124 125 126 127 121 128 129 130

Abb.12-14: Planschlitten - Cross slide

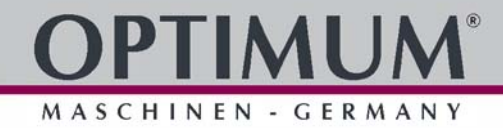

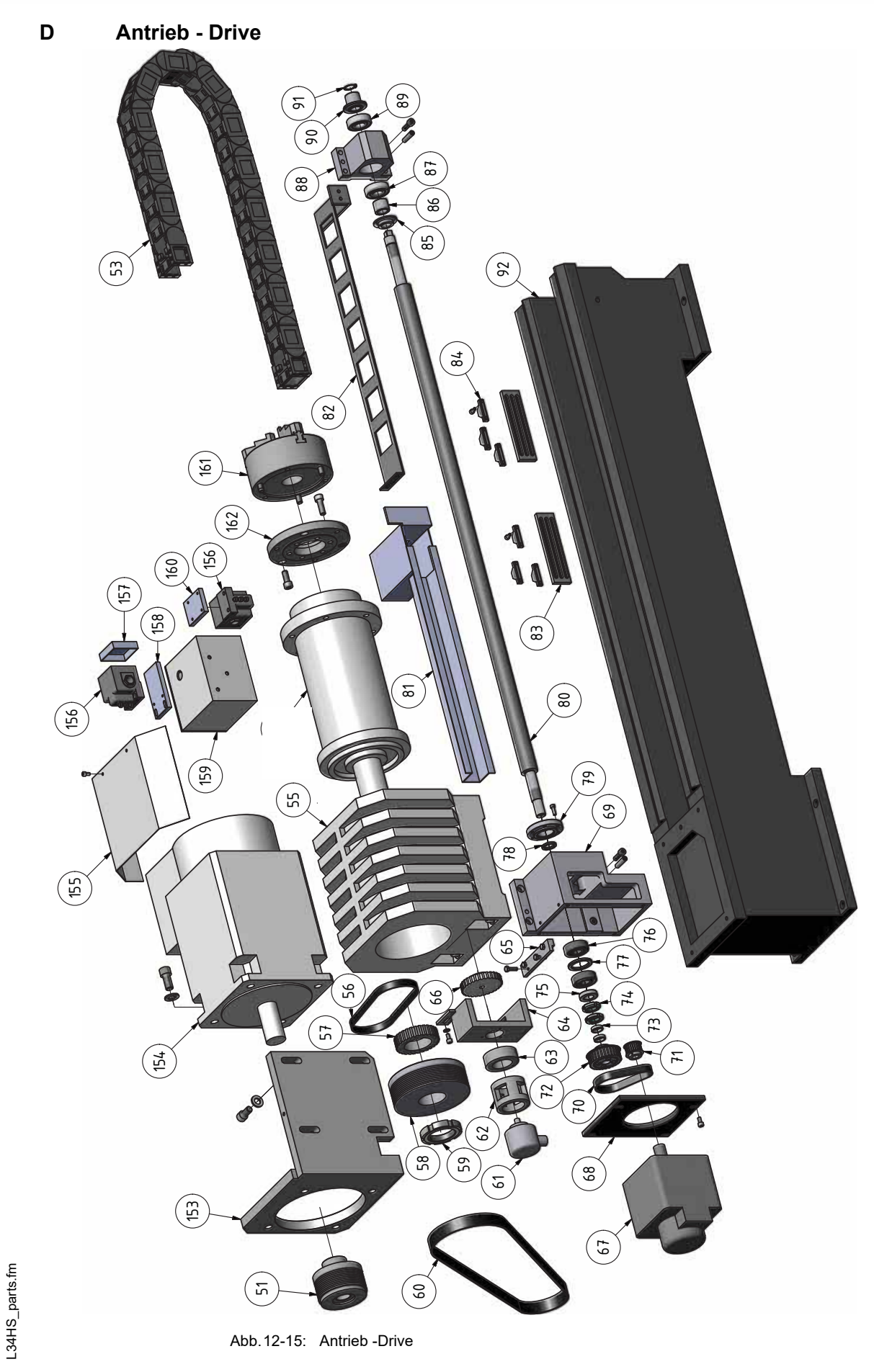

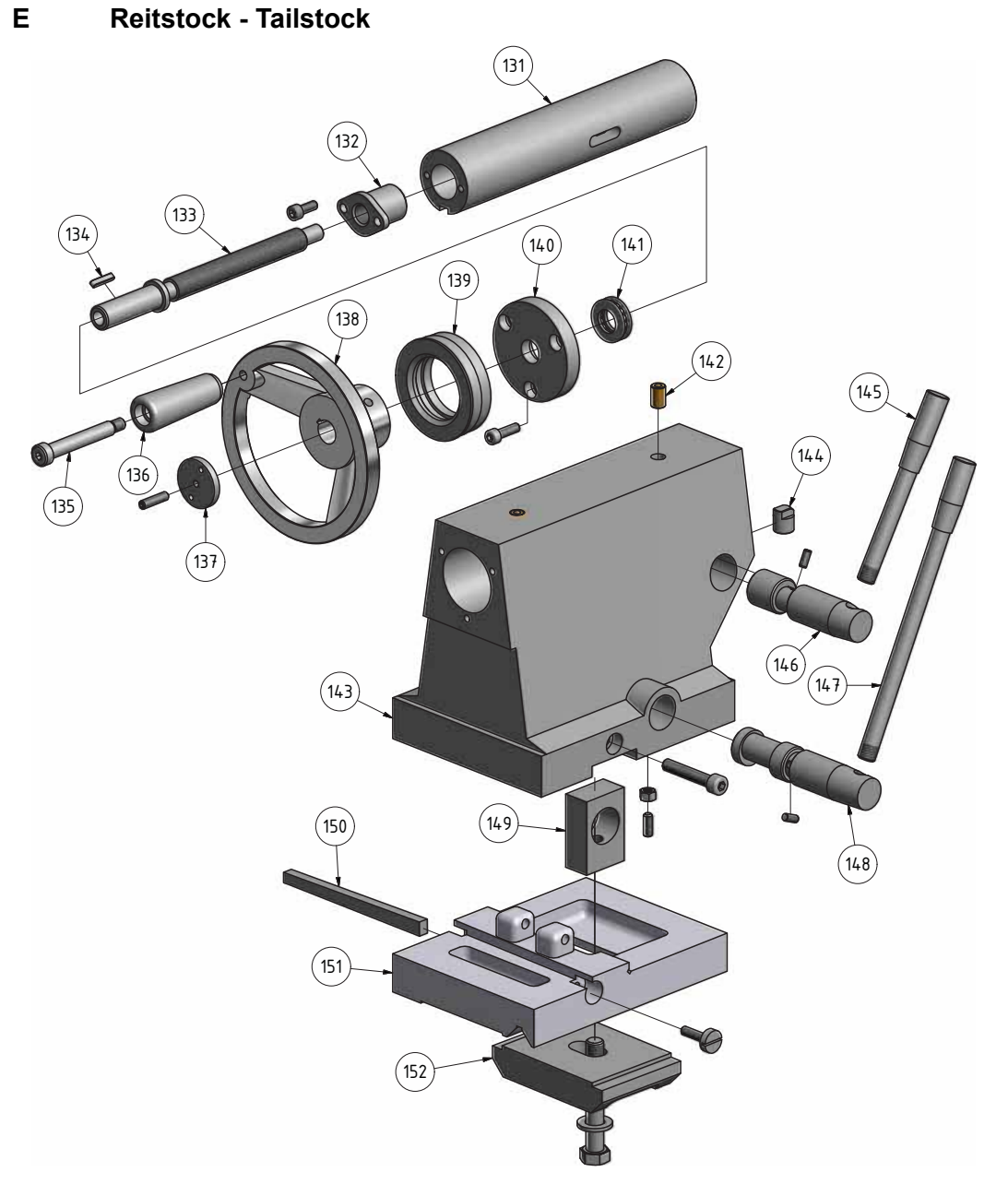

Abb.12-16: Reitstock - Tailstock

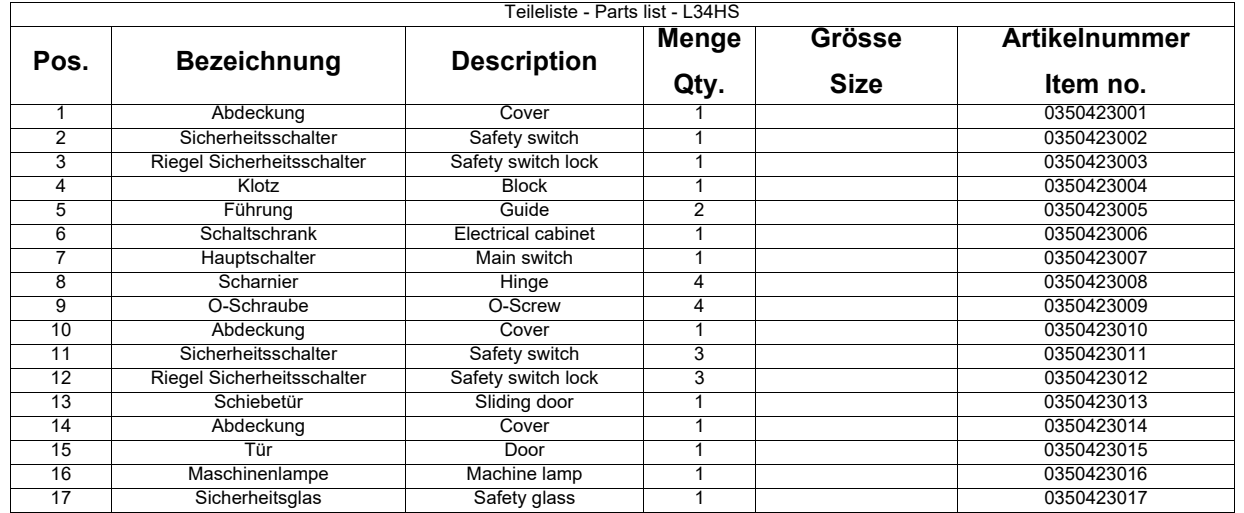

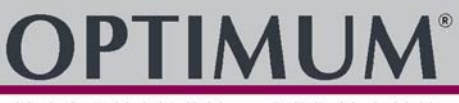

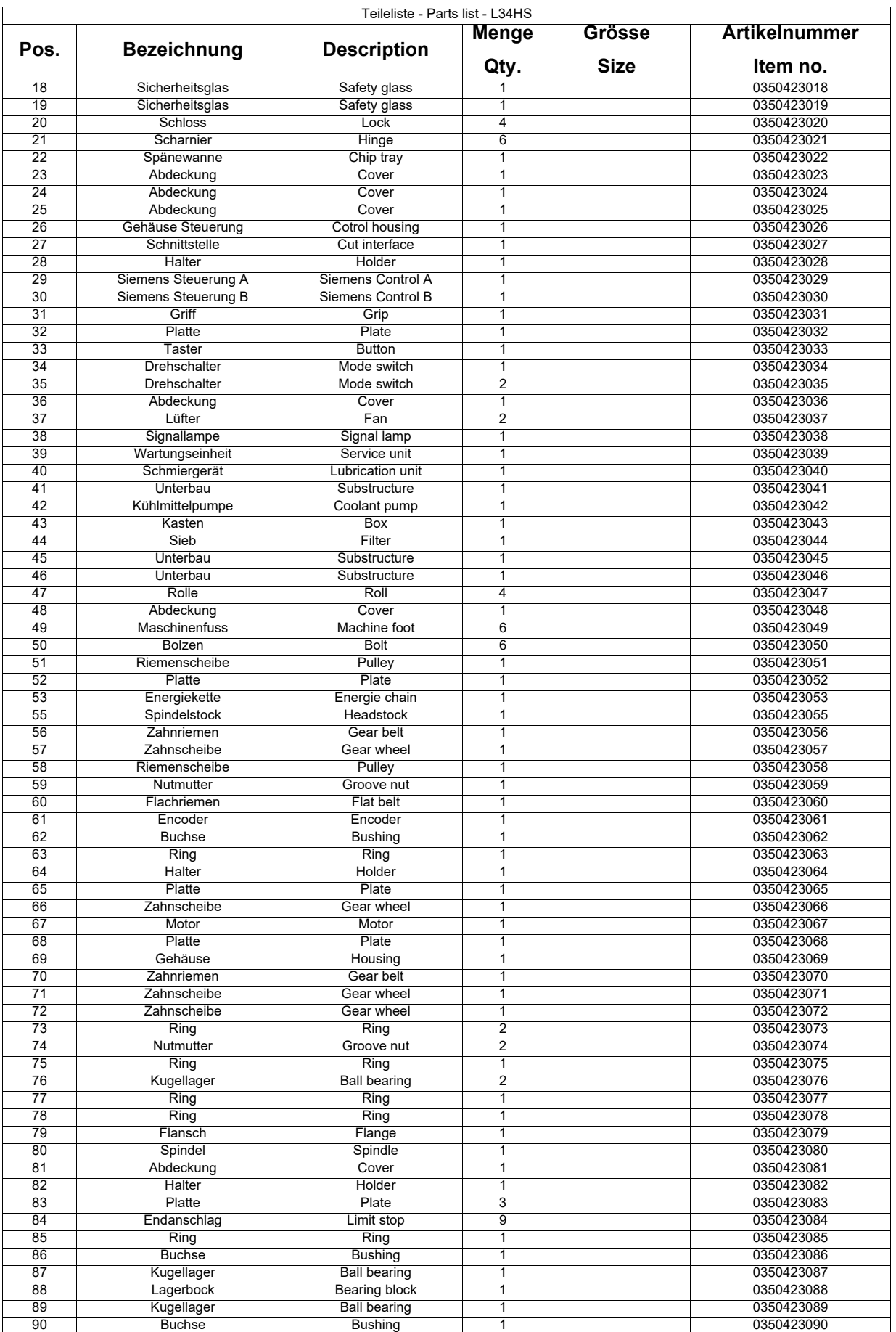

# **OPTIMUM®**

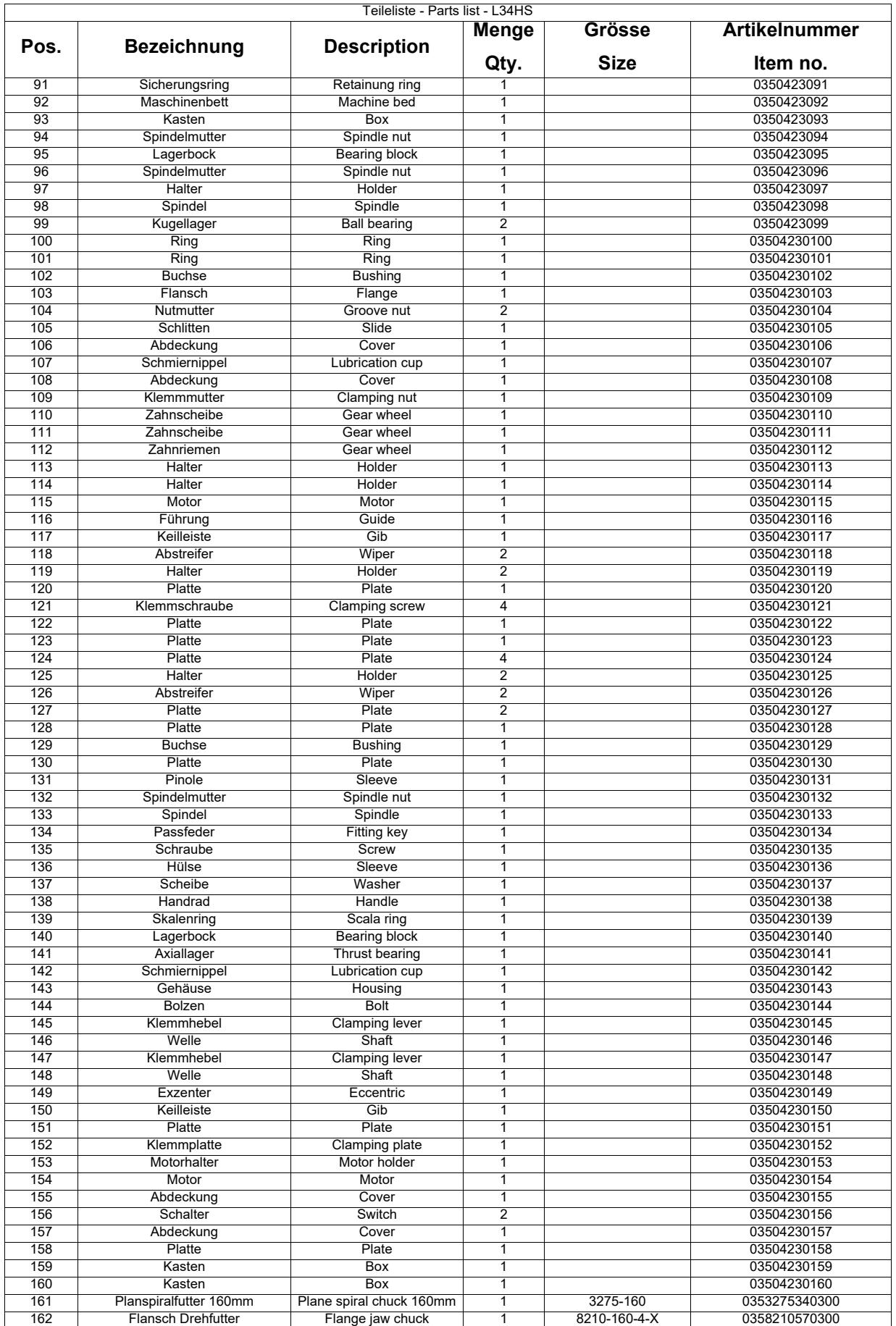

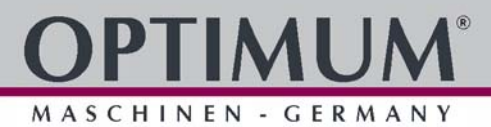

<span id="page-206-0"></span>**F Werkzeugwechsler, bis Baujahr 2016 - Tool changer, up to year of construction 2016**

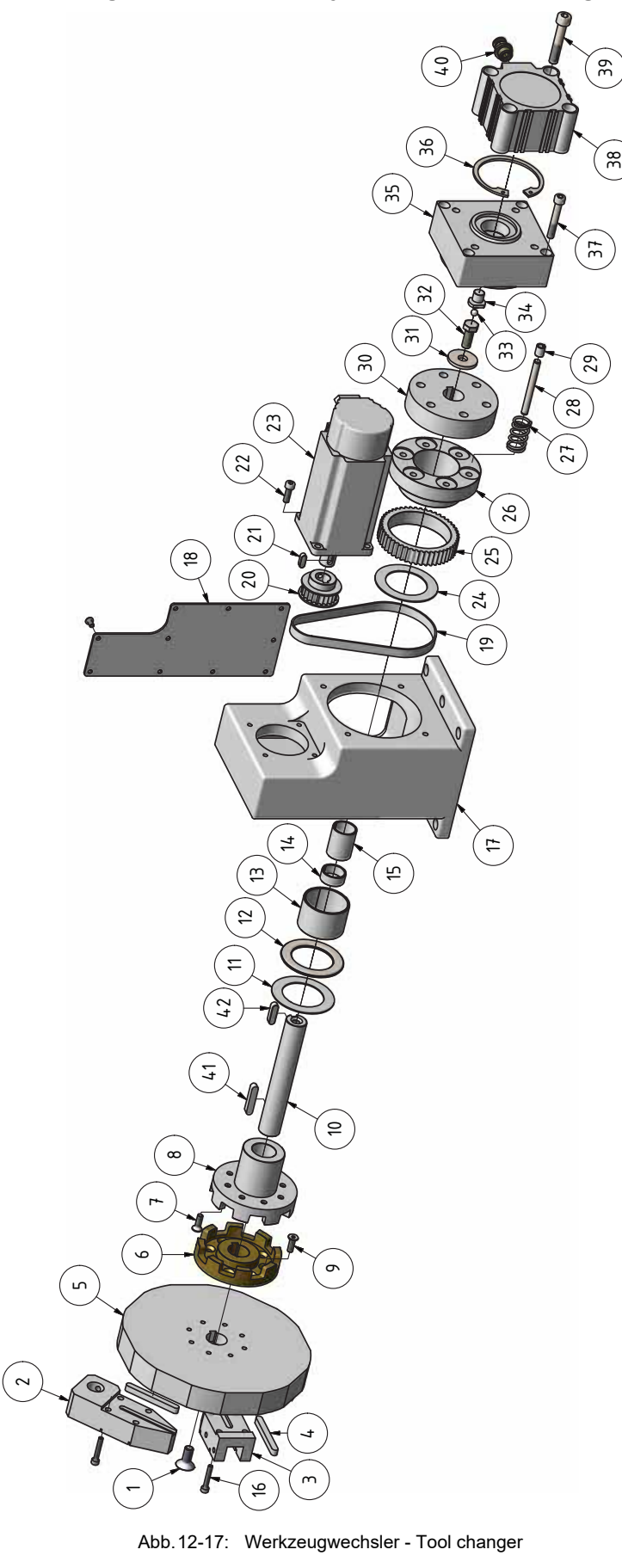

# **OPTIMUM®**

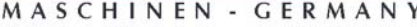

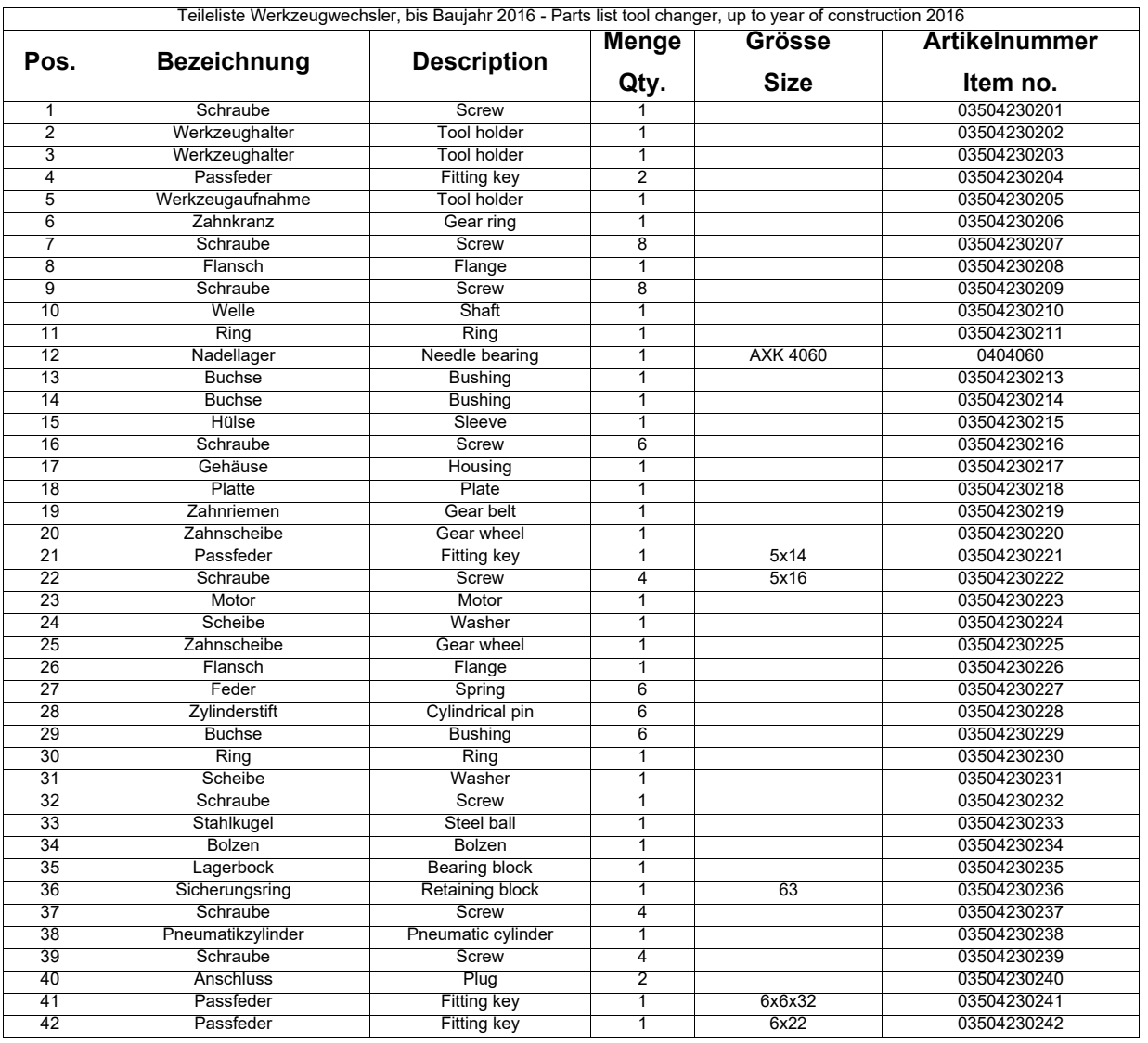

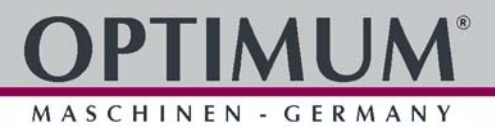

**G Werkzeugwechsler Teil 1, ab Baujahr 2017 - Tool changer part 1, from year of construction 2017**

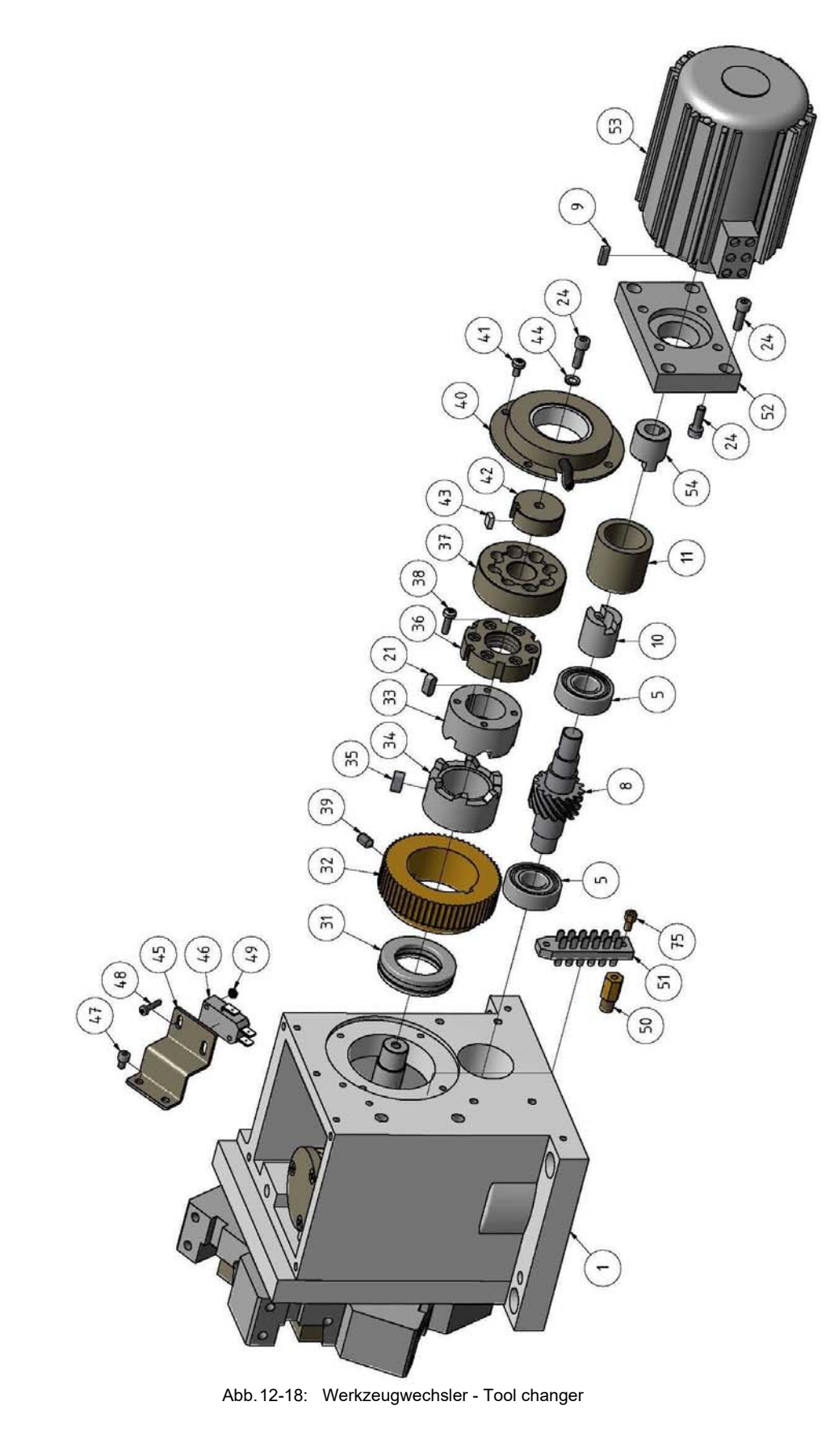

**H Teil 2 - Part 2**

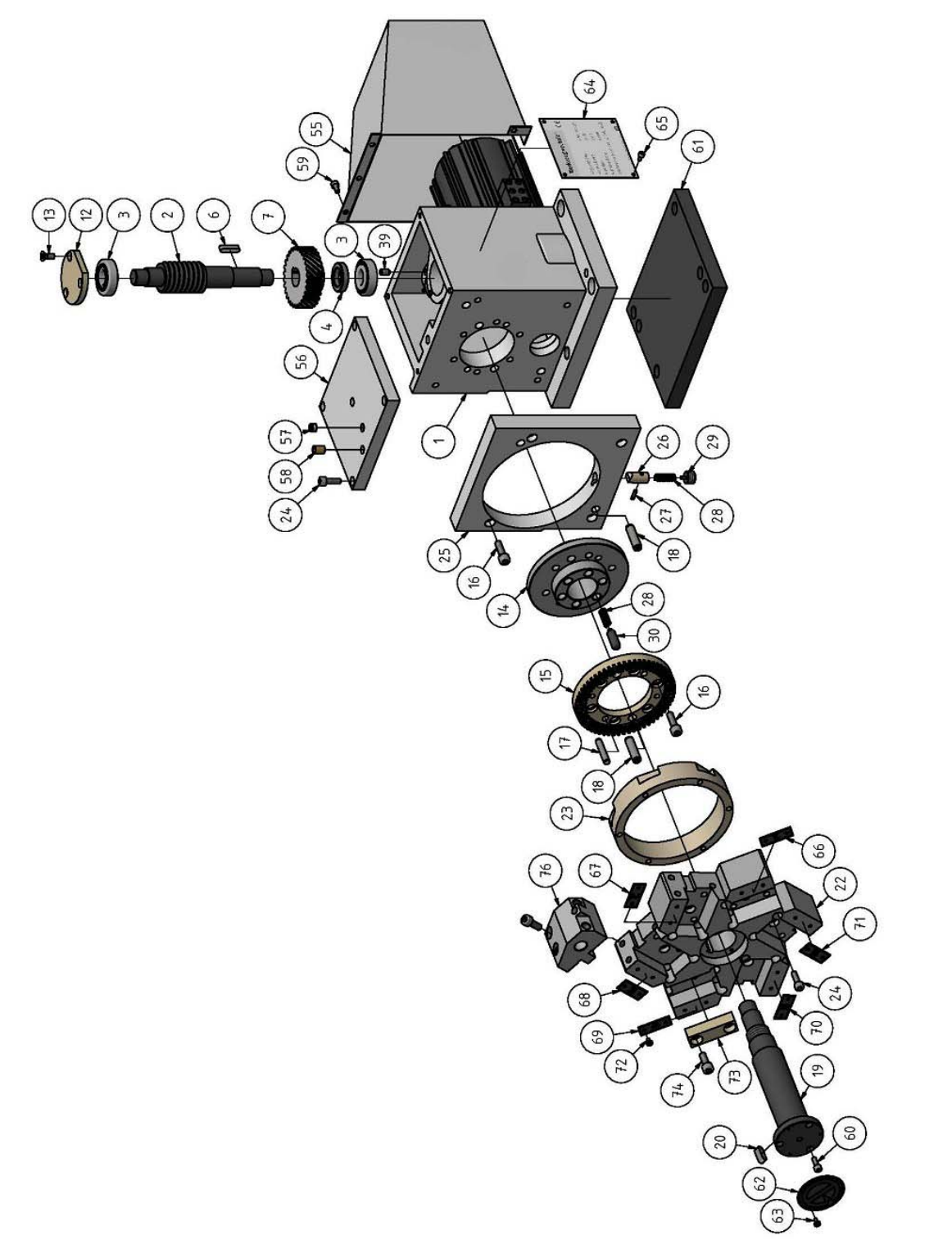

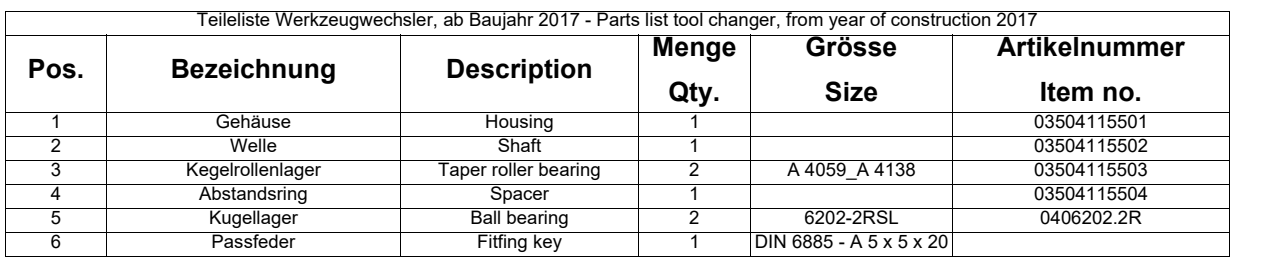

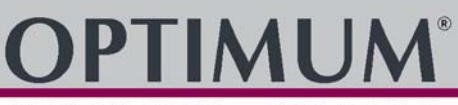

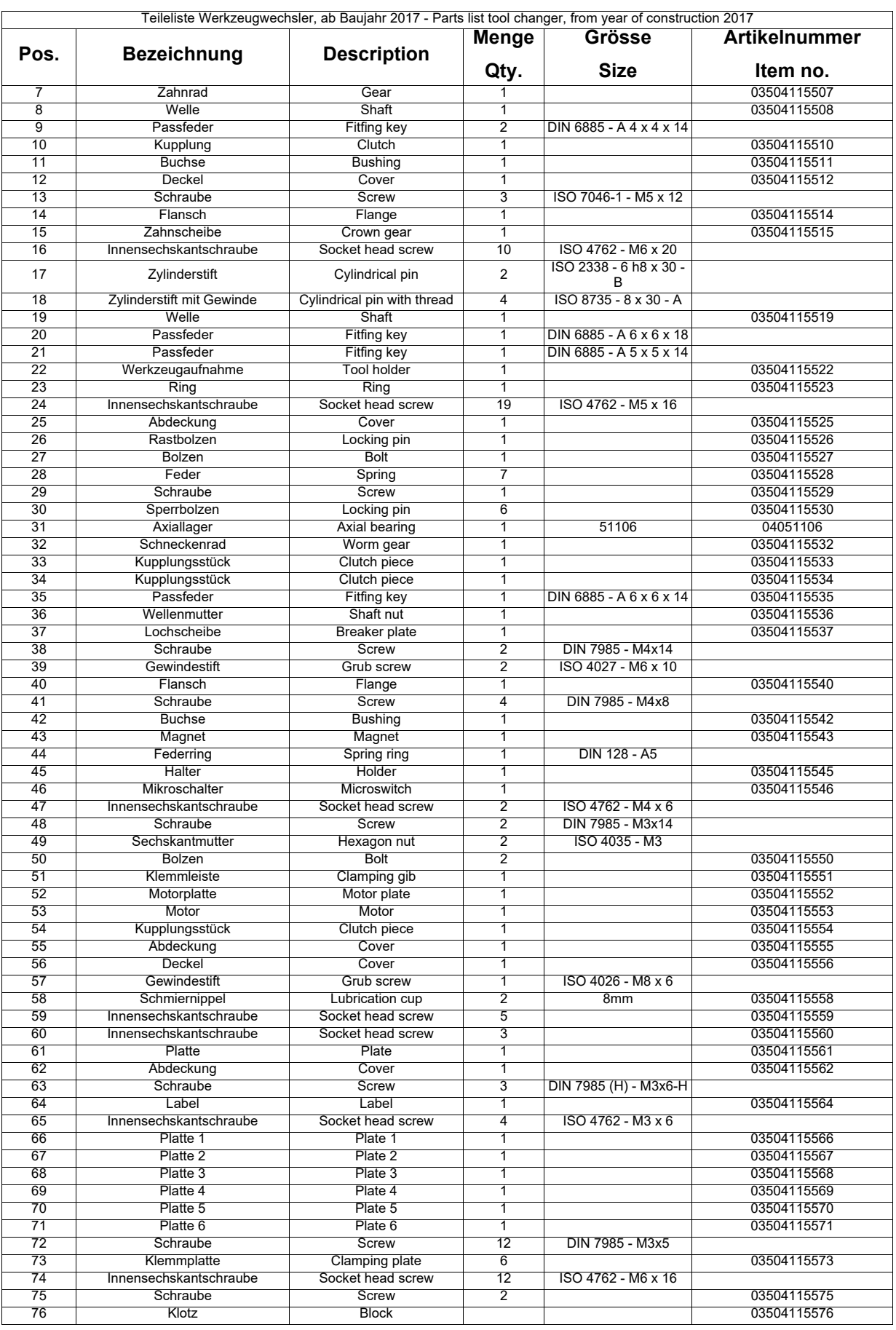

**I Spindel - Spindle**

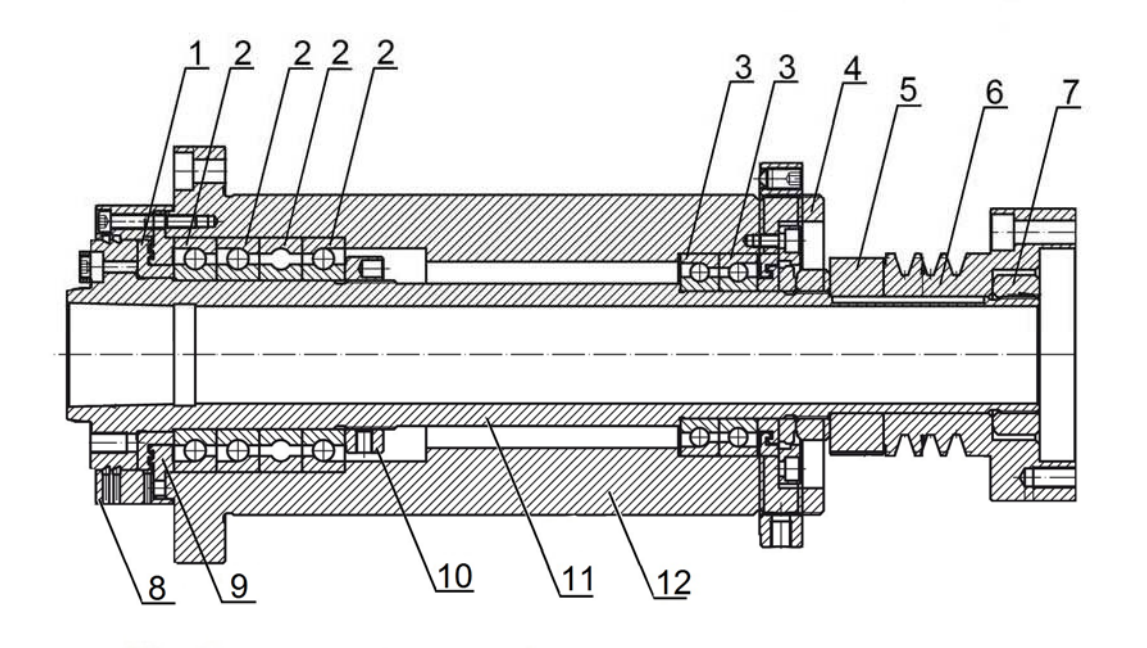

Abb.12-19: Spindel - Spindle

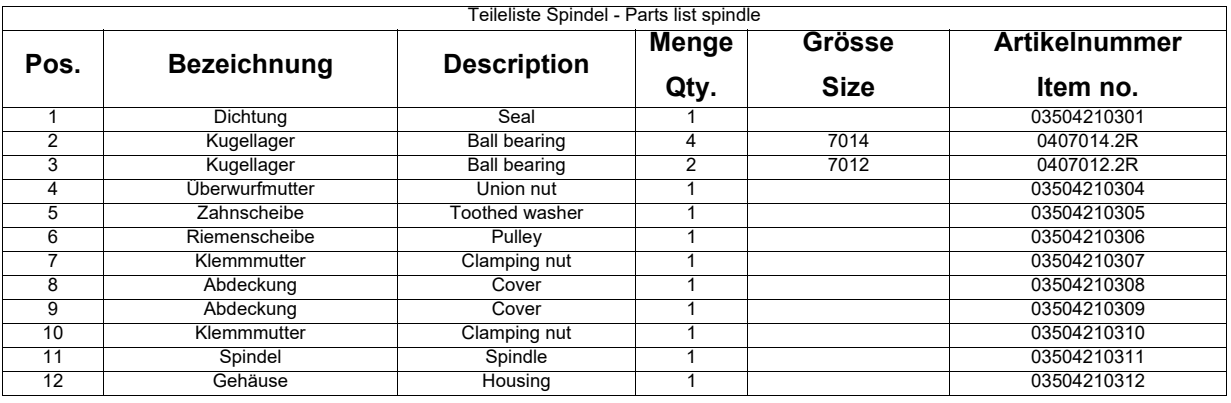

### **J Pneumatik - Pneumatic**

### **nur für Werkzeugwechsler mit Druckluftentriegelung - for tool changer with compressed air unlocking system only**

F Werkzeugwechsler, bis Baujahr 2016 - Tool changer, up to year of construction 2016 [page 207](#page-206-0)

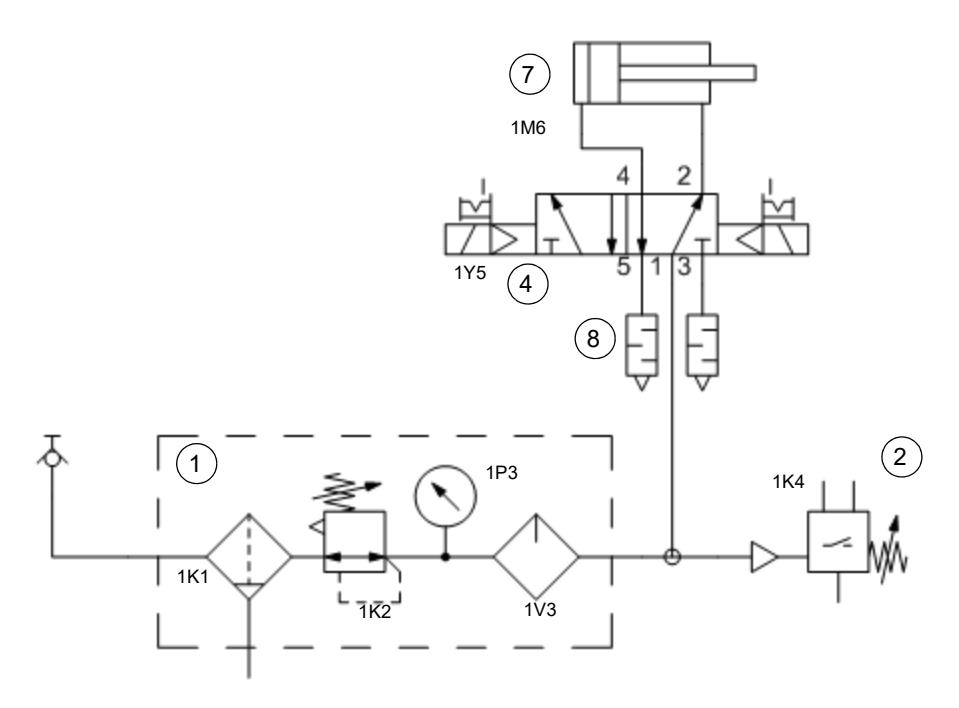

Abb.12-20: Pneumatischer Schaltplan - Pneumatic circuit diagram

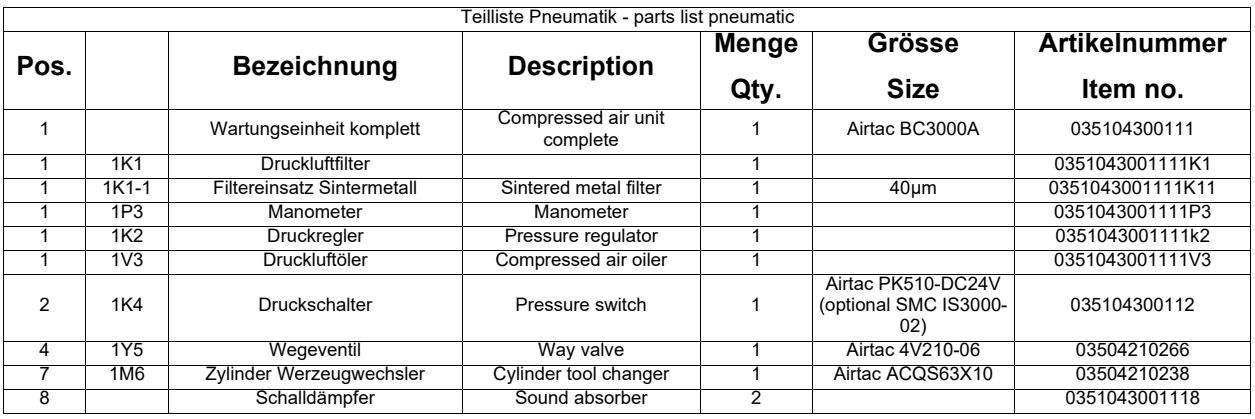

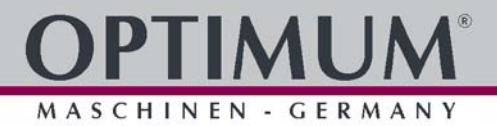

# **K Zentralschmierung - Central lubrication**

**TM1 C2893**

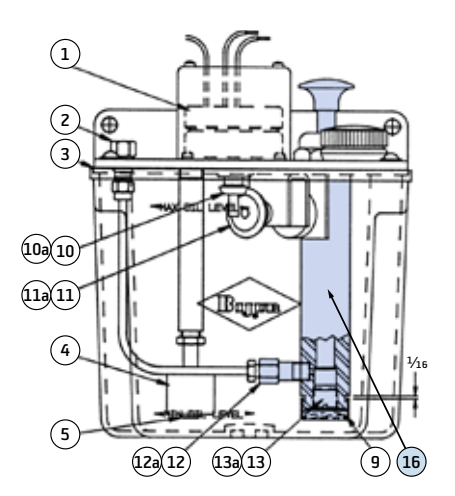

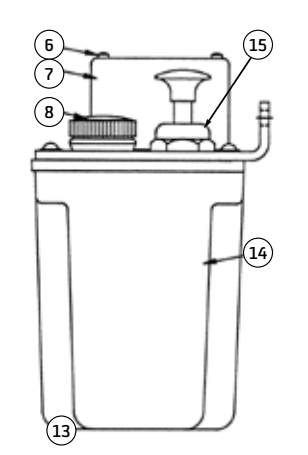

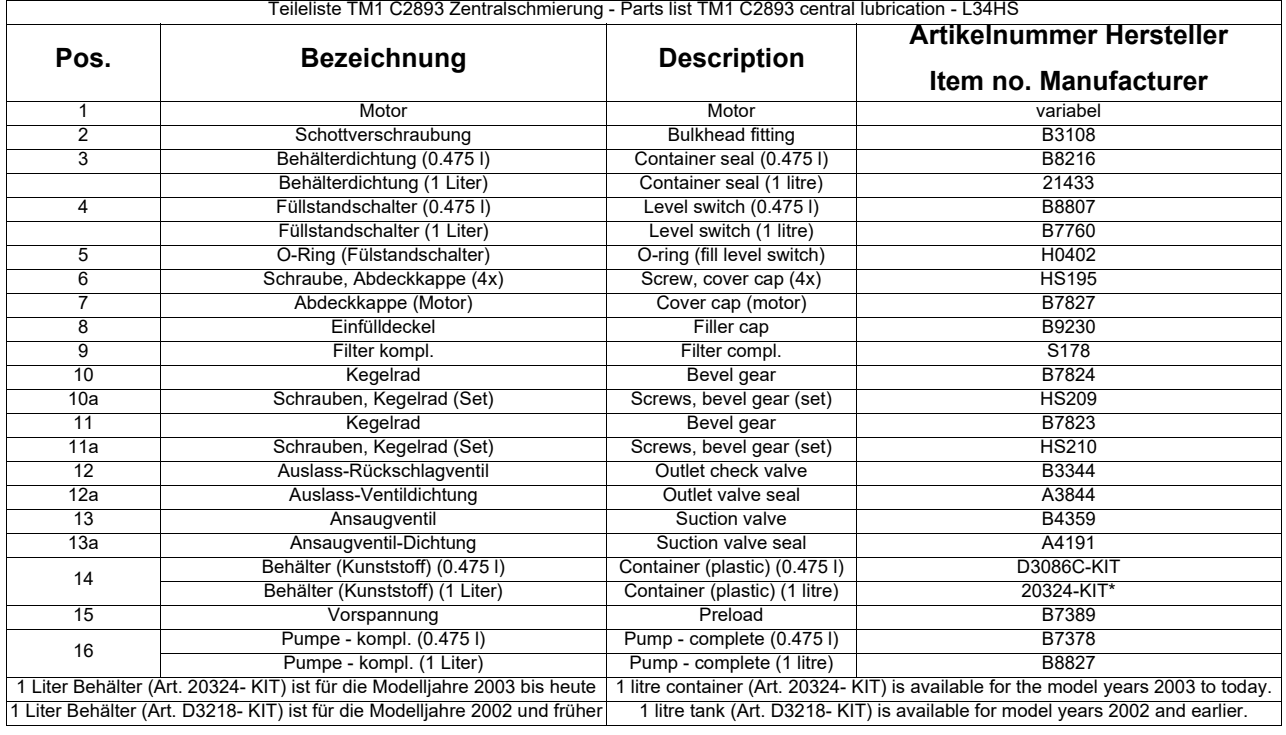

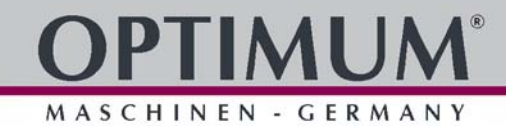

## **L Zentralschmierung - Central lubrication**

### **HTS-1B1**

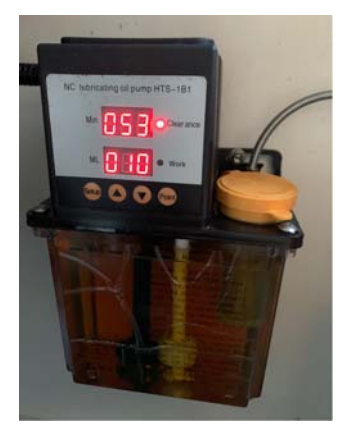

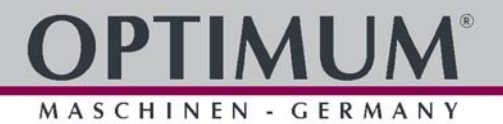

**12.7 Schaltplan - Wiring diagram - L34HS**

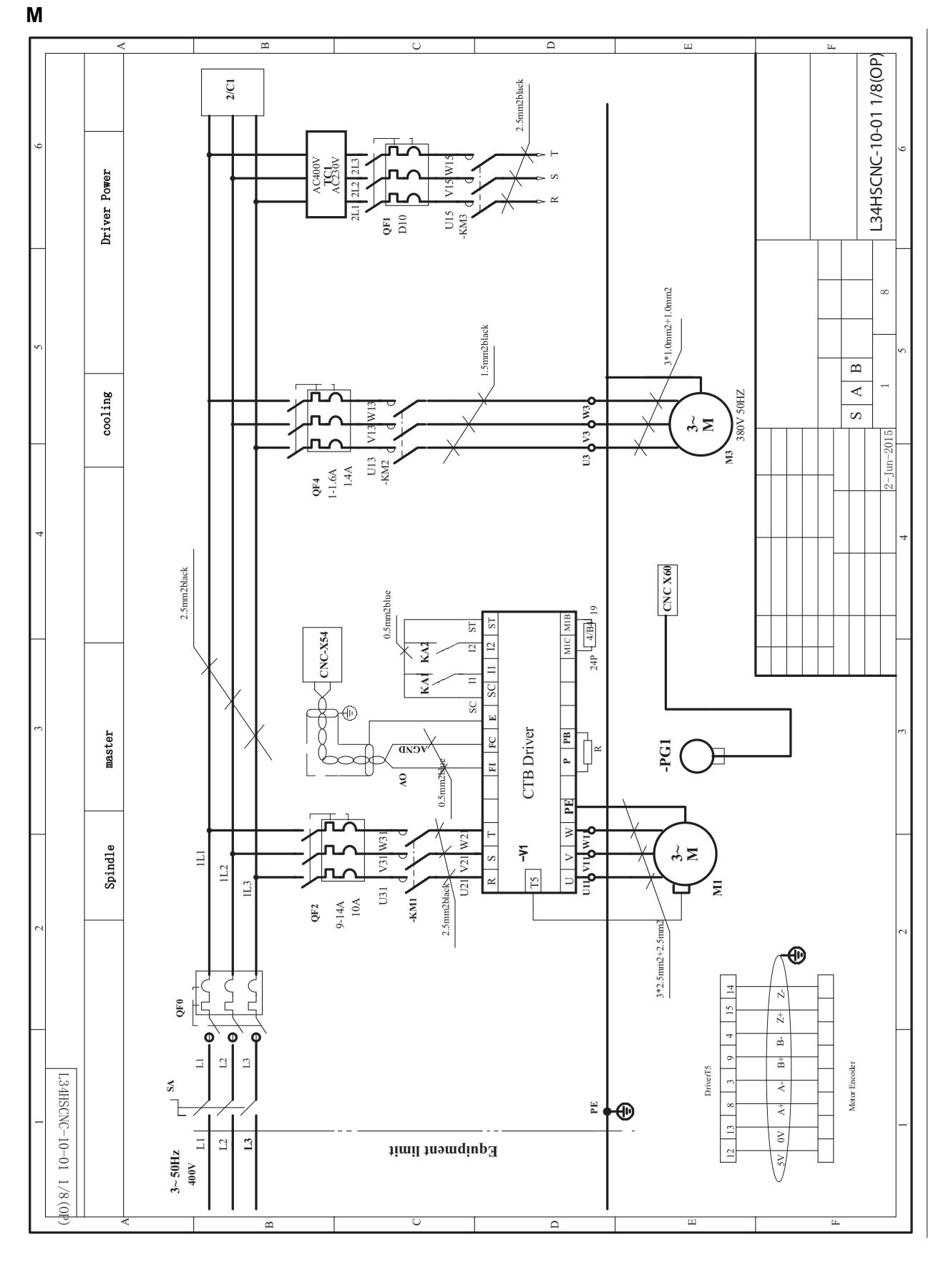

L34HS\_wiring-diagram.fm L34HS\_wiring-diagram.fm
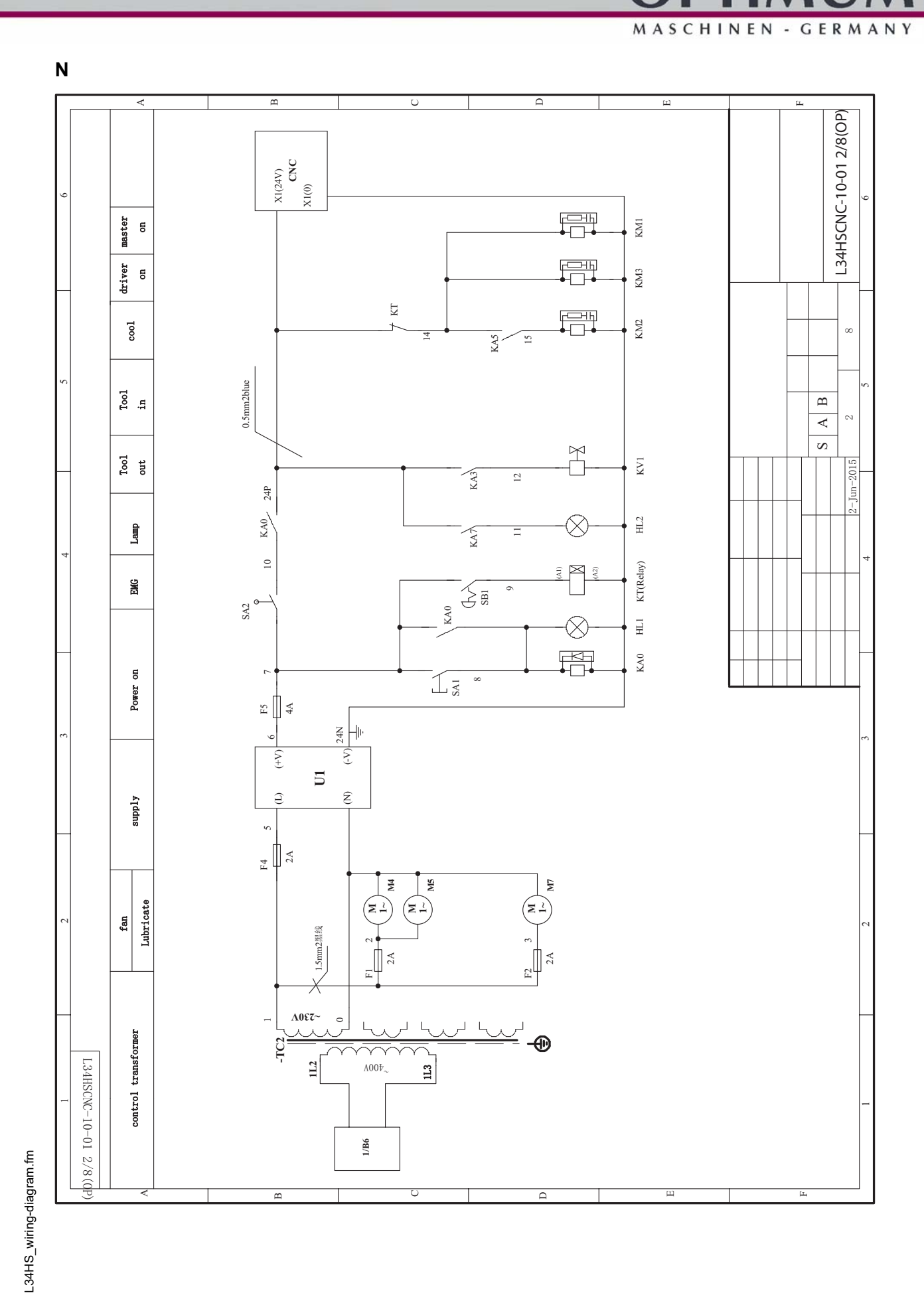

# IMI IN

#### MASCHINEN - GERMANY

**O**

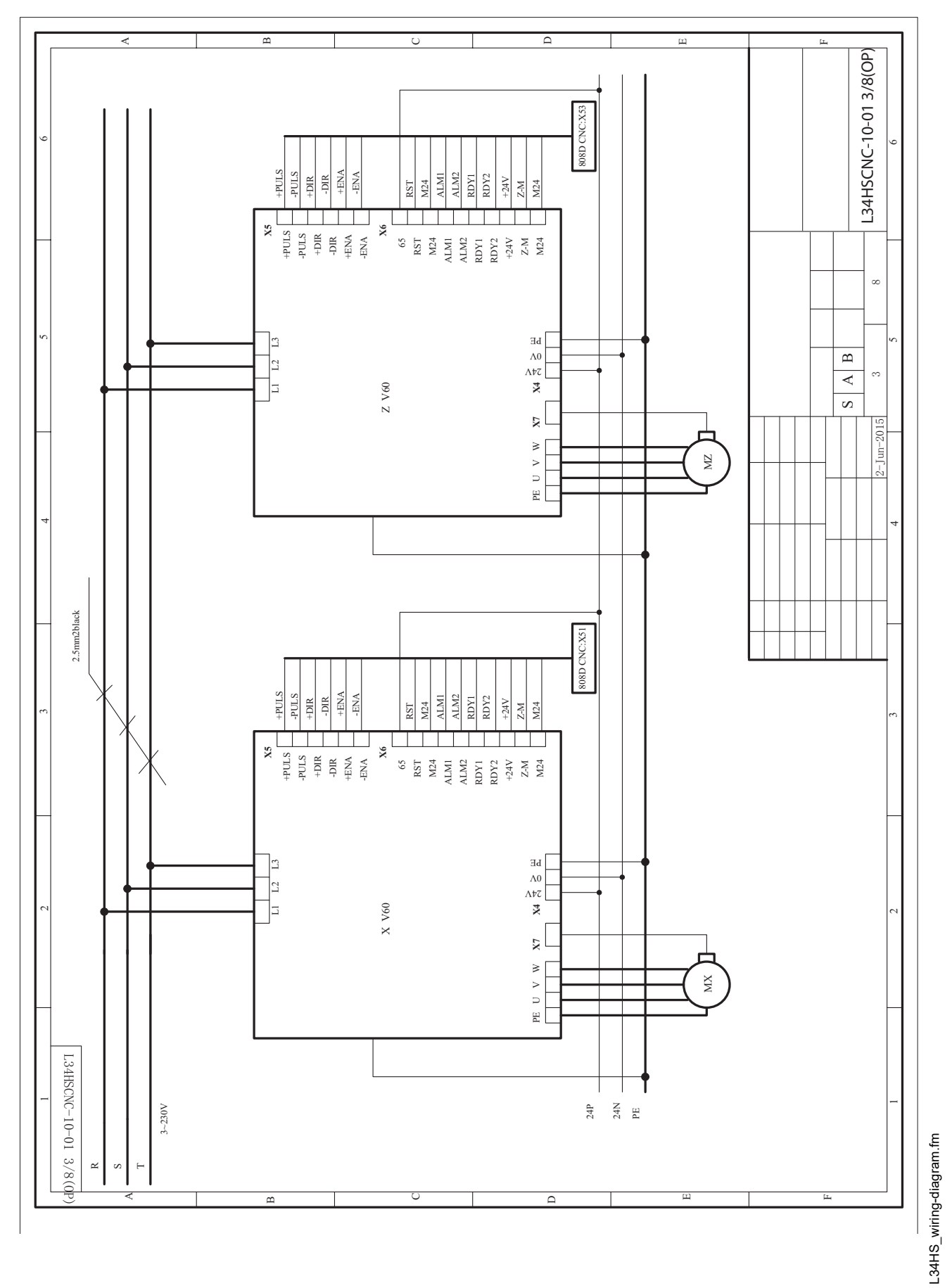

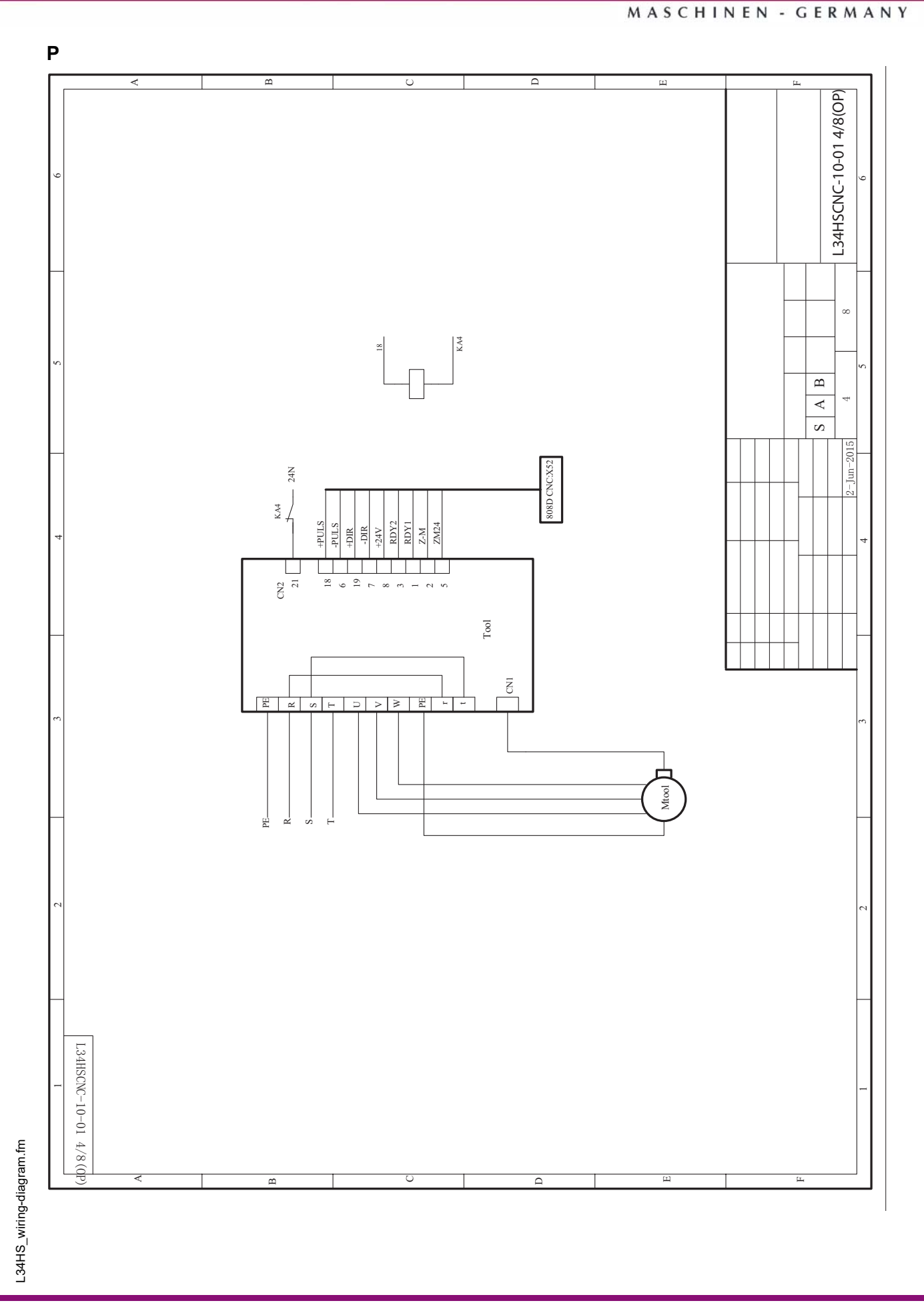

 $^{\circ}$ 

u

## IMI IN

MASCHINEN - GERMANY

**Q**

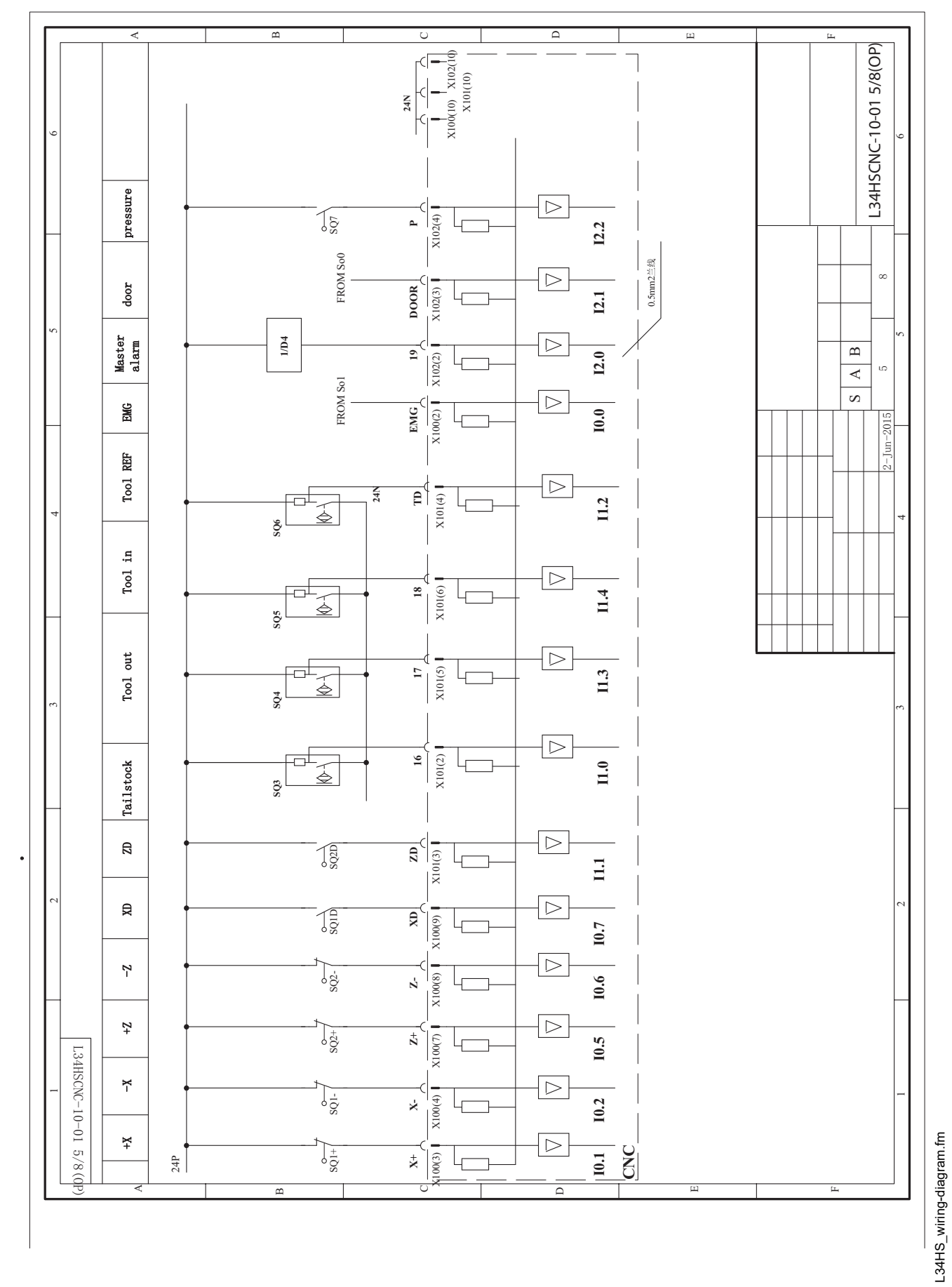

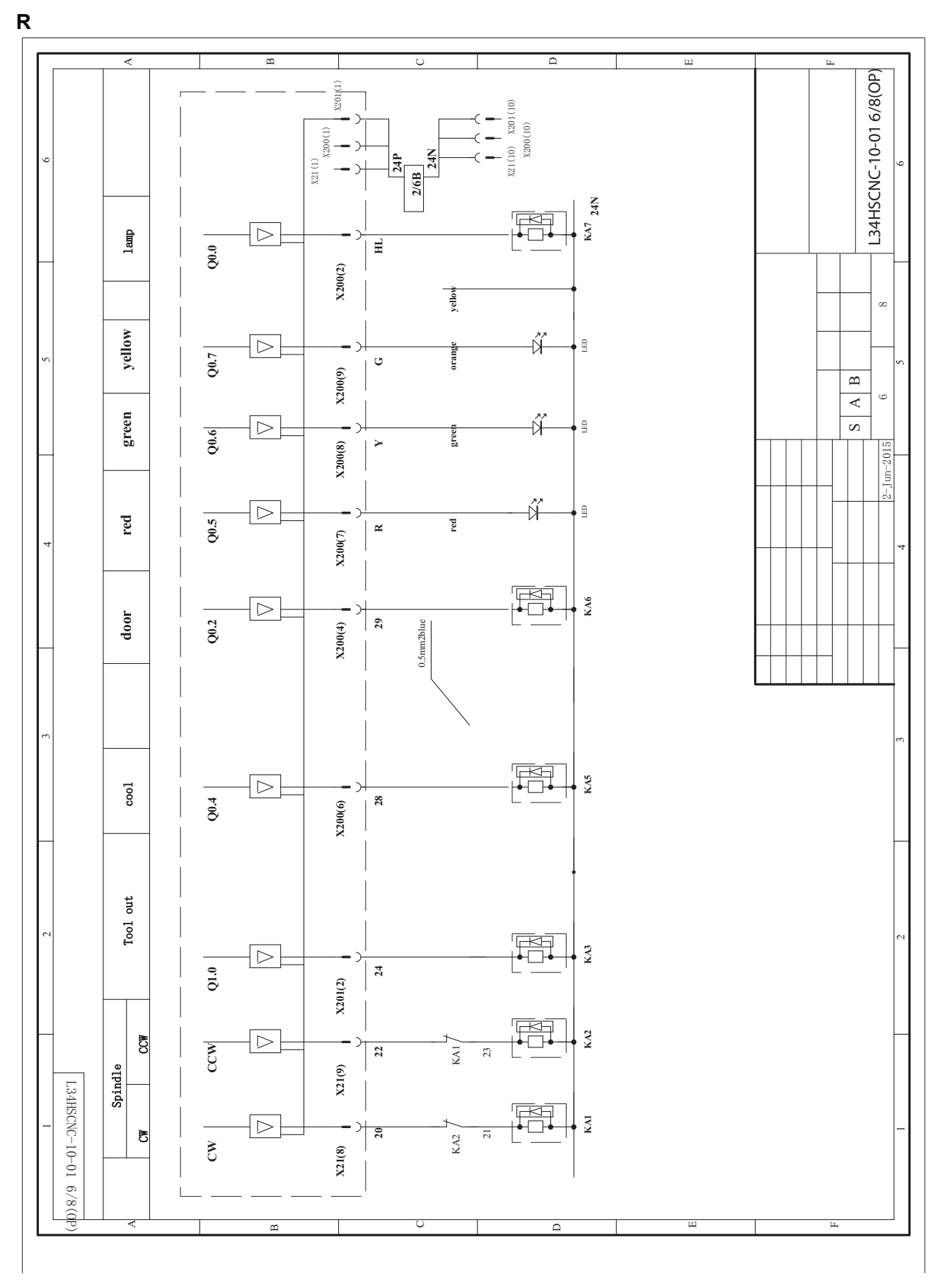

L34HS\_wiring-diagram.fm L34HS\_wiring-diagram.fm MASCHINEN - GERMANY

MASCHINEN - GERMANY

**S**

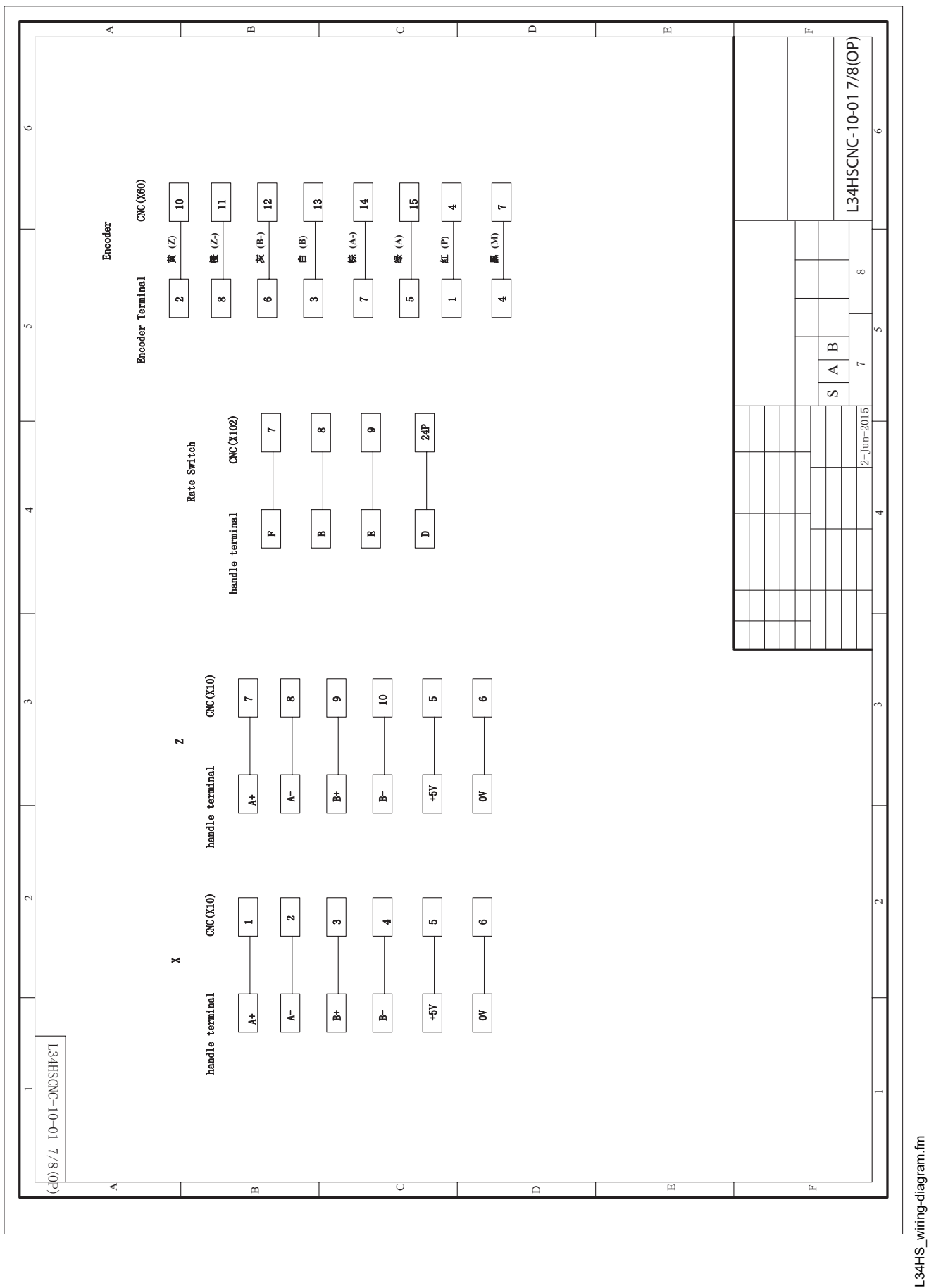

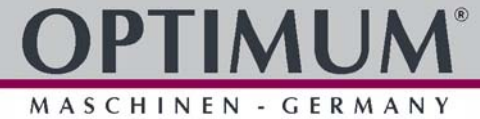

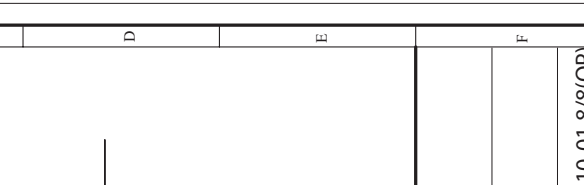

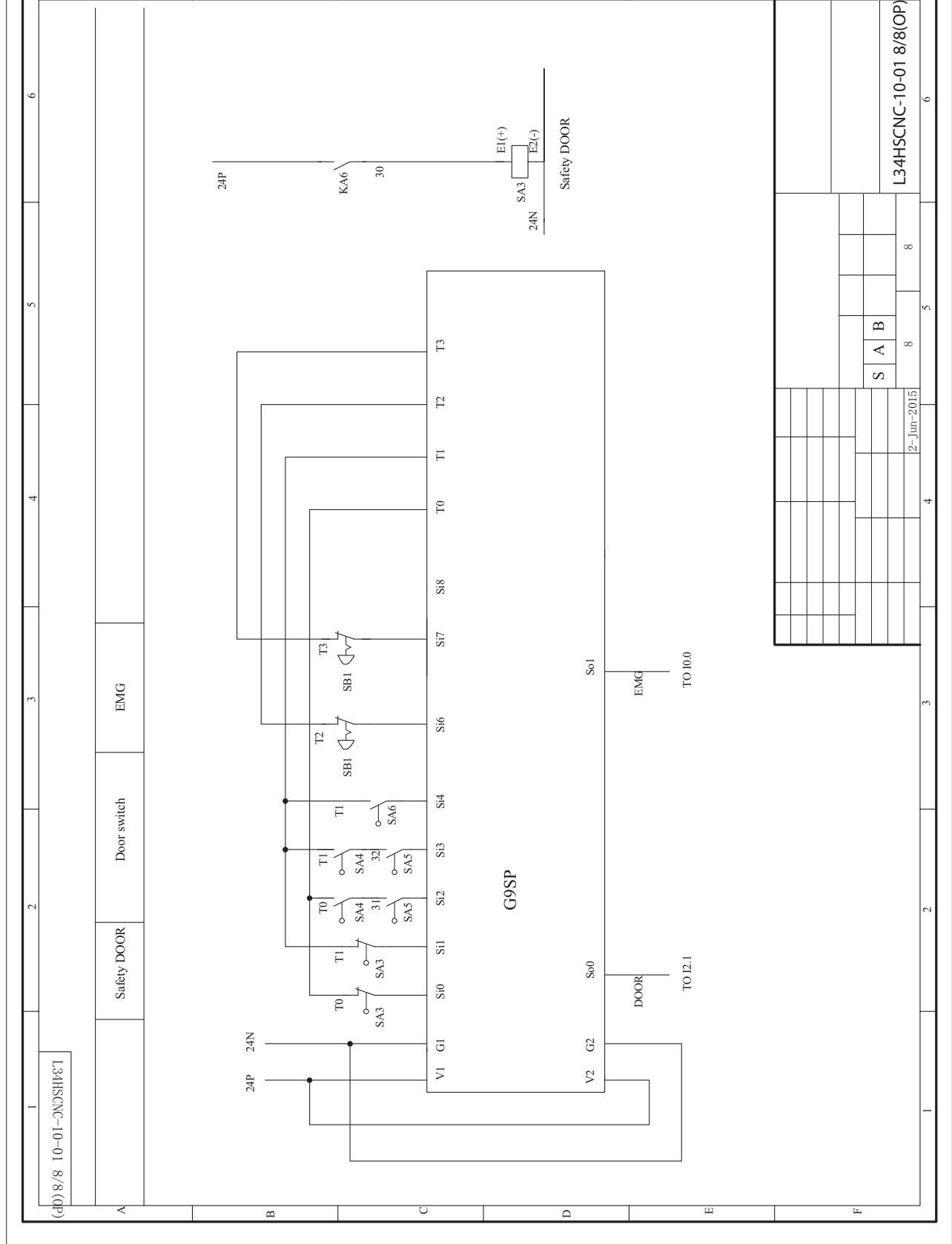

L34HS\_wiring-diagram.fm L34HS\_wiring-diagram.fm **T**

A

 $\overline{\mathbb{B}}$ 

 $\cup$ 

### **13 Anhang**

#### <span id="page-223-0"></span>**13.1 Urheberrecht**

Diese Dokumentation ist urheberrechtlich geschützt. Die dadurch begründeten Rechte, insbesondere die der Übersetzung, des Nachdrucks, der Entnahme von Abbildungen, der Funksendung, der Wiedergabe auf fotomechanischem oder ähnlichem Wege und der Speicherung in Datenverarbeitungsanlagen bleiben, auch bei nur auszugsweiser Verwendung, vorbehalten.

#### **13.2 Änderungen**

Änderungen in der Konstruktion, Ausstattung und Zubehör bleiben im Interesse der Weiterentwicklung vorbehalten. Aus den Angaben und Beschreibungen können deshalb keine Ansprüche hergeleitet werden. Irrtümer vorbehalten!

#### **13.3 Produktbeobachtung**

Wir sind verpflichtet, unsere Produkte auch nach der Auslieferung zu beobachten.

Bitte teilen Sie uns alles mit, was für uns von Interesse ist:

- Veränderte Einstelldaten
- Erfahrungen mit der CNC Maschine, die für andere Benutzer wichtig sind
- Wiederkehrende Störungen
- O Schwierigkeiten mit der Dokumentation

Optimum Maschinen Germany GmbH

Dr.-Robert-Pfleger-Str. 26 D-96103 Hallstadt

e-mail:info@optimum-maschinen.de

#### **13.4 Änderungsinformationen Betriebsanleitung**

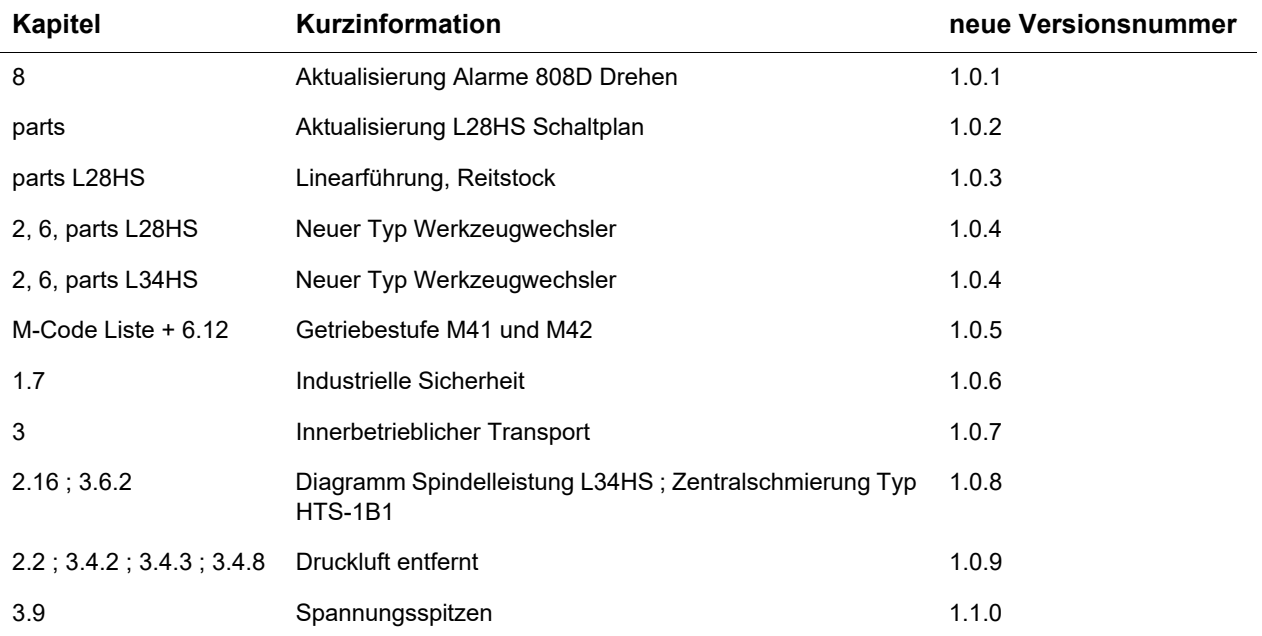

### MASCHINEN - GERMAN

#### **13.5 Mangelhaftungsansprüche/ Garantie**

Neben den gesetzlichen Mangelhaftungsansprüchen des Käufers gegenüber dem Verkäufer, gewährt Ihnen der Hersteller des Produktes, die Firma OPTIMUM GmbH, Robert-Pfleger-Straße 26, D-96103 Hallstadt, keine weiteren Garantien, sofern sie nicht hier aufgelistet oder im Rahmen einer einzelnen, vertraglichen Regel zugesagt wurden.

 Die Abwicklung der Haftungs- oder Garantieansprüche erfolgt nach Wahl der Firma OPTIMUM GmbH entweder direkt mit der Firma OPTIMUM GmbH oder aber über einen ihrer Händler.

Defekte Produkte oder deren Bestandteile werden entweder repariert oder gegen fehlerfreie ausgetauscht. Ausgetauschte Produkte oder Bestandteile gehen in unser Eigentum über.

- Voraussetzung für Haftungs- oder Garantieansprüchen ist die Einreichung eines maschinell erstellten Original-Kaufbeleges, aus dem sich das Kaufdatum, der Maschinentyp und gegebenenfalls die Seriennummer ergeben müssen. Ohne Vorlage des Originalkaufbeleges können keine Leistungen erbracht werden.
- Von den Haftungs- oder Garantieansprüchen ausgeschlossen sind Mängel, die aufgrund folgender Umstände entstanden sind:
	- Nutzung des Produkts außerhalb der technischen Möglichkeiten und der bestimmungsgemäßen Verwendung, insbesondere bei Überbeanspruchung des Gerätes
	- Selbstverschulden durch Fehlbedienung oder Missachtung unserer Betriebsanleitung
	- nachlässige oder unrichtige Behandlung und Verwendung ungeeigneter Betriebsmittel
	- nicht autorisierte Modifikationen und Reparaturen
	- ungenügende Einrichtung und Absicherung der Maschine
	- Nichtbeachtung der Installationserfordernisse und Nutzungsbedingungen
	- atmosphärische Entladungen, Überspannungen und Blitzschlag sowie chemische Einflüsse
- Ebenfalls unterliegen nicht den Haftungs- oder Garantieansprüchen:
	- Verschleißteile und Teile, die einem normalen und bestimmungsgemäßen Verschleiß unterliegen, wie beispielsweise Keilriemen, Kugellager, Leuchtmittel, Filter, Dichtungen u.s.w.
	- nicht reproduzierbare Softwarefehler
- Leistungen, die durch Firma OPTIMUM GmbH oder einer ihrer Erfüllungsgehilfen zur Erfüllung im Rahmen einer zusätzlichen Garantie erbringen, sind weder eine Anerkennung eines Mangels noch eine Anerkennung der Eintrittspflicht. Diese Leistungen hemmen und/ oder unterbrechen die Garantiezeit nicht.
- Gerichtsstand unter Kaufleuten ist Bamberg.
- O Sollte eine der vorstehenden Vereinbarungen ganz oder teilweise unwirksam und/oder nichtig sein, so gilt das als vereinbart, was dem Willen des Garantiegebers am nächsten kommt und ihm Rahmen der durch diesen Vertrag vorgegeben Haftungs- und Garantiegrenzen bleibt.

#### **13.6 Entsorgungshinweis / Wiederverwertungsmöglichkeiten**

Entsorgen Sie ihr Gerät bitte umweltfreundlich, indem Sie Abfälle nicht in die Umwelt sondern fachgerecht entsorgen.

Bitte werfen Sie die Verpackung und später das ausgediente Gerät nicht einfach weg, sondern entsorgen Sie beides gemäß der von Ihrer Stadt-/Gemeindeverwaltung oder vom zuständigen Entsorgungsunternehmen aufgestellten Richtlinien.

#### **13.6.1 Außer Betrieb nehmen**

#### **VORSICHT!**

**Ausgediente Geräte sind sofort fachgerecht außer Betrieb zu nehmen, um einen späteren Missbrauch und die Gefährdung der Umwelt oder von Personen zu vermeiden. Ziehen Sie den Netzstecker.**

**Durchtrennen Sie das Anschlusskabel.**

**Entfernen Sie alle umweltgefährdende Betriebsstoffe aus dem Alt-Gerät.**

**Entnehmen Sie, sofern vorhanden, Batterien und Akkus.**

**demontieren Sie die Maschine gegebenenfalls in handhabbare und verwertbare Baugruppen und Bestandteile.**

**führen Sie die Maschinenkomponenten und Betriebsstoffe dem dafür vorgesehenen Entsorgungswegen zu.**

#### **13.6.2 Entsorgung der Neugeräte-Verpackung**

Alle verwendeten Verpackungsmaterialien und Packhilfsmittel der Maschine sind recyclingfähig und müssen grundsätzlich der stofflichen Wiederverwertung zugeführt werden.

Das Verpackungsholz kann einer Entsorgung oder Wiederverwertung zugeführt werden.

Verpackungsbestandteile aus Karton können zerkleinert zur Altpapiersammlung gegeben werden.

Die Folien sind aus Polyethylen (PE) oder die Polsterteile aus Polystyrol (PS). Diese Stoffe können nach Aufarbeitung wiederverwendet werden, wenn Sie an eine Wertstoffsammelstelle oder an das für Sie zuständige Entsorgungsunternehmen weitergegeben werden.

Geben Sie das Verpackungsmaterial nur sortenrein weiter, damit es direkt der Wiederverwendung zugeführt werden kann.

#### **13.6.3 Entsorgung des Altgerätes**

#### **INFORMATION**

**Tragen Sie bitte in Ihrem und im Interesse der Umwelt dafür Sorge, dass alle Bestandteile der Maschine nur über die vorgesehenen und zugelassenen Wege entsorgt werden.**

**Beachten Sie bitte, dass elektrische Geräte eine Vielzahl wiederverwertbarer Materialien sowie umweltschädliche Komponenten enthalten. Tragen Sie dazu bei, dass diese Bestandteile getrennt und fachgerecht entsorgt werden. Im Zweifelsfall wenden Sie sich bitte an ihre kommunale Abfallentsorgung. Für die Aufbereitung ist gegebenenfalls auf die Hilfe eines spezialisierten Entsorgungsbetriebs zurückzugreifen.**

#### **13.6.4 Entsorgung der elektrischen und elektronischen Komponenten**

Bitte sorgen Sie für eine fachgerechte, den gesetzlichen Vorschriften entsprechende Entsorgung der Elektrobauteile.

Das Gerät enthält elektrische und elektronische Komponenten und darf nicht als Haushaltsmüll entsorgt werden. Gemäß Europäischer Richtlinie 2002/96/EG über Elektro- und Elektronik-Altgeräte und die Umsetzung in nationales Recht, müssen verbrauchte Elektrowerkzeuge und Elektrische Maschinen getrennt gesammelt und einer umweltgerechten Wiederverwertung zugeführt werden.

Als Maschinenbetreiber sollten Sie Informationen über das autorisierte Sammel- und Entsorgungssystem einholen, das für Sie gültig ist.

Bitte sorgen Sie für eine fachgerechte, den gesetzlichen Vorschriften entsprechende Entsorgung der Batterien und/oder der Akkus. Bitte werfen Sie nur entladene Akkus in die Sammelboxen beim Handel oder den kommunalen Entsorgungsbetrieben.

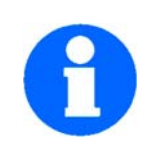

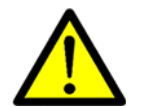

#### **13.6.5 Entsorgung der Schmiermittel und Kühlschmierstoffe**

#### **ACHTUNG!**

**Achten Sie bitte unbedingt auf eine umweltgerechte Entsorgung der verwendeten Kühlund Schmiermittel. Beachten Sie die Entsorgungshinweise Ihrer kommunalen Entsorgungsbetriebe.**

#### **INFORMATION**

**Verbrauchte Kühlschmierstoff-Emulsionen und Öle sollten nicht miteinander vermischt werden, da nur nicht gemischte Altöle ohne Vorbehandlung verwertbar sind.**

**Die Entsorgungshinweise für die verwendeten Schmierstoffe stellt der Schmierstoffhersteller zur Verfügung. Fragen Sie gegebenenfalls nach den produktspezifischen Datenblättern.**

#### <span id="page-226-0"></span>**13.7 Entsorgung über kommunale Sammelstellen**

Entsorgung von gebrauchten, elektrischen und elektronischen Geräten (Anzuwenden in den Ländern der Europäischen Union und anderen europäischen Ländern mit einem separaten Sammelsystem für diese Geräte).

Das Symbol auf dem Produkt oder seiner Verpackung weist darauf hin, dass dieses Produkt nicht als normaler Haushaltsabfall zu behandeln ist, sondern an einer Annahmestelle für das Recycling von elektrischen und elektronischen Geräten abgegeben werden muss. Durch Ihren Beitrag zum korrekten Entsorgen dieses Produkts schützen Sie die Umwelt und die Gesundheit Ihrer Mitmenschen. Umwelt und Gesundheit werden durch falsche Entsorgung gefährdet. Materialrecycling hilft den Verbrauch von Rohstoffen zu verringern. Weitere Informationen über das Recycling dieses Produkts erhalten Sie von Ihrer Gemeinde, den kommunalen Entsorgungsbetrieben oder dem Geschäft, in dem Sie das Produkt gekauft haben.

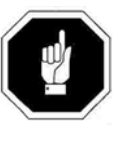

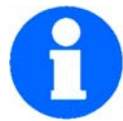

SCHINEN - GERMANY

#### <span id="page-227-1"></span><span id="page-227-0"></span>**13.8 Wiederausfuhr**

Alle Vertragsprodukte und technisches Know-How werden von Optimum Maschinen Germany GmbH unter Einhaltung der derzeit gültigen AWG/AWV/EG-Dual-Use Verordnung sowie der US- Ausfuhrbestimmungen geliefert und sind zur Benutzung und zum Verbleib in dem mit dem Kunden vereinbarten Lieferland bestimmt. Beabsichtigt der Kunde die Wiederausfuhr von Vertragsprodukten, ist er verpflichtet, US-amerikanische, europäische und nationale Ausfuhrbestimmungen einzuhalten. Die Wiederausfuhr von Vertragsprodukten entgegen dieser Bestimmungen ist untersagt.

Der Kunde muss sich selbstständig über die derzeit gültigen Bestimmungen und Verordnungen informieren (Bundesausfuhramt, 65760 Eschborn/Taunus bzw. US- Department of Commerce, Office of Export Administration, Washington D. C. 20230). Unabhängig davon, ob der Kunde den endgültigen Bestimmungsort der gelieferten Vertragsprodukte angibt, obliegt es dem Kunden in eigener Verantwortung, die ggf. notwendige Genehmigung der jeweils zuständigen Außenwirtschaftsbehörden einzuholen, bevor er solche Produkte exportiert. Optimum Maschinen Germany GmbH hat diesbezüglich keine Auskunftspflicht und übernimmt keinerlei Gewährleistung, dass die Vertragsprodukte den jeweiligen Ausfuhrbestimmungen entsprechen. Der Kunde hat auch keinen Anspruch darauf, dass Optimum Maschinen Germany GmbH die Vertragsprodukte den jeweiligen Ausfuhrbestimmungen anpasst.

Jede Weiterleitung von Vertragsprodukten durch Kunden an Dritte, mit oder ohne Kenntnis der Optimum Maschinen Germany GmbH, bedarf gleichzeitig der Übertragung der Exportgenehmigungsbedingungen. Der Kunde haftet in vollem Umfang bei Nichteinhaltung der einschlägigen Bestimmungen.

Ohne vorherige behördliche Genehmigung ist es dem Kunden nicht erlaubt, Vertragsprodukte direkt oder indirekt in Länder, die einem US-Embargo unterliegen, oder an natürliche oder juristische Personen dieser Länder sowie an natürliche oder juristische Personen, die auf USamerikanischen, europäischen oder nationalen Verbotslisten (z.B.: "Specifically Designated Nationais and Blocked Persons", "Entity List'V'Denied Persons List") stehen, zu liefern. Ferner ist es untersagt, Vertragsprodukte an natürliche oder juristische Personen zu liefern, die in irgendeiner Verbindung mit der Unterstützung, Entwicklung, Produktion oder Verwendung von chemischen, biologischen oder nuklearen Massenvernichtungswaffen stehen.

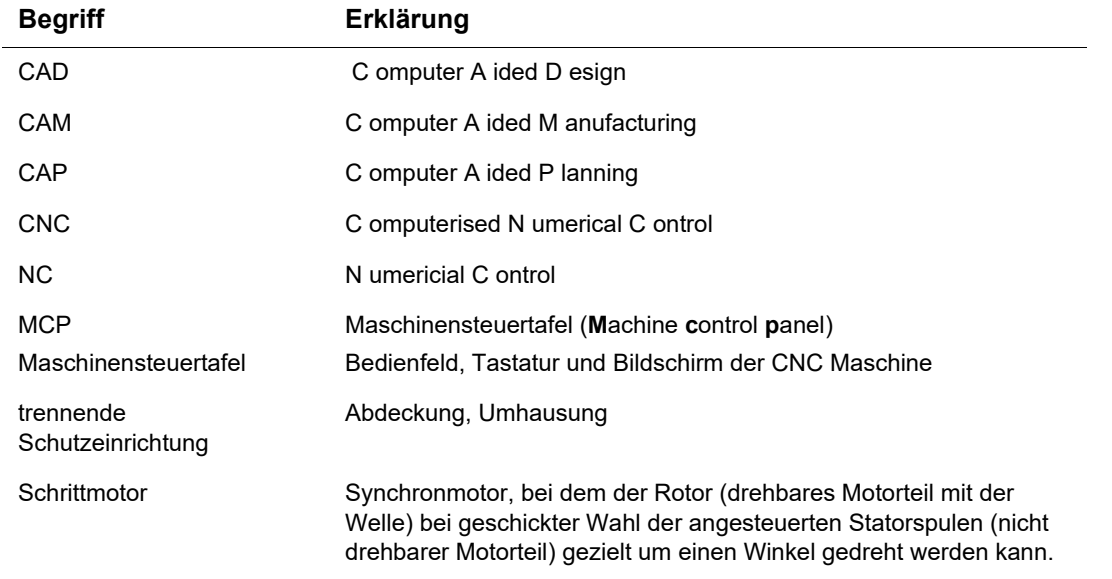

#### **13.9 Terminologie/Glossar**

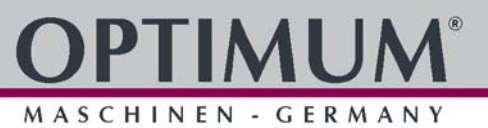

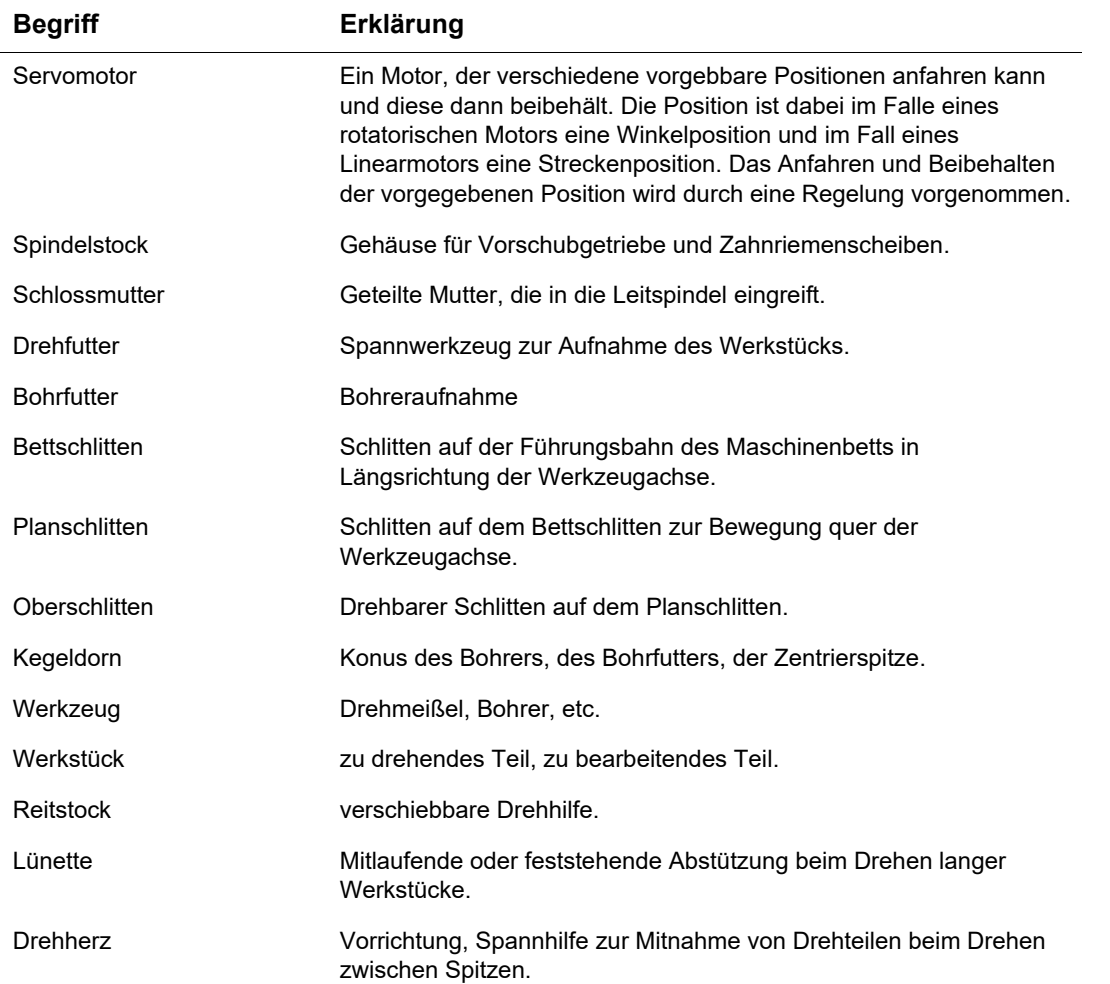

L28HS\_L34HS\_DE\_appendix\_14.fm L28HS\_L34HS\_DE\_appendix\_14.fm

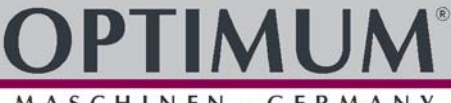

<span id="page-229-0"></span>MASCHINEN - GERMANY

#### **EG - Konformitätserklärung**

nach Maschinenrichtlinie 2006/42/EG Anhang II 1.A

Der Hersteller / Inverkehrbringer: Optimum Maschinen Germany GmbH Dr.-Robert-Pfleger-Str. 26 D - 96103 Hallstadt

erklärt hiermit, dass folgendes Produkt

Produktbezeichnung: CNC Drehmaschine

Typenbezeichnung: L28HS | L34HS

allen einschlägigen Bestimmungen der oben genannten Richtlinie sowie den weiteren angewandten Richtlinien (nachfolgend) - einschließlich deren zum Zeitpunkt der Erklärung geltenden Änderungen entspricht.

Beschreibung:

Numerisch gesteuertes Drehzentrum

Folgende weitere EU-Richtlinien wurden angewandt:

EMV-Richtlinie 2014/30/EU ; Beschränkung der Verwendung bestimmter gefährlicher Stoffe in Elektro- und Elektronikgeräten 2015/863/EU

Folgende harmonisierte Normen wurden angewandt:

EN ISO 23125 Werkzeugmaschinen - Sicherheit - Drehmaschinen

EN 60204-1 Sicherheit von Maschinen - Elektrische Ausrüstung von Maschinen - Teil 1: Allgemeine Anforderungen

EN ISO 13849-1 Sicherheit von Maschinen - Sicherheitsbezogene Teile von Steuerungen - Teil 1: Allgemeine Gestaltungsleitsätze

EN ISO 13849-2 Sicherheit von Maschinen - Sicherheitsbezogene Teile von Steuerungen - Teil 2: Validierung

EN ISO 12100 Sicherheit von Maschinen - Allgemeine Gestaltungsleitsätze - Risikobeurteilung und Risikominderung

EN 61000-6-2 Elektromagnetische Verträglichkeit (EMV) - Teil 6-2: Fachgrundnormen - Störfestigkeit für Industriebereiche

EN 55011 Industrielle, wissenschaftliche Hochfrequenzgeräte, Funkstörungen - Grenzwerte und Messverfahren - Klasse A

EN 61000-3-2 Elektromagnetische Verträglichkeit (EMV) - Teil 3-2: Grenzwerte - Grenzwerte für Oberschwingungsströme (Geräte-Eingangsstrom <= 16 A je Leiter)

EN 61000-3-3 Elektromagnetische Verträglichkeit (EMV) - Teil 3-3: Grenzwerte - Begrenzung von Spannungsänderungen, Spannungsschwankungen und Flicker in öffentlichen Niederspannungs-Versorgungsnetzen für Geräte mit einem Bemessungsstrom <= 16 A je Leiter, die keiner Sonderanschlussbedingung unterliegen

EN 61800-3 Drehzahlveränderbare elektrische Antriebe – Teil 3: EMV-Produktnorm einschließlich spezieller Prüfverfahren

Name und Anschrift der Person, die bevollmächtigt ist, die technischen Unterlagen zusammenzustellen: Kilian Stürmer, Tel.: +49 (0) 951 96555 - 800

Kilian Stürmer (CEO, General Manager) Hallstadt, 2022-05-09

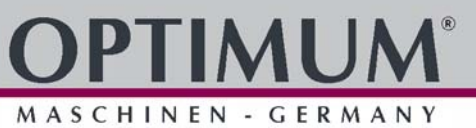

## **Index**

### **A**

<u>e a</u>

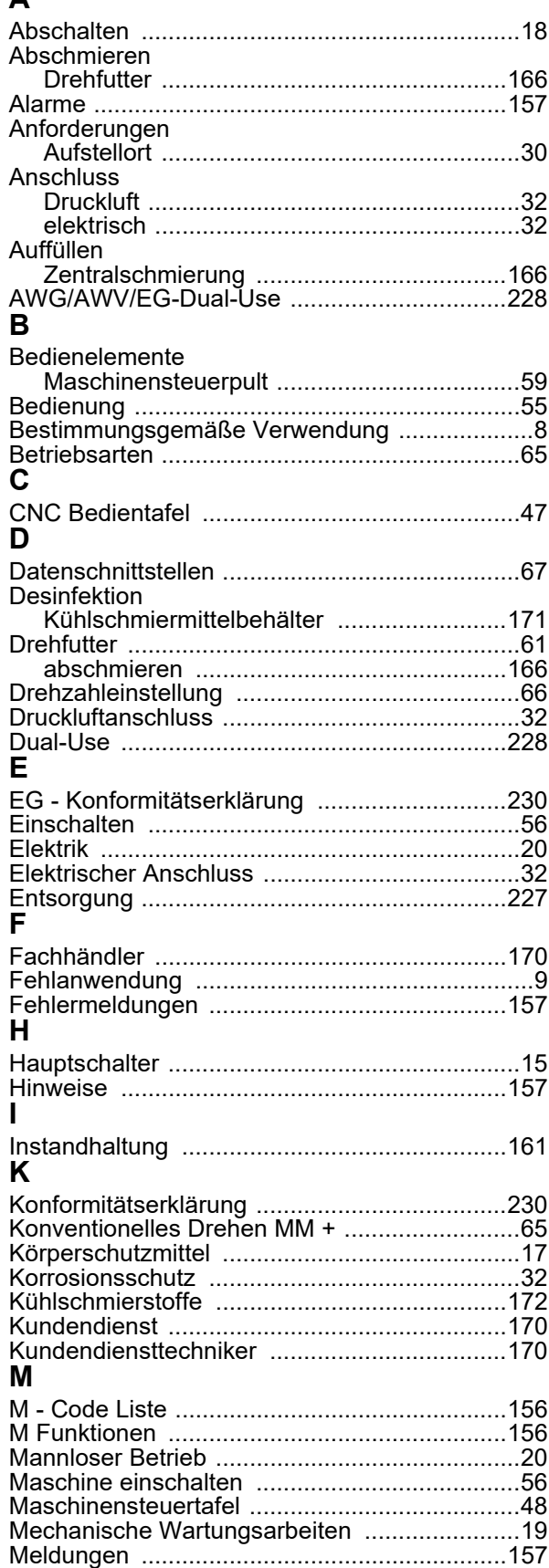

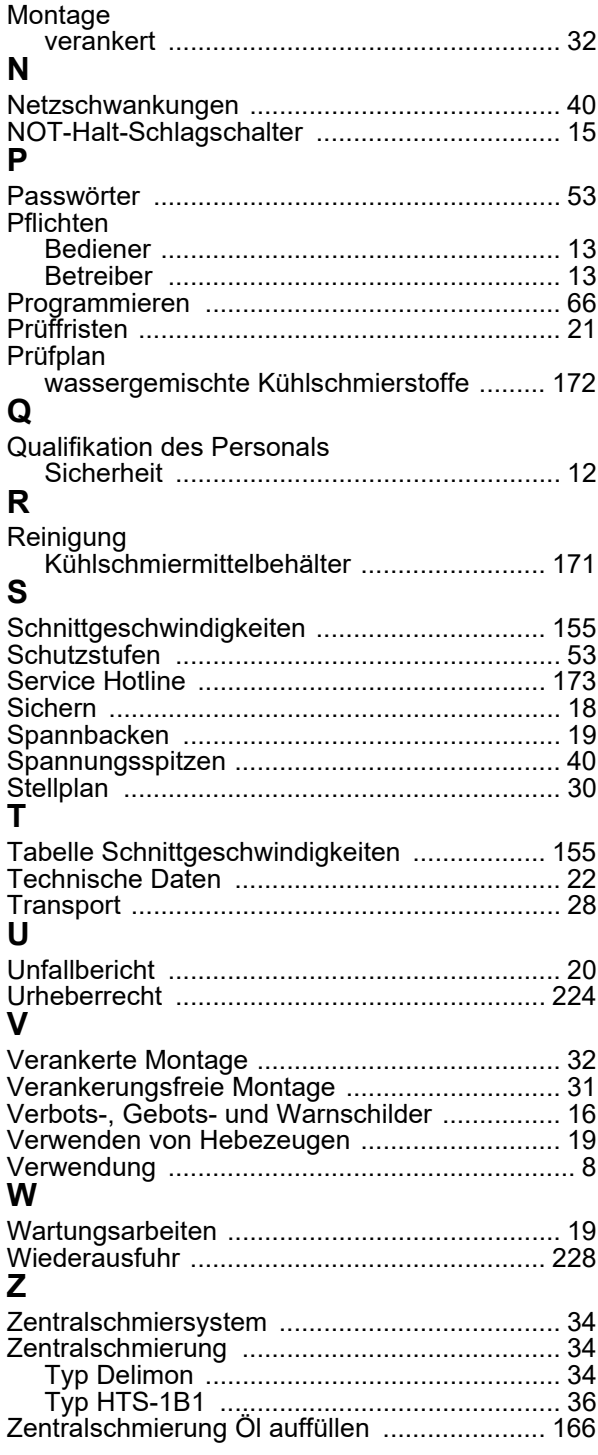

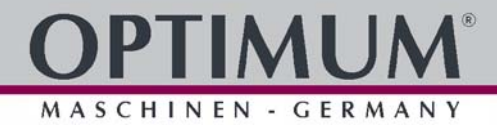